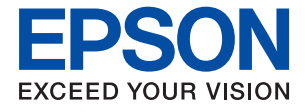

# **ET-5880 / L6580 Series Användarhandbok**

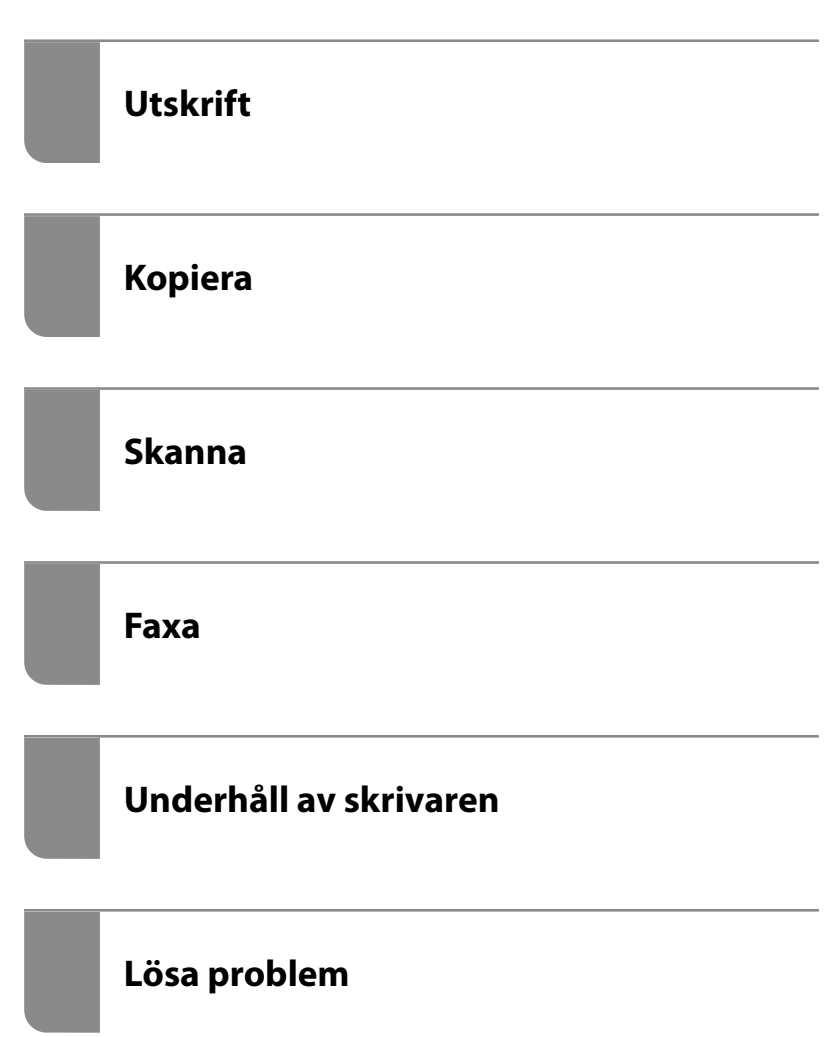

# *Innehållsförteckning*

#### *[Guide till denna handbok](#page-5-0)*

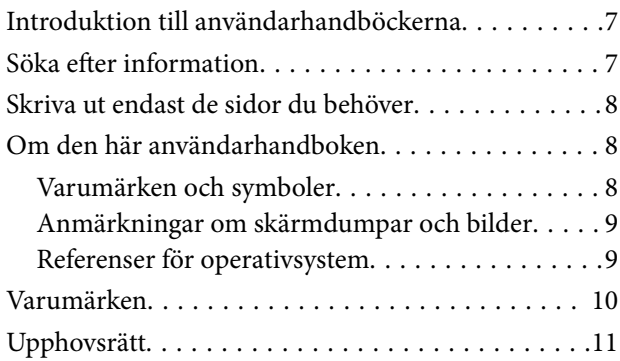

### *[Viktiga instruktioner](#page-12-0)*

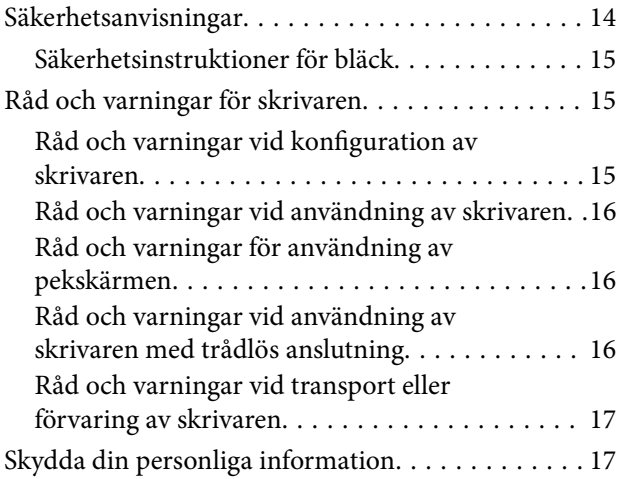

### *[Namn på delar och funktioner](#page-17-0)*

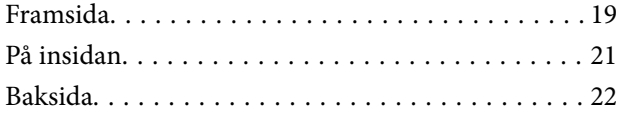

### *[Guide till kontrollpanelen](#page-22-0)*

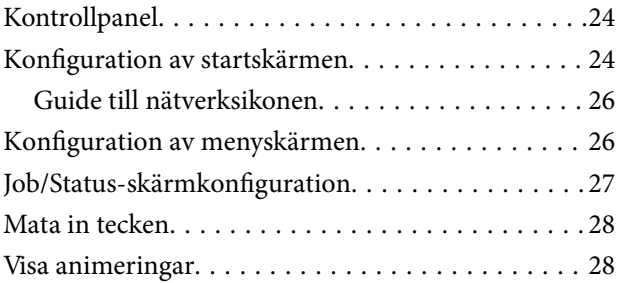

## *[Fyller på papper](#page-29-0)*

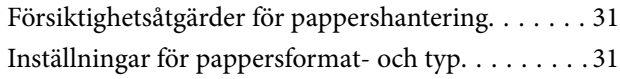

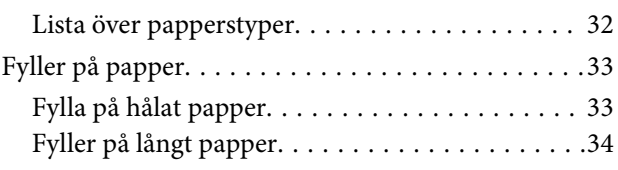

## *[Placera original](#page-34-0)*

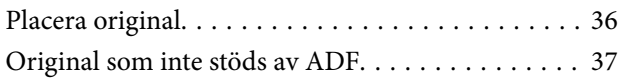

### *[Ansluta och koppla bort en](#page-37-0)  [minnesenhet](#page-37-0)*

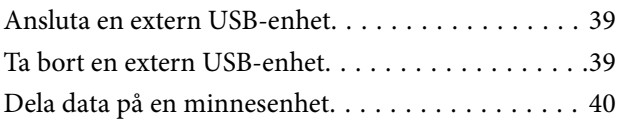

## *[Utskrift](#page-40-0)*

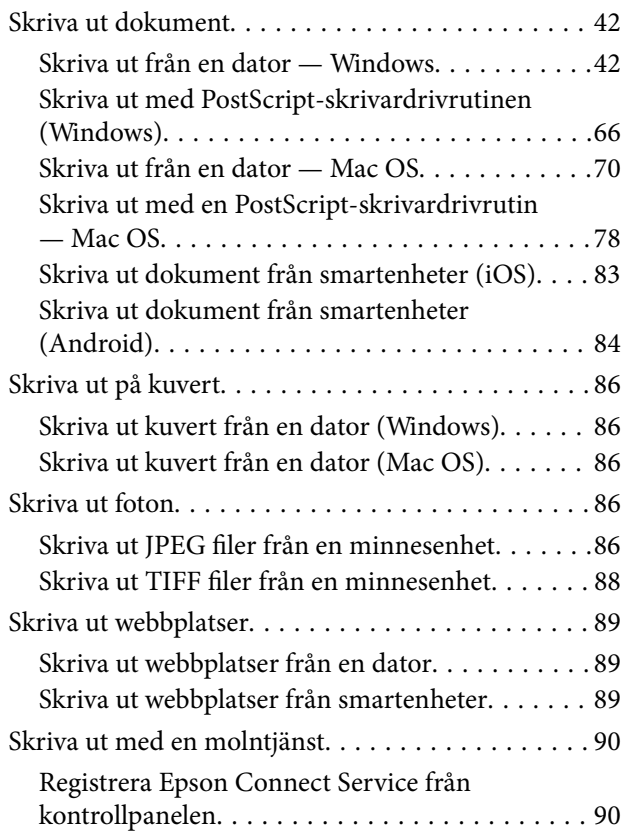

#### *[Kopiera](#page-91-0)*

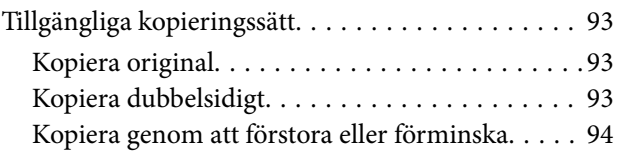

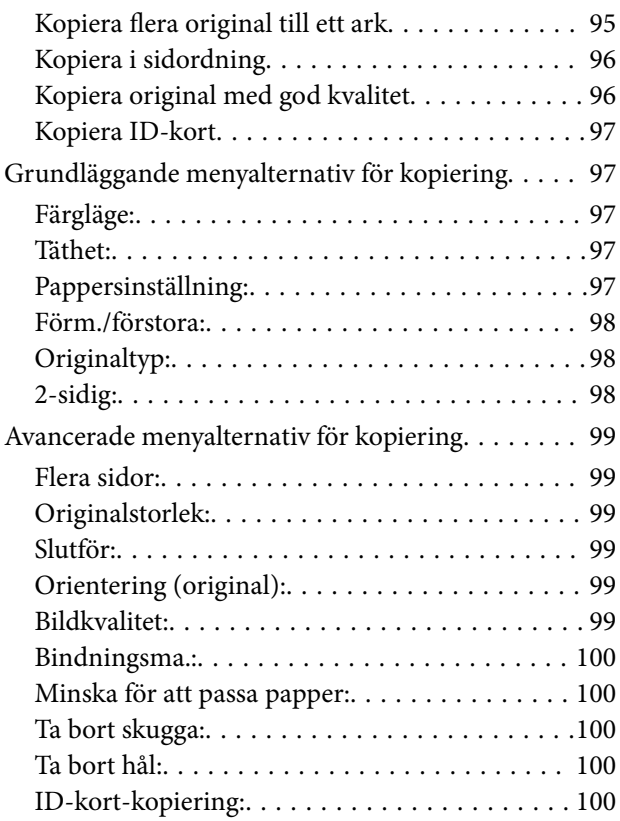

### *[Skanna](#page-100-0)*

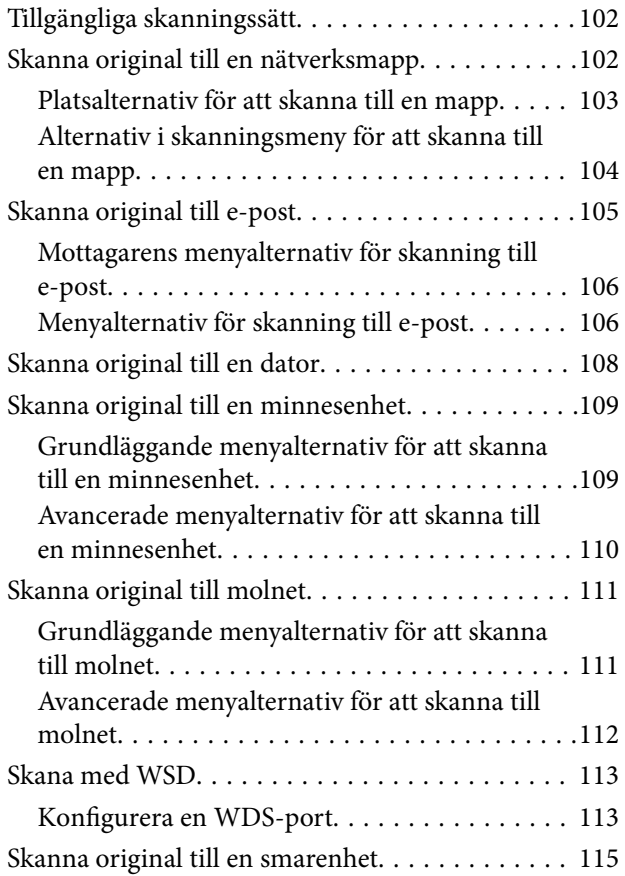

#### *[Faxa](#page-115-0)*

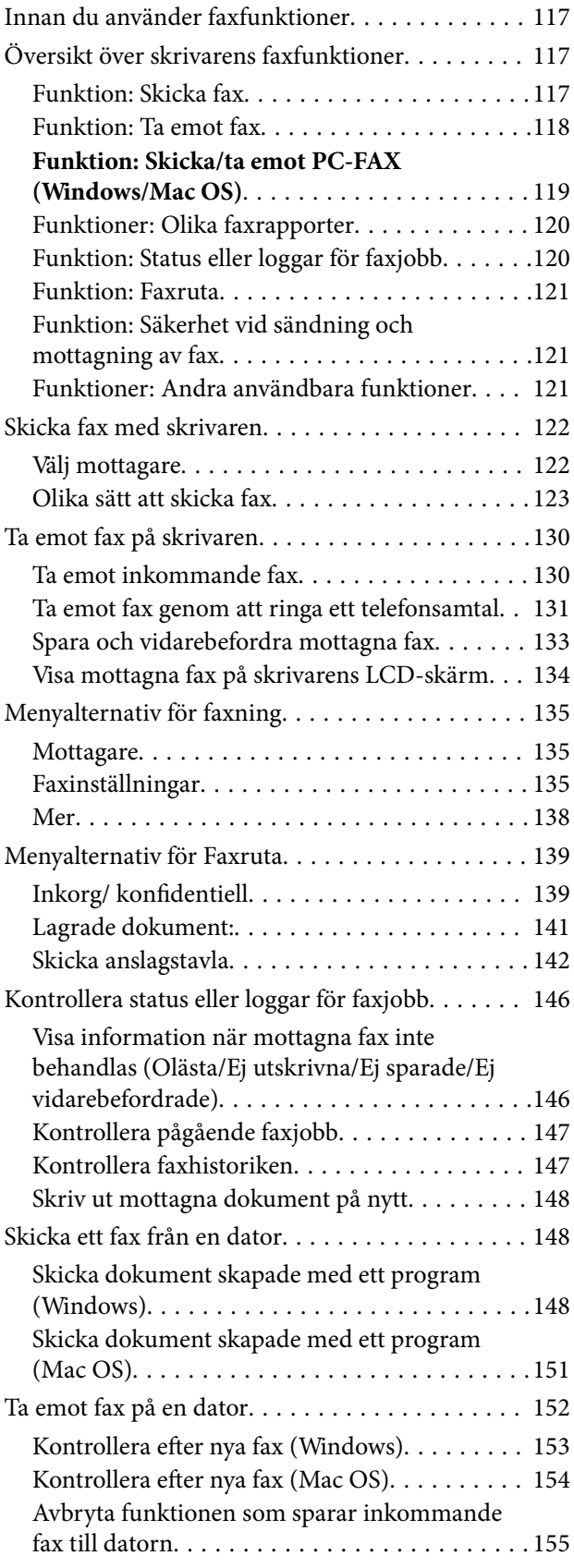

## *[Underhåll av skrivaren](#page-155-0)*

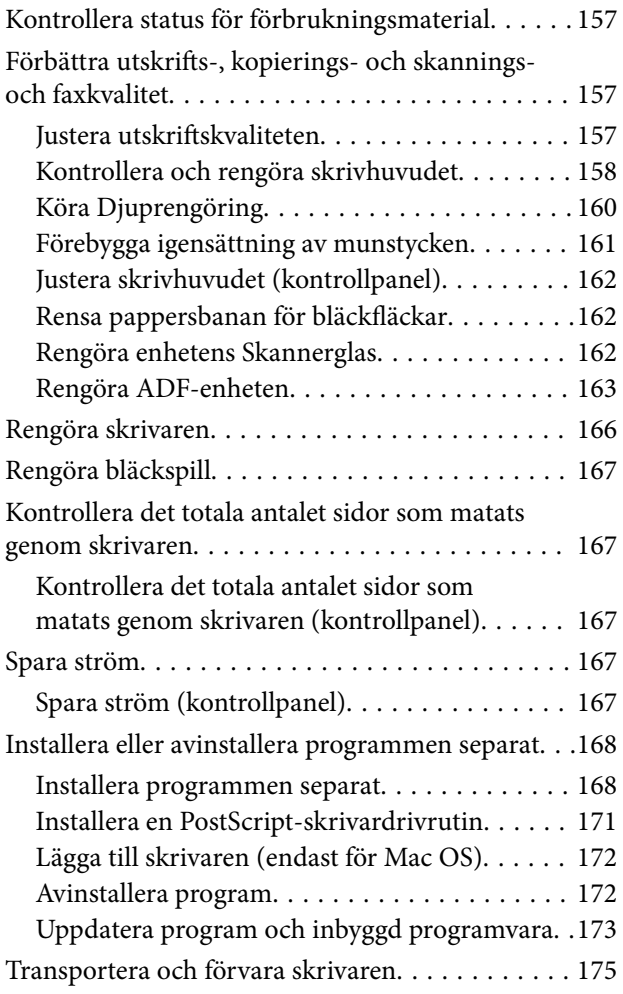

## *[Lösa problem](#page-180-0)*

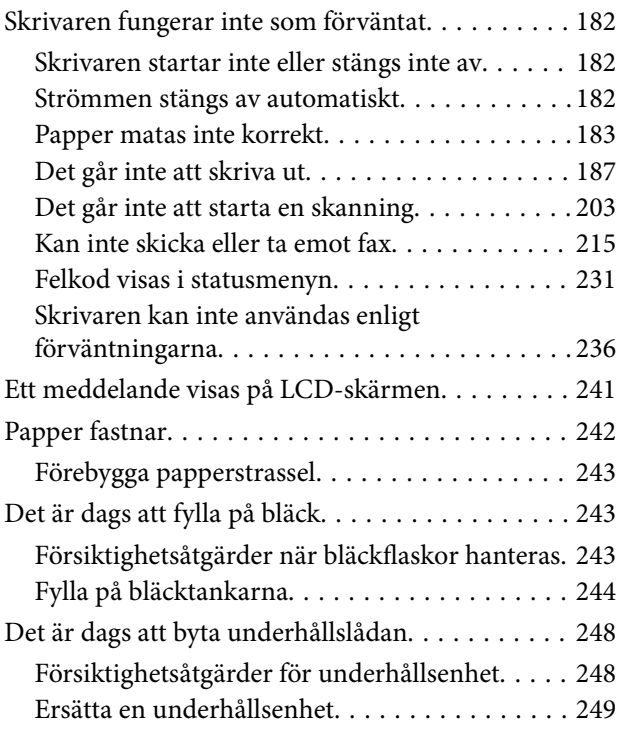

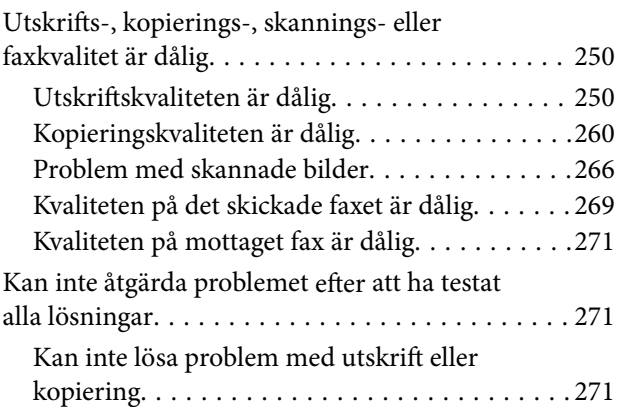

## *[Lägga till eller ersätta datorn eller](#page-272-0)  [enheter](#page-272-0)*

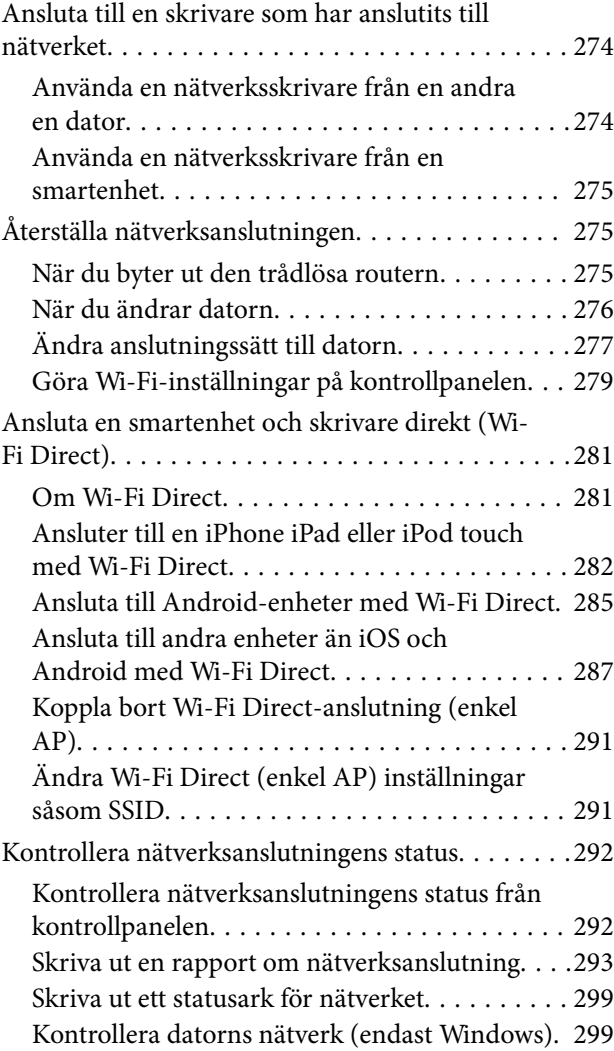

## *[Produktinformation](#page-300-0)*

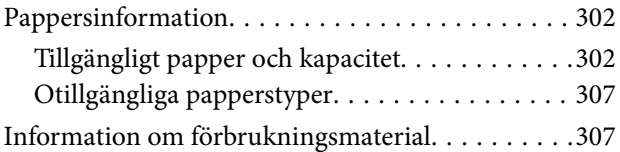

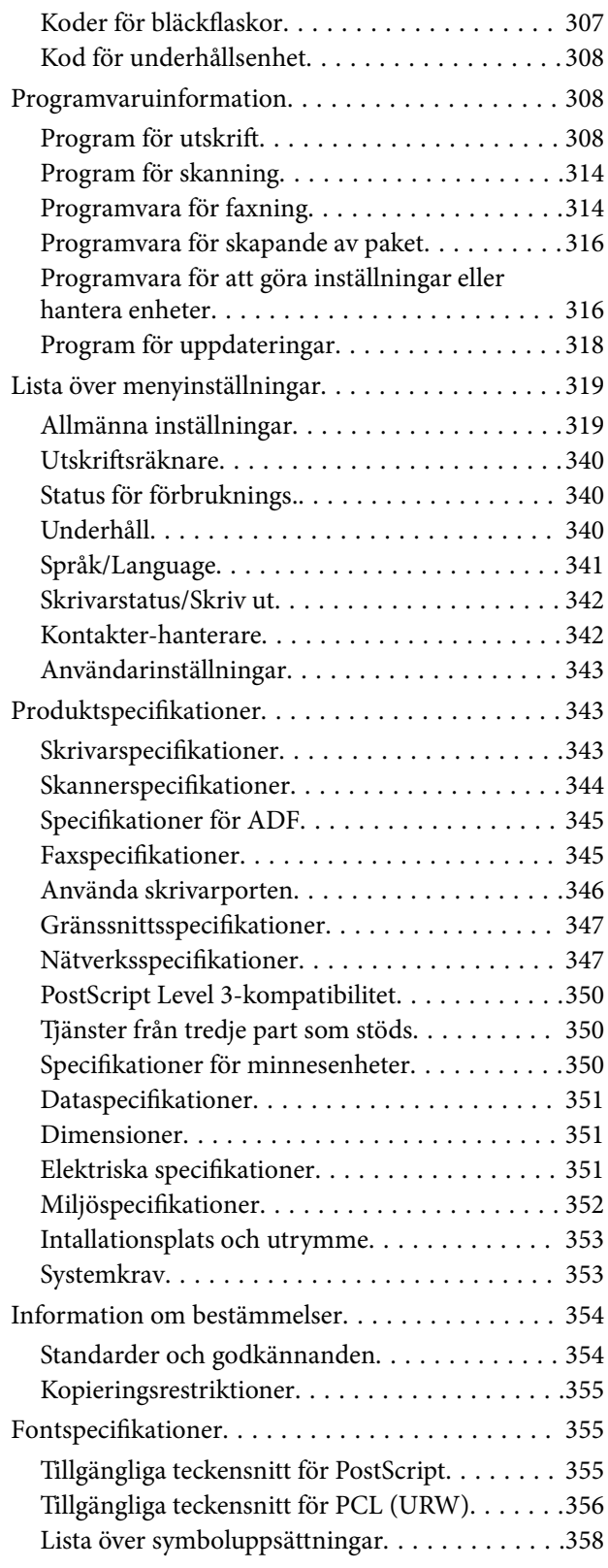

# *[Information om hantering](#page-361-0)*

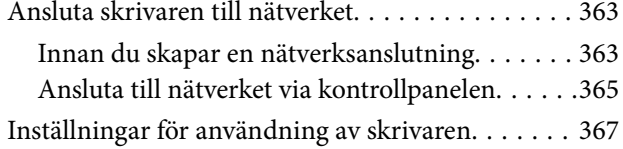

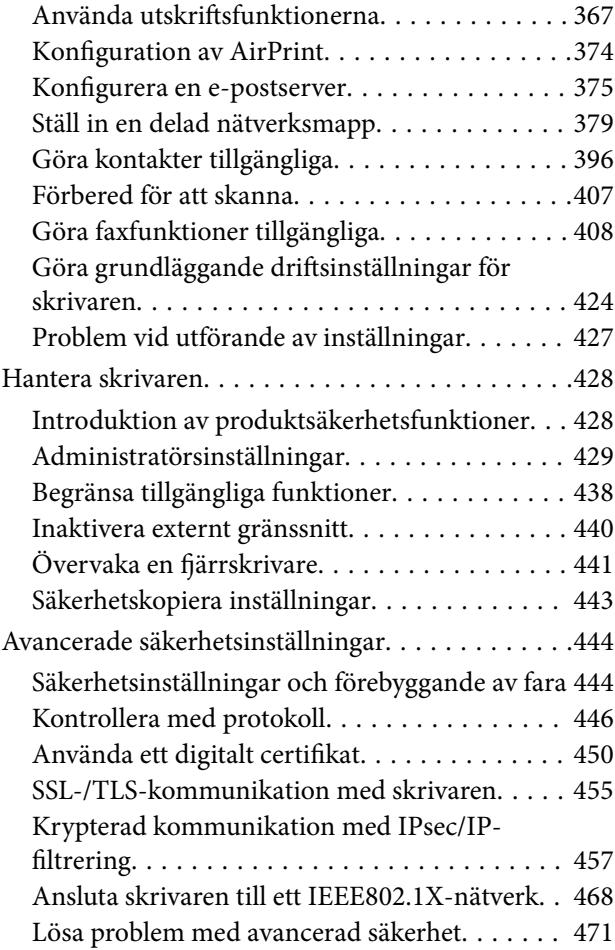

## *[Var du kan få hjälp](#page-477-0)*

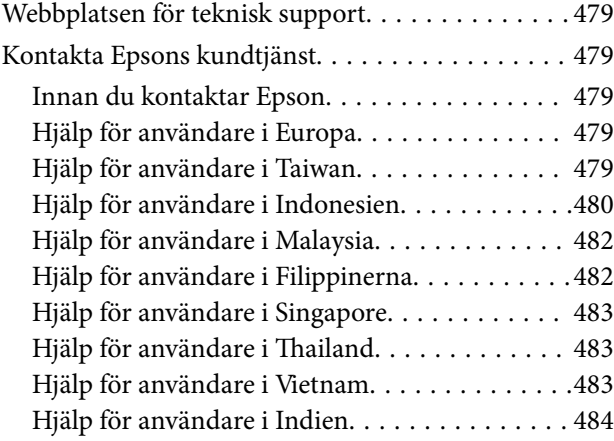

# <span id="page-5-0"></span>**Guide till denna handbok**

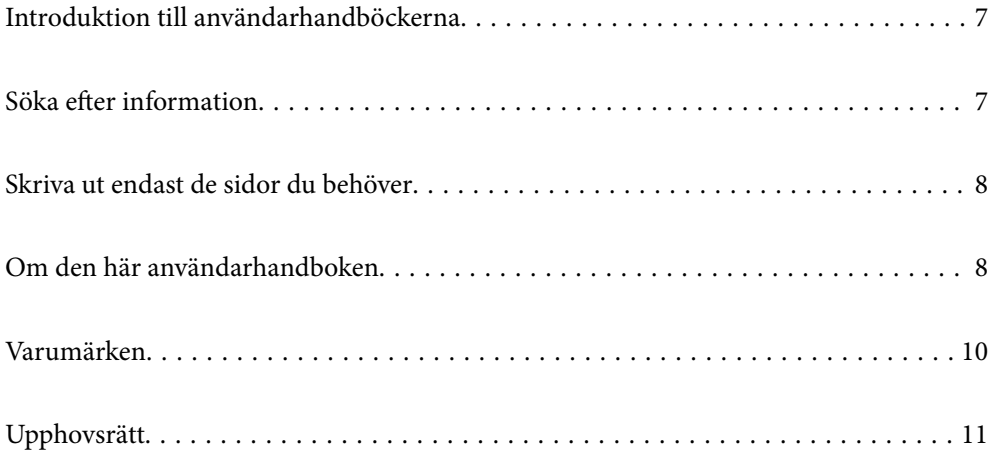

# <span id="page-6-0"></span>**Introduktion till användarhandböckerna**

Följande användarhandböcker medföljer Epson-skrivaren. Förutom användarhandböckerna bör du granska tillgänglig hjälpinformation från själva skrivaren eller från Epson-programmen.

❏ Viktiga säkerhetsanvisningar (användarhandbok i pappersformat)

Innehåller anvisningar för säkert användande av den här skrivaren.

❏ Starta här (användarhandbok i pappersformat)

Tillhandahåller information om konfiguration av skrivaren och installation av programvaran.

❏ Användarhandbok (digital användarhandbok)

Den här användarhandboken. Ger övergripande information och anvisningar om hur du använder skrivaren, om nätverksinställningar när du använder skrivaren i ett nätverk och hur du löser problem.

Du kan skaffa dig de senaste versionerna av handböckerna ovan med följande metoder.

❏ Användarhandbok i pappersformat

Besök Epson Europe supportwebbplats på [http://www.epson.eu/Support,](http://www.epson.eu/Support) eller Epsons världsomspännande supportwebbplats på<http://support.epson.net/>.

❏ Digital användarhandbok

Denna handbok finns i PDF och HTML. Du kan öppna HTML-versionen via epson.sn- supportsidan. Starta EPSON Software Updater på datorn för att öppna PDF-versionen. EPSON Software Updater söker efter tillgängliga uppdateringar av Epsons program och digitala handböcker och låter dig hämta de senaste uppdateringarna.

<http://epson.sn>

#### **Relaterad information**

& ["Applikation för uppdatering av programvara och fast programvara \(EPSON Software Updater\)" på sidan 318](#page-317-0)

# **Söka efter information**

PDF-handboken möjliggör för dig att söka efter information som du letar efter med sökord, eller gå direkt till specifika avsnitt med hjälp av bokmärken. Detta avsnitt förklarar hur du använder en PDF-handbok som har öppnats i Adobe Reader X på din dator.

#### **Söka med sökord**

Klicka på **Redigera** > **Avancerad sökning**. Ange sökordet (text) för information som du vill hitta i sökfönstret och klicka sedan på **Sök**. Resultat visas som en lista. Klicka på ett av resultaten som visas för att gå till den sidan.

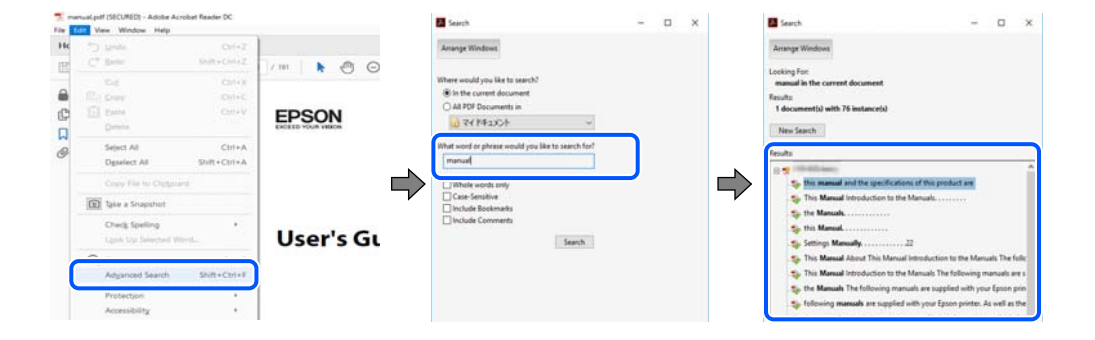

#### <span id="page-7-0"></span>**Gå direkt från bokmärken**

Klicka på en rubrik för att gå direkt till den sidan. Klicka på + eller > för att visa rubriker med lägre nivåer i det avsnittet. För att komma till föregående sida, utför följande åtgärd på ditt tangentbord.

- ❏ Windows: håll ner **Alt** och tryck sedan på **←**.
- ❏ Mac OS: håll ner kommandoknappen och tryck sedan på **←**.

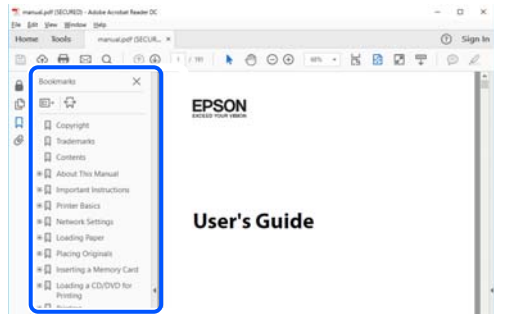

## **Skriva ut endast de sidor du behöver**

Du kan extrahera och skriva ut endast de sidor du behöver. Klicka på **Skriv ut** i menyn **Arkiv** och ange sedan de sidor som du vill skriva ut under **Sidor** under **Sidor att skriva ut**.

❏ För specificera en serie sidor, ange ett bindestreck mellan startsidan och slutsidan.

Exempel: 20-25

❏ För att specificera sidor som inte är en serie, delar sidorna med kommatecken.

Exempel: 5, 10, 15

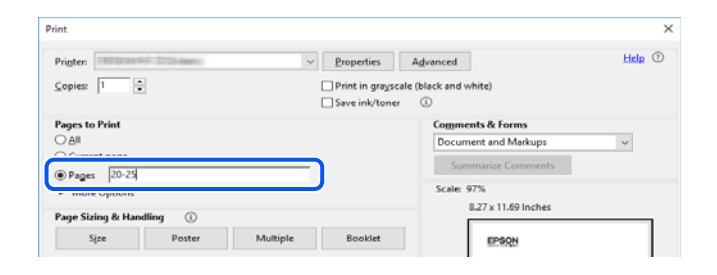

# **Om den här användarhandboken**

I det här avsnittet förklaras betydelsen av märkningar och symboler, anteckningar i beskrivningar och referenser för operativsystem som används i denna handbok.

#### **Varumärken och symboler**

#### !*Obs!*

Anvisningarna måste efterföljas noga för att undvika kroppsskador.

<span id="page-8-0"></span>c*Viktigt:*

Anvisningar som måste följas för att undvika skador på utrustningen.

#### *Anmärkning:*

Tillhandahåller kompletterande information och referensinformation.

#### **Relaterad information**

 $\rightarrow$  Länkar till relaterade avsnitt.

#### **Anmärkningar om skärmdumpar och bilder**

- ❏ Skärmdumpar av skrivardrivrutinen kommer från Windows 10 eller macOS High Sierra. Innehållet som visas på skärmarna varierar beroende på modell och situation.
- ❏ Bilderna som används i den här användarhandboken är endast exempel. Det kan finnas små skillnader beroende på modellerna, men driftsättet är det samma.
- ❏ Vissa menyobjekt på LCD-skärmen kan variera beroende på modell och inställningar.
- ❏ Du kan läsa av QR-koden med en dedikerad app.

#### **Referenser för operativsystem**

#### **Windows**

I den här handboken syftar termer såsom "Windows 10", "Windows 8.1", "Windows 8", "Windows 7", "Windows Vista", "Windows XP", "Windows Server 2019", "Windows Server 2016", "Windows Server 2012 R2", "Windows Server 2012", "Windows Server 2008 R2", "Windows Server 2008", "Windows Server 2003 R2", och "Windows Server 2003" till följande operativsystem. Dessutom används "Windows" som referens till alla versioner.

- ❏ Microsoft® Windows® 10 operativsystem
- ❏ Microsoft® Windows® 8.1 operativsystem
- ❏ Microsoft® Windows® 8 operativsystem
- ❏ Microsoft® Windows® 7 operativsystem
- ❏ Microsoft® Windows Vista® operativsystem
- ❏ Microsoft® Windows® XP operativsystem
- ❏ Microsoft® Windows® XP Professional x64 Edition operativsystem
- ❏ Microsoft® Windows Server® 2019 operativsystem
- ❏ Microsoft® Windows Server® 2016 operativsystem
- ❏ Microsoft® Windows Server® 2012 R2 operativsystem
- ❏ Microsoft® Windows Server® 2012 operativsystem
- ❏ Microsoft® Windows Server® 2008 R2 operativsystem
- ❏ Microsoft® Windows Server® 2008 operativsystem
- ❏ Microsoft® Windows Server® 2003 R2 operativsystem
- ❏ Microsoft® Windows Server® 2003 operativsystem

#### <span id="page-9-0"></span>**Mac OS**

I denna handbok används "Mac OS" för att hänvisa till macOS Catalina, macOS Mojave, macOS High Sierra, macOS Sierra, OS X El Capitan, OS X Yosemite, OS X Mavericks, OS X Mountain Lion, Mac OS X v10.7.x, och Mac OS X v10.6.8.

## **Varumärken**

- ❏ EPSON® är ett registrerat varumärke och EPSON EXCEED YOUR VISION och EXCEED YOUR VISION är varumärken som tillhör Seiko Epson Corporation.
- ❏ Epson Scan 2 software is based in part on the work of the Independent JPEG Group.
- ❏ libtiff

Copyright © 1988-1997 Sam Leffler

Copyright © 1991-1997 Silicon Graphics, Inc.

Permission to use, copy, modify, distribute, and sell this software and its documentation for any purpose is hereby granted without fee, provided that (i) the above copyright notices and this permission notice appear in all copies of the software and related documentation, and (ii) the names of Sam Leffler and Silicon Graphics may not be used in any advertising or publicity relating to the software without the specific, prior written permission of Sam Leffler and Silicon Graphics.

THE SOFTWARE IS PROVIDED "AS-IS" AND WITHOUT WARRANTY OF ANY KIND, EXPRESS, IMPLIED OR OTHERWISE, INCLUDING WITHOUT LIMITATION, ANY WARRANTY OF MERCHANTABILITY OR FITNESS FOR A PARTICULAR PURPOSE.

IN NO EVENT SHALL SAM LEFFLER OR SILICON GRAPHICS BE LIABLE FOR ANY SPECIAL, INCIDENTAL, INDIRECT OR CONSEQUENTIAL DAMAGES OF ANY KIND, OR ANY DAMAGES WHATSOEVER RESULTING FROM LOSS OF USE, DATA OR PROFITS, WHETHER OR NOT ADVISED OF THE POSSIBILITY OF DAMAGE, AND ON ANY THEORY OF LIABILITY, ARISING OUT OF OR IN CONNECTION WITH THE USE OR PERFORMANCE OF THIS SOFTWARE.

- ❏ QR Code is a registered trademark of DENSO WAVE INCORPORATED in Japan and other countries.
- ❏ Microsoft®, Windows®, Windows Server®, and Windows Vista® are registered trademarks of Microsoft Corporation.
- ❏ Apple, Mac, macOS, OS X, Bonjour, ColorSync, Safari, AirPrint, iPad, iPhone, iPod touch, and iTunes are trademarks of Apple Inc., registered in the U.S. and other countries.
- ❏ Use of the Works with Apple badge means that an accessory has been designed to work specifically with the technology identified in the badge and has been certified by the developer to meet Apple performance standards.
- ❏ Chrome, Google Play, and Android are trademarks of Google LLC.
- ❏ Adobe,Photoshop,PostScript, and Adobe Reader are either registered trademarks or trademarks of Adobe Systems Incorporated in the United States and/or other countries.
- ❏ Albertus, Arial, Coronet, Gill Sans, Joanna and Times New Roman are trademarks of The Monotype Corporation registered in the United States Patent and Trademark Office and may be registered in certain jurisdictions.
- ❏ ITC Avant Garde Gothic, ITC Bookman, Lubalin Graph, Mona Lisa, ITC Symbol, Zapf Chancery and Zapf Dingbats are trademarks of International Typeface Corporation registered in the U.S. Patent and Trademark Office and may be registered in certain other jurisdictions.
- ❏ Clarendon, Eurostile and New Century Schoolbook are trademarks of Linotype GmbH registered in the U.S. Patent and Trademark Office and may be registered in certain other jurisdictions.
- <span id="page-10-0"></span>❏ Wingdings is a registered trademark of Microsoft Corporation in the United States and other countries.
- ❏ CG Omega, CG Times, Garamond Antiqua, Garamond Halbfett, Garamond Kursiv, Garamond Halbfett Kursiv are trademarks of Monotype Imaging, Inc. and may be registered in certain jurisdictions.
- ❏ Antique Olive is a trademark of M. Olive.
- ❏ Marigold and Oxford are trademarks of AlphaOmega Typography.
- ❏ Helvetica, Optima, Palatino, Times and Univers are trademarks of Linotype Corp. registered in the U.S. Patent and Trademark Office and may be registered in certain other jurisdictions in the name of Linotype Corp. or its licensee Linotype GmbH.
- ❏ PCL is a trademark of Hewlett-Packard Company.
- ❏ Arcfour

This code illustrates a sample implementation of the Arcfour algorithm.

Copyright © April 29, 1997 Kalle Kaukonen. All Rights Reserved.

Redistribution and use in source and binary forms, with or without modification, are permitted provided that this copyright notice and disclaimer are retained.

THIS SOFTWARE IS PROVIDED BY KALLE KAUKONEN AND CONTRIBUTORS ''AS IS'' AND ANY EXPRESS OR IMPLIED WARRANTIES, INCLUDING, BUT NOT LIMITED TO, THE IMPLIED WARRANTIES OF MERCHANTABILITY AND FITNESS FOR A PARTICULAR PURPOSE ARE DISCLAIMED. IN NO EVENT SHALL KALLE KAUKONEN OR CONTRIBUTORS BE LIABLE FOR ANY DIRECT, INDIRECT, INCIDENTAL, SPECIAL, EXEMPLARY, OR CONSEQUENTIAL DAMAGES (INCLUDING, BUT NOT LIMITED TO, PROCUREMENT OF SUBSTITUTE GOODS OR SERVICES; LOSS OF USE, DATA, OR PROFITS; OR BUSINESS INTERRUPTION) HOWEVER CAUSED AND ON ANY THEORY OF LIABILITY, WHETHER IN CONTRACT, STRICT LIABILITY, OR TORT (INCLUDING NEGLIGENCE OR OTHERWISE) ARISING IN ANY WAY OUT OF THE USE OF THIS SOFTWARE, EVEN IF ADVISED OF THE POSSIBILITY OF SUCH DAMAGE.

❏ microSDHC Logo is a trademark of SD-3C, LLC.

Obs! MicroSDHC är inbyggd i produkten och kan inte tas bort.

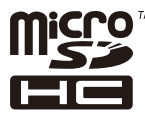

❏ Firefox is a trademark of the Mozilla Foundation in the U.S. and other countries.

- ❏ Mopria® and the Mopria® Logo are registered and/or unregistered trademarks and service marks of Mopria Alliance, Inc. in the United States and other countries. Unauthorized use is strictly prohibited.
- ❏ Allmänt: Andra produktnamn som förekommer i detta dokument används endast i identifieringssyfte och kan vara varumärken som tillhör respektive ägare.Epson frånsäger sig all rätt till dessa varumärken.

# **Upphovsrätt**

Ingen del i den här publikationen får reprocuderas, sparas i ett hämtningssystem, eller överföras på något sätt, vare sig elektroniskt, mekaniskt, genom fotokopiering, inspelning eller på annat sätt, utan föregående skriftligt samtycke från Seiko Epson Corporation. Inget patientansvar tas med hänsyn till användning av informationen som finns häri. Inte heller tas något ansvar för skador som uppkommer till följd av användning av informationen häri. Informationen häri är utformad för användning med Epson-produkten. Epson ansvarar inte för någon användning av den här informationen om den används för andra produkter.

Vare sig Seiko Epson Corporation eller dess dotterbolag ska vara ansvarig för köparen av den här produkten eller tredje part avseende skador, förluster, kostnader eller utgifter som ådras av köparen eller tredje part som resultat av en olycka, felaktig användning, eller våldsam användning av den här produkten eller obehöriga modifieringar, reparationer eller förändringar av den här produkten, eller (förutom USA) underlåtelse att strikt efterleva användnings- och underhållsinstruktionerna för Seiko Epson Corporation.

Seiko Epson Corporation och dess dotterbolag ska inte ansvara för några skador eller problem som uppkommer genom användning av några tillbehör eller förbrukningsmaterial utöver de som designats som originalprodukter från Epson eller Epson-godkända produkter av Seiko Epson Corporation.

Seiko Epson Corporation ska inte hållas ansvarigt för några skador som uppkommer till följd av elektromagnetisk störning som uppstår genom användning av några gränssnittskablar utöver de som designats som godkända Epson-produkter från Seiko Epson Corporation.

#### © 2019 Seiko Epson Corporation

Innehållet i den här bruksanvisningen och specifikationerna för produkten kan ändras utan föregående meddelande.

# <span id="page-12-0"></span>**Viktiga instruktioner**

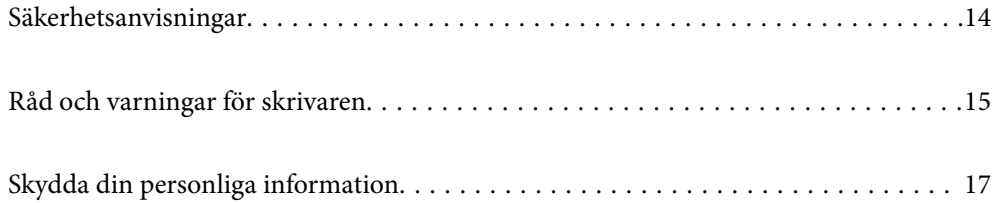

# <span id="page-13-0"></span>**Säkerhetsanvisningar**

Läs och följ dessa anvisningar för att kontrollera att skrivaren används på ett säkert sätt. Spara användarhandboken för framtida bruk. Följ dessutom alla varningar och instruktioner som finns på skrivaren.

❏ En del av de symboler som används på din skrivare finns där för att säkerställa säkerheten och rätt användning av skrivaren. Besök följande webbplats för att få veta betydelsen för symbolerna.

<http://support.epson.net/symbols>

- ❏ Använd endast den elsladd som medföljde skrivaren och använd inte sladden med någon annan utrustning. Användning av andra sladdar med denna skrivaren eller användning av den medföljande elsladden med annan utrustning kan resultera i brand eller elstöt.
- ❏ Se till att nätsladden uppfyller tillämplig lokal säkerhetsstandard.
- ❏ Ta aldrig isär, ändra eller försök reparera elsladden, kontakten, skrivarenheten, skannerenheten, eller några tillval själv, utom när det speciellt beskrivs i skrivarens handböcker.
- ❏ Dra ur kontakten till skrivaren och låt kvalificerad servicepersonal utföra service i följande situationer:

Elsladden eller kontakten är skadad, det har kommit in vätska i skrivaren, du har tappat skrivaren eller höljet har skadats, skrivaren fungerar inte normalt eller uppvisar en klart försämrad prestanda. Justera inte reglage som inte täcks i bruksanvisningen.

- ❏ Placera produkten nära ett vägguttag där kontakten enkelt kan dras ut.
- ❏ Placera eller förvara inte produkten utomhus, i närheten av smutsiga eller dammiga platser, vatten, värmekällor eller platser som utsätts för stötar, vibrationer, höga temperaturer eller hög luftfuktighet.
- ❏ Var noggrann med att inte spilla vätska på produkten och hantera inte produkten med våta händer.
- ❏ Denna produkt måste ha ett avstånd på minst 22 cm till en pacemaker. Radiovågor från denna skrivaren kan ha negativ inverkan på pacemakers.
- ❏ Kontakta återförsäljaren om LCD-skärmen är skadad. Tvätta händerna noga med tvål och vatten om du får flytande kristallösning på händerna. Skölj ögonen omedelbart med vatten om du får flytande kristallösning i ögonen. Kontakta genast läkare om du känner obehag eller får problem med synen trots att du har sköljt noggrant.
- ❏ Undvik att använda en telefon under ett åskväder. Det kan finnas en liten risk för elstöt genom ett blixtnedslag.
- ❏ Använd inte en telefon för att rapportera en gasläcka i närheten av läckan.
- ❏ Skrivaren är tung och bör inte lyftas eller bäras av färre än två personer. När skrivaren ska lyftas bör båda personerna inta de korrekta positioner som visas nedan.

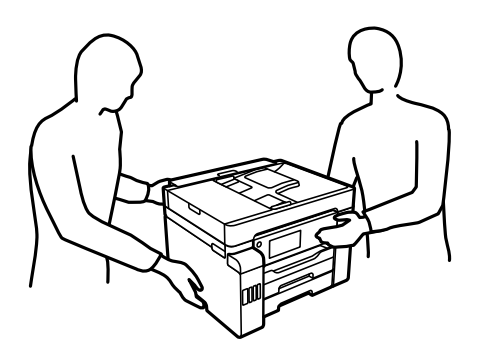

#### <span id="page-14-0"></span>**Säkerhetsinstruktioner för bläck**

- ❏ Var försiktig så att du inte kommer i kontakt med bläck när du hanterar bläcktankar, bläcklock och öppna bläckflaskor eller lock.
	- ❏ Om du får bläck på huden bör du genast tvätta området noga med tvål och vatten.
	- ❏ Om du får bläck i ögonen ska du genast skölja dem med vatten. Om du känner obehag eller får problem med synen efter noggrann sköljning bör du omedelbart kontakta läkare.
	- ❏ Om du får bläck i munnen söker du upp en läkare direkt.
- ❏ Ta inte isär underhållsenheten; om det görs kan bläck hamna i ögonen eller på huden.
- ❏ Skaka inte bläckflaskan för mycket och utsätt den inte för slag, eftersom det kan göra att bläcket läcker ut.
- ❏ Förvara bläckflaskorna, bläcktanksenheten och underhållsenheten utom räckhåll för barn.Se till att barn inte sväljer bläck och låt dem inte hantera bläckflaskor eller bläckflaskornas lock.

# **Råd och varningar för skrivaren**

Läs och följ dessa instruktioner för att undvika att skada skrivaren eller din egendom. Behåll den här användarhandboken för framtida referens.

## **Råd och varningar vid konfiguration av skrivaren**

- ❏ Blockera inte och täck inte över skrivarens fläktar och öppningar.
- ❏ Använd endast den typ av strömkälla som anges på skrivarens etikett.
- ❏ Undvik att använda uttag på samma krets som kopiatorer eller luftregleringssystem som slås av och på med jämna mellanrum.
- ❏ Undvik eluttag som styrs av strömbrytare eller automatiska timers.
- ❏ Håll hela datorsystemet borta från potentiella källor till elektromagnetisk störning, t.ex. högtalare eller basenheter till sladdlösa telefoner.
- ❏ Nätsladdar ska alltid placeras så att de skyddas från slitage, skador, hack, veck och knutar. Placera inte föremål ovanpå nätsladdar. Se även till att nätsladdar inte ligger så att någon kan trampa på eller köra över dem. Se speciellt till att sladdarna ligger rakt där de ansluter till transformatorn.
- ❏ Om du använder en förlängningssladd till produkten måste du kontrollera att den totala märkströmmen för enheterna som är kopplade till förlängningssladden inte överstiger sladdens märkström. Se också till att den totala märkströmmen för alla enheter som är anslutna till vägguttaget inte överstiger vägguttagets märkström.
- ❏ Om produkten ska användas i Tyskland måste den elslinga som produkten är ansluten till vara säkrad med en säkring på 10 A eller 16 A för att ge ett tillräckligt kortslutnings- och överslagsskydd för skrivaren.
- ❏ Vid anslutning av skrivaren till en dator eller annan enhet med en sladd bör du se till att kontakterna är vända åt rätt håll. Alla kontakter går endast att sätta i på ett sätt. Om en kontakt sätts in i fel riktning kan enheterna som kopplas till varandra med kabelns hjälp skadas.
- ❏ Placera skrivaren på en plan, stabil yta som är större än skrivarens bottenplatta i alla riktningar. Skrivaren fungerar inte korrekt om den lutar.
- ❏ Se till att det finns utrymme ovanför skrivaren så att skrivarluckan kan lyftas upp helt.
- ❏ Lämna tillräckligt med utrymme framför skrivaren så att pappret kan matas ut helt och hållet.

<span id="page-15-0"></span>❏ Undvik platser där temperatur och luftfuktighet kan förändras snabbt. Utsätt inte skrivaren för direkt solljus, starkt ljus eller värmekällor.

## **Råd och varningar vid användning av skrivaren**

- ❏ För inte in några föremål i öppningarna på skrivaren.
- ❏ Stoppa inte in handen i skrivaren vid utskrift.
- ❏ Ta inte på den platta, vita kabeln eller bläckrören inuti skrivaren.
- ❏ Använd inte sprej som innehåller lättantändlig gas i eller i närheten av skrivaren. Det kan orsaka brand.
- ❏ Flytta inte skrivhuvudet för hand om du inte uppmanas till det, eftersom det kan skada skrivaren.
- ❏ Kläm inte fingrarna när du stänger skannerenheten.
- ❏ Tryck inte för hårt på skannerglas när du placerar originalen.
- ❏ Stäng alltid av skrivaren med P-knappen. Dra inte ur skrivarens nätsladd och stäng inte av strömmen vid eluttaget förrän  $\mathcal{O}$ -lampan slutat blinka.
- ❏ Om du inte ska använda skrivaren under en längre tid ser du till att dra ur skrivarens elsladd från eluttaget.

## **Råd och varningar för användning av pekskärmen**

- ❏ Det kan finnas några få små ljusa eller mörka prickar på LCD-skärmen och ljusstyrkan kan vara ojämn på grund av skärmens funktioner. Det är normalt och tyder inte på att den är skadad på något sätt.
- ❏ Använd bara en torr och mjuk trasa vid rengöring. Använd inte flytande rengöringsmedel eller kemikalier.
- ❏ Det yttre höljet på pekskärmen kan gå sönder om det utsätts för hårda stötar. Kontakta din återförsäljare om det går en flisa ur panelytan eller om det spricker. Rör eller försök inte ta bort trasiga bitar.
- ❏ Tryck försiktigt på pekskärmen med fingret. Tryck inte för hårt och undvik att använda naglarna.
- ❏ Använd inte vassa föremål som kulspetspennor för att utföra dessa åtgärder.
- ❏ Kondens på insidan av pekskärmen till följd av plötsliga förändringar i temperatur eller luftfuktighet kan ge upphov till att prestandan försämras.

## **Råd och varningar vid användning av skrivaren med trådlös anslutning**

- ❏ Radiovågor från skrivaren kan påverka funktionen hos medicinska utrustningar negativt vilket kan göra att de fungerar på fel sätt. När skrivaren används på vårdinrättningar eller i närheten av medicinska utrustningar ska du följa eventuella instruktioner från behörig personal på anläggningen samt alla varningar och instruktioner på den medicinska utrustningen.
- ❏ Radiovågor från skrivaren kan negativt påverka funktionen hos automatiskt styrda enheter som automatiska dörrar eller brandlarm vilket kan leda till olyckor på grund av fel. Följ alla varningar och anvisningar på enheterna när skrivaren används i närheten av automatiskt styrda enheter.

### <span id="page-16-0"></span>**Råd och varningar vid transport eller förvaring av skrivaren**

- ❏ När skrivaren förvaras eller transporteras ska du undvika att luta den, placera den vertikalt eller vända den upp och ned eftersom det kan göra att bläck läcker ut.
- ❏ Innan du transporterar skrivaren ska du kontrollera att transportlocket inställt till låst läge (transport) och att skrivhuvudet är i startläget (längst ut till höger).

# **Skydda din personliga information**

Om du överlämnar skrivaren till någon annan eller kasserar den kan du radera all personlig information som lagras på skrivarminnet genom att välja **Inst.** > **Allmänna inställningar** > **Systemadministration** > **Återställ inställningarna** > **Rensa all data och alla inställningar** på kontrollpanelen. Kontrollera att du har tagit bort alla data från skrivarens interna minne genom att välja **Inst.** > **Allmänna inställningar** > **Systemadministration** > **Rensa interna minnets data** > **PDL-teckensnitt, makro och arbetsområde** på kontrollpanelen.

# <span id="page-17-0"></span>Namn på delar och funktioner

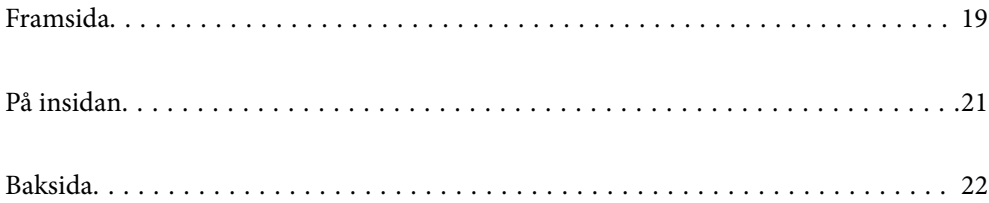

# <span id="page-18-0"></span>**Framsida**

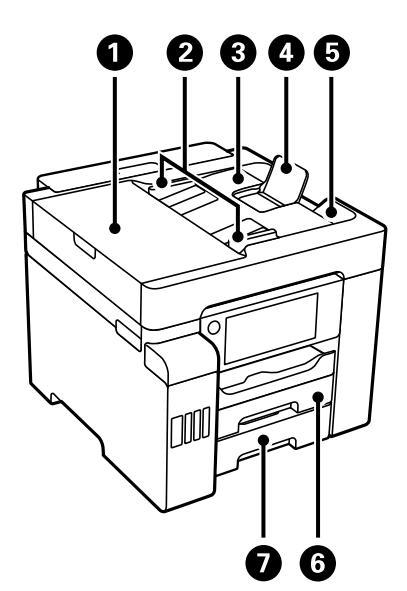

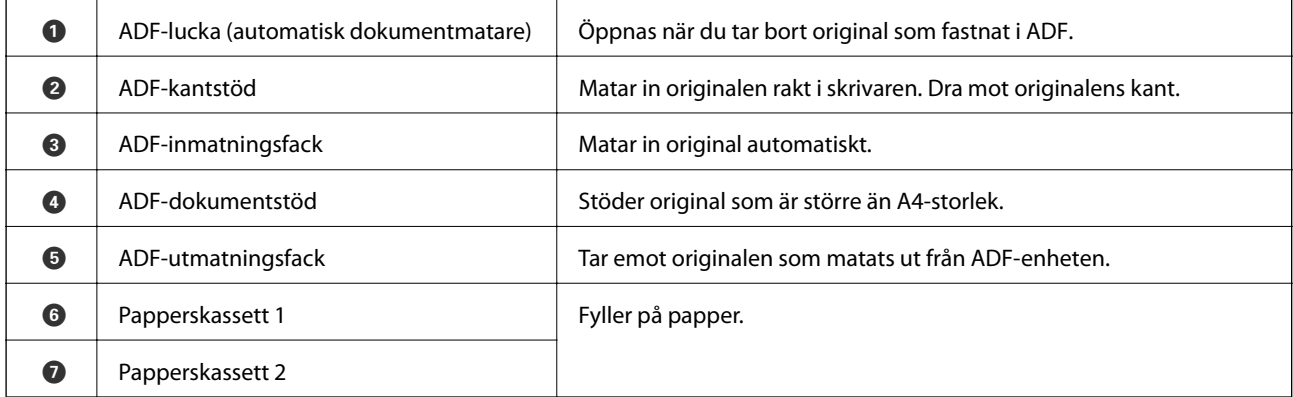

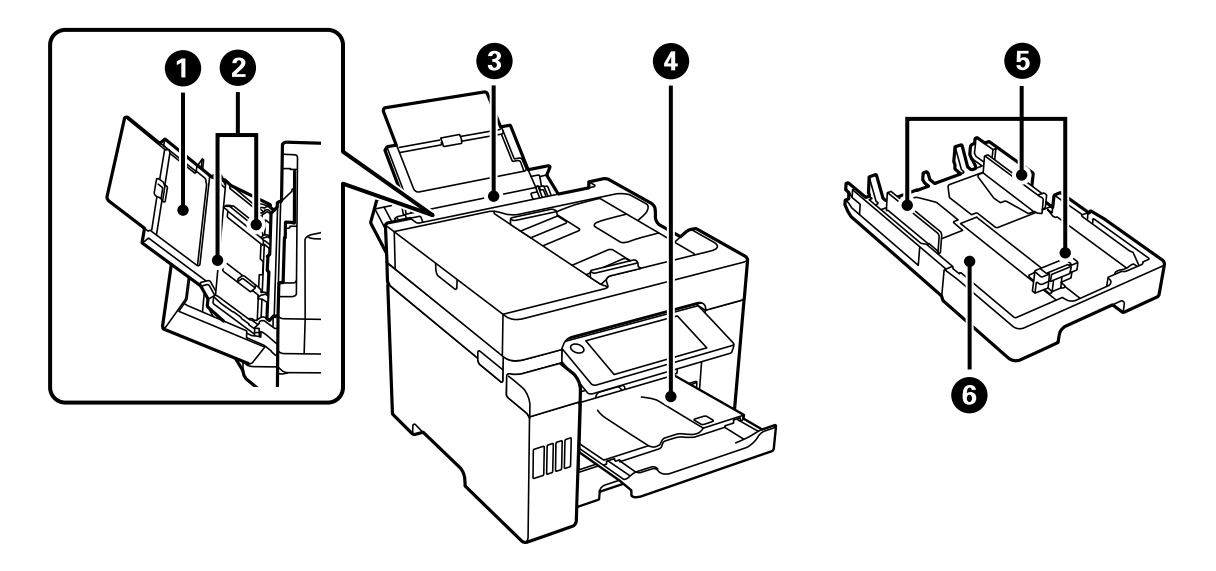

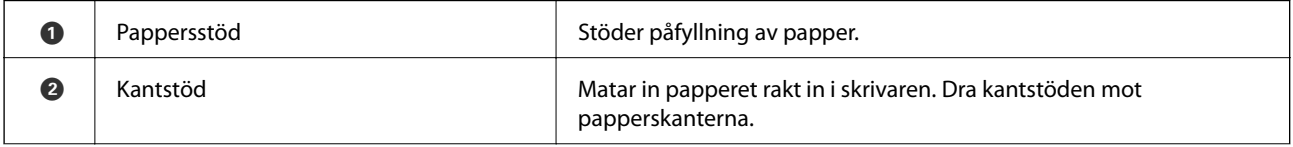

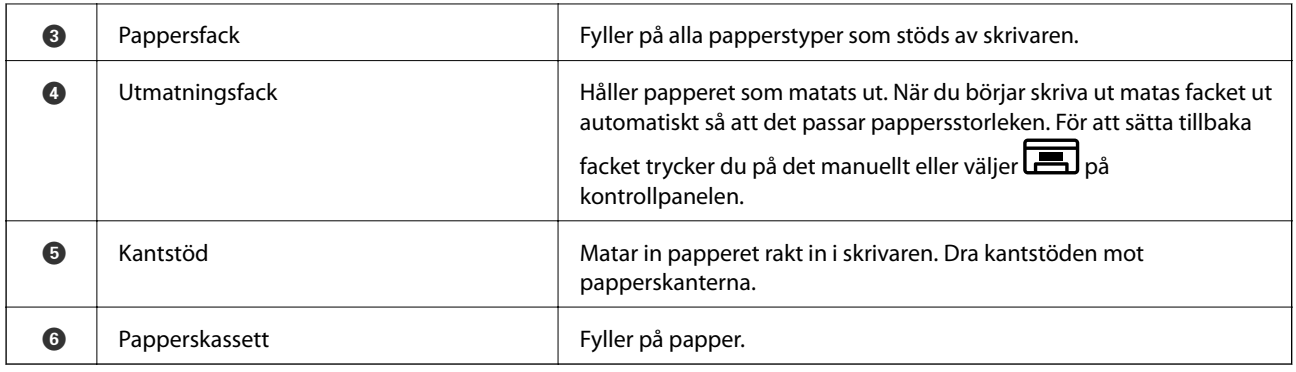

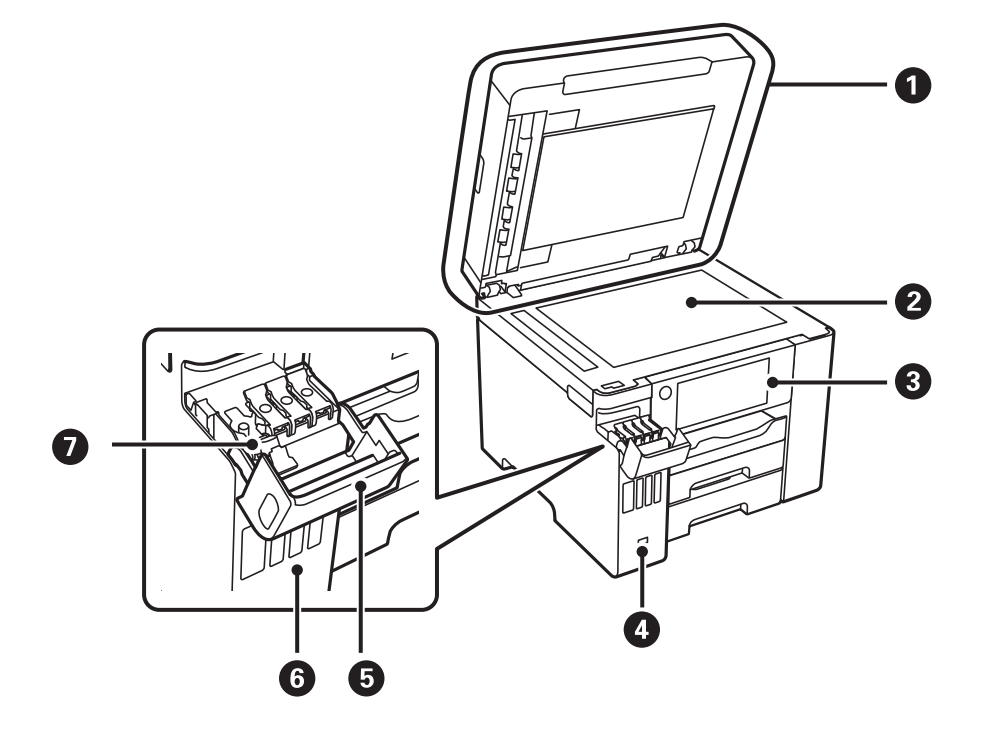

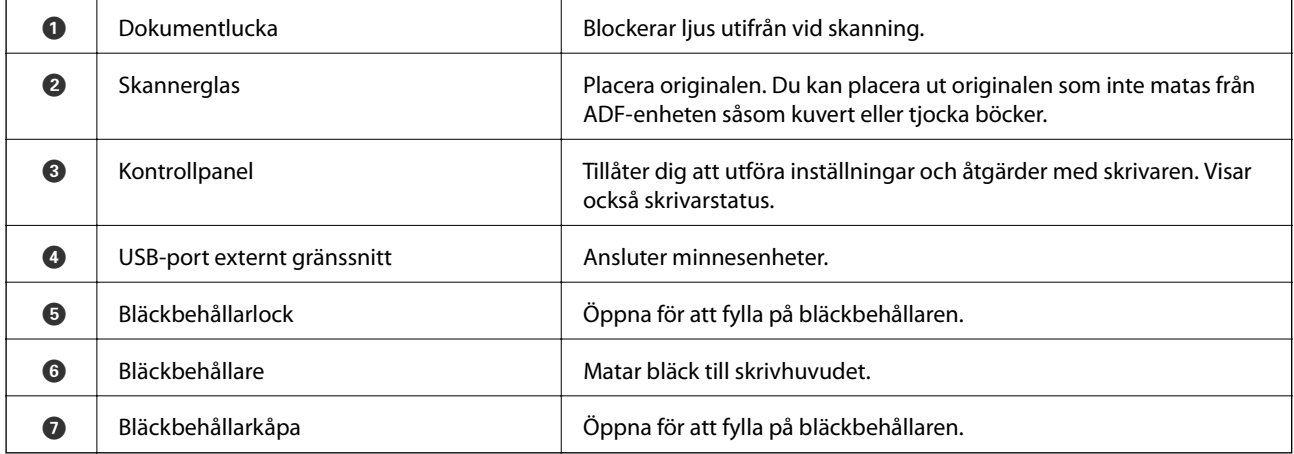

# <span id="page-20-0"></span>**På insidan**

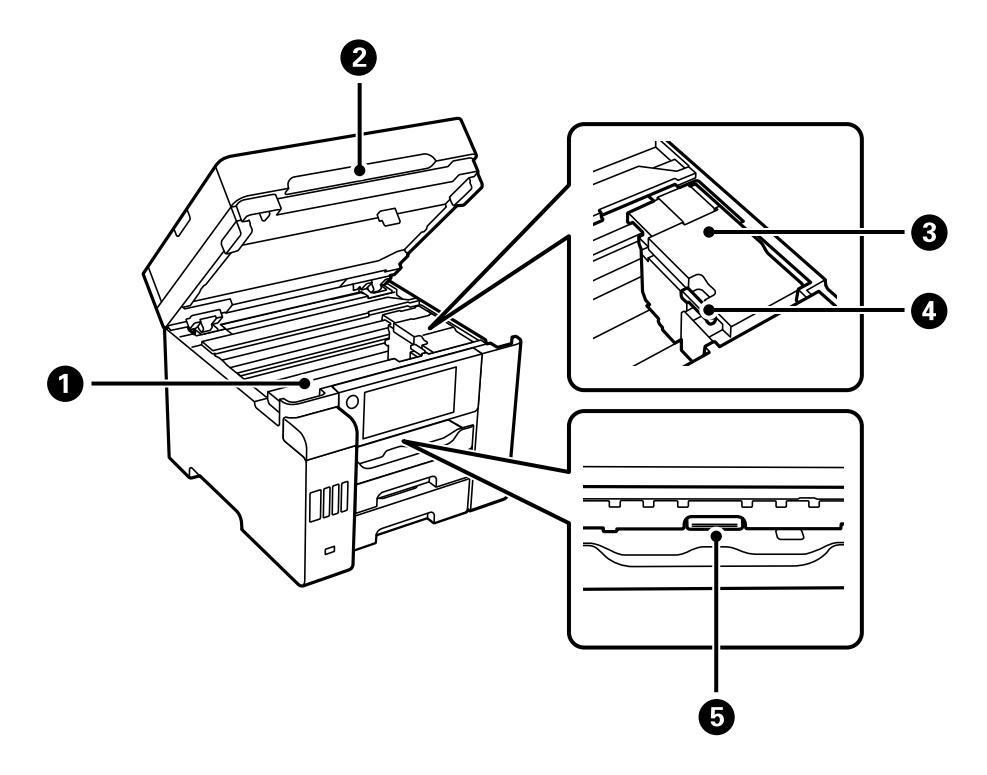

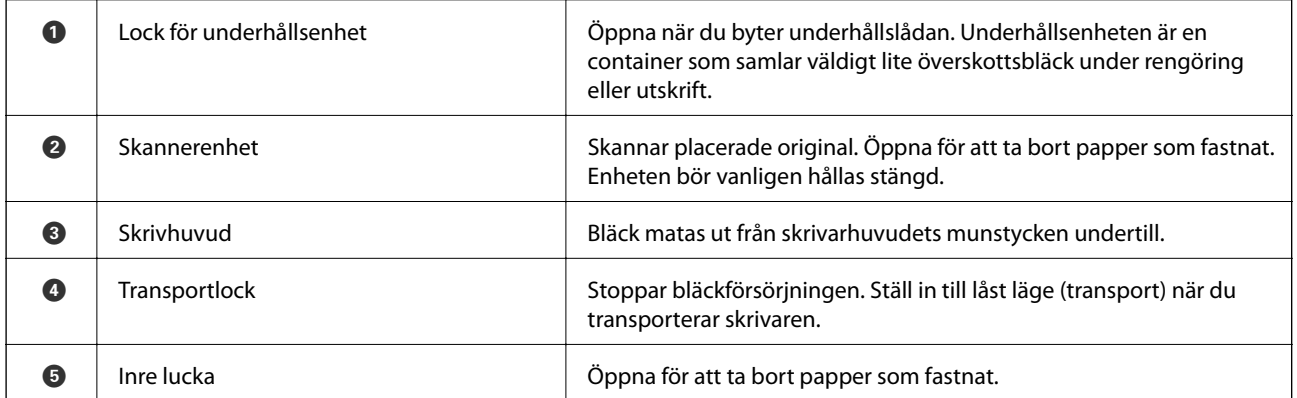

# <span id="page-21-0"></span>**Baksida**

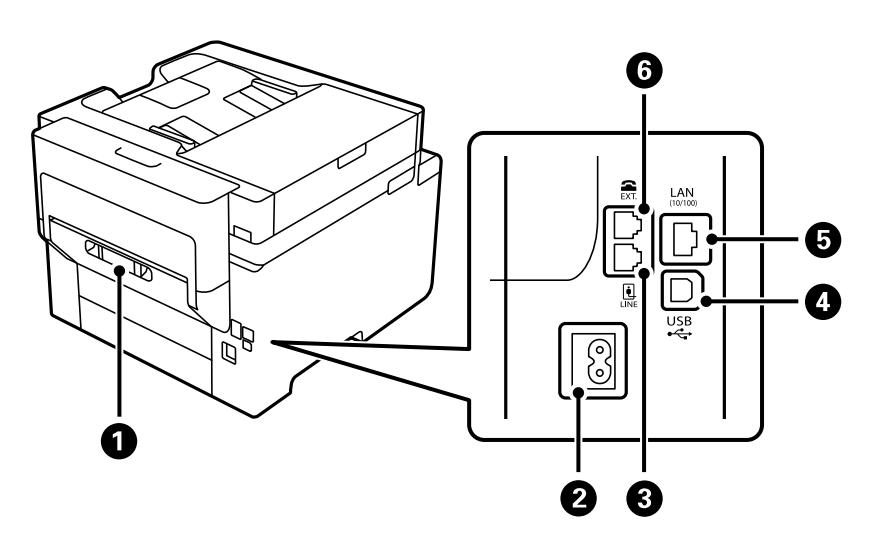

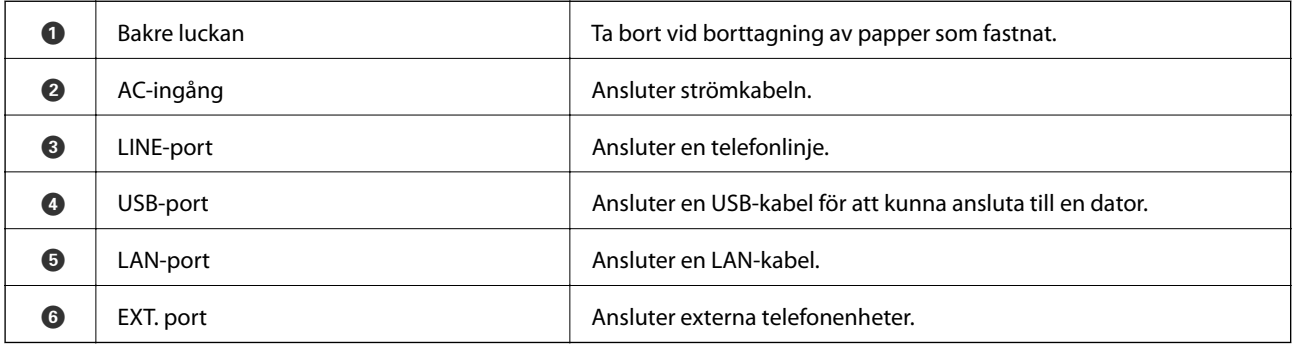

# <span id="page-22-0"></span>**Guide till kontrollpanelen**

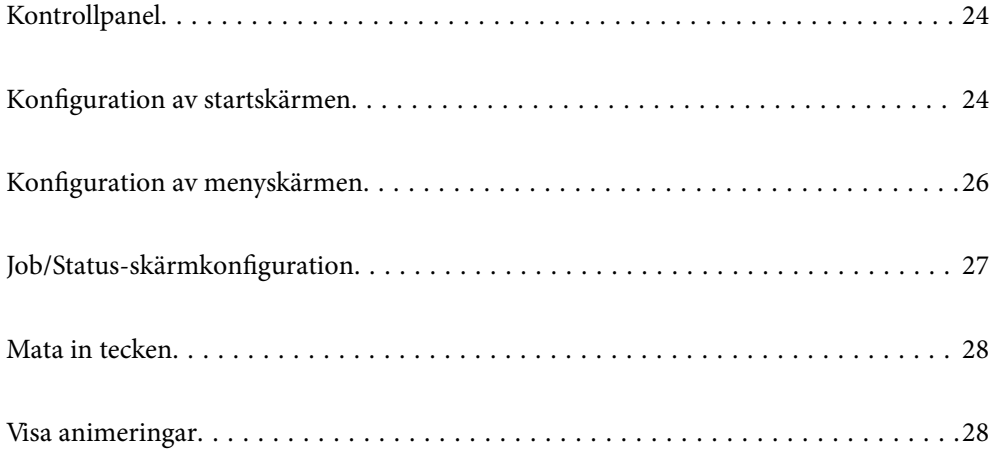

# <span id="page-23-0"></span>**Kontrollpanel**

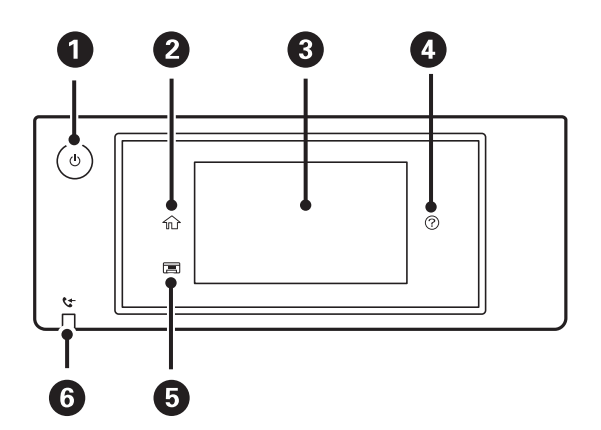

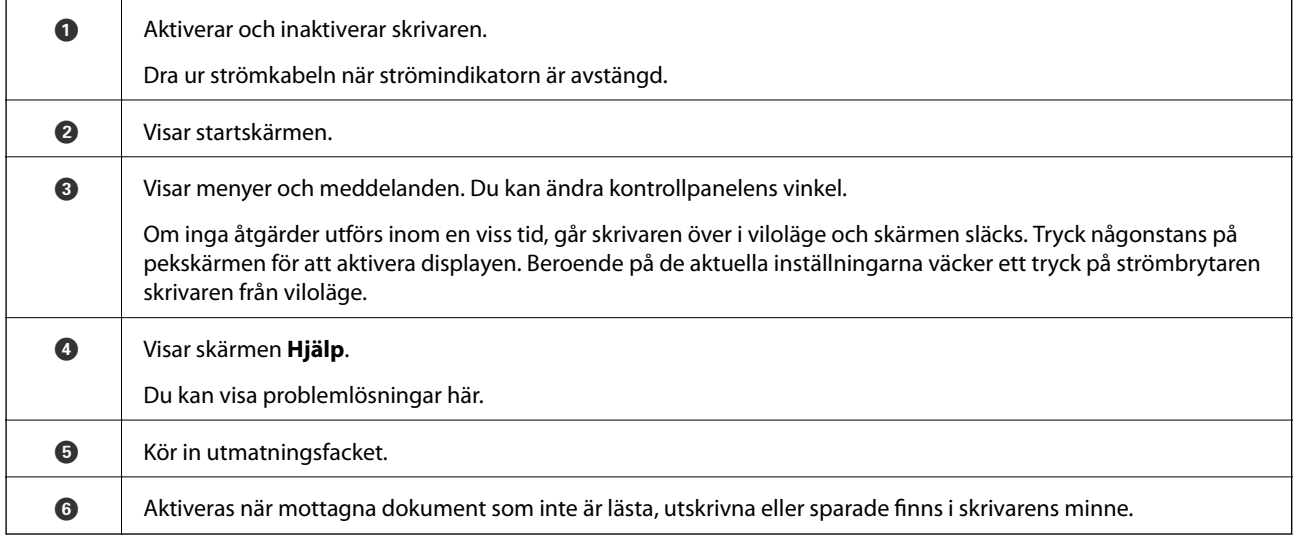

# **Konfiguration av startskärmen**

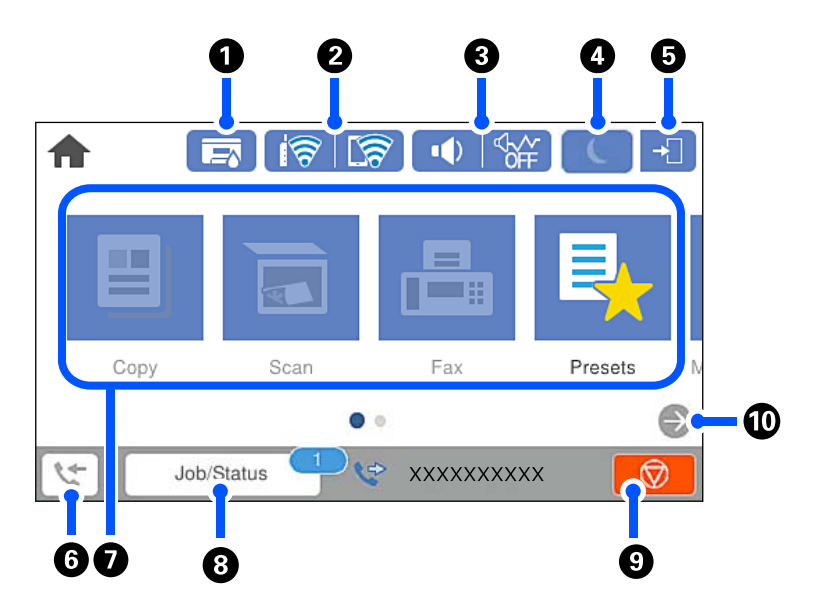

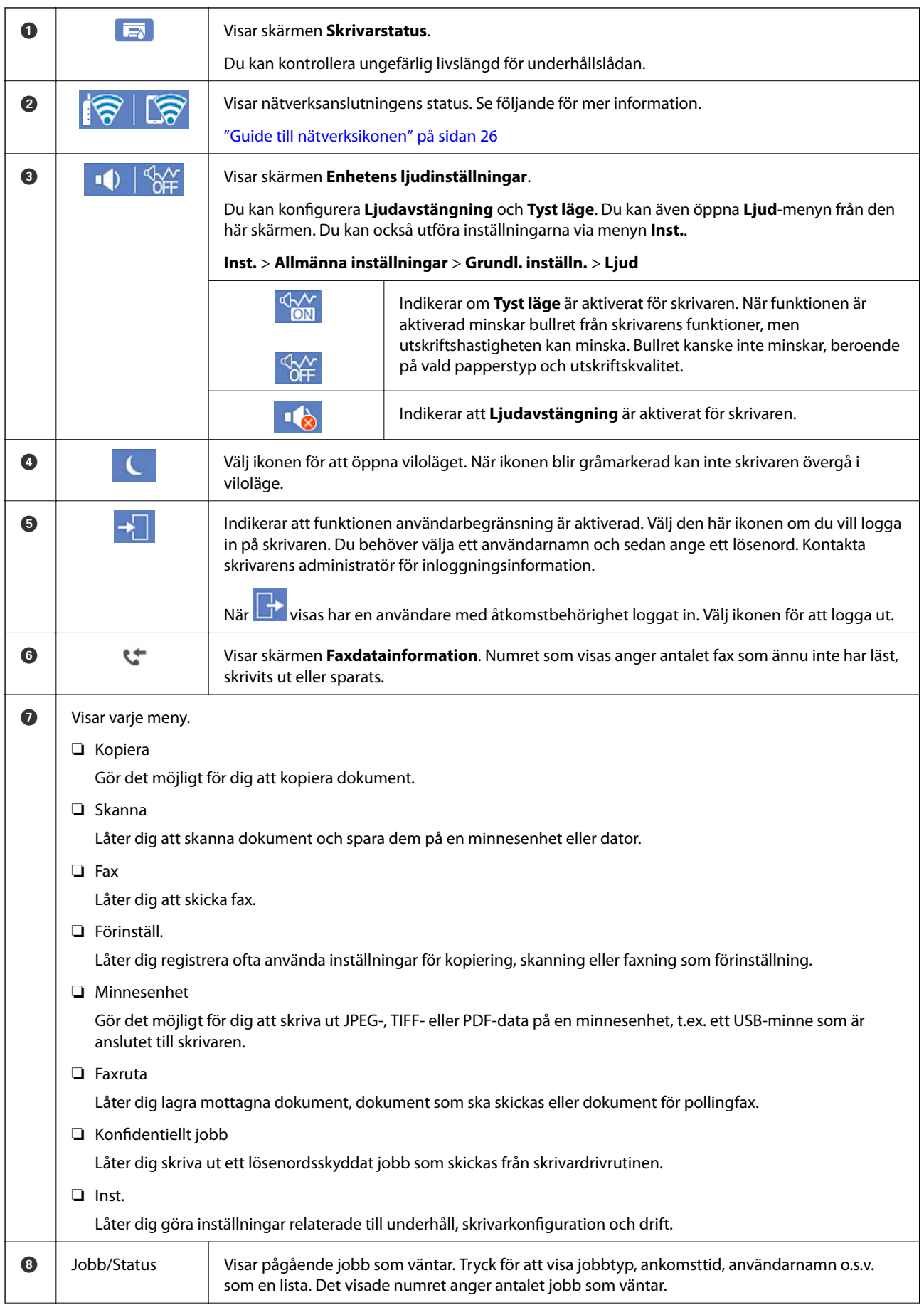

<span id="page-25-0"></span>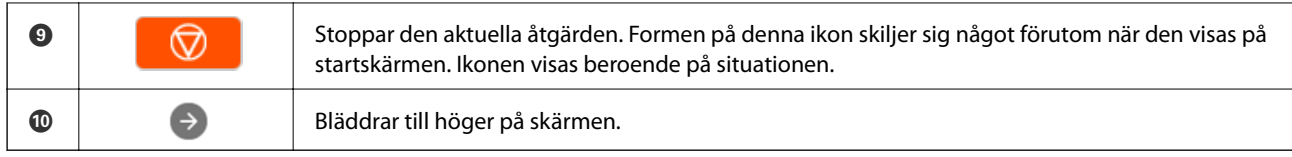

## **Guide till nätverksikonen**

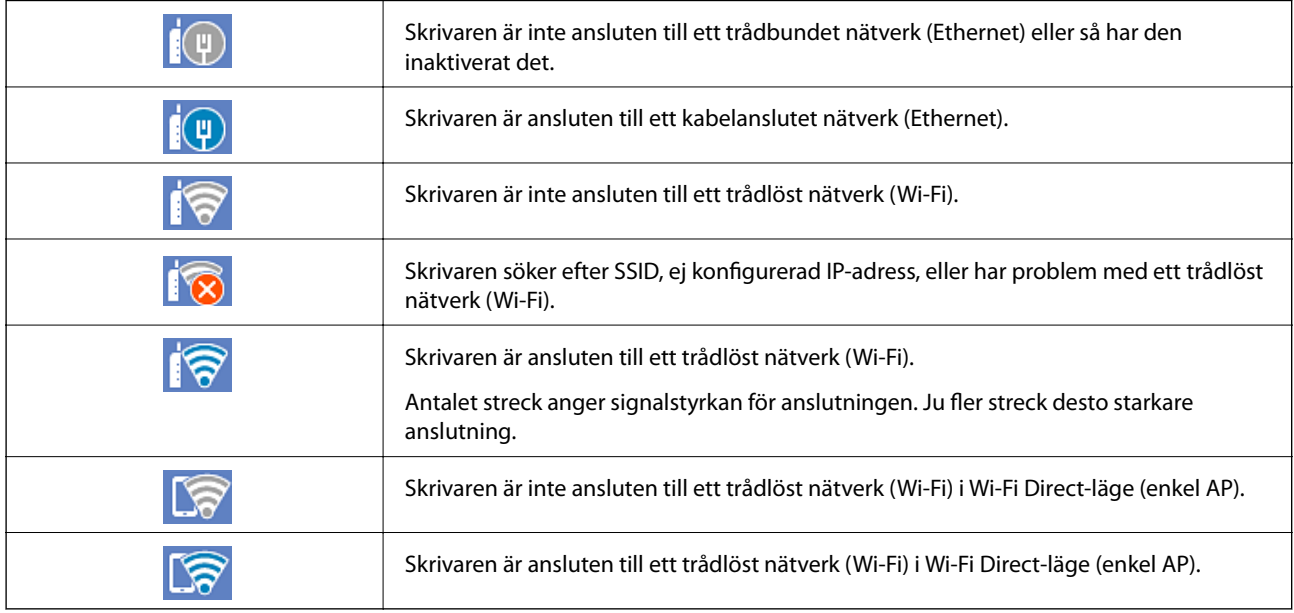

# **Konfiguration av menyskärmen**

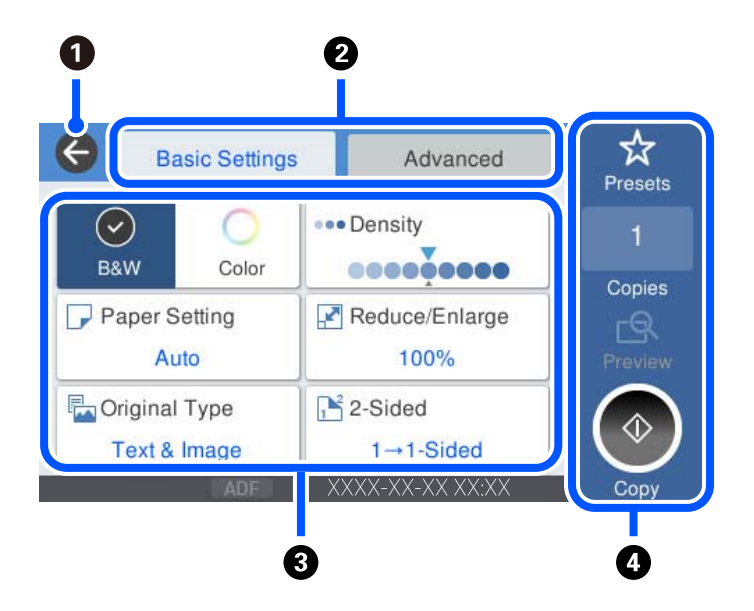

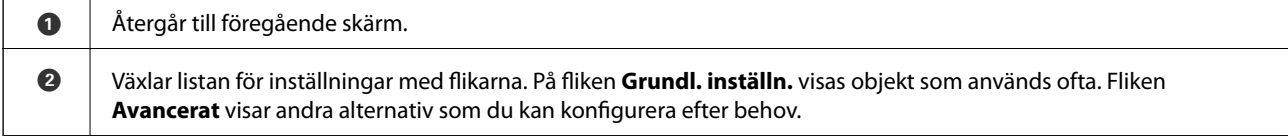

<span id="page-26-0"></span>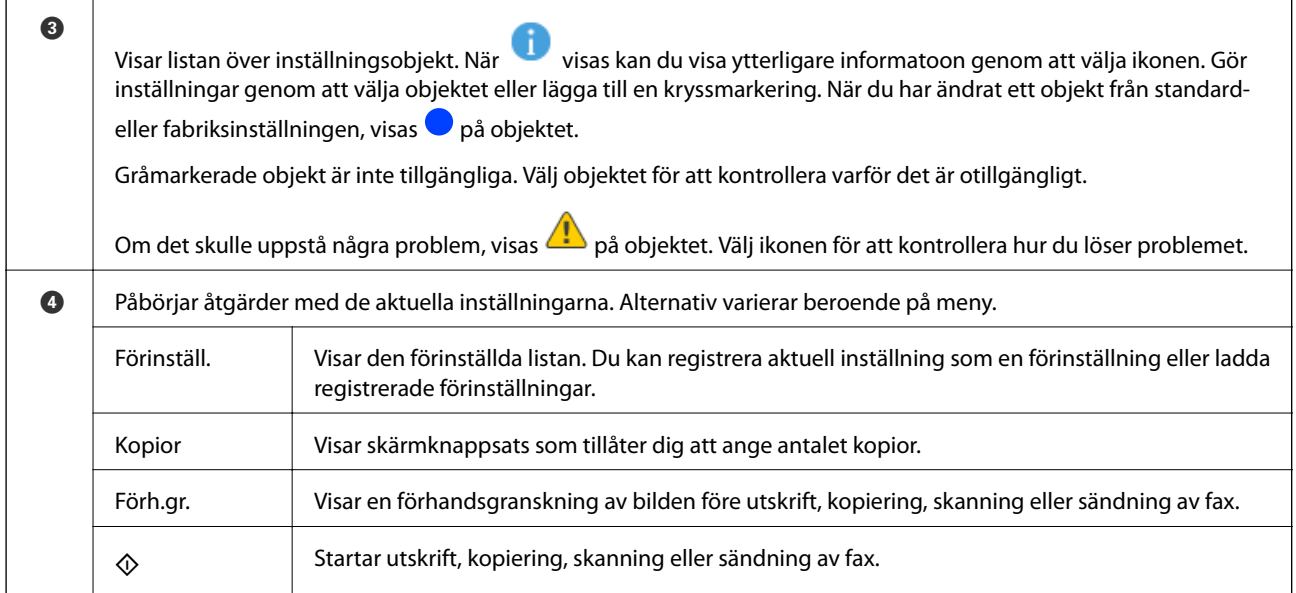

# **Job/Status-skärmkonfiguration**

Välj Job/Status på startskärmen för att visa skärmen Job/Status. Du kan kontrollera skrivarens status eller jobb.

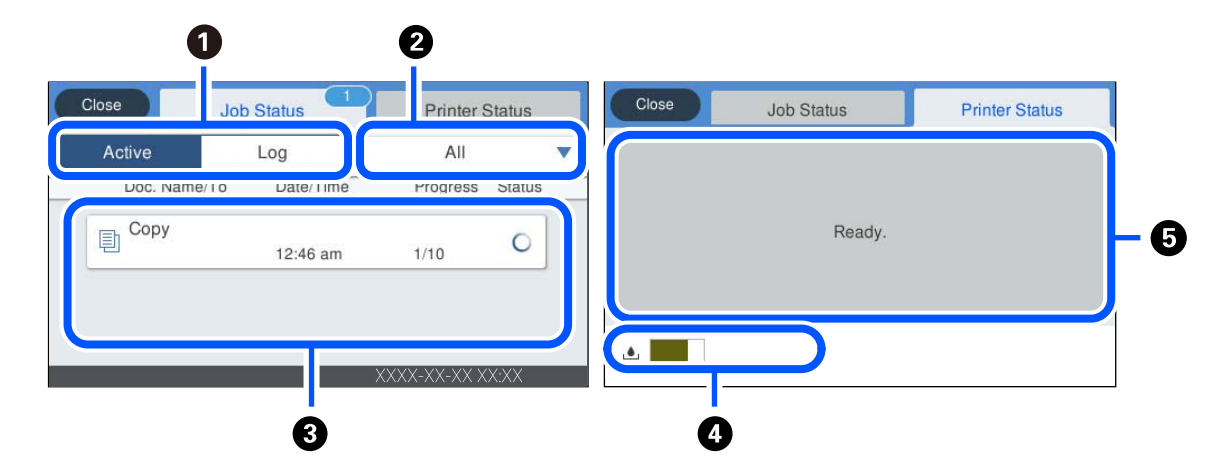

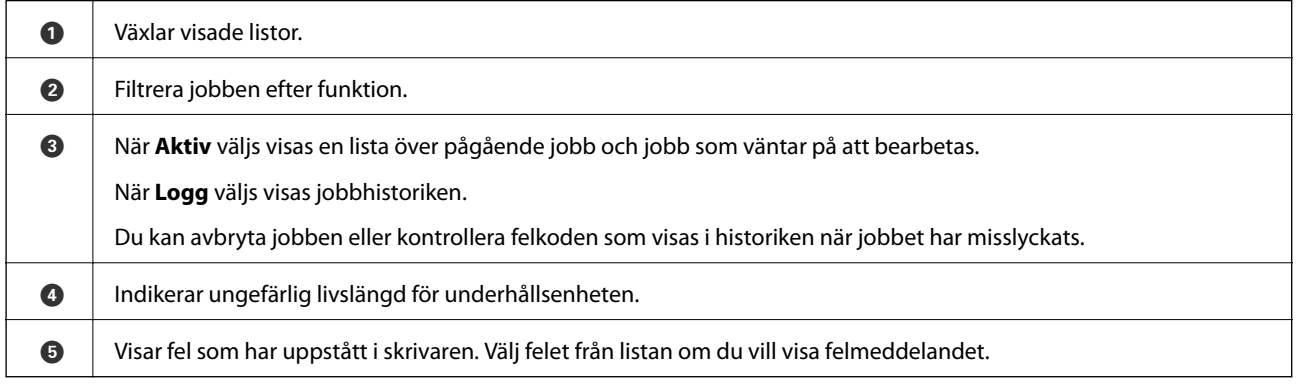

#### **Relaterad information**

& ["Felkod visas i statusmenyn" på sidan 231](#page-230-0)

# <span id="page-27-0"></span>**Mata in tecken**

Du kan ange tecken och symboler genom att använda skärmen för tangentbordet när du anger nätverksinställningar och så vidare.

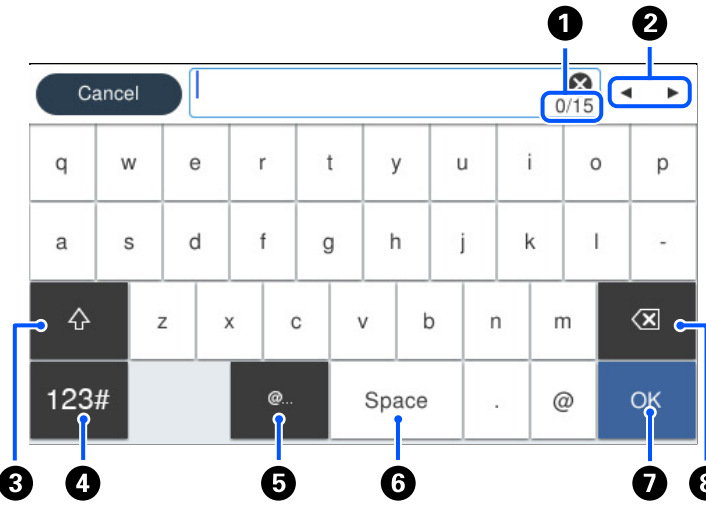

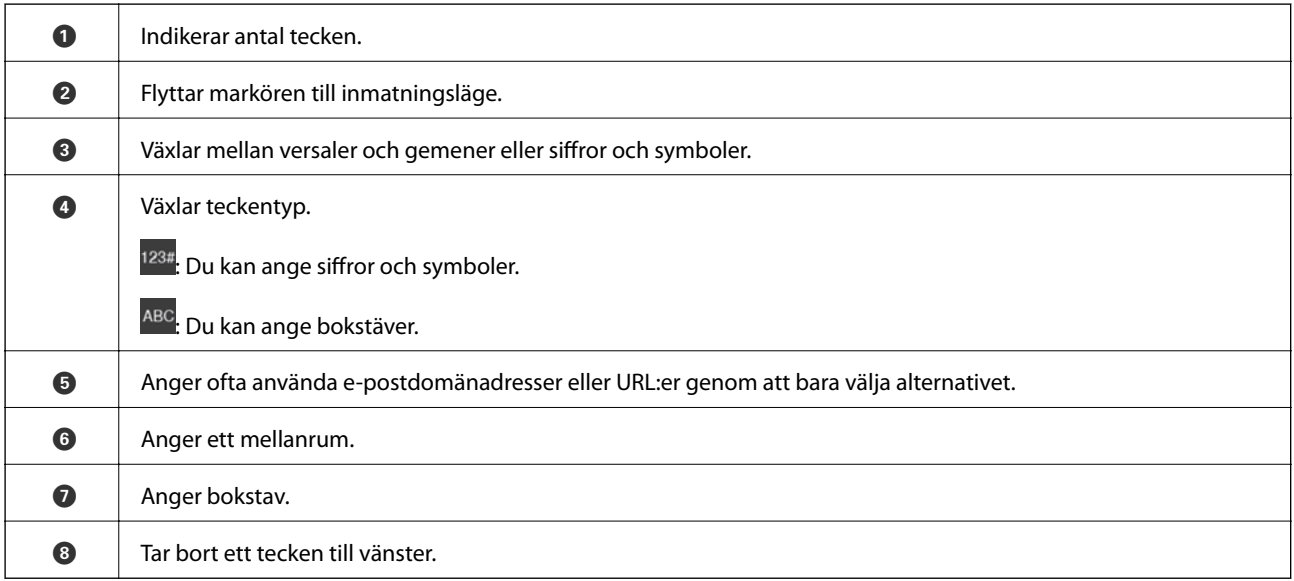

# **Visa animeringar**

Du kan visa animeringar av driftsinstruktioner, såsom påfyllning av papper eller borttagning av igensatt papper på LCD-skärmen.

❏ Välj : Visar hjälpskärmen. Välj **Hur** och välj sedan objekten du vill visa.

❏ Välj **Hur** längst ned på driftsskärmen: visar kontextkänslig animering. Observera att animationen beror på skrivarmodellen.

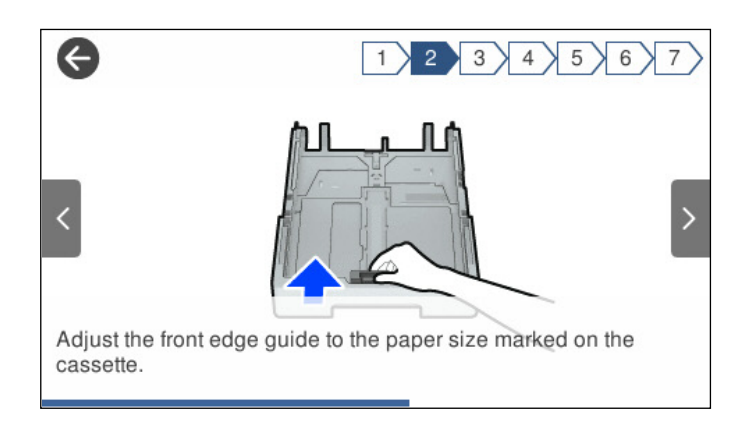

# <span id="page-29-0"></span>**Fyller på papper**

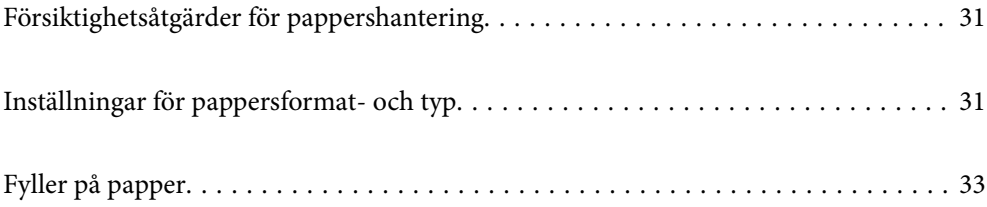

# <span id="page-30-0"></span>**Försiktighetsåtgärder för pappershantering**

- ❏ Läs bruksanvisningarna som följer med pappret.
- ❏ För att uppnå utskrifter av hög kvalitet med äkta Epson-papper ska du använda pappret i den miljö som beskrivs på de ark som medföljer papperet.
- ❏ Separera arken och jämna till kanterna innan du fyller på med dem. Fotopapper ska inte separeras eller rullas. Det kan skada utskriftssidan.

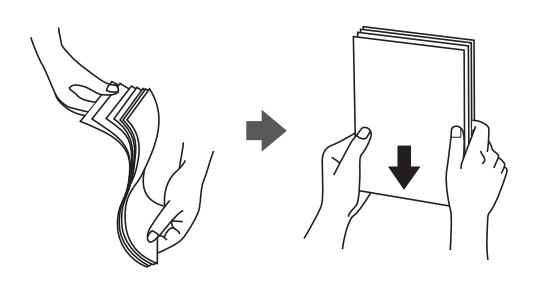

❏ Om pappret har rullats, plattar du till det eller rullar det försiktigt i motsatt riktning innan du fyller på det. Utskrifter på rullade papper kan leda till att pappret fastnar eller att utskrifterna blir kladdiga.

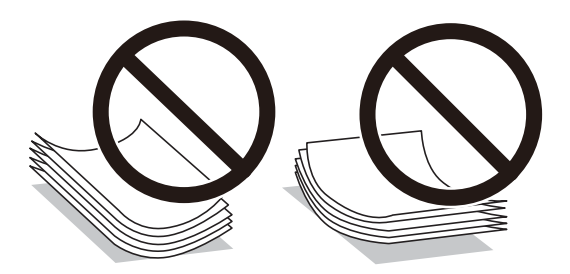

- ❏ Problem med pappersmatning uppstår ofta vid dubbelsidig utskrift när du skriver ut på en sida av papperet som redan skrevs ut. Minska antalet ark till hälften eller färre eller lägg i ett pappersark per gång om papperstrasslet fortsätter.
- ❏ Se till att använda papper med längsgående fibrer. Titta på pappersförpackningen om du är osäker på vilket papper du använder eller kontakta tillverkaren om du vill få pappersspecifikationerna bekräftade.
- ❏ Separera kuverten och jämna till kanterna innan du fyller på med dem. Om de staplade kuverten innehåller luft, trycker du på dem för att platta till dem innan du fyller på.

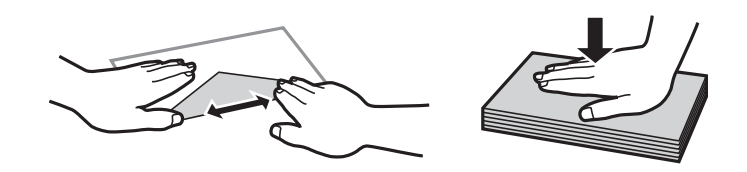

#### **Relaterad information**

& ["Otillgängliga papperstyper" på sidan 307](#page-306-0)

# **Inställningar för pappersformat- och typ**

Om du registrerar pappersformatet- och typen på skärmen som visas när du sätter i papperskassetten meddelar skrivaren i all den registrerade informationen och utskriftsinställningarna skiljer sig åt. Detta förhindrar

<span id="page-31-0"></span>pappersspill och bläckspill genom att säkerställa att du inte skriver ut på fel pappersformat eller med fel färg eftersom du använder inställningar som inte matchar papperstypen.

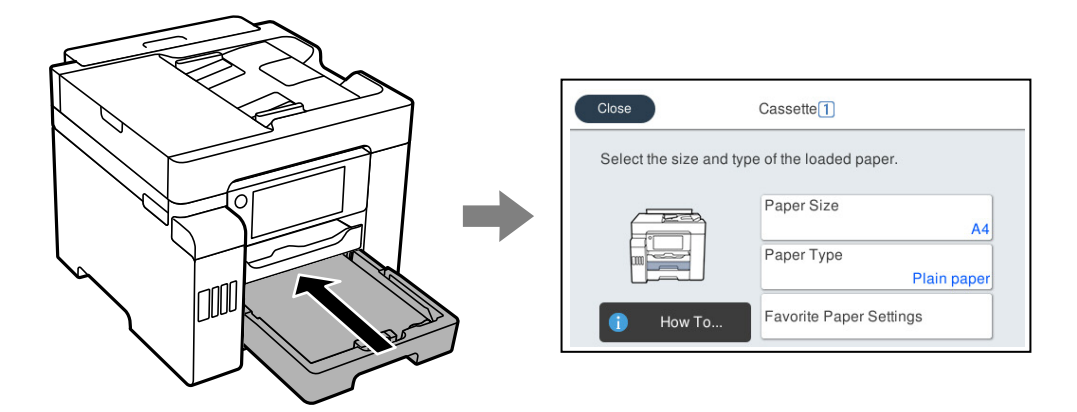

Om pappersformatet- och typen som visas skiljer sig från papperet som fyllts på ska du välja alternativet för att ändra. Om inställningarna matchar papperet som fyllts på ska du stänga fönstret.

#### *Anmärkning:*

Du kan även visa inställningsskärmen för pappersstorlek och papperstyp genom att välja *Inst.* > *Allmänna inställningar* > *Skrivarinställningar* > *Papperkälla inställn.* > *Pappersinställning*.

### **Lista över papperstyper**

För bästa utskriftsresultat väljer du den dokumenttyp som är lämplig för pappret.

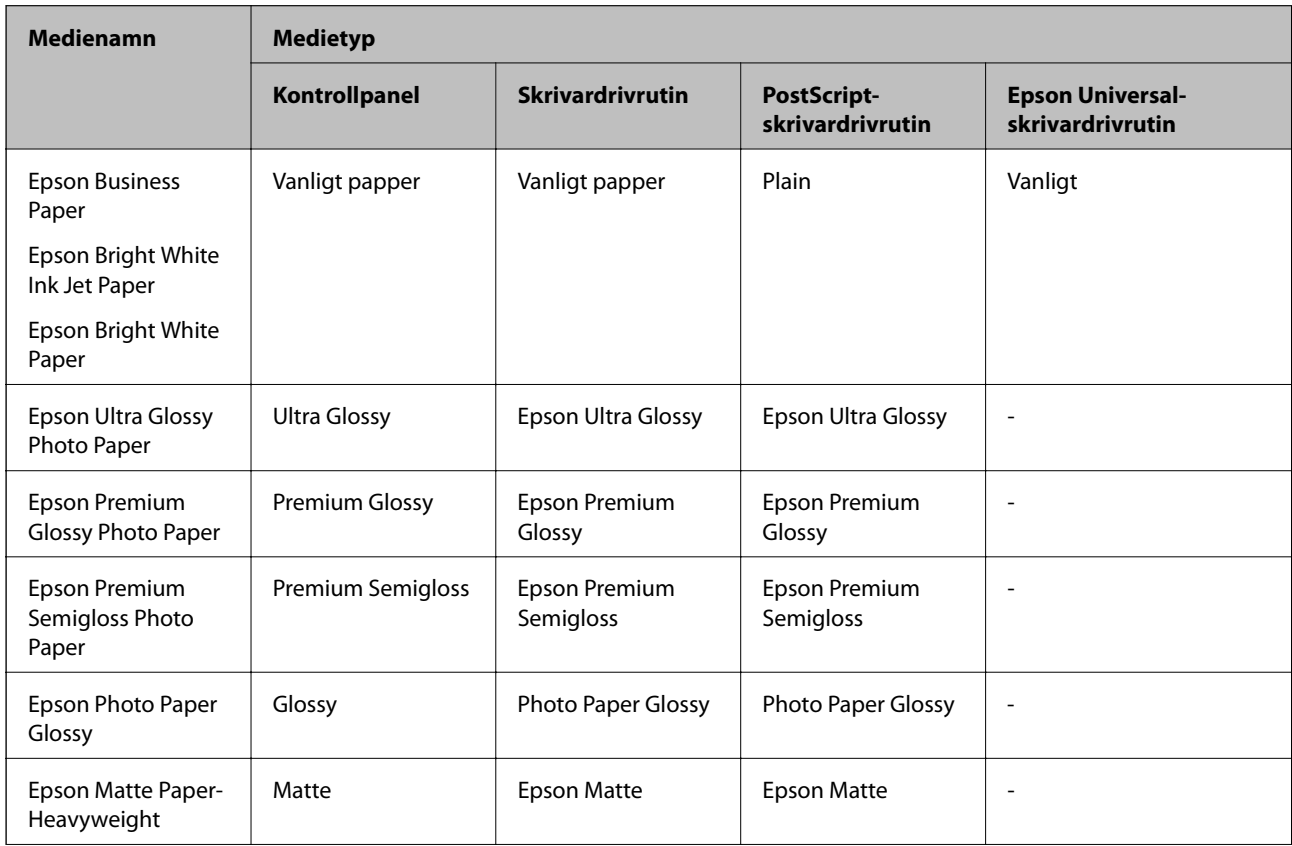

<span id="page-32-0"></span>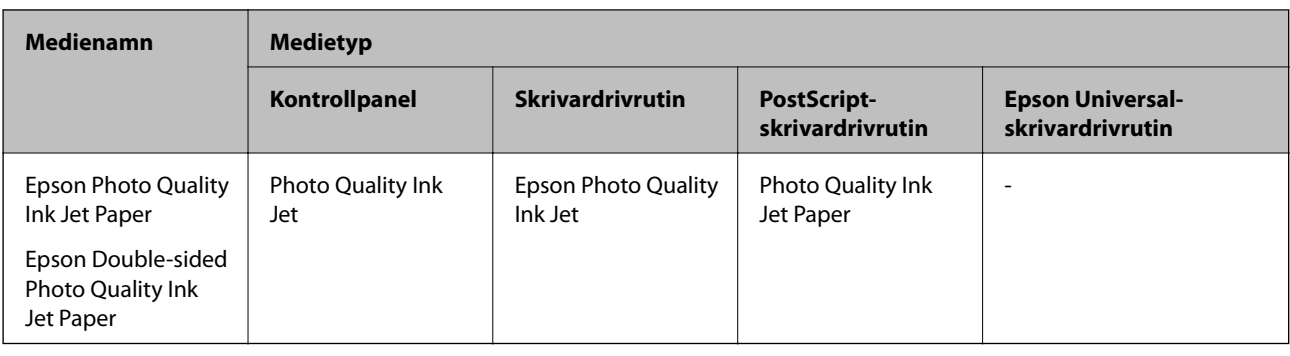

# **Fyller på papper**

Du kan fylla på papper eller kuvert genom att följa animationerna som visas på skrivarens LCD-skärm.

Välj , och välj sedan **Hur** > **Fyll på papper**. Välj papperstypen och papperskällan du vill använda för att visa animationerna. Välj **Slutför** för att stänga animationsskärmen.

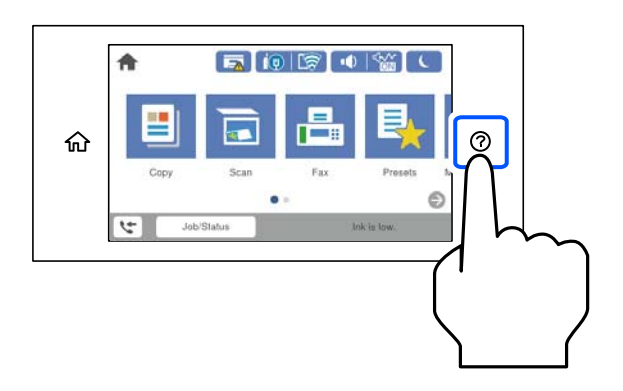

# **Fylla på hålat papper**

Lägg i ett ark med hålat papper i pappersfacket.

Pappersstorlek: A4, B5, A5, Letter, Legal

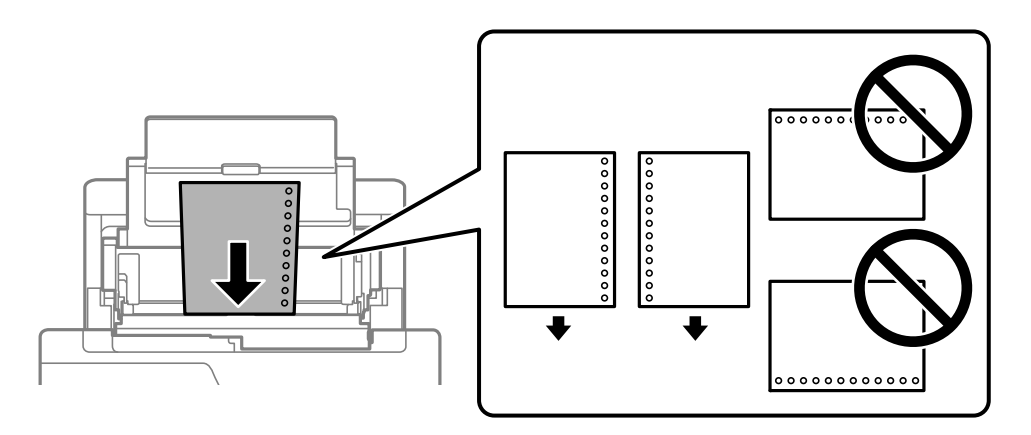

❏ Justera filens utskriftsposition så att du inte skriver ut över hålen.

❏ Automatisk dubbelsidig utskrift är inte tillgänglig för hålat papper.

## <span id="page-33-0"></span>**Fyller på långt papper**

❏ Pappersfack

Fyll på långt papper i pappersfacket genom att låta den ledande kanten på papperet rulla över. Välj **Användardefinierad** som inställning för pappersformat.

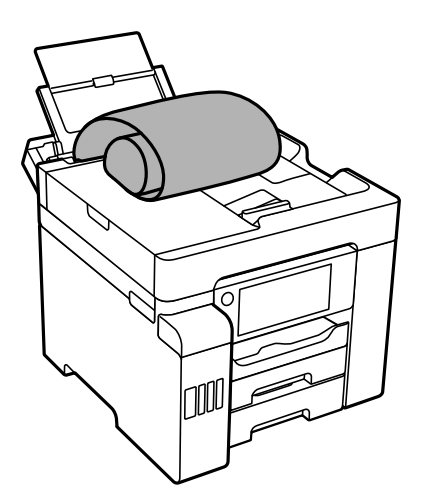

- ❏ Se till att änden av papperet kapas lodrätt. En diagonal klippning kan orsaka pappersmatningsproblem.
- ❏ Långt papper kan inte hållas i utmatningsfacket. Förebered en låda och så vidare för att säkerställa att papperet inte faller ned på golvet.
- ❏ Rör inte vid papper som matas eller matas ut. Det kan skada händerna på dig eller göra att utskriftskvaliteten försämras.
- ❏ Papperskassett

Förläng papperskassetten för att fylla på långt papper. Välj **Användardefinierad** som inställning för pappersformat.

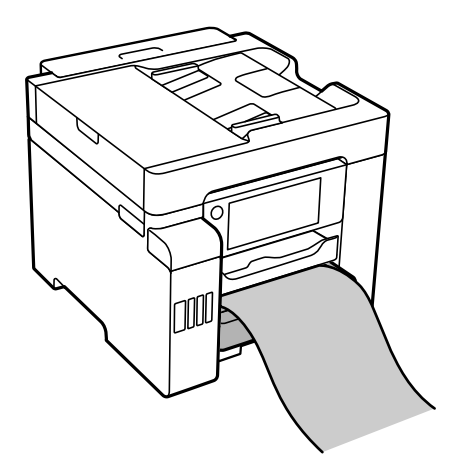

- ❏ Se till att änden av papperet kapas lodrätt. En diagonal klippning kan orsaka pappersmatningsproblem.
- ❏ Rör inte vid papper som matas eller matas ut. Det kan skada händerna på dig eller göra att utskriftskvaliteten försämras.

# <span id="page-34-0"></span>**Placera original**

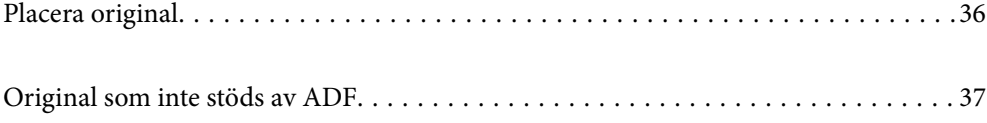

# <span id="page-35-0"></span>**Placera original**

Placera originalen på skannerglaset eller ADF-enheten.

Med ADF-enheten kan du skanna flera original och båda sidorna av originalen samtidigt.

Följ stegen nedan för att visa videon om hur man placerar original.

Välj , och välj sedan **Hur** > **Lägg i originalen**. Välj metod för att placera original som du vill visa. Välj **Slutför** för att stänga animationsskärmen.

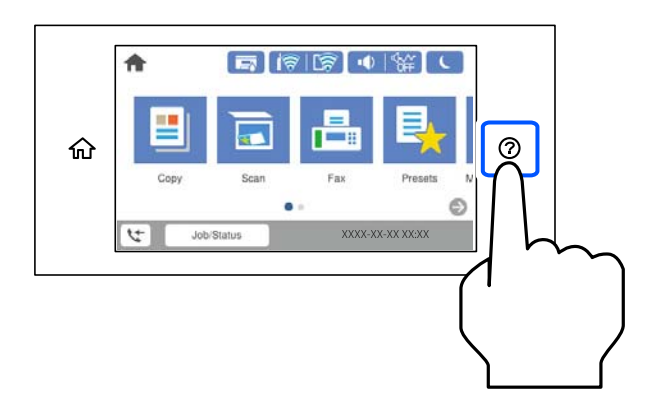

#### **Vid användning av skannerglaset**

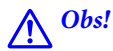

Kläm inte fingrarna när du stänger dokumentluckan. Annars kan du skadas.

#### c*Viktigt:*

❏ Förhindra att ljus lyser direkt på skannerglaset när du placerar otympliga original, som böcker.

❏ Tryck inte med för stor kraft på skannerglaset eller dokumentluckan. Annars kan de skadas.

#### *Anmärkning:*

❏ Om det finns skräp eller smuts på skannerglaset har skanningsfältet tendenser att inkluderas dessa, så att bilden på originalet kan vara felplacerad eller mindre. Ta bort skräp och smuts på skannerglaset innan du skannar.

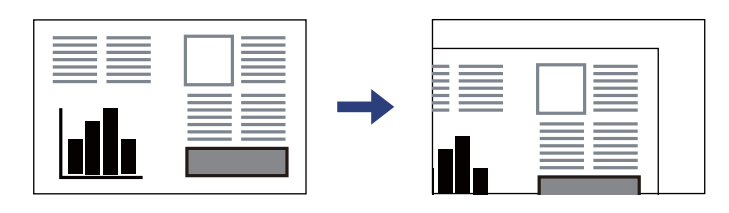

- ❏ Ett intervall på 1,5 mm från skannerglasets hörn skannas inte.
- ❏ När original placeras i ADF-enheten och på skannerglaset har originalet i ADF-enheten företräde.
- ❏ Om du lämnar originalen på skannerglaset under en längre tid kan de fastna på glasytan.
#### **Vid användning av ADF-enheten**

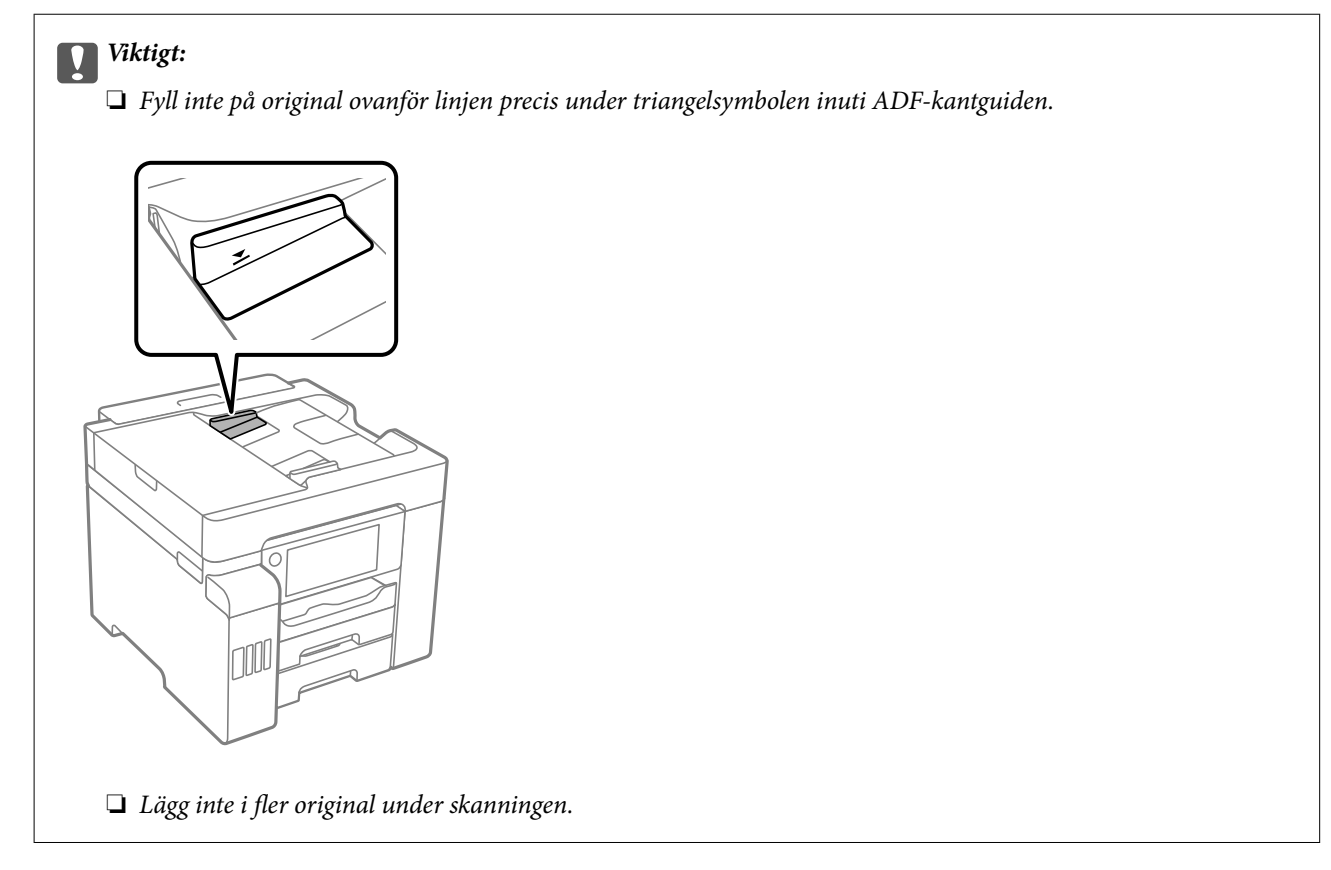

#### **Relaterad information**

- & "Original som inte stöds av ADF" på sidan 37
- & ["Skannerspecifikationer" på sidan 344](#page-343-0)
- & ["Specifikationer för ADF" på sidan 345](#page-344-0)

## **Original som inte stöds av ADF**

### c*Viktigt:*

Mata inte bilder eller värdefull originalkonst i ADF. Felmatning kan göra originalet skrynkligt eller skada det. Skanna dessa dokument på skannerglaset istället.

För att förhindra att papper fastnar, undvik att placera följande original i ADF. Använd skannerglaset i stället.

- ❏ Original som är rivna, vikta, skrynkliga, rullade eller håller på att falla sönder
- ❏ Original med pärmhål
- ❏ Original som hålls samman med tejp, häftklamrar, gem osv.
- ❏ Original med klistermärken eller etiketter
- ❏ Original som är ojämnt tillskurna eller inte har räta vinklar
- ❏ Original som är inbundna
- ❏ OH-papper, termo-transferpapper eller karbonpapper

# <span id="page-37-0"></span>**Ansluta och koppla bort en minnesenhet**

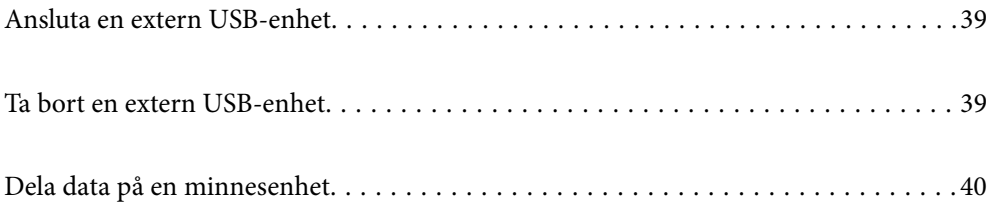

## <span id="page-38-0"></span>**Ansluta en extern USB-enhet**

Anslut en extern USB-enhet till USB-porten för externt gränssnitt.

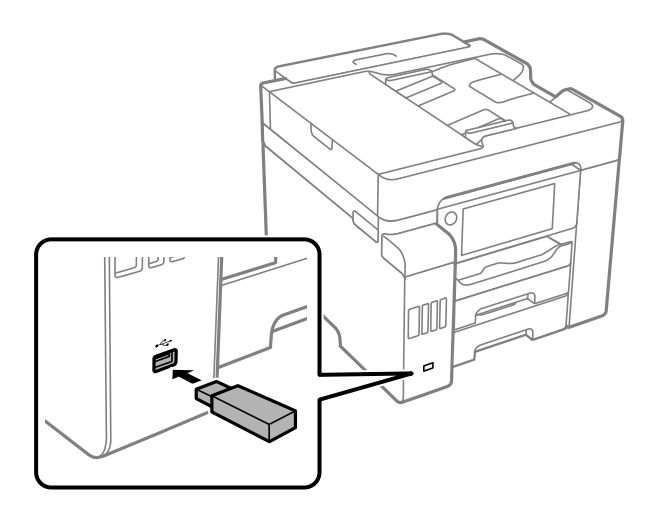

#### **Relaterad information**

& ["Specifikationer för minnesenheter" på sidan 350](#page-349-0)

## **Ta bort en extern USB-enhet**

Ta bort den externa USB-enheten.

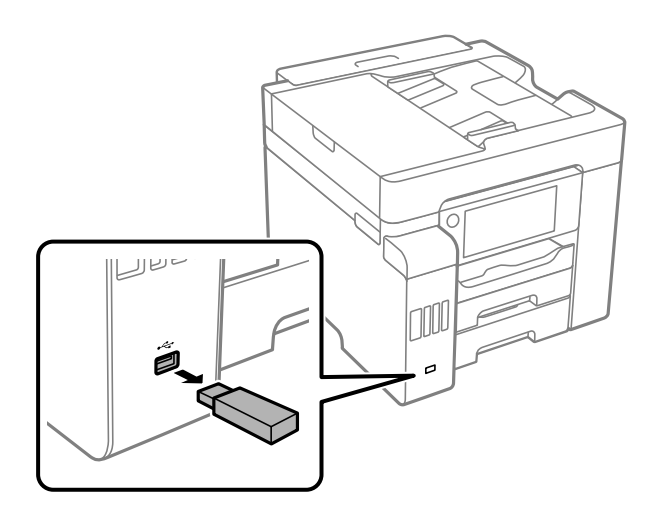

#### **T** *Viktigt*:

Om du tar bort den externa USB-enheten när du använder skrivaren kan data på den externa USB-enheten försvinna.

## <span id="page-39-0"></span>**Dela data på en minnesenhet**

Via en dator kan du skriva eller läsa data på en minnesenhet såsom ett USB-minne som sitter i skrivaren.

### c*Viktigt:*

När du delar en minnesenhet i skrivaren mellan datorer som är anslutna via USB eller ett nätverk, är det endast datorer som är anslutna via den metod som du anger på skrivaren som har skrivbehörighet. För att skriva till minnesenheten ska du ange *Inst.* > *Allmänna inställningar* > *Skrivarinställningar* > *Minnesenhet gränssnitt* > *Fildelning* på kontrollpanelen och sedan välja en anslutningsmetod.

#### *Anmärkning:*

Det kan ta lite tid att identifiera data via en dator om en stor minnesenhet, till exempel en hårddisk på 2 TB HDD, är ansluten.

#### **Windows**

Välj en minnesenhet från **Dator** eller **Den här datorn**. Data på minnesenheten visas.

#### *Anmärkning:*

Om du anslöt skrivaren till nätverket utan att använda programvaruskivan eller Web Installer, ska du mappa USB-porten för skrivarens externa gränssnitt som en nätverksenhet. Öppna *Kör* och ange ett skrivarnamn \\XXXXX eller en skrivares IP-adress \\XXX.XXX.XXX.XXX för att *Öppna:*. Högerklicka på en enhetsikon som visas för att tilldela nätverket. Nätverksenheten visas på *Dator* eller *Den här datorn*.

#### **Mac OS**

Välj en motsvarande enhetsikon. Data på den externa lagringsenheten visas.

#### *Anmärkning:*

- ❏ Dra och släpp enhetsikonen på papperskorgen när du vill ta bort en minnesenhet. Annars kanske data på den delade enheten inte visas på rätt sätt när en minnesenhet ansluts.
- ❏ För att komma åt en minnesenhet via nätverket, välj *Gå* > *Anslut till server* från menyn på skrivbordet. Ange ett skrivarnamn cifs://XXXXX eller smb://XXXXX (Där "XXXXX" är skrivarens namn) i *Serveradress* och klicka sedan på *Anslut*.

#### **Relaterad information**

& ["Specifikationer för minnesenheter" på sidan 350](#page-349-0)

# <span id="page-40-0"></span>**Utskrift**

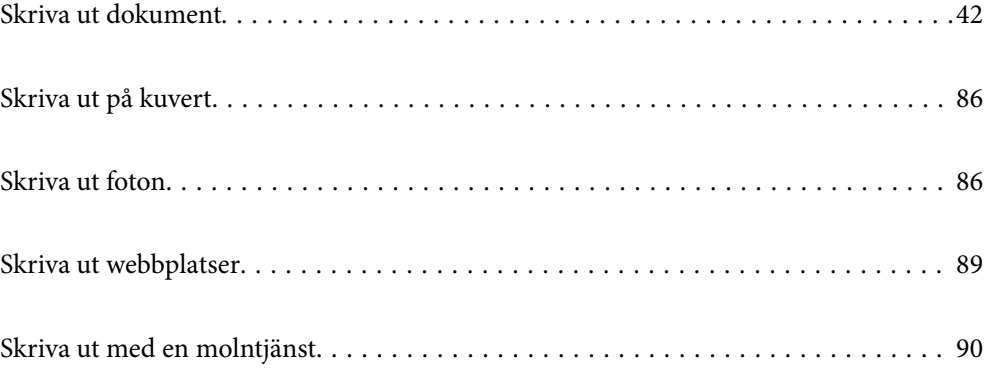

## <span id="page-41-0"></span>**Skriva ut dokument**

## **Skriva ut från en dator — Windows**

Om du inte kan ändra några av skrivardrivrutinens inställningar kan det hända att administratören har begränsat dem. Kontakta skrivarens administratör om du behöver hjälp.

## **Skriva ut med hjälp av enkla inställningar**

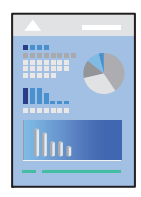

*Anmärkning:* Åtgärder kan skilja sig åt beroende på programmet. Mer information finns i programhjälpen.

1. Fyll på papper i skrivaren.

["Fyller på papper" på sidan 33](#page-32-0)

- 2. Öppna filen du vill skriva ut.
- 3. Välj **Skriv ut** eller **Skrivarinställning** på menyn **Arkiv**.
- 4. Välj skrivare.
- 5. Välj **Inställningar** eller **Egenskaper** för att öppna fönstret för skrivarens drivrutiner.

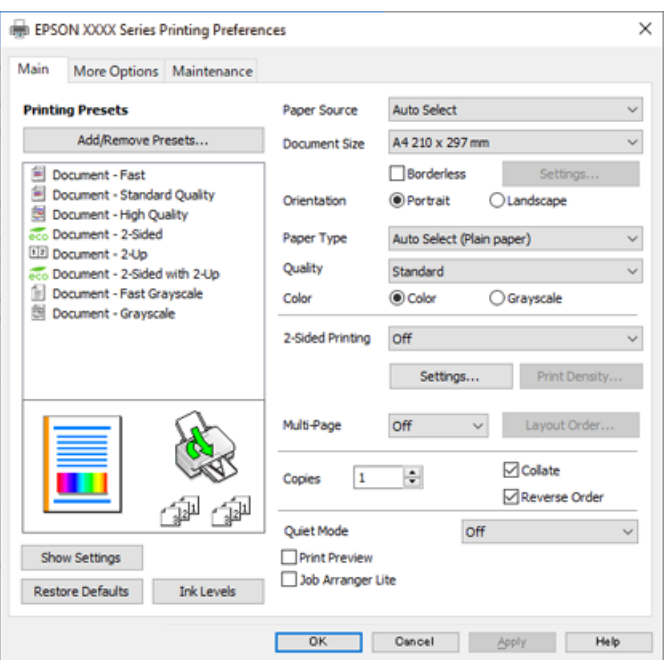

<span id="page-42-0"></span>6. Ändra inställningarna efter behov.

Se menyalternativ för skrivardrivrutin för mer information.

#### *Anmärkning:*

❏ Du kan också läsa om inställningsalternativen i onlinehjälpen. Om du högerklickar på ett alternativ, visas *Hjälp*.

❏ Om du väljer *Förhandsgranska utskrift*, kan du se en förhandsgranskning av ditt dokument före utskrift.

7. Klicka på **OK** för att stänga skärmen Skrivardrivrutin.

#### 8. Klicka på **Skriv ut**.

#### *Anmärkning:*

- ❏ Om du väljer *Förhandsgranska utskrift*, visas ett förhandsgranskningsfönster. För att ändra inställningarna, klicka på *Avbryt*, och upprepa sedan proceduren från steg 2.
- ❏ Om du vill avbryta utskriften ska du högerklicka på skrivaren i *Enheter och skrivare*, *Skrivare*, eller i *Skrivare och fax* på datorn. Klicka på *Se vad som skrivs ut*, högerklicka på jobbet som du vill avbryta och välj sedan *Avbryt*. Men det går inte att avbryta ett utskriftsjobb från datorn när det har helt skickats till skrivaren. I det här fallet måste du avbryta utskriftsjobbet via skrivarens kontrollpanel.

#### **Relaterad information**

- & ["Tillgängligt papper och kapacitet" på sidan 302](#page-301-0)
- & ["Lista över papperstyper" på sidan 32](#page-31-0)
- & "Menyalternativ för skrivardrivrutin" på sidan 43

#### *Menyalternativ för skrivardrivrutin*

Öppna utskriftsfönstret i ett program, välj skrivare, och gå sedan till skärmen Skrivardrivrutin.

#### *Anmärkning:*

Menyer varierar beroende av valt alternativ.

#### **Fliken Huvudinställningar**

#### Förinställningar:

Lägg till/ta bort förinställningar:

Du kan lägga till eller ta bort dina egna förinställningar för ofta använda utskriftsinställningar. Visar förinställningen du vill använda från listan.

#### Papperskälla:

Välj papperskällan från vilket papperet matas. Välj **Automatval** för att automatiskt välja papperskällan som valts i utskriftsinställningarna på skrivaren.

#### Pappersstorlek:

Välj den pappersstorlek som du vill skriva ut på. Om du väljer **Användardefinierad**, ange pappersbredden- och höjden.

#### Marginalfri:

Förstorar utskriftsdata något utöver pappersstorleken så att inga marginaler skrivs ut runt kanten på papperet. Klicka på **Inställningar** och välj graden av förstoring.

#### Orientering:

Välj den orientering du vill använda för att skriva ut.

#### Papperstyp:

Välj papperstypen som du vill skriva ut på.

#### Kvalitet:

Välj utskriftskvaliteten som du vill använda för utskrift. Tillgängliga inställningar varierar beroende av papperstyp du väljer. Utskriftskvaliteten är högre när du väljer **Hög**, men det tar längre tid att skriva ut.

#### Färg:

Välj att skriva ut i färg eller monokromt.

#### Dubbelsidig utskrift:

Tillåter dig att utföra dubbelsidig utskrift.

#### Inställningar:

Du kan specificera bindningskant och bindningsmarginaler. När du skriver ut dokument med flera sidor, kan du välja att börja skriva ut från antingen framsidan eller baksidan av sidan.

#### Utskriftsdensitet:

Välj dokumenttyp för att justera utskriftstätheten. Om du har valt lämplig utskriftstäthet kan du förhindra bilder från att blöda igenom på motsatt sida. Välj **Användardefinierad** för att justera utskriftstätheten manuellt.

#### Flera sidor:

Tillåter dig att skriva ut flera sidor per ark eller utföra utskrift som affisch. Klicka på **Ordning** för att specificera den ordning som sidorna skrivs ut i.

#### Kopior:

Ange antal kopior som du vill skriva ut.

#### Sortera:

Skriver ut dokument med flera sidor kollationerade i ordning och sorterade i satser.

#### Omvänd ordning:

Du kan skriva ut från sista sidan så att sidorna buntas i ordning efter utskrift.

#### Tyst läge:

Minskar ljudet som skrivaren avger. Om denna funktion aktiveras kan dock skrivarhastigheten försämras.

#### Förhandsgranska utskrift:

Visar en förhandsgranskning av ditt dokument före utskrift.

#### Enkel utskriftshanterare:

Med Job Arranger Lite kan du kombinera flera filer som skapats i olika program till ett enda utskriftsjobb.

#### <span id="page-44-0"></span>Visa inställningar/Dölj inställningar:

Visar en lista över alternativ som nu är inställda i flikarna **Huvudinställningar** och **Fler alternativ**. Du kan visa eller dölja skärmen med lista över aktuella inställningar.

#### Återställ till fabriksinställningar:

Ställ alla inställningar tillbaka till standardvärden. Inställningarna i fliken **Fler alternativ** återställs också till fabriksinställningar.

#### Bläcknivåer:

Visar ungefärlig bläcknivå.

#### **Fliken Fler alternativ**

#### Förinställningar:

Lägg till/ta bort förinställningar:

Du kan lägga till eller ta bort dina egna förinställningar för ofta använda utskriftsinställningar. Visar förinställningen du vill använda från listan.

#### Pappersstorlek:

Välj den pappersstorlek som du vill skriva ut på.

#### Utskriftspapper:

Välj den pappersstorlek som du vill skriva ut på. Om **Pappersstorlek** skiljer sig från **Utskriftspapper**, väljs **Förminska/Förstora dokument** automatiskt. Du behöver inte välja detta vid utskrift utan förminskning eller förstoring av storleken på ett dokument.

#### Förminska/Förstora dokument:

Tillåter dig att minska eller förstora dokumentets storlek.

#### Anpassa efter sida:

Minskar eller förstorar dokumentet automatiskt för att passa till pappersstorleken som valdes i **Utskriftspapper**.

#### Zooma till:

Skriver ut med specifikt procenttal.

#### Centrera:

Skriver ut bilder i mitten av papperet.

#### Färgkorrigering:

#### Automatiskt:

Justerar tonen i bildens färger automatiskt.

#### Anpassad:

Tillåter dig att manuellt korrigera färgen. Om du klickar på **Avancerat** öppnas skärmen **Färgkorrigering** där du kan välja ett detaljerat sätt att korrigera färg. Klicka på **Bildalternativ**

för att aktivera Universalutskrift i färg, Korrigera röda ögon, och göra utskrift av tunna linjer skarpare.

#### Vattenstämpelegenskaper:

Tillåter dig att utföra inställningar för anti-kopieringsmönster, vattenmärken, eller sidhuvud och sidfötter.

#### Lägg till/ta bort:

Tillåter dig att lägga till eller ta bort alla mönster som inte kan kopieras eller vattenstämplar som du vill använda.

#### Inställningar:

Tillåter dig att ställa in utskriftssättet för mönster som inte kan kopieras eller vattenmärken.

#### Sidhuvud/Sidfot:

Du kan skriva ut information som ett användarnamn och utskriftsdatum som rubriker eller fotnotiser. Du kan sedan ställa in färg, teckensnitt, storlek eller stil.

#### Konfidentiellt jobb:

Lösenordsskyddade sekretessdokument vid utskrift. Om du väljer denna funktion, sparas utskriftsdata i skrivaren och kan endast skrivar ut efter att lösenordet har angetts med hjälp av skrivarens kontrollpanel. Klicka på **Inställningar** för att ändra inställningarna.

#### Extra inställningar:

#### Rotera 180°:

Roterar sidorna med 180 grader före utskrift. Välj det här alternativet vid utskrift på papper, såsom kuvert, som är påfyllda i fast riktning i skrivaren.

#### Dubbelriktad utskrift:

Skriver ut när skrivarhuvudet rör sig i båda riktningar. Utskriftshastigheten är snabbare men kvaliteten kan försämras.

#### Spegelvänd bild:

Vänder en bild upp som om den skulle visas i spegeln.

#### Visa inställningar/Dölj inställningar:

Visar en lista över alternativ som nu är inställda i flikarna **Huvudinställningar** och **Fler alternativ**. Du kan visa eller dölja skärmen med lista över aktuella inställningar.

#### Återställ till fabriksinställningar:

Ställ alla inställningar tillbaka till standardvärden. Inställningarna i fliken **Huvudinställningar** återställs också till fabriksinställningar.

#### **Fliken Underhåll**

#### Skriv.huv. Kontr. munst.:

Skriver ut en munstyckskontroll för att kontrollera om skrivhuvudets munstycken är tilltäppta.

#### Rengör. av skrivarhuvud:

Rengör tilltäppta munstycken i skrivarhuvudet. Eftersom den här funktionen använder en viss mängd bläck rengör du bara skrivarhuvudet om några munstycken har satt igen så som visas på bilden av munstyckeskontrollmönstret.

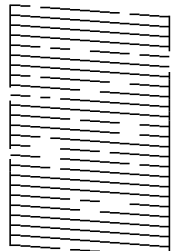

#### Djuprengöring:

Kör kraftfull rengöring för att rengöra tilltäppta munstycken i skrivhuvudet. Eftersom den här funktionen använder mer bläck än huvudrengöring rengör du bara skrivarhuvudet om några munstycken har satt igen så som visas på bilden av munstyckeskontrollmönstret.

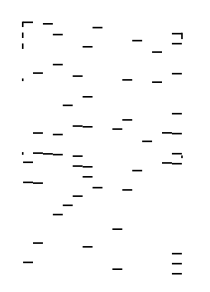

#### Enkel utskriftshanterare:

Öppnar fönstret Enkel utskriftshanterare. Här kan du öppna och redigera tidigare sparade data.

#### EPSON Status Monitor 3:

Öppnar fönstret EPSON Status Monitor 3. Du kan kontrollera status för skrivaren och förbrukningsvaror.

#### Övervakningsinställningar:

Tillåter dig att utföra inställningar för objekt i fönstret EPSON Status Monitor 3.

#### Utökade inställningar:

Tillåter dig att utföra en rad inställningar. Högerklicka på varje objekt för att visa Hjälp för mer information.

#### Utskriftskö:

Visar jobben som väntar på utskrift. Du kan kontrollera, pausa eller återuppta utskriftsjobb.

#### Information om skrivare och alternativ:

Visar antalet ark i pappersbanan för skrivaren eller ADF.

#### Språk:

Ändrar språket som ska användas i fönstret skrivardrivrutin. För att verkställa inställningarna, stäng skrivardrivrutinen, och öppna den igen.

#### Programuppdatering:

Startar EPSON Software Updater för att söka efter den senaste versionen av programmet på internet.

#### Teknisk support:

Om handboken finns installerad på datorn visas den. Om den inte finns installerad kan du gå till Epsons webbplats för att läsa i handboken för tillgänglig teknisk support.

## **Lägga till förinställningar för utskrift för Easy Printing**

Om du skapar en egen förinställning med utskriftsinställningar som du ofta använder kan du enkelt skriva ut genom att välja förinställningen i listan.

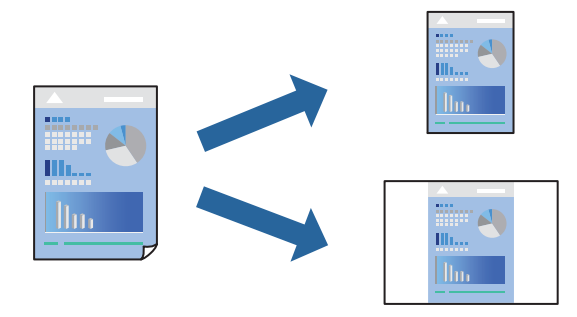

- 1. På skrivardrivrutinens **Huvudinställningar** eller **Fler alternativ**-flik, ställer du in varje objekt (t.ex. **Pappersstorlek** och **Papperstyp**).
- 2. Klicka på **Lägg till/ta bort förinställningar** i **Förinställningar**.
- 3. Ange ett **Namn** och vid behov en kommentar.
- 4. Klicka på **Spara**.

#### *Anmärkning:*

Om du vill radera en förinställning ska du klicka på *Lägg till/ta bort förinställningar*, välja namnet på förinställningen som du vill radera i listan och sedan radera den.

["Fliken Huvudinställningar" på sidan 43](#page-42-0)

["Fliken Fler alternativ" på sidan 45](#page-44-0)

5. Klicka på **Skriv ut**.

Nästa gång du vill skriva ut samma inställningar väljer de namnet på den sparade förinställningen från **Förinställningar** och klickar på **OK**.

#### **Relaterad information**

- & ["Fyller på papper" på sidan 33](#page-32-0)
- & ["Skriva ut med hjälp av enkla inställningar" på sidan 70](#page-69-0)

## **Skriva ut dubbelsidigt**

Du kan använda någon av följande metoder för att skriva ut på papperets båda sidor.

- ❏ Automatisk dubbelsidig utskrift
- ❏ Manuell dubbelsidig utskrift

När skrivaren har skrivit ut den första sidan kan du skriva ut på den andra sidan genom att vända på papperet.

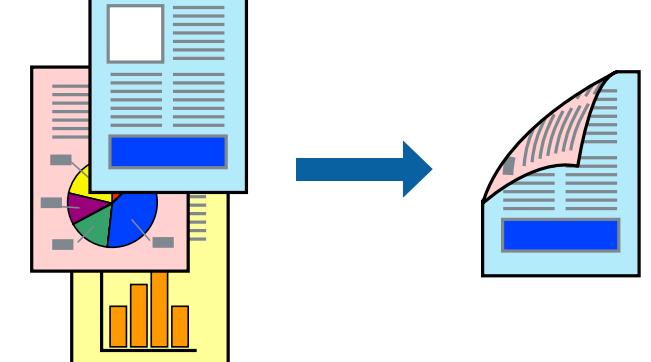

#### *Anmärkning:*

- ❏ Den här funktionen är inte tillgänglig för marginalfri utskrift.
- ❏ Om du inte använder papper som är anpassat för dubbelsidig utskrift, kan utskriftskvaliteten försämras och papper kan fastna.

["Papper för dubbelsidig utskrift" på sidan 306](#page-305-0)

- ❏ Beroende på papperet och data kan bläcket blöda igenom till andra sidan.
- ❏ Du kan inte göra en manuell dubbelsidig utskrift om *EPSON Status Monitor 3* inte har aktiverats. Om *EPSON Status Monitor 3* är inaktiverad, öppnar du fönster med skrivardrivrutinen, klickar på *Utökade inställningar* på fliken *Underhåll* och väljer sedan *Aktivera EPSON Status Monitor 3*.
- ❏ Det är kanske inte tillgänglig när skrivaren används via ett nätverk eller används som en delad skrivare.
- 1. På skrivardrivrutinens flik **Huvudinställningar** väljer du metoden **Dubbelsidig utskrift**.
- 2. Klicka på **Inställningar**, gör de relevanta inställningarna och klicka sedan på **OK**.
- 3. Klicka på **Utskriftsdensitet**, markera lämpliga inställningar och klicka på **OK**.

Vid inställning av **Utskriftsdensitet** kan du justera utskriftstätheten enligt dokumenttyp.

#### *Anmärkning:*

❏ Den här inställningen är inte tillgänglig när du väljer manuell dubbelsidig utskrift.

- ❏ Utskriften kan gå långsamt beroende på kombinationen av alternativ som markerats för *Utskriftsdensitet* i fönstret *Välj dokumenttyp* och för *Kvalitet* på fliken *Huvudinställningar*.
- 4. Ställ in de övriga objekten på flikarna **Huvudinställningar** och **Fler alternativ** efter behov och klicka sedan på **OK**.

["Fliken Huvudinställningar" på sidan 43](#page-42-0)

["Fliken Fler alternativ" på sidan 45](#page-44-0)

5. Klicka på **Skriv ut**.

Ett fönster visas på datorn när den första sidan har skrivits ut vid manuell dubbelsidig utskrift. Följ instruktionerna på skärmen.

#### **Relaterad information**

- & ["Tillgängligt papper och kapacitet" på sidan 302](#page-301-0)
- & ["Fyller på papper" på sidan 33](#page-32-0)
- & ["Skriva ut med hjälp av enkla inställningar" på sidan 70](#page-69-0)

### **Skriva ut ett häfte**

Du kan också skriva ut ett häfte som skapas genom att ändra ordningen på sidorna och vika utskriften.

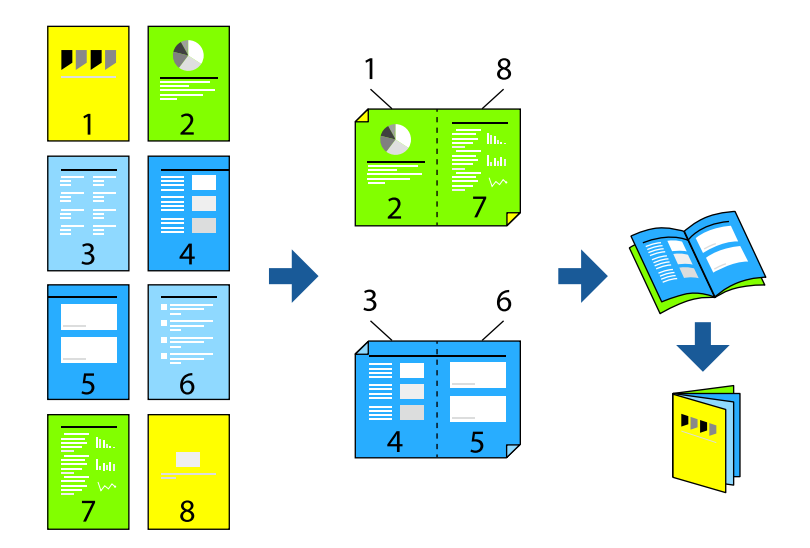

#### *Anmärkning:*

- ❏ Den här funktionen är inte tillgänglig med marginalfri utskrift.
- ❏ Om du inte använder papper som är anpassat för dubbelsidig utskrift, kan utskriftskvaliteten försämras och papper kan fastna.

["Papper för dubbelsidig utskrift" på sidan 306](#page-305-0)

- ❏ Beroende på papperet och data kan bläcket blöda igenom till andra sidan.
- ❏ Du kan inte göra en manuell dubbelsidig utskrift om *EPSON Status Monitor 3* inte har aktiverats. Om *EPSON Status Monitor 3* är inaktiverad, öppnar du fönster med skrivardrivrutinen, klickar på *Utökade inställningar* på fliken *Underhåll* och väljer sedan *Aktivera EPSON Status Monitor 3*.
- ❏ Det är kanske inte tillgänglig när skrivaren används via ett nätverk eller används som en delad skrivare.
- 1. På skrivardrivrutinens flik **Huvudinställningar** ska du välja den typ av sidbindning som du vill använda från **Dubbelsidig utskrift**.
- 2. Klicka på **Inställningar**, välj **Häfte** och välj sedan **Mittbindning** eller **Sidobindning**.
	- ❏ Bindning i mitten: använd denna metod när du skriver ut ett fåtal sidor som enkelt kan buntas och vikas i mitten.
	- ❏ Sidbindning. Använd denna metod när du skriver ut ett ark (fyra sidor) åt gången, viker varje i mitten, och lägger dem sedan i en bunt.
- 3. Klicka på **OK**.
- 4. När du skriver ut data som innehåller många foton och bilder ska du klicka på **Utskriftsdensitet** och sedan göra lämpliga inställningar och sedan klicka på **OK**.

Vid inställning av **Utskriftsdensitet** kan du justera utskriftstätheten enligt dokumenttyp.

#### *Anmärkning:*

Utskriften kan gå långsamt beroende på kombinationen av alternativ som markerats för *Välj dokumenttyp* i fönstret Justera utskriftsdensitet och för *Kvalitet* på fliken *Huvudinställningar*.

5. Ställ in de övriga objekten på flikarna **Huvudinställningar** och **Fler alternativ** efter behov och klicka sedan på **OK**.

["Fliken Huvudinställningar" på sidan 43](#page-42-0)

["Fliken Fler alternativ" på sidan 45](#page-44-0)

6. Klicka på **Skriv ut**.

#### **Relaterad information**

- & ["Tillgängligt papper och kapacitet" på sidan 302](#page-301-0)
- & ["Fyller på papper" på sidan 33](#page-32-0)
- & ["Skriva ut med hjälp av enkla inställningar" på sidan 70](#page-69-0)

## **Skriva ut flera sidor på ett ark**

Du kan skriva ut flera sidor på ett enda pappersark.

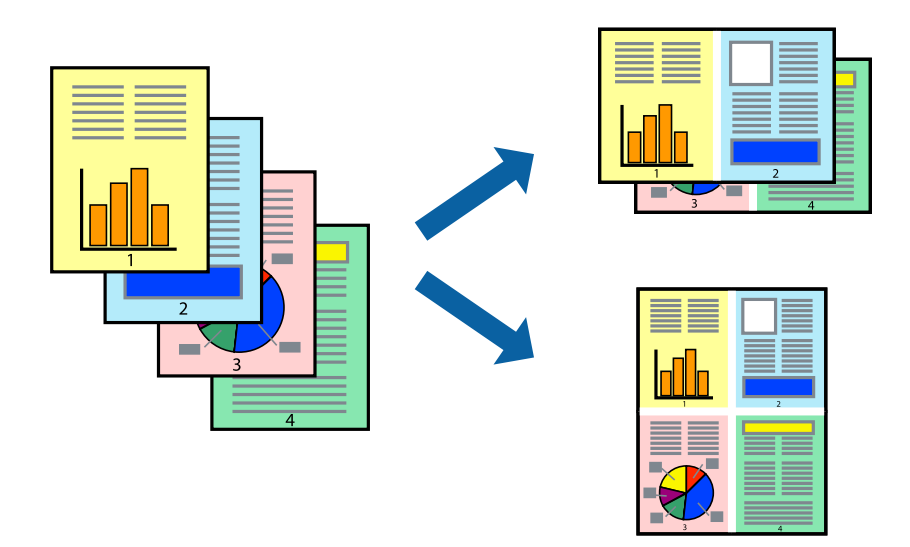

#### *Anmärkning:*

Den här funktionen är inte tillgänglig med marginalfri utskrift.

- 1. På skrivardrivrutinens flik **Huvudinställningar**, välj **2-up**, **4-up**, **6-upp**, **8-up**, **9-upp** eller **16-upp** som inställning för **Flera sidor**.
- 2. Klicka på **Ordning**, markera lämpliga inställningar och klicka på **OK**.

3. Ställ in de övriga objekten på flikarna **Huvudinställningar** och **Fler alternativ** efter behov och klicka sedan på **OK**.

["Fliken Huvudinställningar" på sidan 43](#page-42-0) ["Fliken Fler alternativ" på sidan 45](#page-44-0)

4. Klicka på **Skriv ut**.

#### **Relaterad information**

- & ["Fyller på papper" på sidan 33](#page-32-0)
- & ["Skriva ut med hjälp av enkla inställningar" på sidan 70](#page-69-0)

## **Anpassa utskrift efter pappersstorlek**

Välj pappersstorleken som du fyllt på i skrivaren i inställningen Målpappersstorlek.

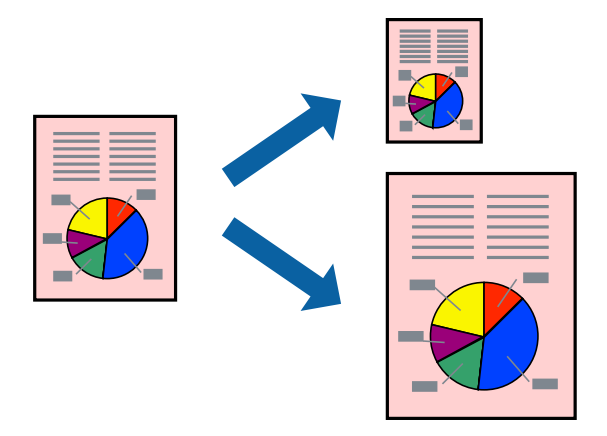

#### *Anmärkning:*

Den här funktionen är inte tillgänglig med marginalfri utskrift.

- 1. På skrivardrivrutinens flik **Fler alternativ** gör du följande inställningar.
	- ❏ Pappersstorlek: ange pappersstorleken som du har ställt in i programmet i inställningen.
	- ❏ Utskriftspapper: välj pappersstorleken som du har fyllt på i skrivaren.

**Anpassa efter sida** väljs automatiskt.

#### *Anmärkning:*

Klicka på *Centrera* för att skriva ut den förminskade bilden i mitten av papperet.

2. Ställ in de övriga objekten på flikarna **Huvudinställningar** och **Fler alternativ** efter behov och klicka sedan på **OK**.

["Fliken Huvudinställningar" på sidan 43](#page-42-0) ["Fliken Fler alternativ" på sidan 45](#page-44-0)

3. Klicka på **Skriv ut**.

#### **Relaterad information**

& ["Fyller på papper" på sidan 33](#page-32-0)

& ["Skriva ut med hjälp av enkla inställningar" på sidan 70](#page-69-0)

## **Skriva ut ett förminskat eller förstorat dokument med valfritt procenttal**

Du kan förminska eller förstora ett dokument med en viss procent.

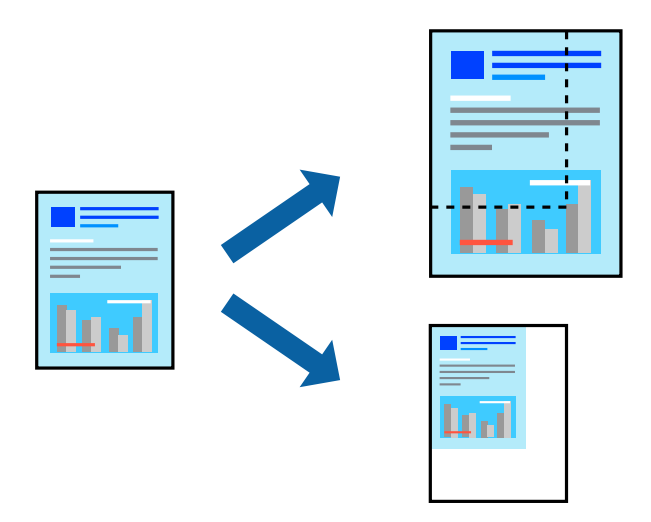

- 1. På skrivardrivrutinens flik **Fler alternativ**, välj dokumentstorleken från inställningen **Pappersstorlek**.
- 2. Välj pappersstorleken som du vill skriva ut på från inställningen **Utskriftspapper**.
- 3. Välj **Förminska/Förstora dokument**, **Zooma till** och ange sedan en procentsats.
- 4. Ställ in de övriga objekten på flikarna **Huvudinställningar** och **Fler alternativ** efter behov och klicka sedan på **OK**.

["Fliken Huvudinställningar" på sidan 43](#page-42-0) ["Fliken Fler alternativ" på sidan 45](#page-44-0)

5. Klicka på **Skriv ut**.

#### **Relaterad information**

- & ["Fyller på papper" på sidan 33](#page-32-0)
- & ["Skriva ut med hjälp av enkla inställningar" på sidan 70](#page-69-0)

## **Skriva ut en bild på flera ark för förstoring (skapa en affisch)**

Med den här funktionen kan du skriva ut en bild på flera pappersark. Du kan skapa en större affisch genom att tejpa ihop dem.

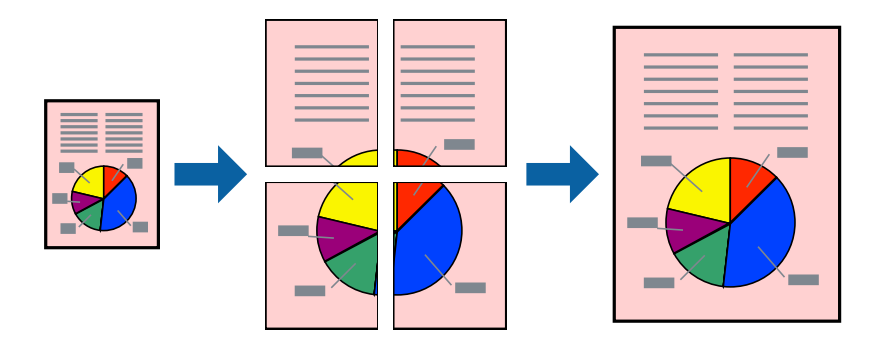

#### *Anmärkning:*

Den här funktionen är inte tillgänglig med marginalfri utskrift.

- 1. Under fliken **Huvudinställningar** i skrivardrivrutinen väljer du **2x1 Poster**, **2x2 Poster**, **3x3 affisch**, eller **4x4 affisch** som **Flera sidor**-inställning.
- 2. Klicka på **Inställningar**, markera lämpliga inställningar och klicka på **OK**.

*Anmärkning: Skriv ut klippningslinjer* tillåter dig att skriva ut skärledare.

3. Ställ in de övriga objekten på flikarna **Huvudinställningar** och **Fler alternativ** efter behov och klicka sedan på **OK**.

["Fliken Huvudinställningar" på sidan 43](#page-42-0) ["Fliken Fler alternativ" på sidan 45](#page-44-0)

4. Klicka på **Skriv ut**.

#### **Relaterad information**

- & ["Fyller på papper" på sidan 33](#page-32-0)
- & ["Skriva ut med hjälp av enkla inställningar" på sidan 70](#page-69-0)

#### *Skapa affischer med överlappning av justeringsmärken*

Följande är ett exempel på hur du skapar en affisch när **2x2 affisch** har valts och **Överlappande justeringsmarkeringar** är markerat i **Skriv ut klippningslinjer**.

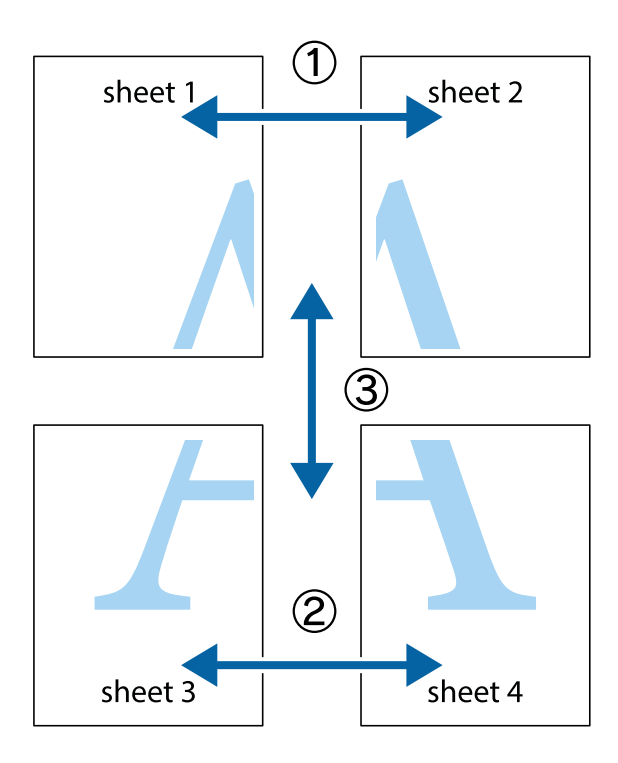

1. Förbered Sheet 1 och Sheet 2. Skär bort marginalerna på Sheet 1 längs den lodräta blå linjen genom mitten av de övre och nedre kryssen.

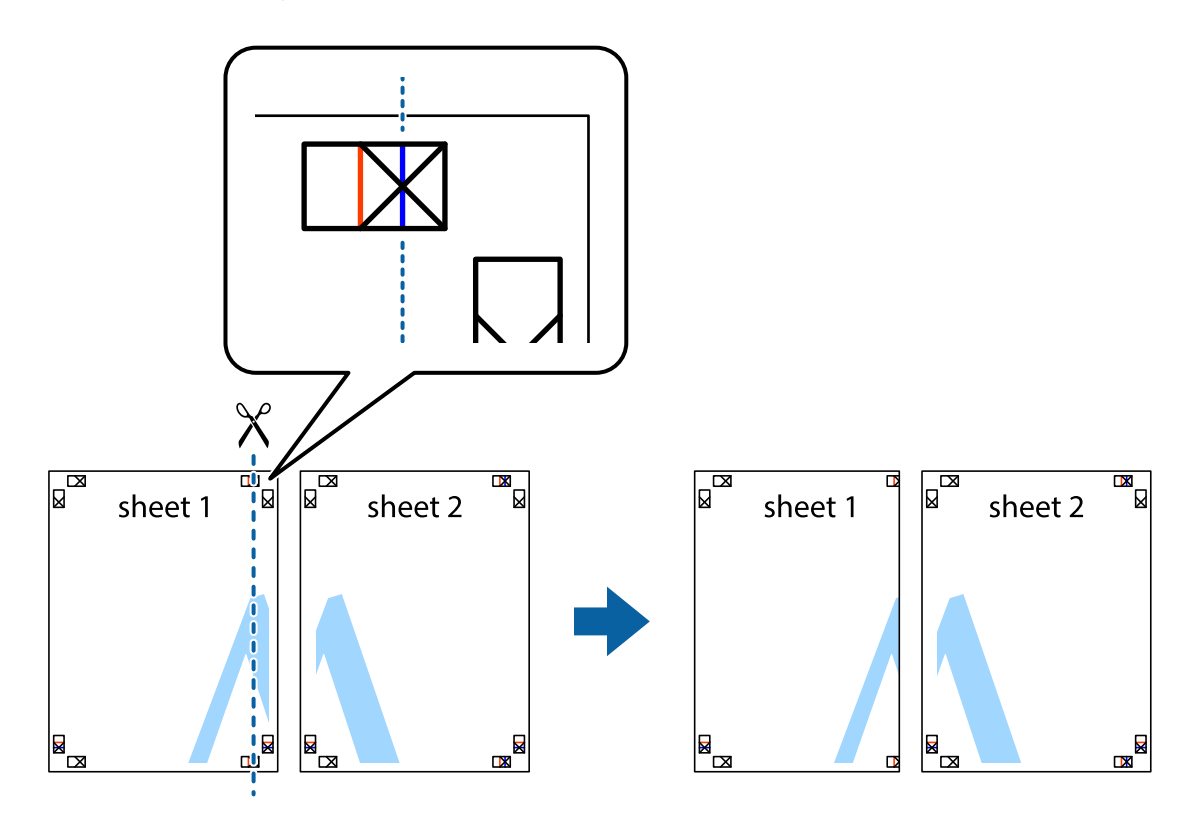

2. Placera kanterna på Sheet 1 överst på Sheet 2, justera kryssen och tejpa sedan temporärt ihop de två arken på baksidan.

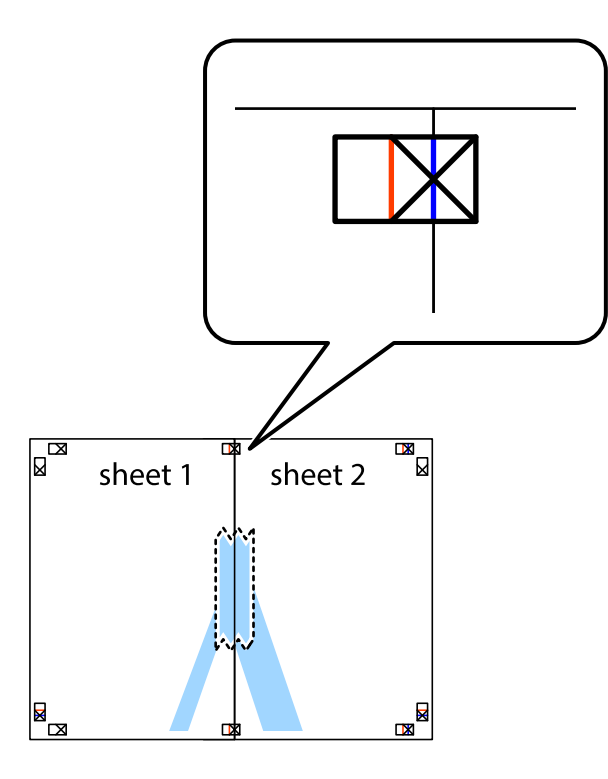

3. Dela de hoptejpade arken i två genom justeringmarkeringarna längs den lodräta röda linjen (linjen till vänster om kryssen).

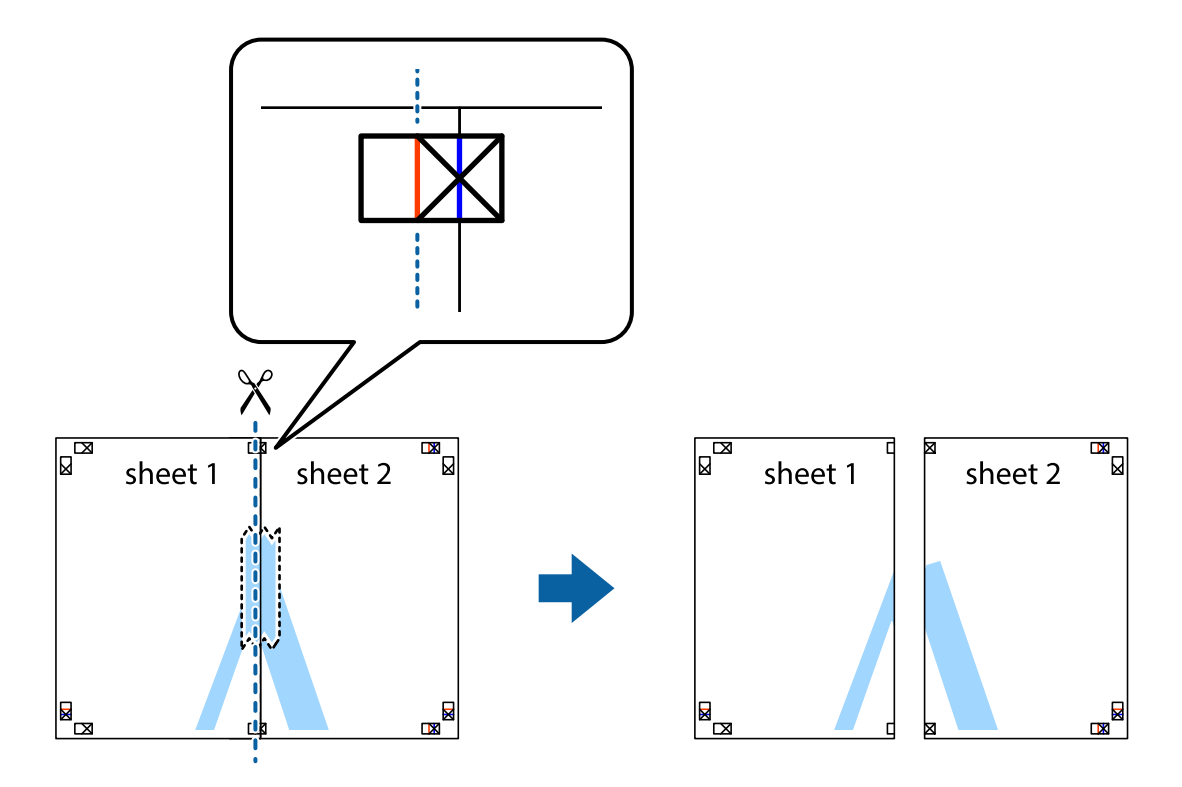

4. Tejpa ihop arken på baksidan.

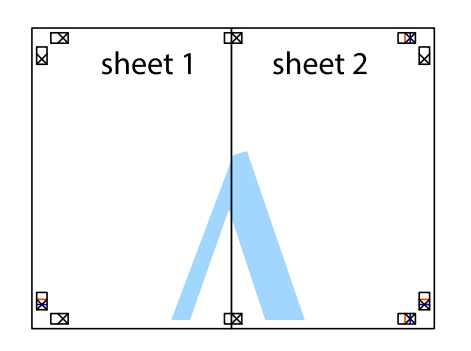

- 5. Upprepa steg 1 till 4 om du vill tejpa ihop Sheet 3 och Sheet 4.
- 6. Skär bort marginalerna på Sheet 1 och Sheet 2 längs den vågräta blåa linjen genom mitten av kryssen på vänster och höger sida.

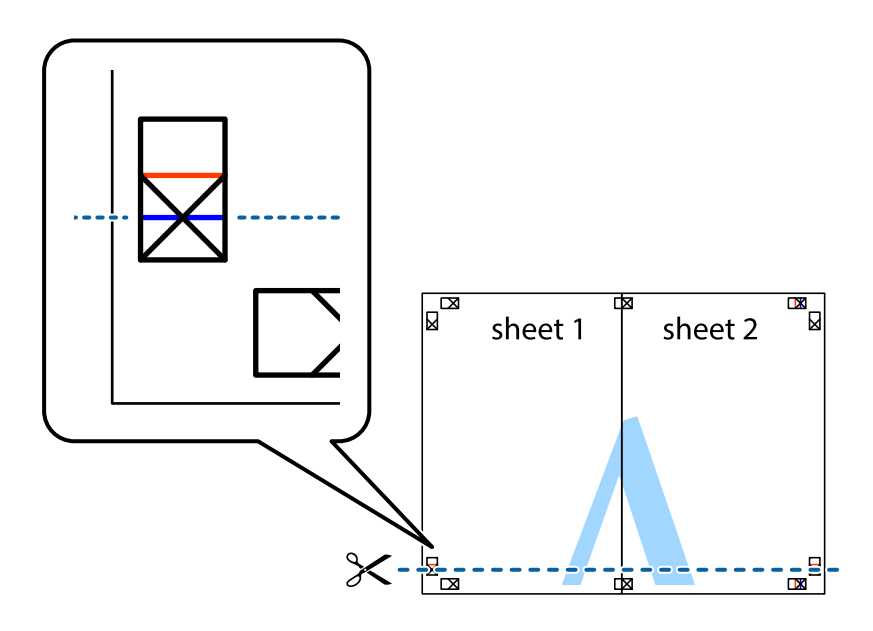

7. Placera kanterna på Sheet 1 ochSheet 2 överst på Sheet 3 och Sheet 4, justera kryssen och tejpa sedan temporärt ihop de två arken på baksidan.

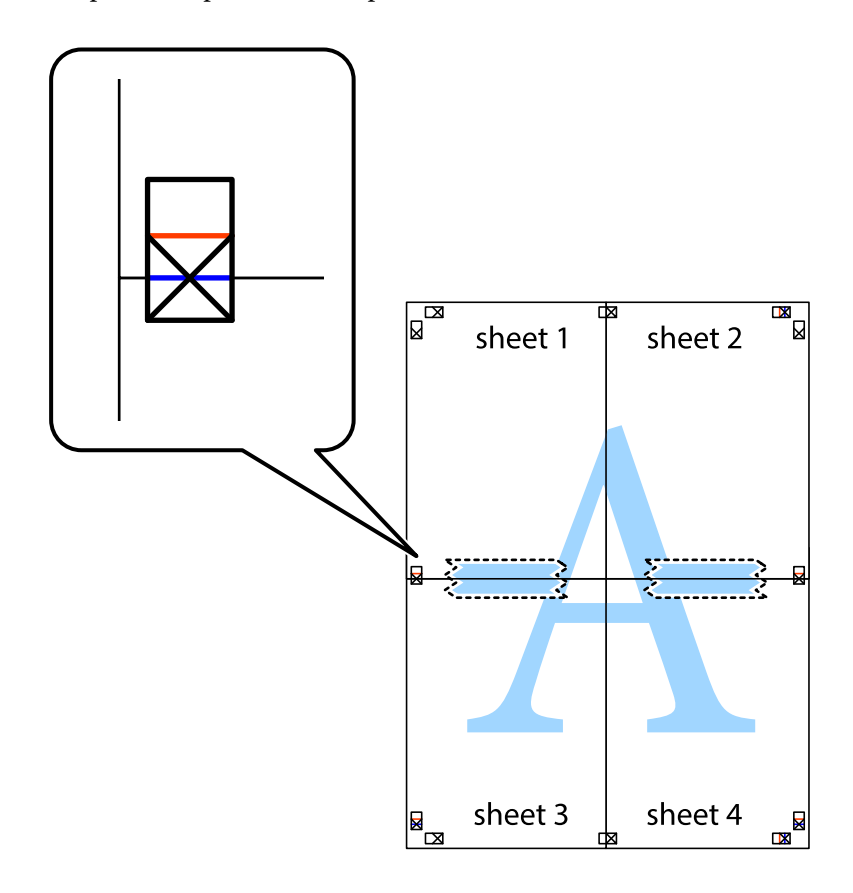

8. Dela de hoptejpade arken i två genom justeringmarkeringarna längs den vågräta röda linjen (linjen ovanför kryssen).

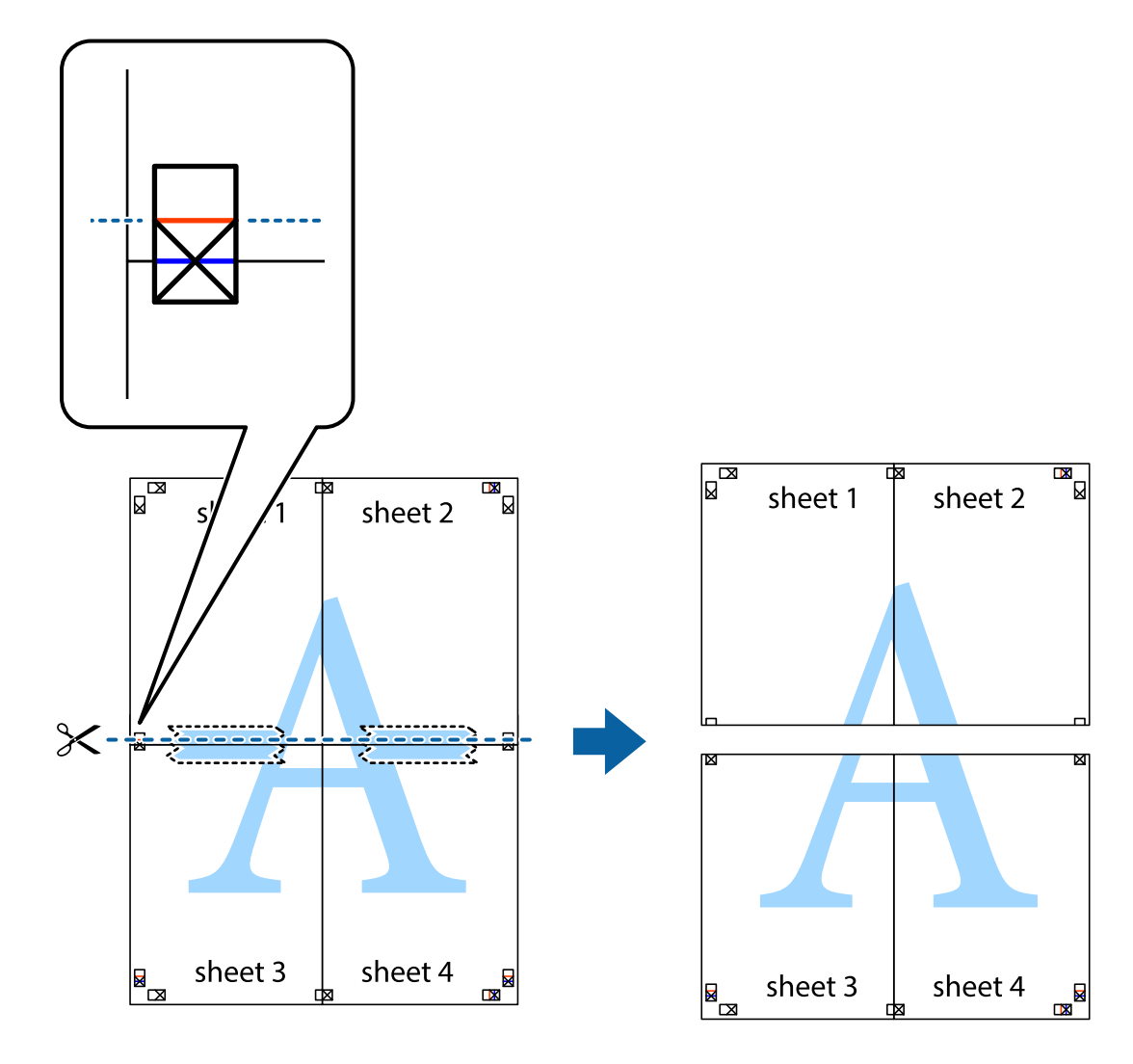

9. Tejpa ihop arken på baksidan.

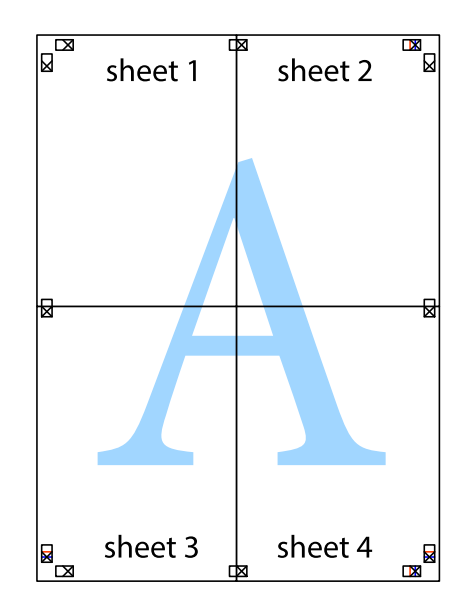

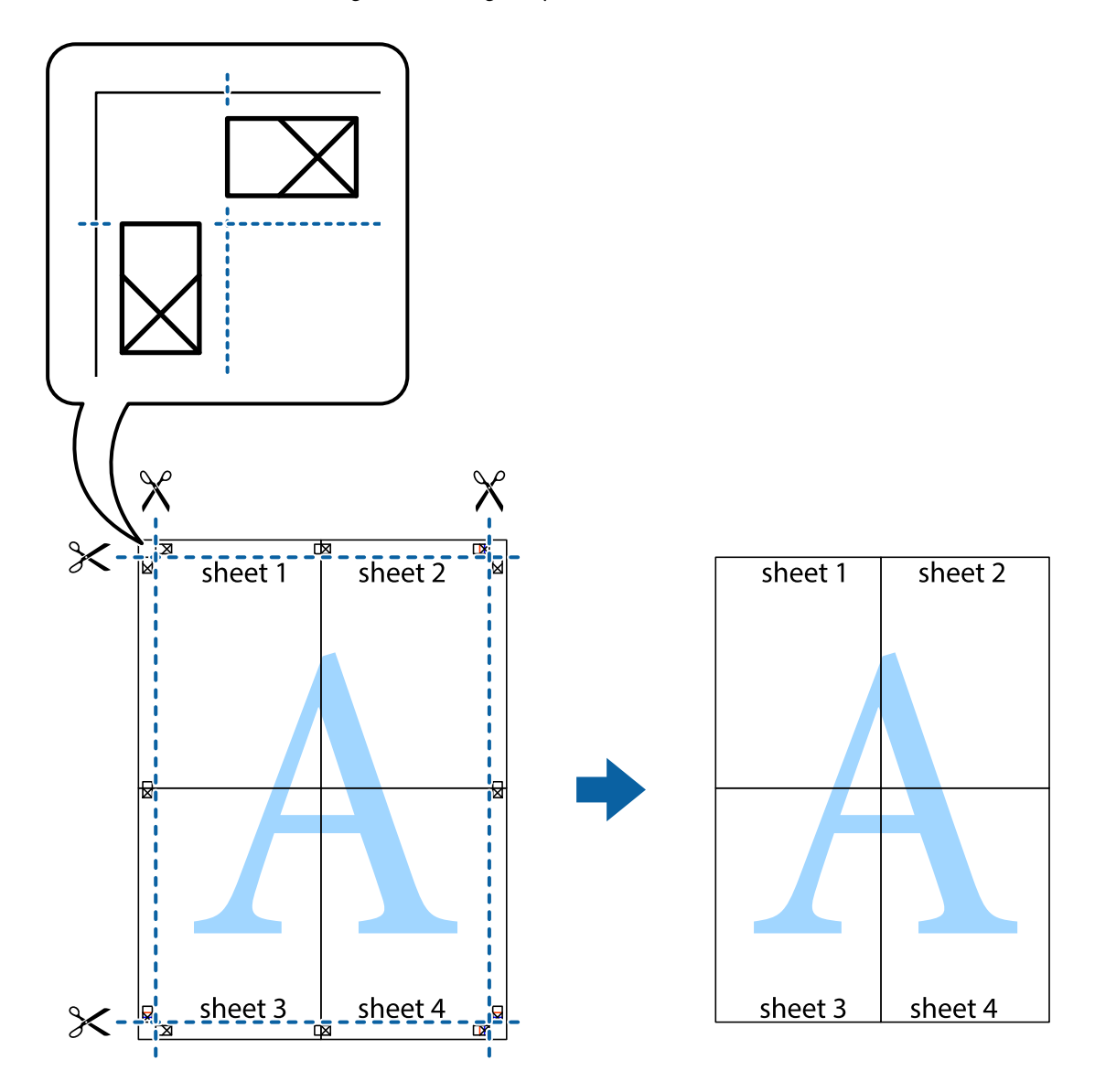

10. Skär bort de kvarvarande marginalerna längs de yttre kanterna.

## **Skriva ut med rubrik och fotnotis**

Du kan skriva ut information som ett användarnamn och utskriftsdatum som rubriker eller fotnotiser.

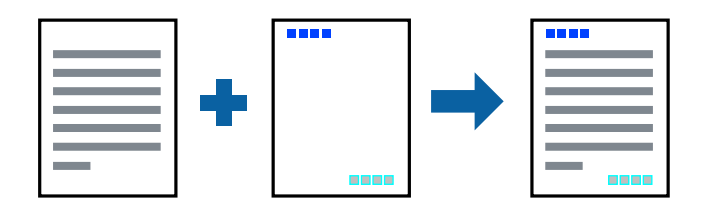

- 1. På skrivardrivrutinens flik **Fler alternativ**, klicka på **Vattenstämpelegenskaper** och välj sedan **Sidhuvud/ Sidfot**.
- 2. **Inställningar**, och välj sedan de objekt du vill skriva ut.

3. Ställ in de övriga objekten på flikarna **Huvudinställningar** och **Fler alternativ** efter behov och klicka sedan på **OK**.

["Fliken Huvudinställningar" på sidan 43](#page-42-0) ["Fliken Fler alternativ" på sidan 45](#page-44-0)

4. Klicka på **Skriv ut**.

#### **Relaterad information**

- & ["Fyller på papper" på sidan 33](#page-32-0)
- & ["Skriva ut med hjälp av enkla inställningar" på sidan 70](#page-69-0)

### **Skriva ut en vattenstämpel**

Du kan skriva ut en vattenstämpel som till exempel "Sekretessbelagd" eller en antikopieringsstämpel på dina utskrifter. Om du skriver ut med en antikopieringsstämpel, visas de dolda bokstäverna när det fotokopieras för att skilja originalet från kopior.

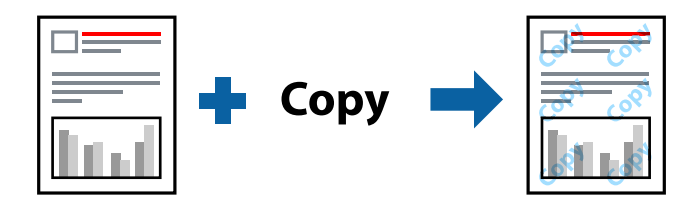

Antikopieringsmönster finns tillgänglig under följande villkor:

- ❏ Papperstyp: Vanligt papper, kopieringspapper, brevpapper, återvunnet, färg, förtryckt, vanligt papper med hög kvalitet eller tjockt papper
- ❏ Utan kanter: ej valt
- ❏ Kvalitet: Standard
- ❏ Dubbelsidig utskrift: Av, Manuell (Bindning vid långsidan) eller Manuell (Bindning vid kortsidan)
- ❏ Färgkorrigering: Automatiskt

#### *Anmärkning:*

Du kan också lägga till en egen vattenstämpel eller antikopieringsstämpel.

- 1. På skrivardrivrutinens flik **Fler alternativ**, klicka på **Vattenstämpelegenskaper**, och välj sedan Antikopieringsmönster eller Vattenstämpel.
- 2. Klicka på **Inställningar** för att ändra detaljer som storlek, densitet, eller position av mönstret eller stämpeln.
- 3. Ställ in de övriga objekten på flikarna **Huvudinställningar** och **Fler alternativ** efter behov och klicka sedan på **OK**.

["Fliken Huvudinställningar" på sidan 43](#page-42-0) ["Fliken Fler alternativ" på sidan 45](#page-44-0)

4. Klicka på **Skriv ut**.

#### **Relaterad information**

- & ["Fyller på papper" på sidan 33](#page-32-0)
- & ["Skriva ut med hjälp av enkla inställningar" på sidan 70](#page-69-0)

## **Skriva ut lösenordsskyddade filer**

Du kan ställa in ett lösenord för ett utskriftsjobb, så att det börjar skrivas ut endast efter att lösenordet har angetts på skrivarens kontrollpanel.

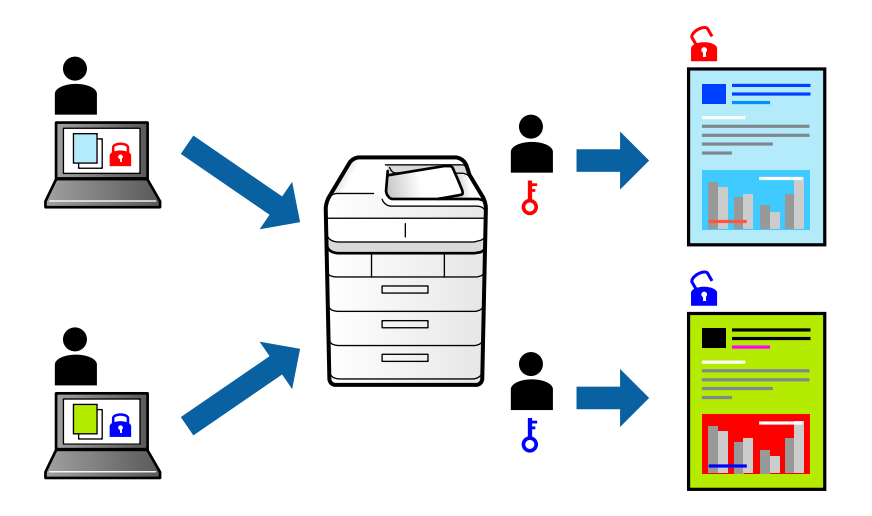

- 1. På skrivardrivrutinens **Fler alternativ**-flik, välj **Konfidentiellt jobb** och ange ett lösenord.
- 2. Ställ in de övriga objekten på flikarna **Huvudinställningar** och **Fler alternativ** efter behov och klicka sedan på **OK**.

["Fliken Huvudinställningar" på sidan 43](#page-42-0)

["Fliken Fler alternativ" på sidan 45](#page-44-0)

- 3. Klicka på **Skriv ut**.
- 4. För att skriva ut jobbet, väljer du **Konfidentiellt jobb** på startskärmen på skrivarens kontrollpanel. Välj det jobbet som du vill skriva ut och ange sedan lösenordet.

#### **Relaterad information**

- & ["Fyller på papper" på sidan 33](#page-32-0)
- & ["Skriva ut med hjälp av enkla inställningar" på sidan 70](#page-69-0)

## **Skriva ut fler filer samtidigt**

Med Enkel utskriftshanterare kan du kombinera flera filer som skapats i olika program till ett enda utskriftsjobb. Du kan ange utskriftsinställningar för kombinerade filer som layout för flera sidor och dubbelsidig utskrift.

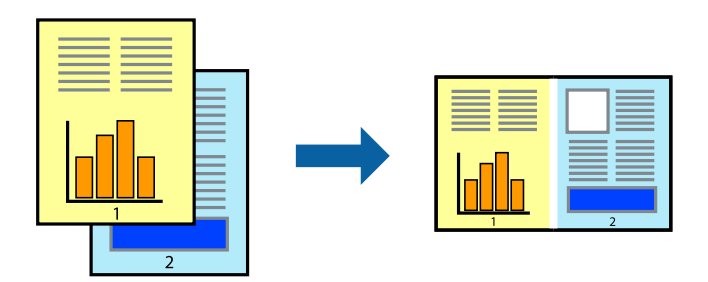

1. På skrivardrivrutinens flik **Huvudinställningar**, välj **Enkel utskriftshanterare**.

["Fliken Huvudinställningar" på sidan 43](#page-42-0)

2. Klicka på **Skriv ut**.

När du börjar skriva ut, visas fönstret Enkel utskriftshanterare.

- 3. När fönstret Enkel utskriftshanterare är öppet, öppnar du filen som du vill kombinera med den aktuella filen och upprepa stegen ovan.
- 4. Om du väljer ett utskriftsjobb som lagts till i fönstret Skriv ut projekt Lite Enkel utskriftshanterare kan du redigera sidans layout.
- 5. Klicka på **Skriv ut** från menyn **Fil** för att börja skriva ut.

#### *Anmärkning:*

Om du stänger fönstret Enkel utskriftshanterare innan du lägger till alla utskriftsdata till Skriv ut projekt, avbryts utskriftsjobbet som du nu arbetar med. Klicka på *Spara* från menyn *Fil* för att spara det aktuella jobbet. Tillägget för de sparade filerna är "ecl".

För att öppna ett projekt som du vill skriva ut klickar du på *Enkel utskriftshanterare* under skrivardrivrutinens flik *Underhåll* för att öppna fönster Job Arranger Lite. Sedan väljer du *Öppna* i menyn *Fil* för att välja filen.

#### **Relaterad information**

- & ["Fyller på papper" på sidan 33](#page-32-0)
- & ["Skriva ut med hjälp av enkla inställningar" på sidan 70](#page-69-0)

## **Skriva ut med funktionen Color Universal Print**

Du kan förbättra texternas och bilderna synlighet i utskrifter.

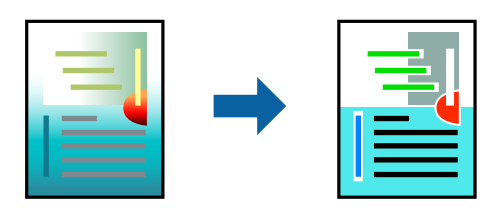

Universalutskrift i färg finns endast tillgänglig när följande inställningar har valt.

- ❏ Papperstyp: Vanligt papper, kopieringspapper, brevhuvud, återvunnet papper, färgpapper, förutskrivet papper, vanligt papper med hög kvalitet
- ❏ Kvalitet: **Standard** eller en bättre kvalitet
- ❏ Utskriftsfärg: **Färg**
- ❏ Program: Microsoft® Office 2007 eller senare
- ❏ Textstorlek: 96 pts eller mindre
- 1. På skrivardrivrutinens flik **Fler alternativ** klicka på **Bildalternativ** i inställningen **Färgkorrigering**.
- 2. Välj ett alternativ från inställningen **Universalutskrift i färg**.
- 3. **Förbättringsalternativ** för att göra mer inställningar.
- 4. Ställ in de övriga objekten på flikarna **Huvudinställningar** och **Fler alternativ** efter behov och klicka sedan på **OK**.

["Fliken Huvudinställningar" på sidan 43](#page-42-0) ["Fliken Fler alternativ" på sidan 45](#page-44-0)

5. Klicka på **Skriv ut**.

#### *Anmärkning:*

- ❏ Vissa tecken kan vara ersatta av mönster som "+" som visas som "±".
- ❏ Programspecifika mönster och understreck kan ändra utskriftsinnehållet med dessa inställningar.
- ❏ Utskriftskvalitet kan vara sämre i foton eller andra bilder vid användning av inställningar Universalutskrift i färg.
- ❏ Utskriften är långsammare vid användning av inställningar Universalutskrift i färg.

#### **Relaterad information**

- & ["Fyller på papper" på sidan 33](#page-32-0)
- & ["Skriva ut med hjälp av enkla inställningar" på sidan 70](#page-69-0)

### **Justera utskriftsfärgen**

Du kan justera färgerna som används i utskriftsjobbet. Justeringarna påverkar inte originalbilden.

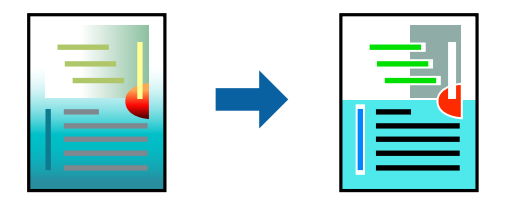

**PhotoEnhance** ger skarpare bilder och intensivare färger genom att automatiskt justera kontrast, mättnad och ljusstyrka i originalbildens data.

#### *Anmärkning:*

*PhotoEnhance* justerar färgen genom att analysera motivets plats. Om du har ändrat motivets plats genom förminskning, förstoring, beskärning eller rotering av bilden kan det hända att färgerna ändras oväntat. Marginalfri inställning ändrar också motivets plats vilket resulterar i färgändringar. Om bilden är oskarp kan det hända att nyansen blir onaturlig. Om färgen ändras eller blir onaturlig skriver du ut i ett annat läge än *PhotoEnhance*.

- 1. På fliken **Fler alternativ** på skrivarrutinen, välj metoden av färgkorrigering från inställningen **Färgkorrigering**.
	- ❏ Automatiskt Med denna inställning justeras tonen automatiskt för att matcha inställningarna för papperstyp och papperskvalitet.
	- ❏ Du kan ange dina egna inställningar genom att välja Anpassad och klicka på **Avancerat**.
- 2. Ställ in de övriga objekten på flikarna **Huvudinställningar** och **Fler alternativ** efter behov och klicka sedan på **OK**.

["Fliken Huvudinställningar" på sidan 43](#page-42-0) ["Fliken Fler alternativ" på sidan 45](#page-44-0)

3. Klicka på **Skriv ut**.

#### **Relaterad information**

- & ["Fyller på papper" på sidan 33](#page-32-0)
- & ["Skriva ut med hjälp av enkla inställningar" på sidan 70](#page-69-0)

## **Skriva ut för att förstärka tunna linjer**

Du kan göra tunna linjer som är för tunna för utskrift tjockare.

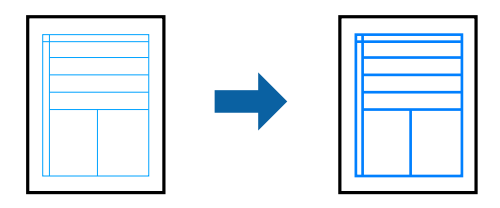

- 1. På skrivardrivrutinens flik **Fler alternativ** klicka på **Bildalternativ** i inställningen **Färgkorrigering**.
- 2. Välj **Förstärk tunna linjer**.
- 3. Ställ in de övriga objekten på flikarna **Huvudinställningar** och **Fler alternativ** efter behov och klicka sedan på **OK**.

["Fliken Huvudinställningar" på sidan 43](#page-42-0) ["Fliken Fler alternativ" på sidan 45](#page-44-0)

4. Klicka på **Skriv ut**.

#### **Relaterad information**

- & ["Fyller på papper" på sidan 33](#page-32-0)
- & ["Skriva ut med hjälp av enkla inställningar" på sidan 70](#page-69-0)

## <span id="page-65-0"></span>**Skriva ut rena streckkoder**

Du kan skriva ut en streckod utan problem och skanna den. Aktivera bara den här funktionen om streckkoden du har skrivit ut inte kan skannas.

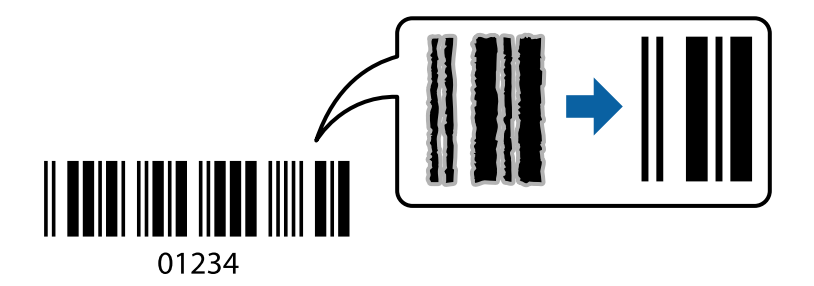

Du kan använda den här funktionen under följande villkor.

❏ Papperstyp: Vanligt papper, kopieringspapper, brevpapper, återvunnet, färg, förtryckt, vanligt papper av hög kvalitet, tjockt papper, Epson Photo Quality Ink Jet, Epson Matte eller kuvert

#### ❏ Kvalitet: **Standard**

- 1. På skrivardrivrutinens flik **Underhåll**, klicka på **Utökade inställningar** och välj sedan **Streckkodsläge**.
- 2. Ställ in de övriga objekten på flikarna **Huvudinställningar** och **Fler alternativ** efter behov och klicka sedan på **OK**.

["Fliken Huvudinställningar" på sidan 43](#page-42-0)

["Fliken Fler alternativ" på sidan 45](#page-44-0)

3. Klicka på **Skriv ut**.

*Anmärkning:* Utsuddningar är inte alltid möjliga, beroende på omständigheter.

#### **Relaterad information**

- & ["Fyller på papper" på sidan 33](#page-32-0)
- & ["Skriva ut med hjälp av enkla inställningar" på sidan 70](#page-69-0)

## **Skriva ut med PostScript-skrivardrivrutinen (Windows)**

En PostScript-skrivardrivrutin är en drivrutin som matar ut utskriftskommandon till en skrivare som använder PostScript Page Description Language.

1. Öppna filen du vill skriva ut.

Fyll på papperet i skrivaren, om det inte redan har fyllts på.

- 2. Välj **Skriv ut** eller **Skrivarinställning** på menyn **Arkiv**
- 3. Välj skrivare.

4. Välj **Inställningar** eller **Egenskaper** för att öppna fönstret för skrivarens drivrutiner.

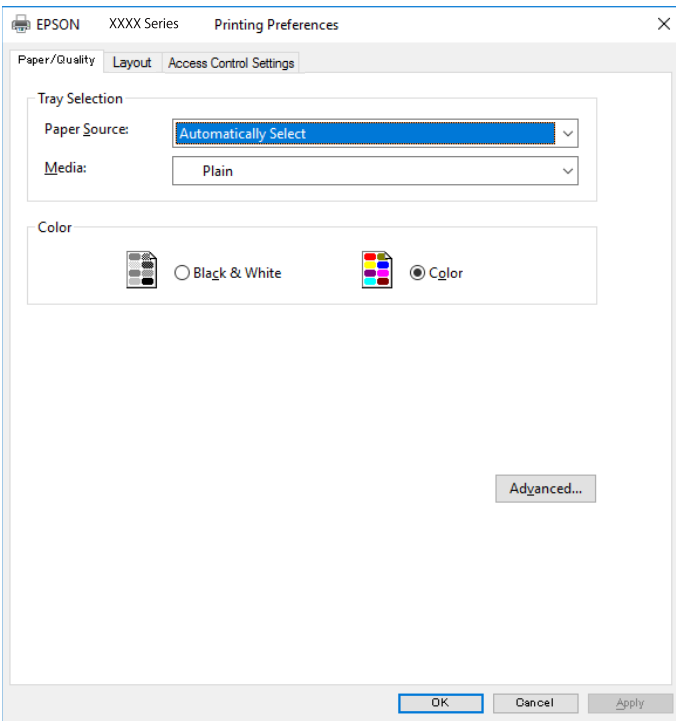

5. Ändra inställningarna efter behov.

Se menyalternativ för skrivardrivrutin för mer information.

- 6. Klicka på **OK** för att stänga skrivardrivrutinen för mer information.
- 7. Klicka på **Skriv ut**.

## **Menyalternativ för PostScript-skrivardrivrutin**

Öppna utskriftsfönstret i ett program, välj skrivaren, och gå sedan till skärmen Skrivardrivrutin.

#### *Anmärkning:*

Menyer varierar beroende av valt alternativ.

### *Flik Papper/Kvalitet*

#### Val av fack:

Välj papperskälla och media.

#### Papperskälla:

Välj papperskällan från vilket papperet matas.

Välj **Automatiskt val** för att automatiskt välja papperskällan vald i **Pappersinställning** på skrivaren.

#### Media:

Välj papperstypen som du vill skriva ut på. Om du väljer **Ospecificerad**, utförs utskriften från den papperskälla för vilken papperstypen är inställd med följande skrivarinställningar.

vanligt papper, Preprinted, Letterhead, Färg, Recycled, Vanligt papper av hög kvalitet

Papper kan dock inte matas från en papperskälla som är avständ i skrivarens **Välj inställn. autom.**.

#### Färg:

Välj färgen för ditt utskriftsjobb.

#### *Fliken layout*

#### Orientering:

Välj den orientering du vill använda för att skriva ut.

#### Skriva ut på båda sidor:

Tillåter dig att utföra dubbelsidig utskrift.

#### Sidordning:

Välj att skriva ut från den första eller den sista sidan. Om du väljer **Baksida till framsida**, staplas sidorna i korrekt ordning baserat på sidnumret efter utskrift.

#### Sidformat:

#### Sidor per ark:

Sidor per ark-layout:

Tillåter dig att specificera sidlayouten när du skriver ut flera sidor på ett ark.

#### Häfte:

Bindning av häften:

Välj bindningspositionen för häfte.

#### Rita kanter:

Välj om du vill placera en kantlinje på varje sida när du skriver tu flera sidor på ett ark eller när du skapar ett häfte.

#### *Fliken Jobbinställningar*

Skrivaranvändningen kan ha begränsats av administratören. Utskrift är tillgänglig efter registrering av ditt konto i skrivardrivrutinen. Kontakta administratören för information om ditt användarkonto.

#### **Jobbinställningar:**

#### Ställ in **Inställningar för åkomstkontroll**.

Spara inställningar för åtkomstkontroll:

Tillåter dig att ange ett användarnamn och lösenord.

❏ Användarnamn:

Ange ett användarnamn.

❏ Lösenord: Ange ett lösenord.

#### *Avancerade alternativ*

#### Papper/utmatning:

Välj pappersstorlek och antal kopior.

#### Pappersstorlek:

Välj den pappersstorlek som du vill skriva ut på.

#### Kopior:

Ange antal kopior som du vill skriva ut.

#### Bild:

Ställ in följande menyalternativ.

#### Utskriftskvalitet:

Välj utskriftskvaliteten som du vill använda för utskrift.

#### Hantering av bildfärg:

Välj ICM-metod eller avseende.

#### Skalning:

Tillåter dig att förminska eller förstora dokumentet.

#### TrueType-teckensnitt:

Ställer in ersättningstypsnittet till typsnitt TrueType.

#### Dokumentalternativ:

#### Avancerade utskriftsfunktioner:

Tillåter dig att utföra detaljerade inställningar för utskriftsfunktioner.

#### PostScript-alternativ:

Tillåter dig att utföra alternativa inställningar.

#### Skrivarfunktioner:

Ställ in följande menyalternativ.

#### Color Mode:

Välj att skriva ut i färg eller monokromt.

<span id="page-69-0"></span>Press Simulation:

Du kan välja en CMYK-bläckfärg om du vill simulera när du skriver ut genom att reproducera CMYK-bläckfärgen för offsetpressen.

#### Ink Save Mode:

Sparar bläck genom att minska utskriftsdensiteten.

Rotate by 180º:

Roterar data 180 grader före utskrift.

## **Skriva ut från en dator — Mac OS**

## **Skriva ut med hjälp av enkla inställningar**

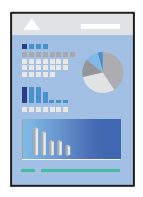

#### *Anmärkning:*

Funktioner och skärmar kan skilja sig åt beroende på programmet. Mer information finns i programhjälpen.

- 1. Fyll på papper i skrivaren. ["Fyller på papper" på sidan 33](#page-32-0)
- 2. Öppna filen du vill skriva ut.
- 3. Välj **Skriv ut** på menyn **Fil** eller ett annat kommando för att öppna dialogrutan för utskrift. Om det behövs klickar du på **Visa information** eller $\blacktriangledown$  för att expandera skrivarfönstret.
- 4. Välj skrivare.

5. Välj **Utskriftsinställningar** i snabbmenyn.

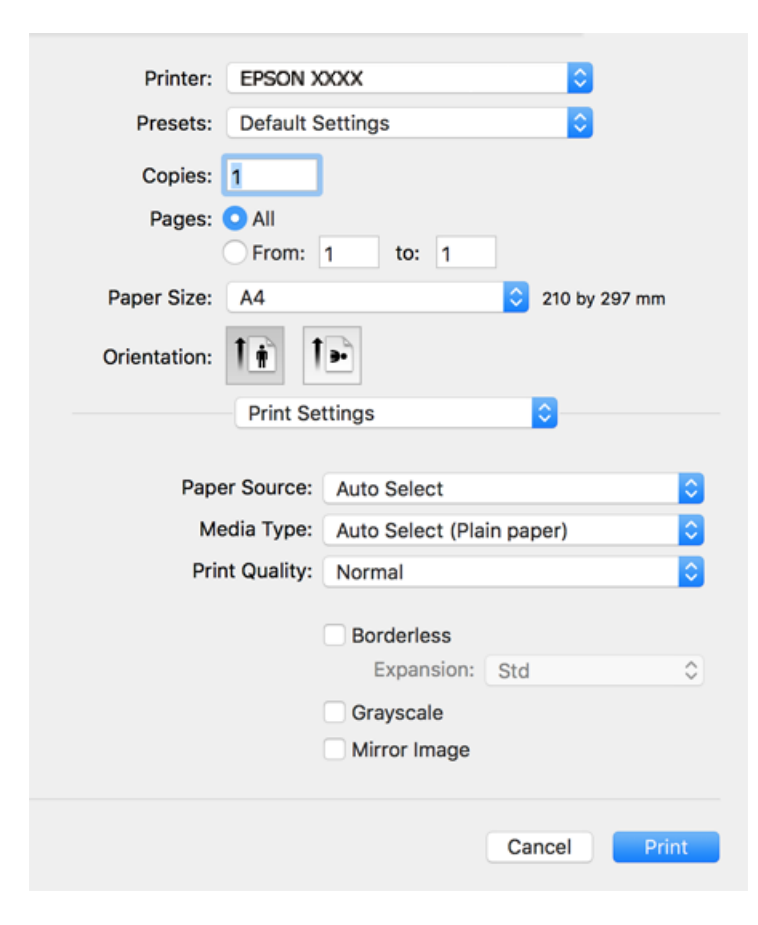

#### *Anmärkning:*

Om menyn *Utskriftsinställningar* inte visas i macOS High Sierra, macOS Sierra, OS X El Capitan, OS X Yosemite, OS X Mavericks, OS X Mountain Lion har skrivardrivrutinen från Epson inte installerats korrekt. Aktivera den via följande meny. macOS Catalina och macOS Mojave kan inte komma åt *Utskriftsinställningar* i program från Apple såsom TextEdit.

Välj *Systeminställningar* i menyn Apple > *Skrivare och skannrar* (eller *Skriv ut och skanna*, *Skriv ut och faxa*), ta bort skrivaren och lägg sedan till den på nytt. Se följande för att lägga till en skrivare.

["Lägga till skrivaren \(endast för Mac OS\)" på sidan 172](#page-171-0)

6. Ändra inställningarna efter behov.

Se menyalternativ för skrivardrivrutin för mer information.

#### 7. Klicka på **Skriv ut**.

#### *Anmärkning:*

Om du vill avbryta utskriften ska du klicka på skrivarikonen i *Dockan* på datorn. Välj det jobbet som du vill avbryta och gör sedan ett av följande. Men det går inte att avbryta ett utskriftsjobb från datorn när det har helt skickats till skrivaren. I det här fallet måste du avbryta utskriftsjobbet via skrivarens kontrollpanel.

❏ OS X Mountain Lion eller senare

Klicka på  $\infty$  intill förloppsindikatorn.

 $\Box$  Mac OS X v10.6.8 till v10.7.x

Klicka på *Ta bort*.

#### **Relaterad information**

- & ["Tillgängligt papper och kapacitet" på sidan 302](#page-301-0)
- & ["Lista över papperstyper" på sidan 32](#page-31-0)
- & ["Menyalternativ för Utskriftsinställningar" på sidan 73](#page-72-0)

#### *Menyalternativ för skrivardrivrutin*

Öppna utskriftsfönstret i ett program, välj skrivare, och gå sedan till skärmen Skrivardrivrutin.

#### *Anmärkning:*

Menyer varierar beroende av valt alternativ.

#### **Menyalternativ för layout**

#### Sidor per ark:

Väljer antalet sidor som ska skrivas ut på ett ark.

#### Layout-orientering:

Specificera ordningen i vilken sidorna ska skrivas ut.

#### Kant:

Skriver ut en kant runt sidorna.

#### Omvänd sidorientering:

Roterar sidorna med 180 grader före utskrift. Välj det här alternativet vid utskrift på papper, såsom kuvert, som är påfyllda i fast riktning i skrivaren.

#### Vänt horisontellt:

Vänder en bild upp och ner för att skriva ut den som om det skulle visas i spegeln.

#### **Menyalternativ för färgmatchning**

#### ColorSync/EPSON Färgkontroller:

Välj metoden för färganpassning. Dessa alternativ anpassar färgen mellan skrivar- och datorvisning för att minimera färgskillnader.

#### **Menyalternativ för pappershantering**

#### Kollationera sidor:

Skriver ut dokument med flera sidor kollationerade i ordning och sorterade i satser.

#### Sidor att skriva ut:

Välj att skriva ut endast udda sidor eller endast jämna sidor.

#### Sidordning:

Välj att skriva ut från den första eller den sista sidan.
#### Skala för att passa till pappersstorlek:

Skriver ut för att passa till pappersstorleken du fyllde på.

❏ Plats för pappersstorlekar:

Välj pappersstorleken som du vill skriva ut på.

❏ Skala endast ned:

Välj när du minskar stoleken på dokumentet.

#### **Menyalternativ för omslag**

#### Skriva ut omslag:

Välj om du vill skriva ut ett omslag eller inte. Om du vill lägga till ett bakstycke, välj **Efter dokument**.

#### Typ av omslag:

Välj omslagets innehåll.

#### **Menyalternativ för Utskriftsinställningar**

#### Papperskälla:

Välj papperskällan från vilket papperet matas. Välj **Automatval** för att automatiskt välja papperskällan som valts i utskriftsinställningarna på skrivaren.

#### Medietyp:

Välj papperstypen som du vill skriva ut på.

#### Utskriftskval.:

Välj utskriftskvaliteten som du vill använda för utskrift. Alternativen varierar beroende av papperstyp.

#### Marginalfri:

Den här kryssrutan markeras när du väljer kantfri pappersstorlek.

Vid marginalfri utskrift förstoras utskriftsdata något utöver pappersstorleken så att inga marginaler skrivs ut runt kanten på papperet.

Utökning: välj förstoringsmängd.

#### Gråskala:

Välj om du vill skriva ut i svartvitt eller olika nyanser av grått.

#### Spegelvänd bild:

Vänder en bild upp som om den skulle visas i spegeln.

#### **Menyalternativ för Färgalternativ**

#### Manuella inst.:

Anpassa färgen manuellt. I **Avancerade inställningar** kan du välja avancerade inställningar.

#### PhotoEnhance:

Ger skarpare bilder och intensivare färger genom att automatiskt justera kontrast, mättnad och ljusstyrka i originalbildens data.

#### Av (Ingen färgjustering):

Skriv ut utan att förbättra eller anpassa färgen på något sätt.

#### **Menyalternativ för Inst. för dubbelsidig utskrift**

#### Dubbelsidig utskrift:

Skriver ut på båda sidor av papperet.

### **Lägga till förinställningar för utskrift för Easy Printing**

Om du skapar en egen förinställning med utskriftsinställningar som du ofta använder kan du enkelt skriva ut genom att välja förinställningen i listan.

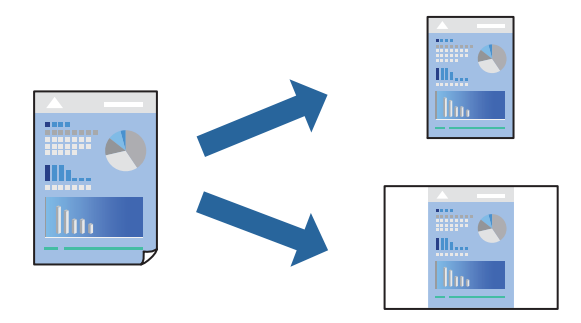

- 1. Ställ in alla alternativ såsom **Utskriftsinställningar** och **Layout** (**Pappersstorlek**, **Medietyp** osv.).
- 2. Klicka på **Förinställningar** för att spara de aktuella inställningarna som en förinställning.
- 3. Klicka på **OK**.

#### *Anmärkning:*

Om du vill radera en förinställning ska du klicka på *Förinställningar* > *Visa förinställningar*, välja namnet på förinställningen som du vill radera i listan och sedan radera den.

4. Klicka på **Skriv ut**.

Nästa gång du vill skriva ut samma inställningar väljer de namnet på den sparade förinställningen från **Förinställningar**.

#### **Relaterad information**

- & ["Fyller på papper" på sidan 33](#page-32-0)
- & ["Skriva ut med hjälp av enkla inställningar" på sidan 70](#page-69-0)

### **Skriva ut dubbelsidigt**

Du kan skriva ut på båda sidor av papperet.

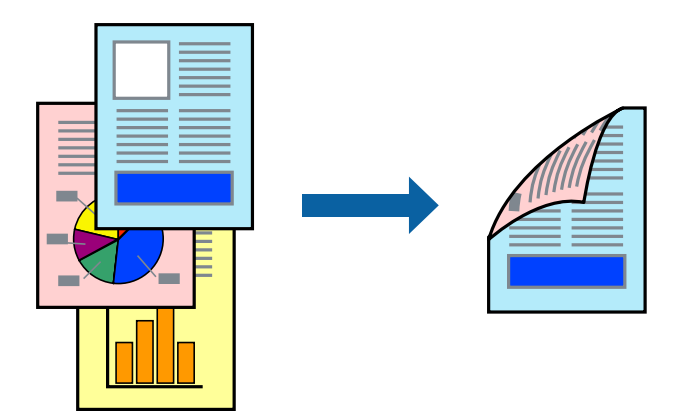

#### *Anmärkning:*

- ❏ Den här funktionen är inte tillgänglig med marginalfri utskrift.
- ❏ Om du inte använder papper som är anpassat för dubbelsidig utskrift, kan utskriftskvaliteten försämras och papper kan fastna.

["Papper för dubbelsidig utskrift" på sidan 306](#page-305-0)

- ❏ Beroende på papperet och data kan bläcket blöda igenom till andra sidan.
- 1. Välj **Inst. för dubbelsidig utskrift** i snabbmenyn.
- 2. Välj bindningar i **Dubbelsidig utskrift**.
- 3. Välj typ av original under **Dokumenttyp**.

#### *Anmärkning:*

- ❏ Utskriften kan gå långsamt beroende på inställningen för *Dokumenttyp*.
- ❏ Om du skriver ut data med hög densitet som foton eller diagram ska du välja *Text & foton* eller *Text & grafik* som inställning för *Dokumenttyp*. Om utskriften blir repig eller om färgen blöder igenom till andra sidan, justerar du utskriftsdensiteten och bläckets torktid genom att klicka på pilmarkeringen bredvid *Justeringar*.
- 4. Ställ in andra alternativ efter behov.
- 5. Klicka på **Skriv ut**.

#### **Relaterad information**

- & ["Tillgängligt papper och kapacitet" på sidan 302](#page-301-0)
- & ["Fyller på papper" på sidan 33](#page-32-0)
- & ["Skriva ut med hjälp av enkla inställningar" på sidan 70](#page-69-0)

### **Skriva ut flera sidor på ett ark**

Du kan skriva ut flera sidor på ett enda pappersark.

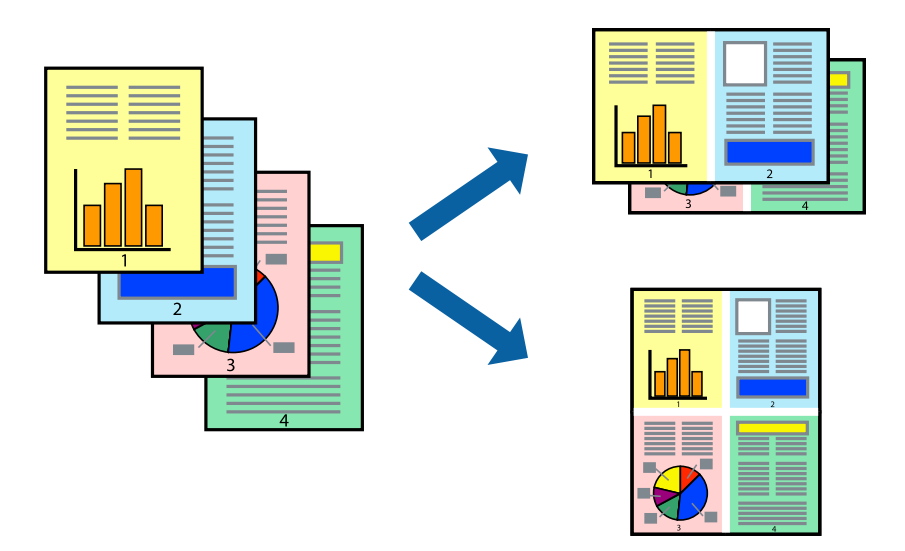

- 1. Välj **Layout** i snabbmenyn.
- 2. Ställ in antalet sidor i **Antal sidor per ark**, **Layoutriktning** (sidordning) och **Kantlinje**. ["Menyalternativ för layout" på sidan 72](#page-71-0)
- 3. Ställ in andra alternativ efter behov.
- 4. Klicka på **Skriv ut**.

#### **Relaterad information**

- & ["Fyller på papper" på sidan 33](#page-32-0)
- & ["Skriva ut med hjälp av enkla inställningar" på sidan 70](#page-69-0)

### **Anpassa utskrift efter pappersstorlek**

Välj pappersstorleken som du fyllt på i skrivaren i inställningen Målpappersstorlek.

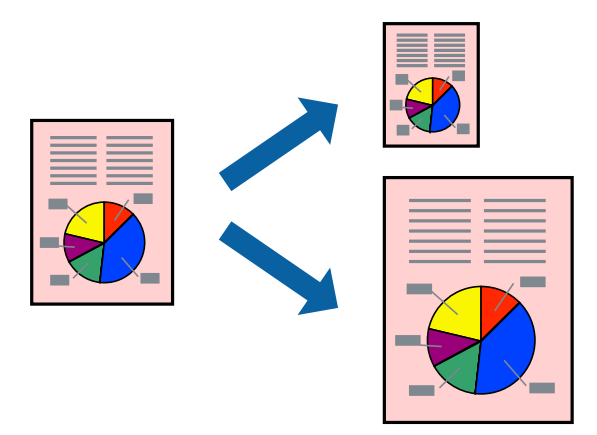

- 1. Ange pappersstorleken som du har ställt in i programmet i inställningen **Pappersstorlek**.
- 2. Välj **Pappershantering** i snabbmenyn.
- 3. Välj **Skala till pappersstorleken**.
- 4. Välj pappersstorleken som du fyllt på i skrivaren i inställningen **Målpappersstorlek**.
- 5. Ställ in andra alternativ efter behov.
- 6. Klicka på **Skriv ut**.

#### **Relaterad information**

- & ["Fyller på papper" på sidan 33](#page-32-0)
- & ["Skriva ut med hjälp av enkla inställningar" på sidan 70](#page-69-0)

### **Skriva ut ett förminskat eller förstorat dokument med valfritt procenttal**

Du kan förminska eller förstora ett dokument med en viss procent.

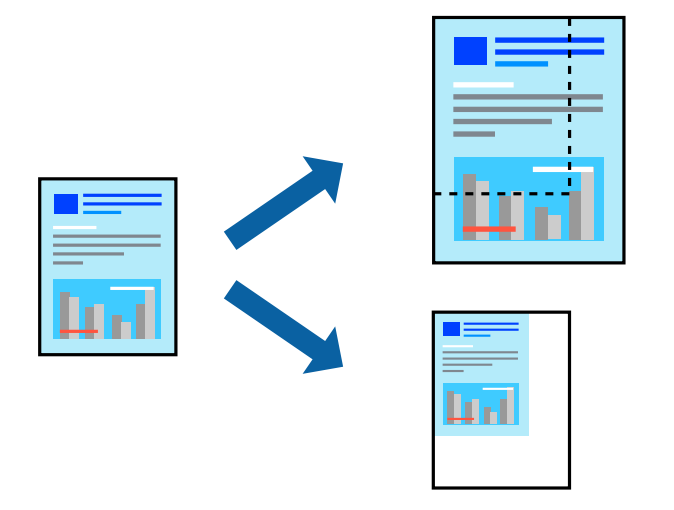

- 1. Välj **Skriv ut** på menyn **Fil** eller ett annat kommando för att öppna dialogrutan för utskrift.
- 2. Välj **Utskriftsformat** från **Arkiv**-kmenyn i applikationen.
- 3. Välj **Skrivare**, **Pappersstorlek**, ange procenttalet i **Skala** och klicka sedan på **OK**.

#### *Anmärkning:*

Välj pappersstorleken du ställde in i programmet som inställning *Pappersstorlek*.

- 4. Ställ in andra alternativ efter behov.
- 5. Klicka på **Skriv ut**.

#### **Relaterad information**

& ["Fyller på papper" på sidan 33](#page-32-0)

#### <span id="page-77-0"></span>& ["Skriva ut med hjälp av enkla inställningar" på sidan 70](#page-69-0)

### **Justera utskriftsfärgen**

Du kan justera färgerna som används i utskriftsjobbet. Justeringarna påverkar inte originalbilden.

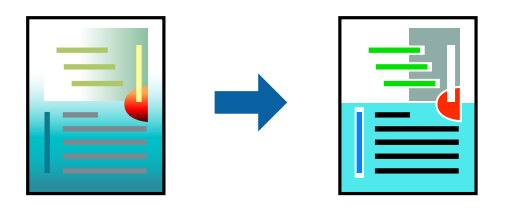

**PhotoEnhance** ger skarpare bilder och intensivare färger genom att automatiskt justera kontrast, mättnad och ljusstyrka i originalbildens data.

#### *Anmärkning:*

*PhotoEnhance* justerar färgen genom att analysera motivets plats. Om du har ändrat motivets plats genom förminskning, förstoring, beskärning eller rotering av bilden kan det hända att färgerna ändras oväntat. Marginalfri inställning ändrar också motivets plats vilket resulterar i färgändringar. Om bilden är oskarp kan det hända att nyansen blir onaturlig. Om färgen ändras eller blir onaturlig skriver du ut i ett annat läge än *PhotoEnhance*.

- 1. Välj **Färgmatchning** i dialogrutan och sedan **EPSON Färgkontroller**.
- 2. Välj **Färgalternativ** i dialogrutan och välj sedan ett av de tillgängliga alternativen.
- 3. Klicka på pilen bredvid **Avancerade inställningar** och ange lämpliga inställningar.
- 4. Ställ in andra alternativ efter behov.
- 5. Klicka på **Skriv ut**.

#### **Relaterad information**

- & ["Fyller på papper" på sidan 33](#page-32-0)
- & ["Skriva ut med hjälp av enkla inställningar" på sidan 70](#page-69-0)

### **Skriva ut med en PostScript-skrivardrivrutin — Mac OS**

- 1. Fyll på papper i skrivaren.
- 2. Öppna filen du vill skriva ut.

3. Öppna dialogrutan för utskrift.

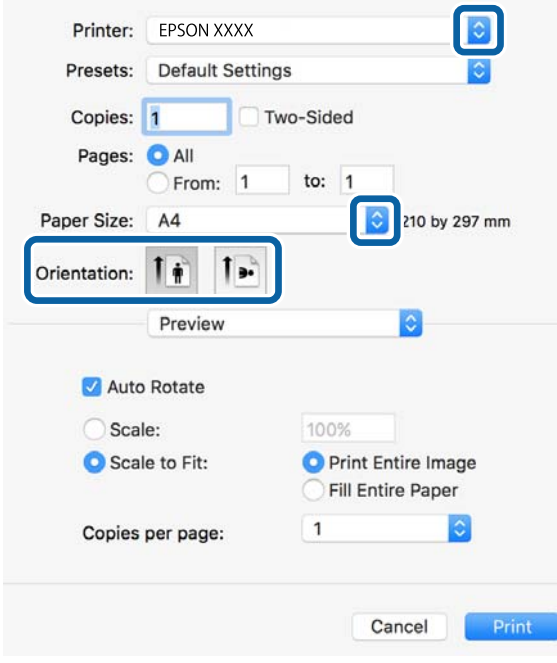

- 4. Ange följande inställningar.
	- ❏ Skrivare: välj skrivare.
	- ❏ Pappersstorlek: välj pappersstorleken som du har fyllt på i skrivaren.
	- ❏ Orientering: välj orienteringen som du har angett i programmet.
- 5. Välj **Pappersmatning** i popup-menyn och välj sedan papperskällan som du fyllde på med papper.

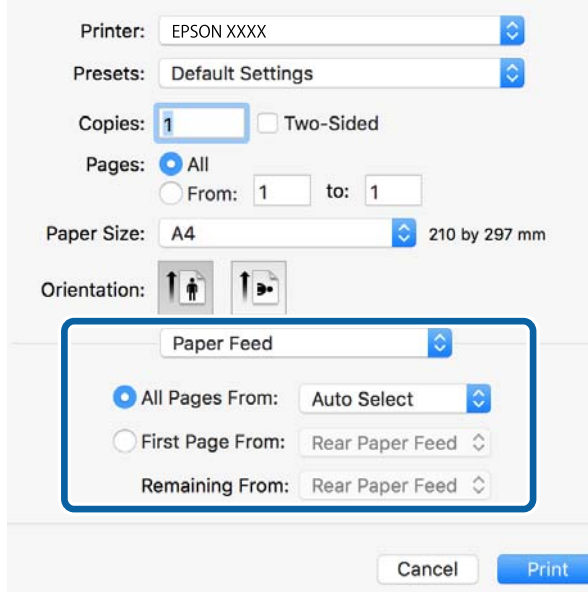

6. Välj **Skrivarfunktioner** i popup-menyn och **Quality** som inställning för **Egenskapsuppsättningar** och välj sedan den typ av papper som du angav i **MediaType**-inställningen.

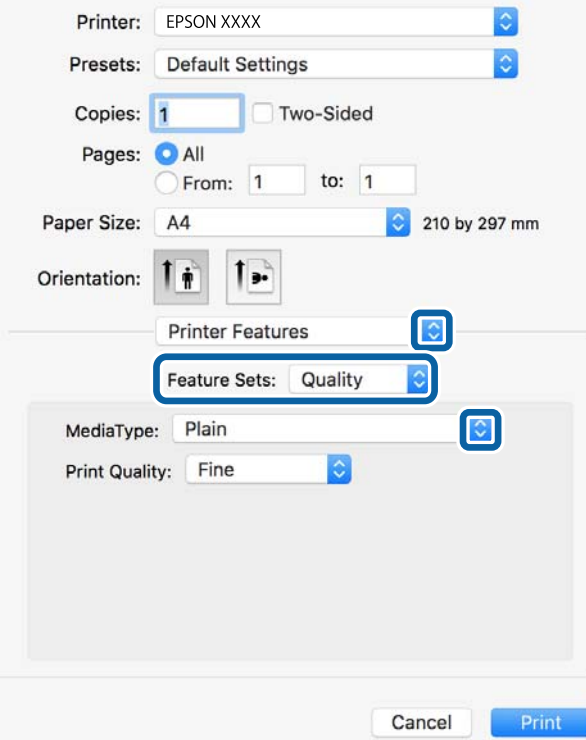

7. Välj **Color** som inställning i **Egenskapsuppsättningar** och välj sedan inställningen för **Color Mode**.

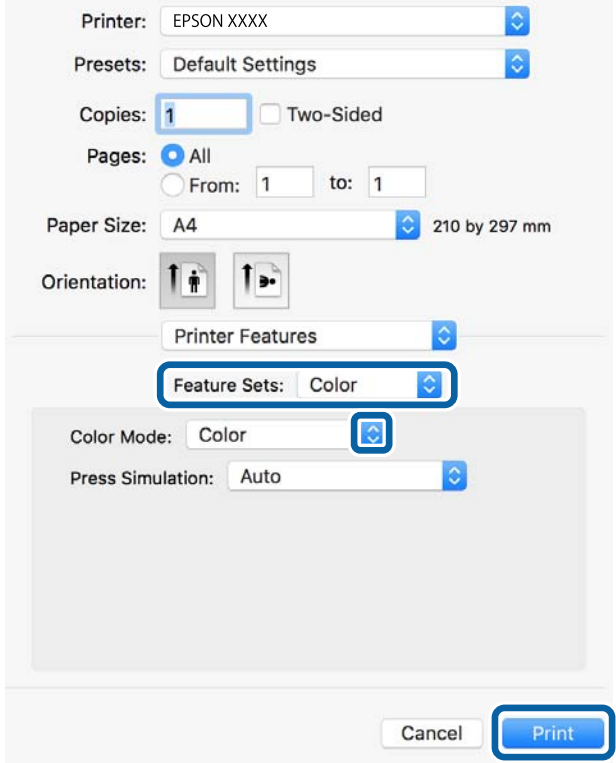

8. Klicka på **Skriv ut**.

#### **Menyalternativ för PostScript-skrivardrivrutin**

Öppna utskriftsfönstret i ett program, välj skrivaren, och gå sedan till skärmen Skrivardrivrutin.

*Anmärkning:* Menyer varierar beroende av valt alternativ.

#### *Menyalternativ för layout*

Sidor per ark:

Väljer antalet sidor som ska skrivas ut på ett ark.

#### Layout-orientering:

Specificera ordningen i vilken sidorna ska skrivas ut.

#### Kant:

Skriver ut en kant runt sidorna.

#### Dubbelsidig:

Tillåter dig att utföra dubbelsidig utskrift.

#### Omvänd sidorientering:

Roterar sidorna med 180 grader före utskrift.

#### Vänt horisontellt:

Vänder en bild upp som om den skulle visas i spegeln.

#### *Menyalternativ för färgmatchning*

#### ColorSync/I skrivaren:

Välj metoden för färganpassning. Dessa alternativ anpassar färgen mellan skrivar- och datorvisning för att minimera färgskillnader.

#### *Menyalternativ för pappershantering*

#### Kollationera sidor:

Skriver ut dokument med flera sidor kollationerade i ordning och sorterade i satser.

#### Sidor att skriva ut:

Välj att skriva ut endast udda sidor eller endast jämna sidor.

#### Sidordning:

Välj att skriva ut från den första eller den sista sidan.

#### Skala för att passa till pappersstorlek:

Skriver ut för att passa till pappersstorleken du fyllde på.

#### Plats för pappersstorlekar:

Välj pappersstorleken som du vill skriva ut på.

Skala endast ned:

Välj när du minskar stoleken på dokumentet.

#### *Menyalternativ för pappersmatning*

Välj papperskällan från vilket papperet matas.

#### Alla sidor från:

Om du väljer **Automatiskt val**, väljs papperskällan som matchar **Pappersinställning** på skrivaren automatiskt.

Första sida från/kvarstående från:

Du kan också välja papperskällan för sidan.

#### *Menyalternativ för omslag*

Skriva ut omslag:

Välj om du vill skriva ut ett omslag eller inte. Om du vill lägga till ett bakstycke, välj **Efter dokument**.

Typ av omslag:

Välj omslagets innehåll.

#### *Menyalternativ för skrivarfunktioner*

Funktionssatser:

Quality:

#### MediaType:

Välj papperstypen som du vill skriva ut på. Om du väljer **Ospecificerad**, utförs utskriften från den papperskälla för vilken papperstypen är inställd med följande skrivarinställningar.

vanligt papper, Preprinted, Letterhead, Färg, Recycled, Vanligt papper av hög kvalitet

Papper kan dock inte matas från en papperskälla som är avständ i skrivarens **Välj inställn. autom.**.

#### Print Quality:

Välj utskriftskvaliteten som du vill använda för utskrift.

#### Färg:

Color Mode:

Välj att skriva ut i färg eller monokromt.

Press Simulation:

Du kan välja en CMYK-bläckfärg om du vill simulera när du skriver ut genom att reproducera CMYK-bläckfärgen för offsetpressen.

Övrigt:

Ink Save Mode:

Sparar bläck genom att minska utskriftsdensiteten.

### **Skriva ut dokument från smartenheter (iOS)**

Du kan skriva ut dokument från smartenheter såsom en smarttelefon eller surfplatta.

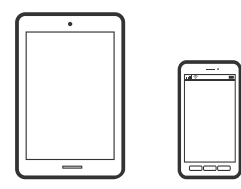

### **Skriva ut dokument med Epson iPrint**

#### *Anmärkning:*

Åtgärder kan skilja sig åt beroende på enheten.

- 1. Konfigurera skrivaren för trådlös utskrift.
- 2. Om Epson iPrint inte är installerat ska du installera det. ["Installera Epson iPrint" på sidan 313](#page-312-0)
- 3. Anslut smartenheten till den trådlösa routern.
- 4. Starta Epson iPrint.
- 5. Tryck på **Document** på startskärmen.
- 6. Tryck på platsen där dokumentet som du vill skriva ut finns sparat.
- 7. Välj dokumentet och tryck sedan på **Next**.
- 8. Tryck på **Print**.

#### **Skriva ut dokument med AirPrint**

AirPrint tillåter konstant trådlös utskrift från iPhone, iPad, iPod touch och Mac utan att behöva installera drivrutinen eller ladda ned programvaran.

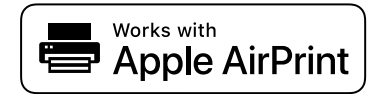

#### <span id="page-83-0"></span>*Anmärkning:*

Om du har inaktiverat meddelanden om papperskonfiguration på skrivarens kontrollpanel, kan du inte använda AirPrint. Se länken nedan för att aktivera meddelandena, om det behövs.

1. Konfigurera skrivaren för trådlös utskrift. Se länken nedan.

[http://epson.sn](http://epson.sn/?q=2)

- 2. Anslut Apple-enheten till detsamma trådlösa nätverket som skrivaren använder.
- 3. Skriv ut från enheten till skrivaren.

```
Anmärkning:
Mer information finns på sidan om AirPrint på Apples webbplats.
```
#### **Relaterad information**

& ["Kan inte skriva ut även om en anslutning har upprättats \(iOS\)" på sidan 202](#page-201-0)

### **Skriva ut dokument från smartenheter (Android)**

Du kan skriva ut dokument från smartenheter såsom en smarttelefon eller surfplatta.

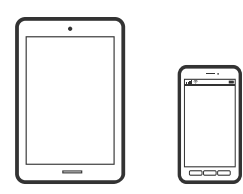

### **Skriva ut dokument med Epson iPrint**

*Anmärkning:*

Åtgärder kan skilja sig åt beroende på enheten.

- 1. Konfigurera skrivaren för trådlös utskrift.
- 2. Om Epson iPrint inte är installerat ska du installera det. ["Installera Epson iPrint" på sidan 313](#page-312-0)
- 3. Anslut smartenheten till den trådlösa routern.
- 4. Starta Epson iPrint.
- 5. Tryck på **Document** på startskärmen.
- 6. Tryck på platsen där dokumentet som du vill skriva ut finns sparat.
- 7. Välj dokumentet och tryck sedan på **Next**.
- 8. Tryck på **Print**.

### **Skriva ut dokument med Epson Print Enabler**

Du kan trådlöst skriva ut dina dokument, e-postmeddelanden, foton och webbsidor direkt från din Androidtelefon eller surfplatta (Android v4.4 eller senare). Med några tryckningar upptäcker Android-enheten en Epsonskrivare som är ansluten till samma trådlösa nätverk.

#### *Anmärkning:*

Åtgärder kan skilja sig åt beroende på enheten.

- 1. Konfigurera skrivaren för trådlös utskrift.
- 2. Installera plug-in-programmet Epson Print Enabler plug-in på din Adroid-enhet från Google Play.
- 3. Anslut din Android-enhet till samma trådlösa nätverk som din skrivare använder.
- 4. Gå till **Inställningar** på Android-enheten och välj **Utskrift** och aktivera sedan Epson Print Enabler.
- 5. Från en Android-applikation, såsom Chrome, trycker du på menyikonen och skriver ut det som finns på skärmen.

#### *Anmärkning:*

Om du inte ser skrivaren trycker du på *Alla skrivare* och väljer skrivaren.

### **Skriva ut med Mopria Print Service**

Mopria Print Service tillhandahåller direkt trådlös utskrift från smartphones och surfplattor som drivs av Android.

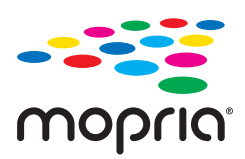

- 1. Installera Mopria Print Service från Google Play.
- 2. Fyll på papper i skrivaren.
- 3. Konfigurera skrivaren för trådlös utskrift. Se länken nedan. [http://epson.sn](http://epson.sn/?q=2)
- 4. Anslut din Android-enhet till samma trådlösa nätverk som din skrivare använder.
- 5. Skriv ut från enheten till skrivaren.

#### *Anmärkning:* För mer information, gå till Mopria-webbplatsen på<https://mopria.org>.

#### **Relaterad information**

& ["Fyller på papper" på sidan 33](#page-32-0)

# <span id="page-85-0"></span>**Skriva ut på kuvert**

### **Skriva ut kuvert från en dator (Windows)**

- 1. Fyll på kuvert i skrivaren. ["Fyller på papper" på sidan 33](#page-32-0)
- 2. Öppna filen du vill skriva ut.
- 3. Öppna fönstret för skrivardrivrutinen.
- 4. Välj kuvertets storlek under fliken **Pappersstorlek Huvudinställningar** oc välj sedan **Kuvert** från **Papperstyp**.
- 5. Ställ in de övriga objekten på flikarna **Huvudinställningar** och **Fler alternativ** efter behov och klicka sedan på **OK**.
- 6. Klicka på **Skriv ut**.

### **Skriva ut kuvert från en dator (Mac OS)**

- 1. Fyll på kuvert i skrivaren. ["Fyller på papper" på sidan 33](#page-32-0)
- 2. Öppna filen du vill skriva ut.
- 3. Välj **Skriv ut** på menyn **Fil** eller ett annat kommando för att öppna dialogrutan för utskrift.
- 4. Välj storleken som inställning för **Pappersstorlek**.
- 5. Välj **Utskriftsinställningar** i snabbmenyn.
- 6. Välj **Kuvert** om inställning för **Medietyp**.
- 7. Ställ in andra alternativ efter behov.
- 8. Klicka på **Skriv ut**.

# **Skriva ut foton**

### **Skriva ut JPEG filer från en minnesenhet**

Du kan skriva ut JPEG-filer från en minnesenhet som är ansluten till skrivaren.

- 1. Sätt i en minnesenhet i USB-porten för skrivarens externa gränssnitt. ["Ansluta en extern USB-enhet" på sidan 39](#page-38-0)
- 2. Välj **Minnesenhet** på startskärmen.
- 3. Välj **JPEG**.
- 4. Välj filen och fortsätt sedan till nästa skärm.
- 5. Tryck på  $\Phi$ .

#### **JPEG-inställningar**

### $\left(\frac{1}{\text{Mean}}\right)$  (Alternativ):

Gör inställningar för sortering, urval och avmarkering av bilddata.

#### Grundl. inställn.:

❏ Pappersinställning

Specificera inställningarna för papperskällan du vill skriva ut på.

❏ Färgläge

Välj en färginställning som du normalt sett skriver ut i **Svartvitt** eller **Färg**.

#### Avancerat:

❏ Layout

Välj vilken layout JPEG-filerna ska ha. **1-up** är till för utskrift av en fil per ark med marginaler runt kanterna. **Utan marginal** är till för utskrift av en fil per ark utan marginaler runt kanterna. Bilden är något förstorad för att ta bort kantlinjer från kanterna på papperet. **20-up** är för att skriva ut 20 filer per ark. **Index** är för att skapa indexutskrift med information.

❏ Passa in i ram

Välj **På** för att beskära bilden så den passar in i den valda utskriftslayouten automatiskt. Om förhållandet mellan bilddata och pappersstorlek inte överensstämmer, förstoras eller förminskas bilden automatiskt så att kortsidorna matchar papperets korta sidor. Bildens långsida beskärs om den hamnar utanför papperets långsida. Den här funktionen fungerar eventuellt inte för panoramabilder.

❏ Kvalitet

Välj **Bäst** för utskrift av högre kvalitet, men där utskriftshastigheten kan bli lägre.

❏ Datum

Välj formatet för det datum då bilden togs eller sparades. Datumet skrivs inte ut för vissa layouter.

❏ Förbättra foto

Välj det här läget för att förbättra ljusstyrkan, kontrasten och mättnaden för bilden automatiskt. För att stänga av automatisk förbättring väljer du **Fotoförbättring av**.

❏ Korrig. av röda ögon

Välj **På** för att automatiskt korrigera röda ögon i bilderna. Korrigeringarna tillämpas inte på originalfilen utan bara på utskrifterna. Beroende på fototyp kan det hända att andra områden, förutom ögon, korrigeras på bilden.

### **Skriva ut TIFF filer från en minnesenhet**

Du kan skriva ut TIFF-filer från en minnesenhet som är ansluten till skrivaren.

- 1. Sätt i en minnesenhet i USB-porten för skrivarens externa gränssnitt. ["Ansluta en extern USB-enhet" på sidan 39](#page-38-0)
- 2. Välj **Minnesenhet** på startskärmen.
- 3. Välj **TIFF**.
- 4. Välj filen och fortsätt sedan till nästa skärm.
- 5. Tryck på  $\Phi$ .

#### **TIFF-inställningar**

Du kan göra utskriftsinställningar för filer i TIFF-format på dina minnesenheter.

(Visningsordning):

Ändrar filernas ordning.

#### Grundl. inställn.:

❏ Pappersinställning

Specificera inställningarna för papperskällan du vill skriva ut på.

❏ Färgläge

Välj en färginställning som du normalt sett skriver ut i **Svartvitt** eller **Färg**.

#### Avancerat:

❏ Layout

Välj, hur filen Multi-TIFF ska se ut. **1-up** är till för utskrift av en sida per ark med marginaler runt kanterna. **Utan marginal** är till för utskrift av en sida per ark utan marginaler runt kanterna. Bilden är något förstorad för att ta bort kantlinjer från kanterna på papperet. **20-up** är för utskrift av 20 sidor på ett ark. **Index** är för att skapa indexutskrift med information.

❏ Passa in i ram

Välj **På** för att beskära bilden så den passar in i den valda fotolayouten automatiskt. Om förhållandet mellan bilddata och pappersstorlek inte överensstämmer, förstoras eller förminskas bilden automatiskt så att kortsidorna matchar papperets korta sidor. Bildens långsida beskärs om den hamnar utanför papperets långsida. Den här funktionen fungerar eventuellt inte för panoramabilder.

❏ Kvalitet

Välj **Bäst** för utskrift av högre kvalitet, men där utskriftshastigheten kan bli lägre.

❏ Skriv ut beställning

Välj ordning för utskrift av TIFF-filer med flera sidor.

❏ Datum

Välj formatet för det datum då bilden togs eller sparades. Datumet skrivs inte ut för vissa layouter.

# **Skriva ut webbplatser**

### **Skriva ut webbplatser från en dator**

Epson Photo+ tillåter dig att visa webbplatser förminska det specificerade området och sedan redigera och skriva ut dem. Mer information finns i programhjälpen.

### **Skriva ut webbplatser från smartenheter**

#### *Anmärkning:*

Åtgärder kan skilja sig åt beroende på enheten.

- 1. Konfigurera skrivaren för trådlös utskrift.
- 2. Om Epson iPrint inte är installerat ska du installera det. ["Installera Epson iPrint" på sidan 313](#page-312-0)
- 3. Anslut smartenheten till den trådlösa routern.
- 4. Öppna webbplatsen som du vill skriva ut i din webbläsarapp.
- 5. Tryck på **Dela** i webbläsarprogrammets meny.
- 6. Välj **iPrint**.
- 7. Tryck på **Skriv ut**.

# <span id="page-89-0"></span>**Skriva ut med en molntjänst**

Med tjänsten Epson Connect som finns tillgänglig på internet kan du skriva ut från din smarttelefon, tablet PC eller bärbara dator när som helst och i stort sett var som helst. För att använda denna tjänst måste du registrera användare och skrivaren i Epson Connect.

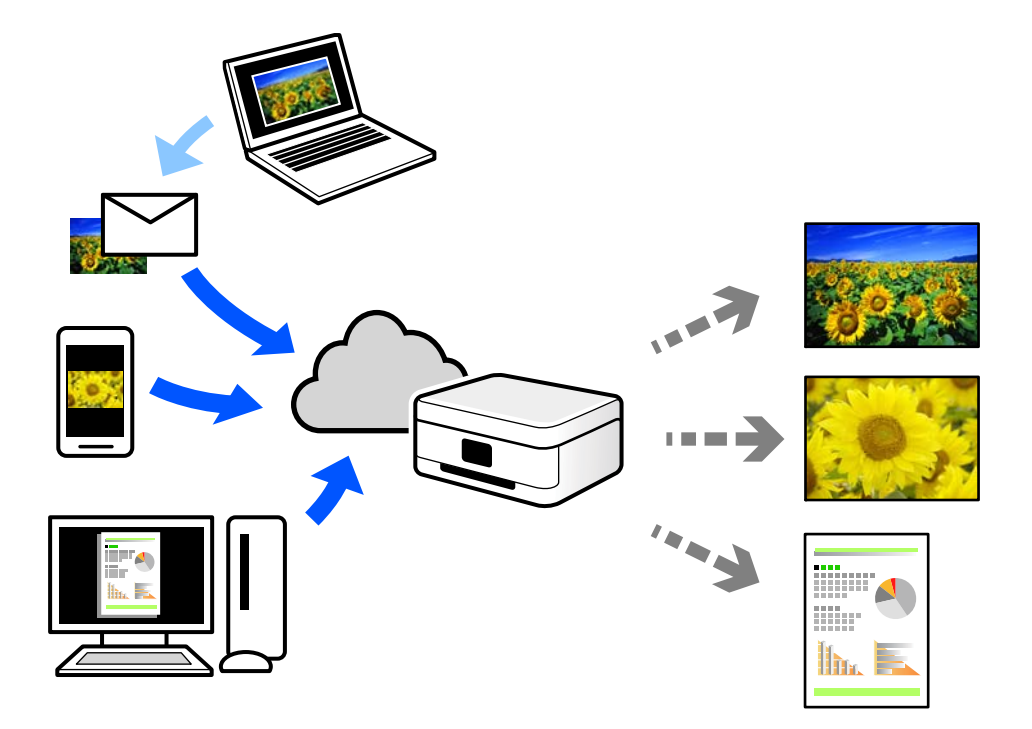

Följande funktioner finns tillgängliga via internet.

❏ Email Print

När du skickar ett e-postmeddelande med bilagor som dokument eller bilder till en e-postadress som är tilldelad till skrivaren, kan du skriva ut e-postmeddelandet och bilagorna från externa platser som din skrivare i hemmet eller på kontoret.

❏ Epson iPrint

Detta program är avsett för iOS och Android och tillåter dig att skriva ut från en smarttelefon eller surfplatta. Du kan skriva ut dokument, bilder och webbplatser genom att skicka de direkt till en skrivare i samma trådlösa LAN.

❏ Remote Print Driver

Detta är en delad drivrutin som stöds av Remote Print Driver. När du skriver ut med en skrivare på en extern plats, kan du skriva ut genom att ändras skrivaren i det vanliga programfönstret.

Gå till Epson Connect-webbportal för mer information om hur du konfigurerar eller skriver ut.

<https://www.epsonconnect.com/>

[http://www.epsonconnect.eu](http://www.epsonconnect.eu/) (Endast Europa)

### **Registrera Epson Connect Service från kontrollpanelen**

Följ stegen nedan för att registrera skrivaren.

1. Välj **Inst.** på kontrollpanelen.

- 2. Välj **Allmänna inställningar** > **Inställningar för webbtjänst** > **Epson Connect-tjänster** > **Avregistrera** för att skriva ut registreringsarket.
- 3. Följ instruktionerna på registreringsarket för att registrera skrivaren.

# <span id="page-91-0"></span>**Kopiera**

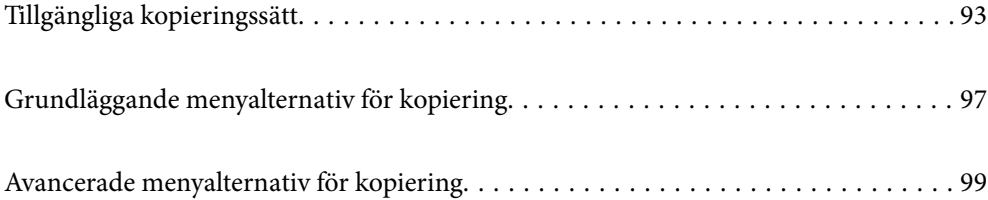

# <span id="page-92-0"></span>**Tillgängliga kopieringssätt**

Lägg ut originalen på skannerglaset eller på ADF och välj sedan menyn **Kopiera** på startskärmen.

## **Kopiera original**

Du kan kopiera originalet med fast storlek eller anpassad storlek i färg eller svartvitt.

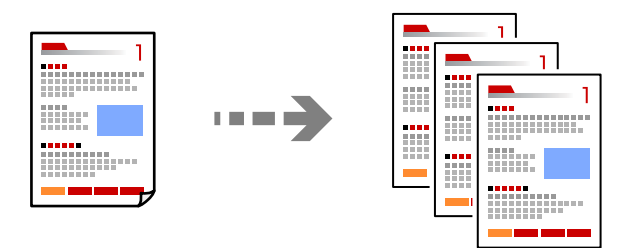

1. Placera originalen.

["Placera original" på sidan 36](#page-35-0)

- 2. Välj **Kopiera** på startskärmen.
- 3. Välj fliken **Grundl. inställn.** och välj sedan **Svartvitt** eller **Färg**.

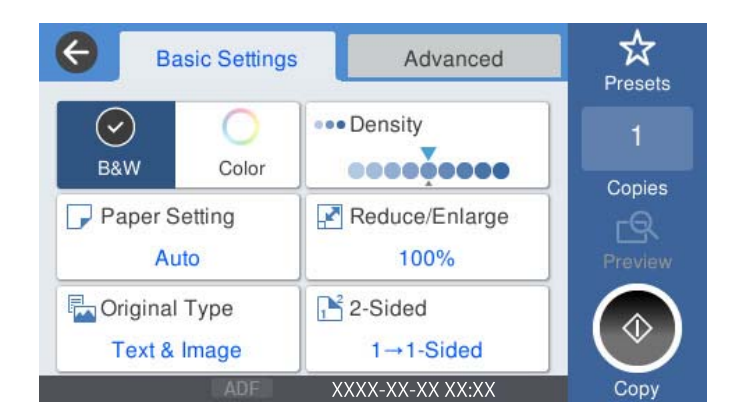

4. Tryck på  $\Phi$ .

## **Kopiera dubbelsidigt**

Kopiera flera original på båda sidor av papperet.

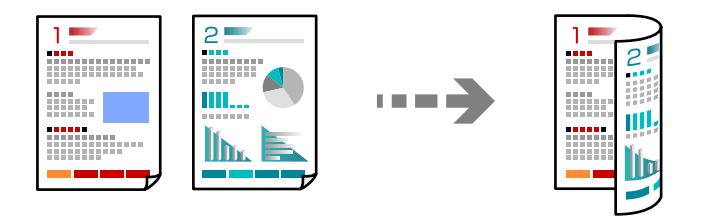

1. Placera alla original uppåt i dokumentmataren.

#### c*Viktigt:*

Om du vill kopiera original som inte stöds av ADF, ska du använda skannerglaset. ["Original som inte stöds av ADF" på sidan 37](#page-36-0)

#### *Anmärkning:*

Du kan också placera originalen på skannerglaset. ["Placera original" på sidan 36](#page-35-0)

- 2. Välj **Kopiera** på startskärmen.
- 3. Välj fliken **Grundl. inställn.**, välj **2-sidig** och välj sedan **2>2-sidig** eller **1>2-sidig**
- 4. Ange andra inställningar som ursprunglig orientering och bindningspositionen.
- 5. Tryck på  $\circledlo$ .

### **Kopiera genom att förstora eller förminska**

Du kan kopiera original med en viss förstoring.

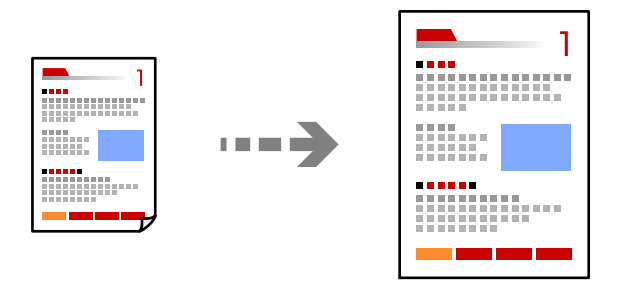

1. Placera originalen.

["Placera original" på sidan 36](#page-35-0)

- 2. Välj **Kopiera** på startskärmen.
- 3. Välj fliken **Grundl. inställn.** och välj sedan **Förm./förstora**.
- 4. Ange mängden förstoring eller förminskning.
- 5. Tryck på  $\hat{\Phi}$ .

### **Kopiera flera original till ett ark**

Du kan kopiera flera original på ett pappersark.

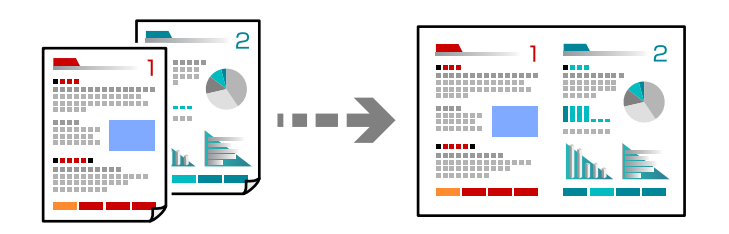

1. Placera alla original med utskriftssidan vänd uppåt i ADF.

Lägg ut dem i den riktning som visas på bilden.

❏ Läsbar riktning

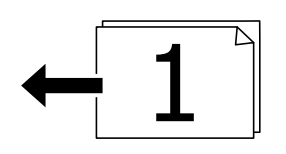

❏ Vänster riktning

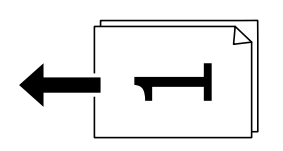

#### c*Viktigt:*

Om du vill kopiera original som inte stöds av ADF, ska du använda skannerglaset. ["Original som inte stöds av ADF" på sidan 37](#page-36-0)

#### *Anmärkning:*

Du kan också placera originalen på skannerglaset.

["Placera original" på sidan 36](#page-35-0)

- 2. Välj **Kopiera** på startskärmen.
- 3. Välj fliken **Avancerat**, välj **Flera sidor** och välj sedan **2-up** eller **4-up**.
- 4. Ange layoutordning och originalorientering.
- 5. Tryck på  $\hat{\mathbb{Q}}$ .

### **Kopiera i sidordning**

När du gör flera kopior av ett flersidig dokument kan du släppa ut en kopia åt gången i sidordning.

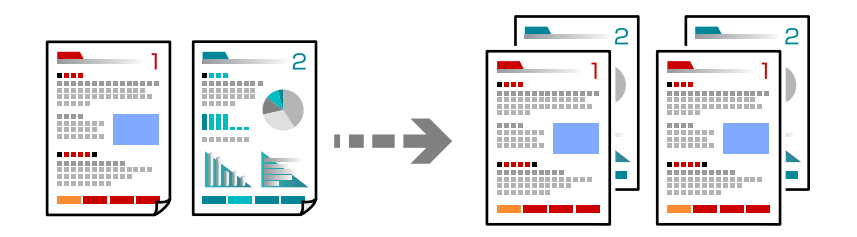

1. Placera originalen.

["Placera original" på sidan 36](#page-35-0)

- 2. Välj **Kopiera** på startskärmen.
- 3. Välj fliken **Avancerat** och välj sedan **Slutför** > **Sortera (sidriktning)**.
- 4. Tryck på  $\Phi$ .

### **Kopiera original med god kvalitet**

Du kan kopiera original utan skuggor och stansade hål.

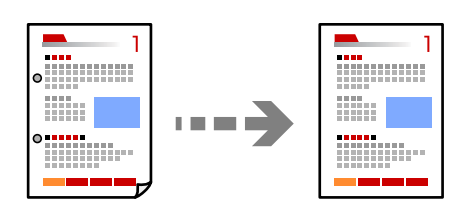

1. Placera originalen.

["Placera original" på sidan 36](#page-35-0)

- 2. Välj **Kopiera** på startskärmen.
- 3. Välj fliken **Avancerat** och aktivera sedan **Ta bort skugga** eller **Ta bort hål** eller justera bildkvaliteten i **Bildkvalitet**.
- 4. Tryck på  $\Phi$ .

### <span id="page-96-0"></span>**Kopiera ID-kort**

Skannar båda sidor av ett ID-kort och kopierar till en sida av ett papper.

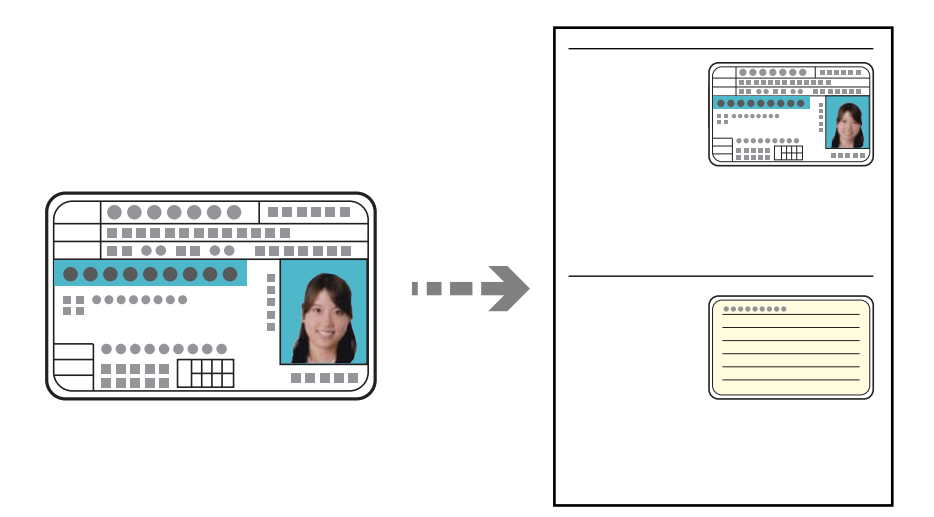

- 1. Placera originalen. ["Placera original" på sidan 36](#page-35-0)
- 2. Välj **Kopiera** på startskärmen.
- 3. Välj fliken **Avancerat**, välj **ID-kort-kopiering** och aktivera sedan inställningen.
- 4. Ange **Orientering (original)**.
- 5. Tryck på  $\Phi$ .

# **Grundläggande menyalternativ för kopiering**

#### *Anmärkning:*

Objekten kanske inte är tillgängliga beroende på vilka inställningar du gjorde.

#### Färgläge:

Välj om du vill kopiera i färg eller svartvitt.

❏ Svartvitt

Kopierar originalet i svartvitt (monokrom).

❏ Färg

Kopierar originalet i färg.

#### Täthet:

Öka densitetsnivån om kopiorna är bleka. Minska densitetsnivån om bläcket smetas ut.

#### Pappersinställning:

Välj den papperskälla som du vill använda. När **Auto** väljs matas papperet automatiskt med inställningar för **Pappersinställning** som görs när du fyller på papper.

#### Förm./förstora:

Konfigurerar förstoringsförhållandet för förstoring eller förminskning. Tryck på värdet och ange förstoringen som används för att förstora eller förminska originalet inom ett intervall på 25 till 400 %.

❏ Auto

Upptäcker skanningsområdet och förstorar eller förminskar automatiskt originalet så att det passar till den pappersstorlek du har valt. Om det finns vita marginaler runt originalet, detekteras

de vita marginalerna från hörnet ( $\blacktriangleright$ ) på skannerglaset som skanningsområdet, men marginalerna på den motsatta sidan kan beskäras.

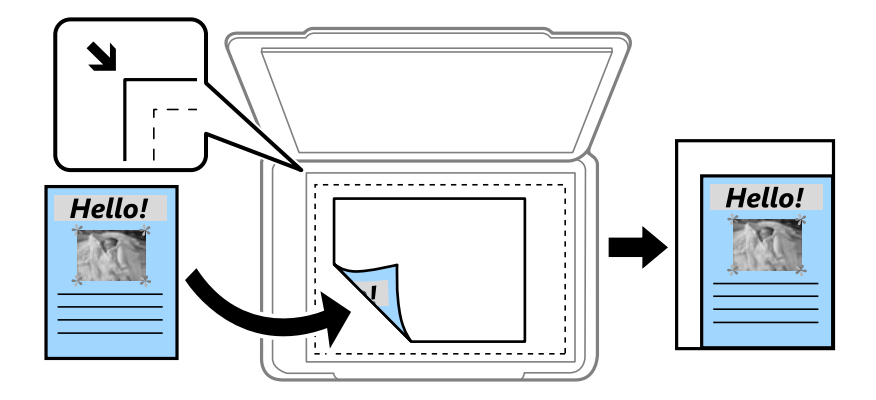

❏ Minska för att passa papper

Kopierar den skannade bilden med mindre storlek än Förm./förstora-värdet för att passa inom pappersstorleken. Om Förm./förstora är större än pappersformatet kan data skrivas ut utanför papperets kanter.

❏ Verklig stl.

Kopior med 100 % förstoring.

❏ A4->A5 och övriga

Förstorar eller förminskar automatiskt originalet för att passa en viss pappersstorlek.

#### Originaltyp:

Välj originalets typ. Kopierar i optimal kvalitet för att matcha typen av original.

#### 2-sidig:

Välj dubbelsidig layout.

❏ 1>1-sidig

Kopierar en sida av ett original till en sida av ett pappersark.

❏ 2>2-sidig

Kopierar båda sidorna på ett dubbelsidigt original till båda sidorna av ett pappersark. Välj orientering för ditt original och bindningskant för originalet och papperet.

❏ 1>2-sidig

Kopierar två ensidiga original till båda sidorna av ett pappersark. Välj orientering för ditt original och bindningsposition för papperet.

❏ 2>1-sidig

Kopierar båda sidorna på ett dubbelsidigt original till en sida på två pappersark. Välj orientering för ditt original och bindningsposition för originalet.

# <span id="page-98-0"></span>**Avancerade menyalternativ för kopiering**

#### *Anmärkning:*

Objekten kanske inte är tillgängliga beroende på vilka inställningar du gjorde.

#### Flera sidor:

Välj kopieringslayout.

❏ Enkelsidig

Kopierar ett ensidigt original till en sida i ett enkelt ark.

❏ 2-up

Kopierar två ensidiga original till en sida i layouten 2-upp. Välj layoutordning och orientering för ditt original.

❏ 4-up

Kopierar fyra ensidiga original till en sida i layouten 4-upp. Välj layoutordning och orientering för ditt original.

#### Originalstorlek:

Välj originalets storlek. Vid kopiering av original som inte håller standardstorlek ska du välja den storlek som ligger närmast originalet.

#### Slutför:

Välj hur du matar ut papper för flera kopior av flera original.

❏ Gruppera (samma sidor)

Kopierar originalen per sida som en grupp.

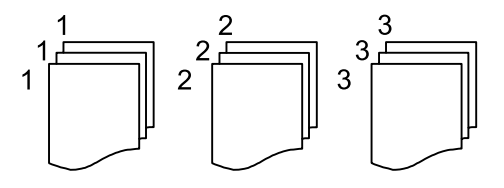

❏ Sortera (sidriktning)

Kopierar insamlade original och sorterar dem i rätt ordning.

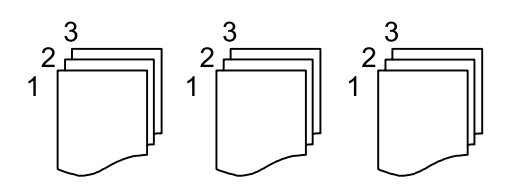

Orientering (original):

Välj originalets orientering.

#### Bildkvalitet:

Justera bildinställningarna.

❏ Kontrast

Justera skillnaden mellan ljusa och mörka delar.

❏ Färgmättnad

Justera bildens färgintensivitet.

- ❏ Röd balans, Grön balans, Blå balans Justera densiteten för varje färg.
- ❏ Skärpa

Justera bildens marginaler.

❏ Färgtonsreglering

Justera färgtonen för huden. Tryck på + för att göra det kallt (öka grönt) och tryck på - för att göra det varmt (öka rött).

❏ Ta bort bakgrund

Justera densiteten för bakgrundsfärgen. Tryck på + för att göra den ljus (vit) och tryck på - för att göra den mörk (svart).

#### Bindningsma.:

Välj t.ex. originalets bindningsposition, marginal och orientering.

#### Minska för att passa papper:

Kopierar den skannade bilden med mindre storlek än Förm./förstora-värdet för att passa inom pappersstorleken. Om Förm./förstora är större än pappersformatet kan data skrivas ut utanför papperets kanter.

#### Ta bort skugga:

Tar bort skuggor som visas runt kopior vid kopiering av tjockt papper eller som visas i mitten av kopiorna vid kopiering av en broschyr.

#### Ta bort hål:

Tar bort bindningshål vid kopiering.

#### ID-kort-kopiering:

Skannar båda sidor av ett ID-kort och kopierar till en sida av ett papper.

# <span id="page-100-0"></span>**Skanna**

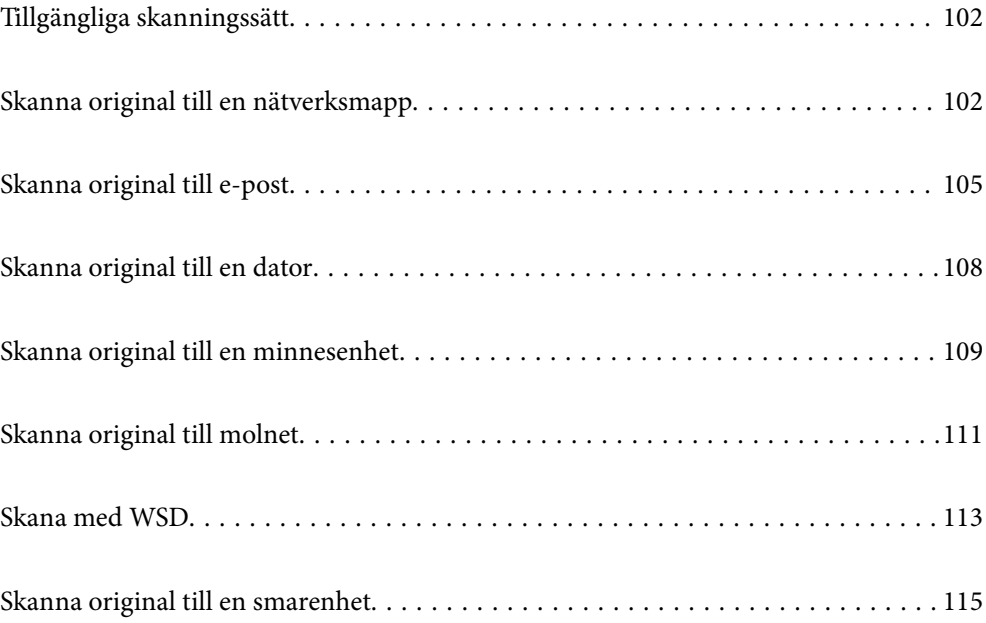

# <span id="page-101-0"></span>**Tillgängliga skanningssätt**

Du kan använda någon av de följande metoder för att skanna med datorn.

#### Skanna till en nätverksmapp

Du kan spara den skannade bilden till en förkonfigurerad mapp i ett nätverk.

"Skanna original till en nätverksmapp" på sidan 102

#### Skanna till e-post

Du kan skicka skannade bildfiler via e-post direkt från skrivaren via en förkonfigurerad e-postserver. ["Skanna original till e-post" på sidan 105](#page-104-0)

#### Skanna till en dator

Du kan spara den skannade bilden på en dator som är ansluten till skrivaren.

["Skanna original till en dator" på sidan 108](#page-107-0)

#### Skanna till en minnesenhet

Du kan spara skannade bilder direkt på en minessenhet som är ansluten till skrivaren.

["Skanna original till en minnesenhet" på sidan 109](#page-108-0)

#### Skicka till en molntjänst

Du kan skicka skannade bilder som tidigare sparats till molntjänster från skrivaren kontrollpanel. ["Skanna original till molnet" på sidan 111](#page-110-0)

#### Skana med WSD

Du kan spara den skannade bilden på en dator som är ansluten till skrivaren med funktionen WSD.

["Skana med WSD" på sidan 113](#page-112-0)

#### Skanna direkt från smartenheter

Du kan spara skannade bilder direkt till en smartenhet såsom en smarttelefon eller surfplatta med programmet Epson iPrint på smartenheten.

["Skanna original till en smarenhet" på sidan 115](#page-114-0)

# **Skanna original till en nätverksmapp**

Kontrollera följande innan du skannar.

❏ Se till att en nätverksmapp är förberedd. Håll koll på följande när du skapar en delad mapp i ett nätverk. ["Skapa delad mapp" på sidan 379](#page-378-0)

#### ❏ Registrera en nätverksmappsväg i dina kontakter i förväg för att enkelt ange mappen.

["Göra kontakter tillgängliga" på sidan 396](#page-395-0)

#### *Anmärkning:*

Se till att skrivarens *Datum/tid* och *Tidsskillnad* är rätt inställda. Öppna menyerna från *Inst.* > *Allmänna inställningar* > *Grundl. inställn.* > *Datum-/tidsinställningar*.

1. Placera originalen.

["Placera original" på sidan 36](#page-35-0)

- 2. Välj **Skanna** > **Nätverksmapp/FTP** på kontrollpanelen.
- 3. Ange destinationen.

"Platsalternativ för att skanna till en mapp" på sidan 103

*Anmärkning:*

Du kan skriva ut historiken för mappen där dokumenten sparas genom att välja  $\Xi$ 

4. Välj **Skanningsinställn.**, och kontrollera inställningarna för t.ex. lagringsformat och ändra inställningarna efter behov.

["Alternativ i skanningsmeny för att skanna till en mapp" på sidan 104](#page-103-0)

*Anmärkning:* Välj  $\widehat{\mathcal{X}}$  om du vill spara inställningarna som en förinställning.

5. Tryck på  $\Phi$ .

### **Platsalternativ för att skanna till en mapp**

#### Tangentb.:

Öppna fönstret **Redigera plats**. Ange mappvägen och ställ in varje alternativ i fönstret.

#### Redigera plats:

Ange mappvägen och ställ in varje alternativ i fönstret.

❏ Kommunik.läge:

Välj kommunikationsläge för mappen.

❏ Plats (obligatoriskt):

Ange en mappsökväg där den skannade bilden ska sparas.

❏ Användarnamn:

Ange ett användarnamn för att logga in på den angivna mappen.

❏ Lösenord:

Ange ett lösenord som motsvarar användarnamnet.

❏ Anslutningsläge:

Välj anslutningsläge för mappen.

❏ Portnummer:

Ange ett portnumret för mappen.

#### Kontakter:

Välj en destination i kontaktlistan.

Du kan söka efter en kontakt i kontaktlistan. Ange söknyckelordet i rutan överst på skärmen.

### <span id="page-103-0"></span>**Alternativ i skanningsmeny för att skanna till en mapp**

#### *Anmärkning:*

Objekten kanske inte är tillgängliga beroende på vilka inställningar du gjorde.

#### Färgläge:

Välj om du vill skanna i färg eller svartvitt.

#### Filformat:

Välj det format som du vill spara den skannade bilden.

❏ Kompr.läge:

Ange hur mycket den skannade bilden ska komprimeras.

❏ PDF-inställningar:

När du har valt att spara formatinställningen som PDF använder du de här inställningarna för att skydda PDF-filerna.

För att skapa en PDF-fil som kräver ett lösenord för öppning ställer du in Dokument öppet lösenord. För att skapa en PDF-fil som kräver ett lösenord vid utskrift eller redigering kan du ställa in Behörigheter lösenord.

#### Upplösning:

Välj skanningsupplösning.

#### 2-sidig:

Skannar originalets båda sidor.

❏ Orientering (original):

Välj originalets orientering.

❏ Bindning (original):

Välj originalets bindningsriktning.

#### Skanningsområde:

Välj skanningsområde. Beskär det vita området omkring texten eller bilden vid skanning **Auto besk.**. Om du vill skanna den största ytan av skannerglaset, välj **Max område**.

❏ Orientering (original):

Välj originalets orientering.

#### Originaltyp:

Välj originalets typ.

#### Orientering (original):

Välj originalets orientering.

#### Täthet:

Välj kontrast för den skannade bilden.

#### Ta bort skugga:

Ta bort skuggorna i originalet som visas i den skannade bilden.

<span id="page-104-0"></span>❏ Ram:

Ta bort skuggor i kanten av originalet.

❏ Center:

Ta bort skuggor i bindningsmarginalen på broschyren.

#### Ta bort hål:

Ta bort stansningshålen som visas i den skannade bilden. Du kan specificera området som ska radera stansningshålen genom att ange ett värde i rutan till höger.

❏ Raderingspos.:

Välj position för att ta bort stansningshålen.

❏ Orientering (original):

Välj originalets orientering.

#### Filnamn:

❏ Filnamnsprefix:

Ange ett prefix för namnet på bilderna, med alfanumeriska tecken och symboler.

❏ Lägg till datum:

Lägg till datum till filnamnet.

❏ Lägg till tid:

Lägg till tid till filnamnet.

# **Skanna original till e-post**

Du måste ställa in följande innan du skannar.

❏ Konfigurera e-postservern.

["Konfigurera en e-postserver" på sidan 375](#page-374-0)

- ❏ Registrera en e-postadress i dina kontakter i förväg så att du enkelt kan ange adressen genom att välja den från dina kontakter.
- ❏ Se till att skrivarens **Datum/tid** och **Tidsskillnad** är rätt inställda. Öppna menyerna från **Inst.** > **Allmänna inställningar** > **Grundl. inställn.** > **Datum-/tidsinställningar**.
- 1. Placera originalen.

["Placera original" på sidan 36](#page-35-0)

- 2. Välj **Skanna** > **E-post** på kontrollpanelen.
- 3. Ange mottagare.

["Mottagarens menyalternativ för skanning till e-post" på sidan 106](#page-105-0)

#### <span id="page-105-0"></span>*Anmärkning:*

- ❏ Antalet mottagare du har valt visas till höger om skärmen. Du kan skicka e-post till upp till 10 adresser och grupper. Om grupper ingång bland mottagare, kan du välja sammanlagt upp till 200 individuella adresser, samt ta samtidigt hänsyn till grupperna.
- ❏ Välj adressrutan längst uppe på skärmen för att visa listan över valda adresser.

❏ Välj för att visa eller skriva ut sändningshistoriken, eller ändra inställningar för e-postservern.

4. Välj **Skanningsinställn.**, och kontrollera inställningarna för t.ex. lagringsformat och ändra inställningarna efter behov.

"Menyalternativ för skanning till e-post" på sidan 106

#### *Anmärkning:*

Välj  $\mathcal{X}$  om du vill spara inställningarna som en förinställning.

5. Tryck på  $\Phi$ .

### **Mottagarens menyalternativ för skanning till e-post**

Tangentb.:

Ange e-postadressen manuellt.

#### Kontakter:

Välj en destination i kontaktlistan.

Du kan söka efter en kontakt i kontaktlistan. Ange söknyckelordet i rutan överst på skärmen.

#### Historik:

Välj adressen från historiklistan.

### **Menyalternativ för skanning till e-post**

#### *Anmärkning:*

Objekten kanske inte är tillgängliga beroende på vilka inställningar du gjorde.

#### Färgläge:

Välj om du vill skanna i färg eller svartvitt.

#### Filformat:

Välj det format som du vill spara den skannade bilden.

❏ Kompr.läge:

Ange hur mycket den skannade bilden ska komprimeras.

#### ❏ PDF-inställningar:

När du har valt att spara formatinställningen som PDF använder du de här inställningarna för att skydda PDF-filerna.

För att skapa en PDF-fil som kräver ett lösenord för öppning ställer du in Dokument öppet lösenord. För att skapa en PDF-fil som kräver ett lösenord vid utskrift eller redigering kan du ställa in Behörigheter lösenord.

#### Upplösning:

Välj skanningsupplösning.

#### 2-sidig:

Skannar originalets båda sidor.

❏ Orientering (original):

Välj originalets orientering.

❏ Bindning (original):

Välj originalets bindningsriktning.

#### Skanningsområde:

Välj skanningsområde. Beskär det vita området omkring texten eller bilden vid skanning **Auto besk.**. Om du vill skanna den största ytan av skannerglaset, välj **Max område**.

❏ Orientering (original):

Välj originalets orientering.

#### Originaltyp:

Välj originalets typ.

#### Orientering (original):

Välj originalets orientering.

#### Täthet:

Välj kontrast för den skannade bilden.

#### Ta bort skugga:

Ta bort skuggorna i originalet som visas i den skannade bilden.

❏ Ram:

Ta bort skuggor i kanten av originalet.

❏ Center:

Ta bort skuggor i bindningsmarginalen på broschyren.

#### Ta bort hål:

Ta bort stansningshålen som visas i den skannade bilden. Du kan specificera området som ska radera stansningshålen genom att ange ett värde i rutan till höger.

❏ Raderingspos.:

Välj position för att ta bort stansningshålen.

<span id="page-107-0"></span>❏ Orientering (original):

Välj originalets orientering.

#### Ämne:

Ange ett ämne för e-postmeddelandet, med alfanumeriska tecken och symboler.

#### Fil max.stl.:

Välj maximal filstorlek som kan bifogas till e-postmeddelandet.

#### Filnamn:

❏ Filnamnsprefix:

Ange ett prefix för namnet på bilderna, med alfanumeriska tecken och symboler.

❏ Lägg till datum:

Lägg till datum till filnamnet.

❏ Lägg till tid:

Lägg till tid till filnamnet.

# **Skanna original till en dator**

#### *Anmärkning:*

Kontrollera att följande program finns installerade på datorn för att använda denna funktion.

- ❏ Epson ScanSmart (Windows 7 eller senare, eller OS X El Capitan eller senare)
- ❏ Epson Event Manager (Windows Vista/Windows XP, eller OS X Yosemite/OS X Mavericks/OS X Mountain Lion/Mac OS X v10.7.x/Mac OS X v10.6.8)
- ❏ Epson Scan 2 (applikationen som behövs för att använda skannerfunktionen)

Läs följande information för att söka efter installerade program.

Windows 10: klicka på startknappen och markera sedan mappen *Epson Software* > *Epson ScanSmart* och mappen *EPSON* > *Epson Scan 2*.

Windows 8.1/Windows 8: ange programvarans namn i sökfältet och markera sedan den ikon som visas.

Windows 7: klicka på startknappen och välj sedan *Alla program*. Markera efter det mappen *Epson Software* > *Epson ScanSmart* och mappen *EPSON* > *Epson Scan 2*.

Windows Vista/Windows XP: klicka på startknappen och välj sedan *Alla program* eller *Program*. Markera efter det mappen *Epson Software* > *Epson Event Manager* och mappen *EPSON* > *Epson Scan 2*.

Mac OS: välj *Gå* > *Applikationer* > *Epson Software*.

1. Placera originalen.

["Placera original" på sidan 36](#page-35-0)

2. Välj **Skanna** > **Dator** på kontrollpanelen.
- <span id="page-108-0"></span>3. Välj den dator där du vill spara de skannade bilderna.
- 4. Konfigurera skanningsinställningar.
	- ❏ Välj åtgärd: välj sätt att spara.

När du använder Windows 7 eller senare, eller OS X El Capitan eller senare: välj **Förhandsgranska på dator** för att förhandsgranska den skannade bilden på din dator innan du sparar bilder.

- ❏ 2-sidig: skannar originalets båda sidor.
- 5. Tryck på  $\Phi$ .

När du använder Windows 7 eller senare, eller OS X El Capitan eller senare: startar Epson ScanSmart automatiskt på din dator och skanningen startar.

#### *Anmärkning:*

- ❏ Detaljerad information om hur du använder programvaran finns i hjälpsektionen för Epson ScanSmart. Klicka på *Hjälp* på Epson ScanSmart-skärmen för att öppna hjälpsektionen.
- ❏ Du kan inte bara påbörja skanningen från skrivaren med också från datorn med hjälp av Epson ScanSmart.

# **Skanna original till en minnesenhet**

1. Placera originalen.

["Placera original" på sidan 36](#page-35-0)

2. Sätt in ett minnesenhet i skrivaren.

["Ansluta en extern USB-enhet" på sidan 39](#page-38-0)

- 3. Välj **Skanna** > **Minnesenhet** på kontrollpanelen.
- 4. Konfigurera skanningsinställningar.

"Grundläggande menyalternativ för att skanna till en minnesenhet" på sidan 109

["Avancerade menyalternativ för att skanna till en minnesenhet" på sidan 110](#page-109-0)

*Anmärkning:* Välj  $\hat{\mathbf{X}}$  om du vill spara inställningarna som en förinställning.

5. Tryck på  $\Phi$ .

### **Grundläggande menyalternativ för att skanna till en minnesenhet**

#### *Anmärkning:*

Objekten kanske inte är tillgängliga beroende på vilka inställningar du gjorde.

#### Svartvitt/Färg

Välj om du vill skanna i svartvitt eller färg.

#### Filformat:

Välj det format som du vill spara den skannade bilden.

#### <span id="page-109-0"></span>❏ Kompr.läge:

Ange hur mycket den skannade bilden ska komprimeras.

❏ PDF-inställningar:

När du har valt att spara formatinställningen som PDF använder du de här inställningarna för att skydda PDF-filerna.

För att skapa en PDF-fil som kräver ett lösenord för öppning ställer du in Dokument öppet lösenord. För att skapa en PDF-fil som kräver ett lösenord vid utskrift eller redigering kan du ställa in Behörigheter lösenord.

#### Upplösning:

Välj skanningsupplösning.

#### 2-sidig:

Skannar originalets båda sidor.

❏ Orientering (original):

Välj originalets orientering.

❏ Bindning (original):

Välj originalets bindningsriktning.

#### Skanningsområde:

Välj skanningsområde. Beskär det vita området omkring texten eller bilden vid skanning **Auto besk.**. Om du vill skanna den största ytan av skannerglaset, välj **Max område**.

❏ Orientering (original):

Välj originalets orientering.

#### Originaltyp:

Välj originalets typ.

### **Avancerade menyalternativ för att skanna till en minnesenhet**

#### *Anmärkning:*

Objekten kanske inte är tillgängliga beroende på vilka inställningar du gjorde.

#### Orientering (original):

Välj originalets orientering.

#### Täthet:

Välj kontrast för den skannade bilden.

#### Ta bort skugga:

Ta bort skuggorna i originalet som visas i den skannade bilden.

❏ Ram:

Ta bort skuggor i kanten av originalet.

❏ Center:

Ta bort skuggor i bindningsmarginalen på broschyren.

#### <span id="page-110-0"></span>Ta bort hål:

Ta bort stansningshålen som visas i den skannade bilden. Du kan specificera området som ska radera stansningshålen genom att ange ett värde i rutan till höger.

❏ Raderingspos.:

Välj position för att ta bort stansningshålen.

❏ Orientering (original): Välj originalets orientering.

#### Filnamn:

❏ Filnamnsprefix:

Ange ett prefix för namnet på bilderna, med alfanumeriska tecken och symboler.

❏ Lägg till datum:

Lägg till datum till filnamnet.

❏ Lägg till tid:

Lägg till tid till filnamnet.

# **Skanna original till molnet**

Innan du använder denna funktion bör ange inställningar med Epson Connect. Se Epson Connect-portalens webbplats för information.

<https://www.epsonconnect.com/>

```
http://www.epsonconnect.eu (Endast Europa)
```
1. Placera originalen.

["Placera original" på sidan 36](#page-35-0)

- 2. Välj **Skanna** > **Moln** på kontrollpanelen.
- 3. Välj överst på skärmen och välj sedan en destination.
- 4. Konfigurera skanningsinställningar.

"Grundläggande menyalternativ för att skanna till molnet" på sidan 111

["Avancerade menyalternativ för att skanna till molnet" på sidan 112](#page-111-0)

```
Anmärkning:
Välj \widehat{\mathbb{X}} om du vill spara inställningarna som en förinställning.
```
5. Tryck på  $\hat{\Phi}$ .

### **Grundläggande menyalternativ för att skanna till molnet**

#### *Anmärkning:*

Objekten kanske inte är tillgängliga beroende på vilka inställningar du gjorde.

#### <span id="page-111-0"></span>Svartvitt/Färg

Välj om du vill skanna i svartvitt eller färg.

#### Filformat:

Välj det format som du vill spara den skannade bilden.

#### 2-sidig:

Skannar originalets båda sidor.

❏ Orientering (original):

Välj originalets orientering.

❏ Bindning (original): Välj originalets bindningsriktning.

#### Skanningsområde:

Välj skanningsområde. Beskär det vita området omkring texten eller bilden vid skanning **Auto besk.**. Om du vill skanna den största ytan av skannerglaset, välj **Max område**.

❏ Orientering (original):

Välj originalets orientering.

### **Avancerade menyalternativ för att skanna till molnet**

#### *Anmärkning:*

Objekten kanske inte är tillgängliga beroende på vilka inställningar du gjorde.

#### Originaltyp:

Välj originalets typ.

#### Orientering (original):

Välj originalets orientering.

#### Täthet:

Välj kontrast för den skannade bilden.

#### Ta bort skugga:

Ta bort skuggorna i originalet som visas i den skannade bilden.

❏ Ram:

Ta bort skuggor i kanten av originalet.

❏ Center:

Ta bort skuggor i bindningsmarginalen på broschyren.

#### Ta bort hål:

Ta bort stansningshålen som visas i den skannade bilden. Du kan specificera området som ska radera stansningshålen genom att ange ett värde i rutan till höger.

❏ Raderingspos.:

Välj position för att ta bort stansningshålen.

<span id="page-112-0"></span>❏ Orientering (original): Välj originalets orientering.

# **Skana med WSD**

#### *Anmärkning:*

- ❏ Den här funktionen kan bara användas på datorer som har Windows 10/Windows 8.1/Windows 8/Windows 7/Windows Vista.
- ❏ Om du använder Windows 7/Windows Vista, måste du konfigurera datorn i förväg med hjälp av denna funktion. "Konfigurera en WDS-port" på sidan 113
- 1. Placera originalen.

["Placera original" på sidan 36](#page-35-0)

- 2. Välj **Skanna** > **WSD** på kontrollpanelen.
- 3. Välj en dator.
- 4. Tryck på  $\Phi$ .

### **Konfigurera en WDS-port**

Det här avsnittet beskriver hur du konfigurerar en WSD-port i Windows 7/Windows Vista.

#### *Anmärkning:*

I Windows 10/Windows 8.1/Windows 8 konfigureras WSD-porten automatiskt.

Följande krävs för att konfigurera en WSD-port.

- ❏ Skrivaren och datorn är anslutna till nätverket.
- ❏ Skrivardrivrutinen är installerad på datorn.
- 1. Slå på skrivaren.
- 2. Klicka på Start och sedan på **Nätverk** på datorn.
- 3. Högerklicka på skrivaren och klicka på **Installera**. Klicka på **Fortsätt** när fönstret **Kontroll av användarkontot** visas.

Klicka på **Avinstallera** och börja om från början om skärmen **Avinstallera** visas.

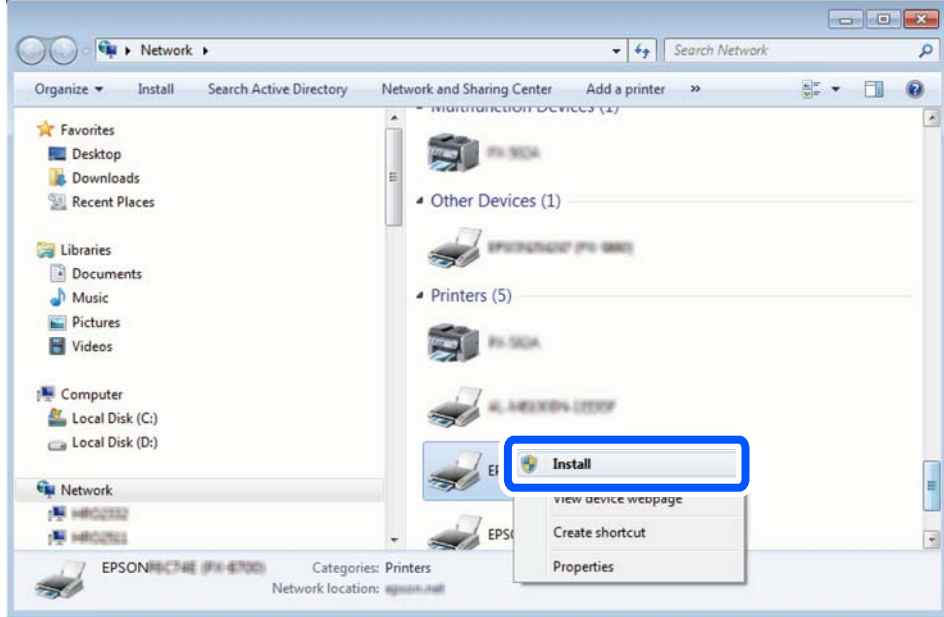

#### *Anmärkning:*

Skrivarnamnet du ställde in i nätverket och modellnamnet (EPSON XXXXXX (XX-XXXX)) visas i nätverksfönstret. Du kan kontrollera skrivarnamnet som angetts i nätverket på skrivarens kontrollpanel eller genom att skriva ut ett statusark för nätverket.

4. Klicka på **Enheten är klar att användas**.

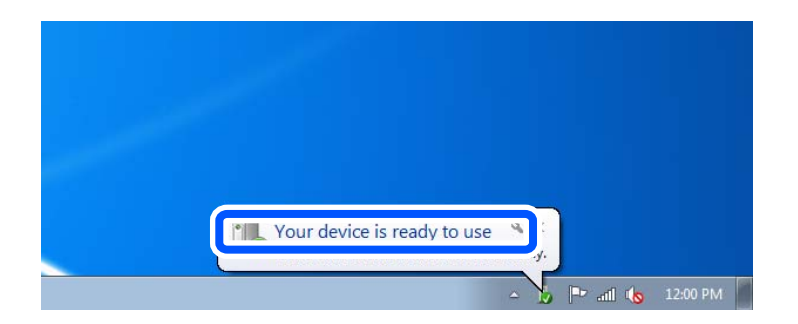

5. Kontrollera meddelandet och välj **Stäng**.

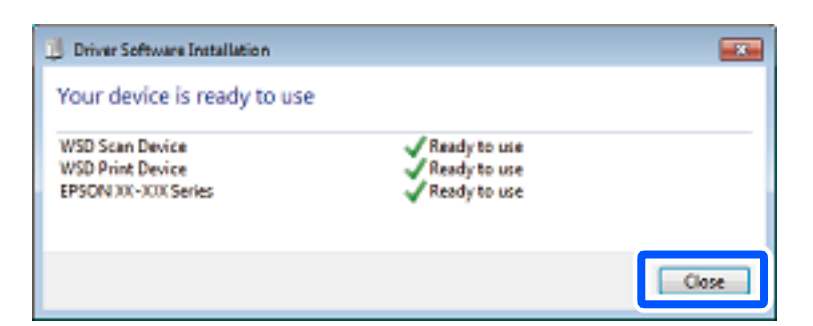

- 6. Öppna fönstret **Enheter och skrivare**.
	- ❏ Windows 7

Klicka på start > **Kontrollpanel** > **Maskinvara och ljud** (eller **Maskinvara**) > **Enheter och skrivare**.

#### ❏ Windows Vista

Klicka på Start > **Kontrollpanelen** > **Maskinvara och ljud** > **Skrivare**.

7. Kontrollera att en ikon med skrivarens namn i nätverket visas.

Välj skrivarnamnet när du använder den med WSD.

# **Skanna original till en smarenhet**

#### *Anmärkning:*

- ❏ Installera Epson iPrint på smartenheten för skanning.
- ❏ Epson iPrint-skärmar kan ändras utan föregående meddelande.
- ❏ Epson iPrint-innehållet kan variera beroende av produkten.
- 1. Placera originalen.

["Placera original" på sidan 36](#page-35-0)

- 2. Starta Epson iPrint.
- 3. Tryck på **Scan** på startskärmen.
- 4. Tryck på **Scan**.

#### *Anmärkning:*

Du kan göra inställningar för skanning. Tryck på ikonen  $\mathbf{\dot{P}}$ uppe till höger på skärmen.

Skanningen startar.

5. Kontrollera den skannade bilden och välj sedan sättet hur du vill spara den.

□ **□** visar skärmen där du kan spara de skannade bilderna.

❏ : visar skärmen dit du kan skicka skannade bilder via e-post.

❏ : visar skärmen där du kan skriva ut skannade bilder.

6. Följ sedan instruktionerna på skärmen.

# <span id="page-115-0"></span>**Faxa**

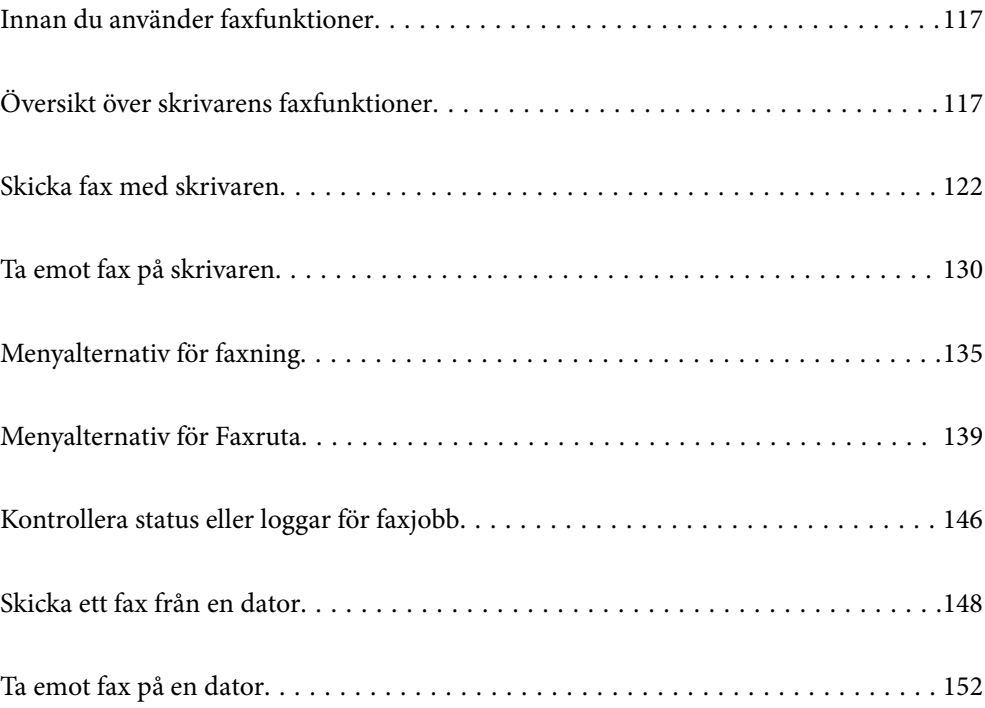

# <span id="page-116-0"></span>**Innan du använder faxfunktioner**

Kontrollera följande innan du börjar använda faxfunktionerna.

- ❏ Skrivaren, telefonlinjen och telefonmaskinen (om den behövs) är korrekt anslutna
- ❏ De grundläggande inställningarna för fax (Guide för faxinställning) har utförts
- ❏ Övriga Faxinställningar som behöver utföras är klara

Se Relaterad information nedan för hur dessa inställningar utförs.

#### **Relaterad information**

- & ["Ansluta skrivaren till en telefonlinje" på sidan 409](#page-408-0)
- & ["Göra skrivaren klar att skicka och ta emot fax" på sidan 412](#page-411-0)
- & ["Göra inställningar för skrivarens faxfunktioner enligt användningen" på sidan 413](#page-412-0)
- & ["Grundl. inställn." på sidan 326](#page-325-0)
- & ["Skicka inställningar" på sidan 328](#page-327-0)
- & ["Göra faxfunktioner tillgängliga" på sidan 408](#page-407-0)
- & ["Ställ in en delad nätverksmapp" på sidan 379](#page-378-0)
- & ["Konfigurera en e-postserver" på sidan 375](#page-374-0)
- & ["Göra kontakter tillgängliga" på sidan 396](#page-395-0)
- & ["Användarinställningar" på sidan 343](#page-342-0)

# **Översikt över skrivarens faxfunktioner**

### **Funktion: Skicka fax**

#### **Sändningssätt**

❏ Skicka automatiskt

När du skannar ett original genom att klicka på  $\Diamond$  (**Skicka**) ringer skrivaren upp mottagarna och skickar faxet. ["Skicka fax med skrivaren" på sidan 122](#page-121-0)

❏ Skicka manuellt

När du kontrollera linjeanslutningen manuellt genom att ringa upp mottagaren ska du klickaa på  $\Diamond$  (**Skicka**) för att börja skicka ett fax direkt.

["Skicka fax manuellt efter bekräftelse av mottagarens status" på sidan 124](#page-123-0)

["Skicka fax via uppringning från den externa telefonenheten" på sidan 124](#page-123-0)

#### **Avsedda mottagare vid sändning av fax**

Du kan ange mottagare med hjälp av **Tangentbord**, **Kontakter** och **Nyliga**.

["Mottagare" på sidan 135](#page-134-0)

["Göra kontakter tillgängliga" på sidan 396](#page-395-0)

#### **Skanningsinst. när ett fax skickas**

Du kan välja alternativ såsom **Upplösning** eller **Originalstorlek (glas)** när du skickar fax.

["Skanningsinst.:" på sidan 136](#page-135-0)

#### **Använda Faxsändning inst. när ett fax skickas**

Du kan använda **Faxsändning inst.** såsom **Direktsändning** (för att skicka ett stort dokument på ett säkert sätt) eller **Säkerhetskopiera** när den normala sändningen misslyckas. Om du gör inställningar för att säkerhetskopiera skickade fax i samband med att skickar ett fax, men säkerhetskopieringen misslyckas, kan skrivaren automatiskt skicka ett e-postmeddelande när säkerhetskopian utförs.

["Faxsändning inst.:" på sidan 136](#page-135-0)

["Felrapport för säkerhetskopiering:" på sidan 336](#page-335-0)

["Konfigurera en e-postserver" på sidan 375](#page-374-0)

### **Funktion: Ta emot fax**

#### **Mottagarläge**

Det finns två alternativ i **Mottagarläge** för mottagandet av fax.

❏ Manuell

Används huvudsakligen för telefonsamtal, men också för faxande

["Användning av läget Manuell" på sidan 130](#page-129-0)

- ❏ Auto
	- Endast för faxande (extern telefonenhet krävs inte)
	- Huvudsakligen för faxande och ibland för telefonsamtal
	- ["Användning av Auto-läget" på sidan 131](#page-130-0)

#### **Ta emot fax med hjälp av en ansluten telefon**

Du kan ta emot fax endast med hjälp av en extern telefonenhet.

["Grundl. inställn." på sidan 326](#page-325-0)

["Göra inställningar när du ansluter en telefonenhet" på sidan 414](#page-413-0)

#### **Plats för mottagna fax**

❏ Utmatning utan villkor: Mottagna fax skrivs ut ovillkorligt som standard. Du kan ställa in destinationer för mottagna fax till inkorgen, en dator, ett externt minne, e-postadresser, mappar eller andra faxar. Om du sparar dem i inkorgen kan du visa innehållet på skärmen.

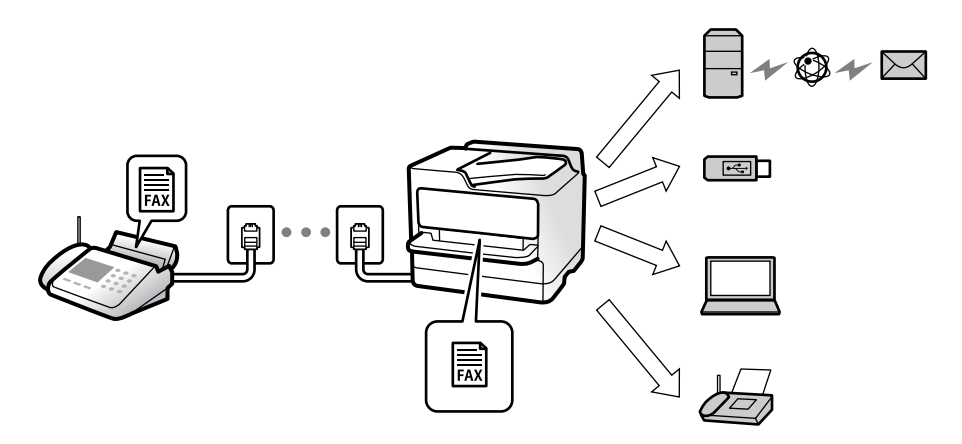

["Ovillkorad spara/ vidarebefordra:" på sidan 329](#page-328-0)

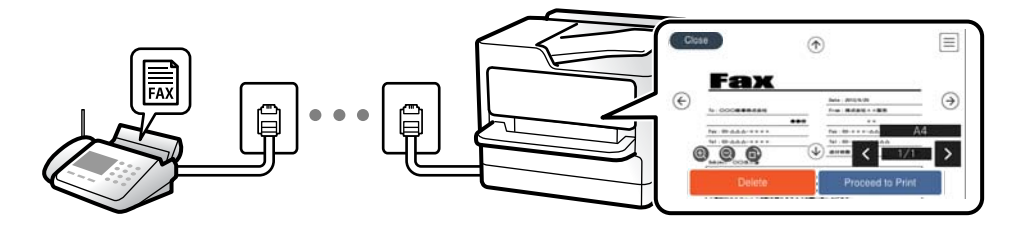

#### ["Inställningar för Inkorg:" på sidan 333](#page-332-0)

["Visa mottagna fax på skrivarens LCD-skärm" på sidan 134](#page-133-0)

❏ Utmatning när villkoren matchar: Du kan ställa in destinationer för mottagna fax till inkorgen eller en konfidentiell inkorg, ett externt minne, en e-postadress, en mapp eller en annan fax när specifika villkor är uppfyllda. Om du sparar dem i inkorgen eller en konfidentiell inkorg, kan du kontroller innehållet på skärmen.

["Villkorad spara/vidarebefordra:" på sidan 331](#page-330-0)

["Faxrapport:" på sidan 138](#page-137-0)

### **Funktion: Skicka/ta emot PC-FAX (Windows/Mac OS)**

#### **Skicka PC-FAX**

Du kan skicka fax från en dator. ["PC till FAX-funktion:" på sidan 329](#page-328-0) ["Programvara för faxning" på sidan 314](#page-313-0) ["Skicka ett fax från en dator" på sidan 148](#page-147-0)

#### **Ta emot PC-FAX**

Du kan ta emot fax på en dator.

["Ställa in för att skicka och ta emot fax på en dator" på sidan 423](#page-422-0)

["Programvara för faxning" på sidan 314](#page-313-0)

["Ta emot fax på en dator" på sidan 152](#page-151-0)

# **Funktioner: Olika faxrapporter**

Du kan kontrollera statusen för skickade eller mottagna fax i en rapport.

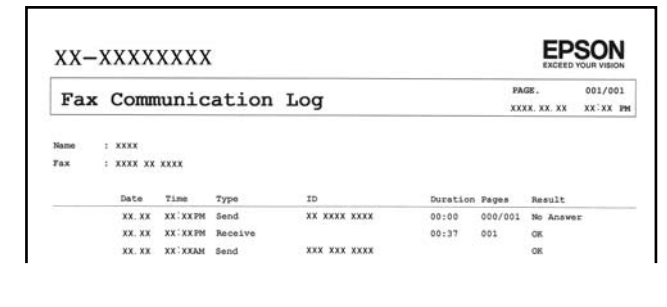

["Rapportinställningar" på sidan 335](#page-334-0)

["Faxsändning inst.:" på sidan 136](#page-135-0)

["Överföringslogg:" på sidan 138](#page-137-0)

["Faxrapport:" på sidan 138](#page-137-0)

### **Funktion: Status eller loggar för faxjobb**

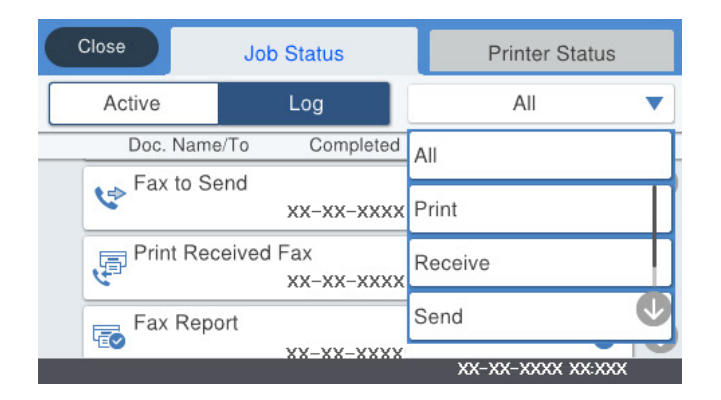

Du kan kontrollera pågående faxjobb eller kontrollera jobbhistoriken.

["Kontrollera status eller loggar för faxjobb" på sidan 146](#page-145-0)

### **Funktion: Faxruta**

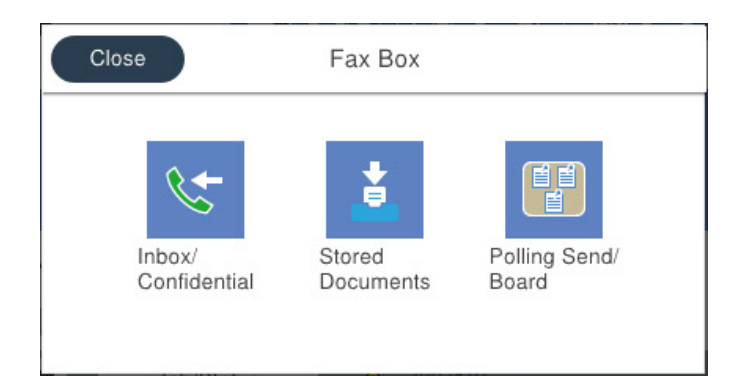

#### **Inkorg och sekretessbelagda rutor**

["Inkorg/ konfidentiell" på sidan 139](#page-138-0)

#### **Lagrade dokument-korg**

["Lagrade dokument:" på sidan 141](#page-140-0)

#### **Skicka anslagstavla-korg**

["Skicka anslagstavla" på sidan 142](#page-141-0)

#### **Säkerhets- och faxkorgsfunktion**

Du kan ställa in ett lösenord för varje korg.

"Funktion: Säkerhet vid sändning och mottagning av fax" på sidan 121

### **Funktion: Säkerhet vid sändning och mottagning av fax**

Du kan använda många säkerhetsfunktioner som till exempel **Begr. f. direktuppringn.** för att förhindra att skicka till fel platser eller **Säk. kop. auto. datarad.** för att förhindra informationsläckor. Du kan konfigurera ett lösenord för varje faxruta på skrivaren.

["Säkerhetsinställningar" på sidan 336](#page-335-0)

["Inställningar för Inkorg:" på sidan 333](#page-332-0)

["Menyalternativ för Faxruta" på sidan 139](#page-138-0)

### **Funktioner: Andra användbara funktioner**

#### **Blockera skräpfax**

["Avvisat fax:" på sidan 328](#page-327-0)

#### **Ta emot fax efter uppringning**

["Ta emot fax genom att ringa ett telefonsamtal" på sidan 131](#page-130-0)

["Ta emot avsökning:" på sidan 138](#page-137-0)

#### <span id="page-121-0"></span>**Beträffande skicka fax**

["Snabbåtgärdsknapp 1, Snabbåtgärdsknapp 2, Snabbåtgärdsknapp 3:" på sidan 326](#page-325-0)

["Snabbåtgärdsknapp:" på sidan 136](#page-135-0)

# **Skicka fax med skrivaren**

Du kan skicka fax genom att ange faxnummer för mottagare på kontrollpanelen.

#### *Anmärkning:*

- ❏ När du skickar ett monokromt fax kan du förhandsvisa den skannade bilden på LCD-skärmen innan faxet skickas.
- ❏ Du kan reservera upp till 50 monokroma faxjobb även om telefonlinjen används för röstsamtal eller om ett annat fax skickas eller tas emot. Du kan granska eller avbryta ett reserverat faxjobb via *Job/Status* på startskärmen.
- 1. Placera originalen.

["Placera original" på sidan 36](#page-35-0)

Du kan skicka upp till 100 sidor i en enda sändning, men du kanske inte kan få iväg en sändning även om den innehåller färre än 100 sidor om det inte finns tillräckligt med minne kvar.

- 2. Välj **Fax** på startskärmen.
- 3. Ange mottagare.

"Välj mottagare" på sidan 122

4. Välj fliken **Faxinställningar** och gör sedan inställningarna efter behov.

["Faxinställningar" på sidan 135](#page-134-0)

5. Tryck på  $\Phi$  för att skicka faxet.

#### *Anmärkning:*

❏ Om faxnumret är upptaget eller om något problem uppstår ringer skrivaren upp automatiskt efter en minut.

- $\Box$  För att avbryta sändningen trycker du på  $\oslash$ .
- ❏ Det tar längre tid att skicka ett fax i färg eftersom skrivaren utför skanning och sändning samtidigt. När skrivaren skickar ett fax i färg går det inte att använda andra funktioner.

#### **Relaterad information**

- & ["Faxinställningar" på sidan 135](#page-134-0)
- & ["Kontrollera pågående faxjobb" på sidan 147](#page-146-0)

### **Välj mottagare**

Du kan ange mottagare i fliken **Mottagare** för att kunna skicka faxet med hjälp av följande sätt.

#### **Ange faxnumret manuellt**

Välj **Tangentbord**, ange ett faxnummer på skärmen som visas och tryck sedan på **OK**.

<span id="page-122-0"></span>- Om du vill lägga till en paus (pausa i tre sekunder) under uppringning, anger du ett bindestreck genom att trycka på (-).

- Om du anger en extern åtkomstkod i **Linjetyp** anger du # (fyrkant) istället för den befintliga externa åtkomstkoden i början av faxnumret.

#### *Anmärkning:*

Om du inte manuellt kan ange ett faxnummer *Begr. f. direktuppringn.* i *Säkerhetsinställningar* ställs in på *På*. Välj faxmottagare från kontaktlistan eller historiken för skickade fax.

#### **Välja mottagare från kontaktlistan**

Välj **Kontakter** och välj de mottagare som du vill skicka till. Om mottagaren som du vill skicka till inte har registrerats i **Kontakter** än, tryck på **40** för att registrera den.

#### **Välja mottagare från skickad faxhistorik**

Välj **Nyliga**, och välj sedan en mottagare.

#### **Välja mottagare från listan i fliken Mottagare**

Välj en mottagare från listan som är registrerad i **Inst.** > **Kontakter-hanterare** > **Ofta**.

#### *Anmärkning:*

Om du vill ta bort mottagare som du har angett, trycker du på fältet som innehåller faxnummer eller antal mottagare för att visa listan på LCD-skärmen, markerar mottagaren i listan och väljer sedan *Ta bort*.

#### **Relaterad information**

- & ["Göra kontakter tillgängliga" på sidan 396](#page-395-0)
- & ["Mottagare" på sidan 135](#page-134-0)

### **Olika sätt att skicka fax**

### **Skicka faxet efter kontroll av den skannade bilden**

Du kan förhandsvisa den skannade bilden på LCD-skärmen innan faxet skickas. (Endast för fax i svartvitt)

1. Placera originalen.

["Placera original" på sidan 36](#page-35-0)

- 2. Välj **Fax** på startskärmen.
- 3. Ange mottagare. ["Välj mottagare" på sidan 122](#page-121-0)
- 4. Välj fliken **Faxinställningar** och gör sedan inställningarna efter behov. ["Faxinställningar" på sidan 135](#page-134-0)
- 5. Tryck på  $\boxed{S}$  uppe på faxskärmen för att skanna och kontrollera den skannade bilden i dokumentet.
- <span id="page-123-0"></span>6. Välj **Börjar skicka**. Annars välj **Avbryt**
	- .  $\odot$   $\odot$   $\odot$   $\odot$   $\odot$  : Flyttar skärmen i pilarnas riktning.
	- $\cdot$   $\Theta$  : Förminskar eller förstorar.
	- : Går till föregående eller nästa sida.

#### *Anmärkning:*

- ❏ När *Direktsändning* är aktiverat går det inte att använda förhandsvisning.
- ❏ Om du inte använder förhandsgranskningsfönstret för den tid som du har ställt in via *Inst.* > *Allmänna inställningar* > *Faxinställningar* > *Skicka inställningar* > *Visningstid för faxförhandsvisning*, skickas faxet automatiskt.
- ❏ Bildkvaliteten för ett skickat fax kan skilja sig från förhandsvisningen beroende på kapaciteten hos mottagarens faxapparat.

#### **Skicka fax manuellt efter bekräftelse av mottagarens status**

Du kan skicka ett fax medan du lyssnar på ljud eller röster via skrivarens högtalare medan du ringer upp, kommunicerar eller överför.

- 1. Välj **Fax** på startskärmen.
- 2. Gör de nödvändiga inställningarna på fliken **Faxinställningar**.
- 3. Tryck på i fliken **Mottagare** och ange därefter mottagaren.

#### *Anmärkning:*

Du kan justera högtalarens ljudvolym.

4. När du hör en faxsignal trycker du på **Skicka/ ta emot** i övre högra hörnet på LCD-skärmen och sedan trycker du på **Skicka**.

#### *Anmärkning:*

När du tar emot ett fax från en faxavsökningstjänst och hör ljudvägledningen följer du vägledningen om du vill tillämpa åtgärder på skrivaren.

5. Tryck på  $\hat{\Phi}$  för att skicka faxet.

#### **Relaterad information**

& ["Faxinställningar" på sidan 135](#page-134-0)

### **Skicka fax via uppringning från den externa telefonenheten**

Du kan skicka ett fax via uppringning och använda den anslutna telefonen när du vill prata i telefonen innan du skickar ett fax, eller när mottagarens faxapparat inte växlar till fax automatiskt.

1. Lyft luren på den anslutna telefonen och slå mottagarens faxnummer på telefonen.

#### *Anmärkning:*

När mottagaren svarar i telefon kan du tala med mottagaren.

- <span id="page-124-0"></span>2. Välj **Fax** på startskärmen.
- 3. Gör nödvändiga inställningar i **Faxinställningar**. ["Faxinställningar" på sidan 135](#page-134-0)
- 4. När du hör en faxsignal trycker du på  $\lozenge$  och lägger sedan på luren.

#### *Anmärkning:*

När ett nummer har matats in via den anslutna telefonen tar det längre tid att skicka ett fax eftersom skrivaren utför skanning och sändning samtidigt. Du kan inte använda andra funktioner när du skickar faxet.

#### **Relaterad information**

& ["Faxinställningar" på sidan 135](#page-134-0)

### **Skicka fax på begäran (med Skicka avsökning/ anslagstavlelåda)**

Om du sparar ett monokromt dokument i skrivaren i förväg kan det sparade dokumentet skickas på begäran från en annan fax som har en funktion för pollingmottagning. Det finns en korg för Skicka avsökning och 10 korgar för anslagstavlor i skrivaren för den här funktionen. I varje korg kan du spara ett dokument med upp till 100 sidor. För att använda en anslagstavla måste korgen för att lagra ett dokument registreras i förväg, och mottagarens fax måste stödja funktionen underadress/lösenord.

#### **Relaterad information**

- & "Konfiguration av Brevlådan Skicka avsökning" på sidan 125
- & ["Registrera en bulletinpanelsruta" på sidan 126](#page-125-0)
- & ["Lagra ett dokument i Skicka avsökning/ anslagstavlelåda" på sidan 126](#page-125-0)

#### *Konfiguration av Brevlådan Skicka avsökning*

Du kan spara ett dokument i **Brevlådan Skicka avsökning** utan registrering. Utför följande nödvändiga inställningar.

- 1. Välj **Faxruta** > **Skicka anslagstavla** från startskärmen.
- 2. Välj **Skicka avsökning**, tryck på **, och välj sedan Inst.**.

#### *Anmärkning:*

Om en inmatningsskärm för lösenord visas anger du lösenordet.

3. Gör lämpliga inställningar, såsom **Avisera resultat för skickat**.

#### *Anmärkning:*

Om du anger ett lösenord i *Lösenord för Öppningslåda*, ombeds du ange lösenordet nästa gång du öppnar rutan.

4. Tryck på **OK** för att verkställa inställningarna.

#### **Relaterad information**

& ["Skicka avsökning:" på sidan 142](#page-141-0)

#### <span id="page-125-0"></span>*Registrera en bulletinpanelsruta*

Du måste registrera en bulletinpanelsbox för förvaring av dokument i förväg. Följ stegen nedan för att registrera boxen.

- 1. Välj **Faxruta** > **Skicka anslagstavla** från startskärmen.
- 2. Välj en av rutorna med namnet **Oregistrerad anslagstavla**.

*Anmärkning:* Om en inmatningsskärm för lösenord visas anger du lösenordet.

- 3. Gör inställningar av objekt på skärmen.
	- ❏ Ange ett namn i **Namn (obligatoriskt)**
	- ❏ Ange en deladress i **Underadress (SEP)**
	- ❏ Ange ett lösenord i **Lösenord (PWD)**
- 4. Ange lämpliga inställningar, såsom **Avisera resultat för skickat**.

#### *Anmärkning:*

Om du anger ett lösenord i *Lösenord för Öppningslåda*, ombeds du ange lösenordet nästa gång du öppnar rutan.

5. Tryck på **OK** för att verkställa inställningarna.

För att visa skärmen för att ändra inställningar eller radera registrerade rutor, väljer du rutan du vill ändra/radera och trycker sedan på  $\equiv$ 

#### **Relaterad information**

& ["Oregistrerad anslagstavla:" på sidan 144](#page-143-0)

#### *Lagra ett dokument i Skicka avsökning/ anslagstavlelåda*

- 1. Välj **Faxruta** på startskärmen och välj sedan **Skicka anslagstavla**.
- 2. Välj **Skicka avsökning** eller en av bullteinpanelboxar som redan har registrerats. Om en inmatningsskärm för lösenord visas anger du lösenordet för att öppna korgen.
- 3. Tryck på **Lägg till dokument**.
- 4. På den övre faxskärmen som visas, kontrollera faxinställningarna och tryck sedan på  $\circledA$  för att skanna och spara dokumentet.

För att kontrollera dokumentet du lagrade, väljer du **Faxruta** > **Skicka anslagstavla**, markerar kryssrutan som innehåller dokumentet du vill kontrollera och sedan trycker du på **Kontrollera dokument**. På skärmen som visas kan du visa, skriva ut eller radera det skannade dokumentet.

#### **Relaterad information**

 $\rightarrow$  ["Varje registrerad bulletinpanel" på sidan 144](#page-143-0)

### <span id="page-126-0"></span>**Skicka flera sidor av ett monokromt dokument (Direktsändning)**

När du skickar ett monokromt fax lagras det skannade dokumentet tillfälligt i skrivarens minne. Om det skickas många sidor kan skrivaren därför få slut på ledigt minne och sluta skicka fax. Du undviker detta genom att aktivera funktionen **Direktsändning**. Däremot tar det längre tid att skicka faxet eftersom skrivaren skannar och skickar på samma gång. Du kan använda den här funktionen när det endast finns en mottagare.

#### **Öppna menyn**

Du hittar menyn på skrivarens kontrollpanel nedan.

**Fax** > **Faxinställningar Direktsändning**.

### **Skicka fax baserat på prioritet (Prioriterad sändning)**

Du kan skicka ett brådskande dokument före andra fax som väntar på att skickas.

#### *Anmärkning:*

Du kan inte skicka dokumenten baserat på prioritet medan något av följande pågår eftersom skrivaren inte godkänner ytterligare ett fax.

- ❏ Skicka ett monokromt fax när *Direktsändning* är aktiverat
- ❏ Skicka ett färgfax
- ❏ Skicka ett fax med en ansluten telefon
- ❏ Skicka ett fax som skickas från datorn (förutom när du skickar från minnet)

#### **Öppna menyn**

Du hittar menyn på skrivarens kontrollpanel nedan.

**Fax** > **Faxinställningar Prioriterad sändning**.

#### **Relaterad information**

& ["Kontrollera status eller loggar för faxjobb" på sidan 146](#page-145-0)

### **Skicka fax i svartvitt vid den angivna tiden på dagen (Skicka fax senare)**

Du kan ställa in en specifik tidpunkt för sändning av fax. Endast monokroma fax kan skickas när tidpunkt för sändningen har angetts.

#### **Öppna menyn**

Du hittar menyn på skrivarens kontrollpanel nedan.

#### **Fax** > **Faxinställningar**

Aktivera **Skicka fax senare**, och ange sedan tid på dagen för att skicka faxet.

#### *Anmärkning:*

Om du vill avbryta faxet medan skrivaren väntar på att den angivna tiden, gör du det från *Job/Status* på startskärmen.

#### **Relaterad information**

& ["Kontrollera status eller loggar för faxjobb" på sidan 146](#page-145-0)

### <span id="page-127-0"></span>**Skicka dokument i olika storlekar med ADF-enheten (Kontinuerlig skanning(ADM))**

Skicka fax genom att lägga ut originalen ett i taget, eller genom att placera originalen efter storlek. Du kan skicka dem som ett dokument i originalstorlek.

Om du placerar original med olika storlek i ADF-enheten skickas samtliga original i den största tillgängliga storleken. För att skicka originnal i originalstorlek, får du inte placera ut original med blandade storlekar.

- 1. Placera ut den första bunten med original av samma storlek.
- 2. Välj **Fax** på startskärmen.
- 3. Ange mottagare.
- 4. Välj fliken **Faxinställningar** och tryck sedan på **Kontinuerlig skanning(ADM)** för att konfigurera detta till **På**. Du kan också göra inställningar, till exempel upplösning och sändningsmetod, vid behov.
- 5. Tryck på  $\hat{\diamond}$  (**Skicka**).
- 6. När skanningen av den första originalsatsen är klar och ett meddelande visas på kontrollpanelen och uppmanar dig att skanna nästa originalsats, placerar du nästa original och väljer sedan **Börja skanna**.

#### *Anmärkning:*

Om du inte gör något på skrivaren inom den tid du ställde in i *Väntetid för nästa original* efter att du har uppmanats att lägga ut nästa original, slutar skrivaren att spara och börjar skicka dokumentet.

### **Skicka ett fax med Underadress(SUB) och Lösenord(SID)**

Du kan skicka fax till sekretessbelagda rutor eller relärutor i mottagarens fax när mottagarens fax har funktionen för att ta emot sekretessbelagda fax eller reläfax. Mottagarna kan ta emot dem på ett säkert sätt, eller vidarebefordra dem till specifika faxmål.

- 1. Placera originalen.
- 2. Välj **Fax** på startskärmen.
- 3. Tryck på **Kontakter** och välj en mottagare med en registrerad deladress och lösenord.

Du kan också välja mottagare från **Nyliga** om den skickades med en deladress och lösenord.

- 4. Tryck på knappen fliken **Faxinställningar** och ange sedan inställningar, till exempel upplösning och sändningsmetod, vid behov.
- 5. Skicka faxet.

#### **Relaterad information**

& ["Göra kontakter tillgängliga" på sidan 396](#page-395-0)

### <span id="page-128-0"></span>**Skicka samma dokument flera gånger**

#### **Relaterad information**

- & "Lagra ett fax utan att ange en mottagare (Lagra faxdata)" på sidan 129
- & "Skicka fax med funktionen Lagrat dokument" på sidan 129

#### *Lagra ett fax utan att ange en mottagare (Lagra faxdata)*

Eftersom du kan skicka fax med dokument som finns lagrade i skrivaren kan du spara tidsåtgången för skanning av dokument när du behöver skicka samma dokument ofta. Du kan lagra upp till 100 sidor för ett enskilt monokromt dokument. Du kan lagra 10 dokument i skrivarens box för lagrade dokument.

#### *Anmärkning:*

10 dokument kanske inte går att spara beroende på användningsförhållanden såsom filstorleken på sparade dokument.

- 1. Placera originalen.
- 2. Välj **Faxruta** på startskärmen.
- 3. Välj **Lagrade dokument**, tryck på (Brevlådemeny), och välj sedan **Lagra faxdata**.
- 4. På fliken **Faxinställningar** som visas, gör du inställningar, till exempel upplösning, vid behov.
- 5. Tryck på  $\hat{\Phi}$  för att lagra dokumentet.

Efter att lagringen av ett dokument är klar kan du förhandsgranska den skannade bilden genom att välja **Faxruta** >

**Lagrade dokument** och sedan trycka på rutan för dokumentet, eller så kan du radera det genom att trycka på på höger sida av rutan för dokumentet.

#### **Relaterad information**

& ["Lagrade dokument:" på sidan 141](#page-140-0)

#### *Skicka fax med funktionen Lagrat dokument*

- 1. Välj **Faxruta** på startskärmen och välj sedan **Lagrade dokument**.
- 2. Välj dokumentet du vill skicka, kontrollera innehållet i dokumentet och välj sedan **Börjar skicka**. När meddelandet **Radera det här dokumentet efter sändning?** visas väljer du **Ja** eller **Nej**.
- 3. Ange mottagare.
- 4. Tryck på knappen fliken **Faxinställningar** och ange sedan inställningar, till exempel sändningsmetod, vid behov.
- 5. Tryck på  $\hat{\Phi}$  för att skicka faxet.

#### **Relaterad information**

& ["Lagrade dokument:" på sidan 141](#page-140-0)

#### <span id="page-129-0"></span>& ["Kontrollera status eller loggar för faxjobb" på sidan 146](#page-145-0)

# **Ta emot fax på skrivaren**

Om skrivaren är ansluten till telefonlinjen och grundinställningarna har slutförts med Guide för faxinställning, kan du ta emot fax.

Du kan spara mottagna fax, kontrollera dem på skrivarskärmen och vidarebefordra dem.

Mottagna fax skrivs ut med skrivarens grundinställningar.

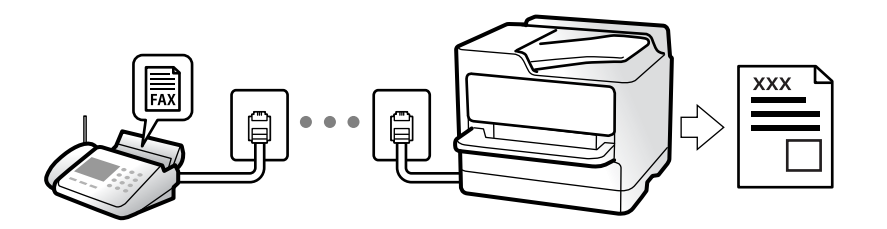

När du vill kontrollera status för faxinställningarna ska du skriva ut **Faxinställningar lista** genom att välja **Fax** > (Mer) > **Faxrapport** > **Faxinställningar lista**.

#### **Relaterad information**

& ["Mer" på sidan 138](#page-137-0)

### **Ta emot inkommande fax**

Det finns två alternativ i **Mottagarläge**.

#### **Relaterad information**

- & "Användning av läget Manuell" på sidan 130
- & ["Användning av Auto-läget" på sidan 131](#page-130-0)

### **Användning av läget Manuell**

Det här läget är i huvudsak till för att ringa telefonsamtal, men även för faxning.

#### **Ta emot fax**

När telefonen ringer kan du svara manuellt genom att lyfta luren.

❏ När du hör en faxsignal (baud):

Välj **Fax** på skrivarens startskärm, välj **Skicka/ ta emot** > **Ta emot**, och tryck sedan på  $\circled{Q}$ . Lägg sedan på luren.

❏ Om signalen avser ett röstsamtal:

Du kan svara i telefonen som vanligt.

#### <span id="page-130-0"></span>**Ta emot fax med den anslutna telefonen**

När **Fjärrmottagning** är konfigurerad kan du ta emot fax genom att ange **Startkod**.

Lyft luren när telefonen ringer. När du hör en faxsignal (baud) trycker du på den tvåsiffriga **Startkod**, och lägger sedan på luren. Om du inte känner till startkoden kontaktar du administratören.

### **Användning av Auto-läget**

Det här läget gör det möjligt för dig att använda linjen för följande användningsområden.

- ❏ Använda linjen för endast faxning (extern telefoni krävs inte)
- ❏ Använda linjen för endast faxning och ibland telefoni

#### **Ta emot fax utan en extern telefonenhet**

Skrivaren växlar automatiskt till att ta emot fax när antalet ringtoner du ställde in i **Ant. ringsign. inn. svar** är komplett.

#### **Ta emot fax med en extern telefonenhet**

En skrivare med en extern telefonenhet fungerar på följande sätt.

- ❏ När telefonsvararen svarar inom antalet ringsignaler som konfigureras i **Ant. ringsign. inn. svar**:
	- Om ringsignalen gäller för ett fax: Skrivaren växlar automatiskt till mottagning av fax.
	- Om ringsignalen gäller för ett röstsamtal; Telefonsvararen kan ta emot röstsamtal och spela in röstmeddelanden.
- ❏ När du tar luren inom antalet ringsignaler som konfigurerats i **Ant. ringsign. inn. svar**:
	- Om ringsignalen gäller för ett fax: Du kan emot faxet med samma steg som för **Manuell**. Välj **Fax** på startskärmen och välj sedan **Skicka/ ta emot** > **Ta emot**. Tryck sedan på x, och lägg sedan på luren.
	- Om ringsignalen gäller för ett röstsamtal: Du kan svara i telefonen som vanligt.
- ❏ Om ringsignalen slutar och skrivaren växlar automatiskt till mottagning av fax:
	- Om ringsignalen gäller för ett fax: Skrivaren börjar ta emot fax.
	- Om ringsignalen gäller för ett röstsamtal: Du kan inte svara i telefonen. Be personen att ringa tillbaka till dig.

#### *Anmärkning:*

Konfigurera antalet signaler för telefonsvararen till ett lägre antal än det antal som konfigureras i *Ant. ringsign. inn. svar*. Annars kan inte telefonsvararen ta emot röstsamtal och spela in röstmeddelanden. För information om konfiguration av telefonsvararen, se bruksanvisningen som medföljer telefonsvararen.

### **Ta emot fax genom att ringa ett telefonsamtal**

Du kan ta emot ett fax som lagrats på en annan faxmaskin genom att ringa faxnumret.

#### **Relaterad information**

- & ["Ta emot fax efter bekräftelse av avsändarens status" på sidan 132](#page-131-0)
- & ["Ta emot fax via avsökning \(Ta emot avsökning\)" på sidan 132](#page-131-0)

& ["Mottagning av fax från en styrelse med en deladress \(SEP\) och ett lösenord \(PWD\) \(Ta emot avsökning\)" på](#page-132-0) [sidan 133](#page-132-0)

### <span id="page-131-0"></span>**Ta emot fax efter bekräftelse av avsändarens status**

Du kan ta emot ett fax medan du lyssnar på ljud eller röster via skrivarens högtalare medan du ringer upp, kommunicerar och överför. Du kan även använda den här funktionen när du vill ta emot fax från en faxavsökningstjänst genom att följa ljudvägledning.

- 1. Välj **Fax** på startskärmen.
- 2. Tryck på  $\sqrt{8}$  och ange sedan en avsändare.

#### *Anmärkning:*

Du kan justera högtalarens ljudvolym.

3. Vänta tills avsändaren besvarar samtalet. När du hör en faxsignal trycker du på **Skicka/ ta emot** i övre högra hörnet på LCD-skärmen och sedan trycker du på **Ta emot**.

#### *Anmärkning:*

När du tar emot ett fax från en faxavsökningstjänst och hör ljudvägledningen följer du vägledningen om du vill tillämpa åtgärder på skrivaren.

4. Tryck på  $\oint$ .

### **Ta emot fax via avsökning (Ta emot avsökning)**

Du kan ta emot ett fax som lagrats på en annan faxmaskin genom att ringa faxnumret. Använd denna funktion för att ta emot ett dokument från en informationstjänst för faxmaskiner.

#### *Anmärkning:*

- ❏ Du kan däremot inte använda denna funktion om informationstjänsten för faxmaskiner har en röstvägledning som måste följas för att ta emot dokument.
- ❏ För att ta emot ett dokument från en informationstjänst för faxmaskiner med röstvägledning, ring faxnumret via *I viloläge*-funktionen eller den anslutna telefonen och använd telefonen och skrivaren när du följer röstvägledningen.
- 1. Välj **Fax** på startskärmen.
- 2. Tryck på  $\overline{\equiv}$  (Mer).
- 3. Välj **Utökad fax**.
- 4. Tryck på **Ta emot avsökning** för att konfigurera alternativet till **På**.
- 5. Tryck på **Stäng**, och sedan på **Stäng** igen.
- 6. Ange faxnumret.

#### *Anmärkning:*

Om du inte manuellt kan ange ett faxnummer *Begr. f. direktuppringn.* i *Säkerhetsinställningar* ställs in på *På*. Välj faxmottagare från kontaktlistan eller historiken för skickade fax.

7. Tryck på  $\lozenge$ .

#### **Relaterad information**

& ["Ta emot avsökning:" på sidan 138](#page-137-0)

### <span id="page-132-0"></span>**Mottagning av fax från en styrelse med en deladress (SEP) och ett lösenord (PWD) (Ta emot avsökning)**

Genom att ringa upp en sändare kan du ta emot fax från en panel som lagrats på en sändarens faxmaskin med en deladress- (SEP) och lösenordsfunktion (PWD). För att använda den här funktionen behöver du registrera kontakten med deladresserna (SEP) och lösenordet (PWD) i förväg i kontaktlistan.

- 1. Välj **Fax** på startskärmen.
- 2. Välj $\left[\frac{1}{\text{Mean}}\right]$  (Mer).
- 3. Välj **Utökad fax**.
- 4. Tryck på **Ta emot avsökning** för att ställa in detta till **På**.
- 5. Tryck på **Stäng**, och sedan på **Stäng** igen.
- 6. Välj **Kontakter**, och välj sedan kontakten med den registrerade deladressen (SEP) och lösenordet (PWD) för att matcha målpanelen.
- 7. Tryck på  $\Phi$ .

#### **Relaterad information**

- & ["Göra kontakter tillgängliga" på sidan 396](#page-395-0)
- & ["Göra kontakter tillgängliga" på sidan 396](#page-395-0)
- & ["Skicka fax via uppringning från den externa telefonenheten" på sidan 124](#page-123-0)
- & ["Ta emot fax efter bekräftelse av avsändarens status" på sidan 132](#page-131-0)
- & ["Mer" på sidan 138](#page-137-0)

# **Spara och vidarebefordra mottagna fax**

### **Sammanfattning av funktioner**

Ditt företag har en skrivaradministratör. Kontakta administratören för att ta reda på statusen av skrivarens inställningar.

#### **Spara mottagna fax i skrivaren**

Mottagna fax kan sparas i skrivaren och du kan visa dem på skrivarens skärm. Du kan bara skriva ut fax du vill skriva ut eller radera oönskade fax.

#### **Spara och/eller vidarebefordra mottagna fax till andra destinationer än skrivaren**

Följande kan ställas in som destinationer.

- ❏ Dator (PC-FAX-mottagning)
- ❏ Extern minnesenhet
- ❏ E-postadress
- <span id="page-133-0"></span>❏ Delad mapp i ett nätverk
- ❏ En annan fax

#### *Anmärkning:*

- ❏ Faxdata sparas i PDF-format.
- ❏ Färgdokument kan inte vidarebefordras till andra faxmaskiner. De behandlas som dokument som inte kunde vidarebefordras.

#### **Sortera mottagna fax enligt villkor, såsom deladress och lösenord**

Du kan sortera och spara mottagna fax i inkorgen eller bullteinpanelsrutor. Du kan även vidarebefordra mottagna fax till andra destinationer än skrivaren.

- ❏ E-postadress
- ❏ Delad mapp i ett nätverk
- ❏ En annan fax

#### *Anmärkning:*

- ❏ Faxdata sparas i PDF-format.
- ❏ Färgdokument kan inte vidarebefordras till andra faxmaskiner. De behandlas som dokument som inte kunde vidarebefordras.
- ❏ Du kan skriva ut villkor för sparande/vidarebefordran som konfigurerats i skrivaren. Välj *Fax* på startskärmen och välj sedan  $\left| \equiv \atop \frac{\text{mean}}{\text{mean}} \right|$  (Mer) > **Faxrapport** > **Lista villkorad spara/vidarebef.**.
- ❏ Ditt företag har en skrivaradministratör. Kontakta administratören för att ta ställa in eller ändra villkoren för spara/ vidarebefordra.

För administratören, se "Relaterad information" nedan för att kontrollera eller ändra inställningar.

#### **Relaterad information**

- & ["Göra inställningar för att spara och vidarebefordra mottagna fax" på sidan 415](#page-414-0)
- & ["Göra inställningar för att spara och vidarebefordra mottagna fax med specifika villkor" på sidan 418](#page-417-0)
- & ["Mer" på sidan 138](#page-137-0)
- & "Visa mottagna fax på skrivarens LCD-skärm" på sidan 134

### **Visa mottagna fax på skrivarens LCD-skärm**

För att kunna visa mottagna fax på skrivarens skärm måste du göra inställningarna på skrivaren i förväg.

["Göra spara-inställningar för att ta emot fax" på sidan 415](#page-414-0)

1. Välj **Faxruta** på startskärmen.

#### *Anmärkning:*

När det finns emottagna fax som inte har lästs, visas antalet olästa dokument på ikonen för  $\mathfrak{S}$  på startskärmen.

- 2. Välj **Inkorg/ konfidentiell**.
- 3. Välj inkorgen eller den konfidentiella inkorgen du vill visa.
- 4. Om inkorgen eller den konfidentiella inkorgen är lösenordsskyddad anger du inkorgens lösenord eller administratörslösenordet.

<span id="page-134-0"></span>5. Välj faxet du vill visa i listan över mottagna dokument. Faxets innehåll visas.

❏ : roterar bilden 90 grader till höger.

- $\Box \odot \odot \odot \cdots$ : flyttar skärmen i pilarnas riktning.
- $\Box$   $\Theta$  : förminskar eller förstorar.

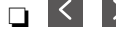

sande eller nästa sida.

- ❏ : visar menyer som spara och vidarebefordra.
- ❏ För att dölja funktionsikoner trycker du var som helst på förhandsgranskningsskärmen, förutom för ikonerna. Tryck igen för att visa ikonerna.
- 6. Välj om du vill skriva ut eller ta bort dokumentet du visar och följ sedan anvisningarna på skärmen.

#### c*Viktigt:*

Om skrivarens minne tar slut, inaktiveras funktionerna för att ta emot och skicka fax. Radera dokument som du redan har lästs eller skrivit ut.

#### **Relaterad information**

& ["Inkorg/ konfidentiell" på sidan 139](#page-138-0)

# **Menyalternativ för faxning**

### **Mottagare**

Välj menyerna på kontrollpanelen enligt beskrivningen nedan.

#### **Fax** > **Mottagare**

Tangentbord:

Ange ett faxnummer manuellt.

Kontakter:

Välj en mottagare i kontaktlistan. Du kan också lägga till eller redigera en kontakt.

Nyliga:

Välj en mottagare från skickad faxhistorik. Du kan även lägga till mottagaren i kontaktlistan.

# **Faxinställningar**

Välj menyerna på kontrollpanelen enligt beskrivningen nedan.

#### **Fax** > **Faxinställningar**

#### <span id="page-135-0"></span>Snabbåtgärdsknapp:

Tilldela upp till tre ofta använda objekt, såsom **Överföringslogg** och **Originaltyp** i **Inst.** > **Allmänna inställningar** > **Faxinställningar** > **Snabbåtgärdsknapp**, visar objekten längst uppe på fliken **Faxinställningar**.

#### Skanningsinst.:

#### Upplösning:

Välj upplösning för utgående fax. Om du väljer en högre upplösning, blir datastorleken större och det tar längre tid att skicka faxet.

#### Täthet:

Välj densitet för utgående fax. + gör densiteten mörkare, och - gör den ljusare.

#### Originaltyp:

Välj originalets typ.

#### Ta bort bakgrund:

Upptäcker pappersfärgen (bakgrundsfärgen) i originaldokumentet och tar bort den eller gör den ljusare. Beroende på färgens mörkhet och färgmättnad, kan den inte tas bort eller göras liusare

#### Skärpa:

Framhäver eller suddar ut bildens kontur. + förbättrar skärpan, och - försämrar skärpan.

#### ADF 2-sidig:

Skannar båda sidorna av originalen placerade i ADF-enheten och skickar ett svartvitt fax.

#### Kontinuerlig skanning(ADM):

Skicka fax genom att lägga ut originalen ett i taget, eller genom att placera originalen efter storlek. Du kan skicka dem som ett dokument i originalstorlek. Se tillhörande information nedan kring det här ämnet.

#### Originalstorlek (glas):

Välj storlek och orientering för originalet som du placerade på skannerglas.

#### Färgläge:

Välj om du vill skanna i färg eller svartvitt.

#### Faxsändning inst.:

#### Direktsändning:

Skickar ett monokromt fax vid skanning av originalen. Eftersom skannade original inte lagras tillfälligt i skrivarens minne även vid sändning av stora sidvolymer kan du undvika skrivarfel på grund av för lite minne. Observera att sändning med den här funktionen tar längre tid än användning av den här funktionen. Se tillhörande information nedan kring det här ämnet.

Du kan inte använda den här funktionen i följande fall:

❏ Sändning av ett fax med alternativet **ADF 2-sidig**

❏ Sändning av ett fax till flera mottagare

#### Prioriterad sändning:

Skickar det aktuella faxet före de övriga som väntar på att skickas. Se tillhörande information nedan kring det här ämnet.

#### Skicka fax senare:

Skickar faxet vid den tidpunkt som du specificerade. Endast monokroma fax är tillgängliga när det här alternativet används. Se tillhörande information nedan kring det här ämnet.

#### Lägg till info om avsändare:

❏ Lägg till info om avsändare

Välj positionen där du vill inkludera rubrikinformation (avsändarens namn och faxnummer) i utgående fax, eller inte inkludera informationen.

- **Av**: Skicka ett fax utan rubrikinformation.

- **Utanför bilden**: Skicka ett fax med rubrikinformation i övre vita marginalen på faxet. Detta håller rubriken från överlappning med den skannade bilden, men faxet som tas emot av mottagaren kan skrivas ut över två ark, beroende på originalens storlek.

- **Inuti bilden**: Skicka ett fax med rubrikinformation omkring 7 mm under toppen av den skannade bilden. Rubriken kan överlappa bilden, men faxet som tas emot av mottagaren delas inte i två dokument.

❏ Faxrubrik

Välj rubrik för mottagaren. För att använda den här funktionen ska du registrera flera rubriker i förväg.

❏ Ytterligare information

Välj informationen du vill lägga till. Du kan välja en från **Ditt telefonnummer** och **Destinationslista**.

#### Avisera resultat för skickat:

Skicka ett meddelande efter att du skickat ett fax.

#### Sändningsrapport:

Skriver ut en överföringsrapport när du har skickat ett fax.

**Skriv ut fel** skriver ut en rapport endast när ett fel inträffar.

Om **Bifoga bild till rapport** har ställts in i **Inst.** > **Allmänna inställningar** > **Faxinställningar** > **Rapportinställningar** skrivs även felaktiga fax ut när rapporten skrivs ut.

#### Säkerhetskopiera:

Sparar en säkerhetskopia på det skickade faxet som skannas och sparas automatiskt i skrivarens minne. Säkerhetskopieringsfunktionen är tillgänglig vid:

- ❏ Sändning av ett fax i svartvitt
- ❏ Sändning av ett fax med funktionen **Skicka fax senare**
- ❏ Sändning av ett fax med funktionen **Skicka batch**
- ❏ Sändning av ett fax med funktionen **Lagra faxdata**

#### **Relaterad information**

& ["Skicka dokument i olika storlekar med ADF-enheten \(Kontinuerlig skanning\(ADM\)\)" på sidan 128](#page-127-0)

- <span id="page-137-0"></span>& ["Skicka flera sidor av ett monokromt dokument \(Direktsändning\)" på sidan 127](#page-126-0)
- & ["Skicka fax baserat på prioritet \(Prioriterad sändning\)" på sidan 127](#page-126-0)
- & ["Skicka fax i svartvitt vid den angivna tiden på dagen \(Skicka fax senare\)" på sidan 127](#page-126-0)

### **Mer**

Genom att välja i **Fax** på startskärmen visas **Mer**-menyn.

#### Överföringslogg:

Du kan kontrollera historiken för skickade eller mottagna faxjobb.

Du kan kontrollera historiken för skickade eller mottagna faxjobb från **Job/Status**.

#### Faxrapport:

#### Senaste sändning:

Skriver ut en rapport för föregående fax som skickades eller mottogs via avsökning.

#### Fax-loggning:

Skriver ut en sändningsrapport. Du kan välja att skriva ut den här rapporten automatiskt i följande meny.

#### **Inst.** > **Allmänna inställningar** > **Faxinställningar** > **Rapportinställningar** > **Fax-loggning automatisk utskrift**

#### Lagrade faxdokument:

Skriver ut en lista över faxdokument lagrade i skrivarens minne, som till exempel ofullständiga jobb.

#### Faxinställningar lista:

Skriver ut aktuella faxinställningar.

#### Lista villkorad spara/vidarebef.:

Skriver ut villkorsstyrd lista för att spara/vidarebefordra.

#### Protokollspår:

Skriver ut en detaljerad rapport för föregående fax som skickades eller togs emot.

#### Utökad fax:

#### Ta emot avsökning:

När detta ställs in på **På** och du ringer avsändarens faxnummer kan du få dokument från avsändarens fax. Se tillhörande information nedan för information om hur du tar emot fax med **Ta emot avsökning**.

När du lämnar Fax-menyn återställs inställningarna till **Av** (standard).

<span id="page-138-0"></span>Skicka avsökning/anslagstavla:

När det här alternativet ställs in på **På** genom att välja skickakorgen för undersökning eller en korgen för anslagstavlan kan du skanna och lagra dokument i rutan du har valt genom att

trycka på  $\hat{\Phi}$  på fliken **Faxinställningar**.

Du kan spara ett dokument i rutan för undersökningssändning. Du kan spara upp till 10 dokument i upp till 10 bulletinpaneler i skrivaren men du måste registrera dem från **Faxruta** innan du sparar dokumenten. Se tillhörande information nedan för information om hur du registrera en bulletinpanelsruta.

När du lämnar Fax-menyn återställs inställningarna till **Av** (standard).

Lagra faxdata:

När det här alternativet är inställt på På, och du trycker på  $\circled{p}$  på fliken Faxinställningar kan du skanna och spara dokument i rutan **Lagrade dokument**. Du kan spara upp till 10 dokument.

Du kan också skanna och spara dokument i **Lagrade dokument**-rutan från **Faxruta**. Se tillhörande information nedan för information om hur du lagrar dokument från **Faxruta**

När du lämnar Fax-menyn återställs inställningarna till **Av** (standard).

Faxruta:

Öppnar **Faxruta** på startskärmen.

#### Faxinställningar:

Öppnar **Inst.** > **Allmänna inställningar** > **Faxinställningar**. Öppnar inställningsmenyn som administratör.

#### **Relaterad information**

- & ["Ta emot fax via avsökning \(Ta emot avsökning\)" på sidan 132](#page-131-0)
- & ["Konfiguration av Brevlådan Skicka avsökning" på sidan 125](#page-124-0)
- & ["Registrera en bulletinpanelsruta" på sidan 126](#page-125-0)
- & ["Lagra ett dokument i Skicka avsökning/ anslagstavlelåda" på sidan 126](#page-125-0)
- & ["Skicka anslagstavla" på sidan 142](#page-141-0)
- & ["Lagra ett fax utan att ange en mottagare \(Lagra faxdata\)" på sidan 129](#page-128-0)
- & ["Lagrade dokument:" på sidan 141](#page-140-0)
- & ["Kontrollera status eller loggar för faxjobb" på sidan 146](#page-145-0)
- & ["Kontrollera faxhistoriken" på sidan 147](#page-146-0)

# **Menyalternativ för Faxruta**

### **Inkorg/ konfidentiell**

Du kan söka **Inkorg/ konfidentiell** i **Faxruta** på startskärmen.

Inkorg och sekretessbelagda rutor Inkorg och konfidentiella rutor finns i **Faxruta** > **Inkorg/ konfidentiell**. Du kan spara upp till 100 dokument i inkorgen och den sekretessbelagda rutan totalt.

Du kan använda en inkorg och registrera upp till 10 sekretessbelagda rutor. Rutnamnet visas i rutan. **Konfidentiell XX** är standardnamnet för varje sekretessbelagd ruta.

#### Inkorg och sekretessbelagda rutor

Visar listan över mottagna fax enligt datum för mottagande, avsändarens namn och sidor.

Genom att trycka på ett av faxen i listan öppnas förhandsgranskningsskärmen och du kan markera innehåll i faxet. Du kan skriva ut eller radera faxet under tiden du förhandsgranskar det.

#### förhandsgranskningsskärm

- ❏ : Förminskar eller förstorar.
- ❏ : Roterar bilden 90 grader till höger.
- $\Box \odot \odot \odot \cdots$ : Flyttar skärmen i pilarnas riktning.

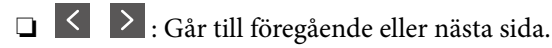

För att dölja funktionsikoner trycker du var som helst på förhandsgranskningsskärmen, förutom för ikonerna. Tryck igen för att visa ikonerna.

### $\left(\frac{1}{\text{Mean}}\right)$  (Meny)

- ❏ Spara till minnesenhet
- ❏ Vidarebefordra(E-post)
- ❏ Vidarebefordra(Nätverksmapp)
- ❏ Skicka fax
- ❏ Information

När meddelandet **Radera när det är slutfört** visas väljer du **På** för att radera fax efter att processer slutförts, såsom **Spara till minnesenhet** eller **Vidarebefordra(E-post)**.

#### $\left| \equiv \atop{\text{New}} \right|$  (Brevlådemeny)

#### Skriv ut alla:

Det här objektet visas bara när det finns sparade fax i lådan. Skriv ut alla fax i lådan. Genom att välja **På** i **Radera när det är slutfört** raderas alla fax när utskriften är klar.

#### Spara allt till Minnesenhet:

Det här objektet visas bara när det finns sparade fax i lådan. Sparar alla fax i externa minnesenheter i lådan. Genom att välja **På** i **Radera när det är slutfört** raderas alla dokument när sparandet är klart.

#### Radera alla:

Det här objektet visas bara när det finns sparade fax i lådan. Raderar alla fax i lådan.

#### Inst.:

Följande objekt visas när du väljer **Inkorg** > **Brevlådemeny** > **Inst.**.

- <span id="page-140-0"></span>❏ Alternativ när minnet är fullt: Välj ett alternativ för att skriva ut eller avvisa inkommande fax efter att inkorgen blivit full.
- ❏ Lösenordsinst. för inbox: Du kan konfigurera ett lösenord eller ändra det.

Följande objekt visas när du väljer en konfidentiell ruta och sedan väljer **Brevlådemeny** > **Inst.**.

- ❏ Namn: Ange ett namn för den konfidentiella rutan.
- ❏ Lösenord för Öppningslåda: Du kan konfigurera ett lösenord eller ändra det.

#### Radera brevlåda:

Följande objekt visas bara när du väljer en konfidentiell brevlåda och sedan väljer **Brevlådemeny**. Rensar de aktuella inställningarna för konfidentiella brevlådor och lagrade dokument.

#### **Relaterad information**

& ["Kontrollera faxhistoriken" på sidan 147](#page-146-0)

### **Lagrade dokument:**

Du kan söka **Lagrade dokument** i **Faxruta** på startskärmen.

Du kan lagra upp till 100 sidor av ett enskilt svartvitt dokument, och upp till 10 dokument i lådan. Det här besparar dig skanningstid för dokument om du vill skicka samma dokument flera gånger.

#### *Anmärkning:*

Du kanske inte kan spara 10 dokument beroende på användningsförhållanden, såsom storlek på sparade dokument.

#### Brevlådan Lagrade dokument

Visar listan över lagrade dokument med lagringsdatum och sidor.

Om du trycker på ett av de lagrade dokumenten i listan visas förhandsgranskningsskärmen. Tryck på **Börjar skicka** för att gå till faxsändningsskärmen, eller tryck på **Radera** för att radera dokumentet under förhandsgranskningen.

#### förhandsgranskningsskärm

- ❏ : Förminskar eller förstorar.
- ❏ : Roterar bilden 90 grader till höger.
- $\Box \; \textcircled{+} \; \textcircled{+} \; \textcircled{+} \; \textcircled{+}$ : Flyttar skärmen i pilarnas riktning.

❏ : Går till föregående eller nästa sida.

För att dölja funktionsikoner trycker du var som helst på förhandsgranskningsskärmen, förutom för ikonerna. Tryck igen för att visa ikonerna.

### **ED** (Meny)

❏ Spara till minnesenhet

- ❏ Vidarebefordra(E-post)
- ❏ Vidarebefordra(Nätverksmapp)

#### <span id="page-141-0"></span>❏ Skriv ut

När meddelandet **Radera när det är slutfört** visas väljer du **På** för att radera fax efter att processer slutförts, såsom **Spara till minnesenhet** eller **Vidarebefordra(E-post)**.

#### (Brevlådemeny)

#### Lagra faxdata:

Visar skärmen för fliken **Fax** > **Faxinställningar**. Genom att trycka på  $\circled{$  på skärmen startar skanning av dokument för lagring i Brevlådan Lagrade dokument.

Skriv ut alla:

Det här objektet visas bara när det finns sparade fax i lådan. Skriv ut alla fax i lådan. Genom att välja **På** i **Radera när det är slutfört** raderas alla fax när utskriften är klar.

#### Spara allt till Minnesenhet:

Det här objektet visas bara när det finns sparade fax i lådan. Sparar alla fax i externa minnesenheter i lådan. Genom att välja **På** i **Radera när det är slutfört** raderas alla dokument när sparandet är klart.

#### Radera alla:

Det här objektet visas bara när det finns sparade fax i lådan. Raderar alla fax i lådan.

Inst.:

Lösenord för Öppningslåda: Du kan konfigurera ett lösenord eller ändra det.

#### **Relaterad information**

- & ["Skicka samma dokument flera gånger" på sidan 129](#page-128-0)
- & ["Kontrollera faxhistoriken" på sidan 147](#page-146-0)

### **Skicka anslagstavla**

Du kan söka **Skicka anslagstavla** i **Faxruta** på startskärmen.

Det finns en ruta för röstsändning och 10 bulletinpaneler. Du kan lagra upp till 100 sidor av ett enskilt svartvitt dokument, och ett dokument i varje ruta.

#### **Relaterad information**

& ["Skicka fax på begäran \(med Skicka avsökning/ anslagstavlelåda\)" på sidan 125](#page-124-0)

#### **Skicka avsökning:**

Du kan söka **Skicka avsökning** i **Faxruta** > **Skicka anslagstavla**.

Brevlådan Skicka avsökning:

Visar inställningsobjekt och värden i **Inst.** i (Meny).

#### Lägg till dokument:

Visar skärmen för fliken **Fax** > **Faxinställningar**. Genom att trycka på  $\Phi$  på skärmen startar skanning av dokument för lagring i rutan.

När ett dokument finns i rutan visas **Kontrollera dokument** i stället.

#### Kontrollera dokument:

Visar förhandsgranskningsskärmen när ett dokument visas i rutan. Du kan skriva ut eller radera dokumentet under tiden du förhandsgranskar det.

#### förhandsgranskningsskärm

❏ : Förminskar eller förstorar.

❏ : Roterar bilden 90 grader till höger.

 $\Box \odot \odot \odot \cdots$ : Flyttar skärmen i pilarnas riktning.

❏ : Går till föregående eller nästa sida.

För att dölja funktionsikoner trycker du var som helst på förhandsgranskningsskärmen, förutom för ikonerna. Tryck igen för att visa ikonerna.

# $\left(\frac{1}{\text{Mean}}\right)$  (Meny)

- ❏ Spara till minnesenhet
- ❏ Vidarebefordra(E-post)
- ❏ Vidarebefordra(Nätverksmapp)
- ❏ Skicka fax

När meddelandet **Radera när det är slutfört** visas väljer du **På** för att radera fax efter att processer slutförts, såsom **Spara till minnesenhet** eller **Vidarebefordra(E-post)**.

### **E** (Meny)

#### Radera dokument:

Det här objektet visas bara när det finns ett sparat dokument i rutan. Raderar dokumentet som sparats i rutan.

Inst.:

- ❏ Lösenord för Öppningslåda: Du kan konfigurera ett lösenord eller ändra det.
- ❏ Ta bort automatiskt efter Skicka avsökning: Genom att ställa in det här alternativet på **På** raderas dokumentet i rutan när nästa begäran från en mottagare om att skicka dokumentet (Skicka avsökning) slutförs.
- ❏ Avisera resultat för skickat: När **E-postaviseringar** är inställd på **På**, skickar skrivaren ett meddelande till den destination som är angiven i **Mottagare** när en begäran om att skicka dokumentet (Skicka avsökning) slutförs.

#### **Relaterad information**

& ["Kontrollera faxhistoriken" på sidan 147](#page-146-0)

### <span id="page-143-0"></span>**Oregistrerad anslagstavla:**

Du kan söka **Oregistrerad anslagstavla** i **Faxruta** > **Skicka anslagstavla**. Markera en av rutorna för **Oregistrerad anslagstavla**. Efter att du registrerat en panel visas det registrerade namnet i rutan istället för **Oregistrerad anslagstavla**.

Du kan registrera upp till 10 bulletinpaneler.

Inställningar för anslagstavla:

Namn (obligatoriskt):

Ange ett namn för bulletinpanelsrutan.

Underadress (SEP):

Skapa eller ändra villkoren för en mottagare för att ta emot faxet.

Lösenord (PWD):

Skapa eller ändra villkoren för en mottagare för att ta emot faxet.

Lösenord för Öppningslåda:

Konfigurera eller ändra lösenordet som används för att öppna rutan.

Ta bort automatiskt efter Skicka avsökning:

Genom att konfigurera det här alternativet för **På** raderas dokument i rutan när nästa ärende från en mottagare att skicka dokumentet (Skicka avsökning) slutförs.

#### Avisera resultat för skickat:

När **E-postaviseringar** är konfigurerad för **På**, skickar skrivaren en avisering till **Mottagare** när en begäran om att skicka dokumentet (Skicka avsökning) slutförs.

#### **Relaterad information**

& "Varje registrerad bulletinpanel" på sidan 144

### **Varje registrerad bulletinpanel**

Du kan söka bulletinpaneler i **Faxruta** > **Skicka anslagstavla**. Markera rutan för vilken det registrerade namnet visas. Namnet som visas i rutan är det namn som registrerats i **Oregistrerad anslagstavla**.

Du kan registrera upp till 10 bulletinpaneler.

(Registrerat bulletinpanelsnamn)

Visar inställningsvärden för objekt i **Inst.** i (Meny).

Lägg till dokument:

Visar skärmen för fliken **Fax** > **Faxinställningar**. Genom att trycka på  $\circled{$  på skärmen startar skanning av dokument för lagring i rutan.

När ett dokument finns i rutan visas **Kontrollera dokument** i stället.
### Kontrollera dokument:

Visar förhandsgranskningsskärmen när ett dokument visas i rutan. Du kan skriva ut eller radera dokumentet under tiden du förhandsgranskar det.

förhandsgranskningsskärm

❏ : Förminskar eller förstorar.

❏ : Roterar bilden 90 grader till höger.

 $\Box \odot \odot \odot \cdots$ : Flyttar skärmen i pilarnas riktning.

❏ : Går till föregående eller nästa sida.

För att dölja funktionsikoner trycker du var som helst på förhandsgranskningsskärmen, förutom för ikonerna. Tryck igen för att visa ikonerna.

# $\left(\frac{1}{\text{Mean}}\right)$  (Meny)

- ❏ Spara till minnesenhet
- ❏ Vidarebefordra(E-post)
- ❏ Vidarebefordra(Nätverksmapp)
- ❏ Skicka fax

När meddelandet **Radera när det är slutfört** visas väljer du **På** för att radera fax efter att processer slutförts, såsom **Spara till minnesenhet** eller **Vidarebefordra(E-post)**.

 $\left(\frac{1}{\text{Mean}}\right)$  (Meny)

### Radera dokument:

Det här objektet visas bara när det finns ett sparat dokument i rutan. Raderar dokumentet som sparats i rutan.

Inst.:

- ❏ Lösenord för Öppningslåda: Du kan konfigurera ett lösenord eller ändra det.
- ❏ Ta bort automatiskt efter Skicka avsökning: Genom att ställa in det här alternativet på **På** raderas dokumentet i rutan när nästa begäran från en mottagare om att skicka dokumentet (Skicka avsökning) slutförs.
- ❏ Avisera resultat för skickat: När **E-postaviseringar** är inställd på **På**, skickar skrivaren ett meddelande till den destination som är angiven i **Mottagare** när en begäran om att skicka dokumentet (Skicka avsökning) slutförs.

### Radera brevlåda:

Följande objekt visas bara när du väljer en konfidentiell brevlåda och sedan väljer **Brevlådemeny**. Rensar de aktuella inställningarna för konfidentiella brevlådor och lagrade dokument.

### **Relaterad information**

- & ["Oregistrerad anslagstavla:" på sidan 144](#page-143-0)
- & ["Kontrollera faxhistoriken" på sidan 147](#page-146-0)

# <span id="page-145-0"></span>**Kontrollera status eller loggar för faxjobb**

# **Visa information när mottagna fax inte behandlas (Olästa/Ej utskrivna/Ej sparade/Ej vidarebefordrade)**

När det finns obearbetade mottagna dokument, visas antalet obearbetade jobb på ikonen för  $\mathfrak{t}$  på startskärmen. Se tabellen nedan för en definition av "obearbetade".

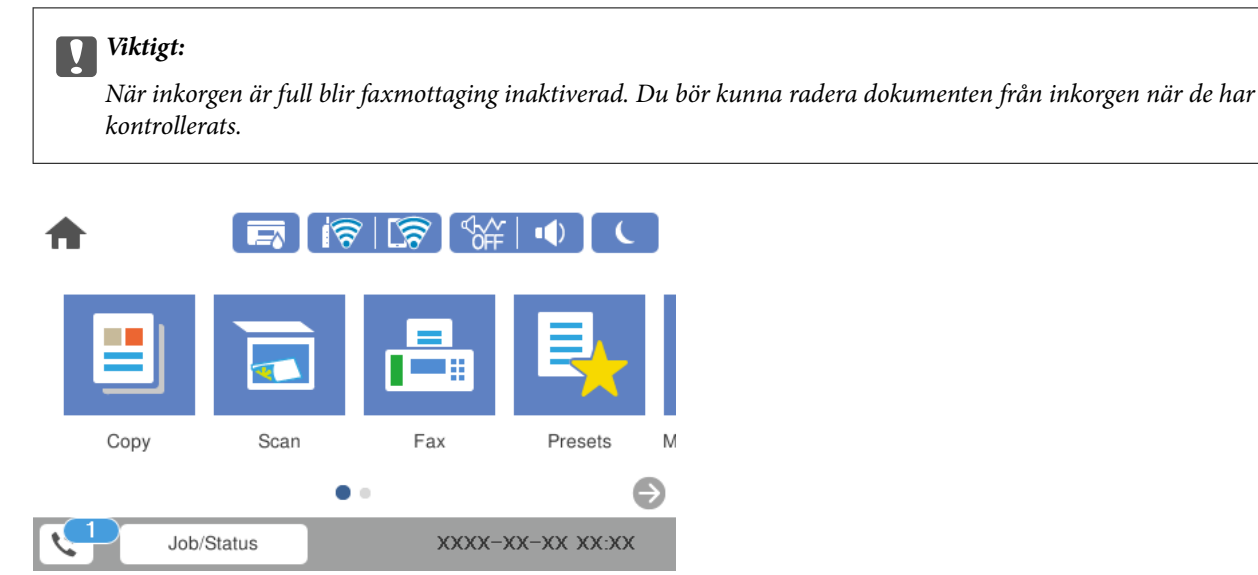

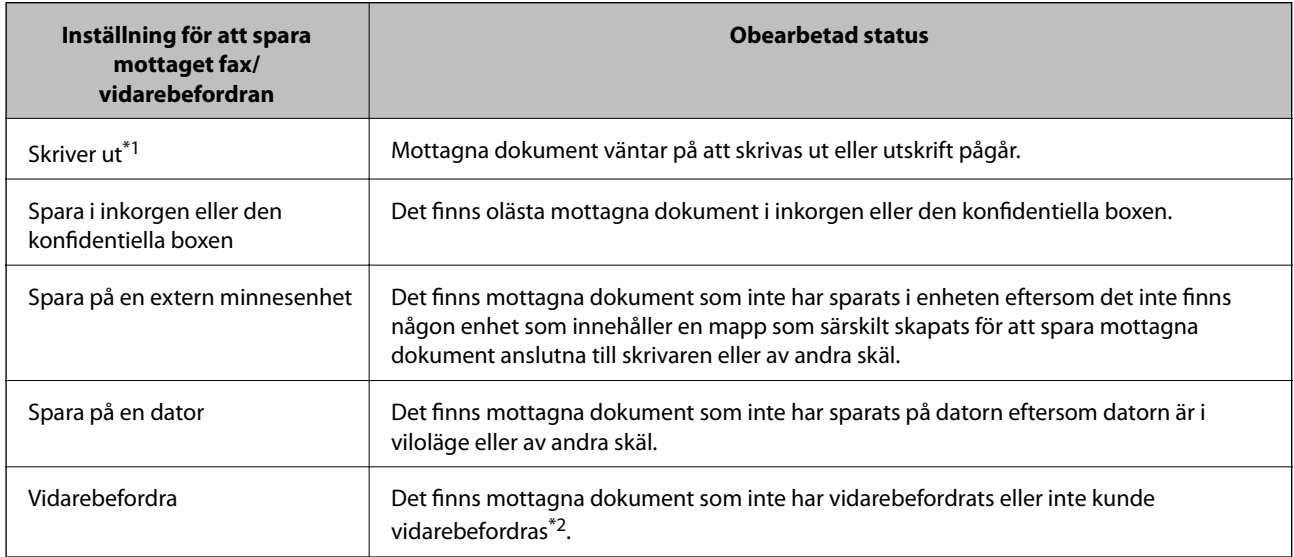

- \*1 : När du har ställt in någon av inställningarna för faxutgång eller när du har ställt in att skriva ut mottagna dokument samtidigt som du sparar dem på en extern minnesenhet eller en dator.
- \*2 : När du har ställt in att spara dokument som inte kan vidarebefordras i inkorgen, finns det olästa dokument i inkorgen som inte lyckades vidarebefordras. När du har ställt in att skriva ut dokument som inte lyckades vidarebefordras, är utskriften inte komplett.

### <span id="page-146-0"></span>*Anmärkning:*

Om du använder mer än en av inställningarna för faxutgång, kan antalet obearbetade jobb visas som "2" eller "3", även om bara ett fax har tagits emot. Till exempel, om du har ställt in att spara fax i inkorgen och på en dator och ett fax tas emot, visas antalet obearbetade jobb som "2" om faxet inte har sparats i inkorgen och på en dator.

### **Relaterad information**

- & ["Visa mottagna fax på skrivarens LCD-skärm" på sidan 134](#page-133-0)
- & "Kontrollera pågående faxjobb" på sidan 147

# **Kontrollera pågående faxjobb**

Du kan visa skärmen för att kontrollera faxjobb för vilka bearbetningen är ofullständig. Följande jobb visas på kontrollskärmen. Från den här skärmen kan du även skriva ut dokument som inte ännu har skrivits ut, eller så kan du skicka dokument på nytt som inte gick att skicka.

- ❏ Mottagna faxjobb nedan
	- ❏ Ej utskrivna än (när jobben är konfigurerade för utskrift)
	- ❏ Ej sparade än (när jobben är konfigurerade för sparande)
	- ❏ Ej vidarebefordrade än (när jobben är konfigurerade för vidarebefordran)
- ❏ Utgående fax där sändningen har misslyckats (om du har aktiverat **Spara misslyckad data**)

Följ stegen nedan för att visa kontrollskärmen.

- 1. Tryck på **Job/Status** på startskärmen.
- 2. Tryck på fliken **Jobbstatus** och tryck sedan på **Aktiv**.
- 3. Välj det jobb som du vill kontrollera.

### **Relaterad information**

& ["Visa information när mottagna fax inte behandlas \(Olästa/Ej utskrivna/Ej sparade/Ej vidarebefordrade\)" på](#page-145-0) [sidan 146](#page-145-0)

# **Kontrollera faxhistoriken**

Du kan visa historiken över skickade och mottagna faxjobb som datum, tid och resultat för varje jobb.

- 1. Tryck på **Job/Status** på startskärmen.
- 2. Välj **Logg** på fliken **Jobbstatus**.
- 3. Tryck på ▼ till höger och välj sedan Skicka eller Ta emot.

Loggen över skickade eller mottagna faxjobb visas i omvänd kronologisk ordning. Tryck på ett jobb som du vill kontrollera för att visa information.

Du kan också kontrollera faxhistoriken genom att skriva ut **Fax-loggning** genom att välja **Fax** > (Mer) > **Faxrapport** > **Fax-loggning**.

### <span id="page-147-0"></span>**Relaterad information**

& ["Mer" på sidan 138](#page-137-0)

## **Skriv ut mottagna dokument på nytt**

Du kan skriva ut mottagna dokument igen från loggar över utskrivna faxjobb.

Observera att de utskrivna, mottagna dokument tas bort i kronologisk ordning när skrivaren inte har något mer lagringsutrymme.

- 1. Tryck på **Job/Status** på startskärmen.
- 2. Välj **Logg** på fliken **Jobbstatus**.
- 3. Tryck på ▼ till höger och välj sedan **Skriv ut**.

Historiken över skickade eller mottagna faxjobb visas i omvänd kronologisk ordning.

- 4. Välj ett jobb med från historiklistan. Kontrollera datumet, tid och resultat för att avgöra om det är det dokument som du vill skriva ut.
- 5. Tryck på **Skriv ut** för att skriva ut dokumentet.

# **Skicka ett fax från en dator**

Du kan skicka fax från datorn genom att använda FAX Utility och PC-FAX-drivrutinen.

### *Anmärkning:*

- ❏ Kontrollera om FAX Utility och skrivarens PC-FAX-drivrutin har installerats innan du använder denna funktion. ["Program för konfiguration av faxåtgärder och faxsändning \(FAX Utility\)" på sidan 314](#page-313-0) ["Program för sändning av fax \(PC-FAX-drivrutin\)" på sidan 315](#page-314-0)
- ❏ Om FAX Utility inte är installerat, installerar du FAX Utility med EPSON Software Updater (program för uppdatering av programvara).

#### **Relaterad information**

& ["Aktivera att skicka fax från en dator" på sidan 423](#page-422-0)

## **Skicka dokument skapade med ett program (Windows)**

Genom att välja en skrivare med faxfunktion från menyn **Skriv ut** i ett program som Microsoft Word eller Excel, kan du direkt överföra data som dokument, ritningar och tabeller som du har skapat, med ett omslag.

#### *Anmärkning:*

Förklaringen nedan använder Microsoft Word som exempel. Den aktuella användningen kan skilja sig åt beroende av programmet som du använder. Mer information finns i programhjälpen.

1. Genom att använda ett program kan du skapa ett dokument och faxa det.

2. Klicka på **Skriv ut** från menyn **Arkiv**.

Programmets fönster **Skriv ut** visas.

- 3. Välj **XXXXX (FAX)** (där XXXXX är namnet på sin skrivare) i **Skrivare**, och kontrollera sedan inställningarna för faxsändning.
	- ❏ Ange **1** i **Antal kopior**. Fax kan inte skickas korrekt om du anger **2** eller mer.

❏ Du kan skicka upp till 100 sidor i en faxsändning.

4. Klicka på **Skrivaregenskaper** eller **Egenskaper** om du vill specificera **Pappersstorlek**, **Orientering**, **Färg**, **Bildkvalitet**, eller **Teckentäthet**.

För mer information, se PC-FAX hjälpen till drivrutinen.

5. Klicka på **Skriv ut**.

### *Anmärkning:*

När du använder FAX Utility för första gången, visas ett fönster för registrering av din information. Ange nödvändig information och klicka sedan på *OK*.

Skärmen **Inställningar för Mottagare** för FAX Utility visas.

- 6. När du vill skicka andra dokument i samma faxöverföring väljer du kryssrutan **Lägg t. dok att skicka**. Skärmen för att lägga till dokument visas när du klickar på **Nästa** i steg 10.
- 7. Välj kryssrutan **Lägg t. ett försättsblad** efter behov.
- 8. Ange en mottagare.
	- ❏ Ange en mottagare (namn, faxnummer o.s.v.) från **Telefonbok för PC-FAX**:

Om mottagaren finns sparad i telefonboken, följ stegen nedan.

- A Klicka på fliken **Telefonbok för PC-FAX**.
- B Välj mottagaren från listan och klicka på **Lägg till**.
- ❏ Välj en mottagare (namn, faxnummer o.s.v.) från kontakterna i skrivaren:

Om mottagaren finns sparad i kontakterna på skrivaren, följ stegen nedan.

- A Klicka på fliken **Kontakter på skrivaren**.
- B Välj kontakter från listan och klicka på **Lägg till** för att fortsätta till fönstret **Lägg till Mottagare**.
- C Välj kontakter i listan som visas och klicka sedan på **Redigera**.

D Lägg till personliga data, såsom **Företag** och **Titel** vid behov och klicka sedan på **OK** för att återgå till fönstret **Lägg till Mottagare**.

E Vid behov markerar du kryssrutan för **Registrera i Telefonbok för PC-FAX** för att spara kontakter till **Telefonbok för PC-FAX**.

F Klicka på **OK**.

❏ Ange en mottagare (namn, faxnummer o.s.v.) direkt:

Utför stegen nedan.

A Klicka på fliken **Manuell uppringning**.

**2** Ange nödvändig information.

C Klicka på **Lägg till**.

Dessutom kan du genom att klicka på **Spara till telefonbok** spara mottagaren i listan under fliken **Telefonbok för PC-FAX**.

#### *Anmärkning:*

- ❏ Om skrivarens Linjetyp är inställd till *PBX* och åtkomstkoden har ställts in till att använda # (fyrkant) i stället för att ange exakt prefixkod, ange # (fyrkant). För information, se Linjetyp in Grundl. inställn. från länken Relaterad information nedan.
- ❏ Om du har valt *Ange faxnumret två gånger* i *Alternativa inställningar* på FAX Utility-huvudskärmen måste du ange samma nummer igen när du klickar på *Lägg till* eller *Nästa*.

Mottagaren läggs till **Mottagarlista** som visas i den övre delen av fönstret.

- 9. Klicka på **Nästa**.
	- ❏ När du har markerat kryssrutan **Lägg t. dok att skicka** följer du stegen nedan för att lägga till dokument i fönstret **Sammanfogning av dokument**.

A Öppna ett dokument du vill lägga till och sedan välja samma skrivare (faxnamn) i fönstret **Skriv ut**. Dokumentet läggs till i listan **Dokumentlista för sammanfogning**.

B Klicka på **Förhandsgranska** för att kontrollera det sammanslagna dokumentet.

C Klicka på **Nästa**.

#### *Anmärkning:*

Inställningarna för *Bildkvalitet* och *Färg* som du har valt för det första dokumentet tillämpas på andra dokument.

- ❏ När du har markerat kryssrutan **Lägg t. ett försättsblad** anger du innehållet på omslaget i fönstret **Inställningar för försättsblad**.
	- A Välj ett omslag från proverna i listan över **Försättsblad** list. Observera att det inte finns någon funktion att skapa ett omslag i original eller lägga till ett originalomslag till listan.
	- B Ange **Ämne** och **Meddelande**.
	- C Klicka på **Nästa**.

#### *Anmärkning:*

Ställ in följande efter behov i *Inställningar för försättsblad*.

- ❏ Klicka på *Formatering av försättsblad* om du vill ändra objektets ordning i omslaget. Du kan välja omslagets storlek i *Pappersstorlek*. Du kan också välja ett omslag med en annan storlek för dokumentet som skickas.
- ❏ Klicka på *Teckensnitt* om du vill ändra typsnittet som används i texten på omslaget.
- ❏ Klicka på *Inställningar för Avsändare* om du vill ändra sändarens information.
- ❏ Klicka på *Detaljerad förhandsgranskning* om du vill kontrollera omslaget efter ämnet och meddelandet du angav.
- 10. Kontrollera sändningsinnehållet och klicka på **Skicka**.

Kontrollera att mottagarens namn och faxnummer stämmer före sändning. Klicka på **Förhandsgranskning** för att förhandsgranska omslaget och dokumentet som ska skickas.

När sändningen startar, visas ett fönster som visar sändningsstatus.

### *Anmärkning:*

- ❏ För att stoppa sändningen, välj data och klicka på *Avbryt* . Du kan också avbryta med skrivaren kontrollpanel.
- ❏ Om det uppstår ett fel under sändningen visas fönstret *Kommunikationsfel*. Kontrollera felinformationen och skicka igen.
- ❏ Fönstret Faxstatusmonitor (fönstret som nämns ovan där du kan kontrollera sändningsstatus) visas inte om Visa faxstatusövervakning vid överföring inte väljs på skärmen *Alternativa inställningar* för huvudskärmen FAX Utility.

### **Relaterad information**

& ["Grundl. inställn." på sidan 326](#page-325-0)

# **Skicka dokument skapade med ett program (Mac OS)**

Genom att välj en skrivare med faxfunktion från menyn **Skriv ut** i ett kommersiellt tillgängligt program, kan du skicka data som dokument, ritningar, och tabeller som du har skapat.

#### *Anmärkning:*

Följande förklaringar använder Text Edit, ett standard Mac OS-program som ett exempel.

- 1. Skapa det dokument du vill faxa i ett program.
- 2. Klicka på **Skriv ut** från menyn **Arkiv**.

Programmets fönster **Skriv ut** visas.

- 3. Välj din skrivare (faxnamn) i **Namn**, klicka på ▼ för att visa de detaljerade inställningarna, kontrollera utskriftsinställningarna och klicka sedan på **OK**.
- 4. Gör inställningar för varje objekt.

❏ Ange **1** i **Antal kopior**. Även om du anger **2** eller mer, skickas endast 1 kopia.

❏ Du kan skicka upp till 100 sidor i en faxsändning.

#### *Anmärkning:*

Sidstorleken av dokument du kan skicka är densamma som pappersstorleken du kan faxa från skrivaren.

5. Välj Faxinställningar från popup-menyn och utför sedan inställningar för varje objekt.

Se PC-FAX hjälpen till drivrutinen för förklaringar till varje inställningsobjekt.

Klicka på **nere till vänster i fönstret för att öppna PC-FAX** hjälpen till drivrutinen.

- <span id="page-151-0"></span>6. Välj menyn Mottagarinställningar och ange mottagaren.
	- ❏ Ange en mottagare (namn, faxnummer o.s.v.) direkt:

Klicka på alternativet Lägg till, ange den nödvändiga informationen, och klicka sedan på **\***. Mottagaren läggs till Mottagarlista som visas i den övre delen av fönstret.

Om du har valt "Ange faxnumret två gånger" i PC-FAX-drivrutininställningar, behöver du ange samma

nummer igen när du klickar på .

Om din linje för faxanslutning kräver en prefixkod, ange Externt åtkomstprefix.

### *Anmärkning:*

Om skrivarens Linjetyp är inställd till *PBX* och åtkomstkoden har ställts in till att använda # (fyrkant) i stället för att ange exakt prefixkod, ange # (fyrkant). För information, se Linjetyp in Grundl. inställn. från länken Relaterad information nedan.

❏ Välj en mottagare (namn, faxnummer o.s.v.) från telefonboken:

Om mottagaren finns sparad i telefonboken, klicka på . Välj mottagaren från listan och klicka sedan på **Lägg till** > **OK**.

Om din linje för faxanslutning kräver en prefixkod, ange Externt åtkomstprefix.

### *Anmärkning:*

Om skrivarens Linjetyp är inställd till *PBX* och åtkomstkoden har ställts in till att använda # (fyrkant) i stället för att ange exakt prefixkod, ange # (fyrkant). För information, se Linjetyp in Grundl. inställn. från länken Relaterad information nedan.

7. Kontrollera inställningarna för mottagaren, och klicka sedan på **Fax**.

Sändningen startar.

Kontrollera att mottagarens namn och faxnummer stämmer före sändning.

### *Anmärkning:*

- ❏ Om du klickar på skrivarikonen i Dock, visas skärmen för sändningsstatus. För att stoppa sändningen, klicka på data och klicka sedan på *Ta bort*.
- ❏ Om det uppstår ett fel under sändningen, visas meddelandet *Sändningen misslyckades*. Kontrollera sändningsprotokollen i fönstret *Faxsändningspost*.
- ❏ Dokument med blandad pappersstorlek kanske inte skickas korrekt.

# **Ta emot fax på en dator**

Fax kan tas emot på en skrivare och sparas i PDF-format på en dator som är ansluten till skrivaren. Använd FAX Utility (program) för att göra inställningar.

För information om hur man använder FAX Utility, se Grundläggande funktioner i FAX Utility-hjälpen (visas på huvudskärmen). Om inmatningsskärmen för lösenord visas på datorskärmen när du gör inställningar ska du ange lösenordet. Om du inte känner till lösenordet kontaktar du administratören.

#### *Anmärkning:*

❏ Kontrollera om FAX Utility och skrivarens PC-FAX-drivrutin har installerats och inställningarna för FAX Utility är gjorda innan du använder denna funktion.

["Program för konfiguration av faxåtgärder och faxsändning \(FAX Utility\)" på sidan 314](#page-313-0)

["Program för sändning av fax \(PC-FAX-drivrutin\)" på sidan 315](#page-314-0)

❏ Om FAX Utility inte är installerat, installerar du FAX Utility med EPSON Software Updater (applikation för uppdatering av programvara).

c*Viktigt:*

- ❏ För att ta emot fax på en dator måste *Mottagarläge* på skrivarens kontrollpanel ställas in på *Auto*. Kontakta din administratör för information om skrivarinställningsstatus. För att göra inställningar på skrivarens kontrollpanel ska du välja *Inst.* > *Allmänna inställningar* > *Faxinställningar* > *Grundl. inställn.* > *Mottagarläge*.
- ❏ Datorn som är inställd till att ta emot fax ska alltid vara påslagen. Mottagna dokument sparas i skrivarens minne tillfälligt innan dokumenten sparas på datorn. Om du stänger av datorn, kan skrivarens minne bli fullt, eftersom det inte kan skicka dokument till datorn.
- ❏ Antalet dokument som tillfälligt sparats i skrivarens minne visas i på startskärmen.
- ❏ För att läsa mottagna fax behöver du installera en PDF-läsare som Adobe Reader på datorn.

### **Relaterad information**

& ["Ta emot inkommande fax" på sidan 130](#page-129-0)

## **Kontrollera efter nya fax (Windows)**

Genom att konfigurera en dator till att spara fax som skrivaren tar emot, kan du kontrollera bearbetningsstatusen av mottagna fax, och om det finns eller inte finns nya fax genom att använda faxikonen i Windows-verktygsfältet. Genom att konfigurera datorn till att visa ett meddelande när nya fax tas emot, visas en meddelandeskärmen nära Windows-systemfältet och du kan kontrollera efter nya fax.

#### *Anmärkning:*

- ❏ Mottagna faxdata som sparades till datorn tas bort från skrivarens minne.
- ❏ Du behöver Adobe Reader för att visa mottagna fax sparade som PDF-filer.

### **Använda faxikonen i verktygsfältet (Windows)**

Du kan kontrollera efter nya fax och driftstatus genom att använda faxikonen som visas i Windows verktygsfältet.

1. Kontrollera ikonen.

 $\Box$   $\Box$  I viloläge.

- ❏ : Kontrollera efter nya fax.
- ❏ : Import av nya fax har slutförts.
- 2. Högerklicka på ikonen och klicka sedan på **Visa Tar emot faxpost**. Skärmen för **Tar emot faxpost** visas.

3. Kontrollera datumet och sändaren i listan och öppna sedan den mottagna filen som en PDF.

### *Anmärkning:*

- ❏ Mottagna fax döps automatiskt om med följande namnformat. YYYYMMDDHHMMSS\_xxxxxxxxxx\_nnnnn (År/Månad/Dag/Timme/Sekund\_sändarens nummer)
- ❏ Du kan också öppna den mottagna faxmappen direkt när du högerklickar på ikonen. För mer information, se *Alternativa inställningar* i FAX Utility-hjälpen (visas på huvudskärmen).

Medan faxikonen indikerar att den är i viloläge kan du kontrollera efter nya fax konstant genom att välja **Leta efter nya fax nu**.

## **Använda meddelandefönstret (Windows)**

Om du har ställt in att du får ett meddelande när du har fått nya fax, visas ett meddelandefönster när verktygsfältet för varje fax.

1. Kontrollera meddelandeskärmen som visas på din datorskärm.

```
Anmärkning:
```
Meddelandeskärmen visas om ingen åtgärd utförs för en vissa tid. Du kan ändra inställningarna för meddelanden som visningstid.

2. Klicka någonstans på meddelandeskärmen, förutom på knappen

Skärmen för **Tar emot faxpost** visas.

3. Kontrollera datumet och sändaren i listan och öppna sedan den mottagna filen som en PDF.

### *Anmärkning:*

❏ Mottagna fax döps automatiskt om med följande namnformat.

YYYYMMDDHHMMSS\_xxxxxxxxxx\_nnnnn (År/Månad/Dag/Timme/Sekund\_sändarens nummer)

❏ Du kan också öppna den mottagna faxmappen direkt när du högerklickar på ikonen. För mer information, se *Alternativa inställningar* i FAX Utility-hjälpen (visas på huvudskärmen).

# **Kontrollera efter nya fax (Mac OS)**

Du kan kontrollera efter nya fax med en av följande metoder. Detta är tillgängligt endast på datorer som är inställda till **"Spara" (fax sparas på den här datorn)**.

- ❏ Öppna mappen med mottagna fax (specificerad i **Utdatainställningar för mottagna fax**)
- ❏ Öppna Övervakare för faxmottagning och klicka på **Leta efter nya fax nu**.
- ❏ Meddelande att nya fax har mottagits

Välj **Meddela mig om nya fax med en ikon i Dock** i **Övervakare för faxmottagning** > **Inställningar** i FAXverktyget, ikonen övervaka av mottagna fax i dockan växlar till att meddela dig att nya fax har mottagits.

## **Öppna mappen med mottagna fax från övervakaren av mottagna fax (Mac OS)**

Du kan öppna mappen dit sparades från datorn som specificerades att motta fax när du väljer **"Spara" (fax sparas på den här datorn)**.

- 1. Klicka på ikonen för övervakare av mottagna fax i Dock för att öppna **Övervakare för faxmottagning**.
- 2. Välj skrivaren och klicka på **Öppna mapp** eller dubbelklicka på skrivarnamnet.
- 3. Kontrollera datumet och sändaren i filnamnet och öppna sedan PDF-filen.

### *Anmärkning:*

Mottagna fax döps automatiskt om med följande namnformat.

ÅÅMMDDHHMMSS\_xxxxxxxxxx\_nnnnn (År/Månad/Dag/Timme/Sekund\_sändarens nummer)

Information som skickas från sändaren visas som sändarens nummer. Detta nummer kanske inte visas beroende av sändaren.

## **Avbryta funktionen som sparar inkommande fax till datorn**

Du kan avbryta sparande av fax till datorn genom att använda FAX Utility.

För mer information, se Grundläggande funktioner i FAX Utility-hjälpen (visas på huvudskärmen).

### *Anmärkning:*

- ❏ Om det finns fax som inte har sparats på datorn kan du inte avbryta funktionen som sparar fax på datorn.
- ❏ Du kan inte ändra inställningarna som har låsts av din administratör.
- ❏ Du kan också ändra inställningarna på skrivaren. Kontakta administratören för information om hur du avbryter inställningarna för att spara mottagna fax på datorn.

### **Relaterad information**

- & ["Gör Spara till dator-inställningar för att inte ta emot fax" på sidan 424](#page-423-0)
- & ["Program för konfiguration av faxåtgärder och faxsändning \(FAX Utility\)" på sidan 314](#page-313-0)

# <span id="page-155-0"></span>**Underhåll av skrivaren**

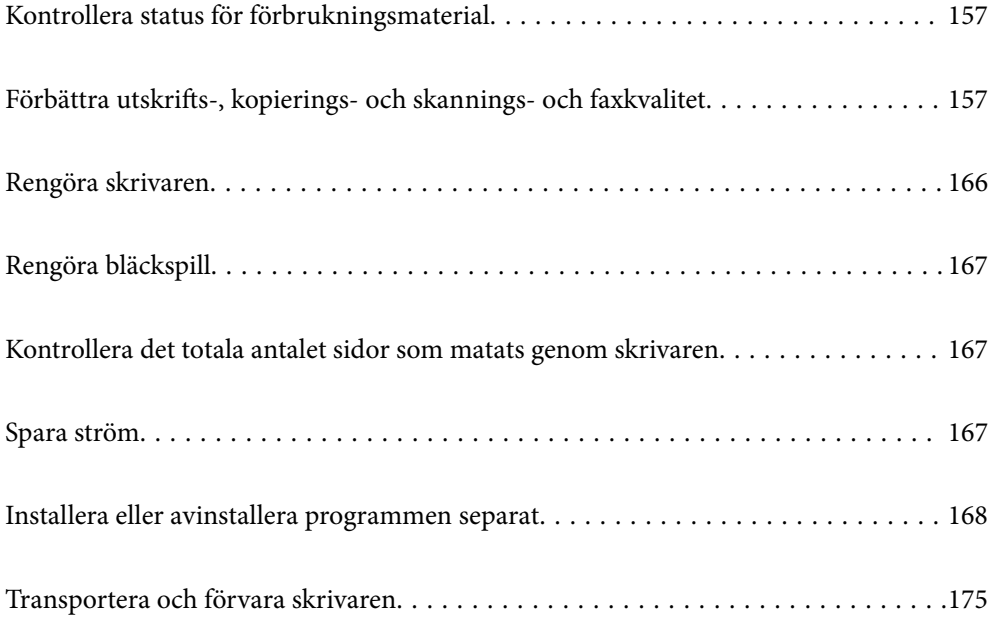

# <span id="page-156-0"></span>**Kontrollera status för förbrukningsmaterial**

Du kan se ungefärlig livslängd för underhållsenheten från kontrollpanelen. Tryck på **Job/Status** startskärmen och välj sedan **Skrivarstatus**.

Du kan kontrollera de ungefärliga bläcknivåerna och underhållsenhetens ungefärliga livslängd från datorn. Se länken till relaterad information nedan för mer information.

Om du vill bekräfta hur mycket bläck som verkligen finns ska du titta på bläcknivåerna i tankarna.

### **Relaterad information**

- & ["Fliken Underhåll" på sidan 46](#page-45-0)
- & ["Vägledning för skrivardrivrutinen i Mac OS" på sidan 311](#page-310-0)
- & ["Det är dags att fylla på bläck" på sidan 243](#page-242-0)
- & ["Det är dags att byta underhållslådan" på sidan 248](#page-247-0)

# **Förbättra utskrifts-, kopierings- och skannings- och faxkvalitet**

## **Justera utskriftskvaliteten**

Om du upptäcker feljusterade vertikala linjer, suddiga bilder eller horisontell bandhantering, ska du justera utskriftskvaliteten.

- 1. Fyll på vanligt A4-papper i enhetens papperskassett 1.
- 2. Välj **Inst.** på startskärmen.
- 3. Välj **Underhåll** > **Justering av utskriftskvalitet**.
- 4. Följ anvisningarna på skärmen om du vill kontrollera skrivaren för att förbättra utskriftskvaliteten.

Om ett meddelande visas där du rekommenderas att rengöra skrivhuvudet, utför du rengöring av skrivhuvudet.

- <span id="page-157-0"></span>5. Följ anvisningarna på skärmen för att skriva ut ett testmönster för skrivhuvudsjustering och rikta sedan in skrivhuvudet.
	- ❏ Det här mönstret gör det möjligt för dig att utföra justeringen om dina utskrifter ser suddiga ut. Hitta och välj numret för det tätaste mönstret.

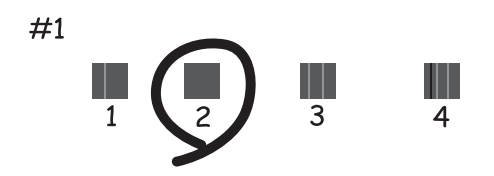

❏ Det här mönstret gör det möjligt för dig att utföra justeringen om vertikala linjer visas som feljusterade. Hitta och ange numret för det mönster vars vertikala linje är minst feljusterad.

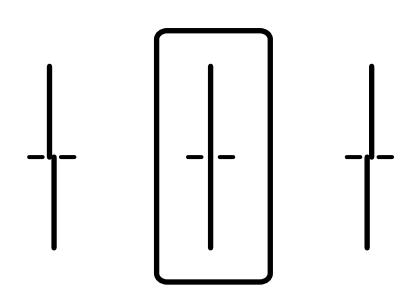

❏ Det här mönstret gör det möjligt för dig att utföra justeringen om du ser horisontell bandhantering med regelbundna intervaller.

Hitta och ange numret för det mönster som är minst separerat och överlappat.

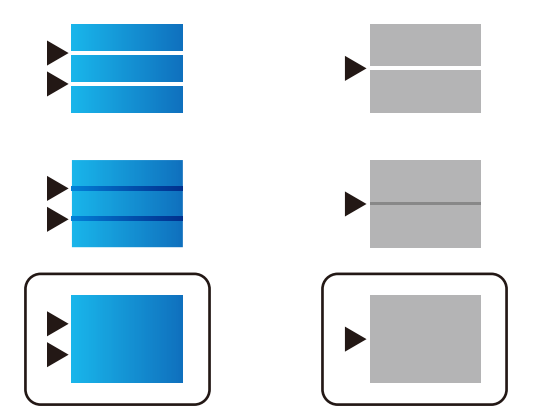

# **Kontrollera och rengöra skrivhuvudet**

Om munstyckena är tilltäppta kan utskriften bli blek, få synliga linjer eller visa felaktiga färger. Om munstyckena är väldigt igensatta skrivas ett tomt ark ut. Om utskriftskvaliteten blir sämre använder du funktionen munstyckeskontroll och ser efter om munstyckena är tilltäppta. Om munstyckena är tilltäppta rengör du skrivhuvudet.

# c*Viktigt:*

- ❏ Öppna inte skannerenheten eller stäng av skrivaren under huvudrengöring. Du kommer inte att kunna skriva ut om huvudrengöringen inte slutförs.
- ❏ Vid rengöring av skrivhuvudet förbrukas bläck. Därför ska den inte utföras om det inte är nödvändigt.
- ❏ När bläcknivån är låg kanske du inte kan rengöra skrivarhuvudet.
- ❏ Om utskriftskvaliteten inte har förbättrats efter att du upprepat munstyckskontrollen och rengöring av skrivhuvudet 3 gånger ska du vänta i minst 12 timmar utan att skriva ut. Kör sedan munstyckskontrollen igen och upprepa rengöringen av skrivhuvudet om det behövs. Vi rekommenderar att stänga av skrivaren genom att trycka på  $\mathbb{U}$ -knappen. Om utskriftskvaliteten fortfarande inte förbättras, kör du Djuprengöring.
- ❏ För att förhindra att skrivhuvudet torkar ska du inte koppla bort skrivaren när strömmen är på.

### **Kontrollera och rengöra skrivhuvudet (kontrollpanel)**

- 1. Välj **Inst.** på startskärmen.
- 2. Välj **Underhåll** > **Skriv.huv. Kontr. munst.**.
- 3. Följ anvisningarna på skärmen om du vill skriva ut mönstret för kontroll av munstycken.
- 4. Kontrollera det utskrivna mönstret för att se om skrivhuvudets munstycken är tilltäppta.

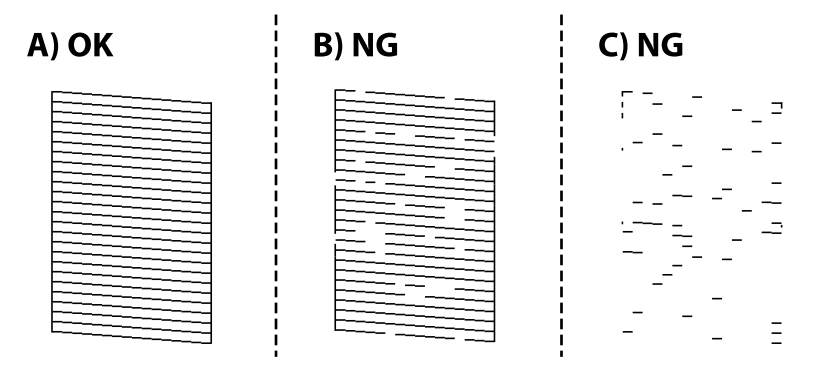

### ❏ A:

Alla linjer skrivs ut. Välj  $\Box$ . Inga ytterligare steg krävs.

❏ B eller nästan B

Vissa munstycken är igensatta. Välj och välj sedan **Rengör. av skrivarhuvud** på nästa skärm.

❏ C eller nästan C

Om de flesta linjerna saknas eller inte skrivs ut är nog de flesta munstyckena igensatta. Kör **Djuprengöring**. För detaljer, se "Relaterad information" nedan.

5. När **Rengör. av skrivarhuvud** är klar, skriver du ut kontrollmönstret för munstycket på nytt. Upprepa rengöringen och skriv ut mönstret tills alla linjer skrivs ut fullständigt.

## <span id="page-159-0"></span>c*Viktigt:*

Om utskriftskvaliteten inte har förbättrats efter att du upprepat munstyckskontrollen och rengöring av skrivhuvudet 3 gånger ska du vänta i minst 12 timmar utan att skriva ut. Kör sedan munstyckskontrollen igen och upprepa rengöringen av skrivhuvudet om det behövs. Vi rekommenderar att stänga av skrivaren genom att trycka på  $\mathbb{O}$ knappen. Om utskriftskvaliteten fortfarande inte förbättras, kör du Djuprengöring.

### **Relaterad information**

- & ["Applikation för utskrift från datorn \(Windows-skrivardrivrutin\)" på sidan 308](#page-307-0)
- & ["Köra Djuprengöring \(Windows\)" på sidan 161](#page-160-0)
- & ["Köra Djuprengöring \(Mac OS\)" på sidan 161](#page-160-0)

## **Köra Djuprengöring**

Funktionen Djuprengöring kan förbättra utskriftskvaliteten i följande fall.

- ❏ När de flesta munstycken är igensatta.
- ❏ När du har utfört munstyckeskontroll och huvudrengöring 3 gånger och väntat i minst 12 timmar utan att skriva ut men utskriftskvaliteten har forfarande inte förbättrats.

Innan du kör den här funktionen använder du munstyckeskontrollfunktionen för att kontrollera om munstyckena är igensatta. Läs följande instruktioner och kör sedan Djuprengöring.

### c*Viktigt:*

Kontrollera att det finns tillräckligt med bläck i bläckbehållarna.

Kontrollera visuellt att alla bläckbehållare är fyllda till minst en tredjedel.Låga bläcknivåer under Djuprengöring kan skada produkten.

### c*Viktigt:*

Ett intervall på 12 timmar krävs mellan varje Djuprengöring.

Normalt sett ska en enstaka Djuprengöring lösa utskriftskvaliteten inom 12 timmar.För att undvika onödig bläckanvändning måste du vänta i 12 timmar innan du försöker igen.

### c*Viktigt:*

Byte av underhållsbox kan krävas.

Bläcket deponeras till underhållsboxen.Om den blir full måste du förbereda och installera en extra underhållsbox för att fortsätta med utskriften.

### *Anmärkning:*

När bläcknivåerna eller det lediga utrymmet i underhållsboxen inte räcker för Djuprengöring, kan du inte köra den här funktionen.Även i det här fallet kan nivåerna och det lediga utrymmet för utskrift finnas kvar.

### **Relaterad information**

& ["Kontrollera och rengöra skrivhuvudet" på sidan 158](#page-157-0)

## <span id="page-160-0"></span>**Köra Djuprengöring (Windows)**

- 1. Öppna fönstret för skrivardrivrutinen.
- 2. Klicka på **Djuprengöring** på fliken **Underhåll**.
- 3. Följ instruktionerna på skärmen.

### *Anmärkning:*

Om du inte kan använda funktionen, löser du problemen som visas på skrivarens kontrollpanel. Sedan ska du följa proceduren i steg 1 för att använda denna funktion igen.

### c*Viktigt:*

Om utskriftskvaliteten inte har förbättrats efter at du kört Djuprengöring ska du vänta i minst 12 timmar utan att skriva ut. Skriv sedan ut munstyckskontrollmönstret igen. Kör Rengör. av skrivarhuvud eller Djuprengöring beroende på mönstret som skrevs ut. Kontakta Epsons support om utskriftskvaliteten inte blivit bättre.

### **Relaterad information**

- & ["Köra Djuprengöring" på sidan 160](#page-159-0)
- & ["Applikation för utskrift från datorn \(Windows-skrivardrivrutin\)" på sidan 308](#page-307-0)

## **Köra Djuprengöring (Mac OS)**

- 1. Välj **Systeminställningar** från menyn Apple > **Skrivare och skannrar** (eller **Skriv ut och skanna**, **Skriv ut och faxa**) och sedan välja skrivaren.
- 2. Klicka på **Alternativ och förbrukningsmaterial** > **Verktyg** > **Öppna skrivarverktyg**.
- 3. Klicka på **Djuprengöring**.
- 4. Följ instruktionerna på skärmen.

### *Anmärkning:*

Om du inte kan använda funktionen, löser du problemen som visas på skrivarens kontrollpanel. Sedan ska du följa proceduren i steg 1 för att använda denna funktion igen.

### c*Viktigt:*

Om utskriftskvaliteten inte har förbättrats efter at du kört Djuprengöring ska du vänta i minst 12 timmar utan att skriva ut. Skriv sedan ut munstyckskontrollmönstret igen. Kör Rengör. av skrivarhuvud eller Djuprengöring beroende på mönstret som skrevs ut. Kontakta Epsons support om utskriftskvaliteten inte blivit bättre.

### **Relaterad information**

 $\rightarrow$  ["Köra Djuprengöring" på sidan 160](#page-159-0)

# **Förebygga igensättning av munstycken**

Använd alltid strömknappen när du slår på och stänger av skrivaren.

<span id="page-161-0"></span>Kontrollera att strömlampan är släckt innan du kopplar från strömkabeln.

Själva bläcket kan torka om det inte täcks över. Det är som att sätta på ett lock på en tuschpenna eller en oljepenna för att förhindra att det torkar. Se till att skrivarhuvudet är ordentligt hopsatt för att förhindra att bläcket torkar.

När strömkabeln dras ur eller om det sker ett strömavbrott när skrivaren används kan skrivarhuvudet inte stängas korrekt. Om skrivarhuvudet lämnas som det är kommer det att torka ut och orsaka att munstycken sätter igen (bläckutlopp).

I dessa fall slår du på och stänger av skrivaren igen så fort som möjligt för att stänga skrivarhuvudet.

## **Justera skrivhuvudet (kontrollpanel)**

- 1. Fyll på vanligt papper i A4-storlek i skrivaren. ["Fyller på papper" på sidan 33](#page-32-0)
- 2. Välj **Underhåll** på startskärmen.
- 3. Välj **Just. av skrivarhuvud**.
- 4. Välj en av menyerna för justering och följ anvisningarna på skärmen för att skriva ut ett justeringsmönster.
	- ❏ Just. av linjeavst.: välj det här alternativet om utskrifterna ser suddiga ut eller om lodräta linjer är feljusterade.
	- ❏ Horisontell justering: välj det här om du ser vågräta linjer med jämna intervall.
- 5. Följ instruktionerna på skärmen.

## **Rensa pappersbanan för bläckfläckar**

Rengör valsen på insidan när utskrifterna är kladdiga eller repiga.

### c*Viktigt:*

Rengör inte insidan av skrivaren med servetter. Skrivarhuvudets munstycken kan täppas till med ludd.

- 1. Välj **Inst.** på startskärmen.
- 2. Välj **Underhåll** > **Guide för pappersrengör.**.
- 3. Välj papperskälla, ladda vanligt papper i A4-format i den papperskälla du valt och följ sedan anvisningarna på skärmen för att rengöra pappersbanan.

["Fyller på papper" på sidan 33](#page-32-0)

```
Anmärkning:
```
Upprepa den här proceduren tills papperet inte längre är kladdigt med bläck. Om pappret fortfarande är kladdigt eller repigt rengör du de andra papperskällorna.

## **Rengöra enhetens Skannerglas**

När kopierade eller skannade bilder blir smetiga eller repiga ska du rengöra enhetens skannerglas.

# <span id="page-162-0"></span>!*Obs!*

Var försiktig så att du inte fastnar med handen eller fingrarna när du öppnar eller stänger dokumentluckan. Annars kan du skadas.

### c*Viktigt:*

Använd aldrig alkohol eller lösningsmedel för att rengöra skrivaren. Dessa kemikalier kan skada skrivaren.

1. Öppna dokumentluckan.

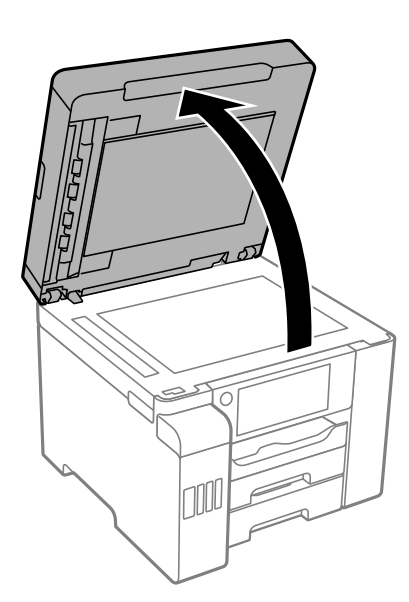

2. Rengör ytan på skannerglas med en mjuk, torr och ren trasa.

### c*Viktigt:*

- ❏ Om glasytan blir fläckig av fett eller annat som är svårt att ta bort, kan du använda en liten mängd glasrengöring och en mjuk trasa för att ta bort smutsen. Torka bort alla rester av vätskan.
- ❏ Tryck inte hårt på glasytan.
- ❏ Se till att inte repa eller skada glasytan. En skadad glasyta kan försämra skanningskvaliteten.

# **Rengöra ADF-enheten**

Rengör ADF-enheten när kopierade eller skannade bilder från ADF-enheten är kladdiga eller om original inte matas in i ADF-enheten.

### c*Viktigt:*

Använd aldrig alkohol eller lösningsmedel för att rengöra skrivaren. Dessa kemikalier kan skada skrivaren.

1. Öppna luckan på ADF-enheten.

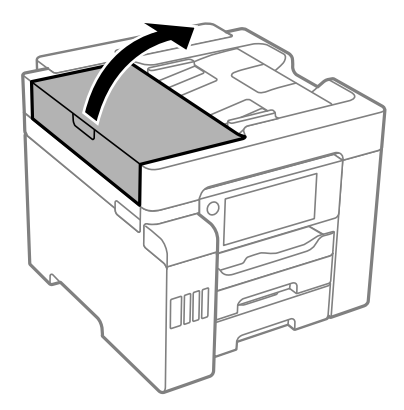

2. Använd en mjuk, fuktig trasa för att rengöra rullen och insidan av ADF-enheten.

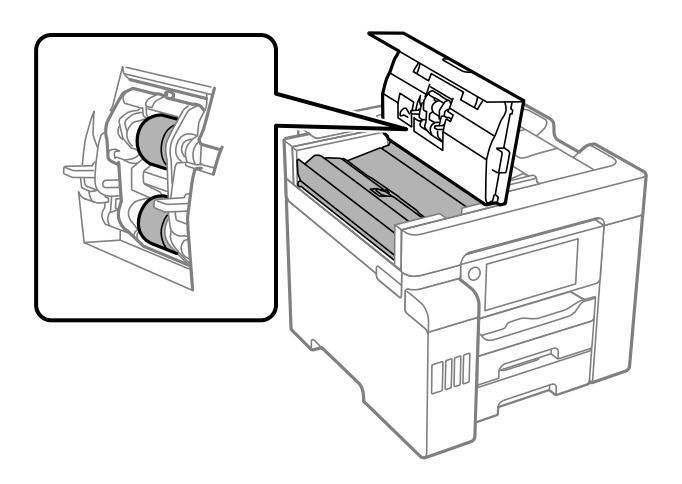

- ❏ Om du använder en torr trasa kan det skada rullens yta.
- ❏ Använd ADF-enheten efter att rullen har torkat.

3. Stäng ADF-luckan och öppna sedan dokumentluckan.

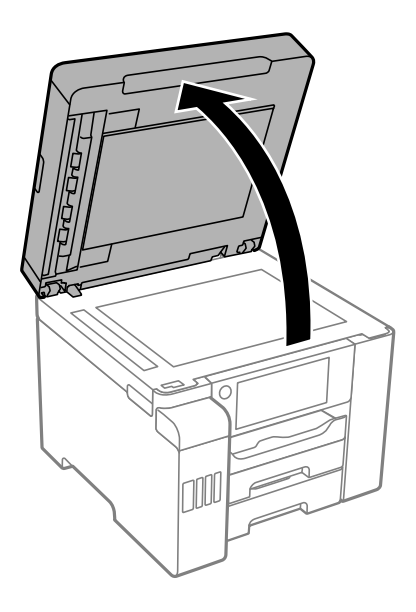

4. Rengör den del som visas i illustrationen.

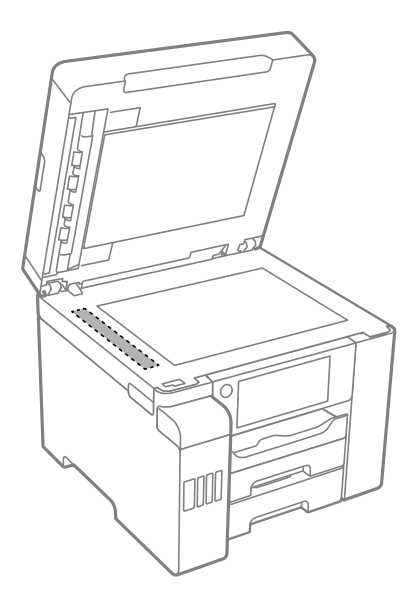

- ❏ Om glasytan blir fläckig av fett eller annat som är svårt att ta bort, kan du använda en liten mängd glasrengöring och en mjuk trasa för att ta bort smutsen. Torka bort alla rester av vätskan.
- ❏ Tryck inte hårt på glasytan.
- ❏ Se till att inte repa eller skada glasytan. En skadad glasyta kan försämra skanningskvaliteten.

# <span id="page-165-0"></span>**Rengöra skrivaren**

Om skrivarens ytterhölje är smutsigt eller dammigt ska du stänga av skrivaren och rengöra den med en mjuk, ren och fuktig trasa. Om du inte kan ta bort smutsen, testa att rengöra med en mjuk, ren och fuktig trasa med ett milt rengöringsmedel.

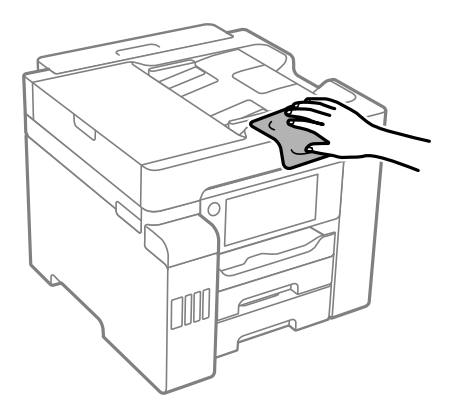

- ❏ Se till att vattnet inte tränger in i skrivarens mekanism eller i några elektriska komponenter. I annat fall kan skrivaren skadas.
- ❏ Använd aldrig alkohol eller färglösningsmedel för att rengöra skrivarluckan. Dessa kemikalier kan skada komponenterna och höljet.
- ❏ Ta inte på den platta, vita kabeln, den genomskinliga filmen eller bläckrören inuti skrivaren. Det kan orsaka fel.

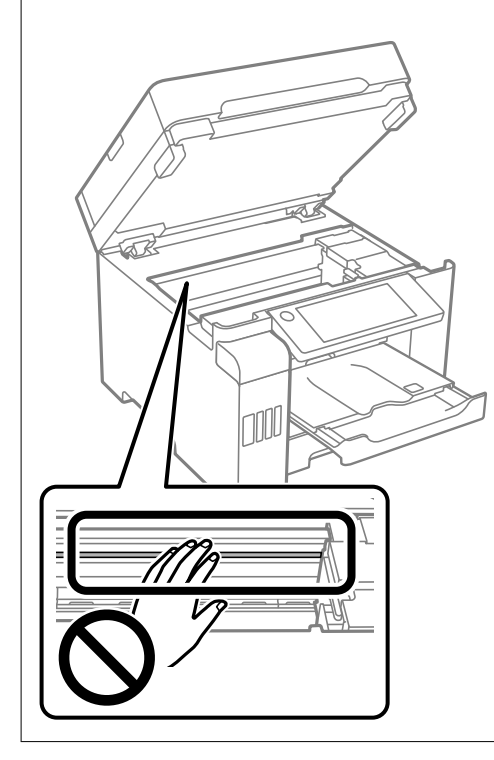

# <span id="page-166-0"></span>**Rengöra bläckspill**

Om bläck har spillts ska du rengöra det på följande sätt.

- ❏ Om bläck fäster i området runt behållaren torkar du bort det med en noppfri, ren trasa eller bomullstrasa.
- ❏ Om bläck spills ut på bordet eller golvet, torkar du av det direkt. När bläcket torkar kan det vara svårt att få bort fläckar. För att förhindra att fläckar smetar ut stryker du ut bläcket med en torr trasa och torkar bort det med en fuktig trasa.
- ❏ Om du får bläck på händerna sköljer du bort det med vatten och tvål.

# **Kontrollera det totala antalet sidor som matats genom skrivaren**

Du kan kontrollera det totala antalet sidor som matats genom skrivaren.

### **Relaterad information**

- & ["Applikation för utskrift från datorn \(Windows-skrivardrivrutin\)" på sidan 308](#page-307-0)
- & ["Fliken Underhåll" på sidan 46](#page-45-0)
- & ["Vägledning för skrivardrivrutinen i Mac OS" på sidan 311](#page-310-0)

# **Kontrollera det totala antalet sidor som matats genom skrivaren (kontrollpanel)**

Informationen skrivs ut tillsammans med mönstret för munstyckskontroll.

- 1. Välj **Inst.** på startskärmen.
- 2. Välj **Underhåll** > **Skriv.huv. Kontr. munst.**.
- 3. Följ anvisningarna på skärmen om du vill skriva ut munstyckeskontrollmönstret.

# **Spara ström**

Skrivaren går in i viloläge eller stängs av automatiskt om inga åtgärder utförs under en angiven tidsperiod. Du kan justera tiden innan energisparfunktioner tillämpas. Alla ökningar påverkar produktens energieffektivitet. Tänk på miljön innan du tillämpar ändringar.

Beroende på plats för inköp kan skrivaren ha en funktion för att stänga av automatiskt om den inte är ansluten till nätverket under 30 minuter.

# **Spara ström (kontrollpanel)**

1. Välj **Inst.** på startskärmen.

### <span id="page-167-0"></span>2. Välj **Allmänna inställningar** > **Grundl. inställn.**.

3. Gör något av följande alternativ.

### *Anmärkning:*

Din produkt kan ha funktionen *Avstängningsinst.* eller funktionen *Avstängningstimer* beroende på plats för inköp.

- ❏ Välj **Sömntimer** eller **Avstängningsinst.** > **Avstängning om inaktiv** eller **Avstängning vid frånkoppling** och gör sedan inställningarna.
- ❏ Välj **Sömntimer** eller **Avstängningstimer** och gör sedan inställningarna.

# **Installera eller avinstallera programmen separat**

Anslut datorn till nätverket och installera de senaste programversionerna från webbplatsen. Logga in på datorn som administratör. Ange administratörslösenordet om datorn uppmanar dig till det.

## **Installera programmen separat**

### *Anmärkning:*

Du måste först avinstallera ett program för att kunna installera om det.

- 1. Kontrollera att skrivaren och datorn är tillgängliga för kommunikation och att skrivaren är ansluten till internet.
- 2. Starta EPSON Software Updater.

Skärmbilden är ett exempel på Windows.

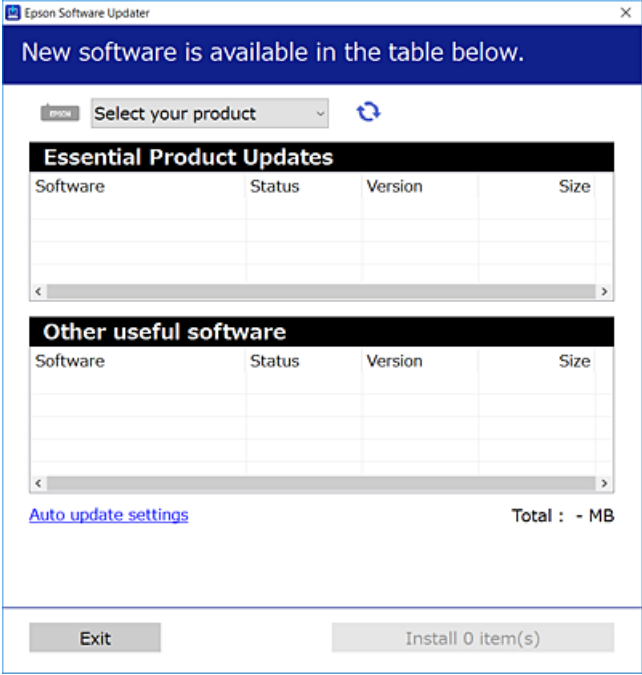

<sup>3.</sup> För Windows, välj skrivare och klicka sedan på **te** för att söka efter de senast tillgängliga programmen.

4. Välj alternativen du vill installera eller uppdatera och klicka sedan på knappen Installera.

### c*Viktigt:*

Stäng inte av eller koppla inte bort skrivaren tills uppdateringen är klar. Annars kan skrivaren skadas.

### *Anmärkning:*

❏ Du kan hämta de senaste programmen från Epsons webbplats.

### [http://www.epson.com](http://www.epson.com/)

❏ Om du använder operativsystemen Windows Server kan du inte använda Epson Software Updater. Hämta de senaste programmen från Epsons webbplats.

### **Relaterad information**

- & ["Applikation för uppdatering av programvara och fast programvara \(EPSON Software Updater\)" på sidan 318](#page-317-0)
- & ["Avinstallera program" på sidan 172](#page-171-0)

### **Kontrollera att en äkta skrivardrivrutin från Epson är installerad — Windows**

Du kan kontrollera om äkta skrivardrivrutiner från Epson finns installerade på datorn med en av följande metoder.

Välj **Kontrollpanel** > **Visa enheter och skrivare** (**Skrivare**, **Skrivare och fax**), och gör sedan följande för att öppna utskriftsserverns egenskapsfönster.

❏ Windows Windows 10/Windows 8.1/Windows 8/Windows 7/Windows Server 2019/Windows Server 2016/ Windows Server 2012 R2/Windows Server 2012/Windows Server 2008 R2

Klicka på skrivarikonen och klicka sedan på **Utskriftsserverns egenskaper** uppe i fönstret.

❏ Windows Vista/Windows Server 2008

Högerklicka på mappen **Skrivare** och klicka sedan på **Kör som administratör** > **Serveregenskaper**.

❏ Windows XP/Windows Server 2003 R2/Windows Server 2003 Från menyn **Arkiv**, välj **Serveregenskaper**.

Klicka på fliken **Drivrutin**. Om namnet på din skrivare visas i listan, är en äkta skrivardrivrutin från Epson installerad på datorn.

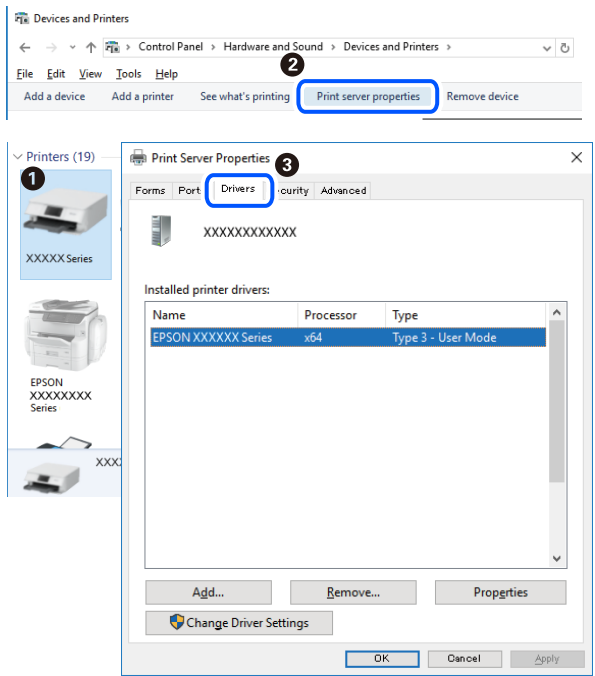

### **Relaterad information**

& ["Installera programmen separat" på sidan 168](#page-167-0)

## **Kontrollera att en äkta skrivardrivrutin från Epson är installerad — Mac OS**

Du kan kontrollera om äkta skrivardrivrutiner från Epson finns installerade på datorn med en av följande metoder.

Välj **Systeminställningar** från Apple-menyn > **Skrivare och skannrar** (eller **Skriv ut och skanna**, **Skriv ut och faxa**) och sedan välja skrivaren. Klicka på **Alternativ och tillbehör**, och om fliken **Alternativ** och fliken **Verktyg** visas i fönstret, är en äkta skrivardrivrutin från Epson installerad på datorn.

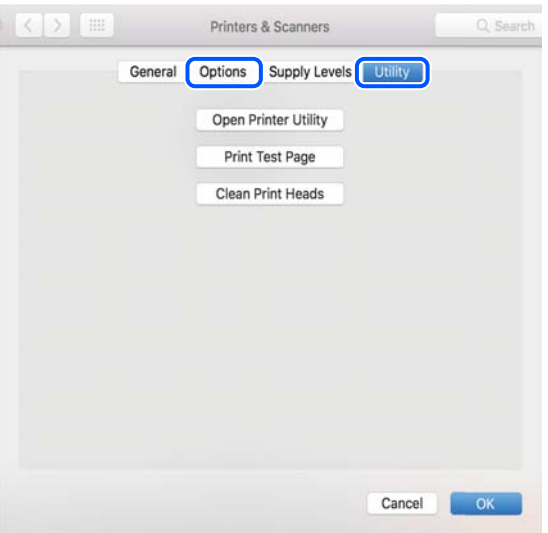

### **Relaterad information**

& ["Installera programmen separat" på sidan 168](#page-167-0)

# **Installera en PostScript-skrivardrivrutin**

### **Installera en PostScript-skrivardrivrutin — Windows**

1. Starta installationsprocessen med ett av följande alternativ.

❏ **Genom att använda skivan som medföljde skrivaren.**

För in mjukvaruskivan i datorn, öppna följande mappsökväg, och kör sedan SETUP64.EXE (eller SETUP.EXE).

Driver\PostScript\WINX64 (eller WINX86)\SETUP\SETUP64.EXE (eller SETUP.EXE)

### ❏ **Använd webbplatsen.**

Öppna skrivarsidan från följande webbplats, hämta PostScript3-skrivardrivrutinen och kör sedan exe-filen. [http://www.epson.eu/Support](HTTP://WWW.EPSON.EU/SUPPORT) (Europa) [http://support.epson.net/](HTTP://SUPPORT.EPSON.NET/) (utanför Europa)

- 2. Välj skrivare.
- 3. Följ instruktionerna på skärmen.
- 4. Välj anslutningssätt från nätverksanslutningen eller USB-anslutningen.

### ❏ **För nätverksanslutning.**

En lista över tillgängliga skrivare i samma nätverk visas.

Välj skrivaren som du vill använda.

### ❏ **För USB-anslutning.**

Följ anvisningarna på skärmen om du vill ansluta skrivaren till datorn.

5. Följ anvisningarna på skärmen om du vill installera PostScript-skrivardrivrutinen.

## **Installera en PostScript-skrivardrivrutin — Mac OS**

Hämta skrivardrivrutinen från Epsons supportwebbplats och installera den sedan.

<http://www.epson.eu/Support> (Europa)

<http://support.epson.net/> (utanför Europa)

Du behöver skrivarens IP-adress när du installerar skrivardrivrutinen.

Välj nätverksikonen på skrivarens hemskärm och sedan den aktiva anslutningsmetoden för att bekräfta skrivarens IP-adress.

# <span id="page-171-0"></span>**Lägga till skrivaren (endast för Mac OS)**

- 1. Välj **Systeminställningar** i menyn Apple > **Skrivare och skannrar** (eller **Skriv ut och skanna**, **Skriv ut och faxa**).
- 2. Klicka på **+** och välj sedan **Lägg till en annan skrivare eller skanner**.
- 3. Välj skrivaren och välj den sedan igen i **Använd**.
- 4. Klicka på **Lägg till**.

### *Anmärkning:*

Om din skrivare inte visas kontrollerar du att den är korrekt ansluten till datorn och att skrivaren är på.

## **Avinstallera program**

Logga in på datorn som administratör. Ange administratörslösenordet om datorn uppmanar dig till det.

### **Avinstallera program — Windows**

- 1. Stäng av skrivaren genom att trycka på knappen $\mathcal{O}$ .
- 2. Stäng alla program som körs.
- 3. Öppna **Kontrollpanel**:
	- ❏ Windows 10/Windows Server 2019/Windows Server 2016 Klicka på startknappen och välj sedan **Windows-system** > **Kontrollpanel**.
	- ❏ Windows 8.1/Windows 8/Windows Server 2012 R2/Windows Server 2012

Välj **Skrivbord** > **Inställningar** > **Kontrollpanel**.

❏ Windows 7/Windows Vista/Windows XP/Windows Server 2008 R2/Windows Server 2008/Windows Server 2003 R2/Windows Server 2003

Klicka på startknappen och välj **Kontrollpanel**.

### 4. Öppna **Avinstallera program** (eller **Lägg till och ta bort program**):

❏ Windows 10/Windows 8.1/Windows 8/Windows 7/Windows Vista/Windows Server 2019/Windows Server 2016/Windows Server 2012 R2/Windows Server 2012/Windows Server 2008 R2/Windows Server 2008

### Välj **Avinstallera ett program** i **Program**.

❏ Windows XP/Windows Server 2003 R2/Windows Server 2003

### Klicka på **Lägg till och ta bort program**.

5. Välj det program som du vill avinstallera.

Du kan inte avinstallera skrivardrivrutinen, om det finns några utskriftsjobb. Ta bort eller vänta tills jobben skrivs ut före avinstallation.

- <span id="page-172-0"></span>6. Avinstallera programmen:
	- ❏ Windows 10/Windows 8.1/Windows 8/Windows 7/Windows Vista/Windows Server 2019/Windows Server 2016/Windows Server 2012 R2/Windows Server 2012/Windows Server 2008 R2/Windows Server 2008 Klicka på **Avinstallera/ändra** eller **Avinstallera**.
	- ❏ Windows XP/Windows Server 2003 R2/Windows Server 2003 Klicka på **Ändra/ta bort** eller **Ta bort**.

### *Anmärkning:*

Om fönstret *Kontroll av användarkonto* visas klickar du på *Fortsätt*.

7. Följ instruktionerna på skärmen.

## **Avinstallera program — Mac OS**

1. Hämta Uninstaller med hjälp av EPSON Software Updater.

När du har hämtat Uninstaller behöver du inte hämta det ingen varje gång du avinstallerar programmet.

- 2. Stäng av skrivaren genom att trycka på knappen  $\mathcal{O}$ .
- 3. För att avinstallera skrivardrivrutinen eller PC-FAX-drivrutinen, välj **Systeminställningar** från menyn Apple > **Skrivare och skannrar** (eller **Skriv ut och skanna**, **Skriv ut och faxa**), och ta sedan bort skrivaren från listan över tillåtna skrivare.
- 4. Stäng alla program som körs.
- 5. Välj **Gå** > **Applikationer** > **Epson Software** > **Uninstaller**.
- 6. Välj det program som du vill avinstallera och klicka sedan på **Avinstallera**.

### c*Viktigt:*

Uninstaller tar bort alla drivrutiner för Epsons bläckstråleskrivare på datorn. Om du använder flera Epson inkjet-skrivare och endast vill ta bort några av drivrutinerna tar du först bort samtliga och sedan installerar du lämplig skrivardrivrutin på nytt.

### *Anmärkning:*

Om du inte hittar det program som du vill avinstallera i listan över program kan du inte avinstallera med Uninstaller. I sådana fall väljer du *Gå* > *Applikationer* > *Epson Software*, välj vilket program du vill avinstallera och dra det sedan till papperskorgen.

### **Relaterad information**

& ["Applikation för uppdatering av programvara och fast programvara \(EPSON Software Updater\)" på sidan 318](#page-317-0)

## **Uppdatera program och inbyggd programvara**

Det kan hända att du kan lösa vissa problem och förbättra eller lägga till funktioner genom att uppdatera programmen och den inbyggda programvaran. Se till att du har den senaste versionen av programmen och den inbyggda programvaran.

- 1. Kontrollera att skrivaren och datorn är anslutna och att datorn är ansluten till Internet.
- 2. Starta EPSON Software Updater och uppdatera programmen eller den inbyggda programvaran.

### c*Viktigt:*

Stäng inte av datorn eller koppla från skrivaren tills uppdateringen är klar. Annars fungerar kanske inte skrivaren.

### *Anmärkning:*

Om du inte hittar det program som du vill uppdatera i listan kan du inte uppdatera med hjälp av EPSON Software Updater. Sök efter de senaste versionerna av programmen från din lokala Epson-webbplats.

[http://www.epson.com](http://www.epson.com/)

### **Relaterad information**

& ["Applikation för uppdatering av programvara och fast programvara \(EPSON Software Updater\)" på sidan 318](#page-317-0)

### **Uppdatera skrivarens inbyggda programvara med hjälp av kontrollpanelen**

Om skrivaren kan anslutas till Internet kan du uppdatera skrivarens inbyggda programvara via kontrollpanelen. Du kan också ställa in skrivaren så att den regelbundet kontrollerar om det finns uppdateringar för inbyggd programvara och meddela dig om det finns några tillgängliga.

- 1. Välj **Inst.** på startskärmen.
- 2. Välj **Allmänna inställningar** > **Systemadministration** > **Uppdatering av fast programvara** > **Uppdatera**.

### *Anmärkning:*

Välj *Meddelande* > *På* om du vill ställa in skrivaren så att den regelbundet kontrollerar efter tillgängliga uppdateringar för inbyggd programvara.

- 3. Kontrollera meddelandet som visas på skärmen och tryck på **Börjar kontrollera** för att starta sökning efter tillgängliga uppdateringar.
- 4. Om ett meddelande om att en uppdatering av inbyggd programvara är tillgänglig visas på LCD-skärmen ska du följa instruktionerna på skärmen för att starta uppdateringen.

### c*Viktigt:*

- ❏ Stäng inte av eller koppla från skrivaren tills uppdateringen är klar. Annars fungerar kanske inte skrivaren.
- ❏ Om uppdateringen av inbyggd programvara inte slutförs eller misslyckas, startar inte skrivaren normalt och "Recovery Mode" visas på LCD-skärmen nästa gång skrivaren startas. I detta fall måste du uppdatera den inbyggda programvaran igen med en dator. Anslut skrivaren till datorn med en USB-kabel. Medan "Recovery Mode" visas på skrivaren, kan du inte uppdatera den inbyggda programvaran via en nätverksanslutning. Gå till den lokala Epson-webbplatsen via datorn, och hämta sedan den senaste inbyggda programvaran för skrivaren. Se instruktionerna på hemsidan för nästa steg.

### **Relaterad information**

& ["Systemadministration" på sidan 338](#page-337-0)

## <span id="page-174-0"></span>**Uppdatera firmware med Web Config**

När skrivaren är ansluten till Internet kan du uppdatera firmware från Web Config.

- 1. Gå till Web Config och välj fliken **Enhetshantering** > **Firmware-uppdatering**.
- 2. Klicka på **Starta**, och följ sedan anvisningarna på skärmen.

Bekräftelsen av firmware startar och informationen om firmware visas om en uppdaterad firmware finns.

### *Anmärkning:*

Du kan också uppdatera firmware med Epson Device Admin. Du kan visuellt bekräfta firmwareinformationen i enhetslistan. Det är användbart när du vill uppdatera flera enheters firmware. Se guiden Epson Device Admin eller hjälpavsnittet för mer information.

### **Relaterad information**

& ["Program för konfiguration av skrivaråtgärder \(Web Config\)" på sidan 316](#page-315-0)

## **Uppdatera firmware utan Internet-anslutning**

Du kan hämta enhetens firmware från webbplatsen för Epson på datorn och sedan ansluta enheten och datorn med USB-kabeln för att uppdatera firmware. Prova följande om du inte kan uppdatera via nätverket.

- 1. Öppna webbplatsen för Epson och hämta firmware.
- 2. Anslut daton som innehåller hämtad firmware till skrivaren med USB-kabeln.
- 3. Dubbelklicka på den hämtade .exe-filen. Epson Firmware Updater startar.
- 4. Följ instruktionerna på skärmen.

# **Transportera och förvara skrivaren**

Följ anvisningarna nedan för att förvara skrivaren när du måste reparera eller flytta på den.

- 1. Stäng av skrivaren genom att trycka på  $\mathcal{O}$ -knappen.
- 2. Se till att strömindikatorn slocknar och dra sedan ur strömkabeln.

### c*Viktigt:*

Dra ur strömkabeln när strömindikatorn är avstängd. Annars återgår skrivhuvudet inte till startpositionen, vilket får bläcket att torka och kan leda till att det inte går att skriva ut.

- 3. Koppla loss alla sladdar, som strömkabeln och USB-sladden.
- 4. Se till så att det inte sitter någon extern USB-enhet i skrivaren.
- 5. Ta bort allt papper från skrivaren.
- 6. Kontrollera att det inte finns några original på skrivaren.
- 7. Öppna skannerenheten med dokumentluckan stängd.

### !*Obs!*

Var försiktig så att du inte fastnar med handen eller fingrarna när du öppnar eller stänger skannerenheten. Annars kan du skadas.

8. Ställ transportlocket till det låsta läget (transportläge).

Transportlocket stoppar bläckförsörjningen för att förhindra att bläck läcker ut vid transport och förvaring. Om skrivhuvudet inte är i den position som visas nedan ska du flytta det för hand.

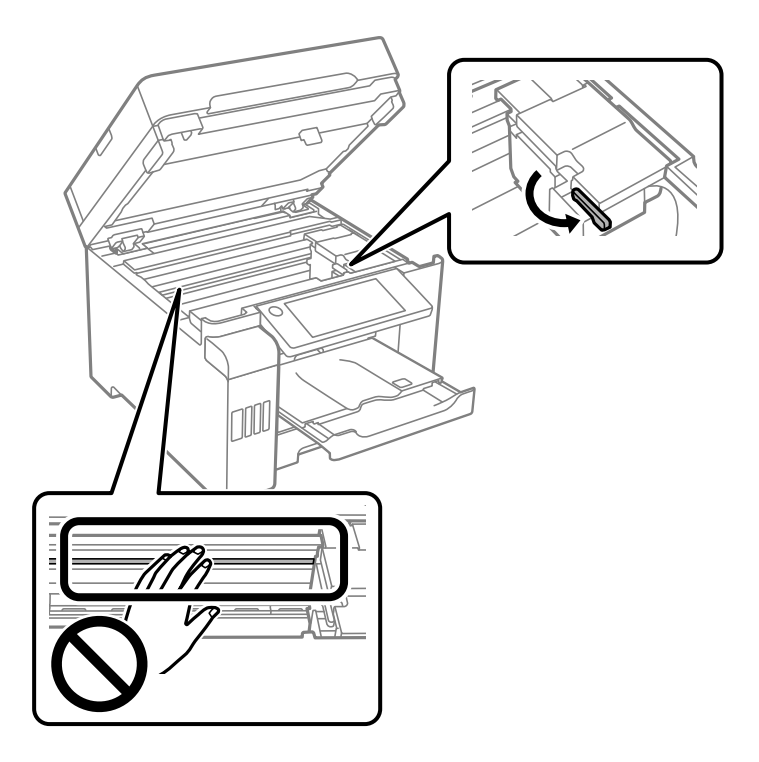

9. Fäst skrivhuvudet vid höljet med tejp.

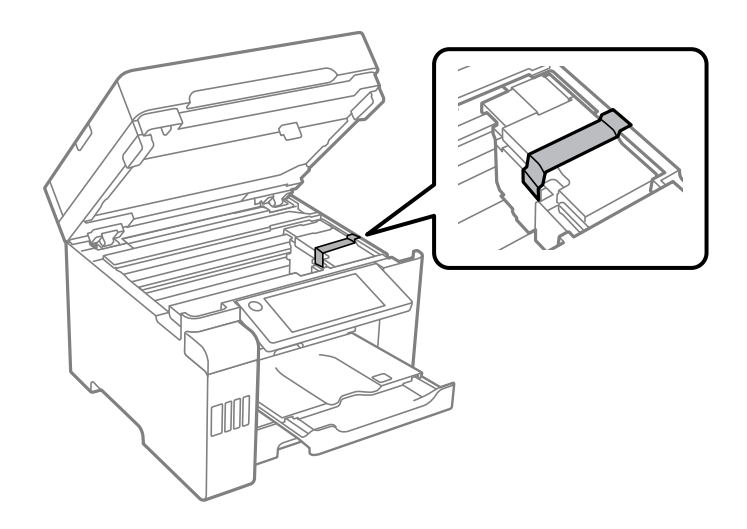

10. Stäng skannerenheten.

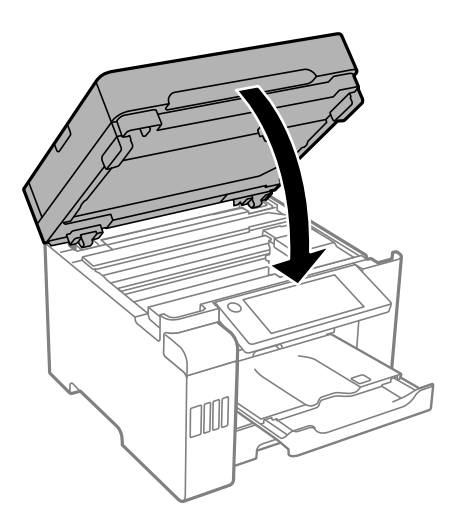

11. Se till att installera bläckbehållarkåpan ordentligt på bläckbehållaren.

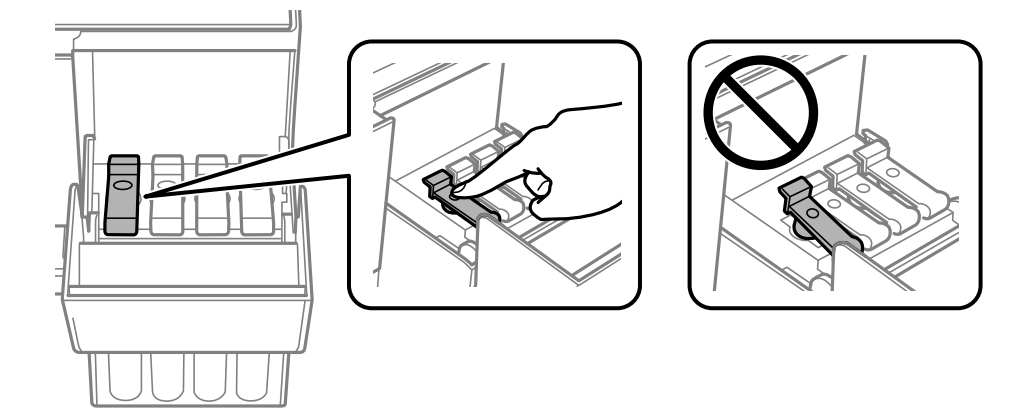

12. Stäng bläckbehållarlocket ordentligt.

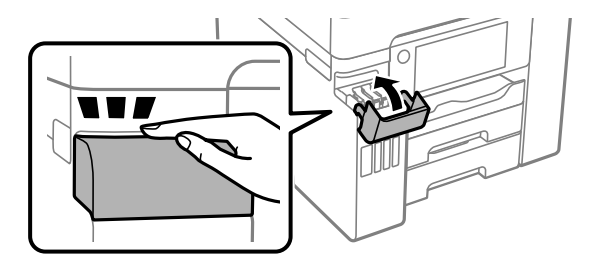

13. Paketera skrivaren enligt bilden nedan.

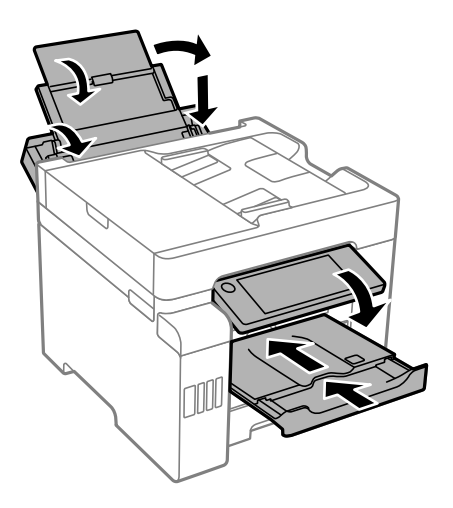

- 14. Placera skrivaren i plastpåsen och viker ihop den för att stänga den.
- 15. Paketera skrivaren i dess förpackning tillsammans med skyddsmaterial.

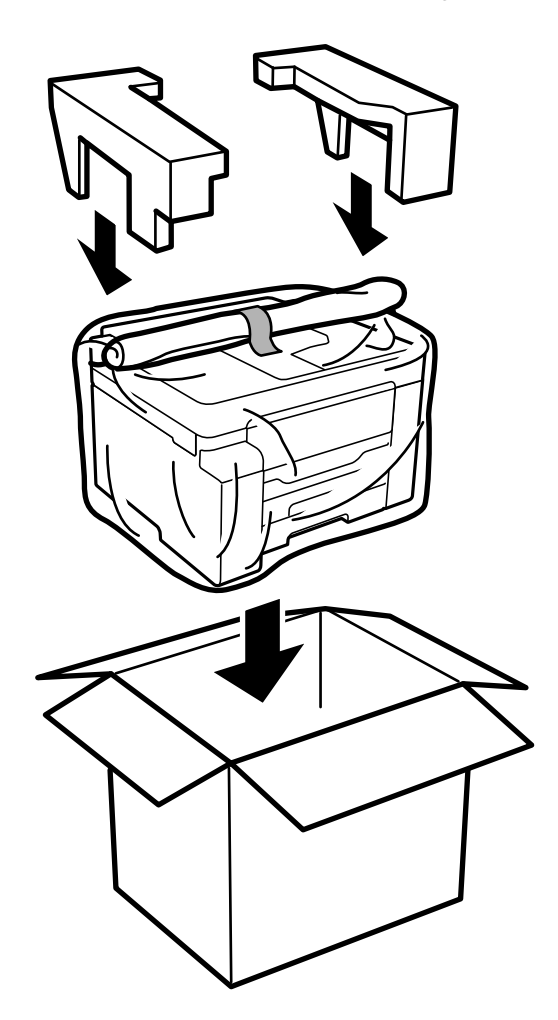

- ❏ Du måste stå stadigt och korrekt när du lyfter skrivaren. Om du lyfter fel kan du skada dig.
- ❏ Eftersom den här skrivaren är tung bör den alltid bäras av två eller flera personer vid uppackning och transport.
- ❏ När du lyfter skrivaren ska du placera händerna som bilden nedan visar. Om du håller i skrivaren på annat sätt när du lyfter den, kan du tappa den eller så kan du klämma fingrarna när du sätter ned skrivaren.

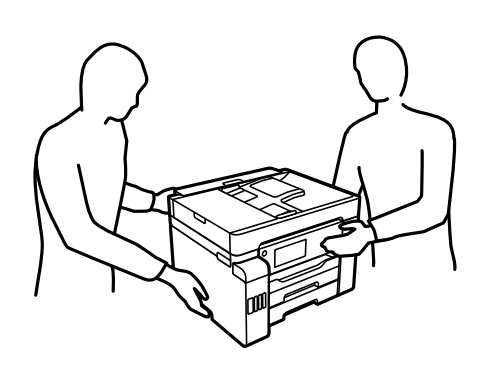

- ❏ Luta inte skrivaren mer än 10 grader när du bär den. Annars kan den falla.
- ❏ Vid förvaring eller transport av skrivaren placerar du skrivaren i plastpåsen och viker ihop den för att stänga den. Undvik att luta skrivaren, placera den vertikalt eller vända den upp och ned eftersom det kan göra att bläck läcker ut.

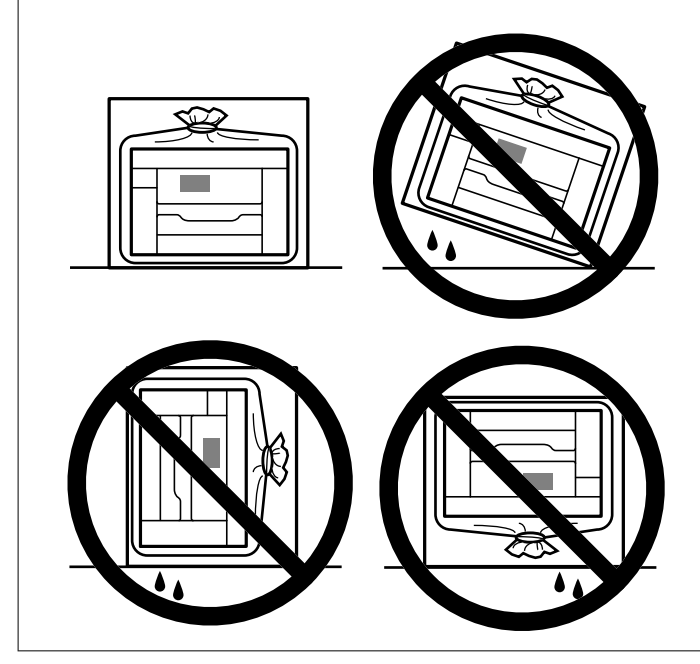

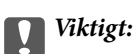

- ❏ När du förvarar eller transporterar en bläckflaska, ska du inte luta flaskan eller utsätta den för stötar eller temperaturförändringar.Bläck kan läcka ut trots att locket på bläckflaskan har dragits åt ordentligt.Kom ihåg att hålla bläckflaskan upprätt när du drar åt locket och vidta åtgärder för att förhindra att bläck läcker ut när du transporterar flaskan, exempelvis placering av flaskan i en väska.
- ❏ Placera inte öppnade bläckflaskor i kartongen tillsammans med skrivaren.

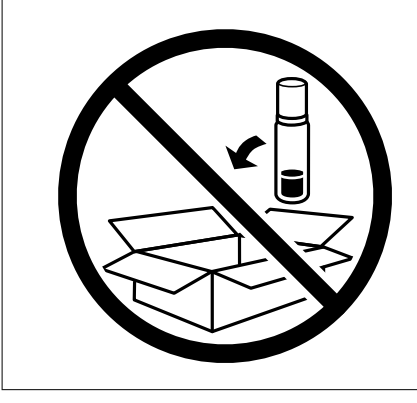

Nästa gång du använder skrivaren ska du se till att ta bort tejpen som säkrar skrivhuvudet och ställa transportlocket till det olåsta läget (utskriftläge). Rensa och justera skrivhuvudet nästa gång du skriver ut om utskriftskvaliteten har försämrats.

### **Relaterad information**

- & ["Kontrollera och rengöra skrivhuvudet" på sidan 158](#page-157-0)
- & ["Justera skrivhuvudet \(kontrollpanel\)" på sidan 162](#page-161-0)
# <span id="page-180-0"></span>**Lösa problem**

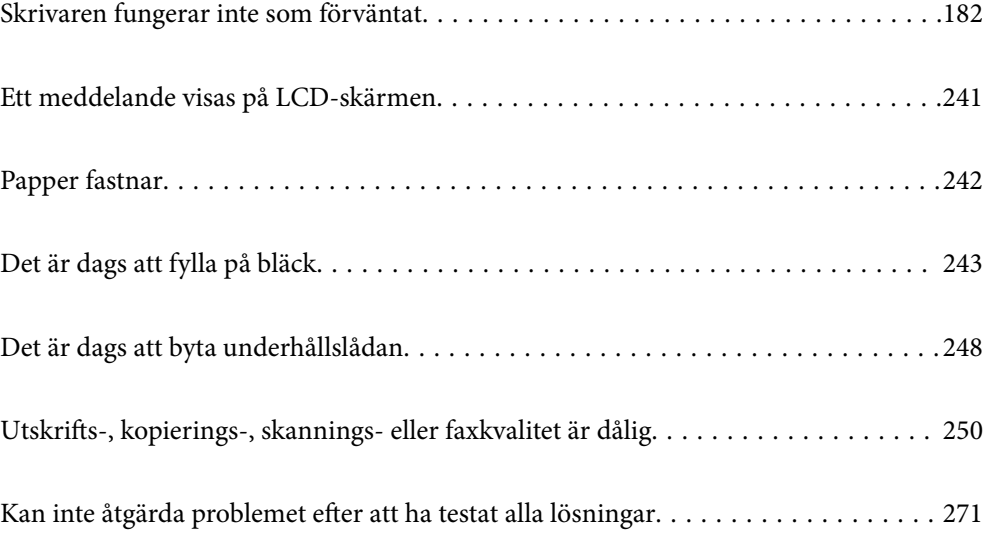

## <span id="page-181-0"></span>**Skrivaren fungerar inte som förväntat**

## **Skrivaren startar inte eller stängs inte av**

## **Strömmen slås inte på**

De följande orsaken kan övervägas.

## **Strömsladden är inte ansluten korrekt till eluttaget.**

#### **Lösningar**

Kontrollera att strömsladden är ordentligt ansluten.

## **Knappen**  $\bigcup$  tryckets inte ned tillräckligt länge.

## **Lösningar**

Håll ner  $\bigcup$ -knappen lite längre tid.

## **Strömmen stängs inte av**

## **Knappen** P **tryckets inte ned tillräckligt länge.**

#### **Lösningar**

Håll ner  $\mathcal{O}$ -knappen lite längre tid. Om du fortfarande inte kan stänga av skrivaren drar du ut strömsladden. Förhindra att skrivarhuvudet torkar ut genom att sätta igång skrivaren igen och sedan stänga av den med  $\bigcup$ -knappen.

## **Strömmen stängs av automatiskt**

#### **Funktionen Avstängningsinst. eller Avstängningstimer är aktiverad.**

#### **Lösningar**

- ❏ Välj **Inst.** > **Allmänna inställningar** > **Grundl. inställn.** > **Avstängningsinst.** och inaktivera sedan inställningarna **Avstängning om inaktiv** och **Avstängning vid frånkoppling**.
- ❏ Välj **Inst.** > **Allmänna inställningar** > **Grundl. inställn.** och inaktivera sedan inställningen **Avstängningstimer**.

#### *Anmärkning:*

Din produkt kan ha funktionen *Avstängningsinst.* eller funktionen *Avstängningstimer* beroende på plats för inköp.

## <span id="page-182-0"></span>**Papper matas inte korrekt**

## **Ingen pappersmatning**

De följande orsaken kan övervägas.

#### **Installationsplatsen är inte lämplig.**

#### **Lösningar**

Placera skrivaren på en plan yta och använd den under rekommenderade miljöförhållanden.

& ["Miljöspecifikationer" på sidan 352](#page-351-0)

#### **Papper som inte stöds används.**

#### **Lösningar**

Använd papper som hanteras av den här skrivaren.

- & ["Tillgängligt papper och kapacitet" på sidan 302](#page-301-0)
- & ["Otillgängliga papperstyper" på sidan 307](#page-306-0)

#### **Olämplig pappershantering.**

#### **Lösningar**

Följ försiktighetsåtgärder för pappershantering.

& ["Försiktighetsåtgärder för pappershantering" på sidan 31](#page-30-0)

#### **För många ark har fylls på i skrivaren.**

#### **Lösningar**

Fyll inte på med mer än maximalt antal ark som anges för papperet.

& ["Tillgängligt papper och kapacitet" på sidan 302](#page-301-0)

#### **Skrivarens pappersinställningar är felaktiga.**

#### **Lösningar**

Kontrollera att inställningarna för pappersstorlek och papperstyp stämmer med den faktiska pappersstorleken och papperstypen som fyllts på i skrivaren.

& ["Inställningar för pappersformat- och typ" på sidan 31](#page-30-0)

## **Pappret matas in snett**

De följande orsaken kan övervägas.

#### **Installationsplatsen är inte lämplig.**

#### **Lösningar**

Placera skrivaren på en plan yta och använd den under rekommenderade miljöförhållanden.

& ["Miljöspecifikationer" på sidan 352](#page-351-0)

#### **Papper som inte stöds används.**

#### **Lösningar**

Använd papper som hanteras av den här skrivaren.

- & ["Tillgängligt papper och kapacitet" på sidan 302](#page-301-0)
- & ["Otillgängliga papperstyper" på sidan 307](#page-306-0)

#### **Olämplig pappershantering.**

#### **Lösningar**

Följ försiktighetsåtgärder för pappershantering.

& ["Försiktighetsåtgärder för pappershantering" på sidan 31](#page-30-0)

#### **Papperet fylls inte på korrekt.**

#### **Lösningar**

Fyll på papper i rätt riktning och skjut kantstyrningen mot papperskanten.

& ["Fyller på papper" på sidan 33](#page-32-0)

#### **För många ark har fylls på i skrivaren.**

#### **Lösningar**

Fyll inte på med mer än maximalt antal ark som anges för papperet.

& ["Tillgängligt papper och kapacitet" på sidan 302](#page-301-0)

#### **Skrivarens pappersinställningar är felaktiga.**

#### **Lösningar**

Kontrollera att inställningarna för pappersstorlek och papperstyp stämmer med den faktiska pappersstorleken och papperstypen som fyllts på i skrivaren.

& ["Inställningar för pappersformat- och typ" på sidan 31](#page-30-0)

## **Flera pappersark matas i taget**

De följande orsaken kan övervägas.

#### **Installationsplatsen är inte lämplig.**

#### **Lösningar**

Placera skrivaren på en plan yta och använd den under rekommenderade miljöförhållanden.

& ["Miljöspecifikationer" på sidan 352](#page-351-0)

#### **Papper som inte stöds används.**

#### **Lösningar**

Använd papper som hanteras av den här skrivaren.

& ["Tillgängligt papper och kapacitet" på sidan 302](#page-301-0)

#### & ["Otillgängliga papperstyper" på sidan 307](#page-306-0)

#### **Olämplig pappershantering.**

#### **Lösningar**

Följ försiktighetsåtgärder för pappershantering.

& ["Försiktighetsåtgärder för pappershantering" på sidan 31](#page-30-0)

#### **Papperet är fuktigt eller vått.**

#### **Lösningar**

Fyll på nytt papper.

#### **Statisk el orsakar att pappersark häftar vid varandra.**

#### **Lösningar**

Vädra papperet innan du fyller på det. Om papperet fortfarande inte matas ska du fylla på ett pappersark i taget.

#### **För många ark har fylls på i skrivaren.**

#### **Lösningar**

Fyll inte på med mer än maximalt antal ark som anges för papperet.

& ["Tillgängligt papper och kapacitet" på sidan 302](#page-301-0)

#### **Skrivarens pappersinställningar är felaktiga.**

#### **Lösningar**

Kontrollera att inställningarna för pappersstorlek och papperstyp stämmer med den faktiska pappersstorleken och papperstypen som fyllts på i skrivaren.

 $\rightarrow$  ["Inställningar för pappersformat- och typ" på sidan 31](#page-30-0)

#### **Flera pappersark matas samtidigt under dubbelsidig utskrift.**

#### **Lösningar**

Ta bort allt papper som finns i papperskällan innan du fyller på papperet igen.

## **Pappersfel vid utmatning inträffar**

#### **Papper har inte placerats i mitten av pappersfacket.**

#### **Lösningar**

När ett pappersfel vid utmatning inträffar även fast papper har fyllts på i pappersfacket ska du fylla på papperet igen i mitten av pappersfacket.

## **Original matas inte in i ADF**

De följande orsaken kan övervägas.

#### **Original som inte stöds av ADF används.**

#### **Lösningar**

Använd original som stöds av ADF-enheten.

& ["Specifikationer för ADF" på sidan 345](#page-344-0)

#### **Originalen fylls på fel.**

#### **Lösningar**

Placera original i rätt riktning och skjut ADF-kantguider mot originalens kanter.

#### **För många original har fyllts på i ADF.**

#### **Lösningar**

Placera inte original över linjen som anges med triangelsymbolen på ADF.

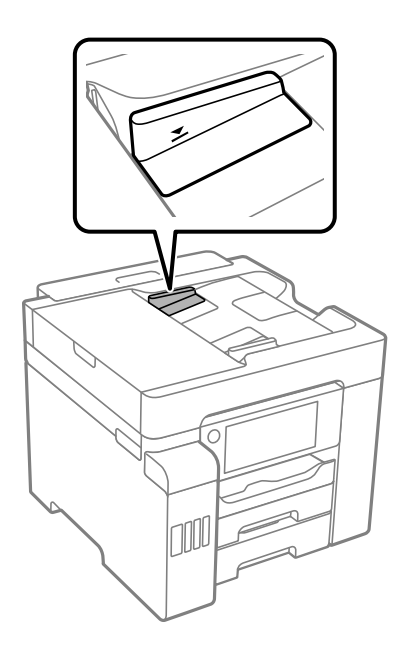

**Originalet glider bort när pappersdamm fastna på valsen.**

#### **Lösningar**

Rengör ADF-enhetens insida.

& ["Rengöra ADF-enheten" på sidan 163](#page-162-0)

## **Original detekteras inte.**

#### **Lösningar**

Kontrollera att ADF-ikonen är PÅ via startskärmen för kopiering, skanning eller sänding av fax. Placera originalen på nytt om den inte visas.

## <span id="page-186-0"></span>**Det går inte att skriva ut**

## **Kan inte skriva ut från Windows**

Kontrollera att datorn och skrivaren än anslutna korrekt.

Orsaken och lösningen till problemen kan skilja sig åt beroende om de är eller inte är anslutna.

#### *Kontrollera anslutningsstatus*

Använd Epson Printer Connection Checker för att kontrollera datorns och skrivarens anslutningsstatus. Du kan kanske lösa problemet beroende på vilka resultat kontrollen ger.

1. Dubbelklicka på ikonen **Epson Printer Connection Checker** på skrivbordet.

Epson Printer Connection Checker startar.

Om det inte finns någon ikon på skrivbordet följder du sätten nedan för att starta Epson Printer Connection Checker.

❏ Windows 10

Klicka på startknappen och välj sedan **Epson Software** > **Epson Printer Connection Checker**.

❏ Windows 8.1/Windows 8

Ange programvarans namn i sökfältet och välj sedan den ikon som visas.

❏ Windows 7

Klicka på startknappen och välj sedan **Alla program** > **Epson Software** > **Epson Printer Connection Checker**.

2. Kontrollera genom att följa anvisningarna på skärmen.

#### *Anmärkning:*

Om skrivarnamnet inte visas ska du installera en äkta skrivardrivrutin från Epson. ["Kontrollera att en äkta skrivardrivrutin från Epson är installerad — Windows" på sidan 169](#page-168-0)

När du har identifierat problemen ska du följa den lösning som visas på skärmen.

Om du inte kan lösa problemen ska du se följande beroende på din situation.

- ❏ Skrivaren identifieras inte via en nätverksanslutning "Kan inte ansluta till ett nätverk" på sidan 187
- ❏ Skrivaren identifieras inte via en USB-anslutning ["Skrivaren kan inte anslutas via USB \(Windows\)" på sidan 190](#page-189-0)
- ❏ Skrivaren identifieras men det går inte att skriva ut.

["Kan inte skriva ut även om en anslutning har upprättats \(Windows\)" på sidan 190](#page-189-0)

## **Kan inte ansluta till ett nätverk**

Problemet kan bero på ett av de följande orsaken.

#### **Det är något fel med nätverksenheterna för Wi-Fi-anslutning.**

#### **Lösningar**

Stäng av enheterna som du vill ansluta till nätverket. Vänta i cirka 10 sekunder och sätt sedan på enheterna i följande ordning; trådlös router, dator eller smartenhet och sedan skrivaren. Flytta skrivaren och datorn eller smartenheten närmare till den trådlösa routern för att förbättra radiovågskommunikationen och försök sedan att utföra nätverksinställningarna igen.

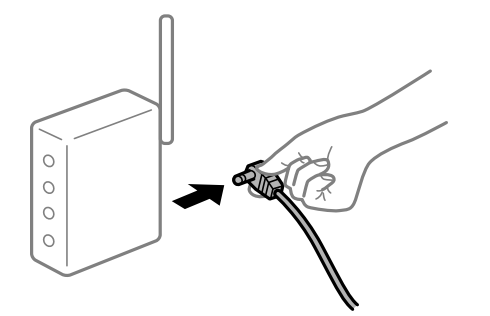

## **Enheter kan inte ta emot signaler från den trådlösa routern eftersom de är för långt bort.**

#### **Lösningar**

Efter att du flyttar datorn eller smartenheten och skrivaren närmare till den trådlösa routern ska du stänga av den trådlösa routern och sedan starta den igen.

#### **När du ändrar den trådlösa routern matchar inställningarna inte till den nya routern.**

#### **Lösningar**

Utför anslutningsinställningarna igen så att de matchar till den nya trådlösa routern.

& ["När du byter ut den trådlösa routern" på sidan 275](#page-274-0)

#### **SSID:er som är ansluta från datorn eller smartenheten och datorn skiljer sig åt.**

#### **Lösningar**

När du använder flera trådlösa routrar samtidigt eller om den trådlösa routerna har flera SSID:er och enheter som är anslutna till olika SSID:er kan du inte ansluta den trådlösa routern.

Anslut datorn eller smartenheten till samma SSID som skrivaren.

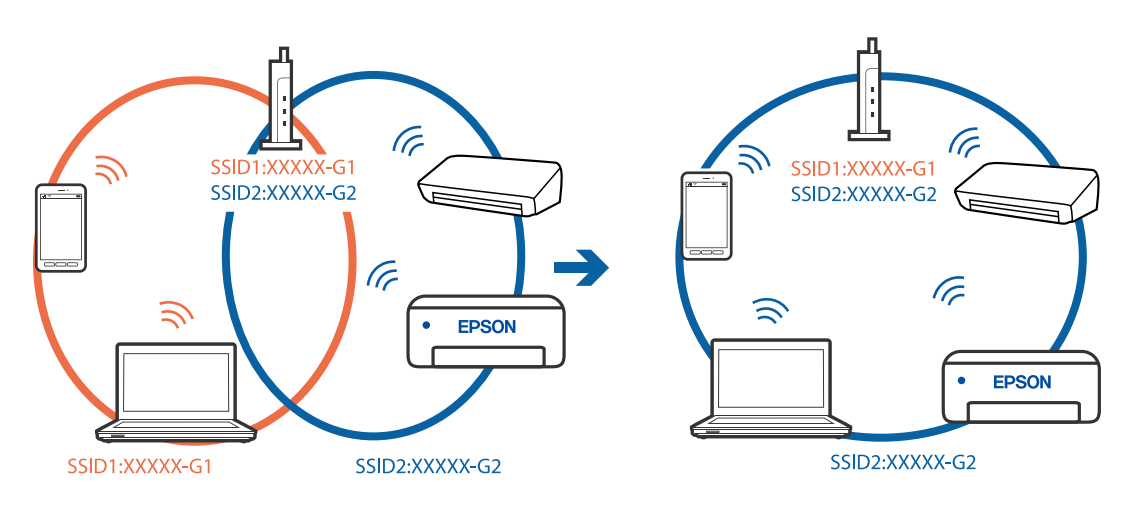

#### **En sekretessseparatorfunktion finns tillgänglig på den trådlösa routern.**

#### **Lösningar**

De flesta trådlösa routrar har en sekretesseparatorfunktion som hindrar kommunikationen mellan de anslutna enheterna. Om du inte kan kommunicera mellan skrivaren och datorn eller smartenheten även om de är anslutna till samma nätverk ska du inaktivera sekretesseparatorn på den trådlösa routern. Mer information finns i dokumentationen som medföljde den trådlösa routern.

#### **IP-adressen är inte tilldelad korrekt.**

#### **Lösningar**

Om IP-adressen som tilldelats till skrivaren är 169.254.XXX.XXX, och nätmasken är 255.255.0.0, kanske IP-adressen inte tilldelas korrekt.

Välj **Inst.** > **Allmänna inställningar** > **Nätverksinställningar** > **Avancerat** på skrivarens kontrollpanel och kontrollera sedan IP-adressen och nätmasken som är tilldelade till skrivaren.

Starta om den trådlösa routern eller återställ nätverksinställningarna för skrivaren.

& ["Återställa nätverksanslutningen" på sidan 275](#page-274-0)

#### **Det finns ett problem med datorns nätverksinställningar.**

#### **Lösningar**

Försök att komma åt webbplatsen från datorn för att kontrollera att datorns nätverksinställningar är korrekt. Om du inte kan komma åt någon webbplats, ligger problemet i datorn.

Kontrollera datorns nätverksanslutning. Mer information finns i dokumentationen som medföljde datorn.

## **Skrivaren är ansluten via Ethernet med hjälp av enheter som stöder IEEE 802.3az (energieffektiv Ethernet).**

#### **Lösningar**

När du ansluter skrivaren via Ethernet med enheter som stöder IEEE 802.3az (Energieffektivt Ethernet) kan följande problem uppstå beroende på vilken hubb eller router du använder.

- ❏ Anslutningen bli instabil, skrivaren ansluts och kopplas bort gång på gång.
- ❏ Kan inte ansluta till skrivaren.
- ❏ Kommunikationshastigheten är långsam.

Följ stegen nedan för att inaktivera IEEE 802.3az för skrivaren och sedan ansluta.

- 1. Dra ur Ethernetkabeln som är ansluten till datorn och skrivaren.
- 2. När IEEE 802.3az på datorn är aktiverat, stäng av det.

Mer information finns i dokumentationen som medföljde datorn.

- 3. Anslut datorn direkt till skrivaren med en ethernetkabel.
- 4. Skriv ut en nätverksanslutningsrapport på skrivaren. ["Skriva ut en rapport om nätverksanslutning" på sidan 293](#page-292-0)
- 5. Kontrollera skrivarens IP-adress på den utskrivna anslutningsrapporten för nätverket.
- <span id="page-189-0"></span>6. Gå till Web Config på datorn. Öppna en webbläsare och ange skrivarens IP-adress. ["Kör Web-Config i en webbläsare" på sidan 316](#page-315-0)
- 7. Välj fliken **Nätverksinställningar** > **Kabelanslutet LAN**.
- 8. Välj **Av** för **IEEE 802.3az**.
- 9. Klicka på **Nästa**.
- 10. Klicka på **OK**.
- 11. Dra ur Ethernetkabeln som är ansluten till datorn och skrivaren.
- 12. Om du stängt av IEEE 802.3az på datorn i steg 2, aktivera det.

13. Anslut Ethernetkabeln som du avlägsnade i steg 1 till datorn och skrivaren. Om problemet kvarstår kan det vara andra enheter än skrivaren som orsakar problemet.

## **Skrivaren kan inte anslutas via USB (Windows)**

De följande orsaken kan övervägas.

#### **USB-kabeln är inte ansluten korrekt till eluttaget.**

#### **Lösningar**

Anslut USB-kabeln säkert till skrivaren och datorn.

#### **Det finns ett problem med USB-hubben.**

#### **Lösningar**

Om du använder en USB-hubb kan du försöka ansluta skrivaren direkt till datorn.

#### **Det finns ett problem med USB-kabeln eller USB-porten.**

#### **Lösningar**

Om USB-kabeln inte känns av ska du byta port eller USB-kabel.

## **Kan inte skriva ut även om en anslutning har upprättats (Windows)**

De följande orsaken kan övervägas.

#### **Det finns ett problem med programmet eller med data.**

#### **Lösningar**

- ❏ Kontrollera att en äkta skrivardrivrutin från Epson (EPSON XXXXX) är installerad. Om en äkta skrivardrivrutin från Epson inte är installerad, är de tillgängliga funktionerna begränsade. Vi rekommenderar att använda en äkta skrivardrivrutin från Epson.
- ❏ Om du skriver ut en bild med stor datastorlek kan minnet i datorn ta slut. Skriv ut bilden med en lägre upplösning eller i en mindre storlek.
- ❏ Om du har försökt med alla lösningar och problemet inte är löst, kan du försöka att avinstallera och sedan återinstallera skrivardrivrutinen.
- ❏ En del problem kan lösas genom att uppdatera mjukvaran till den senaste versionen. Använd mjukvaruuppdateringsverktyget för att kontrollera mjukvarustatus.
- & ["Kontrollera att en äkta skrivardrivrutin från Epson är installerad Windows" på sidan 169](#page-168-0)
- & ["Kontrollera att en äkta skrivardrivrutin från Epson är installerad Mac OS" på sidan 170](#page-169-0)
- & ["Installera eller avinstallera programmen separat" på sidan 168](#page-167-0)
- & ["Uppdatera program och inbyggd programvara" på sidan 173](#page-172-0)

#### **Det föreligger ett problem med skrivarens status.**

#### **Lösningar**

Klicka på **EPSON Status Monitor 3** på skrivarens drivrutinsflik **Underhåll** och kontrollera sedan skrivarstatus. Om **EPSON Status Monitor 3** är inaktiverad klickar du på **Utökade inställningar** på fliken **Underhåll** och väljer sedan **Aktivera EPSON Status Monitor 3**.

#### **Det finns fortfarande ett jobb som väntar på utskrift.**

#### **Lösningar**

Klicka på **Utskriftskö** på fliken **Underhåll** för skrivardrivrutinen. Om onödiga data ligger kvar väljer du **Avbryt alla dokument** från menyn **Skrivare**.

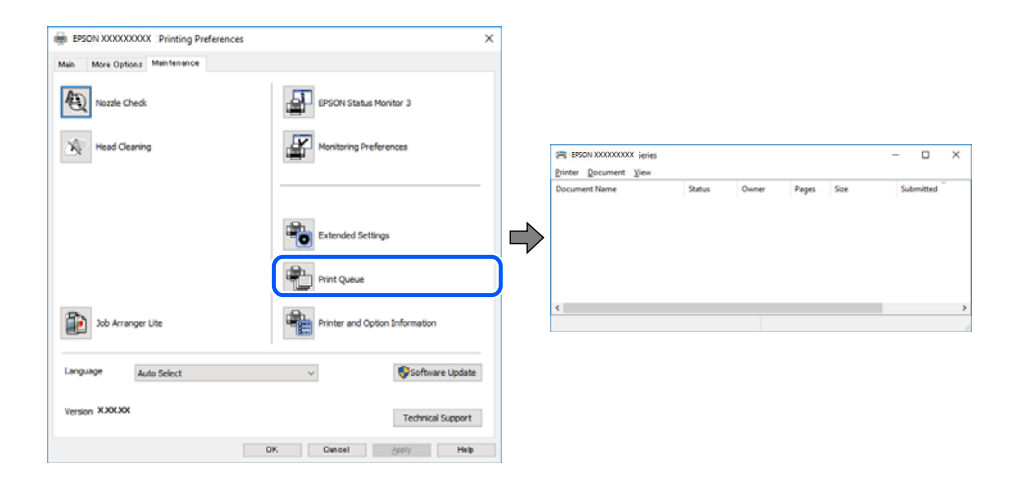

#### **Skrivaren är i vänteläge eller är offline.**

#### **Lösningar**

Klicka på **Utskriftskö** på fliken **Underhåll** för skrivardrivrutinen.

Om skrivaren är frånkopplad eller väntande, rensar du inställningarna för frånkopplad och väntande på menyn **Skrivare**.

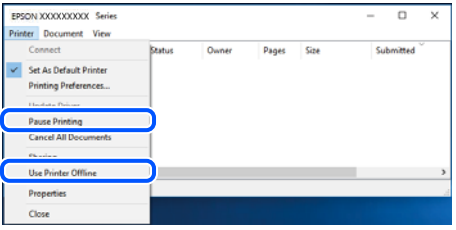

#### **Skrivaren har inte valts som standardskrivare.**

#### **Lösningar**

Högerklicka på skrivarikonen under **Kontrollpanel** > **Visa enheter och skrivare** (eller **Skrivare**, **Skrivare och fax**) och klicka sedan på **Ange som standardskrivare**.

#### *Anmärkning:*

Om det finns flera skrivare att välja mellan, se följande om hur du väljer rätt skrivare.

Exempel)

USB-anslutning: EPSON XXXX-serien

Nätverksanslutning: EPSON XXXX-serien (nätverk)

Om du installerar skrivardrivrutinen flera gånger kan kopior på skrivardrivrutinen skapas. Om kopior, såsom "EPSON XXXX-serien (kopia 1)" skapas högerklickar du på den kopierade drivrutinsikonen och sedan klickar du på **Ta bort enhet**.

#### **Skrivarporten är inte inställd korrekt.**

#### **Lösningar**

Klicka på **Utskriftskö** på fliken **Underhåll** för skrivardrivrutinen.

Kontrollera att skrivarporten är korrekt inställd som det visas nedan i **Egenskaper** > **Port** i menyn **Skrivare**.

USB-anslutning: **USBXXX**, nätverksanslutning: **EpsonNet Print Port**

## **Skrivaren skriver inte ut när PostScript-skrivardrivrutinen används (Windows)**

De följande orsakerna kan övervägas.

#### **Inställningen Utskriftsspråk måste ändras.**

#### **Lösningar**

Ställ in inställningen **Utskriftsspråk** till **Auto** eller **PS** på kontrollpanelen.

#### **Ett stort antal jobb har skickats.**

#### **Lösningar**

Om ett stort jobb har skickats i Windows kanske skrivaren inte skriver ut. Välj **Skriv ut direkt till skrivaren** på fliken **Avancerat** i skrivaregenskaperna.

## **Skrivaren kan plötsligt inte skriva ut via en nätverksanslutning**

Problemet kan bero på ett av de följande orsaken.

#### **Nätverksmiljön har ändrats.**

#### **Lösningar**

När du har ändrat nätverksmiljön såsom din trådlösa router eller leverantör, kan du försöka utföra nätverksinställningar för skrivaren igen.

Anslut datorn eller smartenheten till samma SSID som skrivaren.

& ["Återställa nätverksanslutningen" på sidan 275](#page-274-0)

#### **Det är något fel med nätverksenheterna för Wi-Fi-anslutning.**

#### **Lösningar**

Stäng av enheterna som du vill ansluta till nätverket. Vänta i cirka 10 sekunder och sätt sedan på enheterna i följande ordning; trådlös router, dator eller smartenhet och sedan skrivaren. Flytta skrivaren och datorn eller smartenheten närmare till den trådlösa routern för att förbättra radiovågskommunikationen och försök sedan att utföra nätverksinställningarna igen.

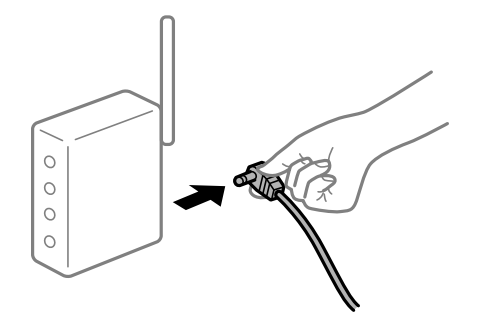

#### **Skrivaren är inte ansluten till nätverket.**

#### **Lösningar**

Välj **Inst.** > **Allmänna inställningar** > **Nätverksinställningar** > **Kontroll av nätverksanslutning**, och skriv sedan ut nätverksanslutningsrapport. Om rapporten visas att nätverksanslutningen misslyckades, kontrollera nätverksanslutningsrapporten och följ sedan de utskrivna lösningarna.

& ["Skriva ut en rapport om nätverksanslutning" på sidan 293](#page-292-0)

#### **Det finns ett problem med datorns nätverksinställningar.**

#### **Lösningar**

Försök att komma åt webbplatsen från datorn för att kontrollera att datorns nätverksinställningar är korrekt. Om du inte kan komma åt någon webbplats, ligger problemet i datorn.

Kontrollera datorns nätverksanslutning. Mer information finns i dokumentationen som medföljde datorn.

#### **Det finns fortfarande ett jobb som väntar på utskrift.**

#### **Lösningar**

Klicka på **Utskriftskö** på fliken **Underhåll** för skrivardrivrutinen. Om onödiga data ligger kvar väljer du **Avbryt alla dokument** från menyn **Skrivare**.

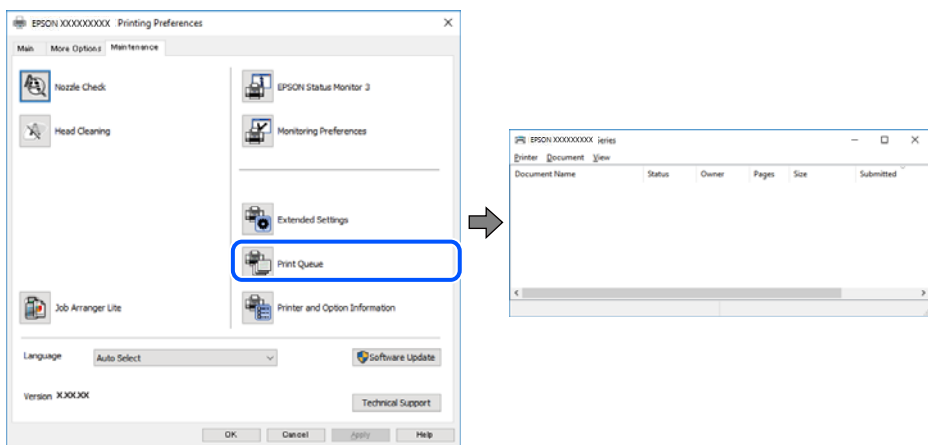

#### **Skrivaren är i vänteläge eller är offline.**

#### **Lösningar**

Klicka på **Utskriftskö** på fliken **Underhåll** för skrivardrivrutinen.

Om skrivaren är frånkopplad eller väntande, rensar du inställningarna för frånkopplad och väntande på menyn **Skrivare**.

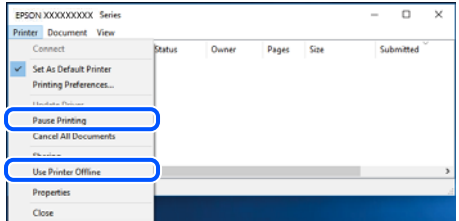

#### **Skrivaren har inte valts som standardskrivare.**

#### **Lösningar**

Högerklicka på skrivarikonen under **Kontrollpanel** > **Visa enheter och skrivare** (eller **Skrivare**, **Skrivare och fax**) och klicka sedan på **Ange som standardskrivare**.

#### *Anmärkning:*

Om det finns flera skrivare att välja mellan, se följande om hur du väljer rätt skrivare.

Exempel)

USB-anslutning: EPSON XXXX-serien

Nätverksanslutning: EPSON XXXX-serien (nätverk)

Om du installerar skrivardrivrutinen flera gånger kan kopior på skrivardrivrutinen skapas. Om kopior, såsom "EPSON XXXX-serien (kopia 1)" skapas högerklickar du på den kopierade drivrutinsikonen och sedan klickar du på **Ta bort enhet**.

#### **Skrivarporten är inte inställd korrekt.**

#### **Lösningar**

Klicka på **Utskriftskö** på fliken **Underhåll** för skrivardrivrutinen.

Kontrollera att skrivarporten är korrekt inställd som det visas nedan i **Egenskaper** > **Port** i menyn **Skrivare**.

USB-anslutning: **USBXXX**, nätverksanslutning: **EpsonNet Print Port**

## **Kan inte skriva ut från Mac OS**

Kontrollera att datorn och skrivaren än anslutna korrekt.

Orsaken och lösningen till problemen kan skilja sig åt beroende om de är eller inte är anslutna.

#### *Kontrollera anslutningsstatus*

Använd EPSON Status Monitor för att kontrollera datorns och skrivarens anslutningsstatus.

1. Välj **Systeminställningar** från Apple-menyn > **Skrivare och skannrar** (eller **Skriv ut och skanna**, **Skriv ut och faxa**) och sedan välja skrivaren.

- 2. Klicka på **Alternativ och förbrukningsmaterial** > **Verktyg** > **Öppna skrivarverktyg**.
- 3. Klicka på **EPSON Status Monitor**.

När de kvarstående bläcknivåerna visas har anslutningen mellan datorn och skrivaren upprättats.

Kontrollera följande om anslutningen inte har upprättats.

- ❏ Skrivaren identifieras inte via en nätverksanslutning "Kan inte ansluta till ett nätverk" på sidan 195
- ❏ Skrivaren identifieras inte via en USB-anslutning ["Skrivaren kan inte anslutas via USB \(Mac OS\)" på sidan 198](#page-197-0)

Kontrollera följande om anslutningen har upprättats.

❏ Skrivaren identifieras men det går inte att skriva ut. ["Kan inte skriva ut även om en anslutning har upprättats \(Mac OS\)" på sidan 198](#page-197-0)

## **Kan inte ansluta till ett nätverk**

Problemet kan bero på ett av de följande orsaken.

#### **Det är något fel med nätverksenheterna för Wi-Fi-anslutning.**

#### **Lösningar**

Stäng av enheterna som du vill ansluta till nätverket. Vänta i cirka 10 sekunder och sätt sedan på enheterna i följande ordning; trådlös router, dator eller smartenhet och sedan skrivaren. Flytta skrivaren och datorn eller smartenheten närmare till den trådlösa routern för att förbättra radiovågskommunikationen och försök sedan att utföra nätverksinställningarna igen.

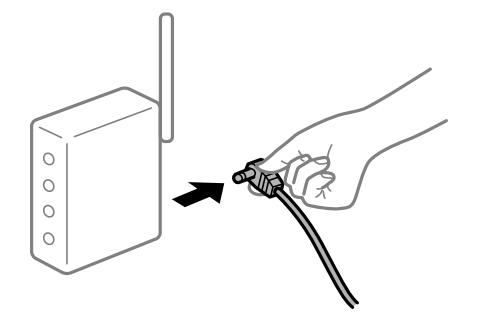

**Enheter kan inte ta emot signaler från den trådlösa routern eftersom de är för långt bort.**

#### **Lösningar**

Efter att du flyttar datorn eller smartenheten och skrivaren närmare till den trådlösa routern ska du stänga av den trådlösa routern och sedan starta den igen.

#### **När du ändrar den trådlösa routern matchar inställningarna inte till den nya routern.**

#### **Lösningar**

Utför anslutningsinställningarna igen så att de matchar till den nya trådlösa routern.

& ["När du byter ut den trådlösa routern" på sidan 275](#page-274-0)

#### **SSID:er som är ansluta från datorn eller smartenheten och datorn skiljer sig åt.**

#### **Lösningar**

När du använder flera trådlösa routrar samtidigt eller om den trådlösa routerna har flera SSID:er och enheter som är anslutna till olika SSID:er kan du inte ansluta den trådlösa routern.

Anslut datorn eller smartenheten till samma SSID som skrivaren.

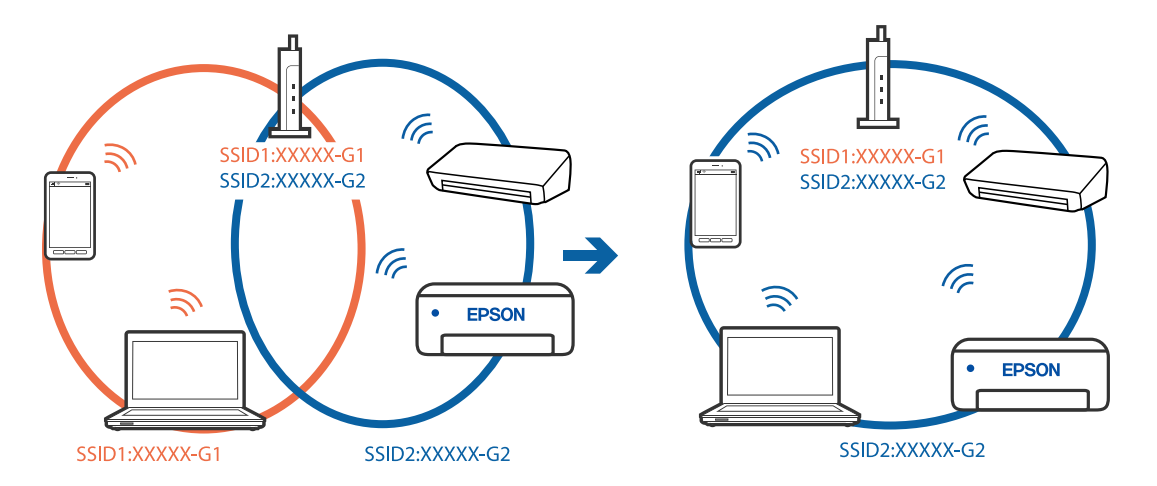

#### **En sekretessseparatorfunktion finns tillgänglig på den trådlösa routern.**

#### **Lösningar**

De flesta trådlösa routrar har en sekretesseparatorfunktion som hindrar kommunikationen mellan de anslutna enheterna. Om du inte kan kommunicera mellan skrivaren och datorn eller smartenheten även om de är anslutna till samma nätverk ska du inaktivera sekretesseparatorn på den trådlösa routern. Mer information finns i dokumentationen som medföljde den trådlösa routern.

## **IP-adressen är inte tilldelad korrekt.**

#### **Lösningar**

Om IP-adressen som tilldelats till skrivaren är 169.254.XXX.XXX, och nätmasken är 255.255.0.0, kanske IP-adressen inte tilldelas korrekt.

Välj **Inst.** > **Allmänna inställningar** > **Nätverksinställningar** > **Avancerat** på skrivarens kontrollpanel och kontrollera sedan IP-adressen och nätmasken som är tilldelade till skrivaren.

Starta om den trådlösa routern eller återställ nätverksinställningarna för skrivaren.

& ["Återställa nätverksanslutningen" på sidan 275](#page-274-0)

#### **Det finns ett problem med datorns nätverksinställningar.**

#### **Lösningar**

Försök att komma åt webbplatsen från datorn för att kontrollera att datorns nätverksinställningar är korrekt. Om du inte kan komma åt någon webbplats, ligger problemet i datorn.

Kontrollera datorns nätverksanslutning. Mer information finns i dokumentationen som medföljde datorn.

#### **Enheten som är ansluten till USB 3.0-porten orsakar störningar i radiofrekvensen.**

#### **Lösningar**

När du ansluter en enhet till USB 3.0-porten på en Mac-datorn kan störningar i radiofrekvensen uppstå. Försök med följande om du inte kan ansluta till ett trådlöst LAN (Wi-Fi) eller om anslutningen blir instabil.

- ❏ Placera enheten som är ansluten till USB 3.0-porten längre bort från datorn.
- ❏ Anslut till SSID:et för 5 GHz-frekvensen.

Se det följande om hur du ansluter skrivaren till SSID:et.

& ["Konfigurera Wi-Fi genom att ange SSID och lösenord" på sidan 279](#page-278-0)

## **Skrivaren är ansluten via Ethernet med hjälp av enheter som stöder IEEE 802.3az (energieffektiv Ethernet).**

#### **Lösningar**

När du ansluter skrivaren via Ethernet med enheter som stöder IEEE 802.3az (Energieffektivt Ethernet) kan följande problem uppstå beroende på vilken hubb eller router du använder.

- ❏ Anslutningen bli instabil, skrivaren ansluts och kopplas bort gång på gång.
- ❏ Kan inte ansluta till skrivaren.
- ❏ Kommunikationshastigheten är långsam.

Följ stegen nedan för att inaktivera IEEE 802.3az för skrivaren och sedan ansluta.

- 1. Dra ur Ethernetkabeln som är ansluten till datorn och skrivaren.
- 2. När IEEE 802.3az på datorn är aktiverat, stäng av det.

Mer information finns i dokumentationen som medföljde datorn.

- 3. Anslut datorn direkt till skrivaren med en ethernetkabel.
- 4. Skriv ut en nätverksanslutningsrapport på skrivaren. ["Skriva ut en rapport om nätverksanslutning" på sidan 293](#page-292-0)
- 5. Kontrollera skrivarens IP-adress på den utskrivna anslutningsrapporten för nätverket.
- 6. Gå till Web Config på datorn. Öppna en webbläsare och ange skrivarens IP-adress. ["Kör Web-Config i en webbläsare" på sidan 316](#page-315-0)
- 7. Välj fliken **Nätverksinställningar** > **Kabelanslutet LAN**.
- 8. Välj **Av** för **IEEE 802.3az**.
- 9. Klicka på **Nästa**.
- 10. Klicka på **OK**.
- 11. Dra ur Ethernetkabeln som är ansluten till datorn och skrivaren.

<span id="page-197-0"></span>12. Om du stängt av IEEE 802.3az på datorn i steg 2, aktivera det.

13. Anslut Ethernetkabeln som du avlägsnade i steg 1 till datorn och skrivaren.

Om problemet kvarstår kan det vara andra enheter än skrivaren som orsakar problemet.

## **Skrivaren kan inte anslutas via USB (Mac OS)**

De följande orsaken kan övervägas.

#### **USB-kabeln är inte ansluten korrekt till eluttaget.**

#### **Lösningar**

Anslut USB-kabeln säkert till skrivaren och datorn.

#### **Det finns ett problem med USB-hubben.**

#### **Lösningar**

Om du använder en USB-hubb kan du försöka ansluta skrivaren direkt till datorn.

#### **Det finns ett problem med USB-kabeln eller USB-porten.**

#### **Lösningar**

Om USB-kabeln inte känns av ska du byta port eller USB-kabel.

## **Kan inte skriva ut även om en anslutning har upprättats (Mac OS)**

De följande orsaken kan övervägas.

#### **Det finns ett problem med programmet eller med data.**

#### **Lösningar**

- ❏ Kontrollera att en äkta skrivardrivrutin från Epson (EPSON XXXXX) är installerad. Om en äkta skrivardrivrutin från Epson inte är installerad, är de tillgängliga funktionerna begränsade. Vi rekommenderar att använda en äkta skrivardrivrutin från Epson.
- ❏ Om du skriver ut en bild med stor datastorlek kan minnet i datorn ta slut. Skriv ut bilden med en lägre upplösning eller i en mindre storlek.
- ❏ Om du har försökt med alla lösningar och problemet inte är löst, kan du försöka att avinstallera och sedan återinstallera skrivardrivrutinen.
- ❏ En del problem kan lösas genom att uppdatera mjukvaran till den senaste versionen. Använd mjukvaruuppdateringsverktyget för att kontrollera mjukvarustatus.
- & ["Kontrollera att en äkta skrivardrivrutin från Epson är installerad Windows" på sidan 169](#page-168-0)
- & ["Kontrollera att en äkta skrivardrivrutin från Epson är installerad Mac OS" på sidan 170](#page-169-0)
- & ["Installera eller avinstallera programmen separat" på sidan 168](#page-167-0)
- & ["Uppdatera program och inbyggd programvara" på sidan 173](#page-172-0)

#### **Det finns ett problem med skrivarens status.**

#### **Lösningar**

Kontrollera att skrivarens status inte är **Paus**.

Välj **Systeminställningar** i menyn **Apple** > **Skrivare och skannrar** (eller **Skriv ut och skanna**, **Skriv ut och faxa**) och dubbelklicka sedan på skrivaren. Om skrivaren är pausad klickar du på **Återuppta**.

#### **Begränsning av användarfunktioner är aktiverad för skrivaren.**

#### **Lösningar**

Skrivaren kan inte skriva ut när begränsningen av användarfunktioner är aktiverad. Kontakta skrivarens administratör.

## **Skrivaren skriver inte ut när PostScript-skrivardrivrutinen används (Mac OS)**

#### **Inställningen Utskriftsspråk måste ändras.**

#### **Lösningar**

Ställ in inställningen **Utskriftsspråk** till **Auto** eller **PS** på kontrollpanelen.

## **Skrivaren kan plötsligt inte skriva ut via en nätverksanslutning**

Problemet kan bero på ett av de följande orsaken.

#### **Nätverksmiljön har ändrats.**

#### **Lösningar**

När du har ändrat nätverksmiljön såsom din trådlösa router eller leverantör, kan du försöka utföra nätverksinställningar för skrivaren igen.

Anslut datorn eller smartenheten till samma SSID som skrivaren.

& ["Återställa nätverksanslutningen" på sidan 275](#page-274-0)

#### **Det är något fel med nätverksenheterna för Wi-Fi-anslutning.**

#### **Lösningar**

Stäng av enheterna som du vill ansluta till nätverket. Vänta i cirka 10 sekunder och sätt sedan på enheterna i följande ordning; trådlös router, dator eller smartenhet och sedan skrivaren. Flytta skrivaren och datorn eller smartenheten närmare till den trådlösa routern för att förbättra radiovågskommunikationen och försök sedan att utföra nätverksinställningarna igen.

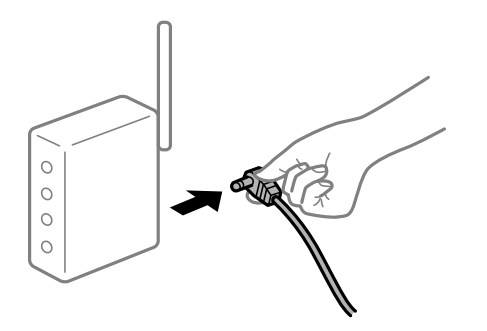

#### **Skrivaren är inte ansluten till nätverket.**

#### **Lösningar**

Välj **Inst.** > **Allmänna inställningar** > **Nätverksinställningar** > **Kontroll av nätverksanslutning**, och skriv sedan ut nätverksanslutningsrapport. Om rapporten visas att nätverksanslutningen misslyckades, kontrollera nätverksanslutningsrapporten och följ sedan de utskrivna lösningarna.

& ["Skriva ut en rapport om nätverksanslutning" på sidan 293](#page-292-0)

#### **Det finns ett problem med datorns nätverksinställningar.**

#### **Lösningar**

Försök att komma åt webbplatsen från datorn för att kontrollera att datorns nätverksinställningar är korrekt. Om du inte kan komma åt någon webbplats, ligger problemet i datorn.

Kontrollera datorns nätverksanslutning. Mer information finns i dokumentationen som medföljde datorn.

## **Kan inte skriva ut från smartenheter**

Kontrollera att smartenheten och skrivaren än anslutna korrekt.

Orsaken och lösningen till problemen kan skilja sig åt beroende om de är eller inte är anslutna.

#### *Kontrollera anslutningsstatus*

Använd Epson iPrint för att kontrollera smartenhetens och skrivarens anslutningsstatus. Se följande för information hur du installerar Epson iPrint om den inte redan är installerad. ["Applikation för enkla utskrifter från en smartenhet \(Epson iPrint\)" på sidan 313](#page-312-0)

- 1. Starta Epson iPrint på smartenheten.
- 2. Kontrollera att skrivarens namn visas på startskärmen.

När skrivarens namn visas har anslutningen mellan smartenheten och skrivaren upprättats.

Om följande visas har anslutningen mellan smartenheten och skrivaren inte upprättats.

- ❏ Printer is not selected.
- ❏ Communication error.

Kontrollera följande om anslutningen inte har upprättats.

❏ Skrivaren identifieras inte via en nätverksanslutning

"Kan inte ansluta till ett nätverk" på sidan 200

Kontrollera följande om anslutningen har upprättats.

❏ Skrivaren identifieras men det går inte att skriva ut. ["Kan inte skriva ut även om en anslutning har upprättats \(iOS\)" på sidan 202](#page-201-0)

#### **Kan inte ansluta till ett nätverk**

Problemet kan bero på ett av de följande orsaken.

#### **Det är något fel med nätverksenheterna för Wi-Fi-anslutning.**

#### **Lösningar**

Stäng av enheterna som du vill ansluta till nätverket. Vänta i cirka 10 sekunder och sätt sedan på enheterna i följande ordning; trådlös router, dator eller smartenhet och sedan skrivaren. Flytta skrivaren och datorn eller smartenheten närmare till den trådlösa routern för att förbättra radiovågskommunikationen och försök sedan att utföra nätverksinställningarna igen.

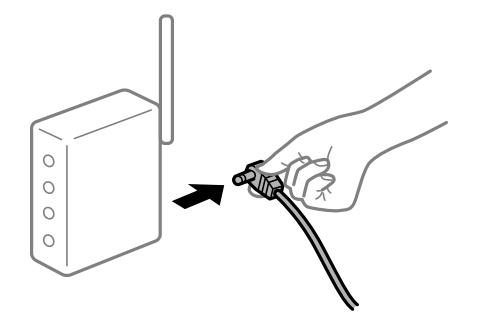

## **Enheter kan inte ta emot signaler från den trådlösa routern eftersom de är för långt bort.**

#### **Lösningar**

Efter att du flyttar datorn eller smartenheten och skrivaren närmare till den trådlösa routern ska du stänga av den trådlösa routern och sedan starta den igen.

#### **När du ändrar den trådlösa routern matchar inställningarna inte till den nya routern.**

#### **Lösningar**

Utför anslutningsinställningarna igen så att de matchar till den nya trådlösa routern.

& ["När du byter ut den trådlösa routern" på sidan 275](#page-274-0)

#### **SSID:er som är ansluta från datorn eller smartenheten och datorn skiljer sig åt.**

#### **Lösningar**

När du använder flera trådlösa routrar samtidigt eller om den trådlösa routerna har flera SSID:er och enheter som är anslutna till olika SSID:er kan du inte ansluta den trådlösa routern.

Anslut datorn eller smartenheten till samma SSID som skrivaren.

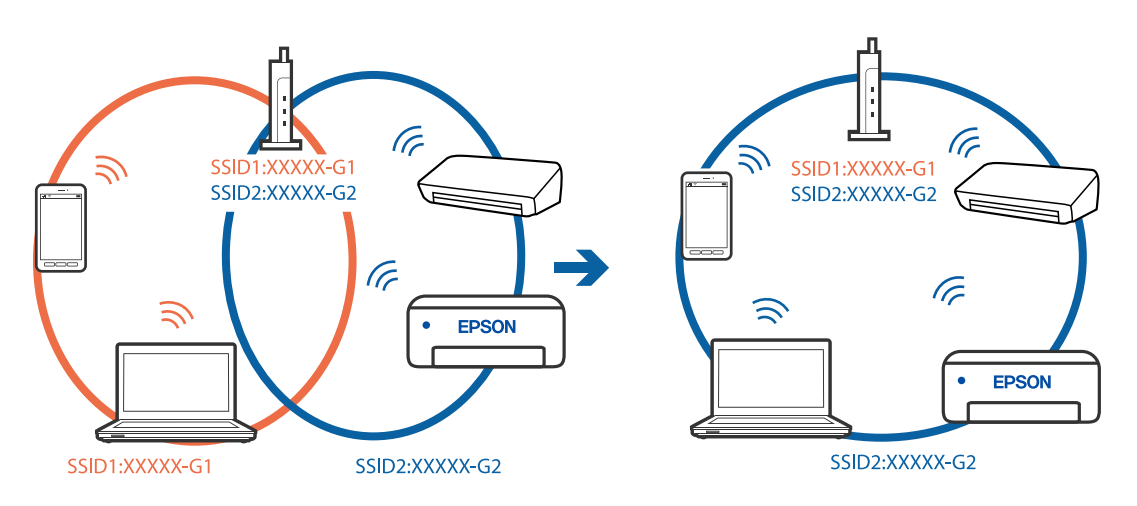

#### <span id="page-201-0"></span>**En sekretessseparatorfunktion finns tillgänglig på den trådlösa routern.**

#### **Lösningar**

De flesta trådlösa routrar har en sekretesseparatorfunktion som hindrar kommunikationen mellan de anslutna enheterna. Om du inte kan kommunicera mellan skrivaren och datorn eller smartenheten även om de är anslutna till samma nätverk ska du inaktivera sekretesseparatorn på den trådlösa routern. Mer information finns i dokumentationen som medföljde den trådlösa routern.

#### **IP-adressen är inte tilldelad korrekt.**

#### **Lösningar**

Om IP-adressen som tilldelats till skrivaren är 169.254.XXX.XXX, och nätmasken är 255.255.0.0, kanske IP-adressen inte tilldelas korrekt.

Välj **Inst.** > **Allmänna inställningar** > **Nätverksinställningar** > **Avancerat** på skrivarens kontrollpanel och kontrollera sedan IP-adressen och nätmasken som är tilldelade till skrivaren.

Starta om den trådlösa routern eller återställ nätverksinställningarna för skrivaren.

& ["Återställa nätverksanslutningen" på sidan 275](#page-274-0)

#### **Det finns ett problem med smartenhetens nätverksinställningar.**

#### **Lösningar**

Försök att komma åt webbplatsen från smartenheten för att kontrollera att smartenhetens nätverksinställningar är korrekt. Om du inte kan komma åt någon webbplats, ligger problemet i minnesenheten.

Kontrollera datorns nätverksanslutning. Mer information finns i dokumentationen som medföljde smartenheten.

## **Kan inte skriva ut även om en anslutning har upprättats (iOS)**

De följande orsaken kan övervägas.

#### **Pappersinställningar automatisk visning är inaktiverat.**

#### **Lösningar**

Aktivera **Pappersinställningar automatisk visning** i följande meny.

**Inst.** > **Allmänna inställningar** > **Skrivarinställningar** > **Papperkälla inställn.** > **Pappersinställningar automatisk visning**

#### **AirPrint är inaktiverat.**

#### **Lösningar**

Aktivera inställningen AirPrint på Web Config.

& ["Program för konfiguration av skrivaråtgärder \(Web Config\)" på sidan 316](#page-315-0)

## **Skrivaren kan plötsligt inte skriva ut via en nätverksanslutning**

Problemet kan bero på ett av de följande orsaken.

#### <span id="page-202-0"></span>**Nätverksmiljön har ändrats.**

#### **Lösningar**

När du har ändrat nätverksmiljön såsom din trådlösa router eller leverantör, kan du försöka utföra nätverksinställningar för skrivaren igen.

Anslut datorn eller smartenheten till samma SSID som skrivaren.

& ["Återställa nätverksanslutningen" på sidan 275](#page-274-0)

#### **Det är något fel med nätverksenheterna för Wi-Fi-anslutning.**

#### **Lösningar**

Stäng av enheterna som du vill ansluta till nätverket. Vänta i cirka 10 sekunder och sätt sedan på enheterna i följande ordning; trådlös router, dator eller smartenhet och sedan skrivaren. Flytta skrivaren och datorn eller smartenheten närmare till den trådlösa routern för att förbättra radiovågskommunikationen och försök sedan att utföra nätverksinställningarna igen.

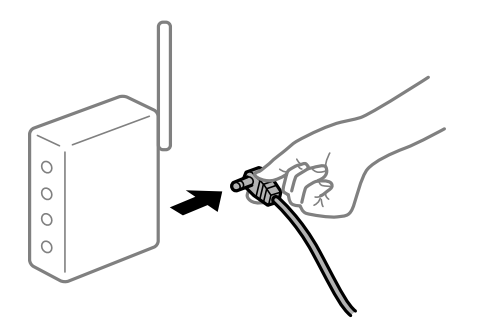

#### **Skrivaren är inte ansluten till nätverket.**

#### **Lösningar**

Välj **Inst.** > **Allmänna inställningar** > **Nätverksinställningar** > **Kontroll av nätverksanslutning**, och skriv sedan ut nätverksanslutningsrapport. Om rapporten visas att nätverksanslutningen misslyckades, kontrollera nätverksanslutningsrapporten och följ sedan de utskrivna lösningarna.

& ["Skriva ut en rapport om nätverksanslutning" på sidan 293](#page-292-0)

#### **Det finns ett problem med smartenhetens nätverksinställningar.**

#### **Lösningar**

Försök att komma åt webbplatsen från smartenheten för att kontrollera att smartenhetens nätverksinställningar är korrekt. Om du inte kan komma åt någon webbplats, ligger problemet i minnesenheten.

Kontrollera datorns nätverksanslutning. Mer information finns i dokumentationen som medföljde smartenheten.

## **Det går inte att starta en skanning**

## **Kan inte börja skanna från Windows**

Kontrollera att datorn och skrivaren än anslutna korrekt.

Orsaken och lösningen till problemen kan skilja sig åt beroende om de är eller inte är anslutna.

#### *Kontrollera anslutningsstatus*

Använd Epson Printer Connection Checker för att kontrollera datorns och skrivarens anslutningsstatus. Du kan kanske lösa problemet beroende på vilka resultat kontrollen ger.

1. Dubbelklicka på ikonen **Epson Printer Connection Checker** på skrivbordet.

Epson Printer Connection Checker startar.

Om det inte finns någon ikon på skrivbordet följder du sätten nedan för att starta Epson Printer Connection Checker.

❏ Windows 10

Klicka på startknappen och välj sedan **Epson Software** > **Epson Printer Connection Checker**.

❏ Windows 8.1/Windows 8

Ange programvarans namn i sökfältet och välj sedan den ikon som visas.

❏ Windows 7

Klicka på startknappen och välj sedan **Alla program** > **Epson Software** > **Epson Printer Connection Checker**.

2. Kontrollera genom att följa anvisningarna på skärmen.

#### *Anmärkning:*

Om skrivarnamnet inte visas ska du installera en äkta skrivardrivrutin från Epson.

["Kontrollera att en äkta skrivardrivrutin från Epson är installerad — Windows" på sidan 169](#page-168-0)

När du har identifierat problemen ska du följa den lösning som visas på skärmen.

Om du inte kan lösa problemen ska du se följande beroende på din situation.

❏ Skrivaren identifieras inte via en nätverksanslutning

"Kan inte ansluta till ett nätverk" på sidan 204

- ❏ Skrivaren identifieras inte via en USB-anslutning ["Skrivaren kan inte anslutas via USB \(Windows\)" på sidan 190](#page-189-0)
- ❏ Skrivaren identifieras men det går inte att skanna. ["Kan inte skanna även om en anslutning har upprättats korrekt \(Windows\)" på sidan 207](#page-206-0)

## **Kan inte ansluta till ett nätverk**

Problemet kan bero på ett av de följande orsaken.

## **Det är något fel med nätverksenheterna för Wi-Fi-anslutning.**

#### **Lösningar**

Stäng av enheterna som du vill ansluta till nätverket. Vänta i cirka 10 sekunder och sätt sedan på enheterna i följande ordning; trådlös router, dator eller smartenhet och sedan skrivaren. Flytta skrivaren och datorn eller smartenheten närmare till den trådlösa routern för att förbättra radiovågskommunikationen och försök sedan att utföra nätverksinställningarna igen.

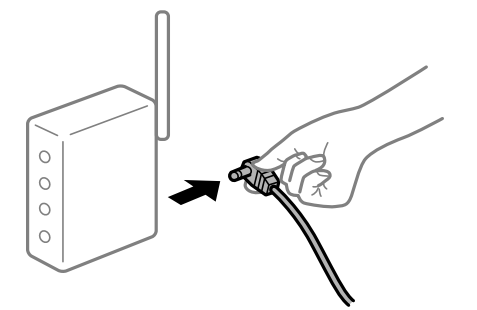

## **Enheter kan inte ta emot signaler från den trådlösa routern eftersom de är för långt bort. Lösningar**

Efter att du flyttar datorn eller smartenheten och skrivaren närmare till den trådlösa routern ska du stänga av den trådlösa routern och sedan starta den igen.

**När du ändrar den trådlösa routern matchar inställningarna inte till den nya routern.**

#### **Lösningar**

Utför anslutningsinställningarna igen så att de matchar till den nya trådlösa routern.

& ["När du byter ut den trådlösa routern" på sidan 275](#page-274-0)

#### **SSID:er som är ansluta från datorn eller smartenheten och datorn skiljer sig åt.**

#### **Lösningar**

När du använder flera trådlösa routrar samtidigt eller om den trådlösa routerna har flera SSID:er och enheter som är anslutna till olika SSID:er kan du inte ansluta den trådlösa routern.

Anslut datorn eller smartenheten till samma SSID som skrivaren.

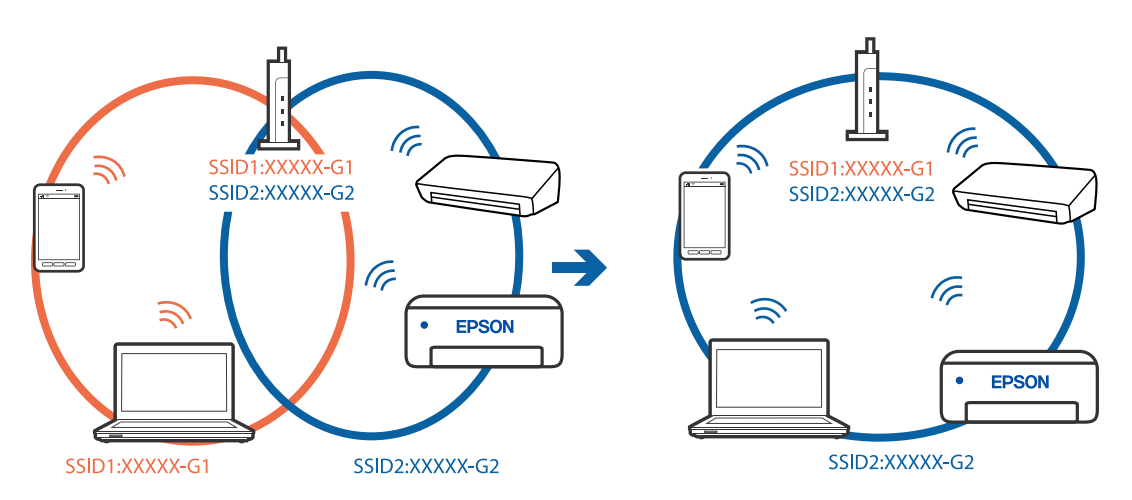

#### **En sekretessseparatorfunktion finns tillgänglig på den trådlösa routern.**

## **Lösningar**

De flesta trådlösa routrar har en sekretesseparatorfunktion som hindrar kommunikationen mellan de anslutna enheterna. Om du inte kan kommunicera mellan skrivaren och datorn eller smartenheten även om de är anslutna till samma nätverk ska du inaktivera sekretesseparatorn på den trådlösa routern. Mer information finns i dokumentationen som medföljde den trådlösa routern.

#### **IP-adressen är inte tilldelad korrekt.**

#### **Lösningar**

Om IP-adressen som tilldelats till skrivaren är 169.254.XXX.XXX, och nätmasken är 255.255.0.0, kanske IP-adressen inte tilldelas korrekt.

Välj **Inst.** > **Allmänna inställningar** > **Nätverksinställningar** > **Avancerat** på skrivarens kontrollpanel och kontrollera sedan IP-adressen och nätmasken som är tilldelade till skrivaren.

Starta om den trådlösa routern eller återställ nätverksinställningarna för skrivaren.

& ["Återställa nätverksanslutningen" på sidan 275](#page-274-0)

#### **Det finns ett problem med datorns nätverksinställningar.**

#### **Lösningar**

Försök att komma åt webbplatsen från datorn för att kontrollera att datorns nätverksinställningar är korrekt. Om du inte kan komma åt någon webbplats, ligger problemet i datorn.

Kontrollera datorns nätverksanslutning. Mer information finns i dokumentationen som medföljde datorn.

#### **Skrivaren är ansluten via Ethernet med hjälp av enheter som stöder IEEE 802.3az (energieffektiv Ethernet).**

#### **Lösningar**

När du ansluter skrivaren via Ethernet med enheter som stöder IEEE 802.3az (Energieffektivt Ethernet) kan följande problem uppstå beroende på vilken hubb eller router du använder.

- ❏ Anslutningen bli instabil, skrivaren ansluts och kopplas bort gång på gång.
- ❏ Kan inte ansluta till skrivaren.
- ❏ Kommunikationshastigheten är långsam.

Följ stegen nedan för att inaktivera IEEE 802.3az för skrivaren och sedan ansluta.

- 1. Dra ur Ethernetkabeln som är ansluten till datorn och skrivaren.
- 2. När IEEE 802.3az på datorn är aktiverat, stäng av det.

Mer information finns i dokumentationen som medföljde datorn.

- 3. Anslut datorn direkt till skrivaren med en ethernetkabel.
- 4. Skriv ut en nätverksanslutningsrapport på skrivaren. ["Skriva ut en rapport om nätverksanslutning" på sidan 293](#page-292-0)
- 5. Kontrollera skrivarens IP-adress på den utskrivna anslutningsrapporten för nätverket.
- 6. Gå till Web Config på datorn. Öppna en webbläsare och ange skrivarens IP-adress. ["Kör Web-Config i en webbläsare" på sidan 316](#page-315-0)
- <span id="page-206-0"></span>7. Välj fliken **Nätverksinställningar** > **Kabelanslutet LAN**.
- 8. Välj **Av** för **IEEE 802.3az**.
- 9. Klicka på **Nästa**.
- 10. Klicka på **OK**.
- 11. Dra ur Ethernetkabeln som är ansluten till datorn och skrivaren.
- 12. Om du stängt av IEEE 802.3az på datorn i steg 2, aktivera det.

13. Anslut Ethernetkabeln som du avlägsnade i steg 1 till datorn och skrivaren. Om problemet kvarstår kan det vara andra enheter än skrivaren som orsakar problemet.

#### **Skrivaren kan inte anslutas via USB (Windows)**

De följande orsaken kan övervägas.

#### **USB-kabeln är inte ansluten korrekt till eluttaget.**

Anslut USB-kabeln säkert till skrivaren och datorn.

#### **Det finns ett problem med USB-hubben.**

Om du använder en USB-hubb kan du försöka ansluta skrivaren direkt till datorn.

#### **Det finns ett problem med USB-kabeln eller USB-porten.**

Om USB-kabeln inte känns av ska du byta port eller USB-kabel.

#### **Kan inte skanna även om en anslutning har upprättats korrekt (Windows)**

#### **Skanna med hög upplösning via ett nätverk.**

Prova att skanna med en lägre upplösning.

## **Kan inte börja skanna från Mac OS**

Kontrollera att datorn och skrivaren än anslutna korrekt. Orsaken och lösningen till problemen kan skilja sig åt beroende om de är eller inte är anslutna.

#### *Kontrollera anslutningsstatus*

Använd EPSON Status Monitor för att kontrollera datorns och skrivarens anslutningsstatus.

- 1. Välj **Systeminställningar** från Apple-menyn > **Skrivare och skannrar** (eller **Skriv ut och skanna**, **Skriv ut och faxa**) och sedan välja skrivaren.
- 2. Klicka på **Alternativ och förbrukningsmaterial** > **Verktyg** > **Öppna skrivarverktyg**.
- 3. Klicka på **EPSON Status Monitor**.

När de kvarstående bläcknivåerna visas har anslutningen mellan datorn och skrivaren upprättats.

Kontrollera följande om anslutningen inte har upprättats.

- ❏ Skrivaren identifieras inte via en nätverksanslutning "Kan inte ansluta till ett nätverk" på sidan 208
- ❏ Skrivaren identifieras inte via en USB-anslutning ["Skrivaren kan inte anslutas via USB \(Mac OS\)" på sidan 198](#page-197-0)

Kontrollera följande om anslutningen har upprättats.

❏ Skrivaren identifieras men det går inte att skanna. ["Kan inte skanna även om en anslutning har upprättats korrekt \(Mac OS\)" på sidan 211](#page-210-0)

## **Kan inte ansluta till ett nätverk**

Problemet kan bero på ett av de följande orsaken.

#### **Det är något fel med nätverksenheterna för Wi-Fi-anslutning.**

#### **Lösningar**

Stäng av enheterna som du vill ansluta till nätverket. Vänta i cirka 10 sekunder och sätt sedan på enheterna i följande ordning; trådlös router, dator eller smartenhet och sedan skrivaren. Flytta skrivaren och datorn eller smartenheten närmare till den trådlösa routern för att förbättra radiovågskommunikationen och försök sedan att utföra nätverksinställningarna igen.

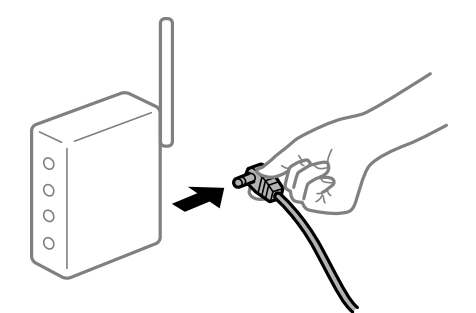

## **Enheter kan inte ta emot signaler från den trådlösa routern eftersom de är för långt bort.**

#### **Lösningar**

Efter att du flyttar datorn eller smartenheten och skrivaren närmare till den trådlösa routern ska du stänga av den trådlösa routern och sedan starta den igen.

## **När du ändrar den trådlösa routern matchar inställningarna inte till den nya routern. Lösningar**

Utför anslutningsinställningarna igen så att de matchar till den nya trådlösa routern.

& ["När du byter ut den trådlösa routern" på sidan 275](#page-274-0)

#### **SSID:er som är ansluta från datorn eller smartenheten och datorn skiljer sig åt.**

#### **Lösningar**

När du använder flera trådlösa routrar samtidigt eller om den trådlösa routerna har flera SSID:er och enheter som är anslutna till olika SSID:er kan du inte ansluta den trådlösa routern.

Anslut datorn eller smartenheten till samma SSID som skrivaren.

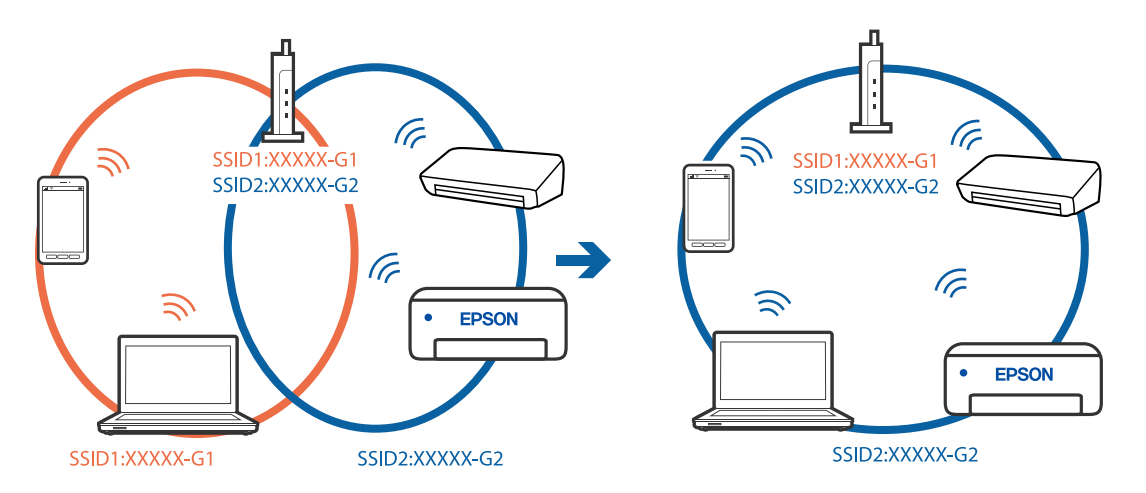

#### **En sekretessseparatorfunktion finns tillgänglig på den trådlösa routern.**

#### **Lösningar**

De flesta trådlösa routrar har en sekretesseparatorfunktion som hindrar kommunikationen mellan de anslutna enheterna. Om du inte kan kommunicera mellan skrivaren och datorn eller smartenheten även om de är anslutna till samma nätverk ska du inaktivera sekretesseparatorn på den trådlösa routern. Mer information finns i dokumentationen som medföljde den trådlösa routern.

#### **IP-adressen är inte tilldelad korrekt.**

#### **Lösningar**

Om IP-adressen som tilldelats till skrivaren är 169.254.XXX.XXX, och nätmasken är 255.255.0.0, kanske IP-adressen inte tilldelas korrekt.

Välj **Inst.** > **Allmänna inställningar** > **Nätverksinställningar** > **Avancerat** på skrivarens kontrollpanel och kontrollera sedan IP-adressen och nätmasken som är tilldelade till skrivaren.

Starta om den trådlösa routern eller återställ nätverksinställningarna för skrivaren.

& ["Återställa nätverksanslutningen" på sidan 275](#page-274-0)

#### **Det finns ett problem med datorns nätverksinställningar.**

#### **Lösningar**

Försök att komma åt webbplatsen från datorn för att kontrollera att datorns nätverksinställningar är korrekt. Om du inte kan komma åt någon webbplats, ligger problemet i datorn.

Kontrollera datorns nätverksanslutning. Mer information finns i dokumentationen som medföljde datorn.

#### **Enheten som är ansluten till USB 3.0-porten orsakar störningar i radiofrekvensen.**

#### **Lösningar**

När du ansluter en enhet till USB 3.0-porten på en Mac-datorn kan störningar i radiofrekvensen uppstå. Försök med följande om du inte kan ansluta till ett trådlöst LAN (Wi-Fi) eller om anslutningen blir instabil.

- ❏ Placera enheten som är ansluten till USB 3.0-porten längre bort från datorn.
- ❏ Anslut till SSID:et för 5 GHz-frekvensen.

Se det följande om hur du ansluter skrivaren till SSID:et.

& ["Konfigurera Wi-Fi genom att ange SSID och lösenord" på sidan 279](#page-278-0)

#### **Skrivaren är ansluten via Ethernet med hjälp av enheter som stöder IEEE 802.3az (energieffektiv Ethernet).**

#### **Lösningar**

När du ansluter skrivaren via Ethernet med enheter som stöder IEEE 802.3az (Energieffektivt Ethernet) kan följande problem uppstå beroende på vilken hubb eller router du använder.

- ❏ Anslutningen bli instabil, skrivaren ansluts och kopplas bort gång på gång.
- ❏ Kan inte ansluta till skrivaren.
- ❏ Kommunikationshastigheten är långsam.

Följ stegen nedan för att inaktivera IEEE 802.3az för skrivaren och sedan ansluta.

- 1. Dra ur Ethernetkabeln som är ansluten till datorn och skrivaren.
- 2. När IEEE 802.3az på datorn är aktiverat, stäng av det.

Mer information finns i dokumentationen som medföljde datorn.

- 3. Anslut datorn direkt till skrivaren med en ethernetkabel.
- 4. Skriv ut en nätverksanslutningsrapport på skrivaren. ["Skriva ut en rapport om nätverksanslutning" på sidan 293](#page-292-0)
- 5. Kontrollera skrivarens IP-adress på den utskrivna anslutningsrapporten för nätverket.
- 6. Gå till Web Config på datorn. Öppna en webbläsare och ange skrivarens IP-adress. ["Kör Web-Config i en webbläsare" på sidan 316](#page-315-0)
- 7. Välj fliken **Nätverksinställningar** > **Kabelanslutet LAN**.
- 8. Välj **Av** för **IEEE 802.3az**.
- 9. Klicka på **Nästa**.
- <span id="page-210-0"></span>10. Klicka på **OK**.
- 11. Dra ur Ethernetkabeln som är ansluten till datorn och skrivaren.
- 12. Om du stängt av IEEE 802.3az på datorn i steg 2, aktivera det.
- 13. Anslut Ethernetkabeln som du avlägsnade i steg 1 till datorn och skrivaren.

Om problemet kvarstår kan det vara andra enheter än skrivaren som orsakar problemet.

#### **Skrivaren kan inte anslutas via USB (Mac OS)**

De följande orsaken kan övervägas.

#### **USB-kabeln är inte ansluten korrekt till eluttaget.**

Anslut USB-kabeln säkert till skrivaren och datorn.

#### **Det finns ett problem med USB-hubben.**

Om du använder en USB-hubb kan du försöka ansluta skrivaren direkt till datorn.

#### **Det finns ett problem med USB-kabeln eller USB-porten.**

Om USB-kabeln inte känns av ska du byta port eller USB-kabel.

#### **Kan inte skanna även om en anslutning har upprättats korrekt (Mac OS)**

#### **Skanna med hög upplösning via ett nätverk.**

Prova att skanna med en lägre upplösning.

## **Kan inte börja skanna från smartenheter**

Kontrollera att smartenheten och skrivaren än anslutna korrekt. Orsaken och lösningen till problemen kan skilja sig åt beroende om de är eller inte är anslutna.

#### *Kontrollera anslutningsstatus*

Använd Epson iPrint för att kontrollera smartenhetens och skrivarens anslutningsstatus. Se följande för information hur du installerar Epson iPrint om den inte redan är installerad. ["Applikation för enkla utskrifter från en smartenhet \(Epson iPrint\)" på sidan 313](#page-312-0)

- 1. Starta Epson iPrint på smartenheten.
- 2. Kontrollera att skrivarens namn visas på startskärmen. När skrivarens namn visas har anslutningen mellan smartenheten och skrivaren upprättats.

Om följande visas har anslutningen mellan smartenheten och skrivaren inte upprättats.

- ❏ Printer is not selected.
- ❏ Communication error.

Kontrollera följande om anslutningen inte har upprättats.

❏ Skrivaren identifieras inte via en nätverksanslutning

"Kan inte ansluta till ett nätverk" på sidan 212

Kontrollera följande om anslutningen har upprättats.

❏ Skrivaren identifieras men det går inte att skanna.

["Kan inte skriva ut även om en anslutning har upprättats \(iOS\)" på sidan 202](#page-201-0)

## **Kan inte ansluta till ett nätverk**

Problemet kan bero på ett av de följande orsaken.

#### **Det är något fel med nätverksenheterna för Wi-Fi-anslutning.**

#### **Lösningar**

Stäng av enheterna som du vill ansluta till nätverket. Vänta i cirka 10 sekunder och sätt sedan på enheterna i följande ordning; trådlös router, dator eller smartenhet och sedan skrivaren. Flytta skrivaren och datorn eller smartenheten närmare till den trådlösa routern för att förbättra radiovågskommunikationen och försök sedan att utföra nätverksinställningarna igen.

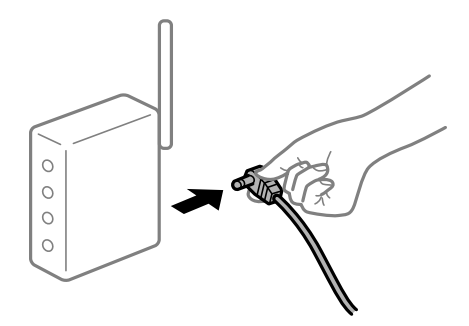

#### **Enheter kan inte ta emot signaler från den trådlösa routern eftersom de är för långt bort.**

#### **Lösningar**

Efter att du flyttar datorn eller smartenheten och skrivaren närmare till den trådlösa routern ska du stänga av den trådlösa routern och sedan starta den igen.

**När du ändrar den trådlösa routern matchar inställningarna inte till den nya routern.**

#### **Lösningar**

Utför anslutningsinställningarna igen så att de matchar till den nya trådlösa routern.

& ["När du byter ut den trådlösa routern" på sidan 275](#page-274-0)

## **SSID:er som är ansluta från datorn eller smartenheten och datorn skiljer sig åt.**

#### **Lösningar**

När du använder flera trådlösa routrar samtidigt eller om den trådlösa routerna har flera SSID:er och enheter som är anslutna till olika SSID:er kan du inte ansluta den trådlösa routern.

Anslut datorn eller smartenheten till samma SSID som skrivaren.

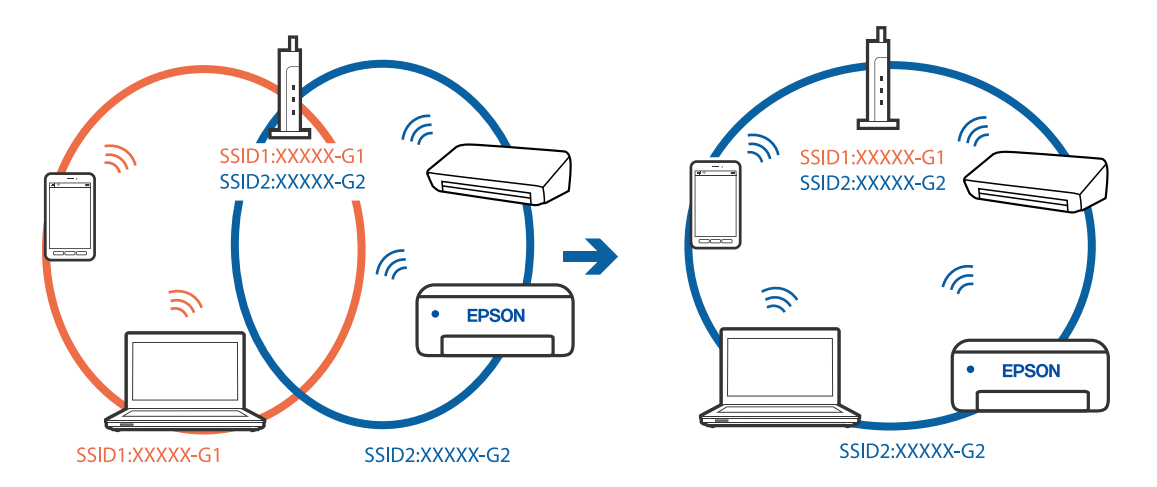

#### **En sekretessseparatorfunktion finns tillgänglig på den trådlösa routern.**

#### **Lösningar**

De flesta trådlösa routrar har en sekretesseparatorfunktion som hindrar kommunikationen mellan de anslutna enheterna. Om du inte kan kommunicera mellan skrivaren och datorn eller smartenheten även om de är anslutna till samma nätverk ska du inaktivera sekretesseparatorn på den trådlösa routern. Mer information finns i dokumentationen som medföljde den trådlösa routern.

#### **IP-adressen är inte tilldelad korrekt.**

#### **Lösningar**

Om IP-adressen som tilldelats till skrivaren är 169.254.XXX.XXX, och nätmasken är 255.255.0.0, kanske IP-adressen inte tilldelas korrekt.

Välj **Inst.** > **Allmänna inställningar** > **Nätverksinställningar** > **Avancerat** på skrivarens kontrollpanel och kontrollera sedan IP-adressen och nätmasken som är tilldelade till skrivaren.

Starta om den trådlösa routern eller återställ nätverksinställningarna för skrivaren.

& ["Återställa nätverksanslutningen" på sidan 275](#page-274-0)

#### **Det finns ett problem med smartenhetens nätverksinställningar.**

#### **Lösningar**

Försök att komma åt webbplatsen från smartenheten för att kontrollera att smartenhetens nätverksinställningar är korrekt. Om du inte kan komma åt någon webbplats, ligger problemet i minnesenheten.

Kontrollera datorns nätverksanslutning. Mer information finns i dokumentationen som medföljde smartenheten.

## **Kan inte spara skannade bilder i delad mapp**

## **Meddelanden visas på kontrollpanelen**

När felmeddelanden visas på kontrollpanelen, kontrollera själva meddelandet eller följande lista för att lösa problemen.

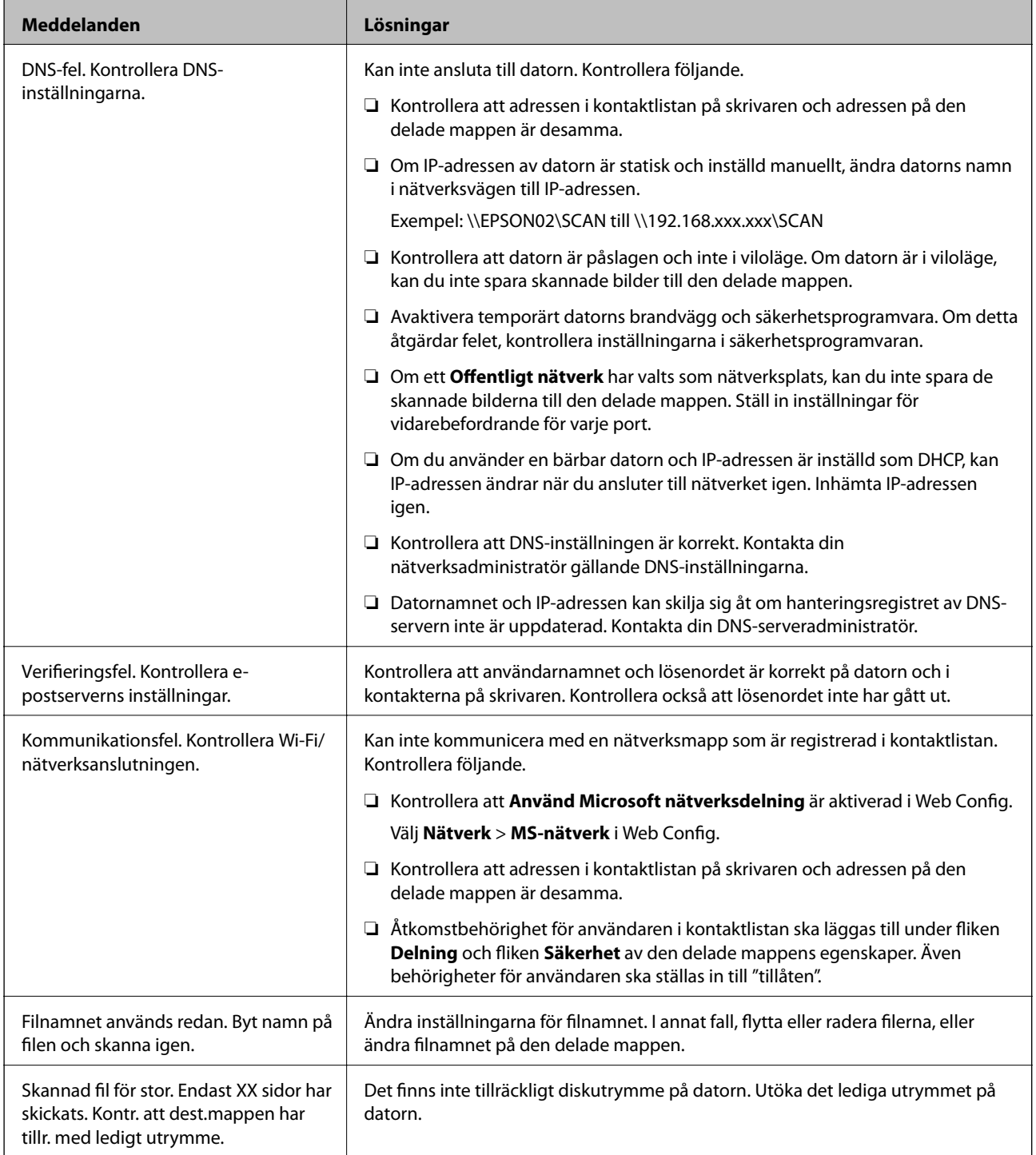

## <span id="page-214-0"></span>**Kontrollera punkten där felet uppstod**

#### **Lösningar**

När du sparar skannade bilder till den delade mappen, är processen för att spara följande.Du kan sedan kontrollera punkten där felet uppstod.

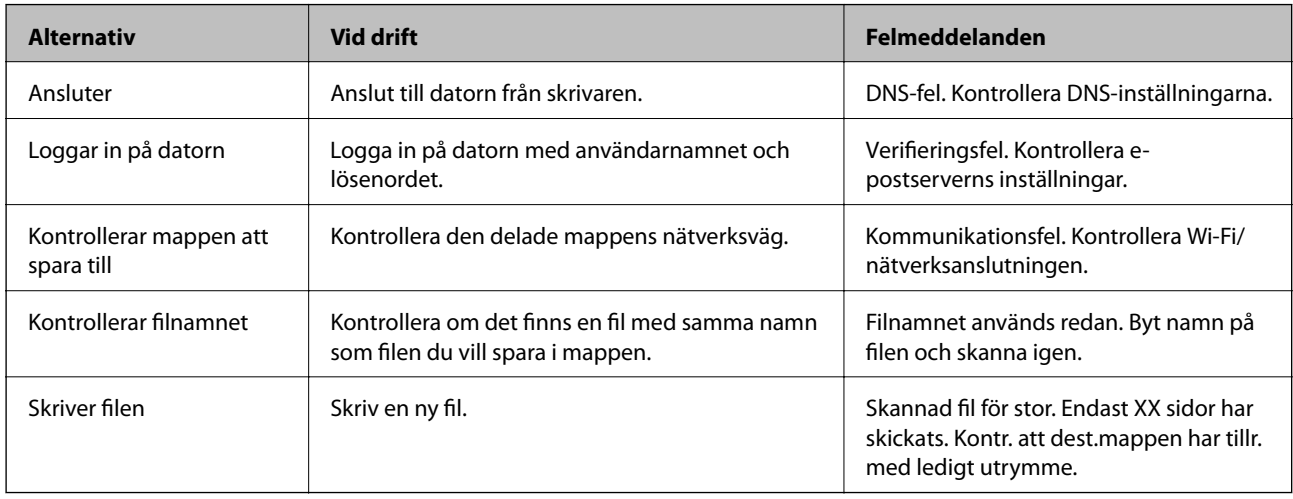

## **Att spara skannade bilder tar lång tid**

## **Det tar lång tid innan namnupplösningen motsvarar "Domännamn" och "IP-adressen".**

#### **Lösningar**

Kontrollera följande punkter.

- ❏ Kontrollera att DNS-inställningen är korrekt.
- ❏ Kontrollera att DNS-inställningen är korrekt när du kontrollerar Web Config.
- ❏ Kontrollera att DNS-domännamnet är korrekt.

## **Kan inte skicka eller ta emot fax**

## **Kan inte skicka eller ta emot fax**

De följande orsaken kan övervägas.

## **Det finns problem med telefonjacket.**

#### **Lösningar**

Kontrollera att telefonjacket fungerar genom att ansluta en telefon till det och testa det. Om du inte kan ringa eller ta emot samtal kontaktar du telefonbolaget.

#### **Det finns problem med anslutning till telefonlinjen.**

#### **Lösningar**

Välj **Inst.** > **Allmänna inställningar** > **Faxinställningar** > **Kontrollera faxanslutn.** på kontrollpanelen för att köra den automatiska kontrollen av faxanslutning. Prova lösningarna som finns i rapporten.

#### **Kommunikationsfel inträffar.**

#### **Lösningar**

Välj **Seg(9 600 bps)** i **Inst.** > **Allmänna inställningar** > **Faxinställningar** > **Grundl. inställn.** > **Faxhastig.** på kontrollpanelen.

#### **Ansluten till en DSL-telefonlinje utan DSL-filter.**

#### **Lösningar**

Om du vill ansluta till en DSL-telefonlinje måste du använda ett DSL-modem utrustat med ett inbyggt DSL-filter, eller installera ett separat DSL-filter för linjen. Kontakta din DSL-leverantör.

["Ansluta till DSL eller ISDN" på sidan 410](#page-409-0)

#### **Det finns problem i DSL-filtret när du ansluter till en DSL-telefonlinje.**

#### **Lösningar**

Om du inte kan skicka eller ta emot fax ska du ansluta skrivaren direkt till ett telefonjack och se om skrivaren kan skicka ett fax. Om det fungerar kan problemet ha orsakats av DSL-filtret. Kontakta din DSL-leverantör.

## **Kan inte skicka fax**

De följande orsaken kan övervägas.

## **Anslutningslinjen är inställd till PSTN i en fastighet där en PBX (private branch exchange) används.**

#### **Lösningar**

Välj **PBX** i **Inst.** > **Allmänna inställningar** > **Faxinställningar** > **Grundl. inställn.** > **Linjetyp** på kontrollpanelen.

#### **Skicka fax utan att ange en åtkomstkod i en miljö med installerad PBX.**

#### **Lösningar**

Om ditt telefonsystem kräver en extern åtkomstkod för att komma ut på linjen, anger du åtkomstkoden på skrivaren och trycker på # (fyrkant) i början av faxnumret när du skickar det.

#### **Rubrikinformationen för utgående fax registreras inte.**

#### **Lösningar**

Välj **Inst.** > **Allmänna inställningar** > **Faxinställningar** > **Grundl. inställn.** > **Rubrik** och ställ in rubrikinformationen. En del faxar avvisar automatiskt inkommande fax som inte har någon faxrubrik.

#### **Ditt samtals-ID är blockerat.**

#### **Lösningar**

Kontakta telefonoperatör för att upphäva blockeringen av ditt samtals-ID. En del telefoner och faxar avvisar automatiskt anonyma samtal.
## **Mottagarens faxnummer är felaktigt.**

#### **Lösningar**

Kontrollera att mottagarens nummer som du har sparat bland dina kontakter eller som du angav direkt med knappsatsen är korrekt. Eller prata med mottagaren om faxnumret stämmer.

## **Mottagarens faxmaskin är inte redo att ta emot fax.**

## **Lösningar**

Fråga mottagaren om mottagarens faxmaskin är redo att ta emot fax.

## **Skicka ett fax oavsiktligt med underadressfunktionen.**

## **Lösningar**

Kontrollera om du oavsiktligen skickat ett fax med en underadressfunktion. Om du väljer en mottagare med en deladress från kontaktlistan kan faxet skickas med deladressfunktionen.

**Mottagarens faxmaskin kan inte ta emot fax med hjälp av deladressfunktionen.**

## **Lösningar**

Vid sändning av fax med deladressfunktionen ska du fråga mottagaren om hans/hennes fax kan ta emot fax med deladressfunktion.

## **Underadressen och lösenordet är felaktiga.**

#### **Lösningar**

Vid sändning av fax med deladressfunktionen ska du kontrollera att deladresserna och lösenordet stämmer. Kontrollera med mottagaren att deladresserna och lösenorden matchar.

## **Data som skickar är för stora.**

#### **Lösningar**

Du kan skicka fax med mindre datastorlek med hjälp av ett av de följande sätten.

❏ När du skickar faxet i svartvitt ska du aktivera **Direktsändning** i **Fax** > **Faxinställningar** > **Faxsändning inst.**.

["Skicka flera sidor av ett monokromt dokument \(Direktsändning\)" på sidan 127](#page-126-0)

- ❏ Använda den anslutna telefonen ["Skicka fax via uppringning från den externa telefonenheten" på sidan 124](#page-123-0)
- ❏ Använda nedkopplad

["Skicka fax manuellt efter bekräftelse av mottagarens status" på sidan 124](#page-123-0)

❏ Separera originalen

## **Kan inte ta emot fax**

De följande orsaken kan övervägas.

Vi rekommenderar också att du kontrollerar skrivarstatusen i **Job/Status**, till exempel om skrivaren för närvarande tar emot faxet eller inte.

#### **Prenumerera för ten tjänst för vidarebefordran av samtal.**

#### **Lösningar**

Om du har prenumererat på en vidarebefordringstjänst kanske skrivaren inte kan ta emot fax. Kontakta tjänstleverantören.

**Mottagarläge är inställt till Manuell när en extern telefonenhet är ansluten till skrivaren.**

#### **Lösningar**

Om en extern telefonenhet är ansluten till skrivaren och delar en telefonlinje med skrivaren, välj **Inst.** > **Allmänna inställningar** > **Faxinställningar** > **Grundl. inställn.** och ställ sedan in **Mottagarläge** till **Auto**.

**Inkorgens lediga minne och ledigt minne för den sekretessbelagda korgen räcker inte till.**

#### **Lösningar**

100 mottagna dokument har sparats i inkorgen och den sekretessbelagda korgen. Ta bort de onödiga dokumenten.

#### **Datorn där de mottagna faxen ska sparas är inte påslagen.**

#### **Lösningar**

När du har ställt in till vilken dator mottagna fax ska sparas ska du starta datorn. Det mottagna fxet tas bort när det har sparats på datorn.

#### **Underadressen och lösenordet är felaktiga.**

#### **Lösningar**

Vid mottagning av fax med deladressfunktionen ska du kontrollera att deladresserna och lösenordet stämmer. Kontrollera med avsändaren att deladresserna och lösenorden matchar.

#### **Sändarens faxnummer har registrerats i Listan med avvisade nummer.**

#### **Lösningar**

Kontrollera att sändarens nummer kan tas bort från **Listan med avvisade nummer** innan du raderar det. Radera det via **Inst.** > **Allmänna inställningar** > **Faxinställningar** > **Grundl. inställn.** > **Avvisat fax** > **Redigera listan med avvisade nummer**. Eller inaktivera **Listan med avvisade nummer** via **Inst.** > **Allmänna inställningar** > **Faxinställningar** > **Grundl. inställn.** > **Avvisat fax** > **Avvisat fax**. Fax som skickas från nummer som inte har registrerats i den här listan är spärrade när denna inställning är aktiverad.

## **Sändarens faxnummer har inte registrerat i kontaktlistan.**

#### **Lösningar**

Registrera sändarens faxnummer i kontaktlistan. Eller så kan du inaktivera **Oregistrerade kontakter** i **Inst.** > **Allmänna inställningar** > **Faxinställningar** > **Grundl. inställn.** > **Avvisat fax** > **Avvisat fax**. Fax som skickas från nummer, som inte har registrerats i den här listan, spärras.

## **Sändaren har skickat faxet utan rubrikinformation.**

#### **Lösningar**

Fråga avsändaren om rubrikinformationen är installerad på faxen. Eller så kan du inaktivera **Tom faxrubrik blockerad** i **Inst.** > **Allmänna inställningar** > **Faxinställningar** > **Grundl. inställn.** > **Avvisat** **fax** > **Avvisat fax**. Fax som inte innehåller rubrikinformation blockeras om denna inställning är aktiverad.

## **Det går inte att skicka fax till en viss mottagare**

De följande orsaken kan övervägas.

## **Mottagarens maskin tar lång tid att svara.**

#### **Lösningar**

Om mottagarens dator inte svarar inom 50 sekunder efter att skrivaren har slutat ringa, avslutas samtalet med ett fel. Ring med funktionen (**I viloläge**) eller använd en ansluten telefon för att kontrollera hur lång tid det tar innan du hör en faxton. Om det tar mer än 50 sekunder lägger du in pauser efter

faxnumret för att skicka faxet. Tryck på  $\bigcirc$  för att ange pausen. Ett bindestreck anges för att markera pausen. En paus är omkring tre sekunder. Lägg till flera pauser om det behövs.

**Inställningen för Faxhastig. som finns registrerad i kontaktlista är felaktig.**

#### **Lösningar**

Välj mottagaren från kontaktlistan och välj sedan **Redigera** > **Faxhastig.** > **Seg(9 600 bps)**.

## **Kan inte skicka fax vid en angiven tid**

## **Skrivarens datum och tid är felinställda.**

#### **Lösningar**

Välj **Inst.** > **Allmänna inställningar** > **Grundl. inställn.** > **Datum-/tidsinställningar** och ställ sedan in det korrekta datumet och den rätta tiden.

## **Fax skickas med fel storlek**

De följande orsaken kan övervägas.

#### **Originaldokumenten är inte placerade korrekt.**

#### **Lösningar**

- ❏ Kontrollera att originalet är placerat på rätt sätt mot justeringsmarkeringarna.
- ❏ Om kanten på den skannade bilden saknas, flytta originalet en bit bort från skannerglasets hörn. Du kan inte skanna området inom cirka 1,5 mm (0,06 tum) från kanten av skannerglaset.
- & ["Placera original" på sidan 36](#page-35-0)

#### **Det finns damm eller smuts på skannerglaset eller dokumentmattan.**

#### **Lösningar**

När skanning görs från kontrollpanelen och funktionen för automatisk beskärning av skanningsområdet är valt, ta bort allt skräp och smuts från skannerglaset och dokumentmattan. Om det finns något skräp eller smuts kring originalet utvidgas skanningsytan så att det inkluderas.

& ["Rengöra enhetens Skannerglas" på sidan 162](#page-161-0)

& ["Rengöra enhetens Skannerglas" på sidan 162](#page-161-0)

## **Det går inte att spara mottagna fax på en minnesenhet**

De följande orsaken kan övervägas.

## **Inställningen för att spara mottagna fax till externt minne är inaktiverad.**

#### **Lösningar**

Välj **Inst.** > **Allmänna inställningar** > **Faxinställningar** > **Mottagningsinställningar** och aktivera sedan **Spara till minnesenhet** i varje meny.

## **Ingen minnesenhet ansluten till skrivaren.**

## **Lösningar**

Anslut en minnesenhet, där du har skapat en mapp för att spara fax, till skrivaren. När faxen har sparats på enheten tas de bort från skrivarens minne.

## **Det finns inte tillräckligt ledigt minne på enheten.**

## **Lösningar**

Radera onödiga data från enheten för att öka mängden lediga minne. Eller så kan du ansluta en annan enhet som har tillräckligt ledigt minne.

## **Minnesenheten är skrivskyddad.**

#### **Lösningar**

Kontrollera om enheten är skrivskyddad.

## **Mottagna fax skrivs inte ut**

De följande orsaken kan övervägas.

## **Ett fel har inträffat i skrivaren, till exempel ett papperstrassel.**

## **Lösningar**

Rensa skrivarfelen och be sedan sändaren att skicka om faxet.

## **Utskrift av mottagna fax är inaktiverat i de aktuella inställningarna.**

#### **Lösningar**

Gör inställningar för att skriva ut mottagna fax i **Inst.** > **Allmänna inställningar** > **Faxinställningar** > **Mottagningsinställningar** > **Inställningar för spara/vidarebef.**.

## **Kan inte skicka och ta emot fax (Windows)**

Kontrollera att datorn och skrivaren än anslutna korrekt. Orsaken och lösningen till problemen kan skilja sig åt beroende om de är eller inte är anslutna.

## *Kontrollera anslutningsstatus*

Använd Epson Printer Connection Checker för att kontrollera datorns och skrivarens anslutningsstatus. Du kan kanske lösa problemet beroende på vilka resultat kontrollen ger.

1. Dubbelklicka på ikonen **Epson Printer Connection Checker** på skrivbordet.

Epson Printer Connection Checker startar.

Om det inte finns någon ikon på skrivbordet följder du sätten nedan för att starta Epson Printer Connection Checker.

❏ Windows 10

Klicka på startknappen och välj sedan **Epson Software** > **Epson Printer Connection Checker**.

❏ Windows 8.1/Windows 8

Ange programvarans namn i sökfältet och välj sedan den ikon som visas.

❏ Windows 7

Klicka på startknappen och välj sedan **Alla program** > **Epson Software** > **Epson Printer Connection Checker**.

2. Kontrollera genom att följa anvisningarna på skärmen.

#### *Anmärkning:*

Om skrivarnamnet inte visas ska du installera en äkta skrivardrivrutin från Epson. ["Kontrollera att en äkta skrivardrivrutin från Epson är installerad — Windows" på sidan 169](#page-168-0)

När du har identifierat problemen ska du följa den lösning som visas på skärmen.

Om du inte kan lösa problemen ska du se följande beroende på din situation.

❏ Skrivaren identifieras inte via en nätverksanslutning ["Kan inte ansluta till ett nätverk" på sidan 187](#page-186-0)

❏ Skrivaren identifieras inte via en USB-anslutning

["Skrivaren kan inte anslutas via USB \(Windows\)" på sidan 190](#page-189-0)

❏ Skrivaren identifieras men det går inte att skriva ut. ["Kan inte skriva ut även om en anslutning har upprättats \(Windows\)" på sidan 190](#page-189-0)

## **Kan inte ansluta till ett nätverk**

Problemet kan bero på ett av de följande orsaken.

## **Det är något fel med nätverksenheterna för Wi-Fi-anslutning.**

## **Lösningar**

Stäng av enheterna som du vill ansluta till nätverket. Vänta i cirka 10 sekunder och sätt sedan på enheterna i följande ordning; trådlös router, dator eller smartenhet och sedan skrivaren. Flytta skrivaren och datorn eller smartenheten närmare till den trådlösa routern för att förbättra radiovågskommunikationen och försök sedan att utföra nätverksinställningarna igen.

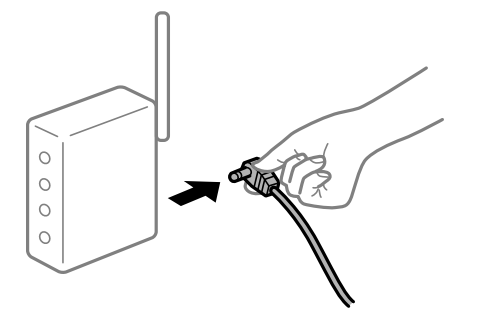

## **Enheter kan inte ta emot signaler från den trådlösa routern eftersom de är för långt bort. Lösningar**

Efter att du flyttar datorn eller smartenheten och skrivaren närmare till den trådlösa routern ska du stänga av den trådlösa routern och sedan starta den igen.

**När du ändrar den trådlösa routern matchar inställningarna inte till den nya routern.**

#### **Lösningar**

Utför anslutningsinställningarna igen så att de matchar till den nya trådlösa routern.

& ["När du byter ut den trådlösa routern" på sidan 275](#page-274-0)

## **SSID:er som är ansluta från datorn eller smartenheten och datorn skiljer sig åt.**

#### **Lösningar**

När du använder flera trådlösa routrar samtidigt eller om den trådlösa routerna har flera SSID:er och enheter som är anslutna till olika SSID:er kan du inte ansluta den trådlösa routern.

Anslut datorn eller smartenheten till samma SSID som skrivaren.

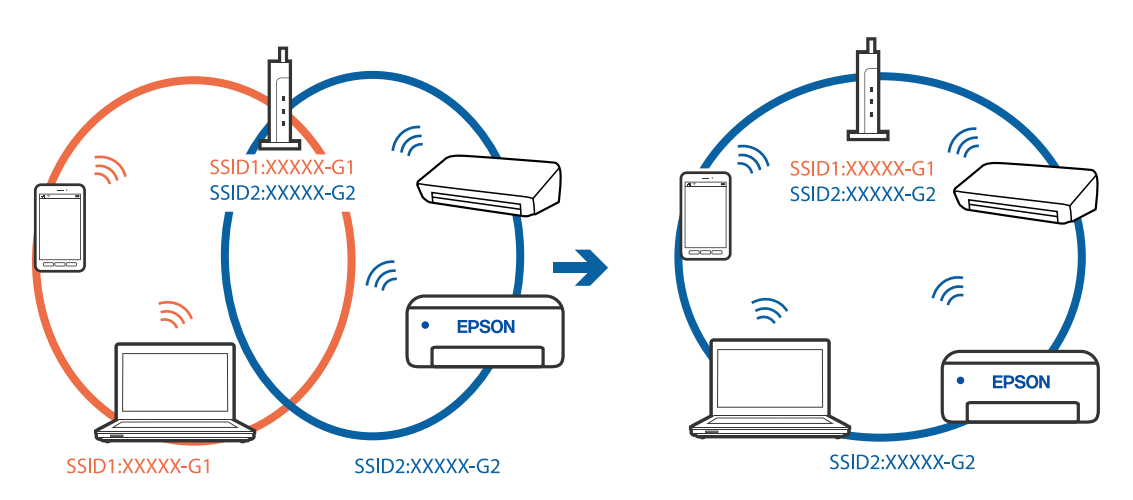

## **En sekretessseparatorfunktion finns tillgänglig på den trådlösa routern.**

## **Lösningar**

De flesta trådlösa routrar har en sekretesseparatorfunktion som hindrar kommunikationen mellan de anslutna enheterna. Om du inte kan kommunicera mellan skrivaren och datorn eller smartenheten även om de är anslutna till samma nätverk ska du inaktivera sekretesseparatorn på den trådlösa routern. Mer information finns i dokumentationen som medföljde den trådlösa routern.

#### **IP-adressen är inte tilldelad korrekt.**

#### **Lösningar**

Om IP-adressen som tilldelats till skrivaren är 169.254.XXX.XXX, och nätmasken är 255.255.0.0, kanske IP-adressen inte tilldelas korrekt.

Välj **Inst.** > **Allmänna inställningar** > **Nätverksinställningar** > **Avancerat** på skrivarens kontrollpanel och kontrollera sedan IP-adressen och nätmasken som är tilldelade till skrivaren.

Starta om den trådlösa routern eller återställ nätverksinställningarna för skrivaren.

& ["Återställa nätverksanslutningen" på sidan 275](#page-274-0)

#### **Det finns ett problem med datorns nätverksinställningar.**

#### **Lösningar**

Försök att komma åt webbplatsen från datorn för att kontrollera att datorns nätverksinställningar är korrekt. Om du inte kan komma åt någon webbplats, ligger problemet i datorn.

Kontrollera datorns nätverksanslutning. Mer information finns i dokumentationen som medföljde datorn.

## **Skrivaren är ansluten via Ethernet med hjälp av enheter som stöder IEEE 802.3az (energieffektiv Ethernet).**

#### **Lösningar**

När du ansluter skrivaren via Ethernet med enheter som stöder IEEE 802.3az (Energieffektivt Ethernet) kan följande problem uppstå beroende på vilken hubb eller router du använder.

- ❏ Anslutningen bli instabil, skrivaren ansluts och kopplas bort gång på gång.
- ❏ Kan inte ansluta till skrivaren.
- ❏ Kommunikationshastigheten är långsam.

Följ stegen nedan för att inaktivera IEEE 802.3az för skrivaren och sedan ansluta.

- 1. Dra ur Ethernetkabeln som är ansluten till datorn och skrivaren.
- 2. När IEEE 802.3az på datorn är aktiverat, stäng av det.

Mer information finns i dokumentationen som medföljde datorn.

- 3. Anslut datorn direkt till skrivaren med en ethernetkabel.
- 4. Skriv ut en nätverksanslutningsrapport på skrivaren. ["Skriva ut en rapport om nätverksanslutning" på sidan 293](#page-292-0)
- 5. Kontrollera skrivarens IP-adress på den utskrivna anslutningsrapporten för nätverket.
- 6. Gå till Web Config på datorn. Öppna en webbläsare och ange skrivarens IP-adress. ["Kör Web-Config i en webbläsare" på sidan 316](#page-315-0)
- 7. Välj fliken **Nätverksinställningar** > **Kabelanslutet LAN**.
- 8. Välj **Av** för **IEEE 802.3az**.
- 9. Klicka på **Nästa**.
- 10. Klicka på **OK**.
- 11. Dra ur Ethernetkabeln som är ansluten till datorn och skrivaren.
- 12. Om du stängt av IEEE 802.3az på datorn i steg 2, aktivera det.
- 13. Anslut Ethernetkabeln som du avlägsnade i steg 1 till datorn och skrivaren.

Om problemet kvarstår kan det vara andra enheter än skrivaren som orsakar problemet.

## **Skrivaren kan inte anslutas via USB (Windows)**

De följande orsaken kan övervägas.

## **USB-kabeln är inte ansluten korrekt till eluttaget.**

## **Lösningar**

Anslut USB-kabeln säkert till skrivaren och datorn.

## **Det finns ett problem med USB-hubben.**

## **Lösningar**

Om du använder en USB-hubb kan du försöka ansluta skrivaren direkt till datorn.

## **Det finns ett problem med USB-kabeln eller USB-porten.**

## **Lösningar**

Om USB-kabeln inte känns av ska du byta port eller USB-kabel.

## **Du behöver konfigurera USB-anslutningen igen.**

## **Lösningar**

Koppla från USB-kabeln från datorn. Högerklicka på skrivarikonen som visas på datorn och välj sedan **Ta bort enhet**. Anslut sedan USB-kabeln till datorn.

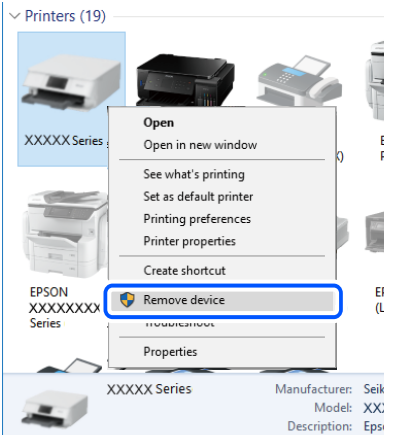

Om du inte kan använda en USB-kabel kan du konfigurera USB-anslutningen igen genom att följa stegen för ändring av anslutningssätt till en dator. Se länken till relaterad information nedan för mer information.

& ["Göra inställningar för anslutning till datorn" på sidan 275](#page-274-0)

## **Kan inte skicka eller ta emot fax även om en anslutning har upprättats korrekt (Windows)**

## **Programvaran är inte installerad.**

#### **Lösningar**

Kontrollera att PC-FAX-drivrutinen har installerats på datorn. PC-FAX drivrutinen har installerats med hjälp av FAX Utility. Följ stegen nedan för att kontrollera att den är installerad.

Kontrollera att skrivaren (faxenheten) visas i **Enheter och skrivare**, **Skrivare**, eller **Skrivare och annan maskinvara**. Skrivaren (faxenheten) visas som EPSON XXXXX (FAX). Om skrivaren (faxenheten) inte visas kan du prova att avinstallera och installera om FAX Utility. Information om hur du får åtkomst till **Enheter och skrivare**, **Skrivare** och **Skrivare och annan maskinvara** finns här.

❏ Windows 10

Klicka på startknappen och välj sedan **Windows-system** > **Kontrollpanel** > **Visa enheter och skrivare** i **Maskinvara och ljud**.

❏ Windows 8.1/Windows 8

Välj **Skrivbord** > **Inställningar** > **Kontrollpanel** > **Visa enheter och skrivare** i **Maskinvara och ljud** eller **Maskinvara**.

❏ Windows 7

Klicka på startknappen och välj **Kontrollpanel** > **Visa enheter och skrivare** i **Maskinvara och ljud** eller **Maskinvara**.

❏ Windows Vista

Klicka på startknappen och välj **Kontrollpanel** > **Skrivare** i **Maskinvara och ljud**.

#### ❏ Windows XP

Klicka på startknappen och välj **Inställningar** > **Kontrollpanel** > **Skrivare och annan maskinvara** > **Skrivare och fax**.

## **Användarverifiering misslyckades när ett fax skickades från en dator.**

## **Lösningar**

Ställ in användarnamnet och lösenordet i skrivardrivrutinen. När du skickar ett fax från en dator och säkerhetsfunktionen som begränsar användarnas rättigheter att använda skrivarens faxfunktion är inställd, utförs användarverifieringen med hjälp av användarnamnet och lösenordet som ställdes in i skrivardrivrutinen.

## **Det finns problem med faxanslutning och faxinställningar.**

## **Lösningar**

Försök med lösningarna för faxanslutning och faxinställningar.

## **Kan inte skicka och ta emot fax (Mac OS)**

Kontrollera att datorn och skrivaren än anslutna korrekt. Orsaken och lösningen till problemen kan skilja sig åt beroende om de är eller inte är anslutna.

## *Kontrollera anslutningsstatus*

Använd EPSON Status Monitor för att kontrollera datorns och skrivarens anslutningsstatus.

- 1. Välj **Systeminställningar** från Apple-menyn > **Skrivare och skannrar** (eller **Skriv ut och skanna**, **Skriv ut och faxa**) och sedan välja skrivaren.
- 2. Klicka på **Alternativ och förbrukningsmaterial** > **Verktyg** > **Öppna skrivarverktyg**.
- 3. Klicka på **EPSON Status Monitor**.

När de kvarstående bläcknivåerna visas har anslutningen mellan datorn och skrivaren upprättats.

Kontrollera följande om anslutningen inte har upprättats.

- ❏ Skrivaren identifieras inte via en nätverksanslutning ["Kan inte ansluta till ett nätverk" på sidan 195](#page-194-0)
- ❏ Skrivaren identifieras inte via en USB-anslutning ["Skrivaren kan inte anslutas via USB \(Mac OS\)" på sidan 198](#page-197-0)

Kontrollera följande om anslutningen har upprättats.

❏ Skrivaren identifieras men det går inte att skriva ut. ["Kan inte skriva ut även om en anslutning har upprättats \(Mac OS\)" på sidan 198](#page-197-0)

## **Kan inte ansluta till ett nätverk**

Problemet kan bero på ett av de följande orsaken.

## **Det är något fel med nätverksenheterna för Wi-Fi-anslutning.**

#### **Lösningar**

Stäng av enheterna som du vill ansluta till nätverket. Vänta i cirka 10 sekunder och sätt sedan på enheterna i följande ordning; trådlös router, dator eller smartenhet och sedan skrivaren. Flytta skrivaren och datorn eller smartenheten närmare till den trådlösa routern för att förbättra radiovågskommunikationen och försök sedan att utföra nätverksinställningarna igen.

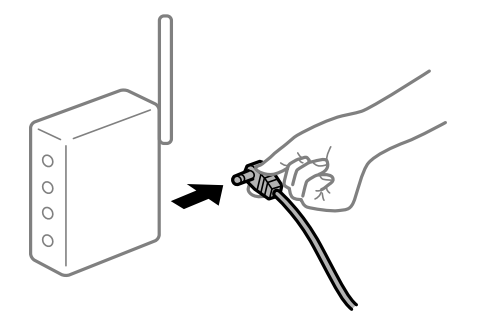

# **Enheter kan inte ta emot signaler från den trådlösa routern eftersom de är för långt bort.**

#### **Lösningar**

Efter att du flyttar datorn eller smartenheten och skrivaren närmare till den trådlösa routern ska du stänga av den trådlösa routern och sedan starta den igen.

## **När du ändrar den trådlösa routern matchar inställningarna inte till den nya routern.**

## **Lösningar**

Utför anslutningsinställningarna igen så att de matchar till den nya trådlösa routern.

& ["När du byter ut den trådlösa routern" på sidan 275](#page-274-0)

## **SSID:er som är ansluta från datorn eller smartenheten och datorn skiljer sig åt.**

#### **Lösningar**

När du använder flera trådlösa routrar samtidigt eller om den trådlösa routerna har flera SSID:er och enheter som är anslutna till olika SSID:er kan du inte ansluta den trådlösa routern.

Anslut datorn eller smartenheten till samma SSID som skrivaren.

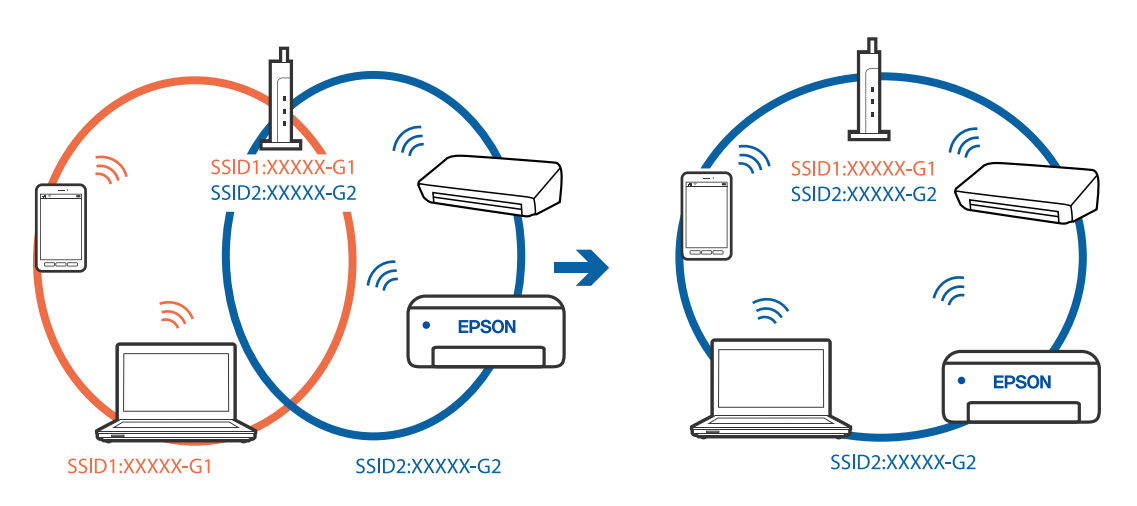

## **En sekretessseparatorfunktion finns tillgänglig på den trådlösa routern.**

#### **Lösningar**

De flesta trådlösa routrar har en sekretesseparatorfunktion som hindrar kommunikationen mellan de anslutna enheterna. Om du inte kan kommunicera mellan skrivaren och datorn eller smartenheten även om de är anslutna till samma nätverk ska du inaktivera sekretesseparatorn på den trådlösa routern. Mer information finns i dokumentationen som medföljde den trådlösa routern.

## **IP-adressen är inte tilldelad korrekt.**

#### **Lösningar**

Om IP-adressen som tilldelats till skrivaren är 169.254.XXX.XXX, och nätmasken är 255.255.0.0, kanske IP-adressen inte tilldelas korrekt.

Välj **Inst.** > **Allmänna inställningar** > **Nätverksinställningar** > **Avancerat** på skrivarens kontrollpanel och kontrollera sedan IP-adressen och nätmasken som är tilldelade till skrivaren.

Starta om den trådlösa routern eller återställ nätverksinställningarna för skrivaren.

& ["Återställa nätverksanslutningen" på sidan 275](#page-274-0)

## **Det finns ett problem med datorns nätverksinställningar.**

#### **Lösningar**

Försök att komma åt webbplatsen från datorn för att kontrollera att datorns nätverksinställningar är korrekt. Om du inte kan komma åt någon webbplats, ligger problemet i datorn.

Kontrollera datorns nätverksanslutning. Mer information finns i dokumentationen som medföljde datorn.

## **Skrivaren är ansluten via Ethernet med hjälp av enheter som stöder IEEE 802.3az (energieffektiv Ethernet).**

#### **Lösningar**

När du ansluter skrivaren via Ethernet med enheter som stöder IEEE 802.3az (Energieffektivt Ethernet) kan följande problem uppstå beroende på vilken hubb eller router du använder.

- ❏ Anslutningen bli instabil, skrivaren ansluts och kopplas bort gång på gång.
- ❏ Kan inte ansluta till skrivaren.
- ❏ Kommunikationshastigheten är långsam.

Följ stegen nedan för att inaktivera IEEE 802.3az för skrivaren och sedan ansluta.

- 1. Dra ur Ethernetkabeln som är ansluten till datorn och skrivaren.
- 2. När IEEE 802.3az på datorn är aktiverat, stäng av det.

Mer information finns i dokumentationen som medföljde datorn.

- 3. Anslut datorn direkt till skrivaren med en ethernetkabel.
- 4. Skriv ut en nätverksanslutningsrapport på skrivaren. ["Skriva ut en rapport om nätverksanslutning" på sidan 293](#page-292-0)
- 5. Kontrollera skrivarens IP-adress på den utskrivna anslutningsrapporten för nätverket.
- 6. Gå till Web Config på datorn. Öppna en webbläsare och ange skrivarens IP-adress. ["Kör Web-Config i en webbläsare" på sidan 316](#page-315-0)
- 7. Välj fliken **Nätverksinställningar** > **Kabelanslutet LAN**.
- 8. Välj **Av** för **IEEE 802.3az**.
- 9. Klicka på **Nästa**.
- 10. Klicka på **OK**.
- 11. Dra ur Ethernetkabeln som är ansluten till datorn och skrivaren.
- 12. Om du stängt av IEEE 802.3az på datorn i steg 2, aktivera det.

13. Anslut Ethernetkabeln som du avlägsnade i steg 1 till datorn och skrivaren. Om problemet kvarstår kan det vara andra enheter än skrivaren som orsakar problemet.

## **Skrivaren kan inte anslutas via USB (Mac OS)**

De följande orsaken kan övervägas.

## **USB-kabeln är inte ansluten korrekt till eluttaget.**

## **Lösningar**

Anslut USB-kabeln säkert till skrivaren och datorn.

## **Det finns ett problem med USB-hubben.**

## **Lösningar**

Om du använder en USB-hubb kan du försöka ansluta skrivaren direkt till datorn.

## **Det finns ett problem med USB-kabeln eller USB-porten.**

## **Lösningar**

Om USB-kabeln inte känns av ska du byta port eller USB-kabel.

## **Du behöver konfigurera USB-anslutningen igen.**

#### **Lösningar**

Koppla från USB-kabeln från datorn. Högerklicka på skrivarikonen som visas på datorn och välj sedan **Ta bort enhet**. Anslut sedan USB-kabeln till datorn.

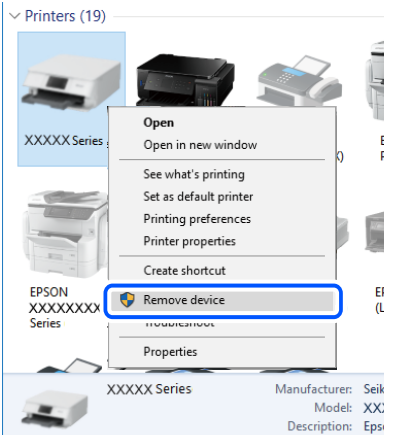

Om du inte kan använda en USB-kabel kan du konfigurera USB-anslutningen igen genom att följa stegen för ändring av anslutningssätt till en dator. Se länken till relaterad information nedan för mer information.

& ["Göra inställningar för anslutning till datorn" på sidan 275](#page-274-0)

## **Kan inte skicka eller ta emot även om en anslutning har upprättats korrekt (Mac OS)**

## **Programvaran är inte installerad.**

#### **Lösningar**

Kontrollera att PC-FAX-drivrutinen har installerats på datorn. PC-FAX drivrutinen har installerats med hjälp av FAX Utility. Följ stegen nedan för att kontrollera att den är installerad.

Välj **Systeminställningar** i menyn > **Skrivare och skannrar** (eller **Skriv ut och skanna**, **Skriv ut och faxa**) och kontrollera sedan att skrivaren (faxenheten) visas. Skrivaren (faxenheten) visas som FAX XXXX (USB) eller FAX XXXX (IP). Klicka på [**+**] och registrera skrivaren (faxenheten) om den inte visas.

## **PC-FAX-drivrutin har pausats.**

#### **Lösningar**

Välj **Systeminställningar** i menyn Apple > **Skrivare och skannrar** (eller **Skriv ut och skanna**, **Skriv ut och faxa**) och dubbelklicka sedan på skrivaren (faxenheten). Om skrivaren är pausad klicka på **Återuppta** (eller **Återuppta skrivare**).

#### **Användarverifiering misslyckades när ett fax skickades från en dator.**

#### **Lösningar**

Ställ in användarnamnet och lösenordet i skrivardrivrutinen. När du skickar ett fax från en dator och säkerhetsfunktionen som begränsar användarnas rättigheter att använda skrivarens faxfunktion är inställd, utförs användarverifieringen med hjälp av användarnamnet och lösenordet som ställdes in i skrivardrivrutinen.

## <span id="page-230-0"></span>**Det finns problem med faxanslutning och faxinställningar.**

## **Lösningar**

Försök med lösningarna för faxanslutning och faxinställningar.

# **Felkod visas i statusmenyn**

Om ett jobb inte slutförs korrekt kontrollerar du felkoden som visas i historiken för varje jobb. Du kan kontrollera felkoden genom att välja **Job/Status**, och sedan välja **Jobbstatus**. I följande tabell finns problem och lösningar angivna.

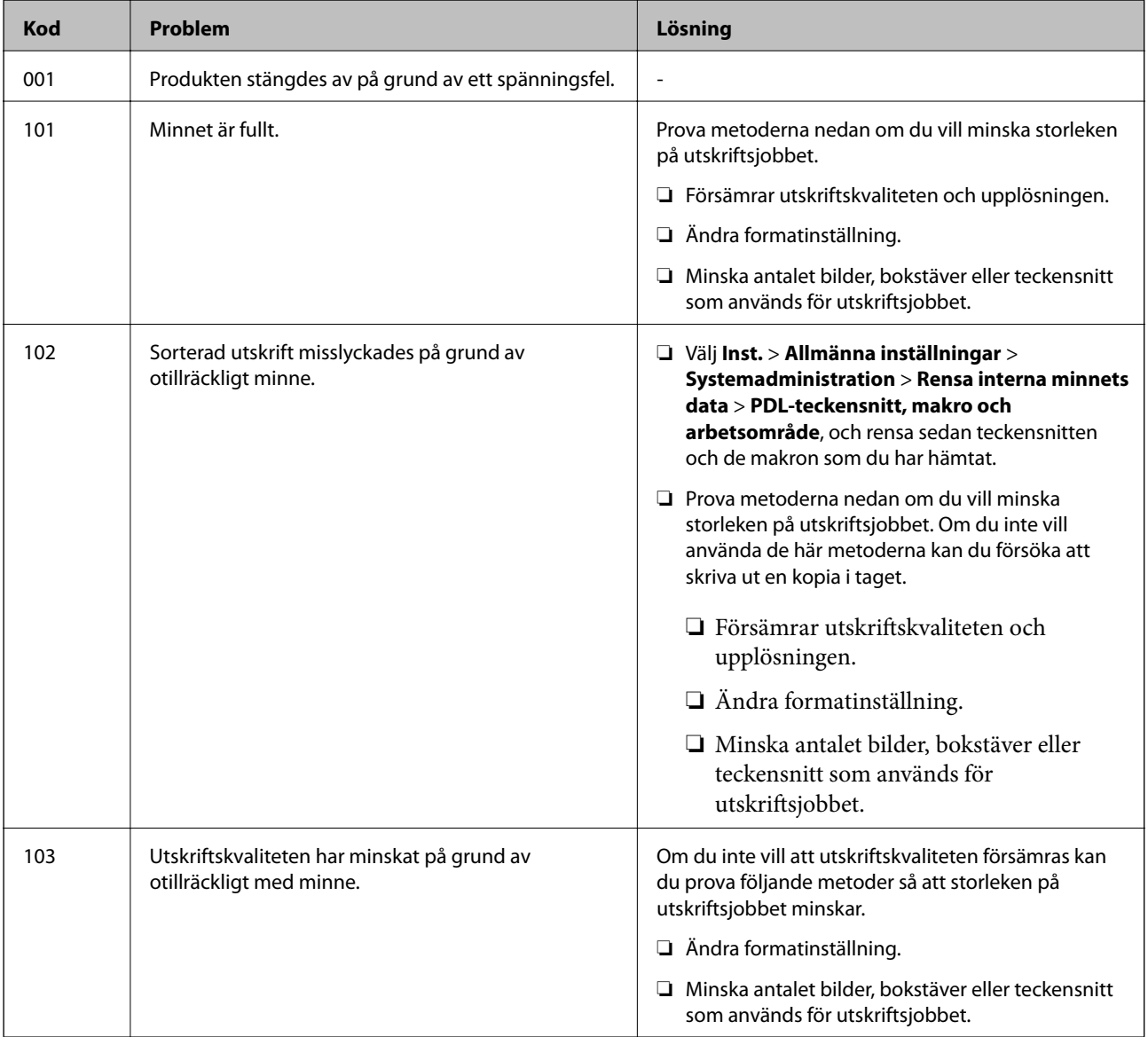

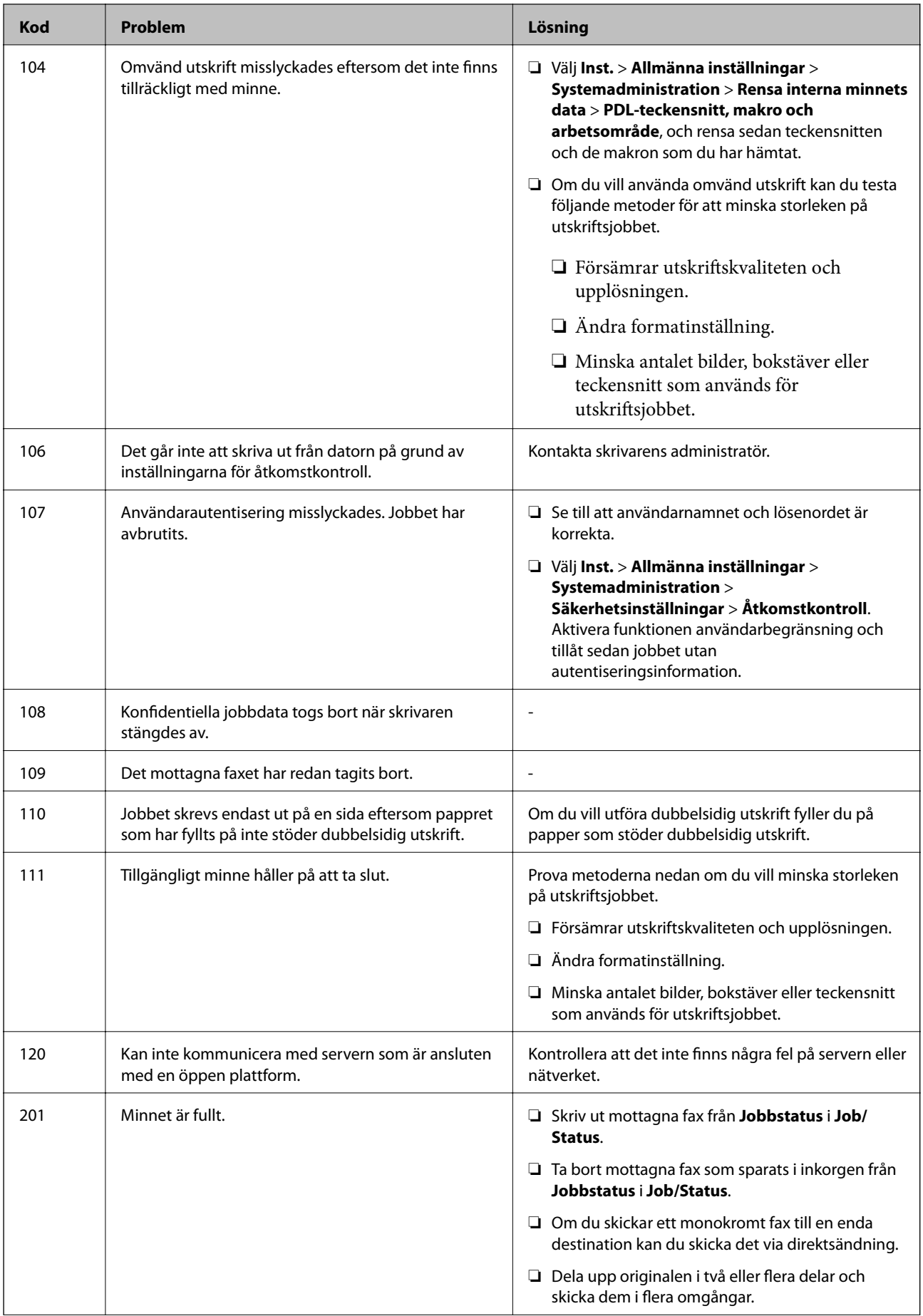

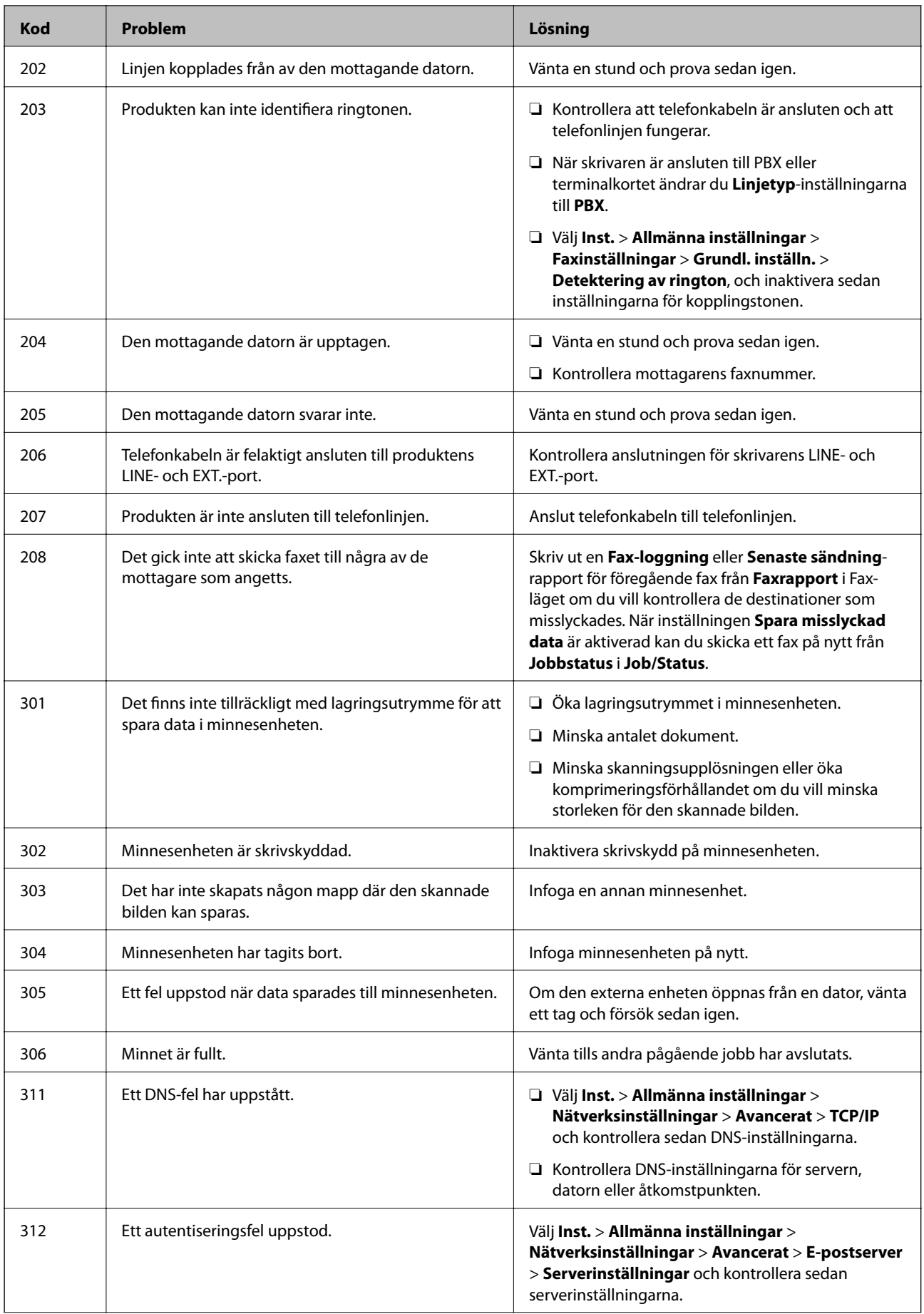

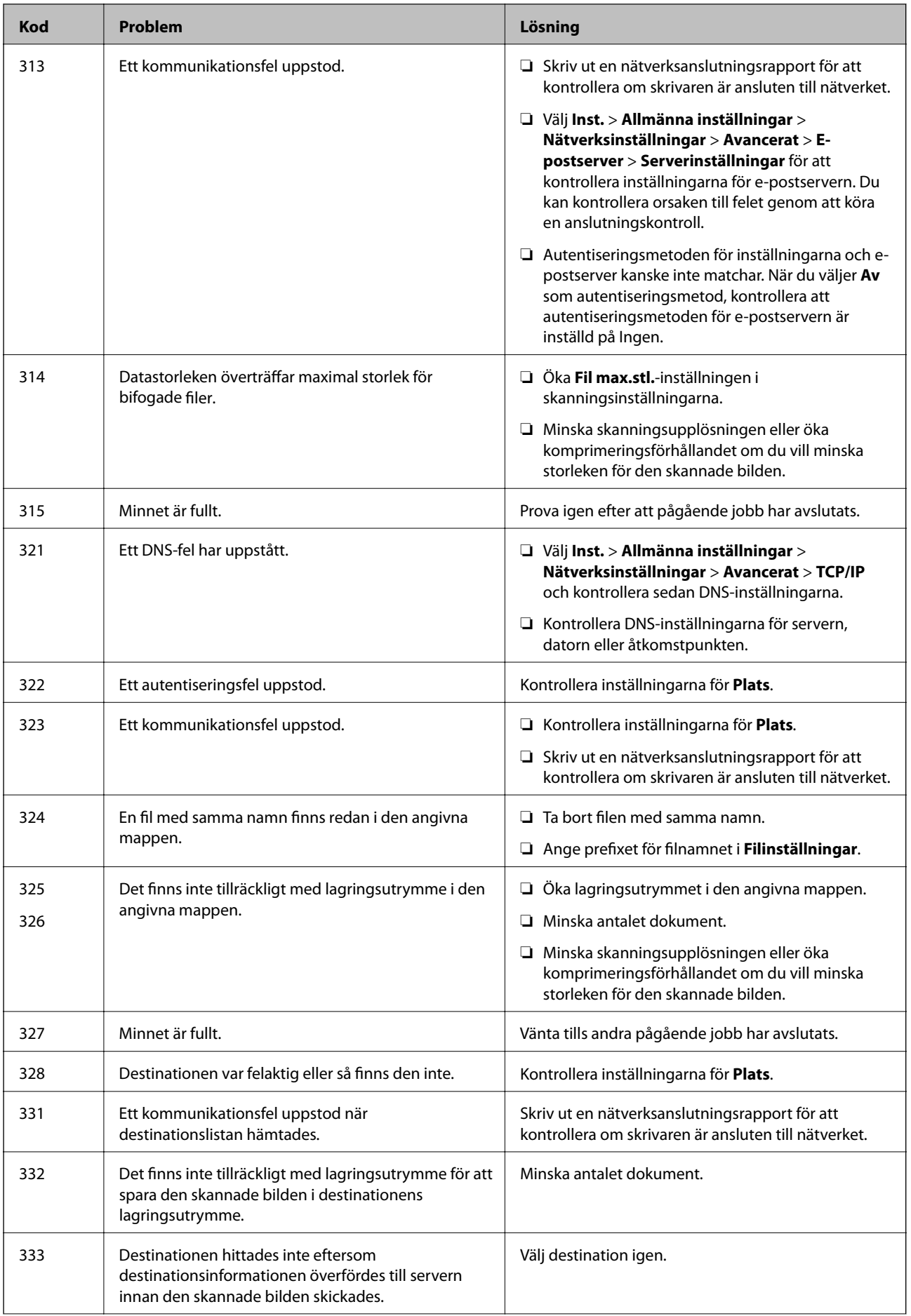

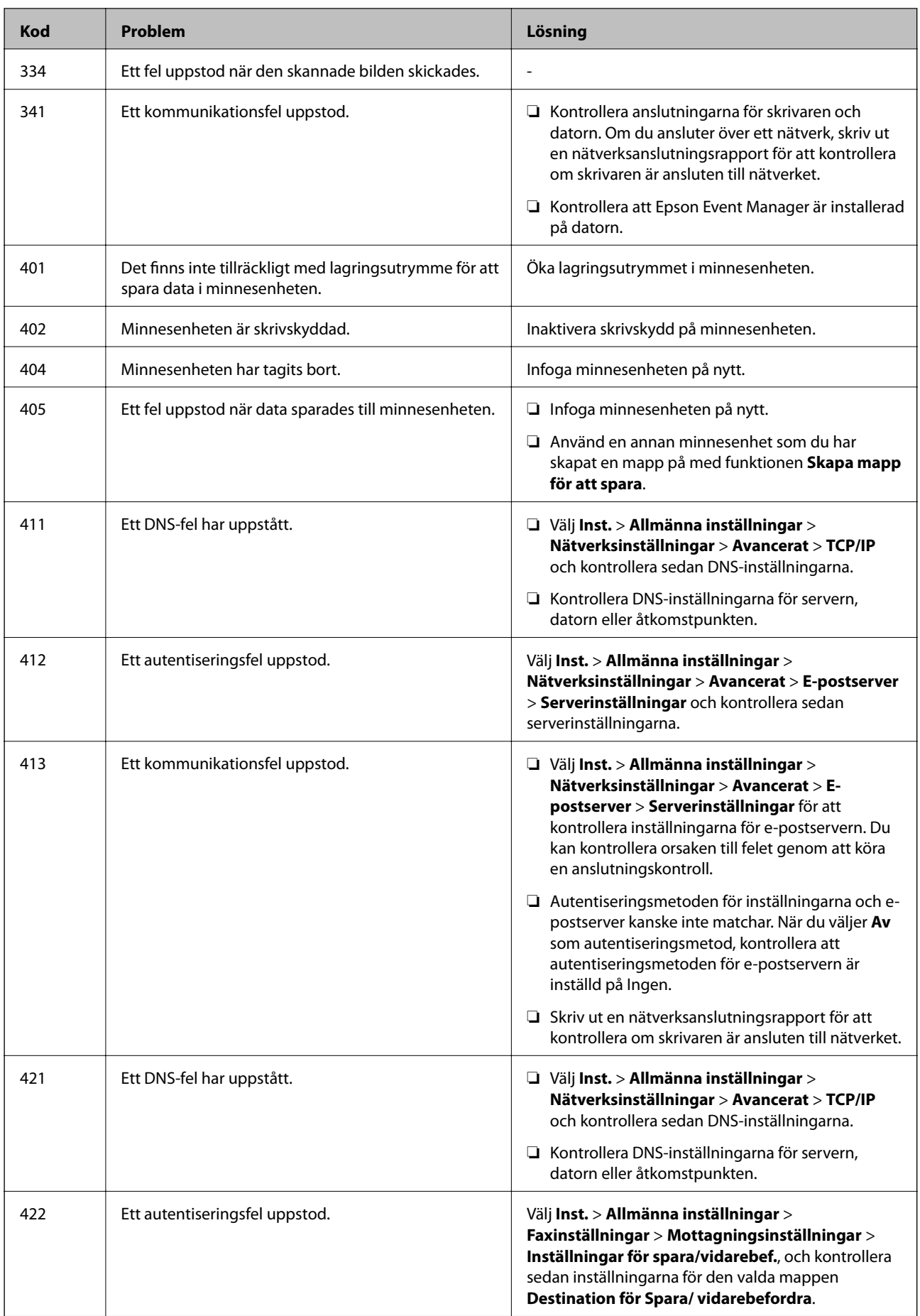

<span id="page-235-0"></span>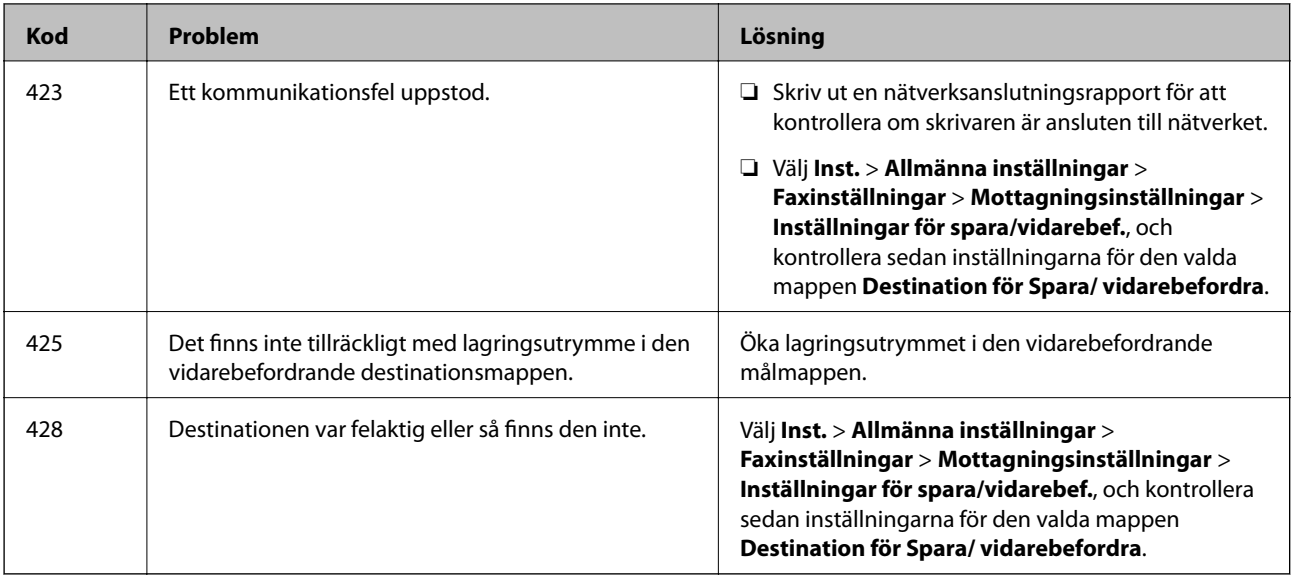

# **Skrivaren kan inte användas enligt förväntningarna**

## **Driften är långsam**

## **Utskriften är för långsam**

De följande orsaken kan övervägas.

## **Onödiga program körs.**

## **Lösningar**

Stäng alla onödiga program på datorn eller smartenheten.

## **Utskriftskvaliteten är inställd till för hög.**

## **Lösningar**

Sänk kvalitetsinställningen.

## **Dubbelriktad utskrift är inaktiverad.**

## **Lösningar**

Aktivera den dubbelriktade (eller höghastighets-) inställningen. När den här inställningen är aktiverad, skriver skrivhuvudet i båda riktningarna och utskriftshastigheten ökar.

❏ Kontrollpanel

Välj **Inst.** > **Allmänna inställningar** > **Skrivarinställningar** och aktivera sedan **Dubbelriktad**.

❏ Windows

Välj **Dubbelriktad utskrift** på fliken **Fler alternativ** för skrivardrivrutinen.

#### ❏ Mac OS

Välj **Systeminställningar** på menyn Apple > **Skrivare och skannrar** (eller **Skriv ut och skanna**, **Skriv ut och faxa**) och välj sedan skrivare. Klicka på **Alternativ och förbrukningsmaterial** > **Alternativ** (eller **Drivrutin**). Välj **På** som inställning för **Dubbelriktad utskrift**.

## **Tyst läge är aktiverat.**

#### **Lösningar**

Inaktivera **Tyst läge**. Utskriftshastigheten går långsammare när skrivaren körs i **Tyst läge**.

❏ Kontrollpanel

Välj på startskärmen och välj sedan **Av**.

❏ Windows

Välj **Av** som inställning för **Tyst läge** på skrivardrivrutinens flik **Huvudinställningar**.

❏ Mac OS

Välj **Systeminställningar** från Apple-menyn > **Skrivare och skannrar** (eller **Skriv ut och skanna**, **Skriv ut och faxa**) och sedan välja skrivaren. Klicka på **Alternativ och förbrukningsmaterial** > **Alternativ** (eller **Drivrutin**). Välj Av som inställning för **Tyst läge**.

## **Utskriften går mycket långsammare under kontinuerlig utskrift**

#### **Funktionen som förebygger att skrivarmekanismen överhettas och skadas vid drift.**

## **Lösningar**

Du kan fortsätta att skriva ut. För att återgå till normal utskriftshastighet, låt skrivaren vila i minst 30 minuter. Utskriften återgår inte till normal hastighet om strömmen är avslagen.

## **Utskriften är för långsam när PostScript-skrivardrivrutinen används**

## **Utskriftskvaliteten är inställd till hög.**

## **Lösningar**

Ange inställningen för **Print Quality** till **Fast** i skrivardrivrutinen.

## **Skanninghastigheten är låg**

## **Skanning med en hög upplösning.**

## **Lösningar**

Prova att skanna med en lägre upplösning.

## **LCD-skärmen är mörk**

## **Skrivaren är i viloläge.**

#### **Lösningar**

Tryck var som helst på LCD-skärmen för att återställa den till dess ursprungliga skick.

## **Pekskärmen svarar inte**

De följande orsaken kan övervägas.

## **Ett skyddsark har fästs på pekskärmen.**

## **Lösningar**

Om du fäster ett skyddsark på pekskärmen svarar pekskärmen kanske inte. Ta bort arket.

## **Skärmen är smetig.**

## **Lösningar**

Stäng av skrivaren och torka sedan av skärmen med en mjuk, torr trasa. Om skärmen blir smetig kanske den inte svarar.

## **Kan inte arbeta från kontrollpanelen**

## **När begränsning av användarfunktioner är aktiverad krävs ett användar-ID och lösenord för att skriva ut.**

## **Lösningar**

Om du inte känner till lösenordet kontaktar du skrivarens administratör.

## **"x" visas på skärmen och du kan inte välja bilder**

## **Bildfilen stöds inte.**

## **Lösningar**

"x" visas på LCD-skärmen när produkten inte har stöd för bildfilen. Använd filer som stöds av produkten.

& ["Dataspecifikationer" på sidan 351](#page-350-0)

## **Minnesenheten kan inte identifieras**

## **Minnesenheten är inaktiverad.**

## **Lösningar**

På kontrollpanelen väljer du **Inst.** > **Allmänna inställningar** > **Skrivarinställningar** > **Minnesenhet gränssnitt**, och aktivera minnesenheten.

## **Det går inte att spara data på en minnesenhet**

De följande orsaken kan övervägas.

## **Minnesenheten är skrivskyddad.**

## **Lösningar**

Inaktivera skrivskydd på minnesenheten.

#### **Det finns inte tillräckligt ledigt minne i minnesenheten.**

#### **Lösningar**

Ta bort onödiga data eller sätt i en annan minnesenhet.

## **Hög ljudvolym vid drift**

## **Tyst läge är inaktiverat.**

## **Lösningar**

Om skrivarens ljudvolym är för hög ska du aktivera **Tyst läge**. Om du aktiverar denna funktion kan skrivarhastigheten försämras.

❏ Kontrollpanel

Välj på startskärmen och aktivera sedan **Tyst läge**.

❏ Skrivardrivrutin för Windows

Aktivera **Tyst läge** på fliken **Huvudinställningar**.

❏ Skrivardrivrutin för Mac OS

Välj **Systeminställningar** på menyn Apple > **Skrivare och skannrar** (eller **Skriv ut och skanna**, **Skriv ut och faxa**) och välj sedan skrivare. Klicka på **Alternativ och förbrukningsmaterial** > **Alternativ** (eller **Drivrutin**). Välj **På** som inställning för **Tyst läge**.

## **Datum och tid är felaktiga**

## **Fel på strömförsörjningen.**

#### **Lösningar**

Klockan kan visa fel tid efter ett strömavbrott som orsakats av blixtnedslag eller om strömmen har lämnats på under för lång tid. Ställ in datumet och tiden korrekt i **Inst.** > **Allmänna inställningar** > **Grundl. inställn.** > **Datum-/tidsinställningar** på kontrollpanelen.

## **Rotcertifikatet behöver uppdateras**

## **Rotcertifikatet har gått ut.**

#### **Lösningar**

Kör Web Config och uppdatera sedan rotcertifikatet.

## **Det går inte att avbryta utskriften från en dator som kör Mac OS X v10.6.8**

## **Det finns ett problem med konfigurationen av AirPrint.**

## **Lösningar**

Kör Web Config och välj sedan **Port9100** som **Högsta prioritet-protokoll**-inställning i **AirPrintinställning**. Välj **Systeminställningar** i menyn Apple > **Skrivare och skannrar** (eller **Skriv ut och skanna**, **Skriv ut och faxa**), ta bort skrivaren och lägg sedan till den på nytt.

& ["Program för konfiguration av skrivaråtgärder \(Web Config\)" på sidan 316](#page-315-0)

## **Har du glömt lösenordet?**

## **Du behöver hjälp av servicepersonal.**

## **Lösningar**

Om du glömmer lösenordet för administratörer, kontakta Epson-support.

## **Kopior görs eller fax skickas oavsiktligt**

## **Främmande objekt berör den optiska pekskärmen.**

## **Lösningar**

Tryck på **Inst.** > **Allmänna inställningar** > **Grundl. inställn.** > **Väck från viloläge** och stäng sedan av **Väck med LCD-skärmpekning**. Skrivaren väcks inte från viloläge (strömbesparingsläge) tills du trycker på knappen  $\mathcal{O}$ .

## **Sändarens faxnummer visas inte**

## **Sändarens faxnummer är inte inställt på sändarens faxmaskin.**

## **Lösningar**

Sändaren har kanske inte ställt in faxnumret. Kontakta avsändaren.

## **Sändarens faxnummer som visas på mottagna fax är felaktigt**

## **Sändarens faxnummer som är inställt på sändarens maskin stämmer inte.**

## **Lösningar**

Sändaren kan ha ställt in fel faxnummer. Kontakta avsändaren.

## **Kan inte ringa med ansluten telefon**

## **Telefonkabeln är inte ansluten korrekt.**

## **Lösningar**

Anslut telefonen till EXT.-porten på skrivaren och ta upp luren. Om du inte hör en kopplingston i luren ska du ansluta telefonsladden korrekt.

## **Telefonsvararen kan inte ta emot röstsamtal**

## **Skrivarens inställningar för Ant. ringsign. inn. svar är inställda till färre antal rington än för telefonsvararen.**

## **Lösningar**

Välj **Seg(9 600 bps)** i **Inst.** > **Allmänna inställningar** > **Faxinställningar** > **Grundl. inställn.** > **Ant. ringsign. inn. svar**, och ställ in antalet ringsignaler så att numret är högre än antalet ringsignaler för telefonsvararen.

## **Många skräpfax har tagits emot**

## **Skrivarens funktion för att blockera skräpfax har inte konfigurerats.**

## **Lösningar**

Gör inställningarna **Avvisat fax** i **Inst.** > **Allmänna inställningar** > **Faxinställningar** > **Grundl. inställn.**.

["Göra inställningar för blockering av skräpfax" på sidan 423](#page-422-0)

# **Ett meddelande visas på LCD-skärmen**

Om ett felmeddelande visas på LCD-skärmen följer du anvisningarna på skärmen eller lösningarna nedan för att åtgärda problemet.

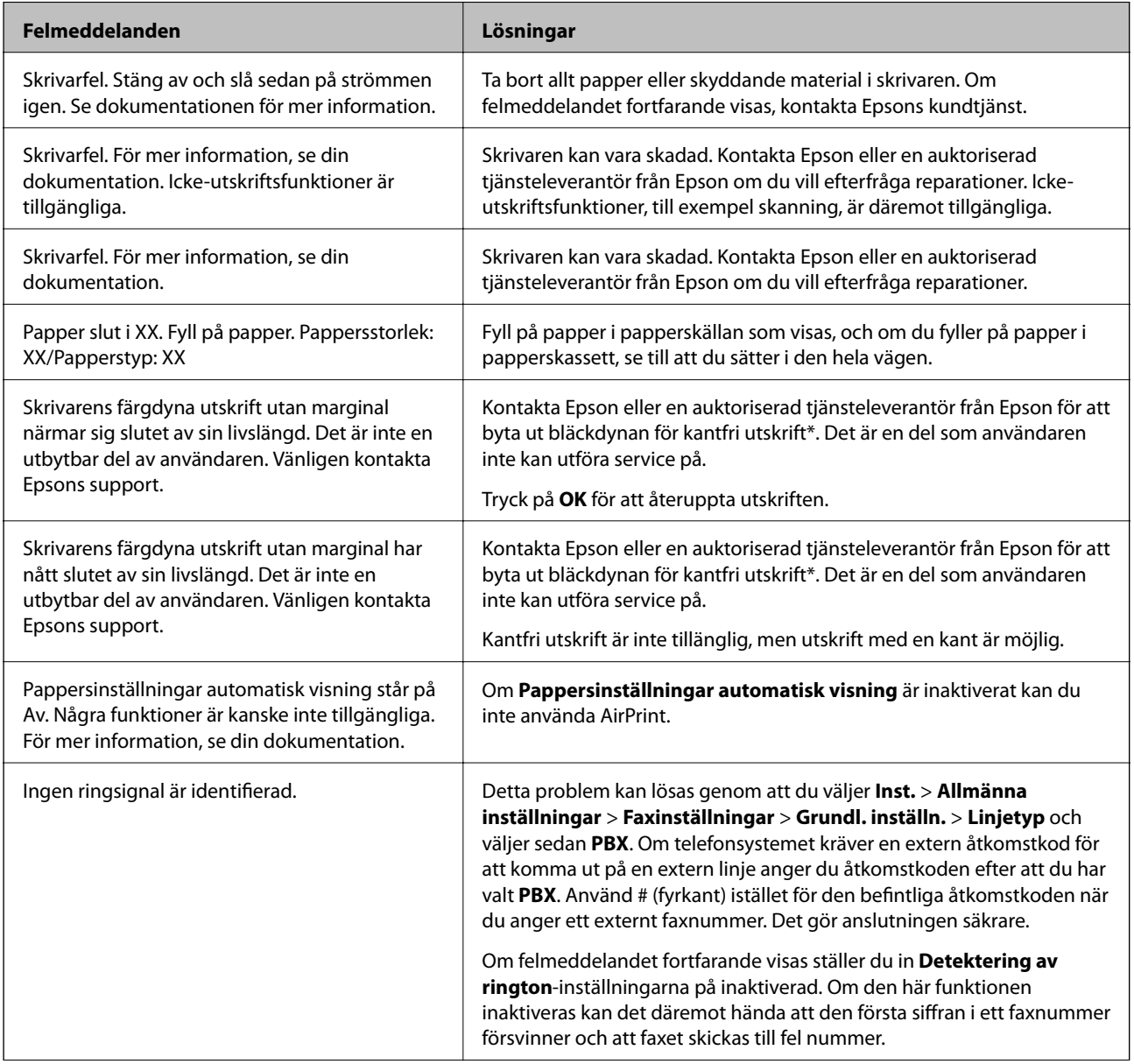

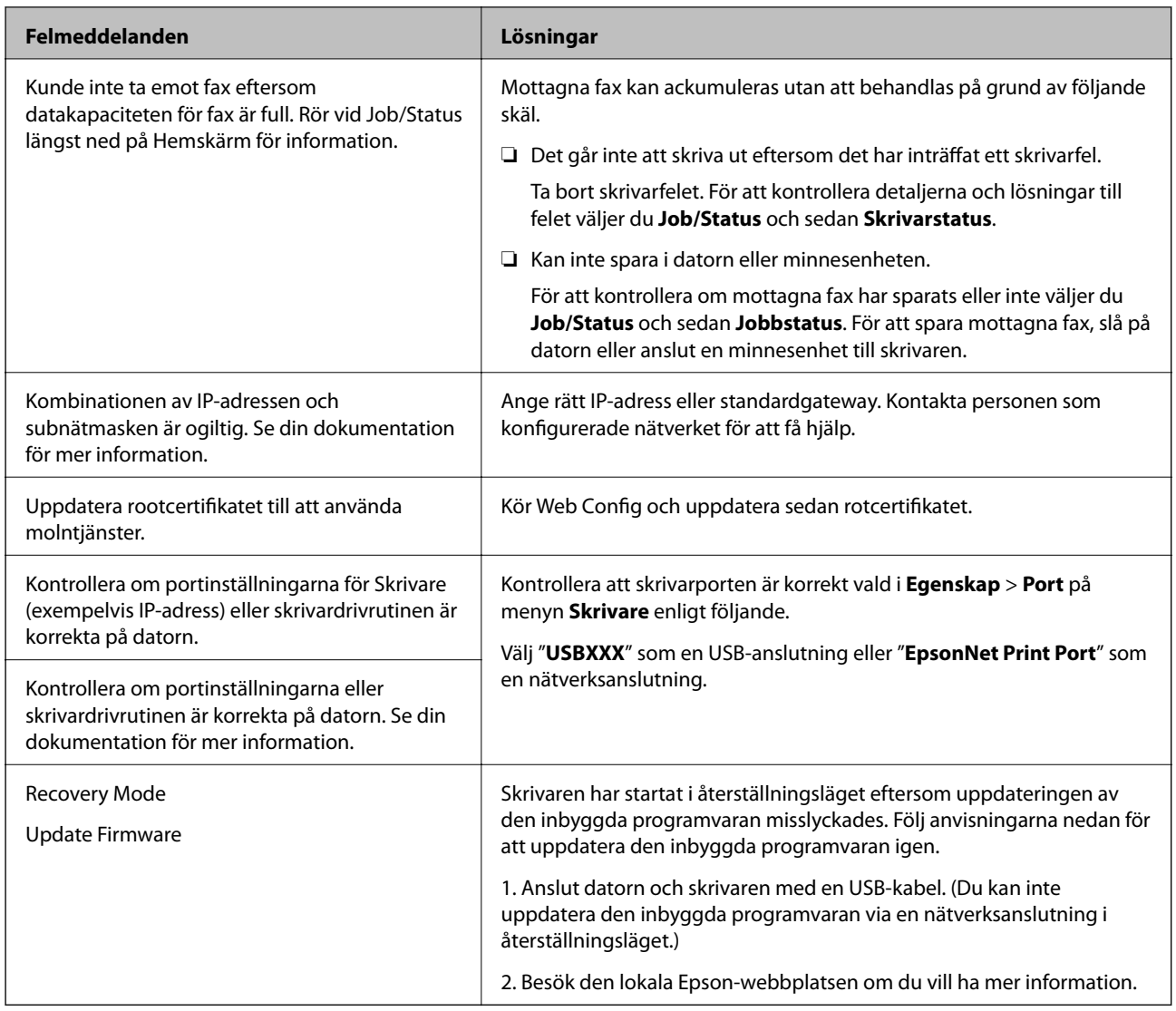

\* I vissa utskriftscykler kan en liten mängd överflödigt bläck samlas i bläckdynan för marginalfri bläckdyna. Utskriften med marginalfri utskrift stoppas när bläckdynan har uppnått maximal nivå för att förhindra att bläck läcker ut från dynan. Om och hur ofta det här krävs varierar utifrån antal sidor du skriver ut med det marginalfria utskriftsalternativet. Att dynan behöver bytas ut betyder inte att skrivaren har slutat fungera enligt specifikationerna. Skrivaren informerar om när du behöver byta dyna och detta kan endast utföras av en auktoriserad tjänsteleverantör för Epson. Epson-garantin täcker inte kostnaden för detta utbyte.

# **Papper fastnar**

Kontrollera felet som visas på kontrollpanelen och följ anvisningarna för att ta bort papper som fastnat, inklusive alla bortrivna bitar. LCD-skärmen visar en animering som demonstrerar hur du tar bort papperstrassel. Välj därefter **OK** för att rensa bort felet.

# !*Obs!*

Rör aldrig knapparna på kontrollpanelen när du har handen i skrivaren. Om skrivaren börjar arbeta kan det leda till skador. Var försiktig så att du inte rör vid några utstickande delar och skadar dig.

## <span id="page-242-0"></span>c*Viktigt:*

❏ Ta försiktigt bort pappret som har fastnat. Skrivaren kan skadas om du tar bort pappret för hastigt.

❏ När du tar bort papper ska du undvika att luta skrivaren, placera den vertikalt eller vända den upp och ned eftersom det kan göra att bläck läcker ut.

## **Förebygga papperstrassel**

Kontrollera följande om papperstrassel uppstår ofta.

❏ Placera skrivaren på en plan yta och använd den under rekommenderade miljöförhållanden.

["Miljöspecifikationer" på sidan 352](#page-351-0)

- ❏ Använd papper som stöds av skrivaren. ["Tillgängligt papper och kapacitet" på sidan 302](#page-301-0)
- ❏ Följ försiktighetsåtgärder för pappershantering. ["Försiktighetsåtgärder för pappershantering" på sidan 31](#page-30-0)
- ❏ Fyll på papper i rätt riktning och skjut kantstyrningen mot papperskanten. ["Fyller på papper" på sidan 33](#page-32-0)
- ❏ Höj ADF-dokumentstödet.

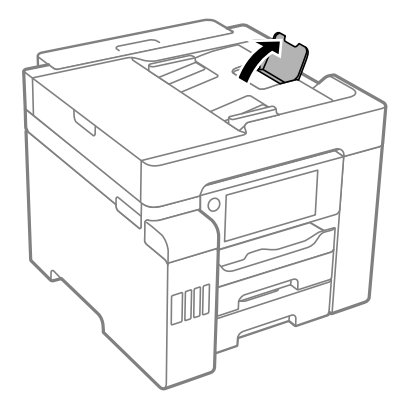

- ❏ Fyll inte på med mer än det maximala antalet ark som anges för papperet.
- ❏ Ladda ett ark åt gången om du har laddat flera pappersark.
- ❏ Kontrollera att inställningarna för pappersstorlek och papperstyp stämmer med den faktiska pappersstorleken och papperstypen som fyllts på i skrivaren.

["Lista över papperstyper" på sidan 32](#page-31-0)

# **Det är dags att fylla på bläck**

## **Försiktighetsåtgärder när bläckflaskor hanteras**

Läs följande anvisningar innan du fyller på bläck.

## <span id="page-243-0"></span>**Lagringsföreskrifter för bläck**

- ❏ Utsätt inte bläckflaskorna för direkt solljus.
- ❏ Förvara inte bläckflaskorna i höga temperaturer eller frystemperaturer.
- ❏ Om du tar in en bläckflaska från en kall förvaringsplats ska du låta den värmas upp i rumstemperatur i minst tre timmar innan du använder den.
- ❏ När du öppnar en bläckflaska rekommenderar vi att den används så fort som möjligt.
- ❏ Epson rekommenderar att du använder bläckflaskor före utgångsdatumet som anges på förpackningarna.
- ❏ Öppna inte bläckflaskans förpackning förrän du är redo att fylla på bläcktanken.Bläckflaskan är vakuumförpackad för att bevara tillförlitligheten.Om en bläckflaska lämnas oöppnad länge innan den används, kan det vara omöjligt att använda den för vanlig utskrift.
- ❏ När du förvarar eller transporterar en bläckflaska, ska du inte luta flaskan eller utsätta den för stötar eller temperaturförändringar.Bläck kan läcka ut trots att locket på bläckflaskan har dragits åt ordentligt.Kom ihåg att hålla bläckflaskan upprätt när du drar åt locket och vidta åtgärder för att förhindra att bläck läcker ut när du transporterar flaskan, exempelvis placering av flaskan i en väska.

## **Hanteringsföreskrifter för påfyllning av bläck**

- ❏ Bläcket för denna skrivare måste hanteras försiktigt. Bläck kan stänka när bläckbehållarna fylls eller fylls på med bläck. Om du får bläck på kläder eller tillhörigheter kanske det inte går att få bort.
- ❏ Använd bläckflaskor med rätt artikelnummer för den här skrivaren.
- ❏ Skaka inte för mycket och kläm inte på bläckflaskorna.
- ❏ För optimala utskriftsresultat, får du inte låta bläcknivån bli för låg under längre tidsperioder.
- ❏ För ett optimalt utskriftsresultat, fyll på bläckbehållarna till den övre linjen minst en gång per år.
- ❏ När skrivaren indikerar att det är dags att fylla på bläck finns en säkerhetsreserv med bläck kvar i bläcktanken så att du hela tiden får hög utskriftskvalitet och skyddar skrivarhuvudet.Kapaciteten som anges omfattar inte reserven.

## **Bläckförbrukning**

- ❏ För att skrivarhuvudet ska prestera så bra som möjligt, förbrukas en del bläck från alla bläcktankar under utskrift, som rengöring av skrivarhuvudet. Bläcket kan även förbrukas när du slår på skrivaren.
- ❏ När du gör svartvita utskrifter eller använder gråskala kan färgbläck användas istället för svart bläck beroende på papperstypen eller inställningarna för utskriftskvalitet. Detta beror på att en blandning av färgbläck används för att skapa svart färg.
- ❏ Bläcket i bläckflaskorna som medföljer skrivaren förbrukas delvis under den inledande inställningen.Skrivarhuvudet i skrivaren laddas helt med bläck för att producera utskrifter av hög kvalitet.Denna engångsprocess förbrukar en del bläck och därför kan flaskorna skriva ut färre sidor jämfört med efterföljande bläckflaskor.
- ❏ De uppgivna värdena kan variera beroende på vilken typ av bilder som skrivs ut, vilken typ av papper som används, hur ofta utskrift sker samt omgivningsförhållanden som temperatur.

# **Fylla på bläcktankarna**

Du kan fylla på bläck när som helst.

1. Välj **Inst.** på startskärmen.

## 2. Välj **Underhåll** > **Fyll på bläck**.

- 3. Läs alla försiktighetsåtgärder för påfyllning av bläck på LCD-skärmen och klicka sedan på **Fortsätt**.
- 4. Öppna bläckbehållarlocket.

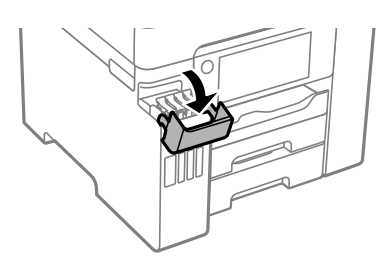

5. Öppna locket på bläckbehållaren.

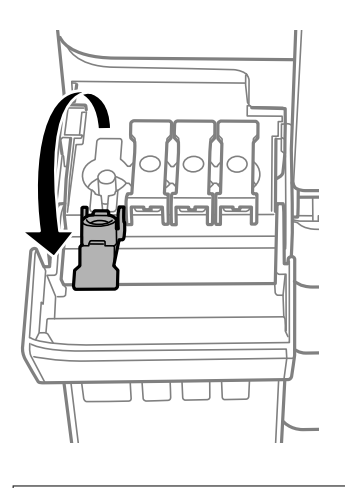

*c Viktigt:* Kontrollera att färgen på bläcktanken motsvarar färgen på bläcket som du vill fylla på.

6. Vrid långsamt med locket medan du håller bläckflaskan upprätt för att ta bort det.

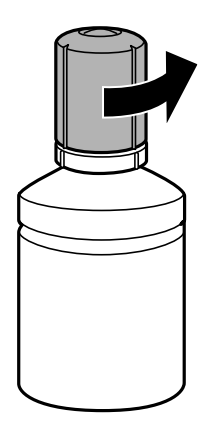

*C Viktigt:* 

❏ Epson rekommenderar att du använder Epson-originalbläckflaskor.

❏ Bläcket i behållaren kommer inte att läcka ut även om den vänds upp och ner, men du bör fortfarande vara försiktig när du hanterar den.

7. Kontrollera det övre sträcket (a) och bläckbehållaren.

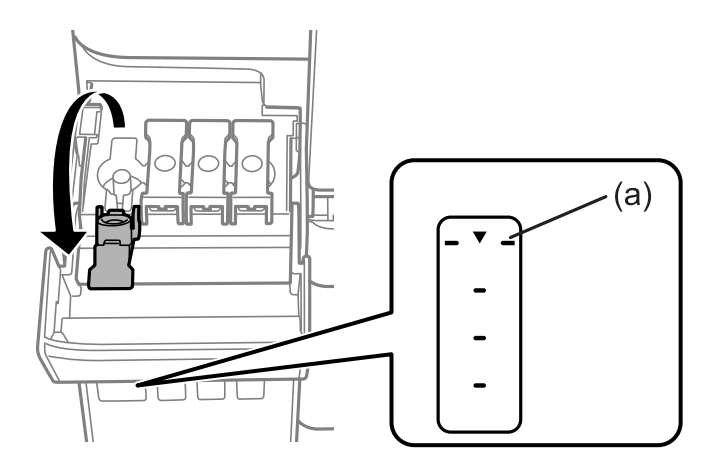

8. Anpassa överdelen av bläckflaskan till påfyllningsporten och sätt den sedan rakt ner i porten för att fylla på bläck tills det tar stopp automatiskt vid det övre strecket.

När du sätter in bläckflaskan i påfyllningsporten för den rätta färgen börjar bläcket flyta och flödet stoppas automatiskt när bläcket når upp till det övre sträcket.

۸ Ĉ À

Om bläcket inte börjar rinna ut ur behållaren ska du plocka bort bläckflaskan och sätt tillbaka den igen. Sätt dock inte in bläckflaskan om bläcket har nått det översta strecket; annars kan bläck läcka ut.

## c*Viktigt:*

Låt inte övre delen av bläckflaskan slå emot några föremål efter att du tagit bort locket; annars kan bläck spillas ut.

9. När du är klar med att fylla på bläcket, ta bort bläckflaskan och stäng sedan säkert locket på bläckbehållaren.

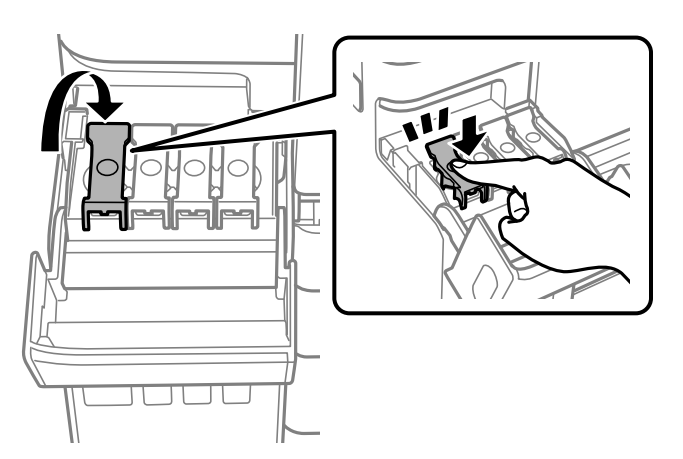

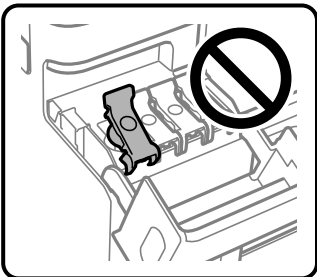

<span id="page-247-0"></span>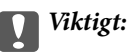

Lämna inte bläckflaskan införd; den kan skadas eller så kan bläck läcka ut.

## *Anmärkning:*

Om bläck finns kvar i bläckflaskan, dra åt locket och förvara flaskan upprätt för senare användning.

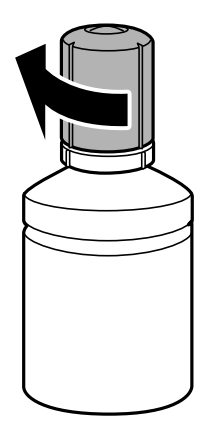

10. Stäng bläckbehållarlocket på ett säker sätt.

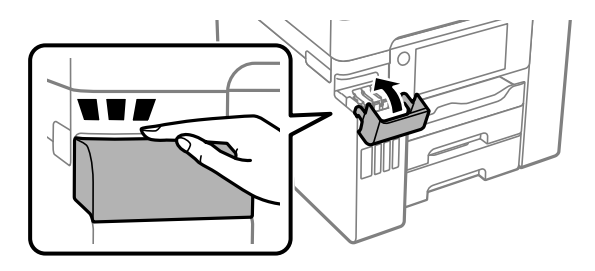

11. Följ instruktionerna på skärmen för att ställa in bläcknivån för färgen för bläcket du fyllde på.

## c*Viktigt:*

Även om du inte fyller på bläcket fram till det övre strecket på bläckbehållaren kan du fortsätta använda skrivaren. För att din skrivare ska fungera optimalt ska du dock fylla på bläckbehållaren fram till det övre strecket och genast återställa bläcknivån.

#### **Relaterad information**

- & ["Koder för bläckflaskor" på sidan 307](#page-306-0)
- & ["Försiktighetsåtgärder när bläckflaskor hanteras" på sidan 243](#page-242-0)

# **Det är dags att byta underhållslådan**

## **Försiktighetsåtgärder för underhållsenhet**

Läs följande anvisningar innan du ersätter underhållsenheten.

- ❏ Rör inte vid det gröna chipet på sidan av underhållsenheten. Detta kan förhindra normal användning och utskrift.
- ❏ Byt inte ut underhållsenheten vid utskrift, då kan bläck läcka ut.
- ❏ Ta inte bort underhållslådan eller öppna dess lucka, med undantag för när du byter ut enheten, eftersom bläck kan läcka ut.
- ❏ Återanvänd inte en underhållsenhet som har tagits bort och lämnats oanvänd under en längre tid. Bläcket i enheten kommer att ha stelnat och inget mer bläck kan absorberas.
- ❏ Luta inte underhållsenheten förrän den stoppats i den medföljande plastpåsen, annars kan bläck läcka ut.
- ❏ Förvara inte underhållsenheten i höga temperaturer eller frystemperaturer.
- ❏ Utsätt inte underhållsenheten för direkt solljus.
- ❏ Tappa inte underhållsboxen eller utsätt den för kraftiga stötar.
- ❏ Rör inte vid öppningarna på underhållsboxen eftersom du kan få bläck på dig.

## **Ersätta en underhållsenhet**

I vissa rengöringscykler samlas en liten mängd överflödigt bläck i underhållsenheten. För att förhindra att bläck läcker ut ur underhållsenheten slutar skrivaren att skriva ut när underhållsenhetens absorberingskapacitet har nått maxgränsen. Om och hur ofta detta behövs varierar beroende på antalet sidor du skriver ut, typen av material du skriver ut och antalet rengöringscykler som produkten utför.

När ett meddelande visas där du ombeds byta underhållsenheten ska du kontrollera animationerna som visas på kontrollpanelen. Att enheten behöver bytas ut betyder inte att skrivaren har slutat fungera enligt specifikationerna. Epson-garantin täcker inte kostnaden för detta utbyte. Det är en del som användaren kan utföra service på.

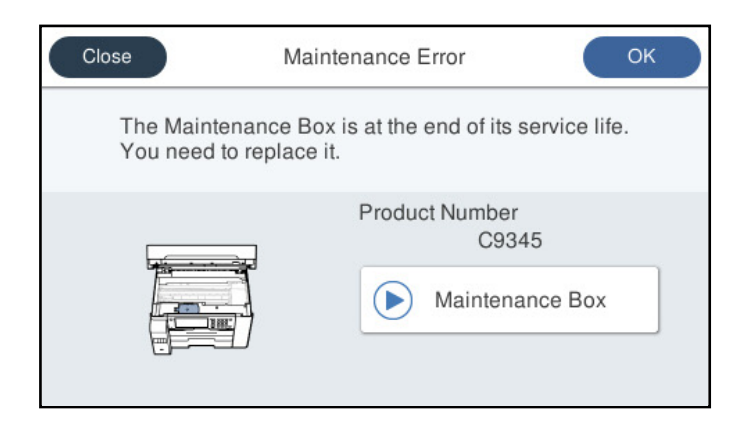

#### <span id="page-249-0"></span>*Anmärkning:*

- ❏ När underhållslådan är full kan du inte skriva ut och inte heller rengöra skrivhuvudet tills den byts för att undvika läckage. Du kan dock utföra operationer som inte använder bläck, exempelvis skanning.
- ❏ När följande skärm visas kan inte delen bytas av användare. Kontakta Epson support.

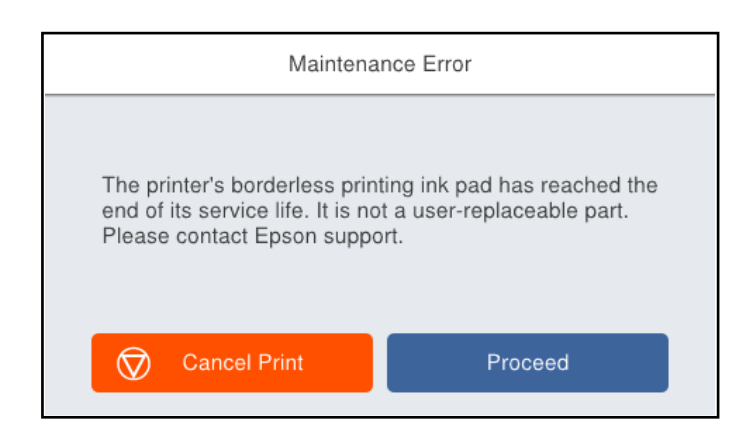

## **Relaterad information**

- & ["Kod för underhållsenhet" på sidan 308](#page-307-0)
- & ["Försiktighetsåtgärder för underhållsenhet" på sidan 248](#page-247-0)

# **Utskrifts-, kopierings-, skannings- eller faxkvalitet är dålig**

## **Utskriftskvaliteten är dålig**

## **Utskrifter saknar färg, innehåller linjer eller oväntade färger**

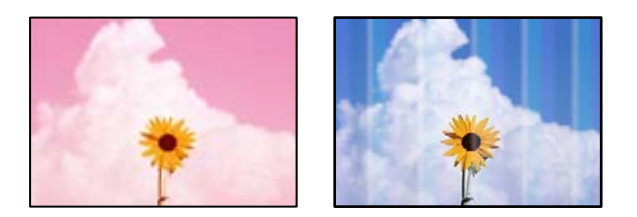

## **Skrivhuvudets munstycken kan vara tilltäppta.**

#### **Lösningar**

Gör en munstyckskontroll med **Justering av utskriftskvalitet**-funktionen för att kontrollera om skrivhuvudets munstycken är tilltäppta. Kontrollera munstyckena och rengör skrivhuvudet om några av skrivhuvudmunstycken är tilltäppta. Om du inte har använt skrivaren på länge kan skrivhuvudets munstycken vara igentäppta och bläckdropparna kan därför tränga igenom.

& ["Justera utskriftskvaliteten" på sidan 157](#page-156-0)

## **Färgade ränder visas i intervall om cirka 3.3 cm**

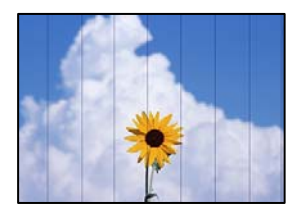

De följande orsaken kan övervägas.

## **Pappersinställningen matchar inte papperet som fylls på.**

## **Lösningar**

Välj lämplig inställning för papperstyp för den typ av papper som fyllts på i skrivaren.

& ["Lista över papperstyper" på sidan 32](#page-31-0)

## **Utskriftskvaliteten är inställd till för låg.**

## **Lösningar**

Skriv ut med en inställning för papper av högre kvalitet när du skriver ut på vanligt papper.

❏ Kontrollpanel

Välj **Bäst** som **Kvalitet** på fliken **Avancerat** i utskriftsinställningarna.

❏ Windows

Välj **Hög** från **Kvalitet** i skrivardrivutinens flik för **Huvudinställningar**.

❏ Mac OS

Välj **Fin** som **Utskriftskval.** i utskriftsdialogrutans meny för **Utskriftsinställningar**.

## **Skrivhuvudet position ligger utanför justeringen.**

## **Lösningar**

Justera skrivhuvudet med hjälp av funktionen **Justering av utskriftskvalitet**.

& ["Justera utskriftskvaliteten" på sidan 157](#page-156-0)

## **Suddiga utskrifter, vertikala streck eller feljustering**

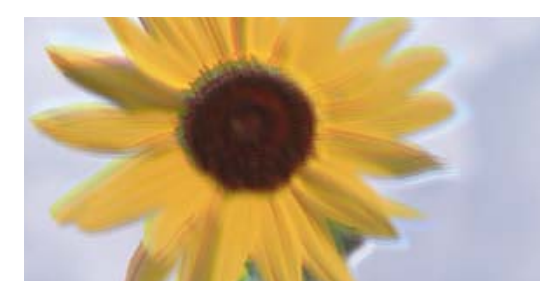

eninanen ane ı Aufdruck. W ↓5008 "Regel

De följande orsaken kan övervägas.

## **Skrivhuvudet position ligger utanför justeringen.**

#### **Lösningar**

Justera skrivhuvudet med hjälp av funktionen **Justering av utskriftskvalitet**.

## **Inställningen för dubbelriktad utskrift är aktiverad.**

## **Lösningar**

Om utskriftskvaliteten inte förbättras även efter justering av skrivhvuduet ska du inaktivera inställningen för dubbelriktad utskrift.

Vid dubbelriktad utskrift (med hög hastighet) skriver skrivhuvudet i båda riktningarna och vertikala linjer kan bli feljusterade. Om du inaktiverar den här inställningen kan utskriftshastigheten bli långsammare med utskriftskvaliteten kan förbättras.

❏ Kontrollpanel

Välj **Inst.** > **Allmänna inställningar** > **Skrivarinställningar**, och inaktivera sedan **Dubbelriktad**.

❏ Windows

Avmarkera **Dubbelriktad utskrift** på skrivardrivrutinens flik **Fler alternativ**.

❏ Mac OS

Välj **Systeminställningar** på menyn Apple > **Skrivare och skannrar** (eller **Skriv ut och skanna**, **Skriv ut och faxa**) och välj sedan skrivare. Klicka på **Alternativ och förbrukningsmaterial** > **Alternativ** (eller **Drivrutin**). Välj **Av** som inställning för **Dubbelriktad utskrift**.

## **Randiga mönster visas**

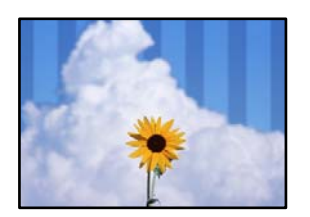

## **Inställningen för dubbelriktad utskrift är aktiverad.**

#### **Lösningar**

När du skriver ut på vanligt papper ska du inaktivera dubbelriktad inställning.

Vid dubbelriktad utskrift (med hög hastighet) skriver skrivhuvudet i båda riktningarna och vertikala linjer kan bli feljusterade. Om du inaktiverar den här inställningen kan utskriftshastigheten bli långsammare med utskriftskvaliteten kan förbättras.

❏ Kontrollpanel

Välj **Inst.** > **Allmänna inställningar** > **Skrivarinställningar**, och inaktivera sedan **Dubbelriktad**.

❏ Windows

Avmarkera **Dubbelriktad utskrift** på skrivardrivrutinens flik **Fler alternativ**.

❏ Mac OS

Välj **Systeminställningar** på menyn Apple > **Skrivare och skannrar** (eller **Skriv ut och skanna**, **Skriv ut och faxa**) och välj sedan skrivare. Klicka på **Alternativ och förbrukningsmaterial** > **Alternativ** (eller **Drivrutin**). Välj **Av** som inställning för **Höghastighetsutskrift**.
#### **Utskriftskvaliteten är inställd till för låg.**

#### **Lösningar**

När du skriver ut på fotopapper ska du skriva ut med en högre kvalitet.

❏ Kontrollpanel

Välj **Bäst** som **Kvalitet** på fliken **Avancerat** i utskriftsinställningarna.

❏ Windows

Välj **Hög** från **Kvalitet** i skrivardrivutinens flik för **Huvudinställningar**.

❏ Mac OS

Välj **Fin** som **Utskriftskval.** i utskriftsdialogrutans meny för **Utskriftsinställningar**.

#### **Utskriften matas ut som tomt ark**

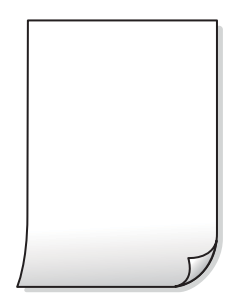

#### **Skrivhuvudets munstycken kan vara tilltäppta.**

#### **Lösningar**

Gör en munstyckskontroll med **Justering av utskriftskvalitet**-funktionen för att kontrollera om skrivhuvudets munstycken är tilltäppta. Kontrollera munstyckena och rengör skrivhuvudet om några av skrivhuvudmunstycken är tilltäppta. Om du inte har använt skrivaren på länge kan skrivhuvudets munstycken vara igentäppta och bläckdropparna kan därför tränga igenom.

& ["Justera utskriftskvaliteten" på sidan 157](#page-156-0)

#### **Skrivarinställningarna och pappersformatet som finns i skrivaren skiljer sig åt.**

#### **Lösningar**

Ändra utskriftsinställningarna enligt det pappersformat som finns i papperskassetten. Fyll på papper i den papperskassett som matchar utskriftsinställningarna.

#### **Flera papperark matas i skrivaren samtidigt.**

#### **Lösningar**

Se följande för att förhindra att flera papperark matas i skrivaren samtidigt.

& ["Flera pappersark matas i taget" på sidan 184](#page-183-0)

#### **Papperet är kladdigt eller repigt**

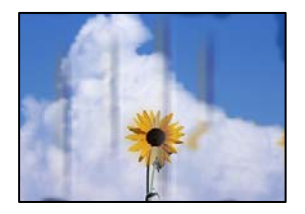

De följande orsaken kan övervägas.

#### **Papper fylls inte på korrekt.**

#### **Lösningar**

När horisontella streck (lodrät till utskriftsriktiningen) visas eller överdelen eller underdelen av papperet är kladdigt ska du lägga i papper i rätt riktning och skjuta kantstöden mot kanterna på papperet.

& ["Fyller på papper" på sidan 33](#page-32-0)

#### **Pappersbanan är kladdig.**

#### **Lösningar**

Rengör pappersbanan när vertikala streck (horisontellt till utskriftsriktningen) uppträder eller papperet är kladdigt.

& ["Rensa pappersbanan för bläckfläckar" på sidan 162](#page-161-0)

#### **Papperet är böjt.**

#### **Lösningar**

Lägga papperet på en jämn yta och kontrollera, om det är böjt. Om det är så, jämna ut det.

#### **Skrivhuvudet nöter av pappersytan.**

#### **Lösningar**

Vid utskrift på tjockt papper ligger skrivhuvudet nära utskriftsytan och papperet kan bli nött. I det här fallet ska du aktivera inställningen för minskad nötning. Om du aktiverar den här inställningen kan utskriftskvaliteten försämras eller utskriften bli långsammare.

❏ Kontrollpanel

Välj **Inst.** > **Allmänna inställningar** > **Skrivarinställningar** och aktivera sedan **Tjockt papper**.

❏ Windows

Klicka på **Utökade inställningar** på skrivardrivrutinens **Underhåll**-flik och välj sedan **Tjockt papper och kuvert**.

❏ Mac OS

Välj **Systeminställningar** på menyn Apple > **Skrivare och skannrar** (eller **Skriv ut och skanna**, **Skriv ut och faxa**) och välj sedan skrivare. Klicka på **Alternativ och förbrukningsmaterial** > **Alternativ** (eller **Drivrutin**). Välj **På** som inställning för **Tjockt papper och kuvert**.

#### **Papperets baksida har skrivits utan innan sidan som redan skrevs ut har torkat.**

#### **Lösningar**

Kontrollera att bläcket har torkat helt innan du lägger i papperet igen vid manuella dubbelsidiga utskrifter.

#### **Vid utskrift med automatisk dubbelsidig utskrift är skrivarens densitet för hög och torktiden för kort.**

#### **Lösningar**

Om du använder automatisk dubbelsidig utskrift och skriver ut data med hög densitet, som foton eller diagram, ska du ställa in en lägre densitetsnivå och en längre torktid.

- & ["Skriva ut dubbelsidigt" på sidan 49](#page-48-0)
- & ["Skriva ut dubbelsidigt" på sidan 75](#page-74-0)

#### **Utskrivna foton är kladdiga**

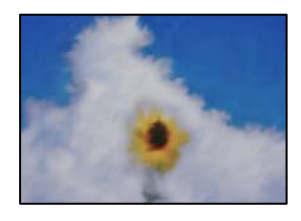

#### **Utskriften gjordes på fel sida av fotopapperet.**

#### **Lösningar**

Se till att du skriver ut på sidan som tål utskrift. Om du skriver ut på fel sida av fotopapperet, måste du rengöra pappersvägen.

& ["Rensa pappersbanan för bläckfläckar" på sidan 162](#page-161-0)

#### **Bilder eller foton skrivs ut i oväntade färger**

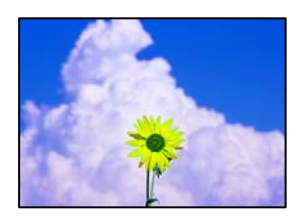

De följande orsaken kan övervägas.

#### **Skrivhuvudets munstycken kan vara tilltäppta.**

#### **Lösningar**

Gör en munstyckskontroll med **Justering av utskriftskvalitet**-funktionen för att kontrollera om skrivhuvudets munstycken är tilltäppta. Kontrollera munstyckena och rengör skrivhuvudet om några av skrivhuvudmunstycken är tilltäppta. Om du inte har använt skrivaren på länge kan skrivhuvudets munstycken vara igentäppta och bläckdropparna kan därför tränga igenom.

& ["Justera utskriftskvaliteten" på sidan 157](#page-156-0)

#### **Färgkorrigering har tillämpats.**

#### **Lösningar**

Vid utskrift från kontrollpanelen eller från skrivardrivrutinen för Windows används Epsons automatiska inställning för bildjustering som standard, beroende på papperstyp. Försök att ändra inställningen.

❏ Kontrollpanel

Ändra inställningen **Förbättra foto** från **Auto** till annant alternativ. Om ändring av inställningarna inte fungerar, väljer du **Fotoförbättring av** som inställning för **Förbättra foto**.

❏ Skrivardrivrutin för Windows

I fliken **Fler alternativ**, välj **Anpassad** i **Färgkorrigering** och klicka sedan på **Avancerat**. Ändra inställningen **Scenkorrigering** från **Automatisk** till annant alternativ. Om det inte går att ändra inställningen, använd en metod för färgjustering annan än **PhotoEnhance** i **Färghantering**.

- & ["JPEG-inställningar" på sidan 87](#page-86-0)
- & ["Justera utskriftsfärgen" på sidan 64](#page-63-0)

#### **Kan inte skriva ut utan marginaler**

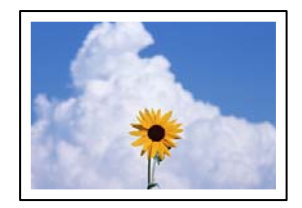

#### **Marginalfri utskrift är inte inställd i utskritsinställningarna.**

#### **Lösningar**

Ange inställningen Marginalfri i utskriftsinställningarna. Du kan inte välja **Marginalfri** om du har valt en papperstyp som inte har stöd för marginalfri utskrift. Välj en papperstyp som har stöd för marginalfri utskrift.

❏ Kontrollpanel

Välj **Utan marginal** som **Layout**.

❏ Windows

Välj **Marginalfri** på fliken **Huvudinställningar** för skrivardrivrutinen.

❏ Mac OS

Välj en pappersstorlek för marginalfri utskrift i **Pappersstorlek**.

- & ["JPEG-inställningar" på sidan 87](#page-86-0)
- & ["TIFF-inställningar" på sidan 88](#page-87-0)
- & ["Papper för utskrift utan kanter" på sidan 306](#page-305-0)

#### **Kanterna på bilden beskärs vid marginalfri utskrift**

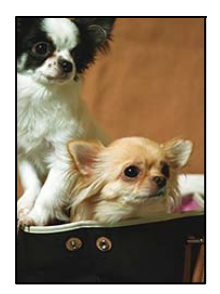

**Eftersom bilden förstoras något vid marginalfri utskrift beskärs det utskjutande området.**

#### **Lösningar**

Välj en mindre förstoringsinställning.

❏ Windows

Klicka på **Inställningar** bredvid kryssrutan **Marginalfri** på skrivardrivrutinens flik **Huvudinställningar** och ändra sedan inställningarna.

❏ Mac OS

Justera inställningen **Utökning** på menyn **Utskriftsinställningar**.

#### **Felaktig position, storlek eller marginal för utskriften**

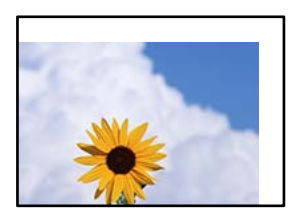

De följande orsaken kan övervägas.

#### **Papperet fylls inte på korrekt.**

#### **Lösningar**

Fyll på papper i rätt riktning och skjut kantstyrningen mot papperskanten.

& ["Fyller på papper" på sidan 33](#page-32-0)

#### **Pappersformatet är felinställt.**

#### **Lösningar**

Välj lämplig inställning för pappersstorlek.

#### **Marginalinställningen i programmet hamnar inte inom utskriftsområdet.**

#### **Lösningar**

Justera marginalinställningen i programmet så att den hamnar inom utskriftsområdet.

& ["Utskriftsområde" på sidan 343](#page-342-0)

### **Utskrivna tecken är felaktiga eller förvanskade**

<B⊠⊠コ┗⊠•⊠斥彗二 ZAォ鋕・コ i2 薀・」•サー8Q⊠/ア⊠r ⊠b8 ⊠!\$ NB⊠X⊠• B7kBcT,⊠• B • ≯; JEE⊠Pク⊠J2; •⊠1ツ M<sub>Xu</sub>

#### N ?NN ?▲N ?NNNNNNNNNNNNNNNNNNNNN

¤6æA'HcK=<sup>—</sup>¤È¤´o¤;Çð¼!"A;逤`r¤<br>ôőicr^µaL¤÷‰+u)"\*mà∙Ñ−hƒûhãšÄ¤‱v¤æ¤<br>rý¤ÿ¤Ž∥,ü®ï¤–ÇËås—Æû¤£œwûZxiÈ}O'®–Ç ¤ÑÂe™Ñ=¤PÉ"!?q}C"æuž¿žáa»'(ÜÉ-¤ò£ó

De följande orsaken kan övervägas.

#### **USB-kabeln är inte ansluten korrekt.**

#### **Lösningar**

Anslut USB-kabeln säkert till skrivaren och datorn.

#### **Det finns ett jobb som väntar på utskrift.**

#### **Lösningar**

Avbryt alla utskriftsjobb som pausats.

#### **Datorn har manuellt försatt i Viloläge eller Vänteläge när utskrift pågår.**

#### **Lösningar**

Försätt inte datorn i **Viloläge**- eller **Vänteläge**-läge manuellt när utskrift pågår. Sidor med förvrängd text kan skrivas ut nästa gång du startar datorn.

#### **Om du använder skrivardrivrutinen för en annan skrivaren.**

#### **Lösningar**

Kontrollera att skrivardrivrutinen du använder är till för den här skrivaren. Kontrollera skrivarens namn överst i fönstret för skrivardrivrutinen.

#### **Den utskrivna bilden är inverterad**

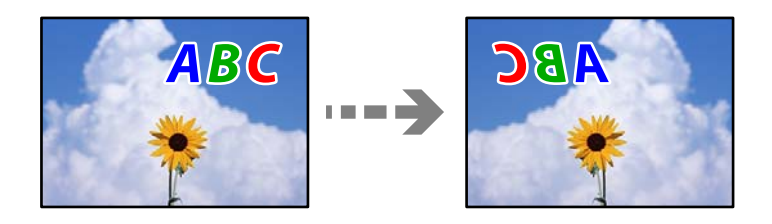

#### **Bilden är inställd till horisontellt spegelvänd i utskriftsinställningarna.**

#### **Lösningar**

Avmarkera alla inställningar för spegelvända bilder i skrivarens drivrutiner eller i programmet.

#### ❏ Windows

Avmarkera **Spegelvänd bild** på skrivardrivrutinens flik **Fler alternativ**.

❏ Mac OS

Avmarkera **Spegelvänd bild** på menyn **Utskriftsinställningar** för dialogrutan för utskrift.

#### **Mosaikliknande mönster i utskrifterna**

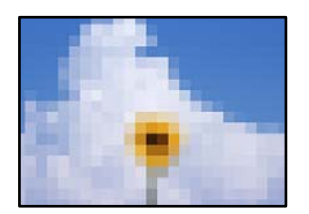

#### **Bilder eller foton med låg upplösning skrevs ut.**

#### **Lösningar**

Skriv ut med högre upplösningsdata vid utskrift av bilder eller foton. Bilder på webbplatser har ofta låg upplösning även om de ser tillräckligt bra ut på skärmen, vilket kan leda till att utskriftskvaliteten blir sämre.

#### **Skrivaren skriver inte ut korrekt när PostScript-skrivardrivrutinen används**

De följande orsakerna kan övervägas.

#### **Det finns ett problem med data.**

#### **Lösningar**

- ❏ Om filen skapades i ett program där du kan ändra dataformat, exempelvis Adobe Photoshop, måste du kontrollera att inställningarna i programmet matchar inställningarna i skrivardrivrutinen.
- ❏ EPS-filer med binärt format kanske inte skrivs ut korrekt. Ändra formatet till ASCII när du skapar EPS-filer i ett program.
- ❏ I Windows kan skrivaren inte skriva ut binära data när den är ansluten till datorn via ett USBgränssnitt. Ändra inställningen för **Utskriftsprotokoll** på fliken **Enhetsinställningar** i skrivaregenskaperna till **ASCII** eller **TBCP**.
- ❏ I Windows väljer du lämpliga ersättningsteckensnitt på fliken **Enhetsinställningar** i skrivaregenskaperna.

#### **Utskriftskvaliteten är dålig när PostScript-skrivardrivrutinen används**

#### **Färginställningar har inte gjorts.**

#### **Lösningar**

Det går inte att ange färginställningar på fliken **Papper/kvalitet** i skrivardrivrutinen. Klicka på **Avancerat** och ange sedan inställningen för **Color Mode**.

## <span id="page-259-0"></span>**Kopieringskvaliteten är dålig**

#### **Kopior saknar färg, innerhåller linjer eller oväntade färger**

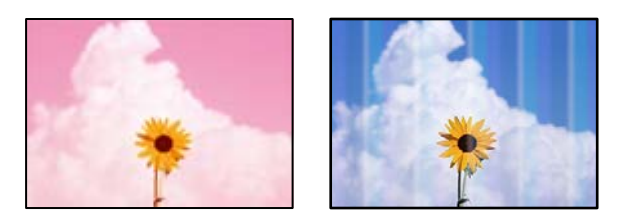

#### **Skrivhuvudets munstycken kan vara tilltäppta.**

#### **Lösningar**

Gör en munstyckskontroll med **Justering av utskriftskvalitet**-funktionen för att kontrollera om skrivhuvudets munstycken är tilltäppta. Kontrollera munstyckena och rengör skrivhuvudet om några av skrivhuvudmunstycken är tilltäppta. Om du inte har använt skrivaren på länge kan skrivhuvudets munstycken vara igentäppta och bläckdropparna kan därför tränga igenom.

& ["Justera utskriftskvaliteten" på sidan 157](#page-156-0)

#### **Färgade ränder visas i intervall om cirka 3.3 cm**

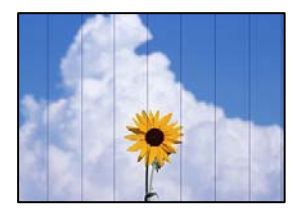

De följande orsaken kan övervägas.

#### **Pappersinställningen matchar inte papperet som fylls på.**

#### **Lösningar**

Välj lämplig inställning för papperstyp för den typ av papper som fyllts på i skrivaren.

& ["Lista över papperstyper" på sidan 32](#page-31-0)

#### **Skrivhuvudet position ligger utanför justeringen.**

#### **Lösningar**

Justera skrivhuvudet med hjälp av funktionen **Justering av utskriftskvalitet**.

& ["Justera utskriftskvaliteten" på sidan 157](#page-156-0)

#### **Suddiga kopior, vertikala streck eller feljustering**

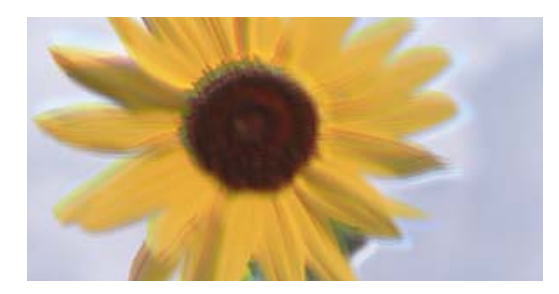

# eninanen ane ı Aufdruck. W ↓5008 "Regel

De följande orsaken kan övervägas.

#### **Skrivhuvudet position ligger utanför justeringen.**

#### **Lösningar**

Justera skrivhuvudet med hjälp av funktionen **Justering av utskriftskvalitet**.

#### **Inställningen för dubbelriktad utskrift är aktiverad.**

#### **Lösningar**

Om utskriftskvaliteten inte förbättras även efter justering av skrivhvuduet ska du inaktivera inställningen för dubbelriktad utskrift.

Vid dubbelriktad utskrift (med hög hastighet) skriver skrivhuvudet i båda riktningarna och vertikala linjer kan bli feljusterade. Om du inaktiverar den här inställningen kan utskriftshastigheten bli långsammare med utskriftskvaliteten kan förbättras.

Välj **Inst.** > **Allmänna inställningar** > **Skrivarinställningar** och inaktivera sedan **Dubbelriktad** på kontrollpanelen.

#### **Randiga mönster visas**

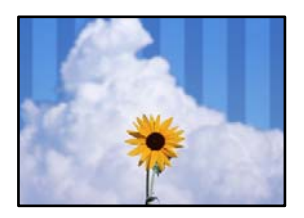

#### **Inställningen för dubbelriktad utskrift är aktiverad.**

#### **Lösningar**

När du skriver ut på vanligt papper ska du inaktivera dubbelriktad inställning.

Vid dubbelriktad utskrift (med hög hastighet) skriver skrivhuvudet i båda riktningarna och vertikala linjer kan bli feljusterade. Om du inaktiverar den här inställningen kan utskriftshastigheten bli långsammare med utskriftskvaliteten kan förbättras.

Välj **Inst.** > **Allmänna inställningar** > **Skrivarinställningar** och inaktivera sedan **Dubbelriktad** på kontrollpanelen.

#### **Utskriften matas ut som tomt ark**

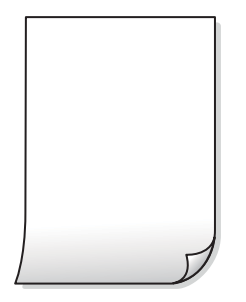

#### **Skrivhuvudets munstycken kan vara tilltäppta.**

#### **Lösningar**

Gör en munstyckskontroll med **Justering av utskriftskvalitet**-funktionen för att kontrollera om skrivhuvudets munstycken är tilltäppta. Kontrollera munstyckena och rengör skrivhuvudet om några av skrivhuvudmunstycken är tilltäppta. Om du inte har använt skrivaren på länge kan skrivhuvudets munstycken vara igentäppta och bläckdropparna kan därför tränga igenom.

& ["Justera utskriftskvaliteten" på sidan 157](#page-156-0)

#### **Skrivarinställningarna och pappersformatet som finns i skrivaren skiljer sig åt.**

#### **Lösningar**

Ändra utskriftsinställningarna enligt det pappersformat som finns i papperskassetten. Fyll på papper i den papperskassett som matchar utskriftsinställningarna.

#### **Flera papperark matas i skrivaren samtidigt.**

#### **Lösningar**

Se följande för att förhindra att flera papperark matas i skrivaren samtidigt.

& ["Flera pappersark matas i taget" på sidan 184](#page-183-0)

#### **Papperet är kladdigt eller repigt**

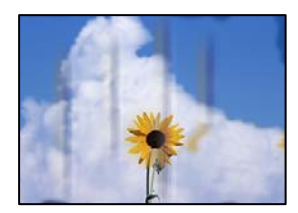

De följande orsaken kan övervägas.

#### **Papper fylls inte på korrekt.**

#### **Lösningar**

När horisontella streck (lodrät till utskriftsriktiningen) visas eller överdelen eller underdelen av papperet är kladdigt ska du lägga i papper i rätt riktning och skjuta kantstöden mot kanterna på papperet.

& ["Fyller på papper" på sidan 33](#page-32-0)

#### **Pappersbanan är kladdig.**

#### **Lösningar**

Rengör pappersbanan när vertikala streck (horisontellt till utskriftsriktningen) uppträder eller papperet är kladdigt.

& ["Rensa pappersbanan för bläckfläckar" på sidan 162](#page-161-0)

#### **Papperet är böjt.**

#### **Lösningar**

Lägga papperet på en jämn yta och kontrollera, om det är böjt. Om det är så, jämna ut det.

#### **Skrivhuvudet nöter av pappersytan.**

#### **Lösningar**

Vid kopiering på tjockt papper ligger skrivhuvudet nära utskriftsytan och papperet kan bli nött. I det här fallet ska du aktivera inställningen för minskad nötning.

Välj **Inst.** > **Allmänna inställningar** > **Skrivarinställningar** och aktivera sedan **Tjockt papper** på kontrollpanelen. Om du aktiverar den här inställningen kan kopieringskvaliteten försämras eller kan bli långsammare.

#### **Kopierade foton är kladdiga**

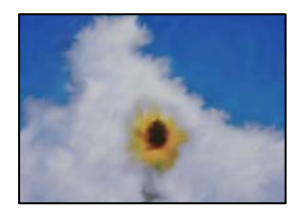

#### **Kopian gjordes kanske på fel sida av fotopapperet.**

#### **Lösningar**

Se till att du kopierar på sidan som tål utskrift. Om har oavsiktligt kopierat på fel sida av fotopapperet, måste du rengöra pappersvägen.

- & ["Fyller på papper" på sidan 33](#page-32-0)
- & ["Rensa pappersbanan för bläckfläckar" på sidan 162](#page-161-0)

#### **Kopiors placering, storlek eller marginaler är felaktiga**

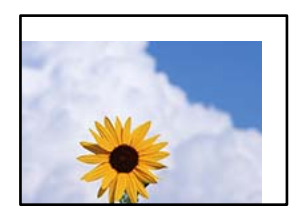

De följande orsaken kan övervägas.

#### **Papperet fylls inte på korrekt.**

#### **Lösningar**

Fyll på papper i rätt riktning och skjut kantstyrningen mot papperskanten.

& ["Fyller på papper" på sidan 33](#page-32-0)

#### **Pappersformatet är felinställt.**

#### **Lösningar**

Välj lämplig inställning för pappersstorlek.

#### **Originaldokumenten är inte placerade korrekt.**

#### **Lösningar**

- ❏ Kontrollera att originalet är placerat på rätt sätt mot justeringsmarkeringarna.
- ❏ Om kanten på den skannade bilden saknas, flytta originalet en bit bort från skannerglasets hörn. Du kan inte skanna området inom cirka 1,5 mm (0,06 tum) från kanten av skannerglaset.

& ["Placera original" på sidan 36](#page-35-0)

#### **Det finns damm eller smuts på skannerglaset eller dokumentmattan.**

#### **Lösningar**

När skanning görs från kontrollpanelen och funktionen för automatisk beskärning av skanningsområdet är valt, ta bort allt skräp och smuts från skannerglaset och dokumentmattan. Om det finns något skräp eller smuts kring originalet utvidgas skanningsytan så att det inkluderas.

- & ["Rengöra enhetens Skannerglas" på sidan 162](#page-161-0)
- & ["Rengöra enhetens Skannerglas" på sidan 162](#page-161-0)

#### **Originalstorlek är fel i kopieringsinställningarna.**

#### **Lösningar**

Välj lämplig **Originalstorlek** i kopieringsinställningarna.

& ["Avancerade menyalternativ för kopiering" på sidan 99](#page-98-0)

#### **Ojämna färger, kladd, prickar eller raka streck dyker upp på den kopierade bilden**

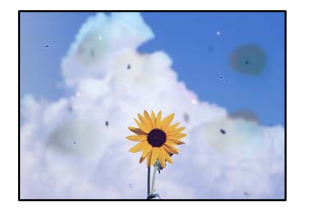

De följande orsaken kan övervägas.

#### **Pappersbanan är smutsig.**

#### **Lösningar**

Fyll på och mata ut papper utan att skriva ut för att rengöra pappersbanan.

& ["Rensa pappersbanan för bläckfläckar" på sidan 162](#page-161-0)

#### **Det finns damm eller smuts på originalen eller på skannerglaset.**

#### **Lösningar**

Ta bort allt damm eller all smuts som finns på originalen och rengör skannerglaset.

& ["Rengöra enhetens Skannerglas" på sidan 162](#page-161-0)

#### **Det finns damm eller smuts på ADF eller på originalen.**

#### **Lösningar**

Rengör ADF och ta bort allt damm eller smuts från originalen.

& ["Rengöra ADF-enheten" på sidan 163](#page-162-0)

#### **Originalet har tryckts ned med för mycket kraft.**

#### **Lösningar**

Om du trycker med för mycket kraft kan suddighet, fläckar och prickar uppstå.

Tryck inte med för stor kraft på skannerglaset eller dokumentluckan.

& ["Placera original" på sidan 36](#page-35-0)

#### **Kopieringsdensiteten är inställd till för högt värde.**

#### **Lösningar**

Sänk värdet för kopieringsdensitet.

& ["Grundläggande menyalternativ för kopiering" på sidan 97](#page-96-0)

#### **Moirémönster (vattring) uppstår på den kopierade bilden**

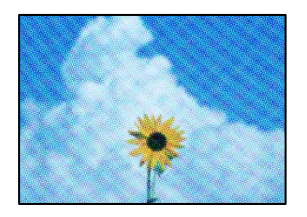

#### **Om originalet är ett utskrivet dokument såsom ett magasin eller en katalog, visas ett moirémönster med punkter.**

#### **Lösningar**

Ändra inställningen för förstoring och förminskning. Om ett moirémönster fortfarande visas, ändra vinkeln något på originalet något.

 $\rightarrow$  ["Grundläggande menyalternativ för kopiering" på sidan 97](#page-96-0)

### <span id="page-265-0"></span>**En bild av den motsatta sidan av originalet framträder på den kopierade bilden**

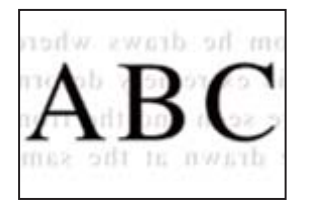

De följande orsaken kan övervägas.

### **Vid skanning av tunna original kan bilder på baksidan skannas samtidigt. Lösningar**

Placera originalet på skannerglaset och lägg sedan en bit svart papper över det.

& ["Placera original" på sidan 36](#page-35-0)

#### **Kopieringsdensiteten är inställd till för högt värde.**

#### **Lösningar**

Sänk värdet för kopieringsdensitet.

& ["Grundläggande menyalternativ för kopiering" på sidan 97](#page-96-0)

## **Problem med skannade bilder**

#### **Ojämna färger, smuts, fläckar och annat syns vid skanning från skannerglaset**

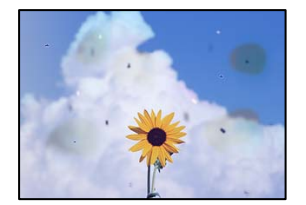

#### **Det finns damm eller smuts på originalen eller på skannerglaset.**

#### **Lösningar**

Ta bort allt damm eller all smuts som finns på originalen och rengör skannerglaset.

& ["Rengöra enhetens Skannerglas" på sidan 162](#page-161-0)

#### **Originalet har tryckts ned med för mycket kraft.**

#### **Lösningar**

Om du trycker med för mycket kraft kan suddighet, fläckar och prickar uppstå. Tryck inte med för stor kraft på skannerglaset eller dokumentluckan.

& ["Placera original" på sidan 36](#page-35-0)

#### **Raka linjer visas när du skannar från ADF**

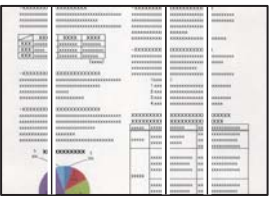

#### **Det finns damm eller smuts på ADF eller på originalen.**

#### **Lösningar**

Rengör ADF och ta bort allt damm eller smuts från originalen.

& ["Rengöra ADF-enheten" på sidan 163](#page-162-0)

#### **Offset visas i bakgrunden av de skannade bilderna**

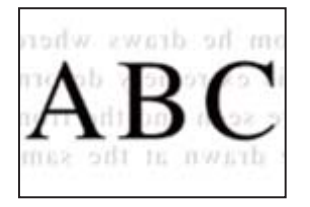

#### **Vid skanning av tunna original kan bilder på baksidan skannas samtidigt.**

#### **Lösningar**

När du skannar från skannerglaset sak du lägga svar papper eller en desk pad på originalet.

& ["Placera original" på sidan 36](#page-35-0)

#### **Kan inte skanna rätt område på skannerglaset**

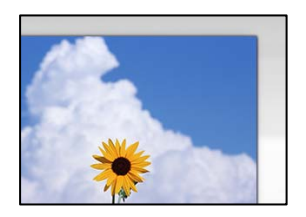

#### **Originaldokumenten är inte placerade korrekt.**

#### **Lösningar**

- ❏ Kontrollera att originalet är placerat på rätt sätt mot justeringsmarkeringarna.
- ❏ Om kanten på den skannade bilden saknas, flytta originalet en bit bort från skannerglasets hörn. Du kan inte skanna området inom cirka 1,5 mm (0,06 tum) från kanten av skannerglaset.
- & ["Placera original" på sidan 36](#page-35-0)

#### **Det finns damm eller smuts på skannerglaset eller dokumentmattan.**

#### **Lösningar**

När skanning görs från kontrollpanelen och funktionen för automatisk beskärning av skanningsområdet är valt, ta bort allt skräp och smuts från skannerglaset och dokumentmattan. Om det finns något skräp eller smuts kring originalet utvidgas skanningsytan så att det inkluderas.

- & ["Rengöra enhetens Skannerglas" på sidan 162](#page-161-0)
- & ["Rengöra enhetens Skannerglas" på sidan 162](#page-161-0)

#### **Kan inte lösa problem i den skannade bilden**

Läs följande om du har testat alla lösningar och inte kunde lösa problemet.

#### **Det finns problem med inställningarna för skanningsprogrammet.**

#### **Lösningar**

Använd Epson Scan 2 Utility för att påbörja inställningarna för skannerns programvara.

#### *Anmärkning:*

Epson Scan 2 Utility är ett program som medföljer skannerns programvara.

- 1. Starta Epson Scan 2 Utility.
	- ❏ Windows 10

Klicka på startknapen och välj sedan **EPSON** > **Epson Scan 2 Utility**.

❏ Windows 8.1/Windows 8

Ange programvarans namn i sökfältet och välj sedan den ikon som visas.

❏ Windows 7/Windows Vista/Windows XP

Klicka på startknappen och välj sedan **Alla program** eller **Program** > **EPSON** > **Epson Scan 2** > **Epson Scan 2 Utility**.

❏ Mac OS

Välj **Gå** > **Applikationer** > **Epson Software** > **Epson Scan 2 Utility**.

- 2. Välj fliken **Annat**.
- 3. Klicka på **Återställ**.

Om initieringen inte löser problemet avinstallerar och installerar du om skannerns programvara.

& ["Installera programmen separat" på sidan 168](#page-167-0)

## <span id="page-268-0"></span>**Kvaliteten på det skickade faxet är dålig**

#### **Det skickade faxets kvalitet är dålig**

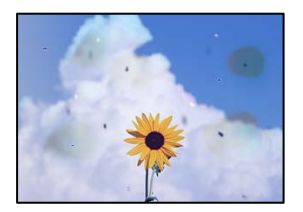

De följande orsaken kan övervägas.

#### **Det finns damm eller smuts på originalen eller på skannerglaset.**

#### **Lösningar**

Ta bort allt damm eller all smuts som finns på originalen och rengör skannerglaset.

& ["Rengöra enhetens Skannerglas" på sidan 162](#page-161-0)

#### **Originalet har tryckts ned med för mycket kraft.**

#### **Lösningar**

Om du trycker med för mycket kraft kan suddighet, fläckar och prickar uppstå. Tryck inte med för stor kraft på skannerglaset eller dokumentluckan.

& ["Placera original" på sidan 36](#page-35-0)

#### **Raka linjer visas när du skickar fax från ADF**

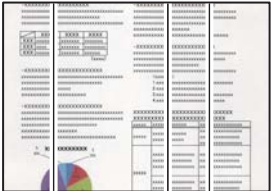

De följande orsaken kan övervägas.

#### **Det finns damm eller smuts på ADF eller på originalen.**

#### **Lösningar**

Rengör ADF och ta bort allt damm eller smuts från originalen.

& ["Rengöra ADF-enheten" på sidan 163](#page-162-0)

#### **Arkiveringskvaliteten på det skickade faxet är dålig**

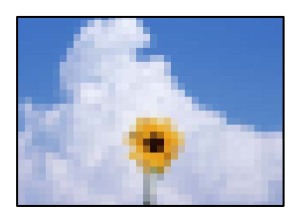

De följande orsaken kan övervägas.

#### **Inställningen för originaltyp är fel.**

#### **Lösningar**

Välj **Fax** > **Faxinställningar** > **Skanningsinst.** > **Originaltyp**, och ändra sedan inställningen. När originalet du skickar innehåller text och bilder, ställer du in detta på **Foto**.

#### **Upplösningen är inställd till för låg.**

#### **Lösningar**

Om du inte känner till prestandan av sändarens faxenhet ska du ställa in följande innan du skickar ett fax.

❏ Välj **Fax** > **Faxinställningar** och ställs sedan in inställningarna för **Upplösning** till högsta bildkvalitet.

❏ Välj **Fax** > **Faxinställningar** och aktivera sedan **Direktsändning**.

Observera att om du ställer in **Upplösning** till **Superfin** eller **Ultrafin** men skickar faxet utan att aktivera **Direktsändning**, skickas faxet kanske med en lägre upplösning.

#### **ECM-inställning är inaktiverad.**

#### **Lösningar**

Välj **Inst.** > **Allmänna inställningar** > **Faxinställningar** > **Grundl. inställn.** och aktivera **ECM**inställningen på kontrollpanelen. Detta kan åtgärda fel som uppstår på grund av anslutningsproblem. Observera att hastigheten för att skicka och ta emot fax kan vara långsammare när **ECM** är aktiverad.

#### **En bild på baksidan av originalet syns på det skickade faxet**

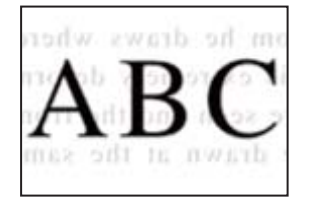

De följande orsaken kan övervägas.

#### **Vid skanning av tunna original kan bilder på baksidan skannas samtidigt.**

#### **Lösningar**

Placera originalet på skannerglaset och lägg sedan en bit svart papper över det.

& ["Placera original" på sidan 36](#page-35-0)

#### <span id="page-270-0"></span>**Inställningen för densitet är hög för sändning av fax.**

#### **Lösningar**

Välj **Fax** > **Faxinställningar** > **Skanningsinst.** > **Täthet**, och sänk sedan inställningen.

## **Kvaliteten på mottaget fax är dålig**

#### **Bildkvaliteten av mottagna fax är dålig**

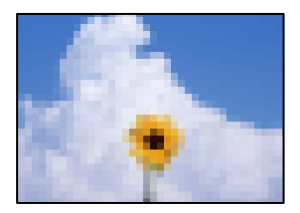

De följande orsaken kan övervägas.

#### **ECM-inställning är inaktiverad.**

#### **Lösningar**

Välj **Inst.** > **Allmänna inställningar** > **Faxinställningar** > **Grundl. inställn.** och aktivera **ECM**inställningen på kontrollpanelen. Detta kan åtgärda fel som uppstår på grund av anslutningsproblem. Observera att hastigheten för att skicka och ta emot fax kan vara långsammare när **ECM** är aktiverad.

#### **Inställningen för bildkvalitet är låg på sändarens faxmaskin.**

#### **Lösningar**

Be sändaren att skicka fax med en högre kvalitet.

## **Kan inte åtgärda problemet efter att ha testat alla lösningar**

Kontakta Epsons support om du inte kan lösa problemet med lösningarna ovan.

Om du inte kan lösa problem med utskrift eller kopiering ska du läsa följande information relaterad till det.

#### **Relaterad information**

 $\rightarrow$  "Kan inte lösa problem med utskrift eller kopiering" på sidan 271

## **Kan inte lösa problem med utskrift eller kopiering**

Försök med följande lösningar för att börja uppifrån tills du löser problemet.

❏ Kontrollera att papperstypen du fyllde på i skrivaren matchar med den papperstyp som är inställd på skrivaren i inställningar för papperstyp i skrivardrivrutinen.

["Inställningar för pappersformat- och typ" på sidan 31](#page-30-0)

- ❏ Använd en högre kvalitetsinställning på kontrollpanelen eller i skrivardrivrutinen.
- ❏ Justera skrivhuvudet.

["Justera skrivhuvudet \(kontrollpanel\)" på sidan 162](#page-161-0)

❏ Kör en munstyckskontroll för att kontrollera om skrivhuvudets munstycken är tilltäppta.

Om det saknas segment i munstyckskontrollmönstret kan munstyckena vara igensatta. Upprepa växelvis rengöring av skrivhuvudet och kontroll av munstycken 3 gånger och se sedan om munstyckena fortfarande är igensatta.

Observera att det förbrukas en viss mängd bläck vid rengöring av skrivhuvudet.

["Kontrollera och rengöra skrivhuvudet" på sidan 158](#page-157-0)

❏ Stäng av skrivaren, vänta i minst 12 timmar och kontrollera sedan om igensättningen har försvunnit.

Om problemet är kladd ska du låta skrivaren vila ett tag utan att skriva ut. Detta kan lösa problemet.

Du kan kontrollera följande alternativ medan skrivaren är avstängd.

❏ Kontrollera att du använder äkta bläckflaskor från Epson.

Prova att använda Epson-originalbläckflaskor. Användning av bläckflaskor från andra tillverkare kan göra att utskriftskvaliteten försämras.

❏ Kontrollera att det inte finns några pappersbitar kvar i skrivaren.

Vidrör inte OH-filmen med handen eller papperet när du tar bort papperet.

❏ Kontrollera papperet.

Kontrollera om papperet är böjr eller om det har fyllts på utskriftssidan vänd uppåt.

["Försiktighetsåtgärder för pappershantering" på sidan 31](#page-30-0)

["Tillgängligt papper och kapacitet" på sidan 302](#page-301-0)

- ["Otillgängliga papperstyper" på sidan 307](#page-306-0)
- ❏ Om du stänger av skrivaren ska du vänta i mist 12 timmar. Om utskriftskvaliteten fortfarande inte förbättras, kör du Djuprengöring.

["Köra Djuprengöring" på sidan 160](#page-159-0)

Om du inte kan lösa problemet med ovanstående lösningar kan du behöva lämna in skrivaren på reparation. Kontakta Epson support.

#### **Relaterad information**

- & ["Innan du kontaktar Epson" på sidan 479](#page-478-0)
- & ["Kontakta Epsons kundtjänst" på sidan 479](#page-478-0)

## <span id="page-272-0"></span>**Lägga till eller ersätta datorn eller enheter**

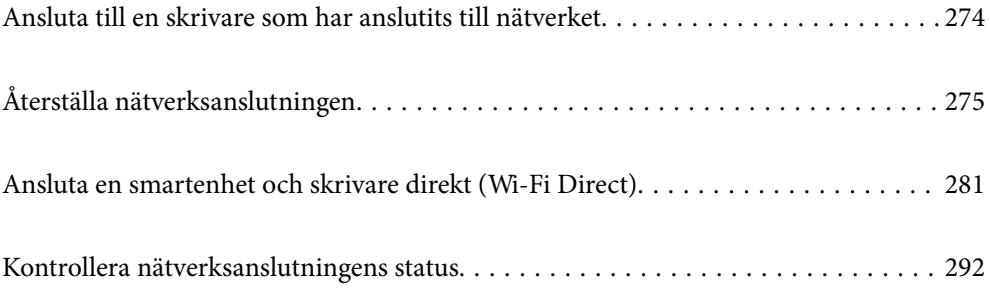

## <span id="page-273-0"></span>**Ansluta till en skrivare som har anslutits till nätverket**

När skrivaren redan är ansluten till nätverken kan du ansluta en dator eller en smartenhet till skrivaren via nätverket.

## **Använda en nätverksskrivare från en andra en dator**

Vi rekommenderar att du använder installationsprogrammet för att ansluta skrivaren till en dator. Du kan köra installationsfilen med en av metoderna nedan.

❏ Ställa in via webbplatsen

Gå till följande webbplats och ange produktens namn. Gå till **Inställning** och starta konfigurationen.

[http://epson.sn](http://epson.sn/?q=2)

❏ Konfigurera med mjukvaruskivan (endast för modeller som levereras med en mjukvaruskiva och användare med Windows-datorer med skivenheter.)

Sätt i mjukvaru-CD-skivan i datorn och följ sedan instruktionerna på skärmen.

#### **Välja skrivaren**

Följ instruktionerna på skärmen tills följande skärm visas, välj namnet på den skrivare som du vill ansluta till och klicka sedan på **Nästa**.

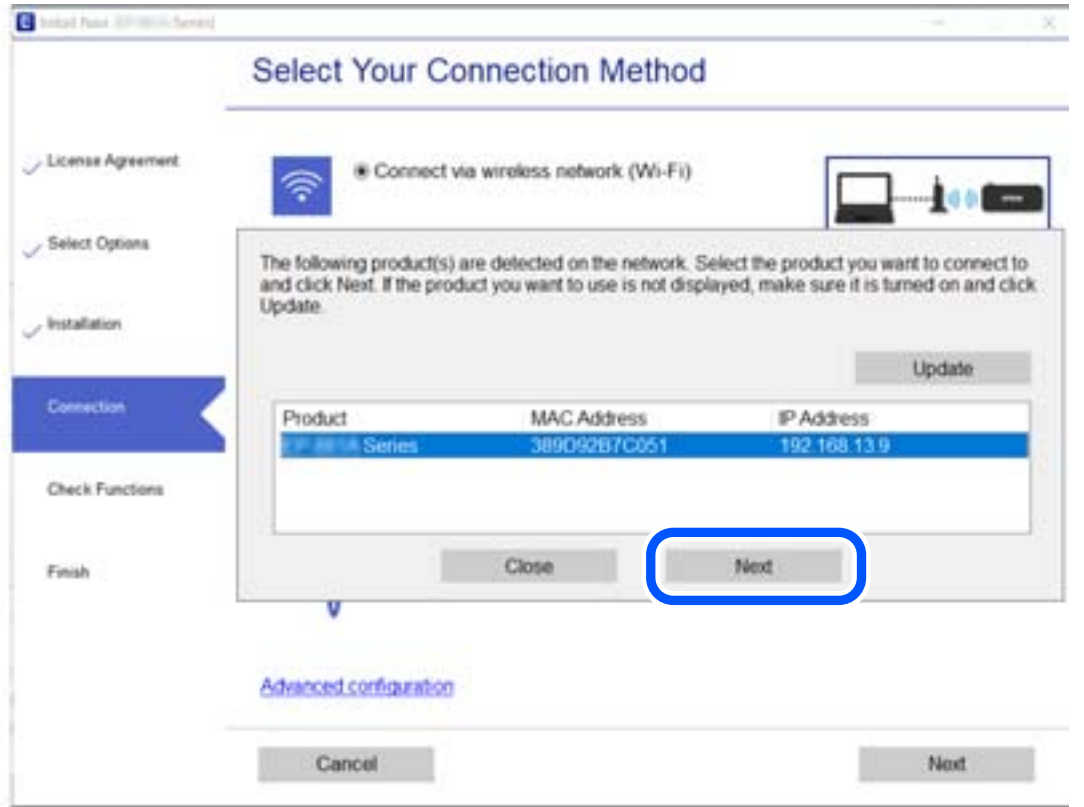

Följ instruktionerna på skärmen.

## <span id="page-274-0"></span>**Använda en nätverksskrivare från en smartenhet**

Du kan ansluta en smartenhet till skrivaren med en av metoderna nedan.

#### **Ansluta via en trådlös router**

Anslut smartenheten till samma Wi-Fi-nätverk (SSID) som skrivaren. Se följande för mer information. ["Göra inställningar för anslutning till smartenheten" på sidan 276](#page-275-0)

#### **Ansluta med Wi-Fi Direct**

Anslut smartenheten direkt till skrivaren utan en trådlös router.

Se följande för mer information.

["Ansluta en smartenhet och skrivare direkt \(Wi-Fi Direct\)" på sidan 281](#page-280-0)

## **Återställa nätverksanslutningen**

I detta avsnitt förklaras hur du gör nätverkningsinställningar och ändrar anslutningssättet när du byter ut den trådlösa routern eller datorn.

## **När du byter ut den trådlösa routern**

Utför anslutningsinställningar för anslutning mellan datorn eller smartenheten och skrivaren när du byter ut den trådlösa routern.

Du måste göra dessa inställningar om du ändrar internetleverantören och så vidare.

### **Göra inställningar för anslutning till datorn**

Vi rekommenderar att du använder installationsprogrammet för att ansluta skrivaren till en dator. Du kan köra installationsfilen med en av metoderna nedan.

❏ Ställa in via webbplatsen

Gå till följande webbplats och ange produktens namn. Gå till **Inställning** och starta konfigurationen.

[http://epson.sn](http://epson.sn/?q=2)

❏ Konfigurera med mjukvaruskivan (endast för modeller som levereras med en mjukvaruskiva och användare med Windows-datorer med skivenheter.)

Sätt i mjukvaru-CD-skivan i datorn och följ sedan instruktionerna på skärmen.

#### **Välja anslutningssätt**

Följ instruktionerna på skärmen tills följande skärm visas.

<span id="page-275-0"></span>Välj **Ändra anslutningsmetod för skrivar (för nya nätverksroutrar eller ändra USB till nätverk, etc.)** på Välj åtgärd på startskärmen och klicka sedan på **Nästa**.

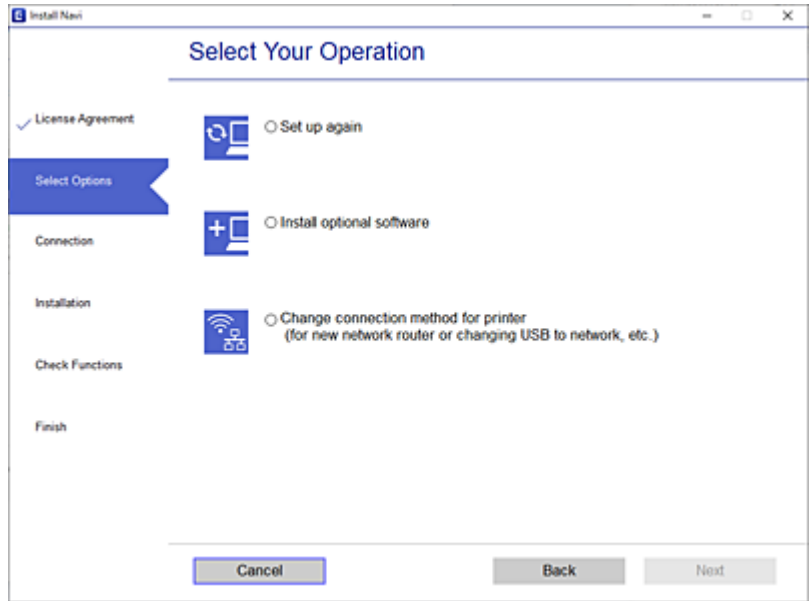

Följ instruktionerna på skärmen.

Om du inte kan ansluta ska du läsa det följande för att försöka lösa problemet.

- ❏ Windows: ["Kan inte ansluta till ett nätverk" på sidan 187](#page-186-0)
- ❏ Mac OS: ["Kan inte ansluta till ett nätverk" på sidan 195](#page-194-0)

#### **Göra inställningar för anslutning till smartenheten**

Du kan använda skrivaren från en smartenhet, om du ansluter skrivaren till samma Wi-Fi-nätverk (SSID) som smartenheten. För att använda skrivaren från en smartenhet, konfigurera den från följande webbplats. Åtkomst till webbplatsen från smartenheten som du vill ansluta till skrivaren.

[http://epson.sn](http://epson.sn/?q=2) > **Inställning**

### **När du ändrar datorn**

Utför anslutningsinställningarna mellan datorn och skrivaren när du ändrar datorn.

#### **Göra inställningar för anslutning till datorn**

Vi rekommenderar att du använder installationsprogrammet för att ansluta skrivaren till en dator. Du kan köra installationsfilen med en av metoderna nedan.

❏ Ställa in via webbplatsen

Gå till följande webbplats och ange produktens namn. Gå till **Inställning** och starta konfigurationen. [http://epson.sn](http://epson.sn/?q=2)

<span id="page-276-0"></span>❏ Konfigurera med mjukvaruskivan (endast för modeller som levereras med en mjukvaruskiva och användare med Windows-datorer med skivenheter.) Sätt i mjukvaru-CD-skivan i datorn och följ sedan instruktionerna på skärmen.

Följ instruktionerna på skärmen.

## **Ändra anslutningssätt till datorn**

I detta avsnitt förklaras hur du ändrar anslutningssättet när datorn och skrivaren har anslutits.

## **Ändra nätverksanslutningen från Ethernet till Wi-Fi**

Ändra Ethernet-anslutningen till Wi-Fi-anslutning via skrivarens kontrollpanel. Sättet hur du ändrar typ av anslutning är i grund densamma som inställning för Wi-Fi-anslutning.

#### **Relaterad information**

& ["Göra Wi-Fi-inställningar på kontrollpanelen" på sidan 279](#page-278-0)

## **Ändra nätverksanslutningen från Wi-Fi till Ethernet**

Följ stegen nedan för att ändra från en Wi-Fi-anslutning till en Ethernet-anslutning.

- 1. Välj **Inst.** på startskärmen.
- 2. Välj **Allmänna inställningar** > **Nätverksinställningar** > **Konfiguration av trådbundet LAN**.
- 3. Följ instruktionerna på skärmen.

## **Ändra från USB-anslutning till en nätverksanslutning**

Använd installationsfilen och konfigurera på nytt med ett annat anslutningssätt.

❏ Ställa in via webbplatsen

Gå till följande webbplats och ange produktens namn. Gå till **Inställning** och starta konfigurationen. [http://epson.sn](http://epson.sn/?q=2)

❏ Konfigurera med mjukvaruskivan (endast för modeller som levereras med en mjukvaruskiva och användare med Windows-datorer med skivenheter.)

Sätt i mjukvaru-CD-skivan i datorn och följ sedan instruktionerna på skärmen.

#### **Välja ändrade anslutningssätt**

Följ instruktionerna på skärmen tills följande skärm visas.

Välj **Ändra anslutningsmetod för skrivar (för nya nätverksroutrar eller ändra USB till nätverk, etc.)** på Välj åtgärd på startskärmen och klicka sedan på **Nästa**.

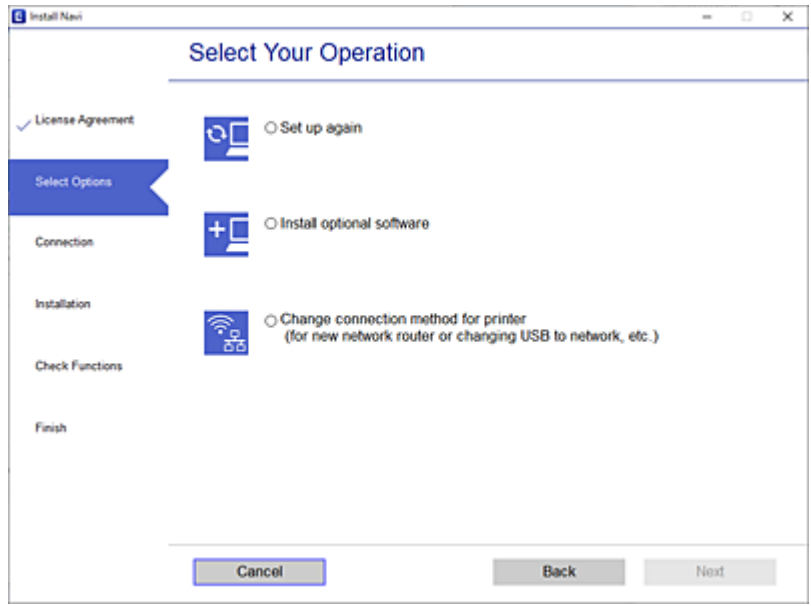

Välj den nätverksanslutning som du vill använda, **Anslut via trådlöst nätverk (Wi-Fi)** eller **Anslut via trådbundet LAN (Ethernet)**, och klicka sedan på **Nästa**.

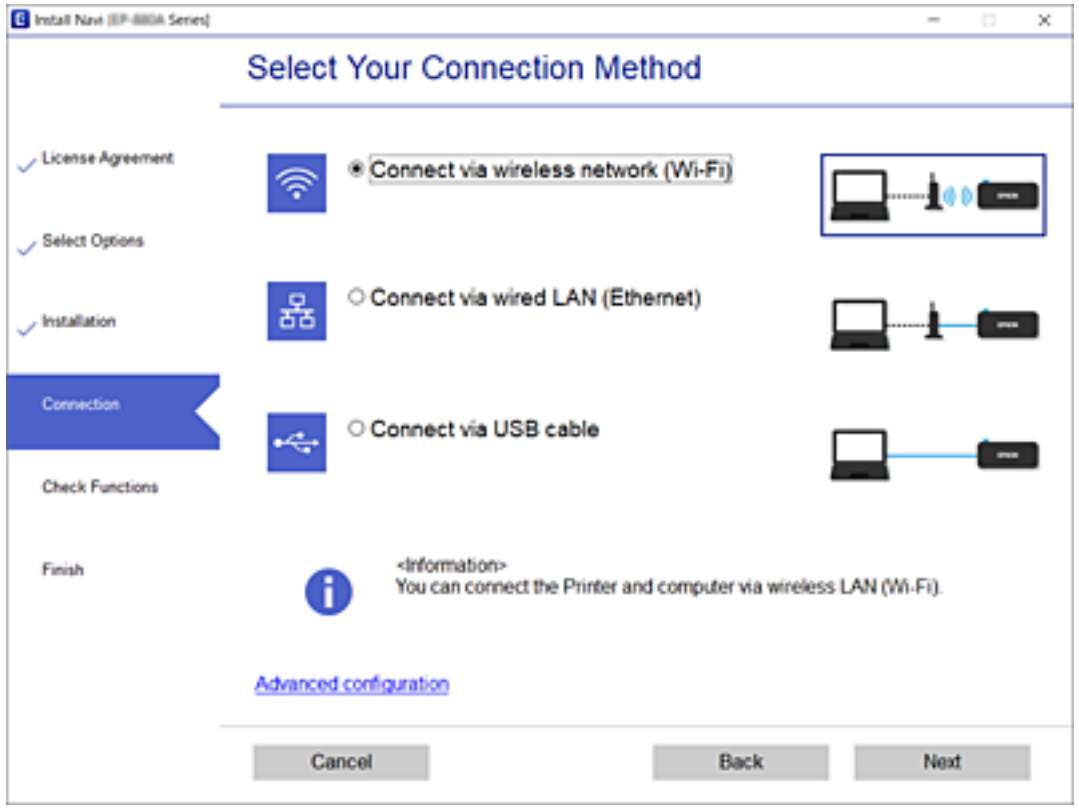

Följ instruktionerna på skärmen.

## <span id="page-278-0"></span>**Göra Wi-Fi-inställningar på kontrollpanelen**

Du kan göra nätverksinställningarna från skrivarens kontrollpanel på flera sätt. Välj den anslutningsmetod som matchar miljön och villkoren som du har.

Om du känner till informationen för den trådlösa routern, såsom SSID och lösenord, kan du göra inställningarna manuellt.

Om den trådlösa routern stöder WPS kan du göra inställningarna genom att använda tryckknappskonfigurationen.

Efter att skrivaren anslutits till nätverket ansluter du skrivaren från enheten som du vill använda (dator, smart enhet, surfplatta och så vidare.)

#### **Relaterad information**

- & "Konfigurera Wi-Fi genom att ange SSID och lösenord" på sidan 279
- & ["Hantera Wi-Fi-inställningar med Push-knappkonfiguration \(WPS\)" på sidan 280](#page-279-0)
- & ["Utföra Wi-Fi-inställningar med PIN-kod-konfiguration \(WPS\)" på sidan 281](#page-280-0)

### **Konfigurera Wi-Fi genom att ange SSID och lösenord**

Du kan konfigurera ett Wi-Fi-nätverk genom att ange den information som behövs för att ansluta till trådlös router från skrivarens kontrollpanel. För att kunna konfigurera på det här sättet behöver du SSID och lösenordet till den trådlösa routern.

#### *Anmärkning:*

Om du använder en trådlös router med standardinställningarna anges SSID och lösenord på dess dekal. Kontakta personen som konfigurerade den trådlösa routern eller läs dokumentationen som medföljde den trådlösa routern om du inte vet SSID eller lösenordet.

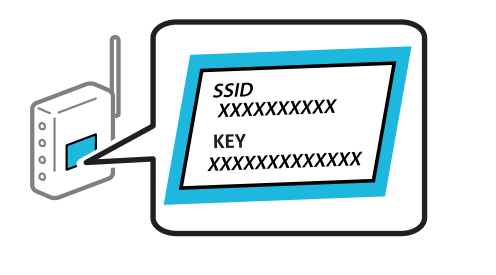

- 1. Tryck på  $\left[\begin{matrix} \psi \\ \psi \end{matrix}\right]$   $\left[\begin{matrix} \mathbf{F} \\ \mathbf{F} \end{matrix}\right]$  på startskärmen.
- 2. Välj **Router**.
- 3. Tryck på **Gör inställningar**.

Om nätverksanslutnignen redan konfigurerats visas anslutningsdetaljerna. Tryck på **Ändra till Wi-Fianslutning.** eller **Ändra inställningar** för att ändra inställningarna.

- 4. Välj **Wi-Fi guide till inställningar**.
- 5. Följ instruktionerna på skärmen för att välja SSID, ange lösenordet för den trådlösa routern och starta installationen.

Om du vill kontrollera statusen på skrivarens nätverksanslutning efter att installationen är klar, se den relaterade informationslänken nedan för mer information.

#### <span id="page-279-0"></span>*Anmärkning:*

- ❏ Om du inte känner till SSID kan du se efter om det anges på den trådlösa routerns dekal. Om du använder den trådlösa routern med standardinställningarna ska du använda det SSID som anges på dekalen. Om du inte hittar någon information kan du granska dokumentationen som medföljde den trådlösa routern.
- ❏ Lösenordet är skiftlägeskänsligt.
- ❏ Om du inte känner till lösenordet kan du se efter om det anges på den trådlösa routerns dekal. Lösenordet kan anges som "Network Key", "Wireless Password" o.s.v. på dekalen. Om du använder den trådlösa routern med standardinställningarna ska du använda det lösenordet som anges på dekalen.

#### **Relaterad information**

- & ["Mata in tecken" på sidan 28](#page-27-0)
- & ["Kontrollera nätverksanslutningens status" på sidan 292](#page-291-0)

## **Hantera Wi-Fi-inställningar med Push-knappkonfiguration (WPS)**

Du kan automatiskt ställa in ett Wi-Fi-nätverk genom att trycka på en knapp på den trådlösa routern. Du kan använda den här inställningsmetoden när följande villkor uppfylls.

- ❏ Den trådlösa routern är kompatibel med WPS (Wi-Fi Protected Setup).
- ❏ Den befintliga Wi-Fi-anslutningen upprättades med en knapptryckning på den trådlösa routern.

#### *Anmärkning:*

Se dokumentationen som medföljde den trådlösa routern om du inte kan hitta knappen eller om du vill konfigurera den.

- 1. Tryck på  $\left[\mathbb{Q}\right]$   $\left[\mathbb{Q}\right]$  på startskärmen.
- 2. Välj **Router**.
- 3. Tryck på **Gör inställningar**.

Om nätverksanslutnignen redan konfigurerats visas anslutningsdetaljerna. Tryck på **Ändra till Wi-Fianslutning.** eller **Ändra inställningar** för att ändra inställningarna.

- 4. Välj **Tryckknappsinst(WPS)**.
- 5. Följ instruktionerna på skärmen.

Om du vill kontrollera statusen på skrivarens nätverksanslutning efter att installationen är klar, se den relaterade informationslänken nedan för mer information.

#### *Anmärkning:*

Om det inte går att ansluta, startar du om den trådlösa routern, flyttar den närmare skrivaren och försöker igen. Om det fortfarande inte fungerar kan du skriva ut en nätverksanslutningsrapport och kontrollera lösningen.

#### **Relaterad information**

& ["Kontrollera nätverksanslutningens status" på sidan 292](#page-291-0)

## <span id="page-280-0"></span>**Utföra Wi-Fi-inställningar med PIN-kod-konfiguration (WPS)**

Du kan ansluta automatiskt till en trådlös router med en PIN-kod. Du kan använda den här inställningsmetoden när den trådlösa routern har stöd för WPS (Skyddad Wi-Fi-inställning). Ange en PIN-kod på den trådlösa routern via en dator.

- 1. Tryck på  $\bigcirc$   $\bigcirc$   $\bigcirc$   $\bigcirc$  på startskärmen.
- 2. Välj **Router**.
- 3. Tryck på **Gör inställningar**.

Om nätverksanslutnignen redan konfigurerats visas anslutningsdetaljerna. Tryck på **Ändra till Wi-Fianslutning.** eller **Ändra inställningar** för att ändra inställningarna.

- 4. Välj **Övriga** > **PIN-kodsinst. (WPS)**
- 5. Följ instruktionerna på skärmen.

Om du vill kontrollera statusen på skrivarens nätverksanslutning efter att installationen är klar, se den relaterade informationslänken nedan för mer information.

#### *Anmärkning:*

Mer information om hur du anger en PIN-kod finns i dokumentationen som medföljde den trådlösa routern.

#### **Relaterad information**

& ["Kontrollera nätverksanslutningens status" på sidan 292](#page-291-0)

## **Ansluta en smartenhet och skrivare direkt (Wi-Fi Direct)**

Wi-Fi Direct (enkel AP) tillåter dig att ansluta en smartenhet direkt till skrivaren utan en trådlös router och skriva ut från smartenheten.

## **Om Wi-Fi Direct**

Använd den här metoden när du inte använder Wi-Fi hemma eller på kontoret, eller när du vill ansluta skrivaren och den smarta enheten direkt. I det här läget fungerar skrivaren som trådlös router och du kan ansluta enheter till skrivaren utan att använda en vanlig trådlös router. Enheter som är direkt anslutna till skrivaren kan dock inte kommunicera med varandra via skrivaren.

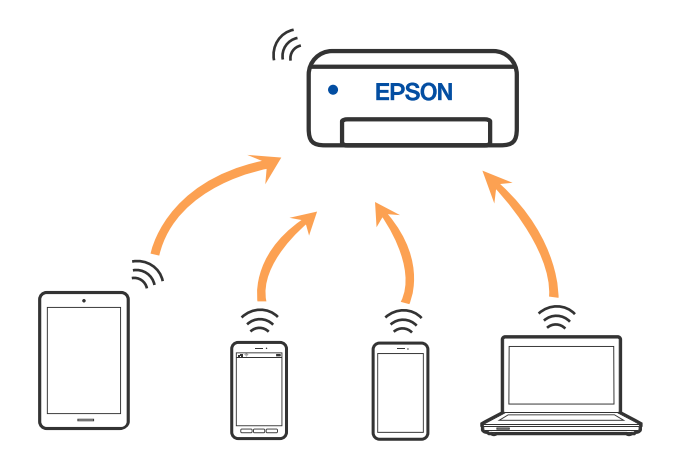

Skrivaren kan anslutas med Wi-Fi eller Ethernet och Wi-Fi Direct (enkel AP)-anslutning samtidigt. Men om du startar en nätverksanslutning i Wi-Fi Direct (enkel AP)-anslutning nör skrivaren är ansluten med Wi-Fi, kopplas Wi-Fi temporärt bort.

## **Ansluter till en iPhone iPad eller iPod touch med Wi-Fi Direct**

Med den här metoden kan du ansluta skrivaren direkt till en iPhone, iPad eller iPod touch utan en trådlös router. Följande villkor krävs för att använda denna funktion. Om din miljö inte uppfyller dessa villkor kan du ansluta genom att välja **Övriga OS-enheter**. Se länken till relaterad information nedan för mer information om anslutning.

- ❏ iOS 11 eller senare
- ❏ Använda standardkameran för att skanna QR-koden
- ❏ Epson iPrint version 7.0 eller senare

Epson-utskriftsapp såsom Epson iPrint, används för att skriva ut från en smartenhet. Installera utskriftsappen från Epson på smartenheten i förväg.

#### *Anmärkning:*

Du behöver endast konfigurera detta för skrivaren och smartenheten som du vill ansluta till en gång. Oberoende av om du avaktivera Wi-Fi Direct eller återställer nätverksinställningar till standardinställningar behöver du inte konfigurera detta igen.

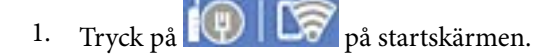

- 2. Tryck på **Wi-Fi Direct**.
- 3. Tryck på **Gör inställningar**.

4. Tryck på **iOS**.

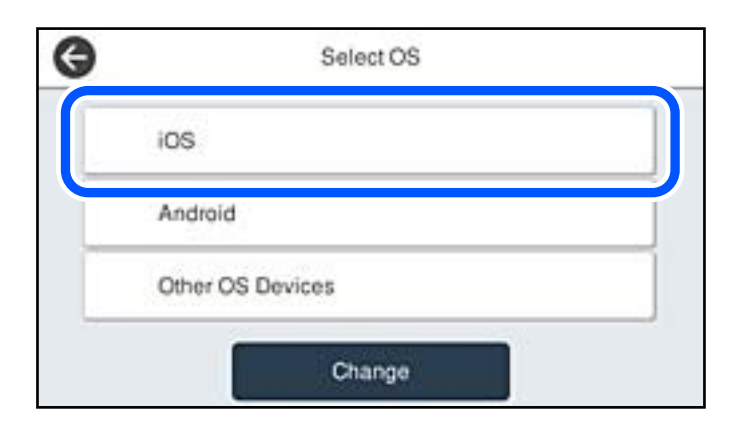

QR-koden som visas på skrivarens kontrollpanel.

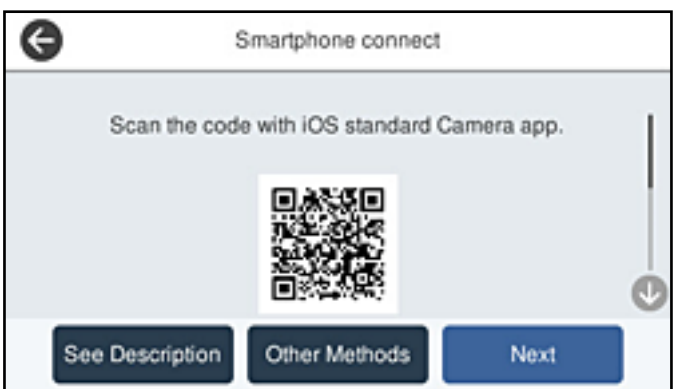

5. Starta kameran på din iPhone, iPad eller iPod touch, och skanna sedan QR-koden som visas på skrivarens kontrollpanel i FOTO-läge.

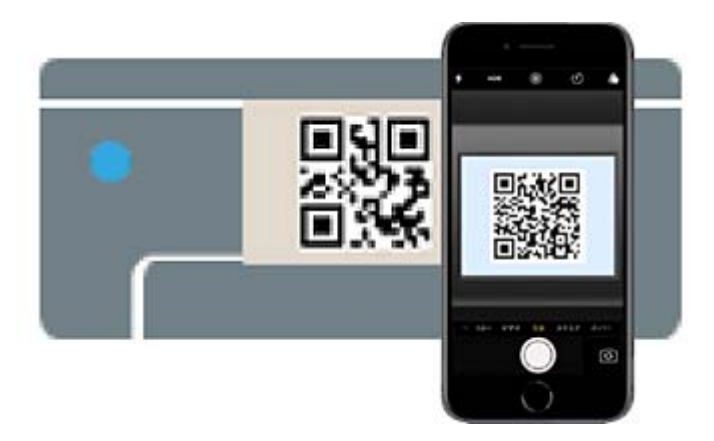

Använd kamera-appen för iOS 11 eller senare. Du kan inte ansluta till skrivaren med kamera-appen för iOS 10 eller tidigare. Du kan heller inte ansluta med en appa för skanning av QR-koder. Om du inte kan ansluta väljer du **Övriga metoder** på skrivarens kontrollpanel. Se länken till relaterad information nedan för mer information om anslutning.

6. Tryck på aviseringen som visas på iPhone iPad eller iPod touch skärm.

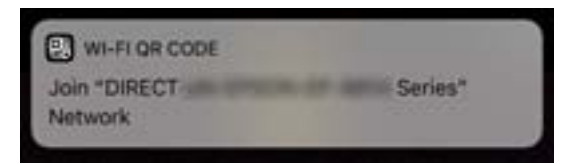

7. Tryck på **Gå med**.

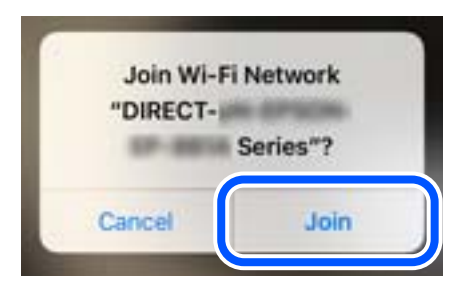

- 8. Välj **Nästa** på skrivarens kontrollpanel.
- 9. Starta Epson-utskriftsappen på iPhone iPad eller iPod touch. Exempel på utskriftsappar från Epson

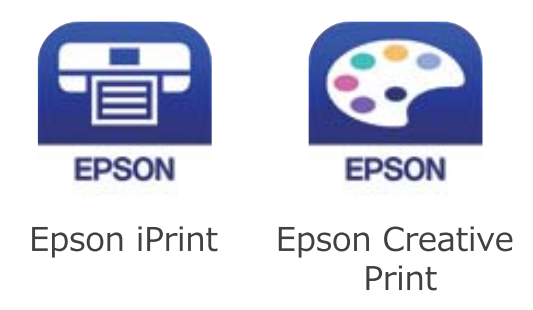

- 10. På Epson-utskriftsappens skärm trycker du på **Printer is not selected.**.
- 11. Välj skrivaren som du vill ansluta till.

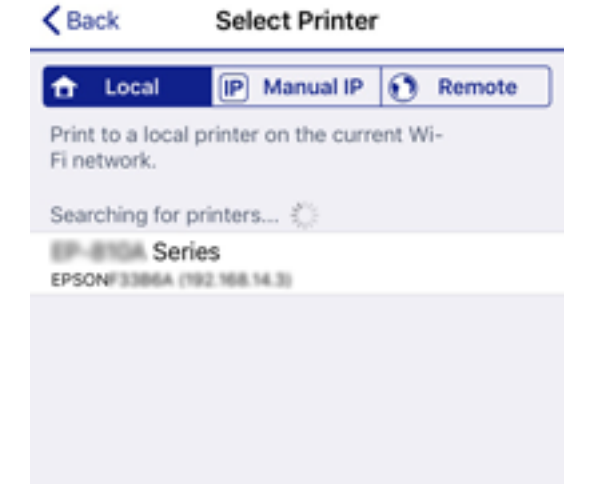

Granska informationen som visas på skrivarens kontrollpanel för att välja skrivaren.

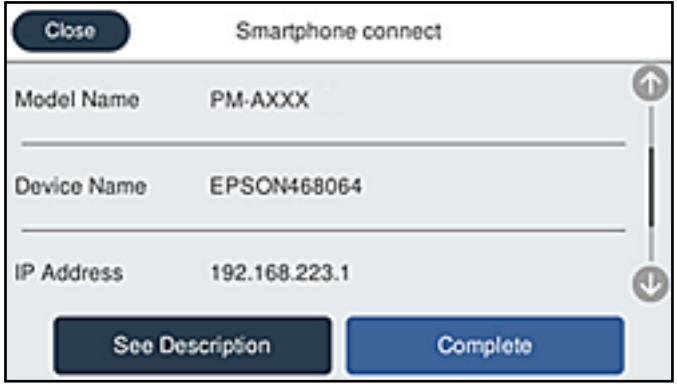

12. Välj **Slutförd** på skrivarens kontrollpanel.

För smartenheter som har varit anslutna till skrivaren tidigare ska du välja nätverksnamnet (SSID) på smartenhetens Wi-Fi-skärm för att ansluta till skrivaren igen.

#### **Relaterad information**

- & ["Applikation för enkla utskrifter från en smartenhet \(Epson iPrint\)" på sidan 313](#page-312-0)
- & ["Ansluta till andra enheter än iOS och Android med Wi-Fi Direct" på sidan 287](#page-286-0)

## **Ansluta till Android-enheter med Wi-Fi Direct**

Med den här metoden kan du ansluta skrivaren direkt till dina Android-enheter utan en trådlös router. Följande villkor krävs för att använda denna funktion.

- ❏ Android 4.4 eller senare
- ❏ Epson iPrint version 7.0 eller senare

Epson iPrint används för utskrift från en smartenhet. Installera Epson iPrint på smartenheten i förväg.

#### *Anmärkning:*

Du behöver endast konfigurera detta för skrivaren och smartenheten som du vill ansluta till en gång. Oberoende av om du avaktivera Wi-Fi Direct eller återställer nätverksinställningar till standardinställningar behöver du inte konfigurera detta igen.

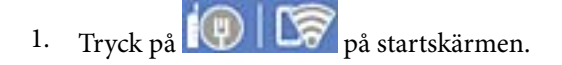

- 2. Tryck på **Wi-Fi Direct**.
- 3. Tryck på **Gör inställningar**.

4. Tryck på **Android**.

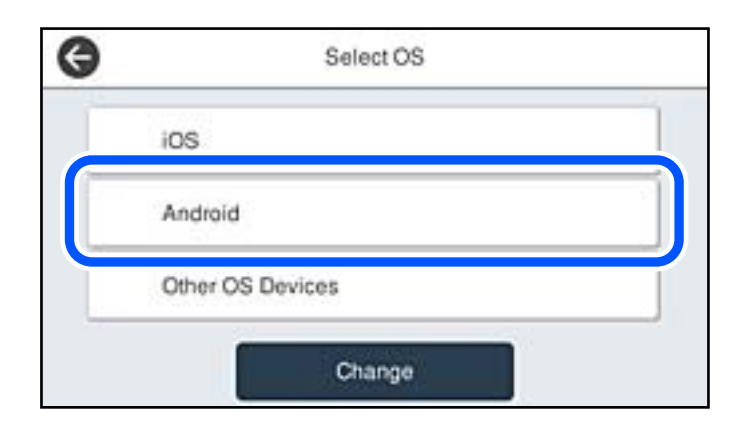

5. Starta Epson iPrint på smartenheten.

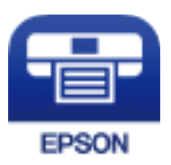

- 6. På skärmen Epson iPrint trycker du på **Printer is not selected.**
- 7. Välj skrivaren som du vill ansluta till.

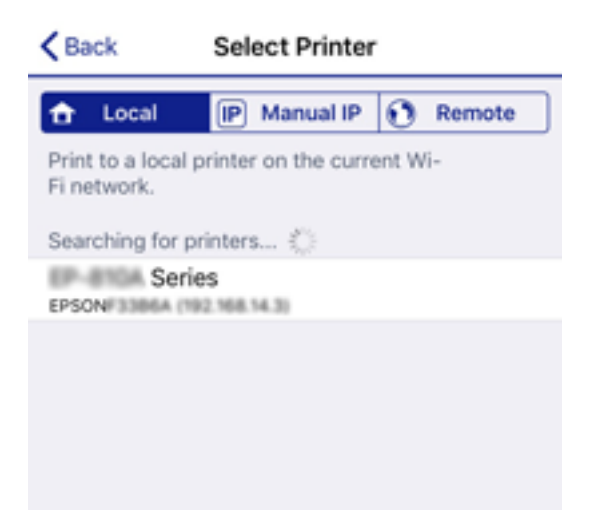

<span id="page-286-0"></span>Granska informationen som visas på skrivarens kontrollpanel för att välja skrivaren.

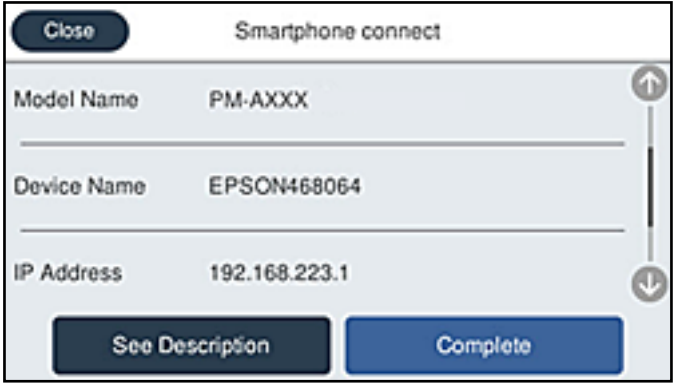

#### *Anmärkning:*

Skrivare kanske inte visas beroende på Android-enheten. Om skrivare inte visa, anslut genom att välja *Övriga OSenheter*. Se länken till relaterad information nedan för mer information om anslutning.

- 8. När skärmen med godkännande av enhetens anslutning visas, välj **Godkänn**.
- 9. När bekräftelseskärmen för enhetens registrering visas ska du välja om du vill registrera den godkända enheten på skrivaren.
- 10. Välj **Slutförd** på skrivarens kontrollpanel.

För smartenheter som har varit anslutna till skrivaren tidigare ska du välja nätverksnamnet (SSID) på smartenhetens Wi-Fi-skärm för att ansluta till skrivaren igen.

#### **Relaterad information**

- & ["Applikation för enkla utskrifter från en smartenhet \(Epson iPrint\)" på sidan 313](#page-312-0)
- & "Ansluta till andra enheter än iOS och Android med Wi-Fi Direct" på sidan 287

## **Ansluta till andra enheter än iOS och Android med Wi-Fi Direct**

Med den här metoden kan du ansluta skrivaren direkt till smartenheter utan att använda en trådlös router.

#### *Anmärkning:*

Du behöver endast konfigurera detta för skrivaren och smartenheten som du vill ansluta till en gång. Oberoende av om du avaktivera Wi-Fi Direct eller återställer nätverksinställningar till standardinställningar behöver du inte konfigurera detta igen.

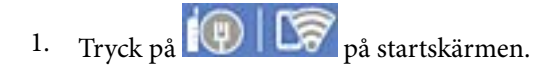

- 2. Tryck på **Wi-Fi Direct**.
- 3. Tryck på **Gör inställningar**.

## 4. Tryck på **Övriga OS-enheter**.

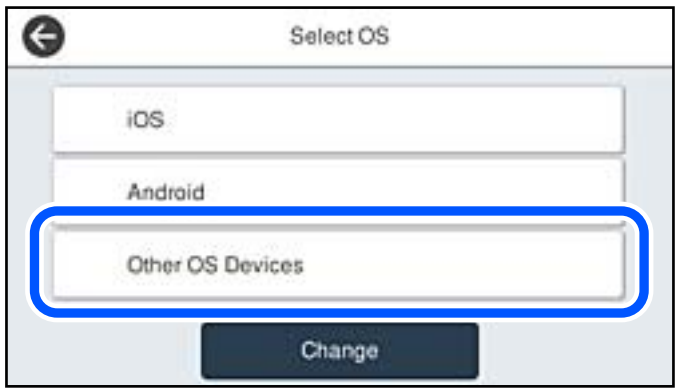

Nätverksnamn(SSID) och Lösenord för skrivarens Wi-Fi Direct visas.
- Enter the password for "ROBBINDEBBROB, A-17" < Settings Wi-Fi
- 5. Välj SSID som visas på skrivarens kontrollpanel på smartenhetens Wi-Fi-skärm och ange sedan lösenordet.

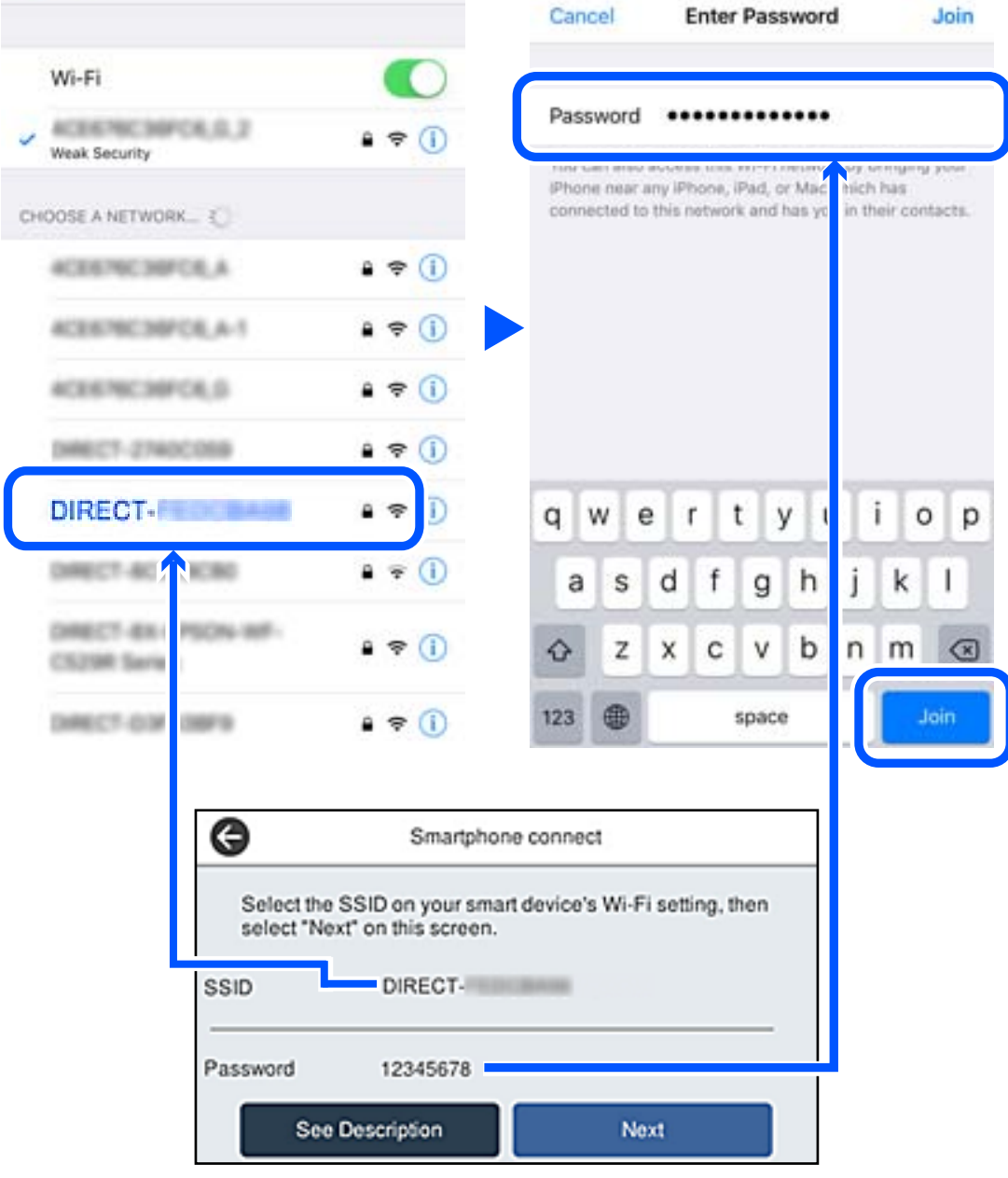

6. Välj **Nästa** på skrivarens kontrollpanel.

7. Starta Epson-utskriftsappen på den smarta enheten. Exempel på utskriftsappar från Epson

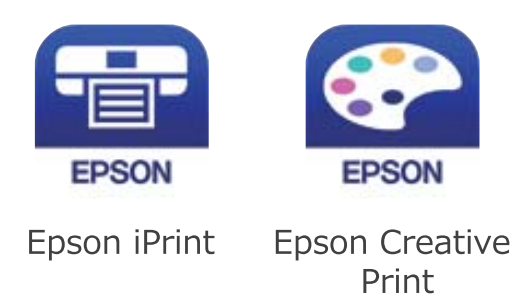

- 8. På Epson-utskriftsappens skärm trycker du på **Printer is not selected.**
- 9. Välj skrivaren som du vill ansluta till.

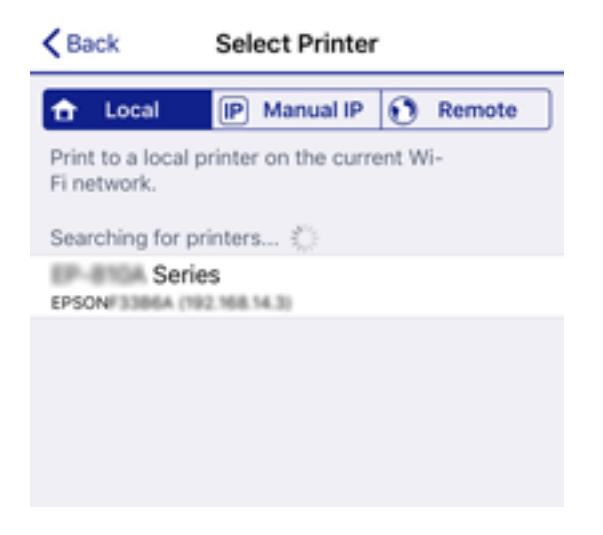

Granska informationen som visas på skrivarens kontrollpanel för att välja skrivaren.

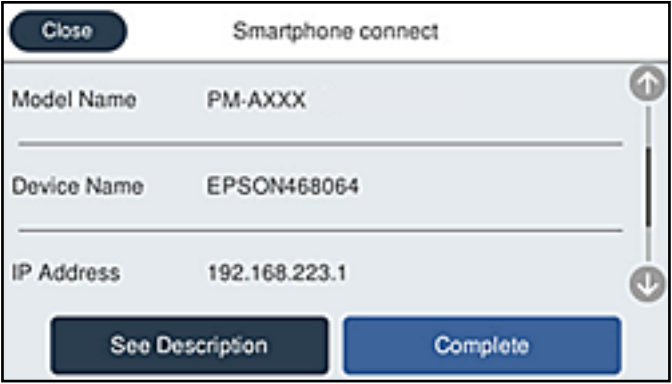

10. Välj **Slutförd** på skrivarens kontrollpanel.

För smartenheter som har varit anslutna till skrivaren tidigare ska du välja nätverksnamnet (SSID) på smartenhetens Wi-Fi-skärm för att ansluta till skrivaren igen.

#### **Relaterad information**

& ["Applikation för enkla utskrifter från en smartenhet \(Epson iPrint\)" på sidan 313](#page-312-0)

# **Koppla bort Wi-Fi Direct-anslutning (enkel AP)**

Det finns två metoder för att inaktivera en Wi-Fi Direct (enkel AP)-anslutning. Du kan inaktivera alla anslutningar från skrivarens kontrollpanel, eller inaktivera alla anslutningar från datorn eller smartenheten. Om du vill inaktivera alla anslutningar, se den relaterade informationslänken nedan för mer information.

### c*Viktigt:*

Om Wi-Fi Direct (enkel AP)-anslutning är inaktiverad, är alla datorer och smarta enheter som är anslutna till skrivaren med Wi-Fi Direct (enkel AP)-anslutning frånkopplade.

#### *Anmärkning:*

Om du vill koppla bort en viss enhet ska du koppla bort från den enheten i stället för från skrivaren. Använd en av de följande metoderna för att inaktivera Wi-Fi Direct (enkel AP)-anslutningen från enheten.

- ❏ Inaktivera Wi-Fi-anslutningen till skrivarens nätverksnman (SSID).
- ❏ Anslut till ett annat nätverksnamn (SSID).

# **Ändra Wi-Fi Direct (enkel AP) inställningar såsom SSID**

Om Wi-Fi Direct (enkel AP)-anslutningen är aktiverad, kan du ändra dessa inställningar via **Bandar (1988)** > **Wi-Fi Direct** > **Gör inställningar** > **Ändra**, och följa sedan de alternativ som visas.

#### **Ändra nätverksnamn**

Ändra Wi-Fi Direct (enkel AP)-nätverksnamn (SSID) som används till att ansluta skrivaren till ditt godtyckliga namn. Du kan ange nätverksnamnet (SSID) med ASCII-tecken som visas på tangentbordet på kontrollpanelen. Du kan ange upp till 22 tecken.

När du ändrar nätverksnamnet (SSID) kopplas alla anslutna enheter bort. Använd det nya nätverksnamnet (SSID) om du vi ansluta till enheten igen.

#### **Ändra lösenord**

Ändra Wi-Fi Direct (enkel AP)-lösenord för att ansluta till skrivaren med ditt godtyckliga värde. Du kan ange lösenordet med ASCII-tecken som visas på tangentbordet på kontrollpanelen. Du kan ange från 8 till 22 tecken.

När du ändrar lösenordet kopplas alla anslutna enheter bort. Använd det nya lösenordet om du vi ansluta till enheten igen.

#### **Ändra frekvensintervall**

Ändra frekvensintervallet på Wi-Fi Direct som användas för att ansluta skrivaren. Du kan välja 2,4 GHz eller 5 GHz.

När du ändrar frekvensintervallet kopplas alla anslutna enheter bort. Anslut enheten igen.

Observera att du inte kan ansluta igen från enheter som inte stöder frekvensintervallet 5 GHz när du ändrar till 5 GHz.

Det kan hända att den här inställningen inte visas beroende på region.

#### <span id="page-291-0"></span>**Avaktivera Wi-Fi Direct**

Inaktivera skrivarens Wi-Fi Direct (enkel AP)-inställningar. När du inaktiverar de kopplas alla enheter som är anslutna till skrivaren med Wi-Fi Direct (enkel AP)-anslutning bort.

#### **Återställ inställningarna**

Återställ alla Wi-Fi Direct (enkel AP)-inställningar till fabriksinställningar.

Smartenhetens Wi-Fi Direct (enkel AP)-anslutningsinformation som finns sparade på skrivaren tas bort.

#### *Anmärkning:*

Du kan också konfigurera följande inställningar via fliken *Nätverk* > *Wi-Fi Direct* i Web Config.

- ❏ Aktivera eller inaktivera Wi-Fi Direct (enkel AP)
- ❏ Ändra nätverksnamn (SSID)
- ❏ Ändra lösenord
- ❏ Ändra frekvensintervallet Det kan hända att den här inställningen inte visas beroende på region.
- ❏ Återställa Wi-Fi Direct (enkel AP)-inställningar

# **Kontrollera nätverksanslutningens status**

Du kan kontrollera nätverksanslutningsstatus på följande sätt.

#### **Relaterad information**

- & "Kontrollera nätverksanslutningens status från kontrollpanelen" på sidan 292
- & ["Skriva ut en rapport om nätverksanslutning" på sidan 293](#page-292-0)

# **Kontrollera nätverksanslutningens status från kontrollpanelen**

Du kan kontrollera nätverksanslutningens status via nätverksikonen eller nätverksinformationen på skrivarens kontrollpanel.

# **Kontrollera nätverksanslutningens status med nätverksikonen**

Du kan kontrollera nätverksanslutningens status och styrka via nätverksikonen på skrivarens startskärm.

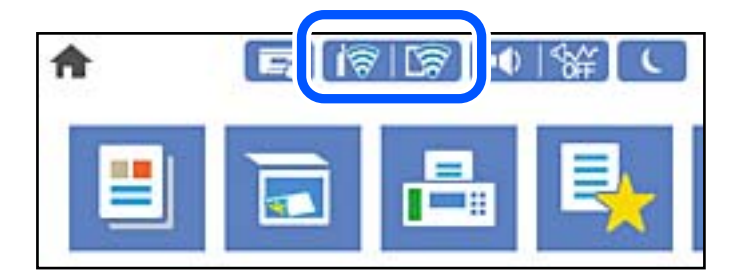

#### <span id="page-292-0"></span>**Relaterad information**

& ["Guide till nätverksikonen" på sidan 26](#page-25-0)

### **Visa detaljerad nätverksinformation på kontrollpanelen**

Du kan även visa annan nätverksrelaterad information genom att välja nätverksmenyerna som du vill kontrollera när skrivaren är ansluten till nätverket.

- 1. Välj **Inst.** på startskärmen.
- 2. Välj **Allmänna inställningar** > **Nätverksinställningar** > **Nätverksstatus**.
- 3. Om du vill kontrollera annan information ska du välja menyerna du vill kontrollera.
	- ❏ Kabel-LAN/Wi-Fi-status

Visar nätverksinformation (enhetsnamn, anslutning, signalstyrka och så vidare) för Ethernet- eller Wi-Fianslutningar.

❏ Wi-Fi Direct Status

Visar om Wi-Fi Direct är aktiverad eller inaktiverad och lösenordet för SSID, och så vidare för Wi-Fi Directanslutningar.

❏ Status för e-postserver

Visar nätverksinformation för e-postservern.

❏ statusblad

Skriver ut ett statusark för nätverket. Information för Ethernet, Wi-Fi, Wi-Fi Direct, och så vidare trycks på två eller flera sidor.

# **Skriva ut en rapport om nätverksanslutning**

Du kan skriva ut en nätverksanslutningsrapport för att kontrollera statusen mellan skrivaren och den trådlösa routern.

- 1. Välj **Inst.** på startskärmen.
- 2. Välj **Allmänna inställningar** > **Nätverksinställningar** > **Kontroll av nätverksanslutning**.

Anslutningskontrollen startar.

- 3. Välj **Rapport för utskriftskontroll**.
- 4. Skriv ut nätverksanslutningsrapporten.

Om ett fel har inträffat kan du läsa nätverkets anslutningsrapport och sedan följa de lösningar som rekommenderas.

#### **Relaterad information**

& ["Meddelanden och lösningar i nätverksanslutningsrapporten" på sidan 294](#page-293-0)

# <span id="page-293-0"></span>**Meddelanden och lösningar i nätverksanslutningsrapporten**

Kontrollera meddelandena och felkoderna i nätverksanslutningsrapporten och följ lösningarna.

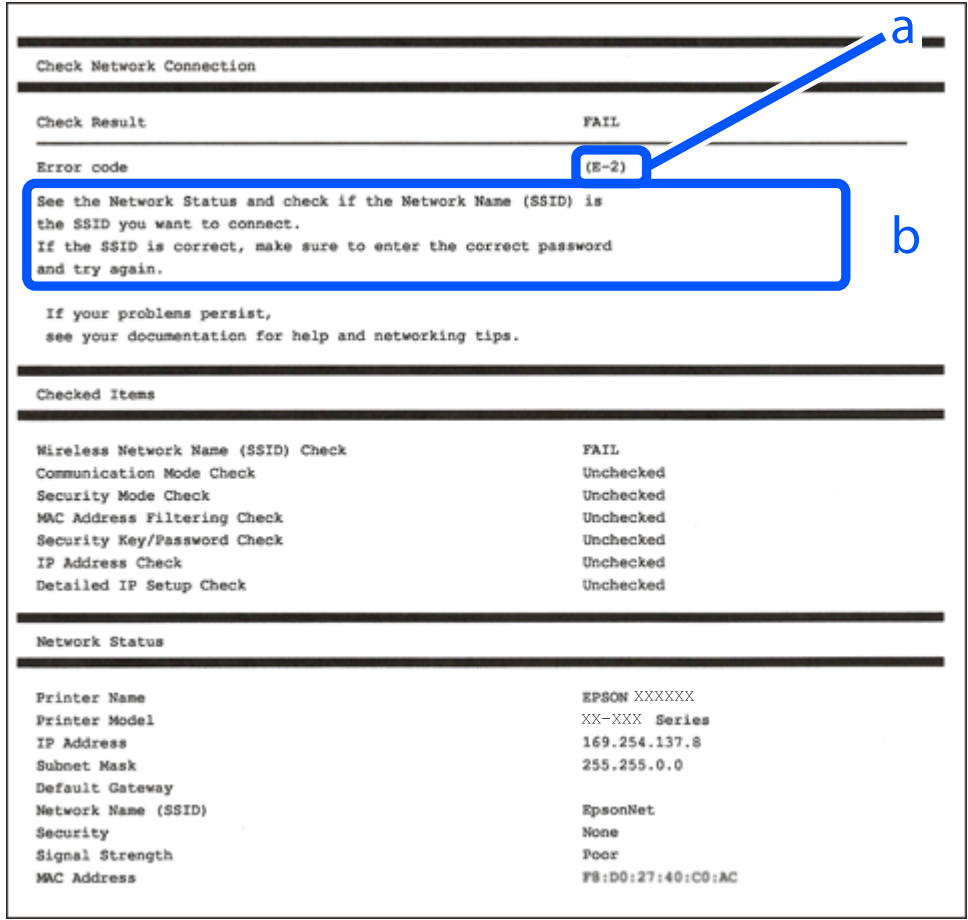

- a. Felkod
- b. Meddelanden om nätverksmiljön

#### **Relaterad information**

- $\rightarrow$  ["E-1" på sidan 295](#page-294-0)
- & ["E-2, E-3, E-7" på sidan 295](#page-294-0)
- $\rightarrow$  ["E-5" på sidan 296](#page-295-0)
- $\blacktriangleright$  ["E-6" på sidan 296](#page-295-0)
- $\rightarrow$  ["E-8" på sidan 296](#page-295-0)
- $\rightarrow$  ["E-9" på sidan 297](#page-296-0)
- $\rightarrow$  ["E-10" på sidan 297](#page-296-0)
- $\blacktriangleright$  ["E-11" på sidan 297](#page-296-0)
- $\rightarrow$  ["E-12" på sidan 298](#page-297-0)
- $\rightarrow$  ["E-13" på sidan 298](#page-297-0)
- & ["Meddelanden om nätverksmiljön" på sidan 299](#page-298-0)

#### <span id="page-294-0"></span>**Lösningar:**

- ❏ Kontrollera att Ethernet-kabeln är ansluten till skrivaren och till ditt nav eller en annan nätverksenhet.
- ❏ Kontrollera att navet eller den andra nätverksenheten är på.
- ❏ Om du vill ansluta skrivaren via Wi-Fi, utför Wi-Fi-inställningar för skrivaren igen eftersom den är avaktiverad.

# **E-2, E-3, E-7**

#### **Lösningar:**

- ❏ Kontrollera att din trådlösa router är påslagen.
- ❏ Bekräfta att din dator eller enhet är korrekt ansluten till den trådlösa routern.
- ❏ Stäng av den trådlösa routern. Vänta cirka 10 sekunder och slå sedan på den.
- ❏ Placera skrivaren närmare din trådlösa router och ta bort eventuella hinder som finns mellan dem.
- ❏ Om du har angett SSID manuellt, kontrollera då om det är korrekt. Kontrollera SSID i avsnittet **Nätverksstatus** på rapporten om nätverksanslutning.
- ❏ Om en trådlös router har flera SSID väljs det SSID som visas. När SSID använder en frekvens som inte är kompatibel visar skrivaren inte dessa.
- ❏ Kontrollera, vid användning av konfiguration med tryckknapp för att upprätta en nätverksanslutning, att din trådlösa router har stöd för WPS. Du kan inte använda konfiguration med tryckknapp om din trådlösa router inte har stöd för WPS.
- ❏ Kontrollera att ditt SSID endast består av ASCII-tecken (alfanumeriska tecken och symboler). Skrivaren kan inte visa SSID som innehåller tecken som inte är ASCII.
- ❏ Var noga med att ha ditt SSID och lösenord redo innan du ansluter till den trådlösa routern. Om du använder en trådlös router med standardinställningarna så finns SSID och lösenordet på en etikett på den trådlösa routern. Om du inte känner till ditt SSID och lösenord - kontakta den person som installerade den trådlösa routern eller läs den dokumentation som medföljde den trådlösa routern.
- ❏ Om du ansluter till ett SSID som genererats från en smartenhet med sammanlänkade funktion finns SSID och lösenord i den dokumentation som medföljde den smarta enheten.
- ❏ Om din Wi-Fi-anslutning plötsligt kopplar från ska nedanstående förhållanden kontrolleras. Om något av dessa förhållanden stämmer behöver du återställa dina nätverksinställningar genom att hämta och köra programvaran från den följande webbplatsen.

#### [http://epson.sn](http://epson.sn/?q=2) > **Inställning**

- ❏ En annan smartenhet lades till på nätverket med tryckknappsinställningen.
- ❏ Wi-Fi-nätverket ställdes in på ett annat sätt än med tryckknapps-inställningen.

#### **Relaterad information**

- & ["Göra inställningar för anslutning till datorn" på sidan 276](#page-275-0)
- & ["Göra Wi-Fi-inställningar på kontrollpanelen" på sidan 279](#page-278-0)

#### <span id="page-295-0"></span>**Lösningar:**

Kontrollera att den trådlösa routerns säkerhetstyp är inställd på någon av följande. Ändra i annat fall den trådlösa routerns säkerhetstyp och återställ skrivarens nätverksinställningar.

- ❏ WEP-64 bitar (40 bitar)
- ❏ WEP-128 bitar (104 bitar)
- ❏ WPA PSK (TKIP/AES)\*
- ❏ WPA2 PSK (TKIP/AES)\*
- ❏ WPA (TKIP/AES)
- ❏ WPA2 (TKIP/AES)
- ❏ WPA3-SAE (AES)
- ❏ WPA2/WPA3-Enterprise
- \* WPA PSK kallas även WPA Personal. WPA2 PSK kallas även WPA2 Personal.

# **E-6**

#### **Lösningar:**

- ❏ Kontrollera att filtrering av MAC-adresser är avaktiverat. Om det är aktiverat, registrera skrivarens MAC-adress så att den inte filtreras. Se den trådlösa routerns medföljande dokumentation för ytterligare information. Du kan kontrollera skrivarens MAC-adress i avsnittet **Nätverksstatus** på rapporten om nätverksanslutning.
- ❏ Om din trådlösa router använder delad autentisering med WEP-säkerhet ska autentiseringsnyckel och index kontrolleras så att de är korrekta.
- ❏ Om antalet anslutna enheter på den trådlösa routern är mindre än det antal nätverksenheter som du vill anslutna finns det inställningar i den trådlösa routern för att öka antalet anslutna enheter. Se den trådlösa routerns medföljande dokumentation för att göra inställningarna.

#### **Relaterad information**

& ["Göra inställningar för anslutning till datorn" på sidan 276](#page-275-0)

# **E-8**

#### **Lösningar:**

- ❏ Aktivera DHCP på den trådlösa routern om skrivarens inställning Skaffa IP-adress är inställd till Automatiskt.
- ❏ Om skrivarens Hämta IP-adress är inställt till Manuell, kommer IP -adressen som du manuellt konfigurerade vara utanför intervallet (till exempel: 0.0.0.0). Ställ in en giltigt IP-adress från skrivarens kontrollpanel.

#### **Relaterad information**

& ["Nätverksinställningar" på sidan 324](#page-323-0)

#### <span id="page-296-0"></span>**Lösningar:**

Kontrollera följande.

```
❏ Enheterna är på.
```
❏ Det går att få åtkomst till internet och andra datorer eller nätverksenheter på samma nätverk från enheterna du vill ansluta till skrivaren.

Om ovanstående kontrollerats och din skrivare och dina nätverksenheter fortfarande inte ansluter är nästa steg att stänga av den trådlösa routern. Vänta cirka 10 sekunder och slå sedan på den. Återställ sedan dina nätverksinställningar genom att hämta och köra installationen från den följande webbplatsen.

#### [http://epson.sn](http://epson.sn/?q=2) > **Inställning**

#### **Relaterad information**

& ["Göra inställningar för anslutning till datorn" på sidan 276](#page-275-0)

### **E-10**

#### **Lösningar:**

Kontrollera följande.

- ❏ Andra enheter på nätverket är aktiverade.
- ❏ Nätverksadresserna (IP-adress, nätmask och standard-gateway) är korrekta om du har ställt in skrivaren Skaffa IP-adress till manuellt.

Återställ nätverksadressen om den är felaktig. Du kan kontrollera IP-adressen, nätmasken och standard gateway i **Nätverksstatus**-delen i nätverksanslutningsrapporten.

#### **Relaterad information**

& ["Nätverksinställningar" på sidan 324](#page-323-0)

### **E-11**

#### **Lösningar:**

Kontrollera följande.

❏ Standard-gatewayadressen är korrekt om du ställer in skrivarens TCP/IP-inställning till Manuell.

❏ Enheten som är inställd som standard-gateway är påslagen.

Ställ in korrekt adress till standard-gateway. Du kan kontrollera skrivarens standard-gatewayadress i avsnittet **Nätverksstatus** i rapporten om nätverksanslutning.

#### **Relaterad information**

& ["Nätverksinställningar" på sidan 324](#page-323-0)

#### <span id="page-297-0"></span>**Lösningar:**

Kontrollera följande.

- ❏ Andra enheter på nätverket är aktiverade.
- ❏ Nätverksadresserna (IP-adress, nätmask och standard-gateway) är korrekta om du anger dem manuellt.
- ❏ Nätverksadresserna för övriga enheter (nätmask och standard-gateway) är likadana.
- ❏ IP-adressen är inte i konflikt med andra enheter.

Om ovanstående kontrollerats och din skrivare och dina nätverksenheter fortfarande inte ansluter är nästa åtgärd att försöka med följande.

- ❏ Stäng av den trådlösa routern. Vänta cirka 10 sekunder och slå sedan på den.
- ❏ Gör om nätverksinställningarna igen med installationsprogrammet. Du kan köra det från den följande webbplatsen.

[http://epson.sn](http://epson.sn/?q=2) > **Inställning**

❏ Du kan registrera flera lösenord på en trådlös router som använder säkerhetstypen WEP. Om flera lösenord är registrerade, kontrollera om lösenordet som registrerades först är inställt på skrivaren.

#### **Relaterad information**

- & ["Nätverksinställningar" på sidan 324](#page-323-0)
- & ["Göra inställningar för anslutning till datorn" på sidan 276](#page-275-0)

# **E-13**

#### **Lösningar:**

Kontrollera följande.

- ❏ Nätverksenheter såsom en trådlös router, hubb och router är påslagna.
- ❏ TCP/IP-inställningen för nätverksenheterna har inte ställts in manuellt. (Om skrivarens TCP/IP-inställning ställs in automatisk, medan TCP/IP-inställningen för övriga nätverksenheter utförs manuellt, är det möjligt att skrivarens nätverk skiljer sig från nätverket på andra enheter.)

Prova med följande om det fortfarande inte fungerar efter kontroll av ovanstående.

- ❏ Stäng av den trådlösa routern. Vänta cirka 10 sekunder och slå sedan på den.
- ❏ Utför nätverksinställningarna på datorn som är på samma nätverk som skrivaren med installationsprogrammet . Du kan köra det från den följande webbplatsen.

#### [http://epson.sn](http://epson.sn/?q=2) > **Inställning**

❏ Du kan registrera flera lösenord på en trådlös router som använder säkerhetstypen WEP. Om flera lösenord är registrerade, kontrollera om lösenordet som registrerades först är inställt på skrivaren.

#### **Relaterad information**

- & ["Nätverksinställningar" på sidan 324](#page-323-0)
- & ["Göra inställningar för anslutning till datorn" på sidan 276](#page-275-0)

# <span id="page-298-0"></span>**Meddelanden om nätverksmiljön**

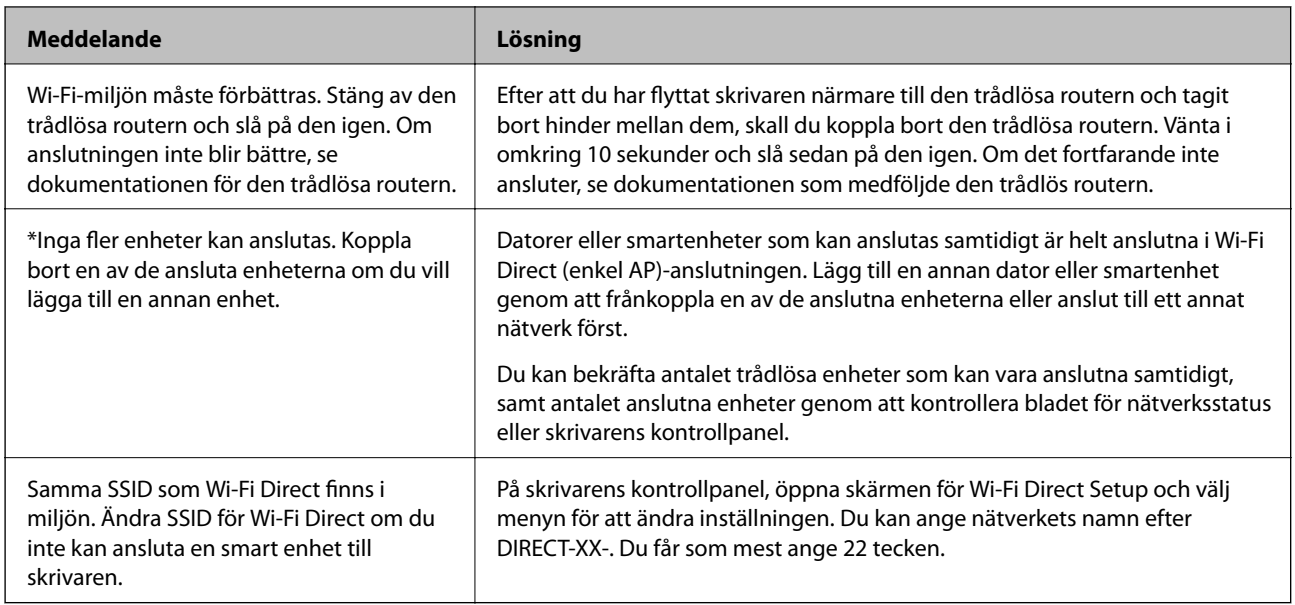

# **Skriva ut ett statusark för nätverket**

Du kan kontrollera den detaljerade nätverksinformationen genom att skriva ut den.

- 1. Välj **Inst.** på startskärmen.
- 2. Välj **Allmänna inställningar** > **Nätverksinställningar** > **Nätverksstatus**.
- 3. Välj **statusblad**.
- 4. Kontrollera meddelandet och skriv ut nätverkets statusark.

# **Kontrollera datorns nätverk (endast Windows)**

Med hjälp av kommandotolken kan du kontrollera datorns anslutningsstatus och anslutningsvägen till skrivaren. Detta guidar dig till att lösa problemen.

#### ❏ ipconfig-kommando

Visa anslutningsstatusen för nätverksgränssnittet som datorn använder nu.

Genom att jämföra inställningen med den aktuella kommunikationen kan du kontrollera om anslutningen är korrekt. Om det finns flera DHCP-servrar på samma nätverk kan du ta redan på den aktuella adressen som är tilldelad till datorn, den respektive DNS-server o.s.v.

❏ Format: ipconfig /all

❏ Exempel:

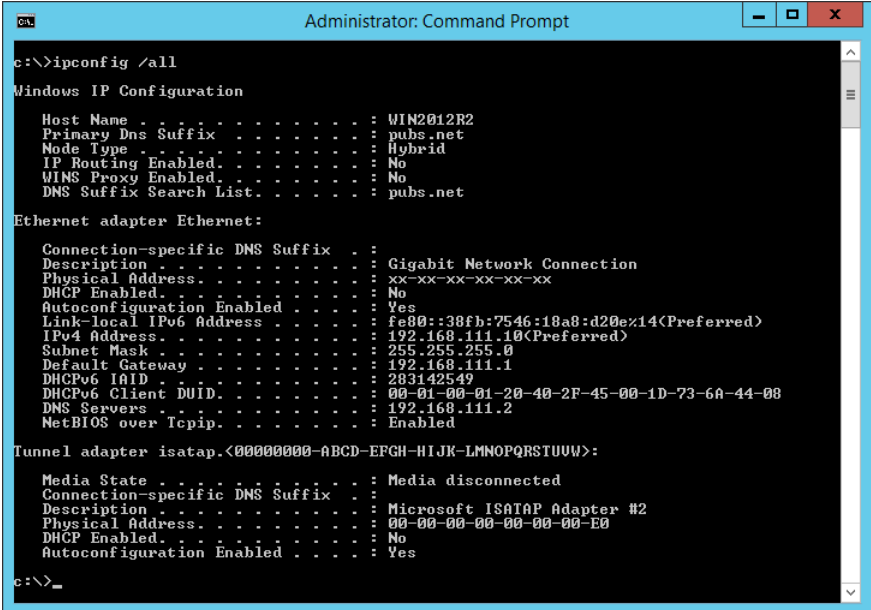

❏ pathping-kommando

Du kan bekräfta listan över routrar som går genom platsvärden och kommunikationsrutten.

- ❏ Format: pathping xxx.xxx.xxx.xxx
- ❏ Exempel: pathping 192.0.2.222

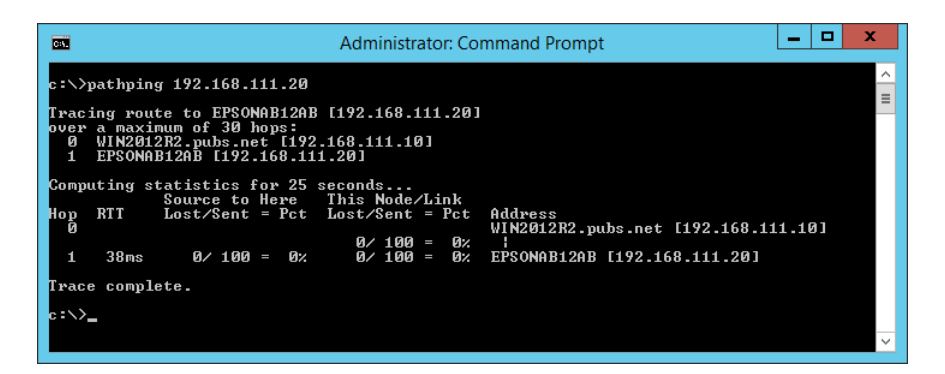

# <span id="page-300-0"></span>**Produktinformation**

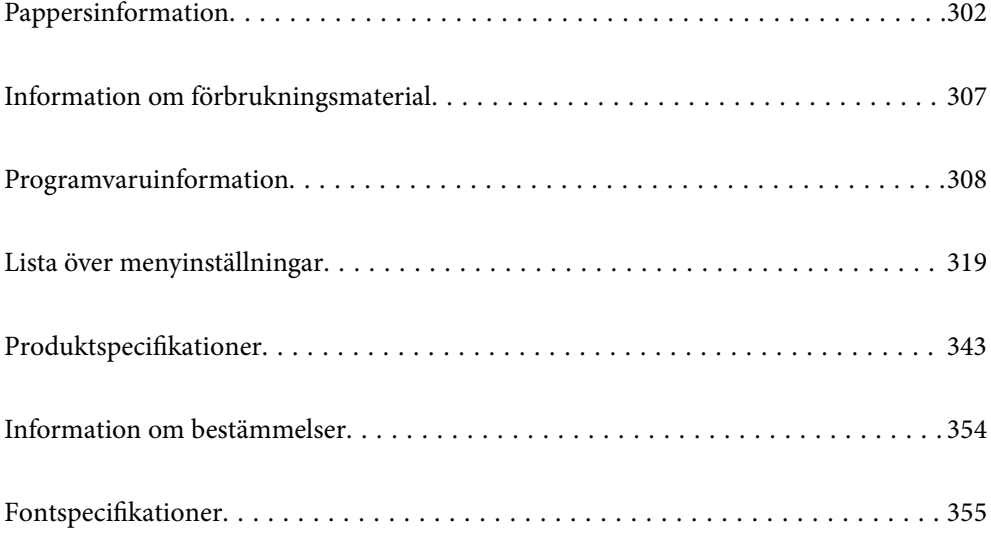

# <span id="page-301-0"></span>**Pappersinformation**

# **Tillgängligt papper och kapacitet**

# **Originalpapper från Epson**

Epson rekommenderar att du använder originalpapper från Epson för högkvalitativa utskrifter.

#### *Anmärkning:*

- ❏ Papperstillgången skiljer sig åt från område till område. Kontakta Epsons support för att få den senaste informationen om papperstillgången i ditt område.
- ❏ Se följande information om tillgängliga papperstyper för marginalfri utskrift samt dubbelsidig utskrift.

["Papper för utskrift utan kanter" på sidan 306](#page-305-0)

["Papper för dubbelsidig utskrift" på sidan 306](#page-305-0)

### **Papper som passar för utskrift av dokument**

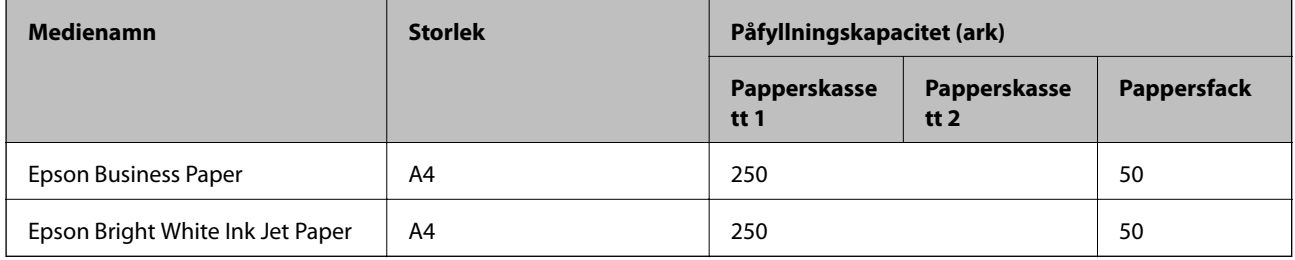

#### **Papper som passar för utskrift av dokument och bilder**

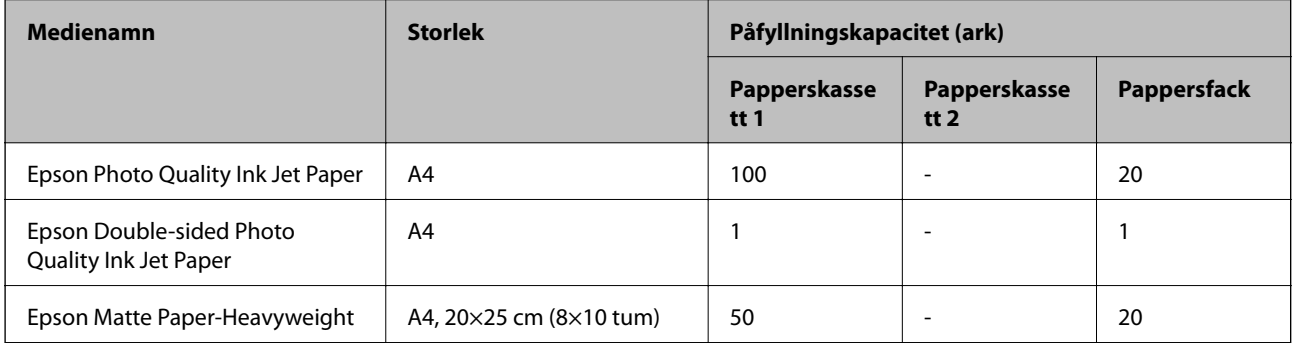

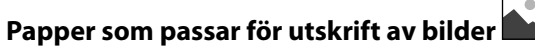

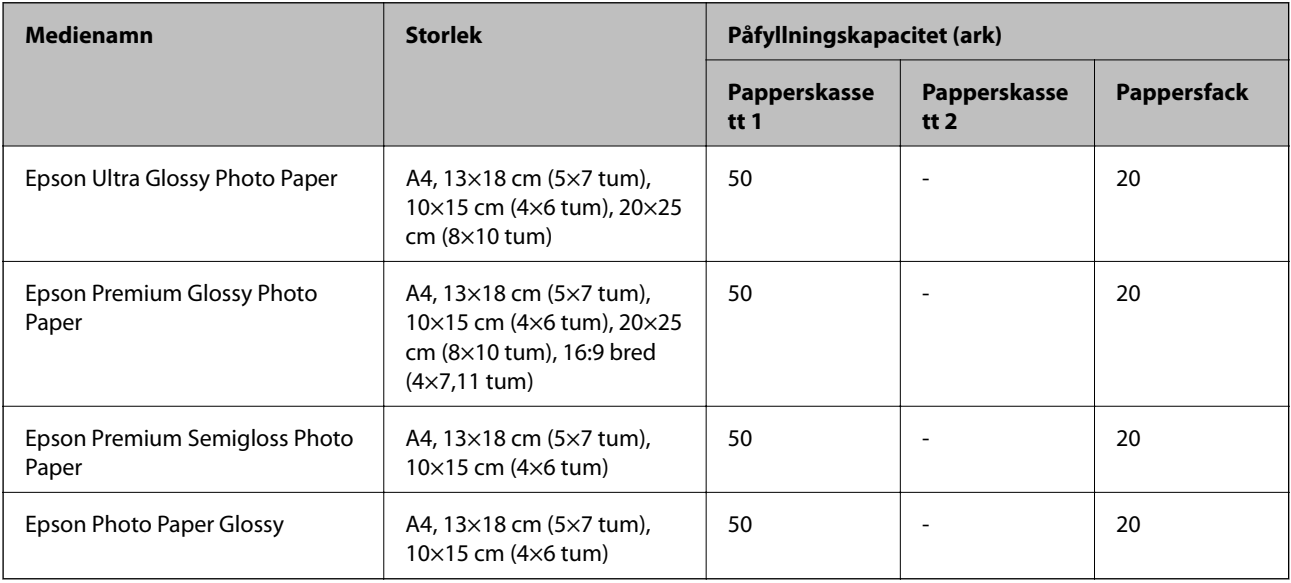

# **Kommersiellt tillgängliga papper**

#### *Anmärkning:*

Se följande information om tillgängliga papperstyper för marginalfri utskrift samt dubbelsidig utskrift.

["Papper för utskrift utan kanter" på sidan 306](#page-305-0)

["Papper för dubbelsidig utskrift" på sidan 306](#page-305-0)

### **Vanligt papper**

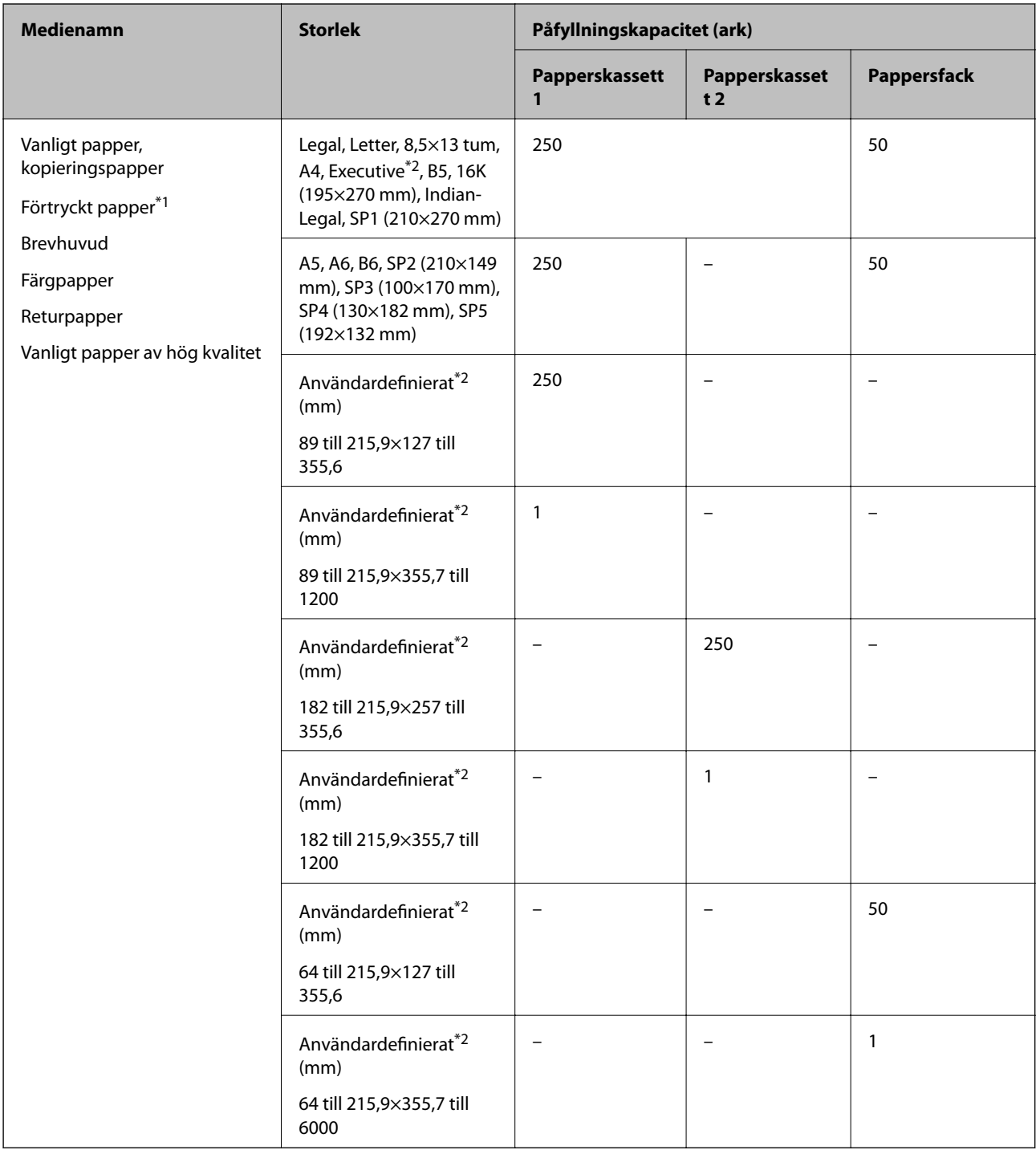

\*1 Papper på vilket olika formulär är förtryckta, till exempel specifikationer eller värdepapper.

\*2 Endast utskrift från en dator är tillgängligt.

### **Tjockt papper**

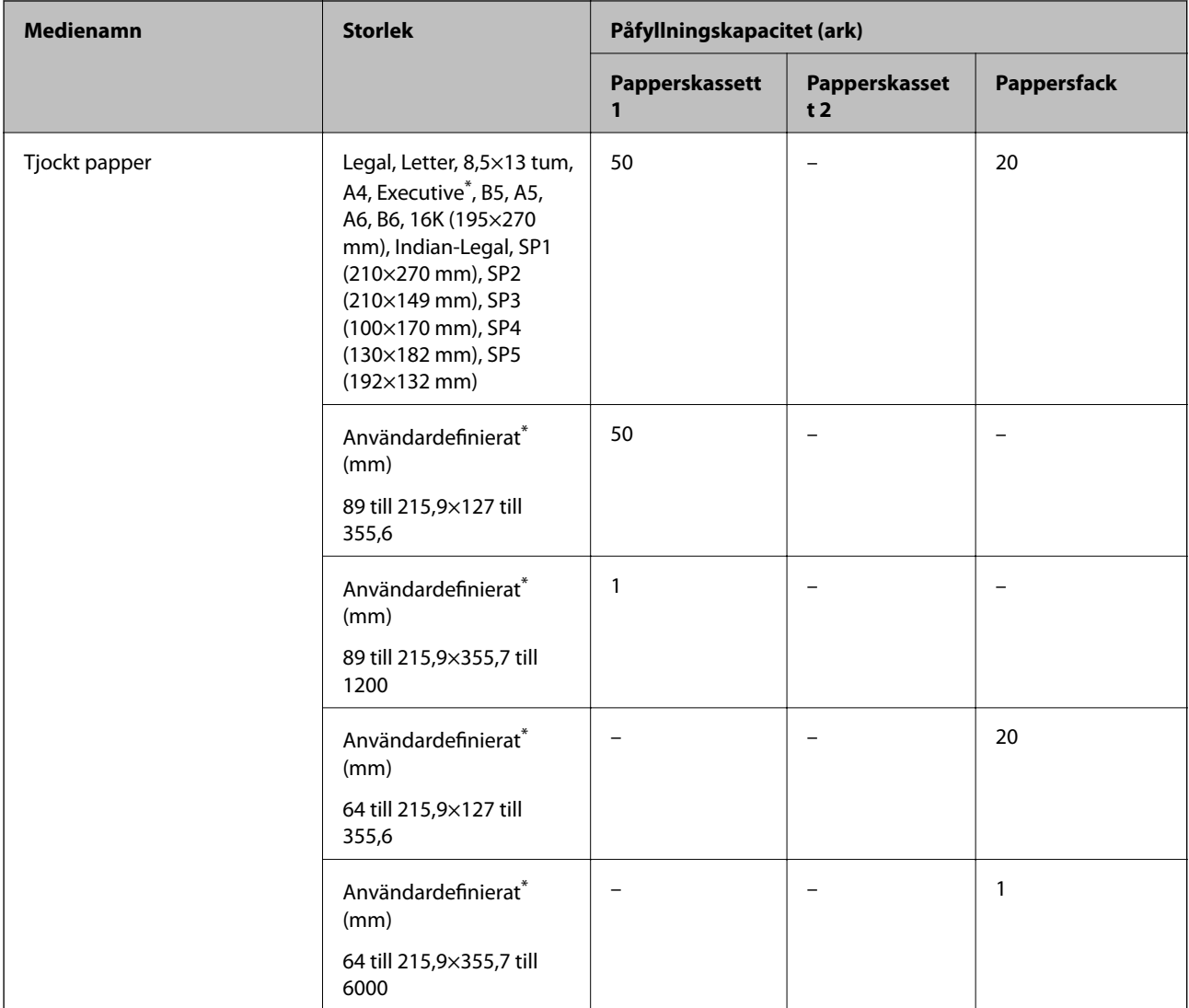

\* Endast utskrift från en dator är tillgängligt.

#### **Kuvert**

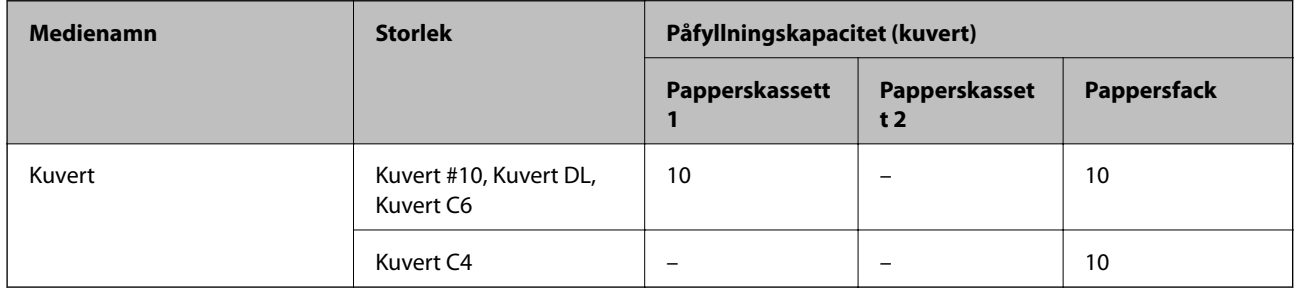

# <span id="page-305-0"></span>**Papper för utskrift utan kanter**

#### *Originalpapper från Epson*

- ❏ Epson Business Paper
- ❏ Epson Bright White Ink Jet Paper
- ❏ Epson Photo Quality Ink Jet Paper
- ❏ Epson Double-sided Photo Quality Ink Jet Paper
- ❏ Epson Matte Paper-Heavyweight
- ❏ Epson Ultra Glossy Photo Paper
- ❏ Epson Premium Glossy Photo Paper
- ❏ Epson Premium Semigloss Photo Paper
- ❏ Epson Photo Paper Glossy

#### **Relaterad information**

& ["Tillgängligt papper och kapacitet" på sidan 302](#page-301-0)

#### *Kommersiellt tillgängliga papper*

- ❏ Vanligt papper, kopieringspapper, förtryckt papper, brevhuvud, färgpapper, återvunnet papper, vanligt papper med hög kvalitet (Letter, A4)
- ❏ Tjockt papper (Letter, A4)

#### **Relaterad information**

& ["Tillgängligt papper och kapacitet" på sidan 302](#page-301-0)

### **Papper för dubbelsidig utskrift**

#### *Originalpapper från Epson*

- ❏ Epson Business Paper
- ❏ Epson Bright White Ink Jet Paper
- ❏ Epson Double-sided Photo Quality Ink Jet Paper

#### **Relaterad information**

& ["Tillgängligt papper och kapacitet" på sidan 302](#page-301-0)

#### *Kommersiellt tillgängliga papper*

- ❏ Vanligt papper, kopieringspapper, förtryckt papper, brevhuvud, färgpapper, återvunnet papper, vanligt papper med hög kvalitet<sup>\*</sup>
- $\Box$  Tjockt papper<sup>\*</sup>

<span id="page-306-0"></span>Pappersstorlekarna SP2, SP3, SP4, SP5 stöds inte för automatisk dubbelsidig utskrift.

 För automatisk dubbelsidig utskrift med användardefinierade pappersstorlekar kan du använda pappersstorlekarna 182 till 215,9×257 till 297 mm.

#### **Relaterad information**

& ["Tillgängligt papper och kapacitet" på sidan 302](#page-301-0)

# **Otillgängliga papperstyper**

Använd inte följande papper. Sådant papper kan leda till att pappret fastnar eller att utskrifterna blir kladdiga.

- ❏ Papper som är vågiga
- ❏ Papper som är slitna eller skurna
- ❏ Papper som är vikta
- ❏ Papper som är fuktiga
- ❏ Papper som är för tjocka eller för tunna
- ❏ Papper som har klistermärken

Använd inte följande kuvert. Användning av sådana kuvert kan leda till att pappret fastnar eller att utskrifterna blir kladdiga.

- ❏ Kuvert som är rullade eller vikta
- ❏ Kuvert med vidhäftande ytor på flikarna eller på fönsterkuvert
- ❏ Kuvert som är för tunna
	- De kan bli krulliga under utskrift.

# **Information om förbrukningsmaterial**

# **Koder för bläckflaskor**

Epson rekommenderar att du använder Epson-originalbläckflaskor.

Följande koder används för originalbläckflaskor från Epson.

#### c*Viktigt:*

- ❏ Epsons garanti täcker inte skador som orsakats av annat bläck än de som anges, inklusive äkta Epson-bläck som inte är avsett för den här skrivaren eller bläck från tredje part.
- ❏ Andra produkter som inte tillverkats av Epson kan orsaka skador som inte täcks av Epsons garantier och kan under vissa omständigheter leda till ojämn funktion hos skrivaren.

#### *Anmärkning:*

- ❏ Koderna på bläckflaskorna kan skilja sig åt mellan platser. Kontakta Epson-support för rätta koder inom ditt område.
- ❏ Bläckflaskorna kan innehålla återvunna material men det påverkar inte skrivarens funktion eller prestanda.
- ❏ Bläckflaskornas specifikationer och utseende kan ändras i syfte att förbättra dem utan föregående meddelande.

#### <span id="page-307-0"></span>**För Europa**

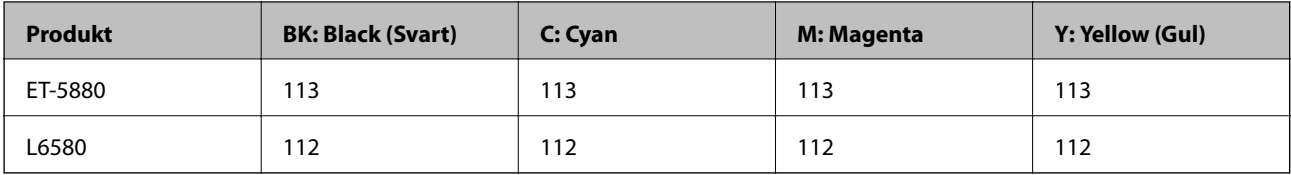

#### *Anmärkning:*

Gå till följande webbplats för information om Epson-bläckpatroners kapacitet.

<http://www.epson.eu/pageyield>

#### **För asiatiska länder, förutom Taiwan**

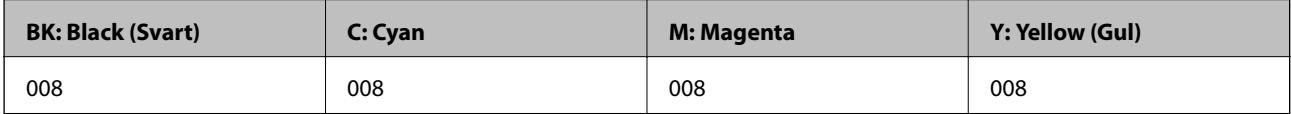

#### **För Taiwan**

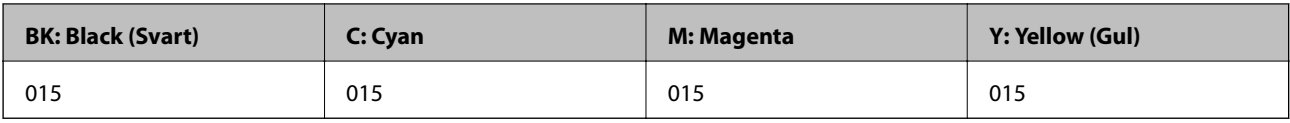

# **Kod för underhållsenhet**

Epson rekommenderar att du använder en Epson-underhållsenhet.

Kod för underhållsenhet: C9345

c*Viktigt:*

När en underhållsenhet har installerats i en skrivare kan den inte användas med andra skrivare.

# **Programvaruinformation**

Detta avsnitt presenterar de nätverkstjänster och programvaruprodukter som finns tillgängliga för din skrivare från Epsons webbplats eller medföljande skiva.

# **Program för utskrift**

# **Applikation för utskrift från datorn (Windows-skrivardrivrutin)**

Skrivardrivrutinen styr skrivaren enligt kommandona från ett program. Du får bäst utskriftsresultat om du anger inställningar i skrivardrivrutinen. Du kan också kontrollera skrivarens status och hålla den i toppskick med skrivardrivrutinens verktyg.

#### *Anmärkning:*

Du kan ändra språket i skrivardrivrutinen. Välj språket du vill använda i inställningen *Språk* på fliken *Underhåll*.

#### **Öppna skrivardrivrutinen via program**

Om du vill ange inställningar som bara gäller i programmet du använder ska du öppna skrivardrivrutinen från det programmet.

Välj **Skriv ut** eller **Skrivarinställning** på menyn **Arkiv**. Välj skrivaren och klicka på **Inställningar** eller **Egenskaper**.

#### *Anmärkning:*

Åtgärder skiljer sig åt mellan olika program. Mer information finns i programhjälpen.

#### **Åtkomst till skrivardrivrutinen från kontrollpanelen**

Tillämpa inställningar för alla program på kontrollpanelen.

❏ Windows 10/Windows Server 2019/Windows Server 2016

Klicka på startknappen och välj sedan **Windows-system** > **Kontrollpanel** > **Visa enheter och skrivare** i **Maskinvara och ljud**. Högerklicka på din skrivare eller tryck och håll ner den och välj sedan **Utskriftsinställningar**

❏ Windows 8.1/Windows 8/Windows Server 2012 R2/Windows Server 2012

Välj **Skrivbord** > **Inställningar** > **Kontrollpanel** > **Visa enheter och skrivare** i **Maskinvara och ljud**. Högerklicka på din skrivare eller tryck och håll ner den och välj sedan **Utskriftsinställningar**

❏ Windows 7/Windows Server 2008 R2

Klicka på startknappen och välj **Kontrollpanel** > **Visa enheter och skrivare** i **Maskinvara och ljud**. Högerklicka på skrivaren och välj **Utskriftsinställningar**.

❏ Windows Vista/Windows Server 2008

Klicka på startknappen och välj **Kontrollpanel** > **Skrivare** i **Maskinvara och ljud**. Högerklicka på skrivaren och välj **Utskriftsinställningar**.

❏ Windows XP/Windows Server 2003 R2/Windows Server 2003

Klicka på startknappen och välj **Kontrollpanel** > **Skrivare och annan maskinvara** > **Skrivare och fax**. Högerklicka på skrivaren och välj **Utskriftsinställningar**.

#### **Öppna skrivardrivrutinen via skrivarikonen på aktivitetsfältet**

Skrivarikonen på skrivbordets aktivitetsfält är en genvägsikon som gör att du snabbt kan öppna skrivardrivrutinen.

Om du klickar på skrivarikonen och väljer **Skrivarinställningar**, kan du öppna samma skrivarinställningsfönster som det som visas i kontrollpanelen. Du kan kontrollera skrivarens status genom att dubbelklicka på ikonen.

#### *Anmärkning:*

Om skrivarikonen inte visas på aktivitetsfältet ska du öppna skrivardrivrutinens fönster, klicka på *Övervakningsinställningar* på fliken *Underhåll* och sedan välja *Registrera genvägsikonen på aktivitetsfältet*.

#### **Starta verktyget**

Öppna fönstret för skrivardrivrutinen. Klicka på fliken **Underhåll**.

#### **Relaterad information**

& ["Menyalternativ för skrivardrivrutin" på sidan 43](#page-42-0)

# **Applikation för utskrift från datorn (Mac OS-skrivardrivrutin)**

Skrivardrivrutinen styr skrivaren enligt kommandona från ett program. Du får bäst utskriftsresultat om du anger inställningar i skrivardrivrutinen. Du kan också kontrollera skrivarens status och hålla den i toppskick med skrivardrivrutinens verktyg.

#### **Öppna skrivardrivrutinen via program**

Klicka på **Utskriftsformat** eller **Skriv ut** i menyn **Arkiv** i programmet. Om det behövs klickar du på **Visa detaljer**

(eller  $\nabla$ ) för att expandera skrivarfönstret.

#### *Anmärkning:*

Beroende på det program som används kanske *Utskriftsformat* inte visas i menyn *Arkiv*, och metoden för att visa utskriftsskärmen kan variera. Se programmets hjälpavsnitt för mer information.

#### **Starta verktyget**

Välj **Systeminställningar** från Apple-menyn > **Skrivare och skannrar** (eller **Skriv ut och skanna**, **Skriv ut och faxa**) och sedan välja skrivaren. Klicka på **Alternativ och förbrukningsmaterial** > **Verktyg** > **Öppna skrivarverktyg**.

#### **Relaterad information**

& ["Menyalternativ för skrivardrivrutin" på sidan 72](#page-71-0)

#### *Vägledning för skrivardrivrutinen i Mac OS*

#### **Epson Printer Utility**

Du kan använda underhållsfunktioner som munstyckskontroll och rengöring av skrivhuvudet samt kontrollera skrivarstatus och felinformation genom att öppna **EPSON Status Monitor**.

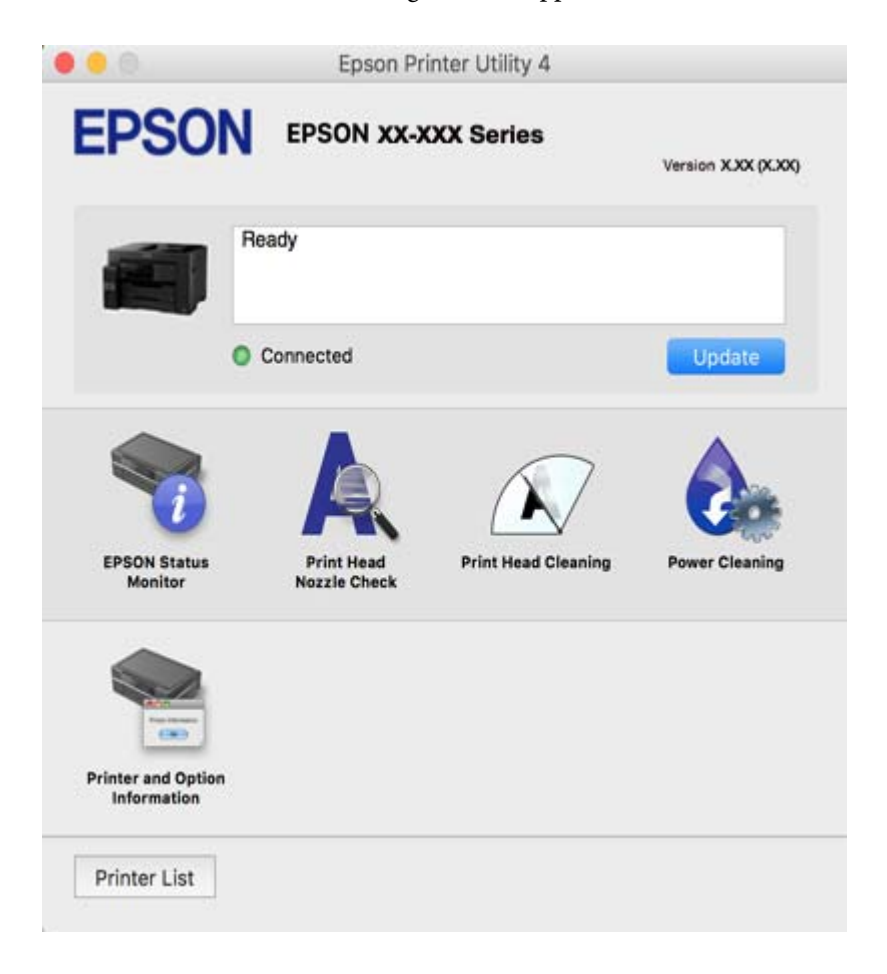

# **Applikation som kan skriva ut PostScript-fonter (Windows PostScriptskrivardrivrutin)**

PostScript-skrivardrivrutinen tillåter skrivaren att ta emot och tolka utskriftsinstruktioner på sidbeskrivningsspråket som skickas från datorn och skriva ut korrekt. Detta är lämpligt för utskrift från PostScriptkompatibla applikationer som används för DTP.

#### **Öppna skrivardrivrutinen via program**

Om du vill ange inställningar som bara gäller i programmet du använder ska du öppna skrivardrivrutinen från det programmet.

Välj **Skriv ut** eller **Skrivarinställning** på menyn **Arkiv**. Välj skrivaren och klicka på **Inställningar** eller **Egenskaper**.

#### *Anmärkning:*

Åtgärder skiljer sig åt mellan olika program. Mer information finns i programhjälpen.

#### **Åtkomst till skrivardrivrutinen från kontrollpanelen**

Tillämpa inställningar för alla program på kontrollpanelen.

❏ Windows 10/Windows Server 2019/Windows Server 2016

Klicka på startknappen och välj sedan **Windows-system** > **Kontrollpanel** > **Visa enheter och skrivare** i **Maskinvara och ljud**. Högerklicka på din skrivare eller tryck och håll ner den och välj sedan **Utskriftsinställningar**

❏ Windows 8.1/Windows 8/Windows Server 2012 R2/Windows Server 2012

Välj **Skrivbord** > **Inställningar** > **Kontrollpanel** > **Visa enheter och skrivare** i **Maskinvara och ljud**. Högerklicka på din skrivare eller tryck och håll ner den och välj sedan **Utskriftsinställningar**

❏ Windows 7/Windows Server 2008 R2

Klicka på startknappen och välj **Kontrollpanel** > **Visa enheter och skrivare** i **Maskinvara och ljud**. Högerklicka på skrivaren och välj **Utskriftsinställningar**.

❏ Windows Vista/Windows Server 2008

Klicka på startknappen och välj **Kontrollpanel** > **Skrivare** i **Maskinvara och ljud**. Högerklicka på skrivaren och välj **Utskriftsinställningar**.

❏ Windows XP/Windows Server 2003 R2/Windows Server 2003

Klicka på startknappen och välj **Kontrollpanel** > **Skrivare och annan maskinvara** > **Skrivare och fax**. Högerklicka på skrivaren och välj **Utskriftsinställningar**.

#### **Öppna skrivardrivrutinen via skrivarikonen på aktivitetsfältet**

Skrivarikonen på skrivbordets aktivitetsfält är en genvägsikon som gör att du snabbt kan öppna skrivardrivrutinen.

Om du klickar på skrivarikonen och väljer **Skrivarinställningar**, kan du öppna samma skrivarinställningsfönster som det som visas i kontrollpanelen. Du kan kontrollera skrivarens status genom att dubbelklicka på ikonen.

# **Applikation som kan skriva ut PostScript-fonter (Mac OS PostScriptskrivardrivrutin)**

PostScript-skrivardrivrutinen tillåter skrivaren att ta emot och tolka utskriftsinstruktioner på sidbeskrivningsspråket som skickas från datorn och skriva ut korrekt. Detta är lämpligt för utskrift från PostScriptkompatibla applikationer som används för DTP.

#### **Öppna skrivardrivrutinen via program**

Klicka på **Utskriftsformat** eller **Skriv ut** i menyn **Arkiv** i programmet. Om det behövs klickar du på **Visa detaljer**

(eller  $\nabla$ ) för att expandera skrivarfönstret.

#### *Anmärkning:*

Beroende på det program som används kanske *Utskriftsformat* inte visas i menyn *Arkiv*, och metoden för att visa utskriftsskärmen kan variera. Se programmets hjälpavsnitt för mer information.

#### **Starta verktyget**

Välj **Systeminställningar** från Apple-menyn > **Skrivare och skannrar** (eller **Skriv ut och skanna**, **Skriv ut och faxa**) och välj sedan skrivaren. Klicka på **Alternativ och förbrukningsmaterial** > **Verktyg** > **Öppna skrivarverktyg**.

# **Applikation för snabb och rolig utskrift från en dator (Epson Photo+)**

Epson Photo+ är ett program som gör det möjligt att enkelt skriva ut foton med olika layouter. Du kan också utföra bildkorrektioner och justera positionen när du tittar på förhandsgranskningen av ditt dokument. Du kan också

<span id="page-312-0"></span>piffa till dina bilder genom att lägga till text eller märken varsomhelst. Bläckets prestanda maximeras när du använder äkta fotopapper från Epson, vilket skapar en vacker finish med oöverträffad färgsättning.

Mer information finns i programhjälpen.

#### *Anmärkning:*

❏ Windows Server-operativsystem stöds inte.

❏ Skrivardrivrutinen för skrivaren i fråga måste vara installerad för att du ska kunna använda det här programmet.

#### **Börja med Windows**

❏ Windows 10

Klicka på startknappen och välj sedan **Epson Software** > **Epson Photo+**.

❏ Windows 8.1/Windows 8

Ange programvarans namn i sökfältet och välj sedan den ikon som visas.

❏ Windows 7/Windows Vista/Windows XP

Klicka på startknappen och välj sedan **Alla program** eller **Program** > **Epson Software** > **Epson Photo+**.

#### **Börja med Mac OS**

Välj **Gå** > **Applikationer** > **Epson Software** > **Epson Photo+**.

#### **Relaterad information**

& ["Installera programmen separat" på sidan 168](#page-167-0)

# **Applikation för enkla utskrifter från en smartenhet (Epson iPrint)**

Epson iPrint är ett program som låter dig skriva ut foton, dokument och webbsidor från en smart enhet som t.ex. smartphones eller tablets. Du kan använda lokal utskrift, utskrift från en smartenhet som är ansluten till samma trådlösa nätverk som skrivaren, fjärrutskrift eller utskrift från en fjärrplats över internet. Registrera din skrivare i tjänsten Epson Connect för att använda fjärrutskrift.

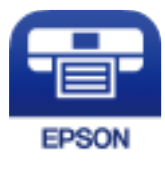

#### *Installera Epson iPrint*

Du kan installera Epson iPrint på din smarta enhet via följande URL-adress eller QR-kod.

<http://ipr.to/c>

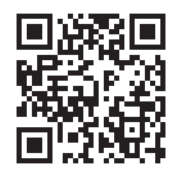

# <span id="page-313-0"></span>**Applikation för enkla utskrifter från ett Android-program (Epson Print Enabler)**

Epson Print Enabler är ett program som tillåter dig att trådlöst skriva ut dokument, e-post, bilder och webbsidor direkt från din Android-telefon eller surfplatta (Android v4.4 eller senare). Med några tryckningar upptäcker Android-enheten en Epson-skrivare som är ansluten till samma trådlösa nätverk.

Sök efter och installera Epson Print Enabler från Google Play.

# **Program för skanning**

### **Applikation för skanning från datorn (Epson ScanSmart)**

Detta program tillåter dig att skanna dokument och sedan spara de skannade bilderna med några enkla steg.

Se Epson ScanSmart-hjälpen för mer information om funktionerna.

#### **Börja med Windows**

❏ Windows 10

Klicka på startknappen och välj sedan **Epson Software** > **Epson ScanSmart**.

❏ Windows 8.1/Windows 8

Ange programvarans namn i sökfältet och välj sedan den ikon som visas.

❏ Windows 7

Klicka på startknappen och välj sedan **Alla program** > **Epson Software** > **Epson ScanSmart**.

#### **Börja med Mac OS**

Välj **Gå** > **Applikationer** > **Epson Software** > **Epson ScanSmart**.

# **Programvara för faxning**

### **Program för konfiguration av faxåtgärder och faxsändning (FAX Utility)**

Med programmet FAX Utility kan du konfigurera olika inställningar när du vill skicka fax från en dator. Du kan skapa eller redigera kontaktlistan som ska användas vid utskick av fax, konfigurera och spara mottagna fax i PDFformat på datorn och så vidare. Mer information finns i programhjälpen.

#### *Anmärkning:*

- ❏ Windows Server-operativsystem stöds inte.
- ❏ Kontrollera att du har installerat skrivardrivrutinerna för den här skrivaren (det inkluderar inte skrivardrivrutinerna för PostScript eller Epson Universal) innan du installerar FAX Utility.
- ❏ Kontrollera att du har installerat skrivardrivrutinen innan du installerar FAX Utility. Se "Starta med Windows" eller "Starta med Mac OS" nedan för att kontrollera om programmet har installerats.

#### **Börja med Windows**

❏ Windows 10

Klicka på startknappen och välj **Epson Software** > **FAX Utility**.

❏ Windows 8.1/Windows 8

Ange programvarans namn i sökfältet och välj sedan den ikon som visas.

❏ Windows 7/Windows Vista/Windows XP

Klicka på startknappen och välj **Alla program** (eller **Program**) > **Epson Software** > **FAX Utility**.

#### **Börja med Mac OS**

Välj **Systeminställningar** i menyn Apple > **Skrivare och skannrar** (eller **Skriv ut och skanna**, **Skriv ut och faxa**), och välj sedan skrivaren (FAX). Klicka på **Alternativ och förbrukningsmaterial** > **Verktyg** > **Öppna skrivarverktyg**.

#### **Relaterad information**

- & ["Skicka ett fax från en dator" på sidan 148](#page-147-0)
- & ["Ta emot fax på en dator" på sidan 152](#page-151-0)

# **Program för sändning av fax (PC-FAX-drivrutin)**

PC-FAX-drivrutinen är ett program som gör det möjligt att skicka ett dokument som skapats via ett separat program som ett fax direkt från datorn. PC-FAX drivrutinen installeras när du installerar FAX Utility. Mer information finns i programhjälpen.

#### *Anmärkning:*

- ❏ Windows Server-operativsystem stöds inte.
- ❏ Åtgärden varierar beroende på programmet som du använde för att skapa dokumentet. Mer information finns i programhjälpen.
- ❏ Kontrollera om programmet har installerats. Se "Åtkomst via Windows" eller "Åtkomst via Mac OS" nedan.

#### **Öppna från Windows**

Inifrån programmet klickar du på **Skriv ut** eller **Skrivarinställning** i **Fil**-menyn. Välj skrivare (FAX) och klicka sedan på **Inställningar** eller **Egenskaper**.

#### **Öppna från Mac OS**

I programmet väljer du **Utskrift** från **Fil**-menyn. Välj skrivare (FAX) som inställning för **Skrivare** och välj sedan **Faxinställningar** eller **Mottagarinställningar** i snabbmenyn.

#### **Relaterad information**

& ["Skicka ett fax från en dator" på sidan 148](#page-147-0)

# <span id="page-315-0"></span>**Programvara för skapande av paket**

### **Application for Creating Driver Packages (EpsonNet SetupManager)**

EpsonNet SetupManager är ett program för att skapa ett paket för enklare skrivarinstallation, till exempel installation av skrivardrivrutin, installation av EPSON Status Monitor och för att skapa en skrivarport. Med det här programmet kan administratören skapa unika programpaket och distribuera de bland grupper.

Mer information finns på Epson-webbplats för din region.

[http://www.epson.com](http://www.epson.com/)

# **Programvara för att göra inställningar eller hantera enheter**

### **Program för konfiguration av skrivaråtgärder (Web Config)**

Web Config är ett program som körs i en webbläsare, till exempel Internet Explorer eller Safari, på en dator eller smartenhet. Du kan bekräfta skrivarens status och ändra inställningar för nätverkstjänsten eller skrivaren. Använd Web Config genom att ansluta skrivaren och datorn eller enheten till samma nätverk.

Det finns stöd för följande webbläsare.

Microsoft Edge, Internet Explorer 8 eller senare, Firefox\*, Chrome\*, Safari\*

Använd den senaste versionen.

#### *Kör Web-Config i en webbläsare*

1. Kontrollera skrivarens IP-adress.

Välj nätverksikonen på skrivarens hemskärm och sedan den aktiva anslutningsmetoden för att bekräfta skrivarens IP-adress.

#### *Anmärkning:*

Du kan också kontrollera IP-adressen genom att skriva ut nätverksanslutningsrapporten.

2. Öppna webbläsaren på en dator eller smartenhet och ange sedan skrivarens IP-adress.

Format:

IPv4: http://skrivarens IP-adress/

IPv6: http://[skrivarens IP-adress]/

Exempel:

IPv4: http://192.168.100.201/

IPv6: http://[2001:db8::1000:1]/

#### *Anmärkning:*

På smartenheten kan du även köra Web Config via underhållsskärmen på Epson iPrint.

Eftersom skrivaren använder ett självsignerat certifikat vid åtkomst till HTTPS vias en varning i webbläsaren vid start Web Config; detta tyder inte på ett problem och kan ignoreras med säkerhet.

#### **Relaterad information**

- & ["Applikation för enkla utskrifter från en smartenhet \(Epson iPrint\)" på sidan 313](#page-312-0)
- & ["Skriva ut en rapport om nätverksanslutning" på sidan 293](#page-292-0)

#### *Köra Web Config på Windows*

Om datorn ansluts till skrivaren via WSD, följ stegen nedan för att köra Web Config.

- 1. Öppna listan över skrivare på datorn.
	- ❏ Windows 10

Klicka på startknappen och välj sedan **Windows-system** > **Kontrollpanel** > **Visa enheter och skrivare** i **Maskinvara och ljud**.

❏ Windows 8.1/Windows 8

Välj **Skrivbord** > **Inställningar** > **Kontrollpanel** > **Visa enheter och skrivare** i **Maskinvara och ljud** (eller **Maskinvara**).

❏ Windows 7

Klicka på startknappen och välj **Kontrollpanel** > **Visa enheter och skrivare** i **Maskinvara och ljud**.

❏ Windows Vista

Klicka på startknappen och välj **Kontrollpanel** > **Skrivare** i **Maskinvara och ljud**.

- 2. Högerklicka på skrivaren och välj **Egenskaper**.
- 3. Välj fliken **Webbtjänst** och klicka på URL-adressen.

Eftersom skrivaren använder ett självsignerat certifikat vid åtkomst till HTTPS vias en varning i webbläsaren vid start Web Config; detta tyder inte på ett problem och kan ignoreras med säkerhet.

#### *Köra Web Config på Mac OS*

- 1. Välj **Systeminställningar** från Apple-menyn > **Skrivare och skannrar** (eller **Skriv ut och skanna**, **Skriv ut och faxa**) och sedan välja skrivaren.
- 2. Klicka på **Alternativ och förbrukningsmaterial** > **Visa skrivarens webbplats**.

Eftersom skrivaren använder ett självsignerat certifikat vid åtkomst till HTTPS vias en varning i webbläsaren vid start Web Config; detta tyder inte på ett problem och kan ignoreras med säkerhet.

# **Program för konfiguration av enheten i ett nätverk (EpsonNet Config)**

Med programmet EpsonNet Config kan du ange nätverksgränssnittsadresser och protokoll. Mer information finns i handboken till EpsonNet Config eller programmets hjälpavsnitt.

#### **Börja med Windows**

❏ Windows 10/Windows Server 2019/Windows Server 2016

Klicka på startknappen och välj sedan **EpsonNet** > **EpsonNet Config**.

❏ Windows 8.1/Windows 8/Windows Server 2012 R2/Windows Server 2012 Ange programvarans namn i sökfältet och välj sedan den ikon som visas.

❏ Windows 7/Windows Vista/Windows XP/Windows Server 2008 R2/Windows Server 2008/Windows Server 2003 R2/Windows Server 2003

Klicka på startknappen och välj **Alla program** eller **Program** > **EpsonNet** > **EpsonNet Config SE** > **EpsonNet Config**.

#### **Börja med Mac OS**

**Gå** > **Applikationer** > **Epson Software** > **EpsonNet** > **EpsonNet Config SE** > **EpsonNet Config**.

#### **Relaterad information**

& ["Installera programmen separat" på sidan 168](#page-167-0)

### **Programvara för hantering av enheter i nätverket (Epson Device Admin)**

Epson Device Admin är en multifunktionell programvara som hanterar enheten i nätverket.

Följande funktioner är tillgängliga.

- ❏ Övervaka eller hantera upp till 2 000 skrivare eller skannrar över segmentet
- ❏ Skapa en detaljerad rapport, t.ex. för förbrukningsartiklar eller produktstatus
- ❏ Uppdatera produktens firmware
- ❏ Introducera enheten i nätverket
- ❏ Använd de enhetliga inställningarna på flera enheter.

Du kan ladda ner Epson Device Admin från Epsons supportwebbplats. Mer information finns i dokumentationen eller ta hjälp av Epson Device Admin.

# **Program för uppdateringar**

# **Applikation för uppdatering av programvara och fast programvara (EPSON Software Updater)**

EPSON Software Updater är ett program som installerar ny programvara och uppdaterar firmware och manualer över Internet.

#### *Anmärkning:*

Windows Server-operativsystem stöds inte.

#### **Börja med Windows**

❏ Windows 10

Klicka på startknappen och välj sedan **Epson Software** > **EPSON Software Updater**.

❏ Windows 8.1/Windows 8

Ange programvarans namn i sökfältet och välj sedan den ikon som visas.

❏ Windows 7/Windows Vista/Windows XP

Klicka på startknappen och välj sedan **Alla program** (eller **Program**) > **Epson Software** > **EPSON Software Updater**.

#### <span id="page-318-0"></span>*Anmärkning:*

Du kan också starta EPSON Software Updater genom att klicka på skrivarikonen på aktivitetsfältet på skrivbordet och sedan välja *Programuppdatering*.

#### **Börja med Mac OS**

Välj **Gå** > **Applikationer** > **Epson Software** > **EPSON Software Updater**.

#### **Relaterad information**

& ["Installera programmen separat" på sidan 168](#page-167-0)

# **Lista över menyinställningar**

Välj **Inst.** på hemskärmen för skrivaren för att göra olika inställningar.

# **Allmänna inställningar**

Välj menyerna på kontrollpanelen enligt beskrivningen nedan.

#### **Inst.** > **Allmänna inställningar**

### **Grundl. inställn.**

Välj menyerna på kontrollpanelen enligt beskrivningen nedan.

#### **Inst.** > **Allmänna inställningar** > **Grundl. inställn.**

Du kan inte ändra inställningarna som har låsts av din administratör.

LCD-ljusstyrka:

Justera ljusstyrkan på LCD-skärmen.

Ljud:

Justera volymen.

❏ Ljudavstängning

Välj **På** för att stänga av allt ljud.

❏ Normalläge

Välj volymen för områden såsom **Knapptryckning**.

❏ Tyst läge

Välj volymen för områden såsom **Knapptryckning** i **Tyst läge**.

#### Sömntimer:

Justera tidsperioden för att övergå till viloläge (energisparläge) när skrivaren inte har utfört några åtgärder. LCD-skärmen blir svart när angiven tid har passerat.

#### Väck från viloläge:

Väck med LCD-skärmpekning:

Välj **På** för att återgå från viloläge (energisparläge) genom att trycka på pekpanelen. När det här är av måste du trycka på en knapp på kontrollpanelen för att väcka skrivaren. Att stänga av den här funktionen förhindrar alla oavsiktliga åtgärder som orsakas av att främmande föremål rör vid skärmen. Du kan även ställa in en tidsperiod när den här funktionen är på.

#### Avstängningstimer:

Din produkt har den här funktionen eller funktionen **Avstängningsinst.** beroende på plats för inköpet.

Välj den här inställningen för att stänga av skrivaren automatiskt om den inte används under en viss tidsperiod. Du kan justera tiden innan energisparfunktioner tillämpas. Alla ökningar påverkar produktens energieffektivitet. Tänk på miljön innan du tillämpar ändringar.

#### Avstängningsinst.:

Din produkt har den här funktionen eller funktionen **Avstängningstimer** beroende på plats för inköpet.

❏ Avstängning om inaktiv

Välj den här inställningen för att stänga av skrivaren automatiskt om den inte används under en viss tidsperiod. Alla ökningar påverkar produktens energieffektivitet. Tänk på miljön innan du tillämpar ändringar.

❏ Avstängning vid frånkoppling

Välj den här inställningen om du vill stänga av skrivaren efter 30 minuter när alla portar, inklusive porten LINE är frånkopplade. Beroende på region är det inte säkert att funktionen kommer att vara tillgänglig.

#### Datum-/tidsinställningar:

❏ Datum/tid

Ange aktuellt datum och tid.

❏ Sommar- /vintertid

Välj de inställningar för sommartid som gäller för din plats.

❏ Tidsskillnad

Ange tidsskillnaden mellan lokal tid och UTC-tid (Coordinated Universal Time).

#### Land/region:

Välj det land eller den region där du använder skrivaren. Om du ändrar land eller region återställs dina faxinställnignar till standard och du måste välja dem igen.

#### Språk/Language:

Välj det språk som används på LCD-skärmen.

#### Uppstartsskärm:

Specificera menyn som visas på LCD-skärmen när skrivaren slås på och **Åtgärdens avbröts** är aktiverad.

#### Redigera Hem:

Ändra layout för ikonerna på LCD-skärmen. Du kan även lägga till, ta bort och flytta ikonerna.

Bakgrund:

Ändra bakgrundsfärg på LCD-skärmen.

#### Åtgärdens avbröts:

Välj **På** för att återgå till den initiala skärmen när ingen åtgärd har utförts på angiven tid. När användarbegränsningar har verkställts och inga åtgärder utförts under den angivna tiden loggas du ut och återförs till den initiala skärmen.

Tangentb.:

Ändra layout för tangentbordet på LCD-skärmen.

Standardskärm (Job/Status)

Välj den standardinformation du vill visa när du trycker på **Job/Status**.

#### **Relaterad information**

- & ["Spara ström" på sidan 167](#page-166-0)
- & ["Mata in tecken" på sidan 28](#page-27-0)

### **Skrivarinställningar**

Välj menyerna på kontrollpanelen enligt beskrivningen nedan.

#### **Inst.** > **Allmänna inställningar** > **Skrivarinställningar**

Du kan inte ändra inställningarna som har låsts av din administratör.

Papperkälla inställn.:

Pappersinställning:

Välj pappersformatet för att specificera pappersstorleken och papperstypen som du har fyllt på. När **Auto-identifier. av pappersstl.** aktiveras detekterar skrivaren pappersstorleken du har fyllt på.

Ppr.matn prio.:

Välj **På** för att ge utskriften prioritet till papper som fyllts på i bakre pappersmatning.

#### A4/Brev auto. växling:

Välj **På** för att mata in papper från papperskällan som angetts till A4-storlek när ingen papperskälla har ställts in som Letter, eller mata från papperskällan som är inställd på Letterstorlek när papperskällan A4 inte har angetts.

Välj inställn. autom.:

När papperet tar slut så matas papper automatiskt från en papperskälla som har samma inställningar som pappersinställningarna för utskriftsjobben. Du kan ställa in automatiskt val för alla papperskällor för varje funktion i kopiering, fax eller annat. Du kan ställa in allting till av.

Den här inställningen är inaktiverad när du väljer en specifik papperskälla i pappersinställningarna för utskriftsjobbet. Beroende på papperstypsinställningarna på fliken **Huvudinställningar** i skrivardrivrutinen kanske papperet inte matas ordentligt.

#### Felmeddelande:

Välj **På** för att visa ett felmeddelande när den valda pappersstorleken eller typen inte matchar det påfyllda papperet.

#### Pappersinställningar automatisk visning:

Välj **På** för att visa skärmen för **Pappersinställning** vid påfyllning av papper i papperskassetten. Om du inaktiverar den här funktionen kan du inte skriva ut från en iPhone, iPad eller iPod touch med AirPrint.

#### Utskriftsspråk:

Välj utskriftsspråk för USB-gränssnittet eller nätverkets gränssnitt.

#### Univ. utskriftsinställn.:

De här utskriftsinställningarna tillämpas när du skriver ut via en extern enhet utan att använda skrivardrivrutinen. Justeringsinställningarna tillämpas när du skriver ut med skrivardrivrutinen.

#### Övre förskjutning:

Justerar papprets övre marginal.

#### Förskjutning till vänst.:

Justerar papprets vänstra marginal.

#### Ö. förskjutn. inm. bak.:

Justerar övre marginal på papprets baksida när du gör en dubbelsidig utskrift.

#### Förskjutn. vänst. bak.:

Justerar vänster marginal på papprets baksida när du gör en dubbelsidig utskrift.

#### Kontrollera pappersbredd:

Välj **På** för att kontrollera pappersbredden före utskrift. Det här förhindrar utskrift utanför papprets kanter när pappersstorleken inte är korrekt inställd, men utskriften kan ta längre tid.

#### Hoppa över tom sida:

Hoppar över tomma sidor i utskriftsdata automatiskt.

#### PDL utskriftskonfiguration:

Välj PDL utskriftskonfiguration alternativet som du vill använda för PCL- eller PostScript-utskrift.

#### Automatisk problemlösare:

Välj en åtgärd som ska utföras när ett dubbelsidigt utskriftsfel uppstår eller om minnet är fullt.

❏ På

Visar en varning och skriver ut i enkelsidigt läge när ett dubbelsidigt utskriftsfel uppstår, eller skriver bara ut det som skrivaren kan bearbeta när ett felmeddelande för fullt minne visas.

❏ Av

Visar ett felmeddelande och avbryter utskriften.

#### Minnesenhet gränssnitt:

❏ Minnesenhet:

Välj **Aktivera** för att tillåta skrivaren att få åtkomst till en inmatad minnesenhet. Om **Avaktivera** väljer kan du inte spara data på minnesenheten med skrivaren. Detta förhindrar konfidentiella dokument från att olagligt tas bort.

❏ Fildelning:

Välj om du vill ge skrivbehörighet till minnesenheten från en USB-ansluten dator eller från en nätverksansluten dator.

#### Tjockt papper:

Välj **På** för att förhindra bläck från att smeta ut på dina utskrifter, men detta kan resultera i lägre utskriftshastighet.

#### Tyst läge:

Välj **På** för att minska ljud under utskrift, men detta kan resultera i lägre utskriftshastighet. Beroende på vilka inställningar för papperstyp och utskriftskvalitet som du väljer kanske det inte finns någon skillnad i skrivarens ljudnivå.

#### Bläcktorkningstid: 2-sidig utskrift:

Välj torktid för bläcket när du utför dubbelsidig utskrift. Skrivaren skriver ut den andra sidan efter utskrift av ena sidan. Om din utskrift blir smetig ska du öka tidsinställningen.

#### Dubbelriktad:

Välj **På** för att ändra utskriftsriktning; Skriver ut när skrivarhuvudet flyttas åt vänster och höger. Om vertikala eller horisontella raka linjer på utskriften ser suddiga eller skeva, kan problemet lösas genom att inaktivera den här funktionen. Det kan dock hända att utskriftshastigheten försämras.

#### Automatisk förlängning av Utmatn. fack:

Välj **På** för att automatiskt utöka pappersstödet för utmatning när du skriver ut på papper större än A4-format.

#### PC Anslutning via USB:

Välj **Aktivera** för att göra det möjligt för en dator att få åtkomst till skrivaren när den ansluts med USB. När **Avaktivera** har valts blir utskrift och skanning som inte skickas via en nätverksanslutning stoppad.

#### USB I/F timeout-inst.:

Ange antal sekunder som måste passera innan USB-kommunikationen med en dator avslutas när skrivaren tagit emot ett utskriftsjobb från en PostScript-skrivardrivrutin eller en PCLskrivardrivrutin. Om jobbets sluttid inte är tydligt definierad i en PostScript-skrivardrivrutin eller en PCL-skrivardrivrutin kan ändlös USB-kommunikation uppstå. När det här inträffar avslutar skrivaren kommunikationen efter att angiven tid har förflutit. Ange 0 (noll) om du inte vill att kommunikationen avslutas.

#### **Relaterad information**

& ["Fyller på papper" på sidan 33](#page-32-0)

### <span id="page-323-0"></span>**Nätverksinställningar**

Välj menyerna på kontrollpanelen enligt beskrivningen nedan.

#### **Inst.** > **Allmänna inställningar** > **Nätverksinställningar**

Inställning av Wi-Fi:

Konfigurera eller ändra trådlösa nätverksinställningar. Välj anslutningsmetod bland följande alternativ och följ sedan instruktionerna på kontrollpanelen.

Router:

- ❏ Wi-Fi guide till inställningar
- ❏ Tryckknappsinst(WPS)
- ❏ Övriga
	- ❏ PIN-kodsinst. (WPS)
	- ❏ Auto ansl av Wi-Fi
	- ❏ Avaktivera Wi-Fi

Du kan lösa en del nätverksproblem genom att inaktivera Wi-Fi-inställningarna eller

ställa in dem på nytt. Tryck på > **Router** > **Ändra inställningar** > **Övriga** > **Avaktivera Wi-Fi** > **Börja konfiguration**.

#### Wi-Fi Direct:

- ❏ iOS
- ❏ Android
- ❏ Övriga OS-enheter
- ❏ Ändra
	- ❏ Ändra nätverksnamn
	- ❏ Ändra lösenord
	- ❏ Avaktivera Wi-Fi Direct
	- ❏ Återställ inställningarna

#### Konfiguration av trådbundet LAN:

Installera eller ändra en nätverksanslutning som har en LAN-kabel och router. När den används inaktiveras Wi-Fi-anslutningarna.

#### Nätverksstatus:

Visar eller skriver ut aktuella nätverksinställningar.

- ❏ Kabel-LAN/Wi-Fi-status
- ❏ Wi-Fi Direct Status
- ❏ Status för e-postserver
- ❏ statusblad
Kontroll av nätverksanslutning:

Kontrollerar den aktuella nätverksanslutningen och skriver ut en rapport. Om det finns några problem med anslutningen löser du dem med hjälp av rapporten.

Avancerat:

Gör följande detaljerade inställningar.

- ❏ Enhetsnamn
- ❏ TCP/IP
- ❏ Proxy-server
- ❏ E-postserver
- ❏ IPv6-adresser
- ❏ MS nätverksdelning
- ❏ Linjehastighet och Duplex
- ❏ Omdirigera HTTP till HTTPS
- ❏ Avaktivera IPsec/IP Filtering
- ❏ Avaktivera IEEE802.1X

### **Relaterad information**

- & ["Konfigurera Wi-Fi genom att ange SSID och lösenord" på sidan 279](#page-278-0)
- & ["Hantera Wi-Fi-inställningar med Push-knappkonfiguration \(WPS\)" på sidan 280](#page-279-0)
- & ["Utföra Wi-Fi-inställningar med PIN-kod-konfiguration \(WPS\)" på sidan 281](#page-280-0)
- & ["Ansluta en smartenhet och skrivare direkt \(Wi-Fi Direct\)" på sidan 281](#page-280-0)
- & ["Skriva ut en rapport om nätverksanslutning" på sidan 293](#page-292-0)
- & ["Kontrollera nätverksanslutningens status" på sidan 292](#page-291-0)

## **Inställningar för webbtjänst**

Välj menyerna på kontrollpanelen enligt beskrivningen nedan.

### **Inst.** > **Allmänna inställningar** > **Inställningar för webbtjänst**

Du kan inte ändra inställningarna som har låsts av din administratör.

#### Epson Connect-tjänster:

Visar om skrivaren är registrerad och ansluten till Epson Connect.

Du kan registrera dig för denna service genom att välja **Registrera** och följa anvisningarna.

När du har registrerat dig kan du ändra följande inställningar.

- ❏ Pausa/återuppta
- ❏ Avregistrera

Se följande webbplats för information.

<https://www.epsonconnect.com/>

[http://www.epsonconnect.eu](http://www.epsonconnect.eu/) (Endast Europa)

#### <span id="page-325-0"></span>**Relaterad information**

& ["Skriva ut med en molntjänst" på sidan 90](#page-89-0)

# **Faxinställningar**

Om du väljer **Inst.** > **Allmänna inställningar** > **Faxinställningar** via skrivarens kontrollpanel visas denna meny.

#### *Anmärkning:*

- ❏ Du kan också gå till Faxinställningar från Web Config. Klicka på fliken *Fax* på skärmen Web Config.
- ❏ När du använder Web Config för att visa menyn *Faxinställningar* kan det finnas små avvikelser i användargränssnittet och på plats jämfört med skrivarens kontrollpanel.

#### **Relaterad information**

- & "Snabbåtgärdsknapp" på sidan 326
- & "Grundl. inställn." på sidan 326
- & ["Skicka inställningar" på sidan 328](#page-327-0)
- & ["Mottagningsinställningar" på sidan 329](#page-328-0)
- $\rightarrow$  ["Rapportinställningar" på sidan 335](#page-334-0)
- & ["Säkerhetsinställningar" på sidan 336](#page-335-0)
- & ["Kontrollera faxanslutn." på sidan 337](#page-336-0)
- & ["Guide för faxinställning" på sidan 337](#page-336-0)

### *Snabbåtgärdsknapp*

Du hittar menyn på skrivarens kontrollpanel nedan.

### **Inst.** > **Allmänna inställningar** > **Faxinställningar** > **Snabbåtgärdsknapp**

#### *Anmärkning:*

- ❏ Om en inmatningsskärm för lösenord visas anger du administratörslösenordet.
- ❏ Du kan inte visa denna meny på skärmen Web Config.

Snabbåtgärdsknapp 1, Snabbåtgärdsknapp 2, Snabbåtgärdsknapp 3:

Registrerar upp till tre genvägar som gör det möjligt för dig att snabbt få åtkomst till menyn du ofta använder när du skickar fax. Genvägarna visas i följande meny.

Fliken **Fax** > **Faxinställningar**.

### *Grundl. inställn.*

Du hittar menyn på skrivarens kontrollpanel nedan.

### **Inst.** > **Allmänna inställningar** > **Faxinställningar** > **Grundl. inställn.**

#### *Anmärkning:*

❏ På skärmen Web Config hittar du följande meny.

Fliken *Fax* > *Grundläggande inst.*

❏ Om en inmatningsskärm för lösenord visas anger du lösenordet.

#### Faxhastig.:

Välj hastighet för faxöverföring. Vi rekommenderar att du väljer **Seg(9 600 bps)** om ett kommunikationsfel uppstår återkommande gånger när du skickar/tar emot ett fax till/från utlandet eller när du använder en IP-telefontjänst (VoIP).

#### ECM:

Korrigerar automatiskt fel i faxöverföringen (felkorrigeringsläge) som orsakats genom störningar på telefonlinjen. Om den här funktionen inaktiveras kan du inte skicka eller ta emot dokument i färg.

#### Detektering av rington:

Identifierar en kopplingston innan uppringning påbörjas. Om skrivaren är ansluten till en PBX (privat telefonväxel) eller en digital telefonlinje kan det hända att skrivaren inte lyckas starta uppringningen. I den här situationen ändrar du **Linjetyp**-inställningen till **PBX**. Om detta inte fungerar kan du inaktivera den här funktionen. Om den här funktionen inaktiveras kan det däremot hända att den första siffran i ett faxnummer försvinner och att faxet skickas till fel nummer.

#### Uppringningsläge:

Välj vilken typ av telefonsystem som du har anslutit skrivaren till. När inställningen **Puls** är vald kan du tillfälligt växla uppringningsläget från puls till ton genom att trycka på  $\angle$  ("T" är förinställt) medan du anger nummer på faxenhetens övre skärm. Det kan hända att inställningen inte visas beroende på din region eller ditt land.

#### Linjetyp:

Välj den linjetyp som du har anslutit skrivaren till.

Välj **PBX** när du använder skrivaren i en miljö som använder anknytningar och kräver en extern åtkomstkod, såsom 0 och 9, för att få en extern linje. För en miljö som använder ett DSL-modem eller terminaladapter, rekommenderas att göra inställningen **PBX**.

#### Åtkomstkod

Välj **Anvnd.** och registrera sedan en extern åtkomstkod såsom 0 eller 9. När du sedan skickar ett fax till ett externt faxnummer anger du # (fyrkant) istället för den faktiska koden. # (fyrkant) måste också användas i **Kontakter** som en extern åtkomstkod. Om en extern åtkomstkod såsom 0 eller 9 är inställd för en kontakt kan du inte skicka fax till den kontakten. Ställ i så fall in **Åtkomstkod** till **Anvnd. inte**. Annars måste du ändra koden i **Kontakter** till #.

#### Rubrik:

Ange avsändarnamn och faxnummer. Detta visas som en rubrik på utgående fax.

- ❏ Ditt telefonnummer: Du kan ange upp till 20 tecken med 0–9 + eller mellanslag. Hos Web Config kan du spara upp till 30 tecken.
- ❏ Faxrubrik: Du kan registrera upp till 21 mottagare efter behov. Du kan ange upp till 40 tecken för varje sändare. I Web Config, ange ämnet i Unicode (UTF-8).

#### Mottagarläge:

Välj mottagarläge. För detaljer, se tillhörande information nedan.

#### <span id="page-327-0"></span>DRD:

Om du prenumererar på en specifik uppringningstjänst från ditt telefonföretag väljer du den ringsignal som ska användas för inkommande fax. Med de särskilda uppringningstjänsterna som många telefonföretag erbjuder (namn på tjänsten varierar utifrån företag) kan du ha flera telefonnummer på en telefonlinje. Varje nummer har en specifik ringsignal. Du kan använda ett nummer för röstsamtal och ett annat för faxsamtal. Det här alternativet kan vara **På** eller **Av** beroende på region.

#### Ant. ringsign. inn. svar:

Välj antalet ringsignaler som måste förekomma innan skrivaren tar emot fax automatiskt.

#### Fjärrmottagning:

#### Fjärrmottagning

När du svarar på ett inkommande faxsamtal på en telefon som är ansluten till skrivaren kan du börja ta emot faxet genom att ange koden via telefonen.

### Startkod

Ställ in startkoden för **Fjärrmottagning**. Ange två tecken med 0–9, \*, #.

### Avvisat fax:

### Avvisat fax

Välj alternativ för att avvisa skräpfax.

- ❏ Listan med avvisade nummer: Om den andra parts telefonnummer finns i listan med blockerade nummer, kan du ställa in om du vill avvisa inkommande fax.
- ❏ Tom faxrubrik blockerad: Om den andra parts telefonnummer blockeras, kan du ställa in om du vill avvisa mottagning av fax.
- ❏ Oregistrerade kontakter: Om den andra parts telefonnummer inte finns bland kontakterna, kan du ställa in om du vill avvisa mottagning av fax.

#### Redigera listan med avvisade nummer

Du kan registrera upp till 30 faxnummer för att avvisa fax och samtal. Ange upp till 20 tecken med 0–9, \*, #, eller mellanslag.

### **Relaterad information**

- & ["Aktivera att skicka fax från en dator" på sidan 423](#page-422-0)
- & ["Göra skrivaren klar att skicka och ta emot fax" på sidan 412](#page-411-0)
- & ["Ange inställningar för ett PBX-telefonsystem" på sidan 414](#page-413-0)
- & ["Ta emot inkommande fax" på sidan 130](#page-129-0)
- & ["Göra inställningar för blockering av skräpfax" på sidan 423](#page-422-0)

#### *Skicka inställningar*

Du hittar menyn på skrivarens kontrollpanel nedan.

### **Inst.** > **Allmänna inställningar** > **Faxinställningar** > **Skicka inställningar**

#### <span id="page-328-0"></span>*Anmärkning:*

- ❏ På skärmen Web Config hittar du följande meny.
	- Fliken *Fax* > *Skicka inställningar*
- ❏ Om en inmatningsskärm för lösenord visas anger du lösenordet.

#### Skicka batch:

När det finns flera fax som väntar på att skickas till samma mottagare grupperar det här samman dem för att skicka alla samtidigt. Upp till fem dokument (upp till 100 sidor totalt) kan skickas samtidigt. Det här hjälper dig att spara på överföringskostnader genom att antalet anslutningar reduceras.

#### Spara misslyckad data:

Spara dokumenten som inte skickades i skrivarens minne. Du kan skicka dokumenten på nytt från **Job/Status**.

#### Väntetid för nästa original:

Ställ in hur länge du vill vänta för nästa original. Skrivaren skickar faxet efter att tiden har gått ut.

#### Visningstid för faxförhandsvisning:

Du kan förhandsgranska det skannade dokumentet under en inställd tid innan du skickar det. Skrivaren skickar faxet efter att tiden har gått ut.

#### PC till FAX-funktion:

Detta objekt visas endast i fönstret Web Config. Aktiverar sändning av fax med en klientdator.

#### *Mottagningsinställningar*

#### **Relaterad information**

- & "Inställningar för spara/vidarebef." på sidan 329
- & ["Utskriftsinställningar" på sidan 334](#page-333-0)

#### **Inställningar för spara/vidarebef.**

#### **Ovillkorad spara/ vidarebefordra:**

Du hittar menyn på skrivarens kontrollpanel nedan.

#### **Inst.** > **Allmänna inställningar** > **Faxinställningar** > **Mottagningsinställningar** > **Inställningar för spara/ vidarebef.** > **Ovillkorad spara/ vidarebefordra**

*Anmärkning:* På skärmen Web Config hittar du följande meny.

#### *Fax* flik > *Inställningar för spara/vidarebef.* > *Ovillkorad spara/ vidarebefordra*

Du kan ställa in destinationer dit meddelanden från Inkorg sparas och vidarebefordras, d.v.s. på en dator, en extern lagringsenhet, i delade mappar eller andra faxmaskiner. Du kan använda dessa funktioner samtidigt. Om du inaktiverar alla alternativ i Ovillkorad spara/ vidarebefordra är skrivaren inställd till att skriva ut mottagna fax.

#### Spara till inkorg:

Sparar alla mottagna fax i skrivarens Inkorg. Upp till 100 dokument kan sparas. Observera att 100 dokument kanske inte går att spara beroende på användningsförhållanden såsom filstorleken på sparade dokument och användning av flera funktioner för sparande av fax i taget.

Även om de mottagna faxen inte skrivs ut automatiskt, kan du visa dem på skrivarens skärm och endast skriva ut de fax du behöver. Men om du väljer **Ja och skriv ut** för ett annat alternativ såsom **Spara till dator** i **Ovillkorad spara/ vidarebefordra**, skrivs de mottagna faxen ut automatiskt.

#### Spara till dator:

Sparar mottagna fax som PDF-filer på en dator som är ansluten till skrivaren. Du kan endast ställa in detta till **Ja** med FAX Utility (program). Du kan inte aktivera detta från skrivarens kontrollpanel. Installera FAX Utility på datorn i förväg. Efter att ha ställt in detta till **Ja** kan du ändra detta till **Ja och skriv ut** från skrivarens kontrollpanel.

#### Spara till minnesenhet:

Sparar mottagna fax som PDF-filer på en extern lagringsenhet som är ansluten till skrivaren. Om du väljer **Ja och skriv ut** skrivs mottagna fax ut medan du sparar dem till lagringsenheten.

Mottagna dokument sparas i skrivarens minne tillfälligt innan dokumenten sparas i minnesenheten som är ansluten till skrivaren. Eftersom ett fel för fullt minne inaktiverar att det går att skicka och ta emot fax, håll minnesenheten ansluten till skrivaren.

#### Vidarebefordra:

Vidarebefordrar fax till en annan faxmaskin eller vidarebefordrar dem som PDF-filer till en delad mapp i ett nätverk eller till en e-postadress. Vidarebefordrade fax tas bort från skrivaren. Om du väljer **Ja och skriv ut** skrivs mottagna fax ut medan du vidarebefordrar dem. Lägg först till destinationerna för vidarebefordran i kontaktlistan. För att vidarebefordra till en e-postadress ska du konfigurera e-postserverinställningarna.

❏ Destination: Du kan välja destinationer för vidarebefordran från kontaktlistan du har lagt till i förväg.

Om du har valt en delad mapp på ett nätverk eller en e-postadress som destination för vidarebefordran, rekommenderar vi att du testar om du kan skicka en inskannad bild till platsen i skannläge. Välj **Skanna** > **E-post**, eller **Skanna** > **Nätverksmapp/FTP** från startskärmen, välj destinationen, och börja sedan skanna.

❏ Alternativ när vidarebefordran misslyckades: Du kan välja om du vill skriva ut faxet som inte vidarebefordrades eller spara det i Inkorg.

När Inkorg är full, inaktiveras faxmottagningen. Du bör kunna radera dokumenten från inkorgen när de har kontrollerats. Antalet dokument som inte kunde vidarebefordras visas på ikonen för

faxläge på startskärmen för  $\mathcal{F}$ , utöver andra obehandlade jobb.

#### E-postaviseringar:

Skickar en e-postavisering när processen du valde nedan har slutförts. Du kan använda följande funktioner samtidigt.

#### Mottagare

Ställ in destinationen för avisering om att processen har slutförts.

#### Avisera när mottagande är slutfört

Skickar en avisering när mottagning av ett fax har slutförts.

#### Avisera när utskrift är slutfört

Skickar en avisering när utskrift av ett fax har slutförts.

#### Avisera när minnesenhet sparat klart

Skickar en avisering när ett fax har sparats till en lagringsenhet.

#### Avisera när vidarebefordra är slutfört

Skickar en avisering när ett fax har vidarebefordrats.

#### **Relaterad information**

- & ["Göra spara-inställningar för att ta emot fax" på sidan 415](#page-414-0)
- $\rightarrow$  ["Göra vidarebefordringsinställningar för att ta emot fax" på sidan 417](#page-416-0)

#### **Villkorad spara/vidarebefordra:**

Du hittar menyn på skrivarens kontrollpanel nedan.

**Inst.** > **Allmänna inställningar** > **Faxinställningar** > **Mottagningsinställningar** > **Inställningar för spara/ vidarebef.** > **Villkorad spara/vidarebefordra**

*Anmärkning:* På skärmen Web Config hittar du följande meny.

#### *Fax* flik > *Inställningar för spara/vidarebef.* > *Villkorad spara/vidarebefordra*

Du kan ställa in destinationer dit meddelanden från Inkorg sparas och/eller vidarebefordras, sekretessbelagda mappar, e-postadresser, delade mappar eller en annan faxmaskin.

För att växla mellan aktivering och inaktivering av villkoren trycker du var som helst på det inställda objektet,

förutom för  $\rightarrow$ 

Namn:

Ange namn på villkoret.

Villkor:

Välj villkoren och gör sedan inställningarna.

#### Match. avs. Faxnummer

När avsändarens faxnummer överensstämmer sparas det mottagna faxet och vidarebefordras.

#### Underadress(SUB) exakt överensstämmande

När deladressen (SUB) överensstämmer sparas det mottagna faxet och vidarebefordras.

#### Lösenord(SID) exakt överensstämmande

När lösenordet (SID) överensstämmer sparas det mottagna faxet och vidarebefordras.

#### Tid det togs emot

Sparar och vidarebefordrar fax som tas emot under den angivna tidsperioden.

#### Destination för Spara/ vidarebefordra:

Välj målet som ska sparas och vidarebefordra mottagna dokument som uppfyller villkoren. Du kan använda följande funktioner samtidigt.

#### Spara till faxbrevlåda:

Sparar mottagna fax i skrivarens Inkorg eller en sekretessbelagd inkorg.

Du kan spara totalt upp till 100 dokument. Observera att 100 dokument kanske inte går att spara beroende på användningsförhållanden såsom filstorleken på sparade dokument och användning av flera funktioner för sparande av fax i taget.

#### Spara till minnesenhet:

Sparar mottagna fax som PDF-filer på en extern lagringsenhet som är ansluten till skrivaren.

Mottagna dokument sparas i skrivarens minne tillfälligt innan dokumenten sparas i minnesenheten som är ansluten till skrivaren. Eftersom ett fel för fullt minne inaktiverar att det går att skicka och ta emot fax, håll minnesenheten ansluten till skrivaren.

#### Vidarebefordra:

Vidarebefordrar fax till en annan faxmaskin eller vidarebefordrar dem som PDF-filer till en delad mapp i ett nätverk eller till en e-postadress. Vidarebefordrade fax tas bort från skrivaren. Lägg först till destinationen för vidarebefordran i kontaktlistan. För att vidarebefordra till en epostadress behöver du också konfigurera e-postserverinställningarna.

❏ Destination: Du kan välja en destination för vidarebefordran från kontaktlistan du har lagt till i förväg.

Om du har valt en delad mapp på ett nätverk eller en e-postadress som destination för vidarebefordran, rekommenderar vi att du testar om du kan skicka en inskannad bild till platsen i skannläge. Välj **Skanna** > **E-post**, eller **Skanna** > **Nätverksmapp/FTP** från startskärmen, välj destinationen, och börja sedan skanna.

❏ Alternativ när vidarebefordran misslyckades: Du kan välja om du vill skriva ut faxet som inte vidarebefordrades eller spara det i Inkorg.

#### Skriv ut:

Skriver ut mottagna fax.

#### E-postaviseringar:

Skickar en e-postavisering när processen du valde nedan har slutförts. Du kan använda följande funktioner samtidigt.

#### Mottagare

Ställ in destinationen för avisering om att processen har slutförts.

#### Avisera när mottagande är slutfört

Skickar en avisering när mottagning av ett fax har slutförts.

#### Avisera när utskrift är slutfört

Skickar en avisering när utskrift av ett fax har slutförts.

#### Avisera när minnesenhet sparat klart

Skickar en avisering när ett fax har sparats till en lagringsenhet.

#### Avisera när vidarebefordra är slutfört

Skickar en avisering när ett fax har vidarebefordrats.

#### Sändningsrapport:

Skriver automatiskt ut en överföringsrapport när du sparar eller vidarebefordrar ett mottaget fax.

Om du väljer **Skriv ut fel** skrivs en rapport endast ut när du sparar eller vidarebefordrar ett mottaget fax och det uppstår ett fel.

### **Relaterad information**

- & ["Göra spara-inställningar för att ta emot fax med specifika villkor" på sidan 419](#page-418-0)
- $\rightarrow$  ["Göra vidarebefordringsinställningar för att ta emot fax med specifika villkor" på sidan 421](#page-420-0)

#### **Standardinställningar:**

Du hittar menyn på skrivarens kontrollpanel nedan.

**Inst.** > **Allmänna inställningar** > **Faxinställningar** > **Mottagningsinställningar** > **Inställningar för spara/ vidarebef.** > **Standardinställningar**

#### *Anmärkning:*

På skärmen Web Config hittar du följande meny.

- ❏ Fliken *Fax* > *Faxruta* > *Inkorg*
- ❏ Fliken *Fax* > *Inställningar för spara/vidarebef.* > *Standardinställningar*

### Inställningar för Inkorg:

Alternativ när minnet är fullt:

Du kan välja att det mottagna faxet skrivs ut eller neka att ta emot det om Inkorg-minnet är fullt.

Lösenordsinst. för inbox:

Lösenord skyddar Inkorg för att förhindra att användare ser mottagna fax. Välj **Ändra** om du vill ändra lösenordet och välj **Nollställ** om du vill avbryta lösenordsskyddet. När du ändrar eller återställer lösenordet behöver du det aktuella lösenordet.

Du kan inte ställa in ett lösenord när **Alternativ när minnet är fullt** har ställs in till **Ta emot och skriv ut fax**.

#### E-postämne att vidarebefordra:

Du kan ange ett ämne för e-postmeddelandet när du vidarebefordrar det till en e-postadress.

#### **Meny:**

Du hittar  $\equiv$  på skrivarens kontrollpanel genom att gå till följande menyer i ordning.

### **Inst.** > **Allmänna inställningar** > **Faxinställningar** > **Mottagningsinställningar** > **Inställningar för spara/**  $\mathbf{v}$ **idarebef.** >  $\boxed{\mathbf{F}$

*Anmärkning:* Du kan inte skriva ut listan från skärmen Web Config. <span id="page-333-0"></span>Skriv ut lista över villkorad spara/vidarebefordra:

Skriver ut Lista villkorad spara/vidarebef..

#### **Utskriftsinställningar**

Du hittar menyn på skrivarens kontrollpanel nedan.

### **Inst.** > **Allmänna inställningar** > **Faxinställningar** > **Mottagningsinställningar** > **Utskriftsinställningar**

#### *Anmärkning:*

❏ På skärmen Web Config hittar du följande meny.

#### *Fax* flik > *Utskriftsinställningar*

❏ Om en inmatningsskärm för lösenord visas anger du lösenordet.

#### Autoreducering:

Skriver ut mottagna fax och förminskar stora dokument för att de ska passa in på papperet i papperskällan. Förminskningar är beroende av mottagna data och kan inte alltid utföras. Om den här funktionen är avstängd skrivs stora dokument ut i originalstorlek på flera ark eller så matas ett blankt andra papper ut.

#### Inställningar för delade sidor:

Skriver ut mottagna fax med sidan delad när storleken på de mottagna dokumenten är större än storleken på papperet som finns i skrivaren.

#### Automatisk rotation:

Roterar fax som tagits emot som liggande dokument i storlek A5 så att det skrivs ut på papper i A5 storlek. Inställningen verkställs när pappersstorleksinställningen för minst en papperskälla används för utskrift av fax i inställningen A5.

Genom att välja **Av**, anses fax som tas emot i liggande A5-storlek och som har samma bredd som stående A4-dokument vara i A4-faxstorlek och skrivs ut som sådana.

Kontrollera inställningarna för papperskällan för utskrift av fax och pappersstorleken för papperskällor i följande menyer i **Inst.** > **Allmänna inställningar** > **Skrivarinställningar** > **Papperkälla inställn.**.

### ❏ **Välj inställn. autom.**

#### ❏ **Pappersinställning** > **Pappersstorlek**

### Lägg till information om mottagare:

Skriver ut mottagningsinformation på mottaget fax även om avsändaren inte konfigurerar rubrikinformation. Mottagningsinformation inkluderar mottagningsdatum och -tid, avsändarens ID, mottagnings-ID (såsom "#001"), och sidnummer (såsom "P1"). Genom att sammanställa mottagnings-ID som skrivs ut på det mottagna faxet kan du kontrollera överföringsloggen i faxrapporten och historiken över faxjobb. När **Inställningar för delade sidor** aktiveras kommer även det delade sidnumret att inkluderas.

#### 2-sidig:

Skriver ut flera sidor av de mottagna faxen på båda sidor av papperet.

#### <span id="page-334-0"></span>Timing av utskriftsstart:

Välj alternativen för att starta utskrift av mottagna fax.

- ❏ Alla sidor mottagna: Utskrift startar efter att alla sidor har mottagits. För att börja skriva ut från första sidan eller från sista sidan beror på inställningen av funktionen **Sorterad stack**. Läs förklaringen till **Sorterad stack**.
- ❏ Första sidan mottagen: Startar utskriften när första sidan tas emot och skriver sedan ut i den ordning sidorna tas emot. Om skrivaren inte kan starta utskriften, exempelvis vid utskrift av andra jobb, startar skrivaren utskrift av mottagna sidor som en batch när den är tillgänglig.

#### Sorterad stack:

Eftersom den första sidan skrivs ut till sist (utmatning på ovansidan), staplas de utskrivna dokumenten i rätt sidordning. När skrivarens minne börjar ta slut kan det hända att den här funktionen inte är tillgänglig.

#### Skriv ut pausad tid:

#### Skriv ut pausad tid

Under den angivna tidsperioden sparar skrivaren de mottagna dokumentetn i skrivarens minne utan att skriva ut dem. Den här funktionen kan användas om du vill förhindra att störas av oljud under natten eller om du vill undvika att konfidentiella dokument visas för andra när du är borta. Kontrollera att det finns tillräckligt med minne innan du använder den här funktionen. Även innan tiden för omstart kan du kontrollera och skiva ut de mottagna dokumenten ett i taget från **Job/Status** på startskärmen.

#### Tid att stanna

Stoppar utskrift av dokument.

#### Ange tid för omstart

Tar automatiskt upp utskrift av dokument igen.

#### Tyst läge:

Minskar ljudet från skrivaren vid utskrift av fax, men utskriftshastigheten kan minska.

#### *Rapportinställningar*

Du hittar menyn på skrivarens kontrollpanel nedan.

#### **Inst.** > **Allmänna inställningar** > **Faxinställningar** > **Rapportinställningar**

#### *Anmärkning:*

❏ På skärmen Web Config hittar du följande meny.

Fliken *Fax* > *Rapportinställningar*

❏ Om en inmatningsskärm för lösenord visas anger du lösenordet.

#### Vidarebefordrar rapport:

Skriver ut en rapport efter vidarebefordran av ett mottaget faxdokument. Välj **Skriv ut** för att skriva ut varje gång ett dokument vidarebefordras.

<span id="page-335-0"></span>Felrapport för säkerhetskopiering:

Skriver ut en rapport när ett säkerhetskopieringsfel uppstår när de skickade faxet ska vidarebefordras till **Destination, säkerhetskopiering**. Du kan ändra den angivna destinationen i **Fax** > **Faxinställningar** > **Säkerhetskopiera**. Observera att funktionen för säkerhetskopiering är tillgänglig vid:

- ❏ Sändning av ett fax i svartvitt
- ❏ Sändning av ett fax med funktionen **Skicka fax senare**
- ❏ Sändning av ett fax med funktionen **Skicka batch**
- ❏ Sändning av ett fax med funktionen **Lagra faxdata**

#### Fax-loggning automatisk utskrift:

Skriver ut faxloggen automatiskt. Välj **På(varje 30)** för att skriva ut en logg varje gång 30 faxjobb har slutförts. Välj **På (tid)** för att skriva ut loggen vid en angiven tid. Om antalet faxjobb överskrider 30 stycken skrivs dock loggen ut innan den angivna tiden.

#### Bifoga bild till rapport:

Skriver ut en **Sändningsrapport** med en bild av första sidan på det skickade dokumentet. Välj **På (stor bild)** för att skriva ut den övre delen av sidan utan förminskning. Välj **På (liten bild)** för att skriva ut hela sidan förminskad så att den anpassas till rapporten.

#### Rapportformat:

Välj ett format för faxrapporter i fliken **Fax** > **Mer** > **Faxrapport** med undantag för **Protokollspår**. Välj **Detalj** om du vill skriva ut med felkoder.

#### Utmatningsmetod:

Välj en utmatningsmetod för faxrapporter, till exempel **Spara till minnesenhet**. När du väljer **Vidarebefordra**, väljer du **Destination** från kontakterna.

### *Säkerhetsinställningar*

Du hittar menyn på skrivarens kontrollpanel nedan.

### **Inst.** > **Allmänna inställningar** > **Faxinställningar** > **Säkerhetsinställningar**

#### *Anmärkning:*

❏ På skärmen Web Config hittar du följande meny.

Fliken *Fax* > *Säkerhetsinställningar*

❏ Om en inmatningsskärm för lösenord visas anger du lösenordet.

#### Begr. f. direktuppringn.:

**På**: inaktiverar att mottagarens faxnummer anges manuellt så att operatören endast kan välja mottagare från kontaktlistorna eller skickad historik.

**Ange två gånger**: kräver att operatören anger faxnumret igen när numret angavs manuellt.

**Av**: tillåter dig att manuellt ange mottagarens faxnummer.

#### Sändningsbegränsningar:

Om du väljer **På** kan du endast ange ett faxnummer för mottagaren.

#### <span id="page-336-0"></span>Bekräfta adresslista:

Välj **På** för att visa en bekräftelseskärm innan överföringen startas.

Du kan välja mottagare från **Alla** eller **Endast för sändningar**.

#### Säk. kop. auto. datarad.:

Välj **På** för att automatiskt radera säkerhetskopiorna när ett dokument skickats eller tagits emot och säkerhetskopiorna inte behövs.

Välj **Av** förbereder för ett oväntat strömavbrott på grund av ett elavbrott eller felaktig användning och lagrar tillfälligt säkerhetskopior av skickade och mottagna dokument i minnet.

#### Rensa säk.kopierad data:

Raderar alla säkerhetskopior som tillfälligt lagrats i skrivarens minne. Kör den här innan du ger skrivaren till någon annan eller kasserar den.

Denna meny visas inte på skärmen Web Config.

### *Kontrollera faxanslutn.*

Du hittar menyn på skrivarens kontrollpanel nedan.

### **Inst.** > **Allmänna inställningar** > **Faxinställningar** > **Kontrollera faxanslutn.**

#### *Anmärkning:*

Du kan inte visa denna meny på skärmen Web Config.

Om du väljer **Kontrollera faxanslutn.** utförs en kontroll för att se om skrivaren är ansluten till en telefonlinje och är redo att skicka/ta emot fax. Du kan skriva ut resultaten på ett vanligt A4-papper.

### *Guide för faxinställning*

Du hittar menyn på skrivarens kontrollpanel nedan:

### **Inst.** > **Allmänna inställningar** > **Faxinställningar** > **Guide för faxinställning**

#### *Anmärkning:*

Du kan inte visa denna meny på skärmen Web Config.

Välj **Guide för faxinställning** för att göra grundläggande faxinställningar. Följ instruktionerna på skärmen.

#### **Relaterad information**

- & ["Grundl. inställn." på sidan 326](#page-325-0)
- & ["Göra skrivaren klar att skicka och ta emot fax" på sidan 412](#page-411-0)

### **Skanningsinställn.**

Bekräfta mottagare

Kontrollera destination innan du skannar.

#### E-postserver

Ställ in inställningarna för e-postservern för skanning **E-post**.

❏ Serverinställningar

Ange autentiseringsmetod för skrivaren för att få åtkomst till e-postservern.

["Inställningsalternativ för e-postserver" på sidan 376](#page-375-0)

❏ Kontrollera anslutning

Kontrollera anslutningen till e-postservern.

### **Systemadministration**

Du kan underhålla produkten som systemadministratör med denna funktion. Du kan också välja att begränsa produktfunktioner för individuella användare för att det ska passa till den arbets- eller kontorsstil.

Välj menyerna på kontrollpanelen enligt beskrivningen nedan.

#### **Inst.** > **Allmänna inställningar** > **Systemadministration**

### Kontakter-hanterare:

Du kan utföra följande inställningar för kontakter.

#### Registrera/Radera:

Registrera och/eller radera kontakter för menyerna Fax, Skanna till dator (E-post), och Skanna till nätv.mapp/FTP.

#### Ofta:

Registrera ofta använda kontakter för att snabbt få åtkomst till dem. Du kan också ändra ordningen i listan.

#### Skriv ut kontakter:

Skriv ut kontaktlistan.

#### Visa alternativ:

Ändra det sätt kontaktlistan visas på.

#### Sökalternativ:

Ändra metod för att söka kontakter.

#### Rensa interna minnets data:

När du ger skrivaren till någon annan eller kasserar den ska du se till att du tar bort skrivarens interna minne, t.ex. PDL-teckensnitt, makron och arbetsområden.

#### Säkerhetsinställningar:

Du kan utföra följande säkerhetsinställningar.

#### Begränsningar:

Tillåta att ändra inställningarna för följande alternativ när panellåset har aktiverats.

- ❏ Åtkomst till jobblogg
- ❏ Åtkomst till Registrera/ radera Kontakter
- ❏ Fax Nylig åtkomst
- ❏ Fax Åtkomst till överföringslogg
- ❏ Åtkomst till Fax-rapport
- ❏ Åtk. t. Hist. f. sparade utskrifter på Skanna till nätv.mapp/FTP
- ❏ Åtkomst till Nyliga för Skanna till e-post
- ❏ Åtk. t. Visa hist. för skickat för Skanna till e-post
- ❏ Åtk. t. Hist. skickade utskr. för Skanna till e-post
- ❏ Åtkomst till Språk
- ❏ Åtkomst till Tjockt papper
- ❏ Åtkomst till Tyst läge
- ❏ Skydd av Personligt data

#### Åtkomstkontroll:

Välj **På** för att begränsa produktens funktioner. Detta kräver att användare loggar in på produktens kontrollpanel med deras användarnamn och lösenord innan de kan använda kontrollpanelens funktioner. I **Acceptera jobb från okänd användare** kan du välja om jobb so inte har nödvändig autentiseringsinformation ska tillåtas eller inte.

#### Admin. inställningar:

❏ Administratörslösenord

Ställ in, ändra och ta bort ett administratörslösenord.

❏ Låsinställning

Välj huruvida du vill låsa kontrollpanelen med det lösenord som finns registrerat i **Administratörslösenord**.

#### Lösenordskryptering:

Välj **På** för att kryptera ditt lösenord. Om du stänger av strömmen under omstart kan data skadas och skrivarinställningarna återställs till standardinställningarna. Händer detta får du ställa du in lösenordsinformationen igen.

#### Kundundersökning:

Välj **Godkänn** för att skicka information om produktanvändning såsom antalet utskrifter till Seiko Epson Corporation.

#### Återställ inställningarna:

Återställer inställningarna på följande menyer till sina standardinställningar.

- ❏ Nätverksinställningar
- ❏ Kopiera inställningar
- ❏ Skanningsinställn.
- ❏ Faxinställningar
- ❏ Rensa all data och alla inställningar

#### Uppdatering av fast programvara:

Du kan få information om uppdatering av inbyggd programvara som aktuell version och information om tillgängliga uppdateringar.

Uppdatera:

Kontrollerar om den senaste versionen av den inbyggda programvaran har laddats upp till nätverksservern. Om en uppdatering är tillgänglig kan du välja om du vill börja uppdatera.

Meddelande:

Välj **På** för att ta emot en avisering om en uppdatering av inbyggd programvara finns tillgänglig.

# **Utskriftsräknare**

Välj menyerna på kontrollpanelen enligt beskrivningen nedan.

#### **Inst.** > **Utskriftsräknare**

Visar det totala antalet utskrifter, svartvita utskrifter och färgutskrifter samt alternativ som statusark från den tidpunkt då du köpte skrivaren.

# **Status för förbruknings.**

Välj menyerna på kontrollpanelen enligt beskrivningen nedan.

#### **Inst.** > **Status för förbruknings.**

Visar ungefärlig livslängd för underhållslåda. När  $\bigcirc$ visas, är underhållsenheten nästan full. När  $\bigcirc$ visas, är underhållsenheten full.

#### **Relaterad information**

& ["Fylla på bläcktankarna" på sidan 244](#page-243-0)

# **Underhåll**

Välj menyerna på kontrollpanelen enligt beskrivningen nedan.

#### **Inst.** > **Underhåll**

Justering av utskriftskvalitet:

Välj den här funktionen om det finns några problem med dina utskrifter. Du kan kontrollera igensatta munstycken och rengör skrivarhuvudet vid behov och justera sedan vissa parametrar för att förbättra utskriftskvaliteten.

Skriv.huv. Kontr. munst.:

Välj den här funktionen för att kontrollera om skrivarhuvudets munstycken är tilltäppta. Skrivaren skriver ut ett munstyckeskontrollmönster.

#### Rengör. av skrivarhuvud:

Välj den här funktionen för att rengöra tilltäppta munstycken i skrivarhuvudet.

#### Djuprengöring:

Välj den här funktionen för att byta allt bläck inuti bläckrören. Mer bläck förbrukas än vid vanlig rengöring. Visa "Relaterad information" nedan för information om att använda denna funktion.

#### Just. av skrivarhuvud:

Välj denna funktion för att justera skrivarhuvudet så att utskriftskvaliteten förbättras.

❏ Just. av linjeavst.

Välj den här funktionen för att anpassa vertikala linjer.

❏ Horisontell justering

Använd denna funktion om det uppstår användning av horisontella värdeområden i regelbundna intervall i dina utskrifter.

#### Fyll på bläck:

Välj den här funktionen för att återställa bläcknivån till 100 % innan du fyller på bläckbehållaren.

#### Bläcknivå Inställning:

Välj den här funktionen för att ställa in bläcknivåerna enligt den bläcknivån som finns kvar.

#### Guide för pappersrengör.:

Välj den här funktionen om det finns bläckfläckar på de invändiga rullarna. Skrivaren matar papper för att rengöra de invändiga rullarna.

#### Ta bort papper:

Använd den här funktionen om det finns kvar avrivna pappersbitar inuti skrivaren även efter borttagning av papper som har fastnat.Skrivaren ökar utrymmet mellan skrivarhuvudet och ytan på papperet för att göra det enklare att ta bort rivna pappersbitar.

### Periodisk rengöring:

Skrivaren utför automatiskt **Skriv.huv. Kontr. munst.** och **Rengör. av skrivarhuvud** baserat på den specifika tidsperioden. Välj **På** för att bevara premium-utskriftskvalitet. Under följande förhållanden utför du själv **Skriv.huv. Kontr. munst.** och **Rengör. av skrivarhuvud**.

- ❏ Problem med utskrift
- ❏ När **Av** väljs för **Periodisk rengöring**
- ❏ Vid utskrift i hög kvalitet, exempelvis av bilder
- ❏ När **Rengör. av skrivarhuvud**-meddelandet visas på LCD-skärmen

### **Relaterad information**

- & ["Kontrollera och rengöra skrivhuvudet" på sidan 158](#page-157-0)
- $\rightarrow$  ["Köra Djuprengöring \(Mac OS\)" på sidan 161](#page-160-0)
- & ["Fylla på bläcktankarna" på sidan 244](#page-243-0)
- & ["Rensa pappersbanan för bläckfläckar" på sidan 162](#page-161-0)

# **Språk/Language**

Välj menyerna på kontrollpanelen enligt beskrivningen nedan.

### **Inst.** > **Språk/Language**

Välj det språk som används på LCD-skärmen.

# **Skrivarstatus/Skriv ut**

Välj menyerna på kontrollpanelen enligt beskrivningen nedan.

### **Inst.** > **Skrivarstatus/Skriv ut**

Skriv ut statusblad:

Konfiguration statusark:

Skriv ut informationsblad som visar den befintliga skrivarens status och inställningar.

Statusark för material:

Skriv ut ett informationsblad som visar status för förbrukningsmaterial.

#### Ark för användarhistorik:

Skriv ut informationsblad som visar skrivarens användningshistorik.

PS-teckensnittslista:

Skriver ut en lista med teckensnitt tillgängliga för en PostScript-skrivare.

#### PCL-teckensnittslista:

Skriver ut en lista med teckensnitt tillgängliga för en PCL-utskrift.

#### Nätverk:

Visar de aktuella nätverksinställningarna. Du kan också skriva ut statusbladet.

# **Kontakter-hanterare**

Välj menyerna på kontrollpanelen enligt beskrivningen nedan.

### **Inst.** > **Kontakter-hanterare**

#### Registrera/Radera:

Registrera och/eller radera kontakter för menyerna Fax, Skanna till dator (E-post), och Skanna till nätv.mapp/FTP.

Ofta:

Registrera ofta använda kontakter för att snabbt få åtkomst till dem. Du kan också ändra ordningen i listan.

### Skriv ut kontakter:

Skriv ut kontaktlistan.

<span id="page-342-0"></span>Visa alternativ:

Ändra sättet kontaktlistan visas på.

Sökalternativ:

Ändra metoden för att söka kontakter.

# **Användarinställningar**

Välj menyerna på kontrollpanelen enligt beskrivningen nedan.

### **Inst.** > **Användarinställningar**

Du kan ändra standardinställningarna för dina ofta använda inställningar för skanning, kopiering och faxning. Se följande relaterad information för mer information.

- ❏ Skanna till nätv.mapp/FTP
- ❏ Skanna till dator (E-post)
- ❏ Skanna till dator
- ❏ Skanna till minnesenhet
- ❏ Skanna till moln
- ❏ Kopiera inställningar
- ❏ Fax

# **Produktspecifikationer**

# **Skrivarspecifikationer**

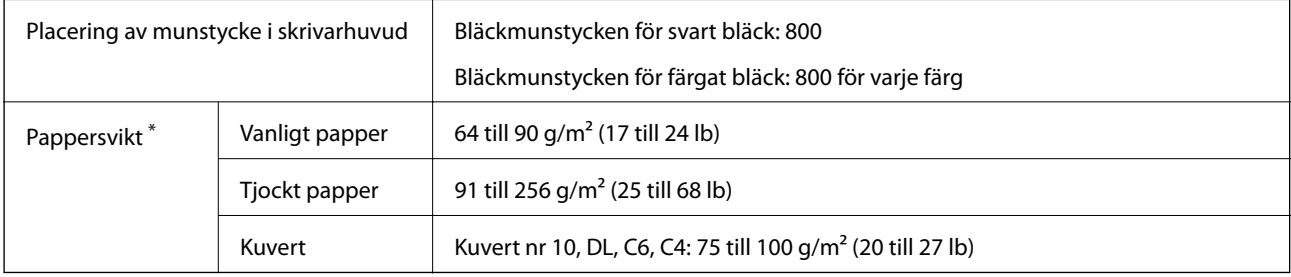

Även när papperstjockleken ligger inom det här området kanske papperet inte matas in i skrivaren eller också kan utskriftsresultatet påverkas, beroende på pappersegenskaper eller kvalitet.

# **Utskriftsområde**

### *Utskriftsområde för enstaka ark*

Utskriftskvaliteten kan bli sämre i skuggade områden på grund av skrivarmekanismen.

### **Skriva ut med marginaler**

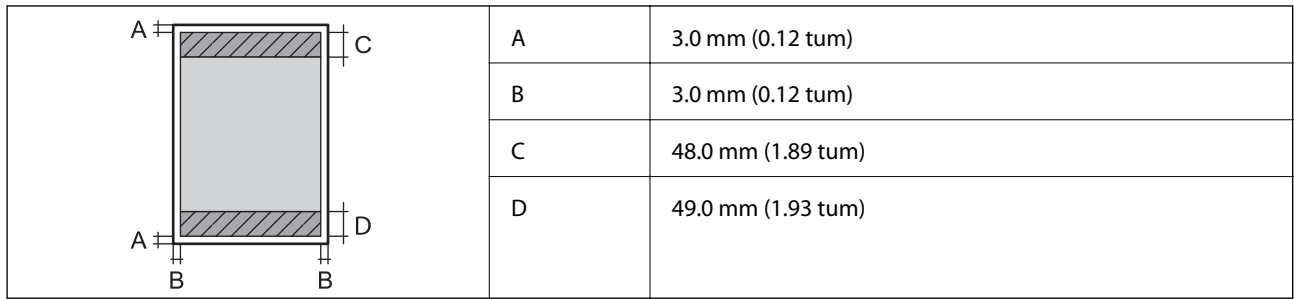

### **Marginalfri utskrift**

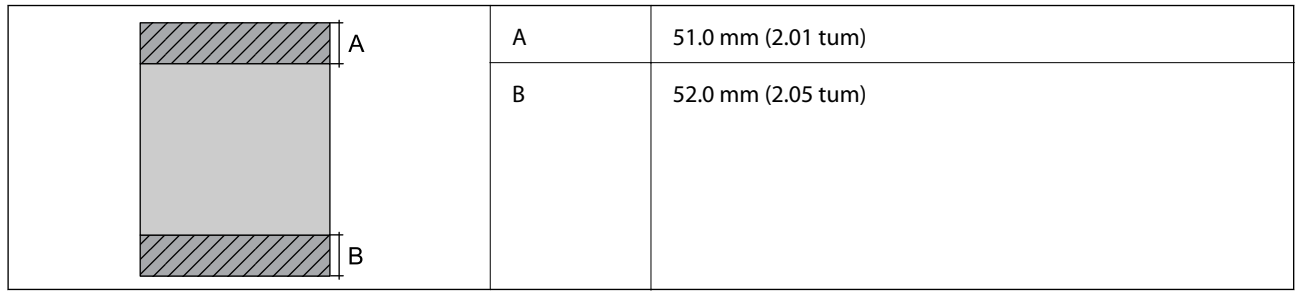

### *Utskriftsområde för kuvert*

Utskriftskvaliteten kan bli sämre i skuggade områden på grund av skrivarmekanismen.

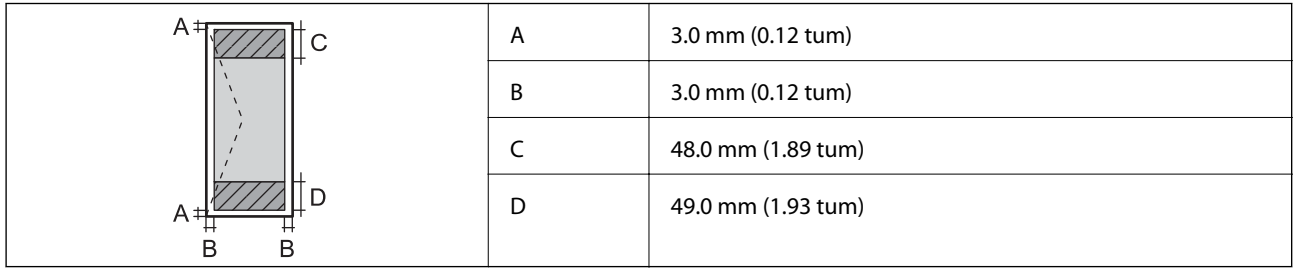

# **Skannerspecifikationer**

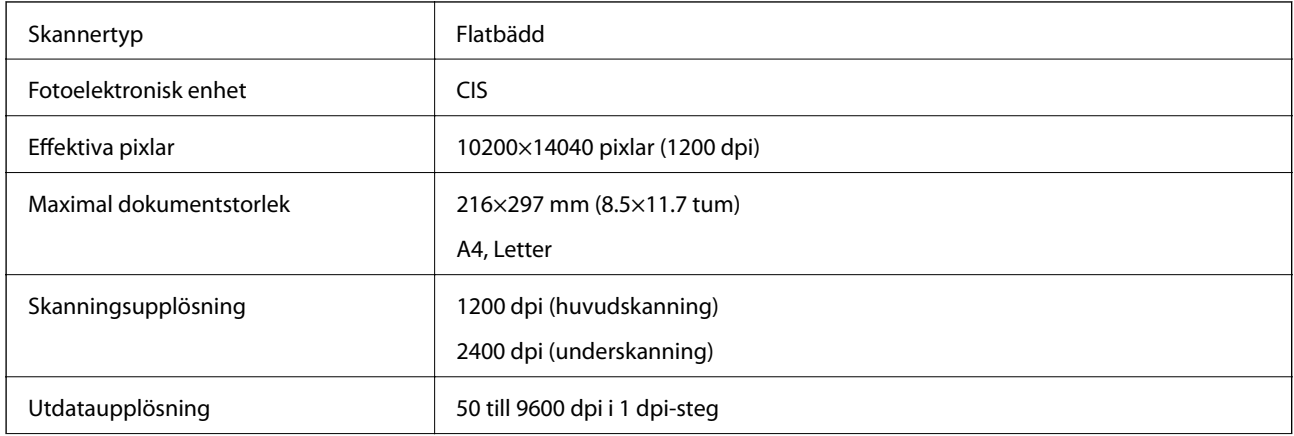

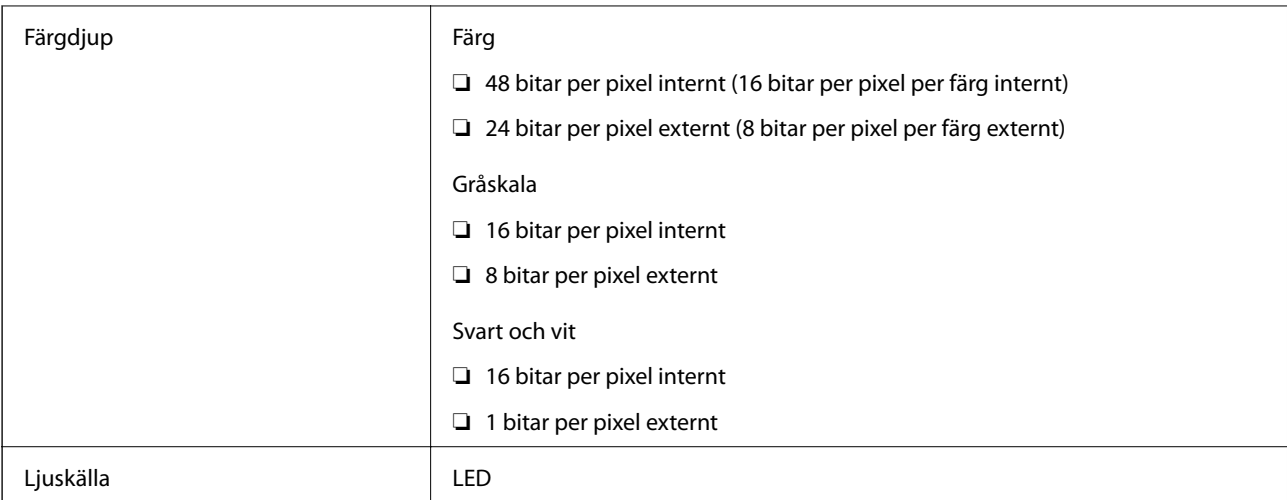

# **Specifikationer för ADF**

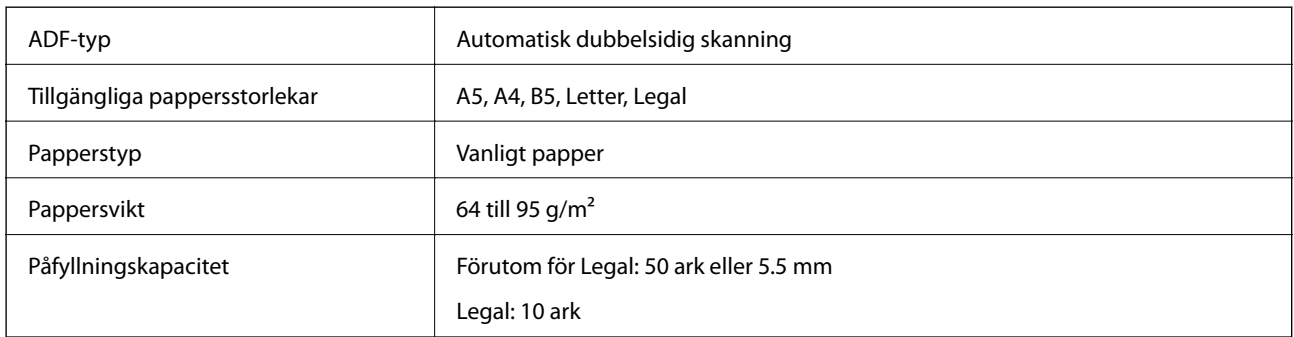

Även när originalen uppfyller specifikationerna för media som kan placeras i ADF kanske de inte matas från ADF eller också kan skanningkvaliteten försämras, beroende på pappersegenskaper eller kvalitet.

# **Faxspecifikationer**

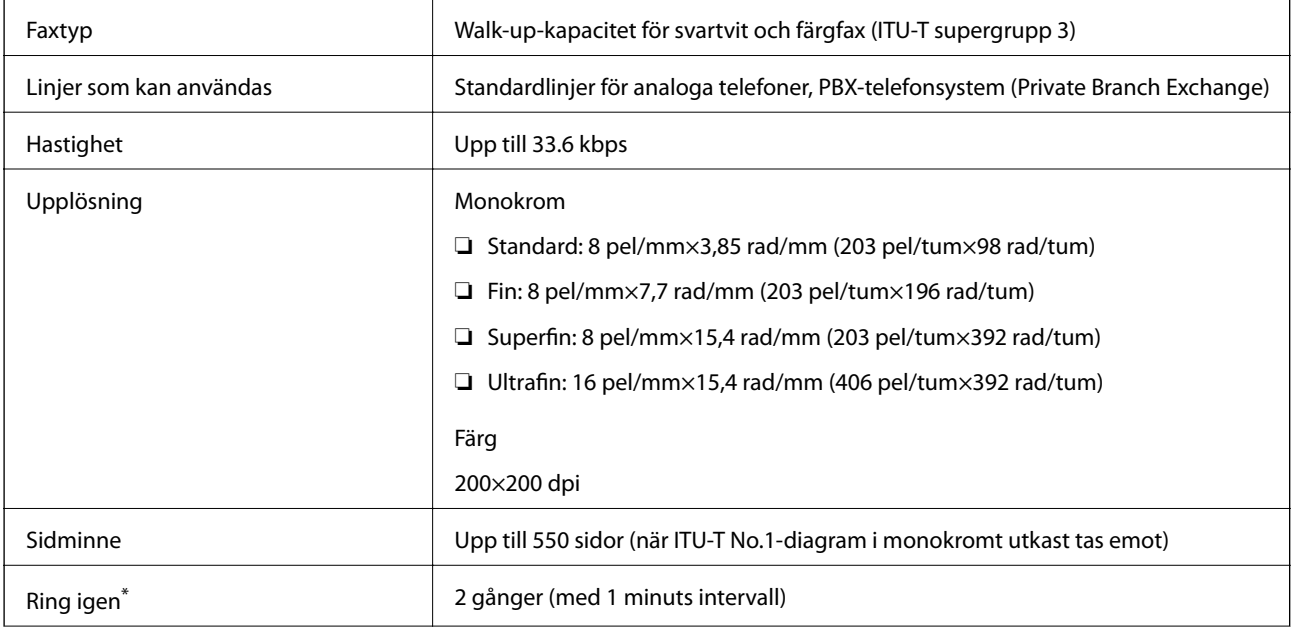

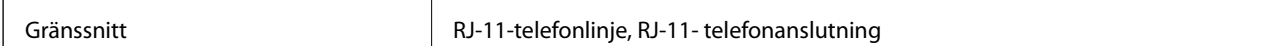

\* Specifikationerna kan variera mellan länder och regioner.

# **Använda skrivarporten**

Skrivaren använder den följande porten. Nätverksadministratören bör tillåta att dessa portar bli tillgängliga efter behov.

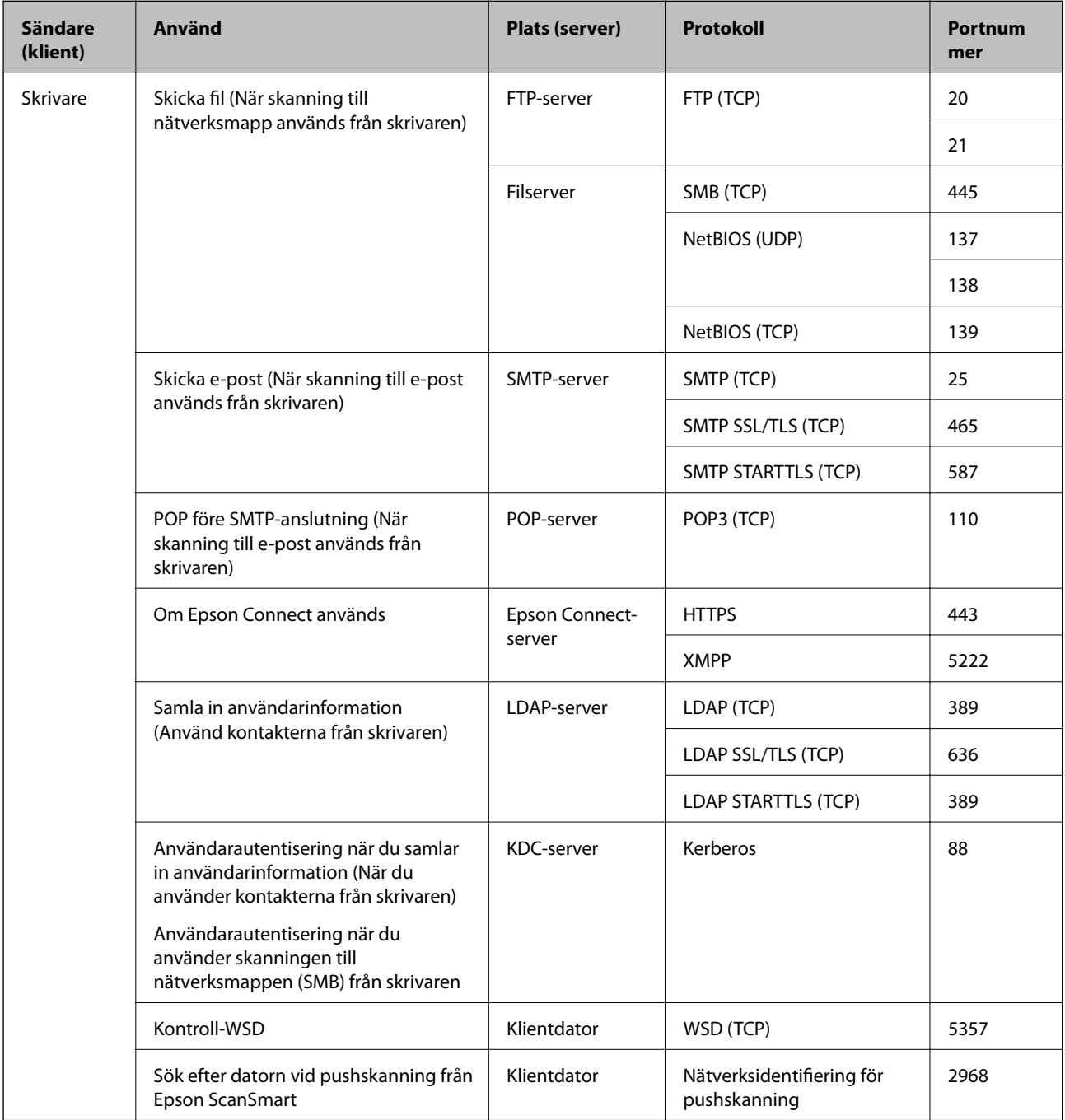

<span id="page-346-0"></span>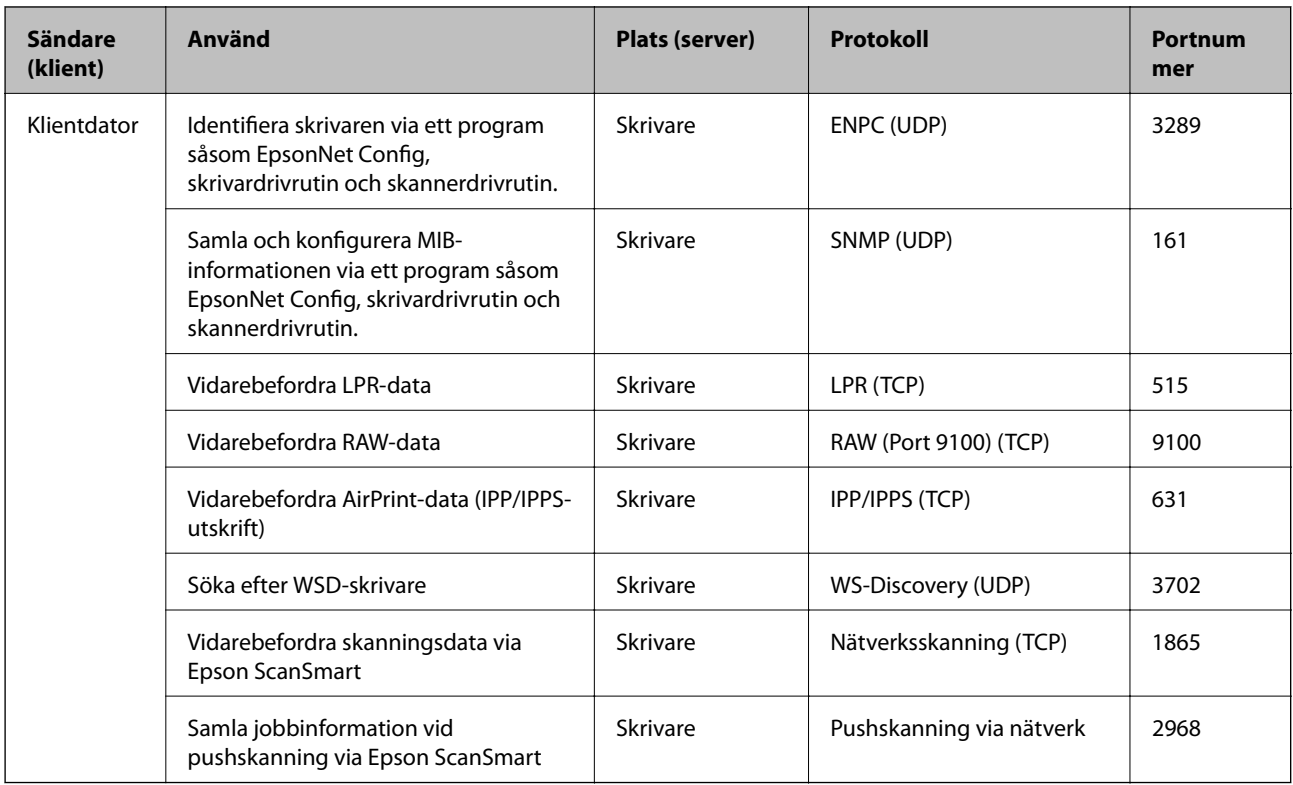

# **Gränssnittsspecifikationer**

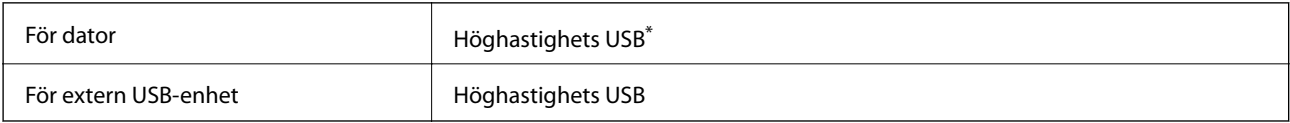

\* USB 3.0-kablar stöds inte.

# **Nätverksspecifikationer**

# **Wi-Fi-specifikationer**

Se följande tabell för Wi-Fi-specifikationer.

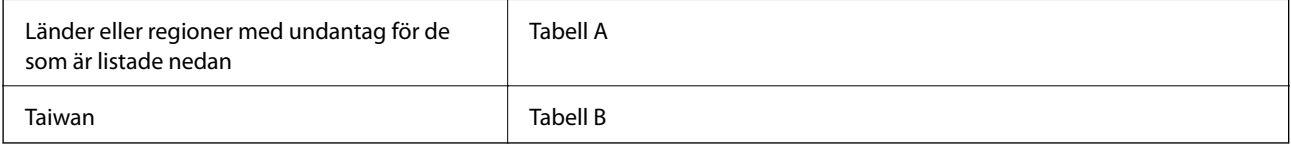

### **Tabell A**

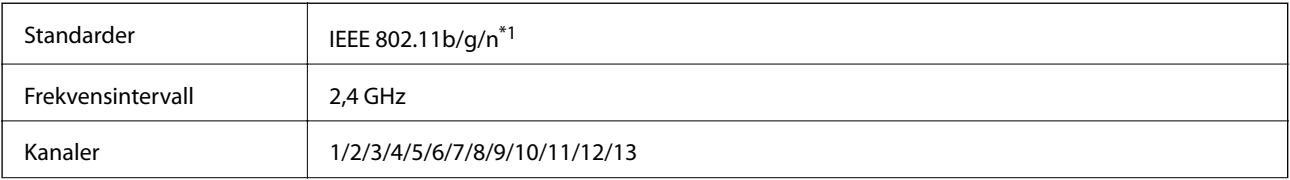

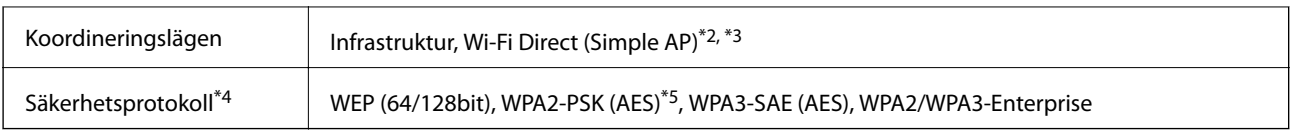

\*1 Finns endast för HT20.

- \*2 Stöds inte för IEEE 802.11b.
- \*3 Infrastruktur och lägen för Wi-Fi Direct eller en Ethernet-anslutning kan användas samtidigt.
- \*4 Wi-Fi Direct stöder endast WPA2-PSK (AES).
- \*5 Överensstämmer med WPA2-standarder för stöd för WPA/WPA2 Personal.

#### **Tabell B**

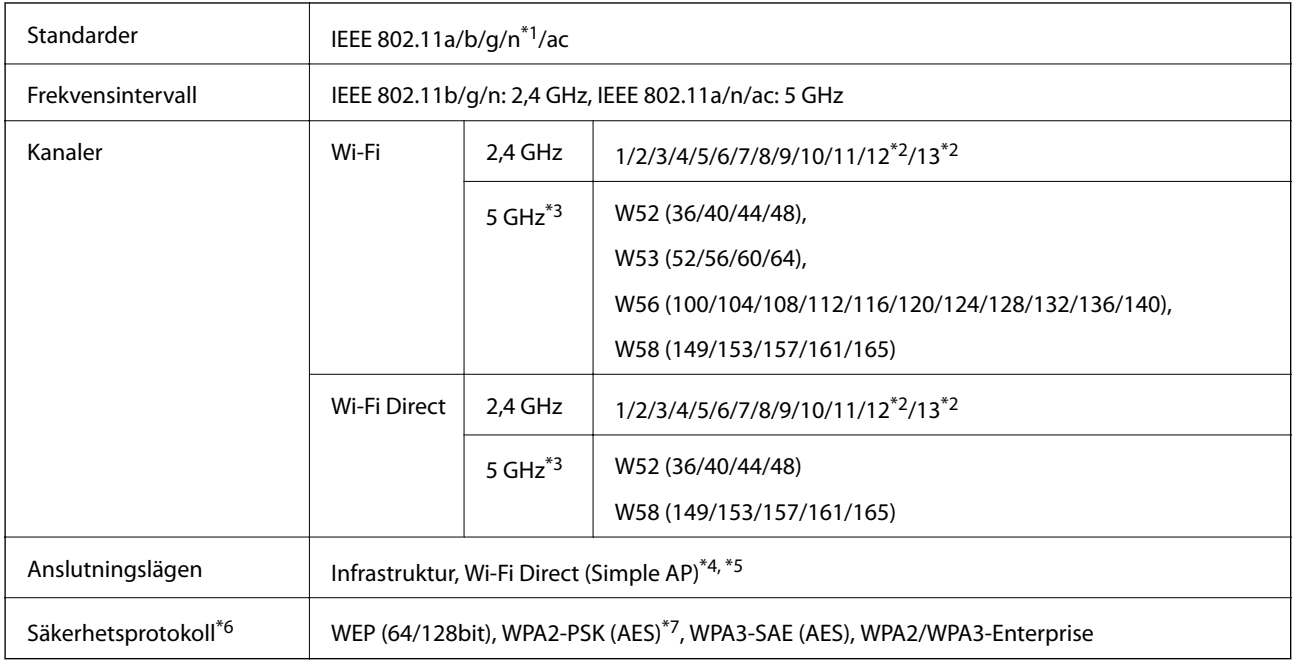

- \*1 Finns endast för HT20.
- \*2 Ej tillgänglig i Taiwan.
- \*3 Tillgängligheten till dessa kanaler och användning av produkten utomhus över dessa kanaler varierar beroende på plats. För mer information, se<http://support.epson.net/wifi5ghz/>
- \*4 Stöds inte för IEEE 802.11b.
- \*5 Infrastruktur och lägen för Wi-Fi Direct eller en Ethernet-anslutning kan användas samtidigt.
- \*6 Wi-Fi Direct stöder endast WPA2-PSK (AES).
- \*7 Överensstämmer med WPA2-standarder för stöd för WPA/WPA2 Personal.

# **Ethernet-specifikationer**

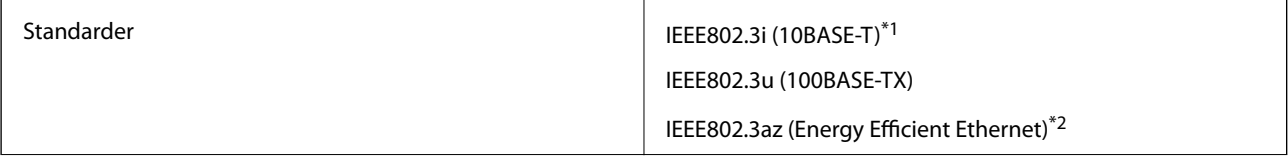

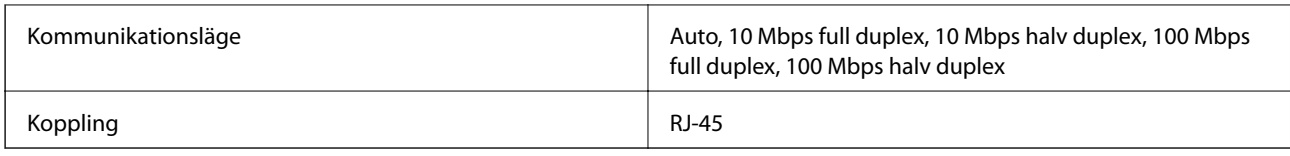

\*1 Använd en kategori 5e- (eller högre) STP-kabel (Shielded twisted pair) för att minska risken för radiostörningar.

\*2 Den anslutna enheten måste uppfylla IEEE802.3az-standarder.

# **Nätverksfunktioner och IPv4/IPv6**

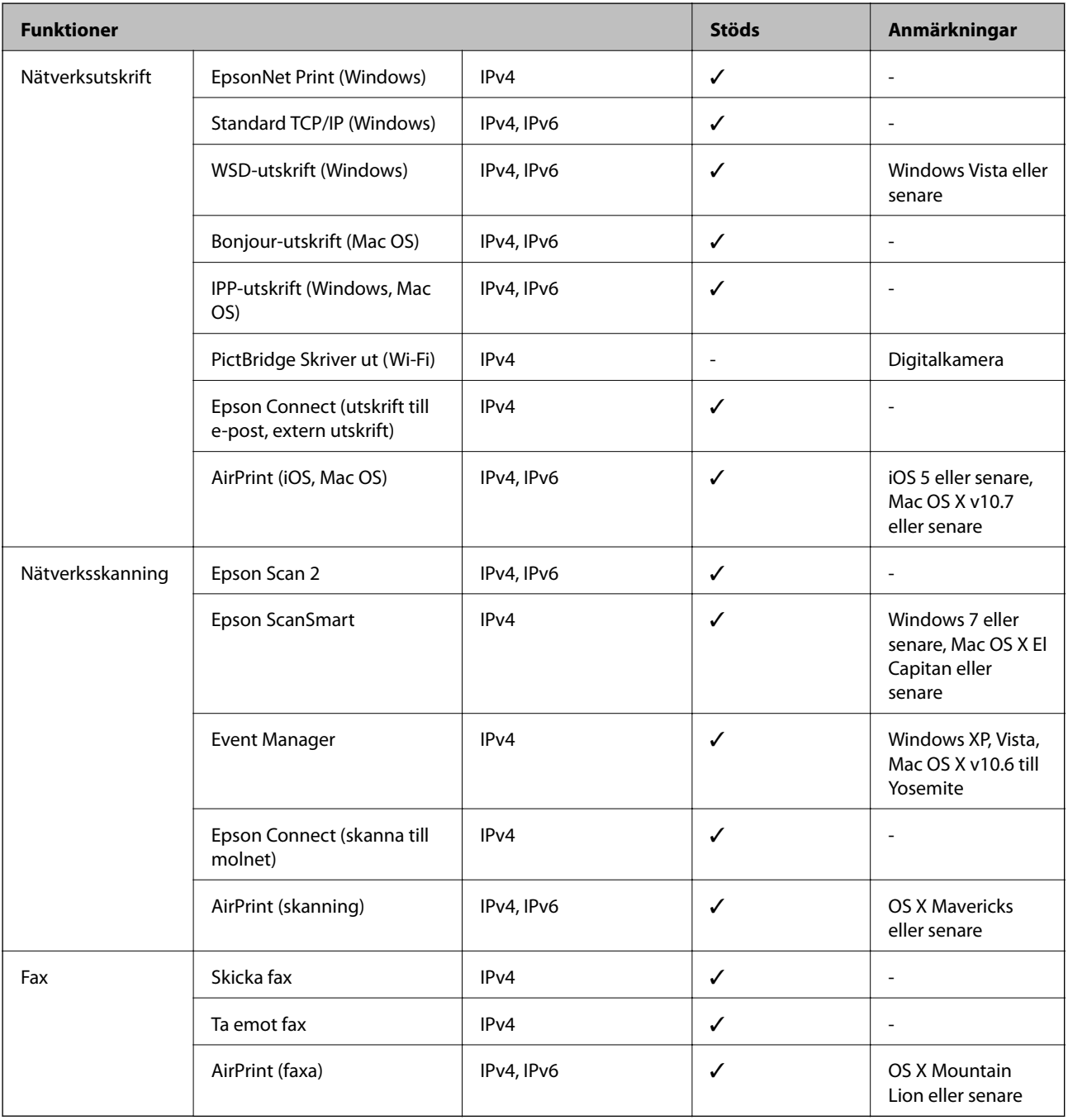

# **Säkerhetsprotokoll**

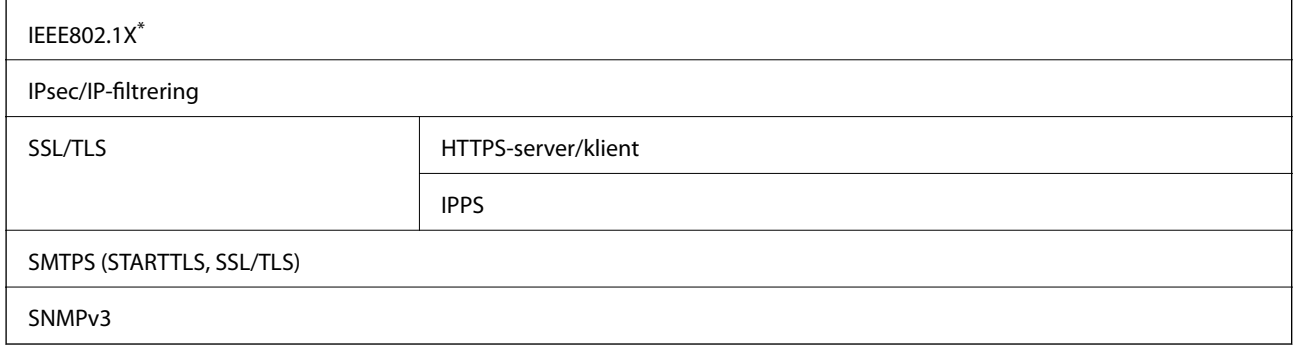

\* Du måste använda en enhet för anslutning som överensstämmer med IEEE802.1X.

# **PostScript Level 3-kompatibilitet**

Det PostScript som används på den här skrivaren är kompatibelt med PostScript Level 3.

# **Tjänster från tredje part som stöds**

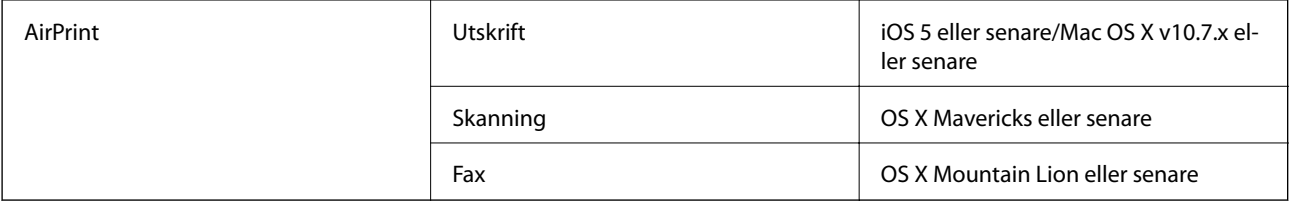

# **Specifikationer för minnesenheter**

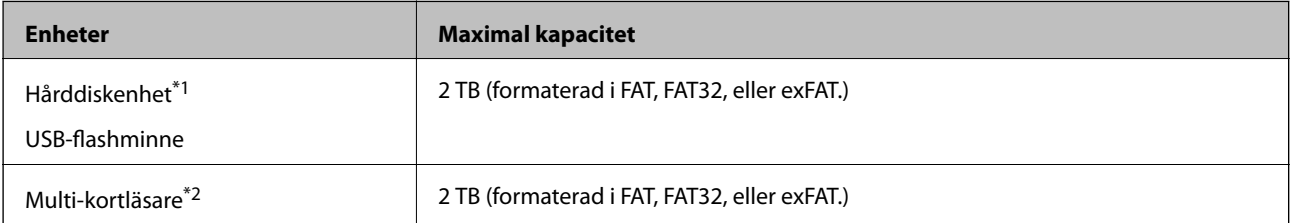

\*1: Vi rekommenderar inte användning av externa USB-enheter som drivs via USB. Använd endast externa USB-enheter med oberoende växelströmskällor.

\*2: Sätt endast i ett minneskort i multi-kortläsaren. Multi-kortläsare med fler än två minneskort insatta stöds ej.

Du kan inte använda följande enheter:

- ❏ En enhet som kräver en särskild drivrutin
- ❏ En enhet som har säkerhetsinställningar (lösenord, kryptering eller liknande)
- ❏ En enhet med inbyggt USB-nav

Epson garanterar inte alla funktioner för externa enheter.

# **Dataspecifikationer**

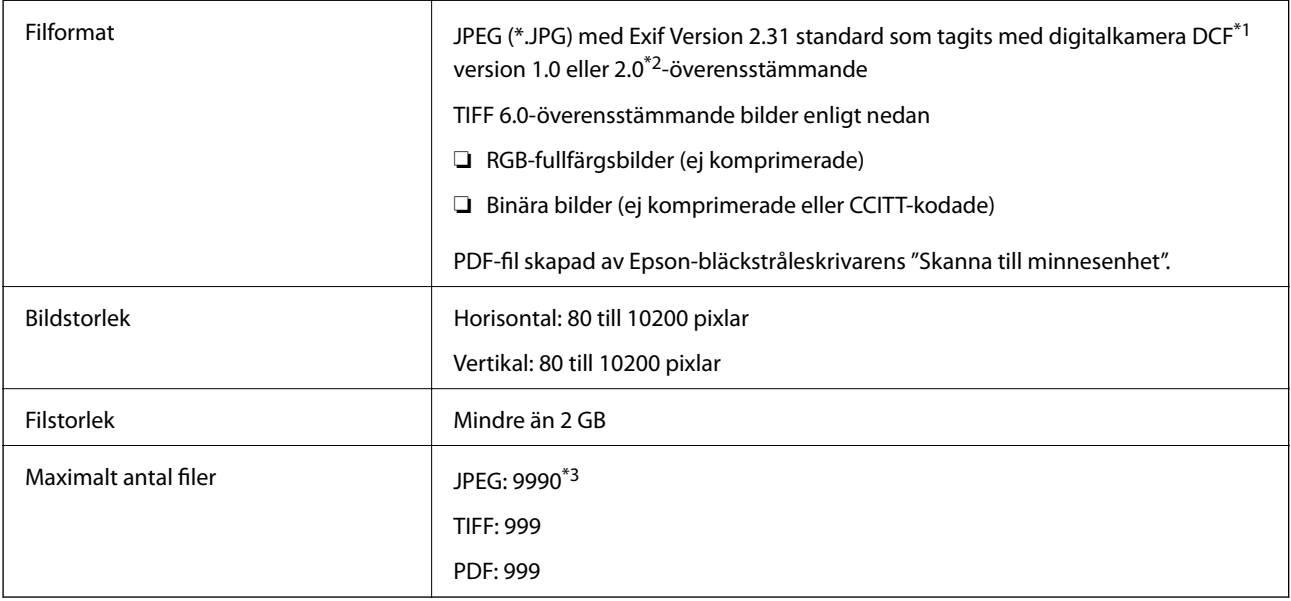

\*1 Designregel för Camera File-system.

- \*2 Fotodata som lagras på digitalkameror med inbyggt minne stöds inte.
- \*3 Upp till 999 filer kan visas på samma gång. (Om antalet filer överskrider 999, visas filerna i grupper.)

#### *Anmärkning:*

"×" visas på LCD-skärmen när skrivaren inte kan känna igen bildfilen. Om du väljer en flerbildslayout i det här läget, kommer tomma avsnitt att skrivas ut.

# **Dimensioner**

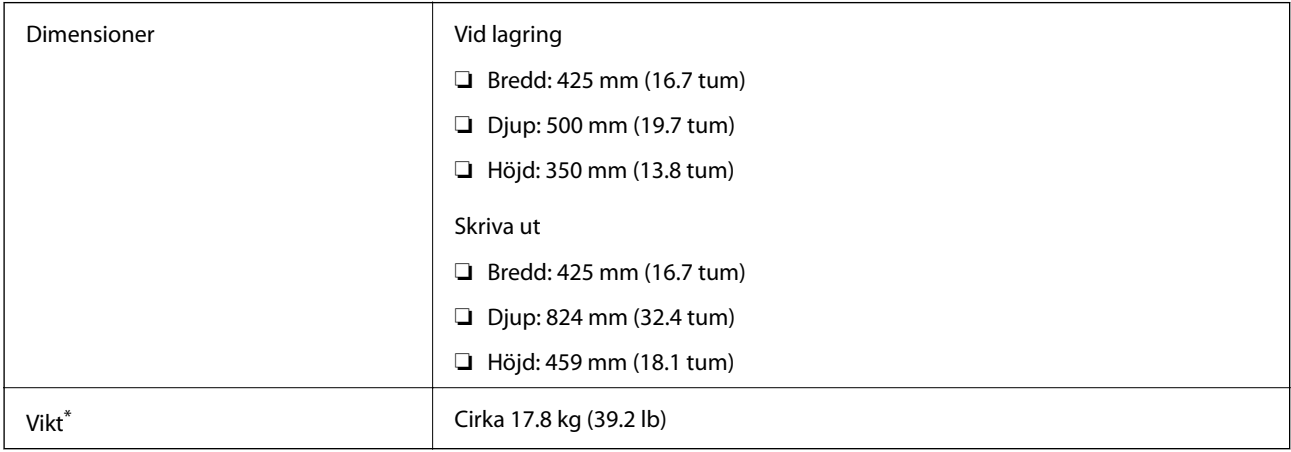

\* Utan bläck och nätsladd.

# **Elektriska specifikationer**

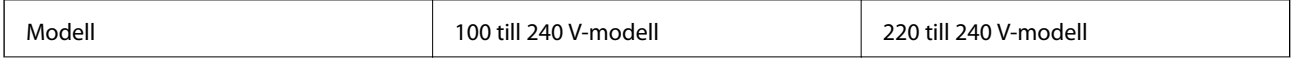

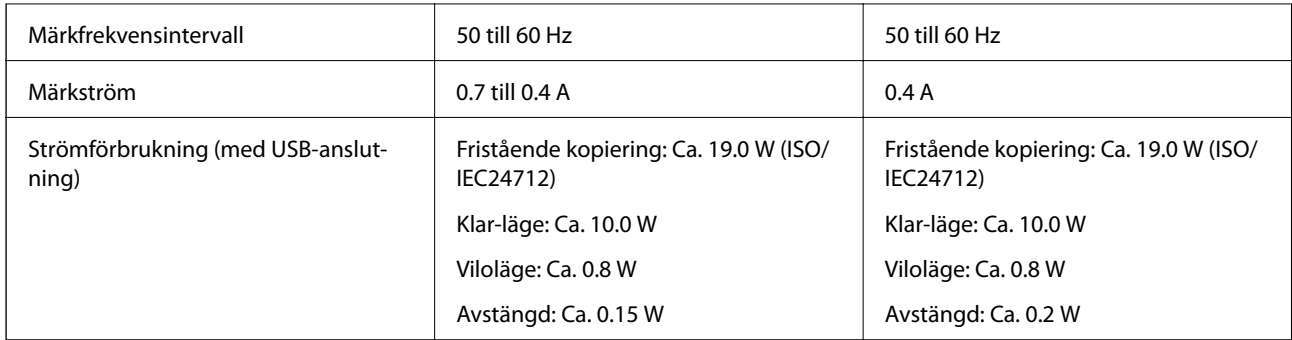

### *Anmärkning:*

- ❏ Kontrollera spänningsvärdet på skrivarens etikett.
- ❏ För användare i Europa finns information om strömförbrukning på följande webbplats.

<http://www.epson.eu/energy-consumption>

# **Miljöspecifikationer**

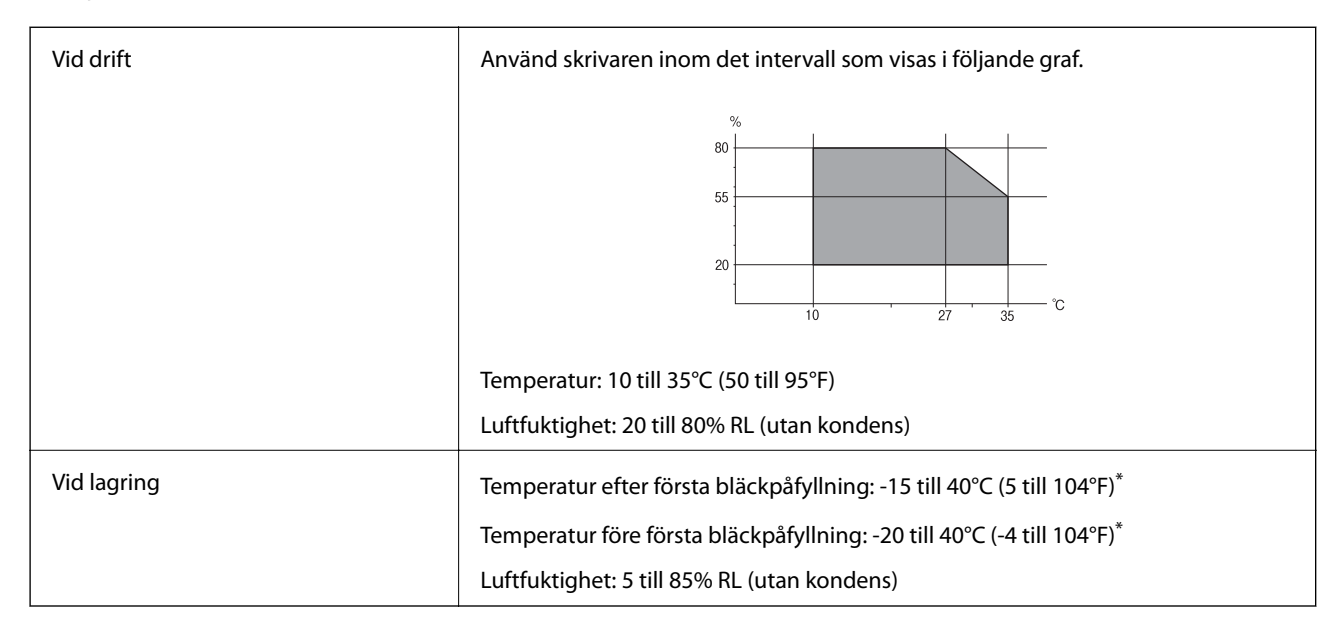

\* Du kan lagra under en månad i 40°C (104°F).

# **Miljöspecifikationer för bläckflaskor**

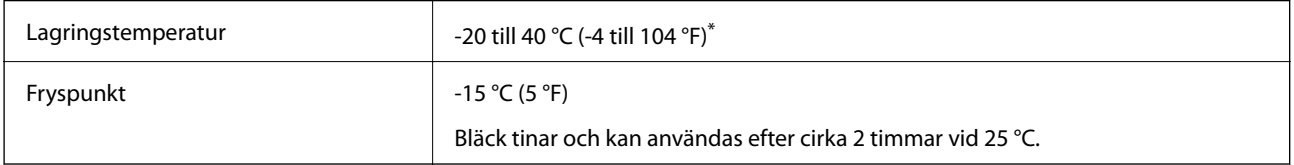

\* Du kan lagra under en månad i 40 °C (104 °F).

# **Intallationsplats och utrymme**

Säkra platsen tillfälligt för att installera och använda skrivaren på rätt sätt.

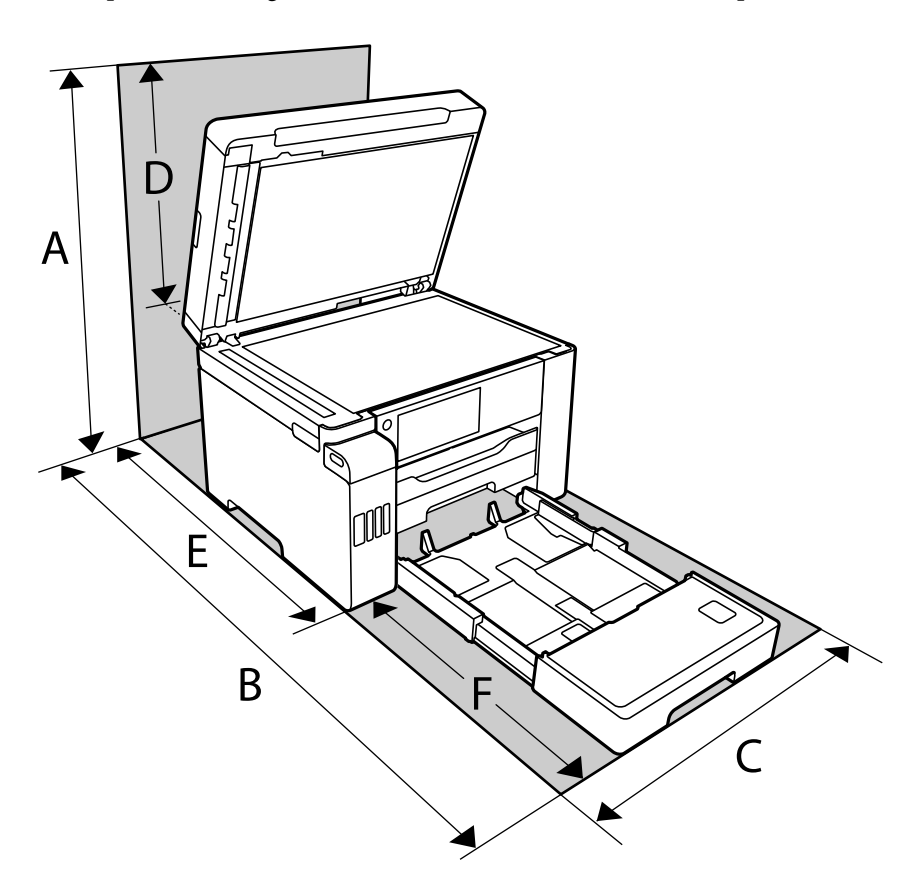

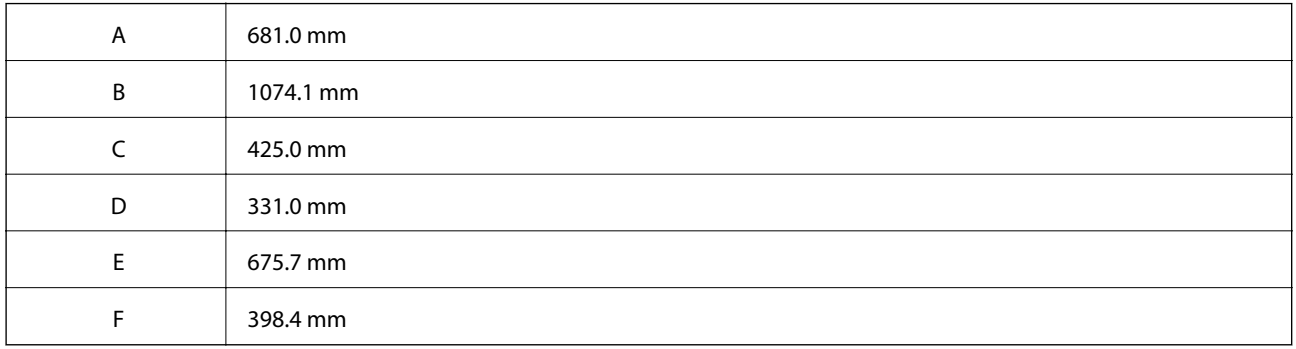

Se "Säkerhetsanvisningar" i denna manual för att bekräfta miljöförhållandena.

# **Systemkrav**

- ❏ Windows 10 (32-bitars, 64-bitars)/Windows 8.1 (32-bitars, 64-bitars)/Windows 8 (32-bitars, 64-bitars)/Windows 7 (32-bitars, 64-bitars)/Windows Vista (32-bitars, 64-bitars)/Windows XP SP3 eller senare (32-bitars)/Windows XP Professional x64 Edition SP2 eller senare/Windows Server 2019/Windows Server 2016/Windows Server 2012 R2/Windows Server 2012/Windows Server 2008 R2/Windows Server 2008/Windows Server 2003 R2/Windows Server 2003 SP2 eller senare
- ❏ macOS Catalina/macOS Mojave/macOS High Sierra/macOS Sierra/OS X El Capitan/OS X Yosemite/OS X Mavericks/OS X Mountain Lion/Mac OS X v10.7.x/Mac OS X v10.6.8

#### *Anmärkning:*

❏ Mac OS kanske inte stöder vissa program och funktioner.

❏ UNIX-filsystemet (UFS) för Mac OS stöds ej.

# **Information om bestämmelser**

# **Standarder och godkännanden**

### **Standarder och typgodkännande för den amerikanska modellen**

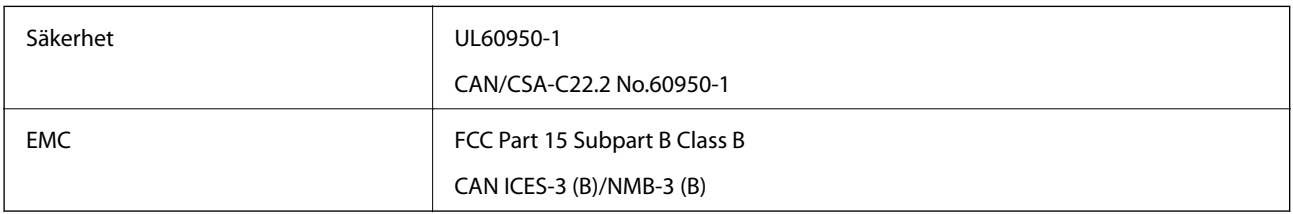

Denna utrustning innehåller följande trådlösa modul.

Tillverkare: Seiko Epson Corporation

#### Typ: J26H005

Denna produkt överensstämmer med del 15 i FCC-reglerna och RSS-210 i IC-reglerna. Epson accepterar inget ansvar för eventuell bristande uppfyllelse av skyddskraven som resultat av ej rekommenderade modifieringar av produkterna. Användningen är föremål för följande två villkor: (1) enheten får inte orsaka skadliga störningar och (2) måste kunna hantera mottagna störningar, inklusive störningar som kan orsaka oönskad funktion.

För att förhindra radiostörningar på den licensierade trafiken är denna anordning avsedd att användas inomhus och ej i närheten av fönster för att få maximal avskärmning. Utrustning (eller dess sändarantenn) som installeras utomhus måste licensieras.

Den här utrustningen efterlever strålningsgränsvärdena för FCC/IC som anges för en okontrollerad miljö och uppfyller FCC-radiofrekvensens (RF) exponeringsriktlinjer i bilaga C för OET65 och RSS-102 för ICradiofrekvensens (RF) exponeringsvärden. Den här utrustningen ska installeras och användas så att elementet är minst 7,9 tum (20 cm) från en persons kropp (utskjutande kroppsdelar: händer, vrister, fötter och anklar).

# **Standarder och typgodkännande för den europeiska modellen**

#### För europeiska användare

Härmed förklarar Seiko Epson Corporation att följande radioutrustningsmodeller överensstämmer med direktivet 2014/53/EU. Den hela texten i EU-direktivet om överensstämmelse finns tillgänglig på följande webbplats.

<http://www.epson.eu/conformity>

### C762D

Endast för användning i Irland, Storbritannien, Österrike, Tyskland, Liechtenstein, Schweiz, Frankrike, Belgien, Luxemburg, Nederländerna, Italien, Portugal, Spanien, Danmark, Finland, Norge, Sverige, Island, Kroatien, Cypern, Grekland, Slovenien, Malta, Bulgarien, Tjeckien, Estland, Ungern, Lettland, Litauen, Polen, Rumänien och Slovakien.

<span id="page-354-0"></span>Epson accepterar inget ansvar för eventuell bristande uppfyllelse av skyddskraven som resultat av ej rekommenderade modifieringar av produkterna.

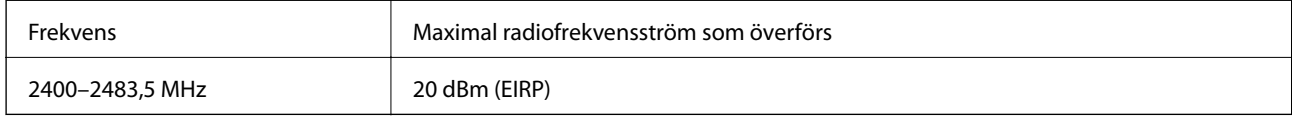

# $C \in$

# **Kopieringsrestriktioner**

Observera följande begränsningar för att använda produkten på ett ansvarsfullt och lagligt sätt.

Kopiering av följande objekt är förbjuden enligt lag:

- ❏ Sedlar, mynt, statspapper avsedda för den allmänna marknaden, statsobligationer samt kommunvärdepapper
- ❏ Oanvända frimärken, förfrankerade vykort och andra officiella postartiklar med giltigt porto
- ❏ Officiella kontramärken och värdepapper utfärdade enligt laglig procedur

Var uppmärksam vid kopiering av följande artiklar:

- ❏ Privata värdepapper avsedda för den allmänna marknaden (aktiebrev, överlåtbara värdepapper, checkar osv.), månatliga passerkort, rabattkuponger osv.
- ❏ Pass, körkort, hälsointyg, vägpasserkort, matransoneringskort, biljetter osv.

#### *Anmärkning:*

Det kan vara förbjudet enligt lag att kopiera sådana handlingar.

Ansvarsfullt bruk av upphovsrättsskyddat material:

Skrivare kan missbrukas genom oriktig kopiering av upphovsrättsskyddat material. Om du inte kan rådfråga en kunnig jurist bör du visa ansvar och respekt genom att inskaffa upphovsrättsinnehavarens tillstånd innan du kopierar publicerat material.

# **Fontspecifikationer**

Följande fonter finns tillgängliga på internet.

❏ Epson Barcode Font

# **Tillgängliga teckensnitt för PostScript**

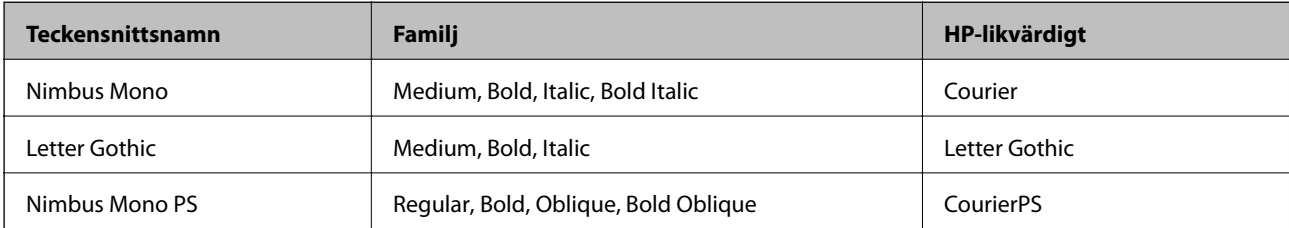

<span id="page-355-0"></span>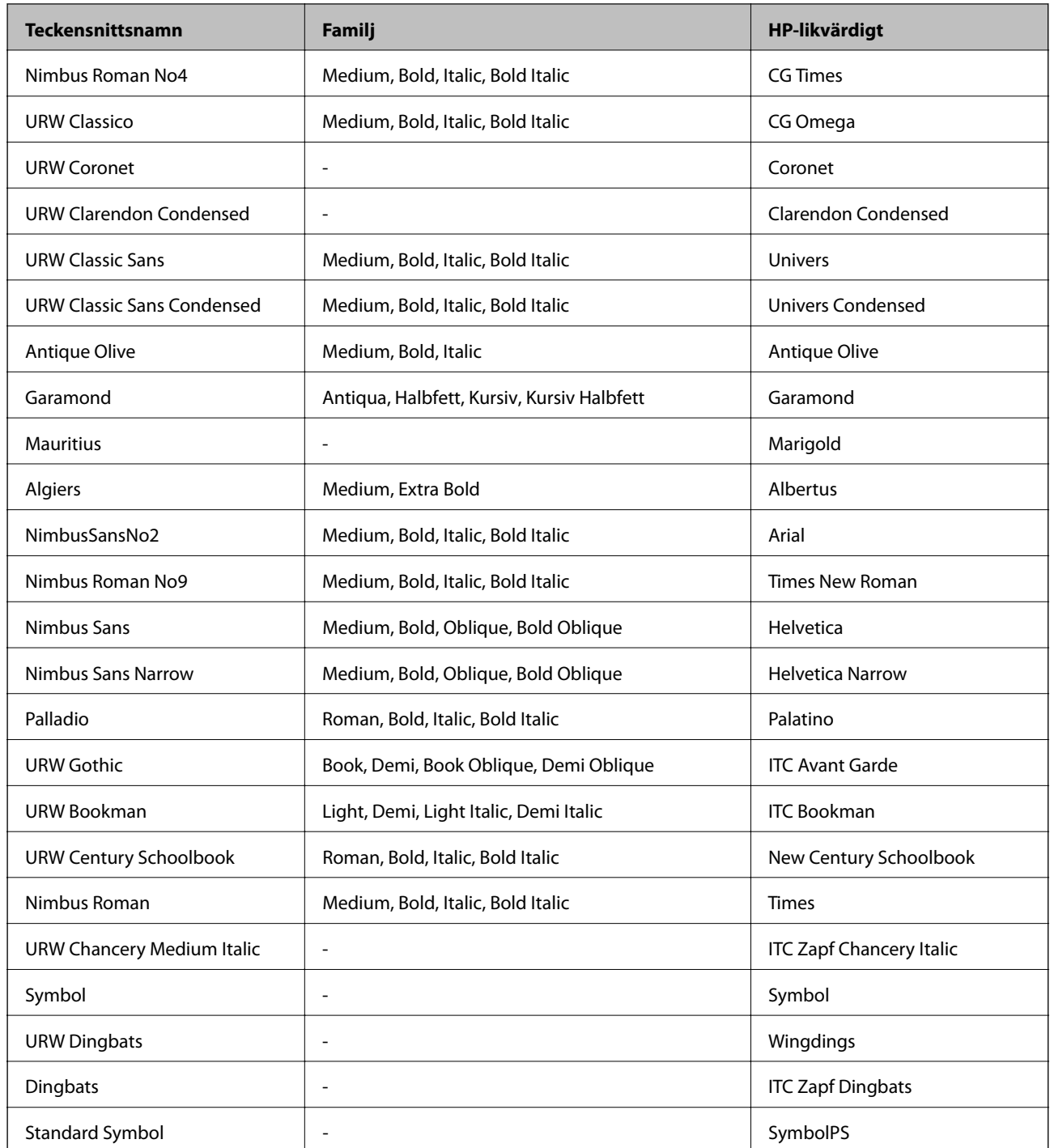

# **Tillgängliga teckensnitt för PCL (URW)**

### **Skalbart teckensnitt**

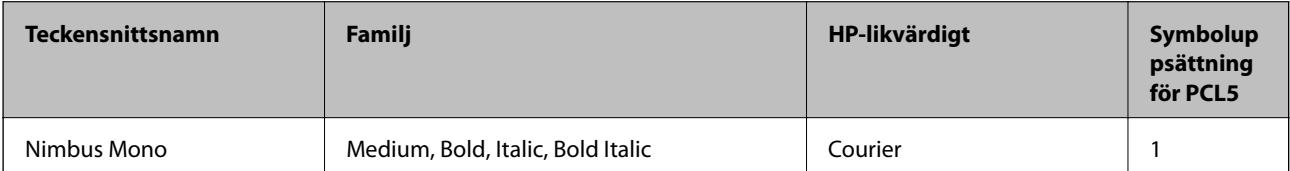

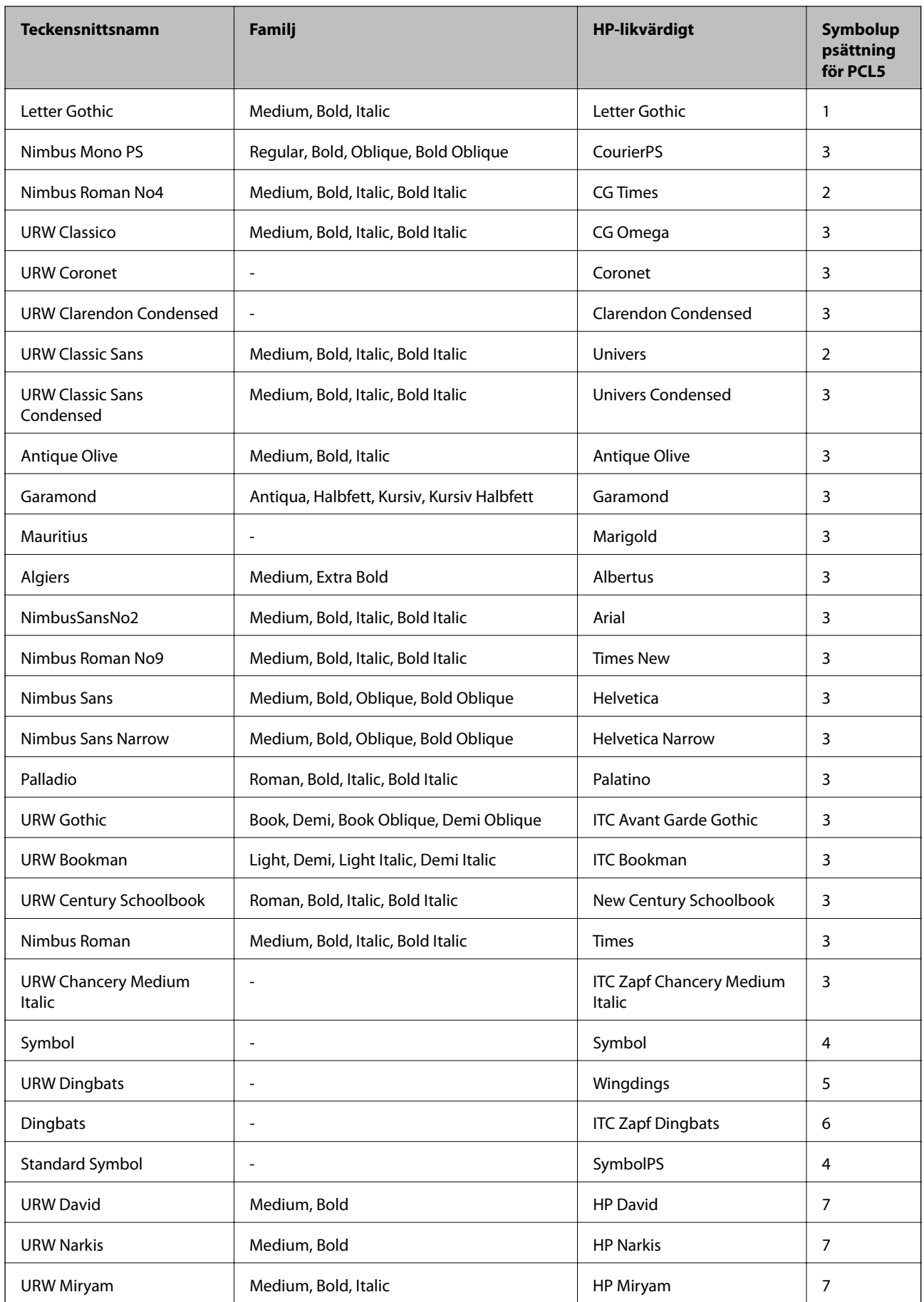

<span id="page-357-0"></span>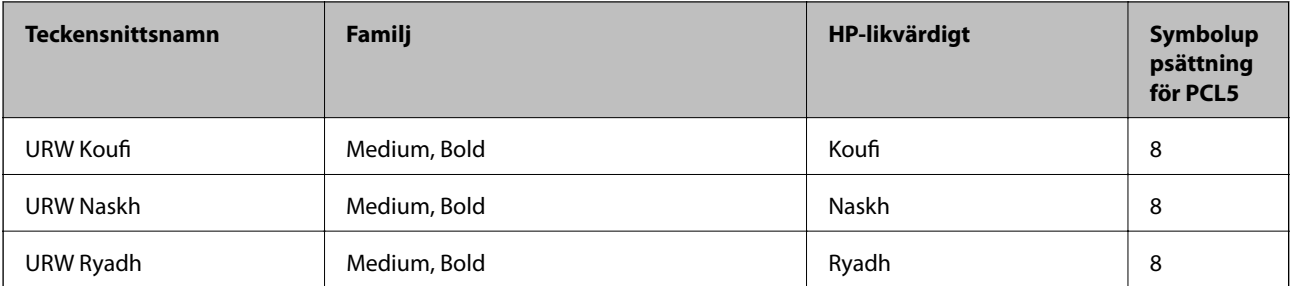

#### **Bitmapteckensnitt**

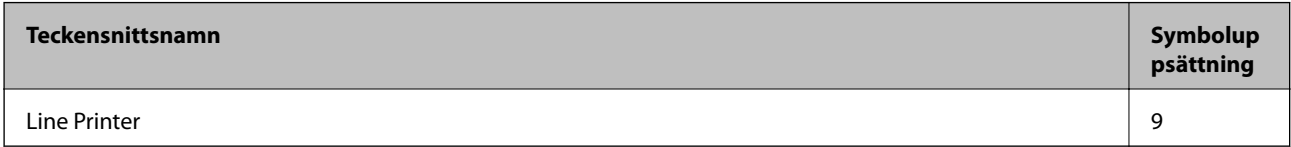

### **OCR/Bitmappsteckensnitt för streckkod (endast för PCL5)**

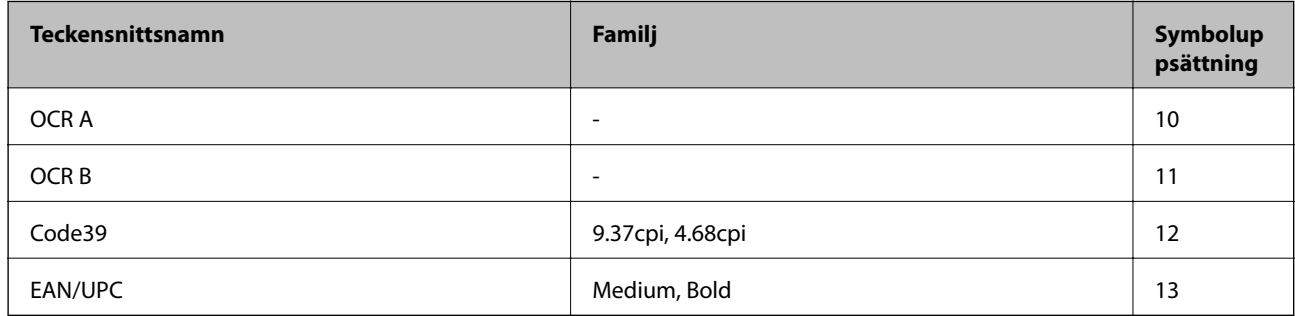

#### *Anmärkning:*

Beroende på utskriftsdensiteten eller på kvaliteten eller färgen på pappret, kanske teckensnitten OCR A, OCR B, Code39 och EAN/UPC inte är läsbara. Gör en provutskrift och kontrollera att teckensnitten kan läsas innan du skriver ut ett stort antal sidor.

# **Lista över symboluppsättningar**

Din skrivare har åtkomst till flera symboluppsättningar. Många av dessa symboluppsättningar skiljer sig endast avseende internationella tecken som är specifika för varje språk.

När du bestämmer vilket teckensnitt du ska använda, bör du även bestämma vilken symboluppsättning som ska kombineras med teckensnittet.

#### *Anmärkning:*

Eftersom de flesta program hanterar teckensnitt och symboler automatiskt, behöver du troligen aldrig ändra inställningarna i skrivaren. Men om du skriver egna styrprogram för skrivaren, eller om du använder äldre program som inte kan styra teckensnitt, bör du läsa följande avsnitt för information om symboluppsättningar.

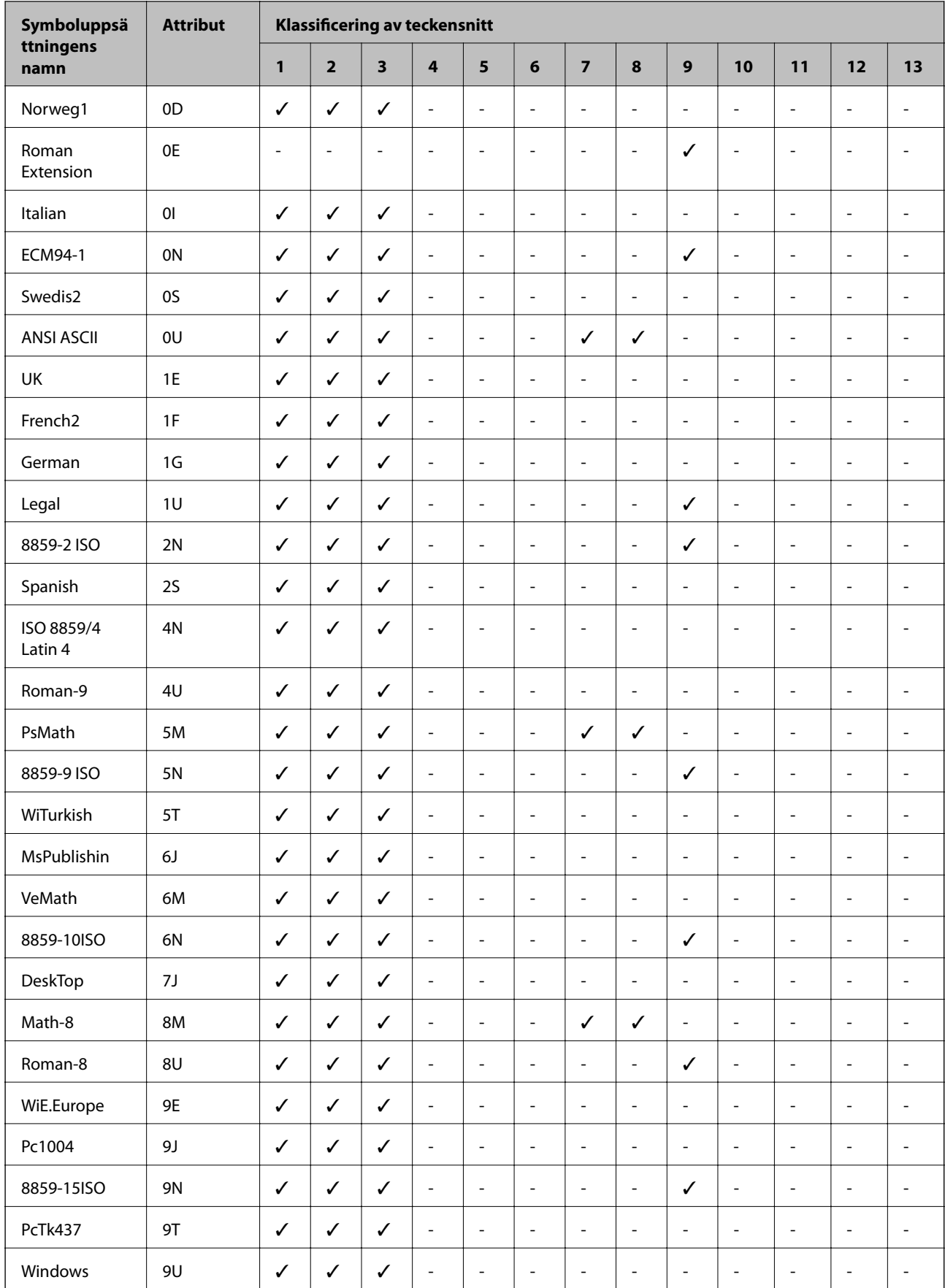

# **Lista över symboluppsättningar för PCL 5**

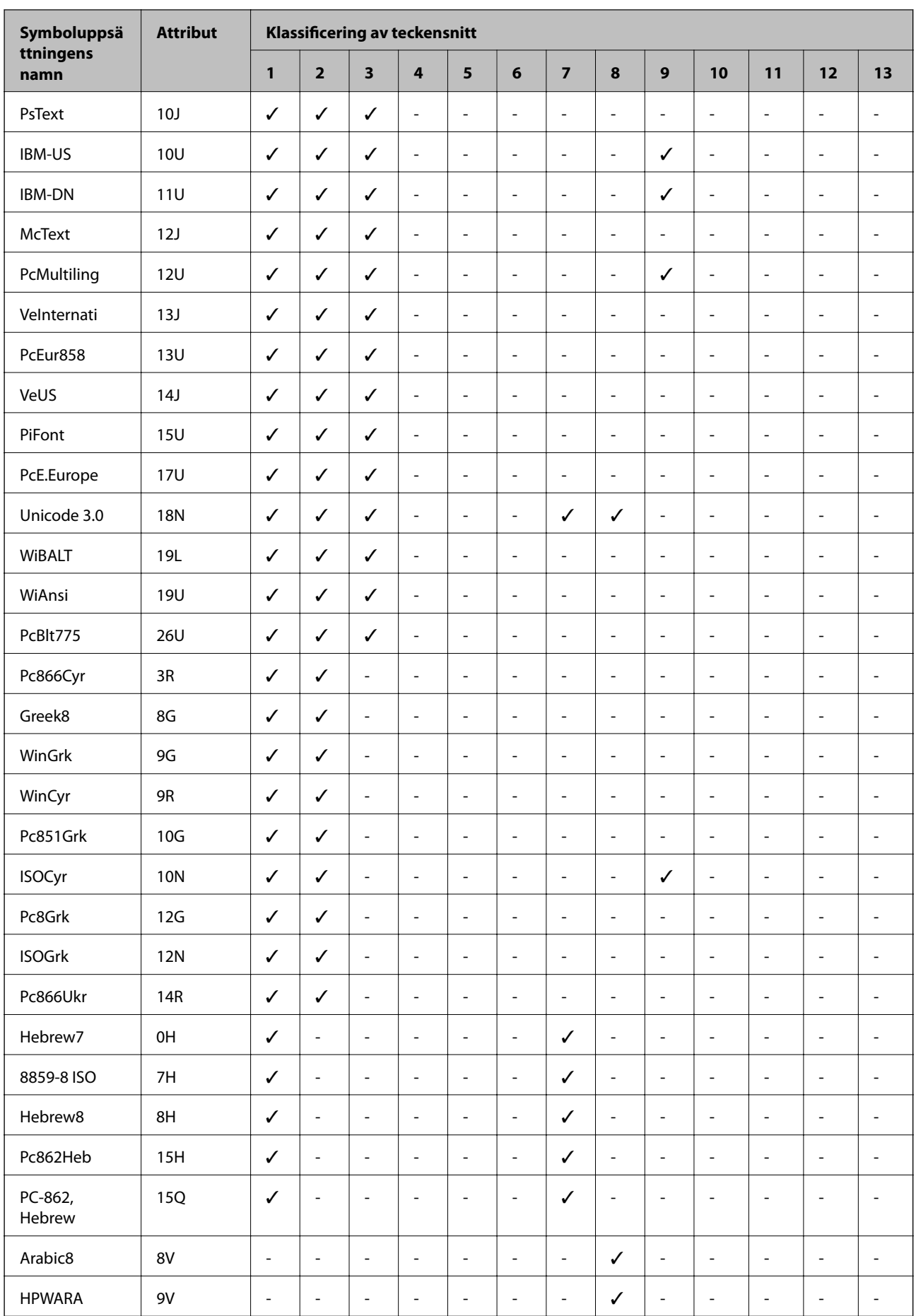
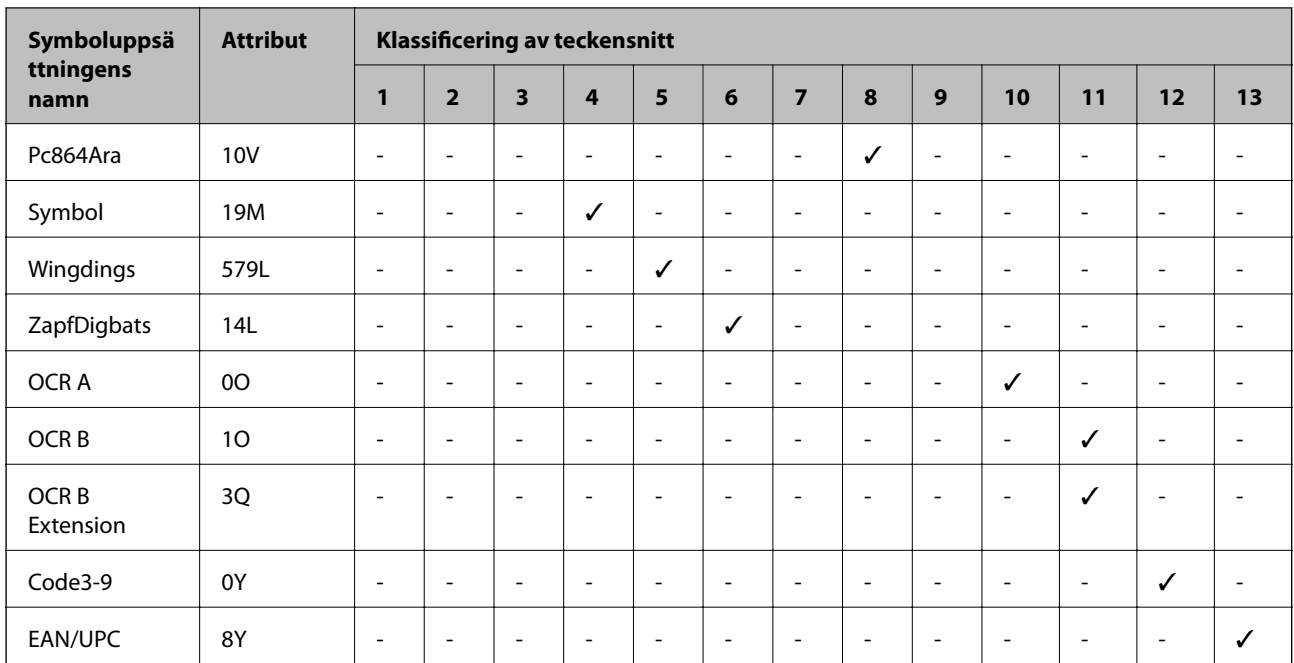

# <span id="page-361-0"></span>**Information om hantering**

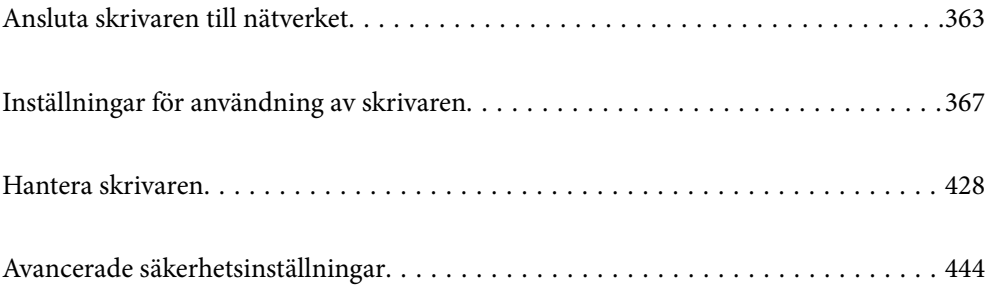

# <span id="page-362-0"></span>**Ansluta skrivaren till nätverket**

Du kan ansluta skrivaren till nätverket på flera sätt.

- ❏ Anslut med hjälp av avancerade inställningar på kontrollpanelen.
- ❏ Anslut med hjälp av installationsfilen på webbplatsen eller på programskivan.

I detta avsnitt förklaras hur du ansluter skrivaren till nätverket med hjälp av skrivarens kontrollpanel.

# **Innan du skapar en nätverksanslutning**

För att ansluta till nätverket ska du kontrollera anslutningsmetoden och inställningsinformationen för anslutningen först.

# **Få uppgifter om anslutningsinställningar**

Förbered de nödvändiga uppgifterna för anslutningsinställningar. Kontrollera följande uppgifter i förväg.

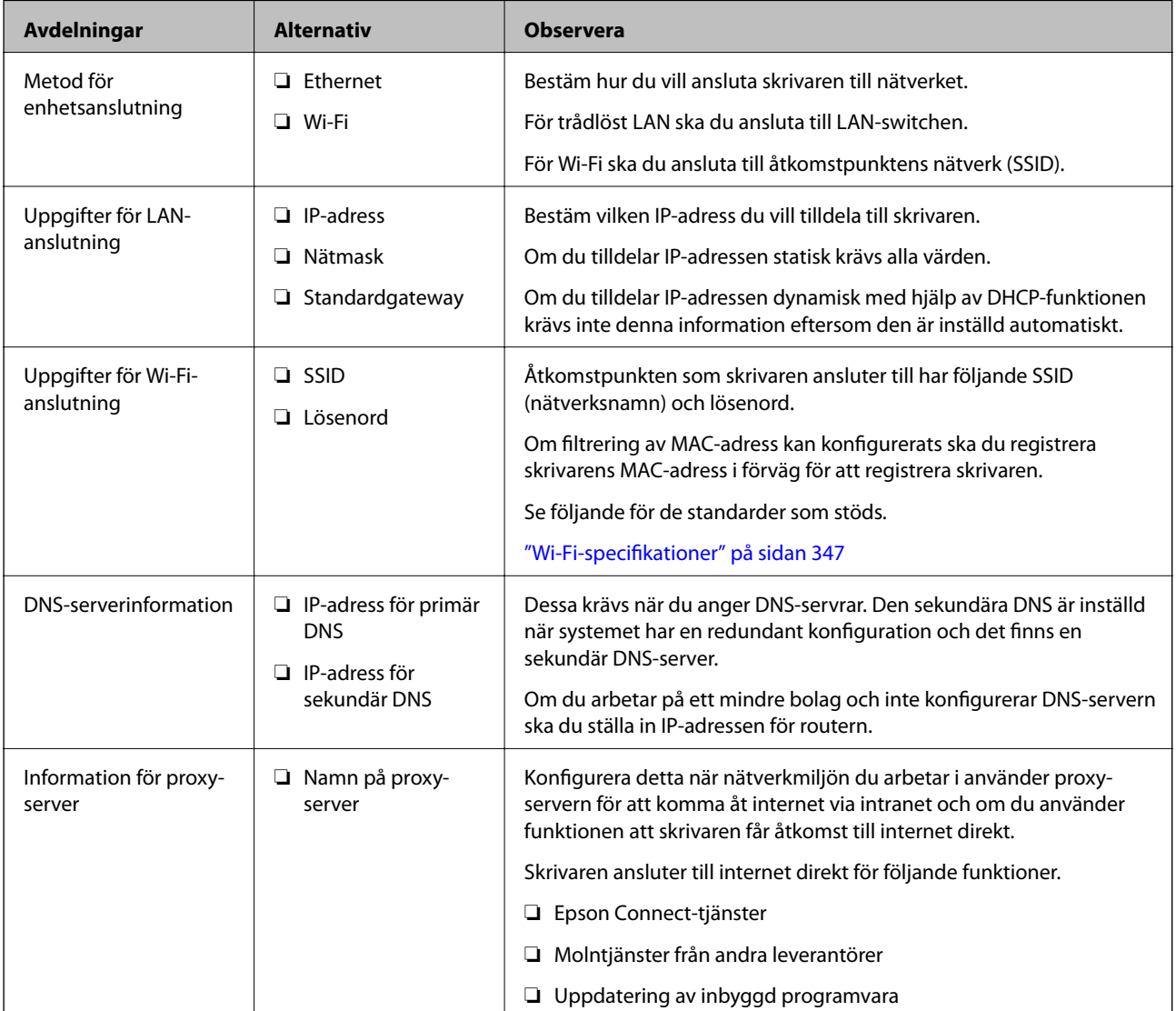

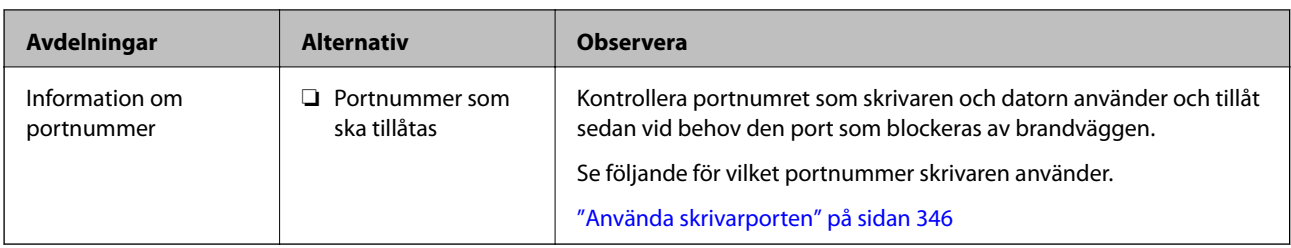

# **IP-adresstilldelning**

Följande typer av IP-adresstilldelning finns.

#### **Statisk IP-adress:**

Tilldela förutbestämd IP-adress (värd) för skrivaren manuellt.

Informationen för anslutning till nätverket (nätmask, standardgateway, DNS-server etc.) behöver konfigureras manuellt.

IP-adressen ändras inte även om enheten stängs av, vilket är praktiskt när du vill hantera enheter i en miljö där du inte kan ändra IP-adressen eller du vill hantera enheter med IP-adressen. Vi rekommenderar inställningar för skrivare, server etc. som många datorer kan få åtkomst till. Vid användning av säkerhetsfunktioner, såsom IPsec-/IP-filtrering, tilldelar du en fast IP-adress så att IP-adressen inte ändras.

#### **Automatisk tilldelning genom användning av DHCP-funktionen (dynamisk IP-adress):**

Tilldela IP-adressen automatiskt till skrivaren (värden) genom att använda DHCP-funktionen på DHCP-servern eller routern.

Informationen för anslutning till nätverket (nätmask, standardgateway, DNS-server etc.) konfigureras automatiskt, så att du enkelt kan ansluta enheten till nätverket.

Om enheten eller routern stängs av, eller beroende på DHCP-serverinställningar, kan IP-adressen ändras vid återanslutning.

Vi rekommenderar hantering av andra enheter än IP-adressen och kommunikation med protokoll som kan följa IP-adressen.

#### *Anmärkning:*

När du använder IP-adressreservationsfunktionen för DHCP, kan du tilldela samma IP-adress till enheterna när som helst.

# **DNS-server och Proxy-server**

DNS-servern har ett värdnamn, domännamn för e-postadress etc. kombinerat med IP-adressinformationen.

Kommunikation är omöjlig om den andra parten beskrivs med värdnamn, domännamn etc. när datorn eller skrivaren utför IP-kommunikationen.

Söker DNS-servern avseende informationen och hämtar IP-adressen till den andra parten. Den här processen kallas namnupplösning.

Därför kan enheter, såsom datorer och skrivare, kommunicera med IP-adressen.

Namnupplösningen är nödvändig för att skrivaren ska kommunicera med e-postfunktion eller Internetanslutningsfunktion.

När du använder dessa funktioner ska du skapa DNS-serverinställningar.

<span id="page-364-0"></span>När du tilldelar skrivarens IP-adress genom att använda DHCP-funktionen på DHCP-servern eller routern konfigureras den automatiskt.

Proxyservern placeras i gatewayen mellan nätverket och Internet och kommunicerar med datorn, skrivaren och Internet (motsatt server) för var och en av dem. Motsatt server kommunicerar endast med proxyservern. Därför kan skrivarinformation, såsom IP-adress och portnummer inte läsas och en ökad säkerhet förväntas.

När du ansluter till Internet via en proxyserver, konfigurerar du proxyservern på skrivaren.

# **Ansluta till nätverket via kontrollpanelen**

Anslut skrivaren till nätverket via skrivarens kontrollpanel.

## **Tilldela IP-adressen**

Ställ in de grundläggande alternativet såsom värdadress, Subnetmask, Standardgateway.

I detta avsnitt förklaras hur du konfigurerar en statisk IP-adress.

- 1. Starta skrivaren.
- 2. Välj **Inst.** på starskärmen på skrivarens kontrollpanel.
- 3. Välj **Allmänna inställningar** > **Nätverksinställningar** > **Avancerat** > **TCP/IP**.
- 4. Välj **Manuell** för **Erhåll IP-adress**.

Om du konfigurerar IP-adressen automatiskt via routerns DHCP-funktion ska du välja **Auto**. I det här fallet konfigureras **IP-adress**, **Subnetmask** och **Standardgateway** automatiskt också i steg 5 till 6. Gå därför till steg 7.

5. Ange IP-adressen.

Fokus flyttas antingen till nästa segment eller till föregående segment för en viss tid om du väljer  $\triangle$  och  $\triangleright$ .

Bekräfta värdet som visades på den föregående skärmen.

6. Konfigurera **Subnetmask** och **Standardgateway**.

Bekräfta värdet som visades på den föregående skärmen.

#### c*Viktigt:*

Om kombinationen av IP-adress, Subnetmask och Standardgateway inte är korrekt, är *Börja konfiguration* inaktiv och det går inte att fortsätta med inställningarna. Bekräfta att det inte finns några fel i inmatningen.

7. Ange IP-adressen för den primära DNS-servern.

Bekräfta värdet som visades på den föregående skärmen.

#### *Anmärkning:*

När du väljer *Auto* för IP-adresstilldelningsinställningar, kan du välja DNS-serverinställningar från *Manuell* eller *Auto*. Om du inte kan inhämta DNS-serveradressen automatiskt ska du välja *Manuell* och ange DNS-serveradressen. Ange sedan den sekundära DNS-serveradressen direkt. Om du väljer *Auto*, går du till steg 9.

- 8. Ange IP-adressen för den sekundära DNS-servern. Bekräfta värdet som visades på den föregående skärmen.
- 9. Tryck på **Börja konfiguration**.

#### *Konfigurera proxy-servern*

Konfigurera proxy-servern om båda uttalanden nedan är sanna.

- ❏ Proxy-servern är avsedd för internetanslutning.
- ❏ Om du använder en funktion med vilket skrivaren ansluter till internet direkt, till exempel tjänsten Epson Connect eller molntjänster från andra leverantörer.
- 1. Välj **Inst.** på startskärmen.

När du gör inställningar efter att du har ställt in IP-adressen visas fönstret **Avancerat**. Gå till steg 3.

- 2. Välj **Allmänna inställningar** > **Nätverksinställningar** > **Avancerat**.
- 3. Välj **Proxy-server**.
- 4. Välj **Anvnd.** för **Proxy-serverinst.**.
- 5. Ange adressen för proxy-servern i IPv4- eller FQDN-format. Bekräfta värdet som visades på den föregående skärmen.
- 6. Ange portnumret för proxy-servern. Bekräfta värdet som visades på den föregående skärmen.
- 7. Tryck på **Börja konfiguration**.

### **Ansluta till LAN**

Anslut skrivaren till nätverket via Ethernet eller Wi-Fi.

#### *Ansluta till Ethernet*

Anslut skrivaren till nätverket med hjälp av Ethernet-kabeln och kontrollera anslutningen.

- 1. Koppla ihop skrivaren och hubben (LAN-switch) med Ethernet-kabeln.
- 2. Välj **Inst.** på startskärmen.
- 3. Välj **Allmänna inställningar** > **Nätverksinställningar** > **Kontroll av nätverksanslutning**. Resultaten för anslutningsdiagnostik visas. Kontrollera att anslutningen är korrekt.
- 4. Tryck på **OK** för att slutföra.

Om du trycker på **Rapport för utskriftskontroll**, kan du skriva ut diagnostikens resultat. Följ anvisningarna på skärmen för att skriva ut.

#### <span id="page-366-0"></span>**Relaterad information**

& ["Ändra nätverksanslutningen från Wi-Fi till Ethernet" på sidan 277](#page-276-0)

#### *Ansluta till Wireless LAN (Wi-Fi)*

Du kan ansluta skrivaren till Wireless LAN (Wi-Fi) på flera sätt. Välj den anslutningsmetod som matchar miljön och villkoren som du har.

Om du känner till informationen för den trådlösa routern, såsom SSID och lösenord, kan du göra inställningarna manuellt.

Om den trådlösa routern stöder WPS kan du göra inställningarna genom att använda tryckknappskonfigurationen.

Efter att skrivaren anslutits till nätverket ansluter du skrivaren från enheten som du vill använda (dator, smart enhet, surfplatta och så vidare.)

#### **Relaterad information**

- & ["Konfigurera Wi-Fi genom att ange SSID och lösenord" på sidan 279](#page-278-0)
- & ["Hantera Wi-Fi-inställningar med Push-knappkonfiguration \(WPS\)" på sidan 280](#page-279-0)
- & ["Utföra Wi-Fi-inställningar med PIN-kod-konfiguration \(WPS\)" på sidan 281](#page-280-0)

# **Inställningar för användning av skrivaren**

# **Använda utskriftsfunktionerna**

Aktivera för att använda utskriftsfunktionen via nätverket.

För att kunna använda skrivaren i nätverket måste du ställa in porten för nätverksanslutning på datorn samt skrivarens nätverksanslutning.

# **Typer av skrivaranslutningar**

Följande två metoder är tillgängliga för skrivarens nätverksanslutning.

- ❏ Peer-to-peer-anslutning (direktutskrift)
- ❏ Server-/klientanslutning (skrivardelning via Windows-servern)

#### *Inställningar för peer-to-peer-anslutning*

Detta är anslutningen som används för att ansluta skrivaren direkt till nätverket och datorn. Endast en nätverkskompatibel modell kan anslutas.

#### **Anslutningsmetod:**

Anslut skrivaren till direkt nätverket via hubb eller åtkomstpunkt.

#### **Skrivardrivrutin:**

Installera skrivardrivrutinen på varje klientdator.

När du använder EpsonNet SetupManager, kan du tillhandahålla drivrutinspaketet som innehåller skrivarinställningarna.

#### **Funktioner:**

- ❏ Utskriften startar omedelbart eftersom utskriftsjobbet skickas direkt till skrivaren.
- ❏ Du kan skriva ut så länge skrivaren är igång.

#### *Anslutningsinställningar för server/klient*

Det här är anslutningen som serverdatorn delar med skrivaren. Du kan förbättra säkerheten genom att förbjuda anslutning utan att gå genom serverdatorn.

När du använder USB kan skrivaren utan nätverksfunktionen också delas.

#### **Anslutningsmetod:**

Anslut skrivaren till direkt nätverket via LAN eller åtkomstpunkt.

Du kan också ansluta skrivaren till servern direkt med en USB-kabel.

#### **Skrivardrivrutin:**

Installera skrivardrivrutinen på Windows-servern beroende på klientdatorernas operativsystem.

Genom att komma åt Windows-servern och länka skrivaren, installeras skrivardrivrutinen på klientdatorn och kan användas.

#### **Funktioner:**

- ❏ Hantera skrivaren och skrivardrivrutinen i omgångar.
- ❏ Beroende på serverspecifikationen kan det ta tid att starta utskriftsjobbet eftersom alla utskriftsjobb går genom skrivarservern.
- ❏ Du kan inte skriva ut när Windows-servern är avstängd.

#### **Utskriftsinställningar för peer-to-peer-anslutning**

För peer-to-peer-anslutning (direktutskrift) har en skrivare och en klientdator ett ett-till-ett-förhållande.

Skrivardrivrutinen måste vara installerad på varje klientdator.

### **Utskriftsinställningar för server-/klientanslutning**

Aktivera för utskrift från skrivaren som är ansluten som server-/klientanslutning.

För server-/klientanslutning konfigurerar du först utskriftsservern och delar sedan skrivaren i nätverket.

Vid användning av USB-kabeln för anslutning till servern ska du även konfigurera utskriftsservern först och sedan dela skrivaren i nätverket.

#### *Konfigurera nätverksportarna*

Skapa utskriftskön för nätverksutskrift på skrivarservern genom att använda standard TCP/IP, och konfigurera nätverksporten.

Det här exemplet gäller användning av Windows 2012 R2.

1. Öppna skärmen för enheter och skrivare.

**Skrivbordet** > **Inställningar** > **Kontrollpanelen** > **Maskinvara och ljud** eller **Maskinvara** > **Enheter och skrivare**.

2. Lägg till en skrivare.

Klicka på **Lägg till skrivare** och markera **Skrivaren jag vill ha anges inte**.

3. Lägg till en lokal skrivare.

Välj **Lägg till en lokal skrivare eller nätverksskrivare med manuella inställningar** och klicka på **Nästa**.

4. Välj **Skapa en ny port**, välj **Standard-TCP/IP-port** som porttyp och klicka på **Nästa**.

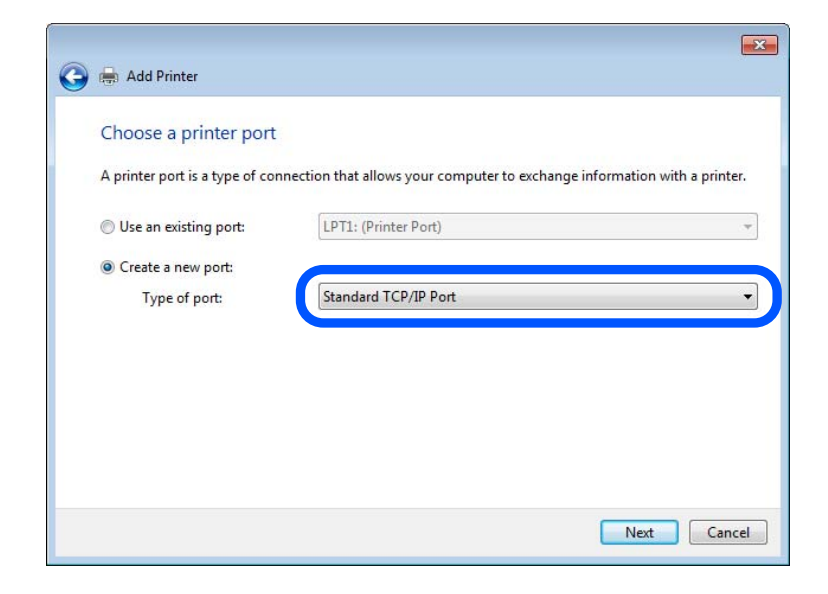

5. Ange skrivarens IP-adress eller skrivarnamn i **Värddatornamn eller IP-adress** eller **Skrivarnamn eller IPadress** och klicka på **Nästa**.

Exempel:

❏ Skrivarnamn: EPSONA1A2B3C

❏ IP-adress: 192.0.2.111

Ändra inte **Portnamn**.

Klicka på **Fortsätt** när skärmen **Kontroll av användarkonto** visas.

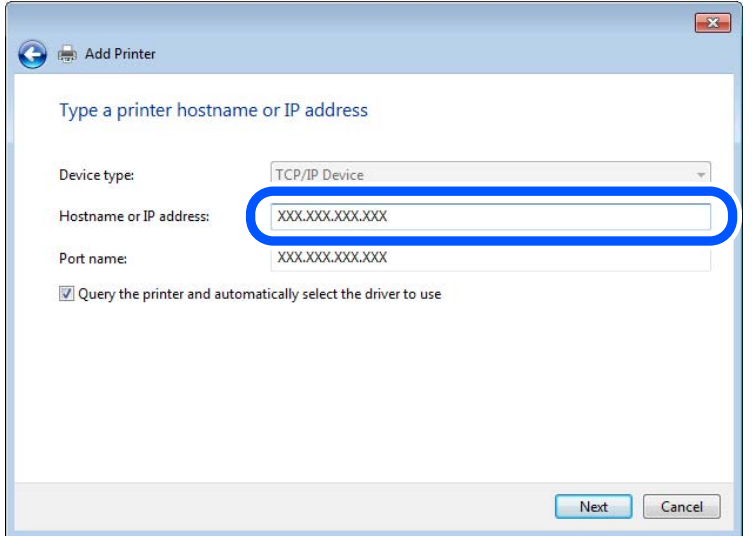

#### *Anmärkning:*

Om du specificerar skrivarnamnet i nätverket där namnupplsningen är tillcänglig söks IP-adressen även om skrivarens IP-adress har ändrats av DHCP. Det går att kontrollera skrivarens namn på nätverkets statusskärm på skrivarens kontrollpanel eller genom att skriva ut ett statusark för nätverket.

- 6. Ställ in skrivardrivrutinen.
	- ❏ Om skrivardrivrutinen redan är installerad:

Välj **Tillverkare** och **Skrivare**. Klicka på **Nästa**.

7. Följ instruktionerna på skärmen.

Vid användning av skrivaren under server-/klientanslutningen (skrivardelning med Windows-server), görs konfiguration av skrivardelning efter detta.

#### **Kontrollera portkonfigurationen — Windows**

Kontrollera om rätt port är inställd för utskriftskön.

1. Öppna skärmen för enheter och skrivare.

**Skrivbordet** > **Inställningar** > **Kontrollpanelen** > **Maskinvara och ljud** eller **Maskinvara** > **Enheter och skrivare**.

2. Öppna skärmen för skrivaregenskaper.

Högerklicka på skrivarikonen och klicka på **Skrivaregenskaper**.

- 3. Klicka på fliken **Portar**, välj **Standard-TCP/IP-port** och klicka på **Konfigurera port**.
- 4. Kontrollera portkonfigurationen.
	- ❏ För RAW

Kontrollera att **Raw** är valt i **Protokoll** och klicka på **OK**.

❏ För LPR

Kontrollera att **LPR** är valt i **Protokoll**. Ange "PASSTHRU" i **Könamn** bland **LPR-inställningar**. Välj **Byteräkning för LPR är aktiverad** och klicka på **OK**.

#### *Dela skrivaren (endast Windows)*

Vid användning av skrivaren under servern/klientanslutningen (skrivardelning med Windows-server), konfigureras skrivardelning från utskriftsservern.

- 1. Välj **Kontrollpanelen** > **Visa enheter och skrivare** på utskriftsservern.
- 2. Högerklicka på skrivarikonen (utskriftskön) som du vill dela med och välj sedan **Skrivaregenskaper** > fliken **Delning**.
- 3. Välj **Dela den här skrivaren** och ange sedan **Delningsnamn**.

I Windows Server 2012 ska du klicka på **Ändra delningsalternativ** och sedan konfigurera inställningarna.

#### *Installera flera drivrutiner (endast Windows)*

Om Windows-versionerna för en server och klienterna skiljer sig åt rekommenderar vi att du installerar ytterligare drivrutiner till utskriftsservern.

- 1. Välj **Kontrollpanelen** > **Visa enheter och skrivare** på utskriftsservern.
- 2. Högerklicka på skrivarikonen som du vill dela med klienterna och klicka på **Skrivaregenskaper** > fliken **Delning**.
- 3. Klicka på **Ytterligare drivrutiner**.

I Windows Server 2012 klickar du på Change Sharing Options och sedan konfigurerar du inställningarna.

- 4. Välj Windows-versioner för klienterna och klicka på OK.
- 5. Välj informationsfilen för skrivardrivrutinen (\*.inf) och installera drivrutinen.

#### *Använda en delad skrivare – Windows*

Administratören måste tala om datornamnet som tilldelats skrivarservern och hur den ska läggas till på klientdatorerna. Om extra drivrutiner inte har konfigurerats ännu ska du tala om för klienterna hur den delade skrivaren läggs till med **Enheter och skrivare**.

Följ stegen nedan om extra drivrutiner redan har konfigurerats på skrivarservern:

- 1. Välj namnet som tilldelats skrivarservern i **Windows Utforskaren**.
- 2. Dubbelklicka på skrivaren som du vill använda.

# **Grundinställningar för utskrift**

Konfigurera utskriftsinställningar, såsom pappersstorlek eller utskriftsfel.

#### *Ställa in papperskälla*

Ställ in pappersstorleken och papperstypen för det papper som ska fyllas på i papperskällan.

- 1. Gå till Web Config och välj fliken **Skriv ut** > **Papperkälla inställn.**.
- 2. Ställ in varje objekt.

De visade objekten kan variera beroende på situationen.

❏ Namn på papperskällan

Visar namnet på papperskällan som ska användas, till exempel **Bakre pappersmatning**, **Kassett 1**.

#### ❏ **Pappersstorlek**

Välj pappersstorleken du vill ställa in från rullgardinsmenyn.

❏ **Enhet**

Välj enhet för den användardefinierade storleken. Du kan välja det när **Användardefinierad** är valt i **Pappersstorlek**.

#### ❏ **Bredd**

Ställ in den horisontella längden på den användardefinierade storleken. Intervallet du kan ange här beror på papperskällan, vilket indikeras på sidan av **Bredd**. När du väljer **mm** som **Enhet**, kan du ange upp till en decimal. När du väljer **tum** som **Enhet**, kan du ange upp till en decimal.

#### ❏ **Höjd**

Ställ in den vertikala längden på den användardefinierade storleken. Intervallet du kan ange här beror på papperskällan, vilket indikeras på sidan av **Höjd**. När du väljer **mm** som **Enhet**, kan du ange upp till en decimal. När du väljer **tum** som **Enhet**, kan du ange upp till en decimal.

#### ❏ **Papperstyp**

Välj papperstypen du vill ställa in från rullgardinsmenyn.

3. Kontrollera inställningarna och klicka sedan på **OK**.

#### *Fel i inställningarna*

Ställ in hur fel visas för enheten.

- 1. Gå till Web Config och välj fliken **Skriv ut** > **Felinställningar**.
- 2. Ställ in varje objekt.
	- ❏ Pappersstorlek medd.

Ställ in om ett fel ska visas på kontrollpanelen när pappersstorleken för den angivna papperskällan skiljer sig från pappersstorleken på utskriftsdata.

❏ Papperstyp meddelande

Ställ in om ett fel ska visas på kontrollpanelen när papperstypen för den angivna papperskällan skiljer sig från typen på utskriftsdata.

❏ Automatisk problemlösare

Ställ in om felet ska avbrytas automatiskt om det inte finns någon funktion på kontrollpanelen under 5 sekunder efter att felet visas.

3. Kontrollera inställningarna och klicka sedan på **OK**.

#### *Ställa in universal utskrift*

Ställ in när du skriver ut från externa enheter utan att använda skrivardrivrutinen. Vissa objekt visas inte beroende på din skrivares skrivarspråk.

- 1. Gå till Web Config och välj fliken **Skriv ut** > **Univ. utskriftsinställn.**.
- 2. Ställ in varje objekt.
- 3. Kontrollera inställningarna och klicka sedan på **OK**.

#### **Grundläggande**

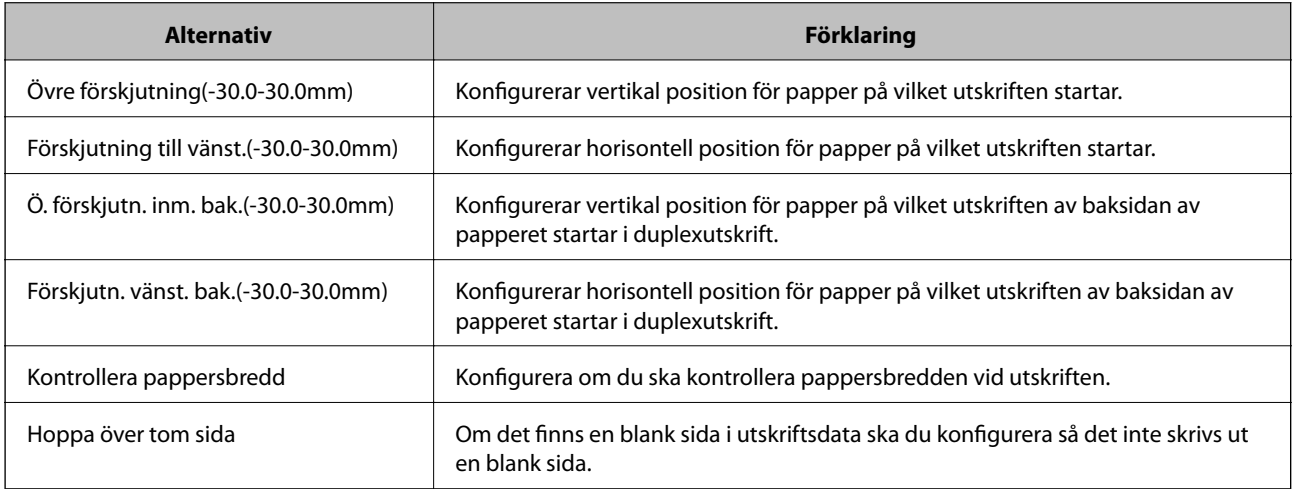

#### **PDL utskriftskonfiguration**

Du kan specificera inställningar för PCL- eller PostScript-utskrift.

Det här objektet visas på en PCL- eller PostScript-kompatibel skrivare.

#### **Vanliga inställningar**

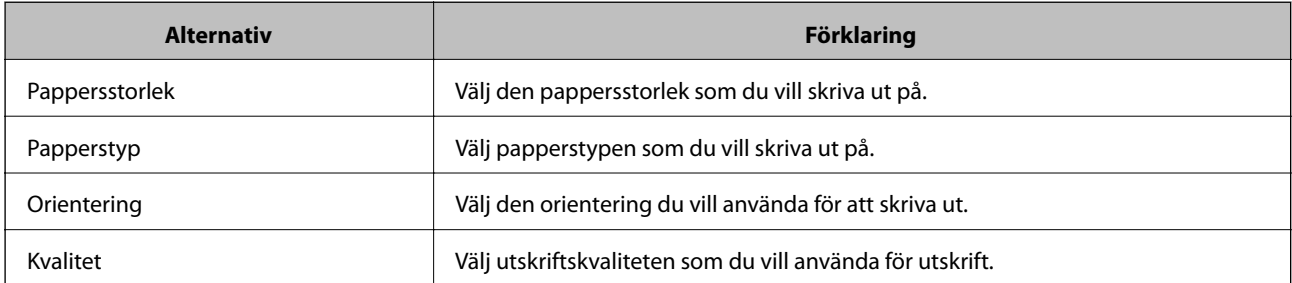

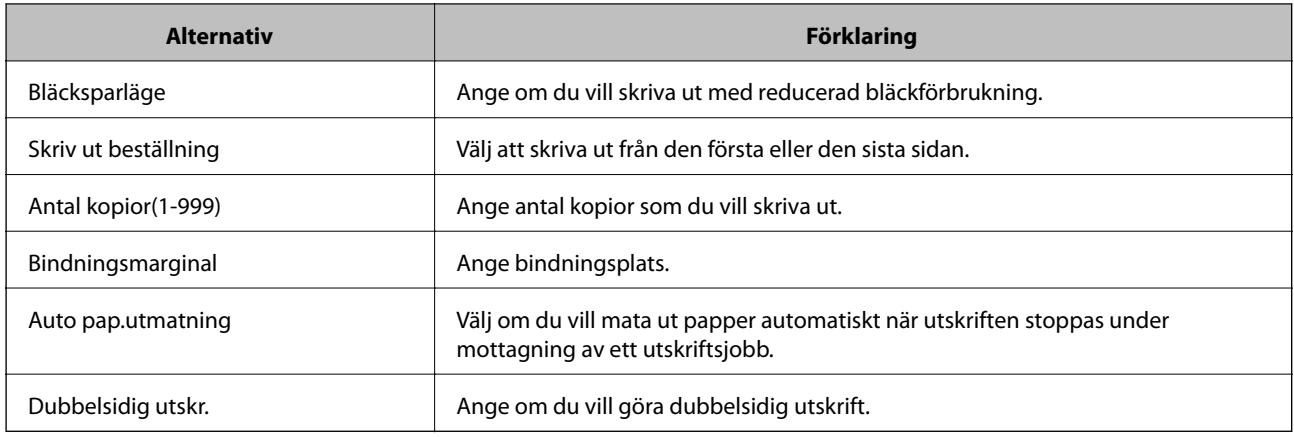

#### **PCL-meny**

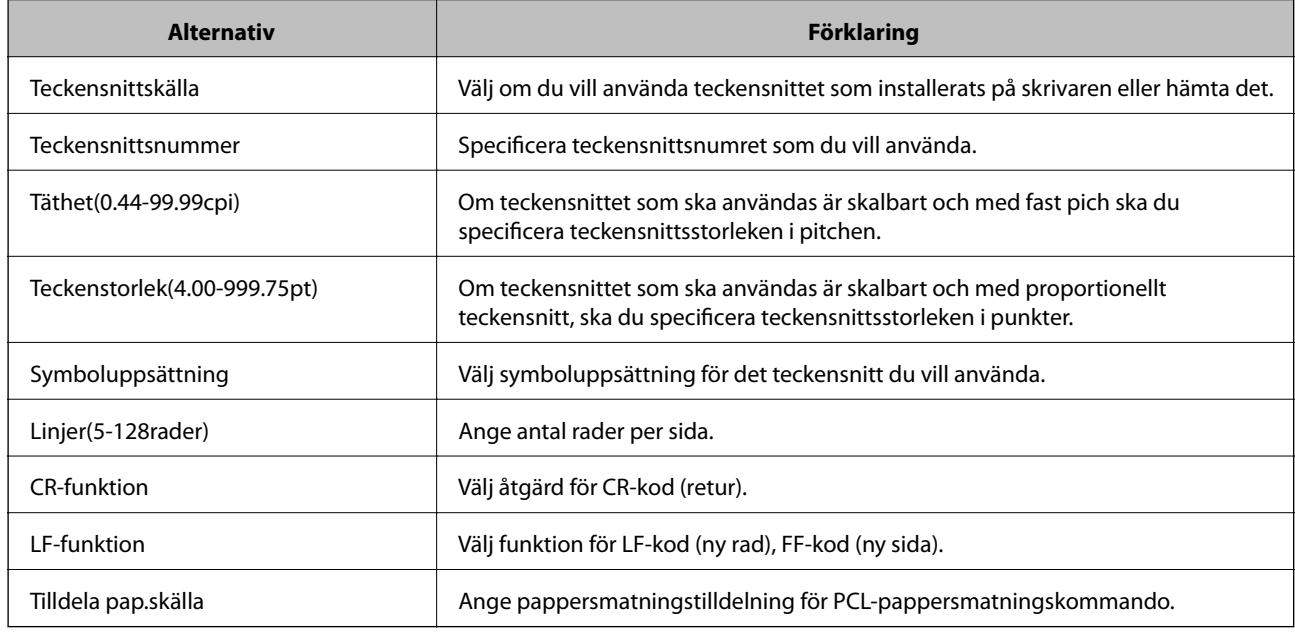

#### **PS-meny**

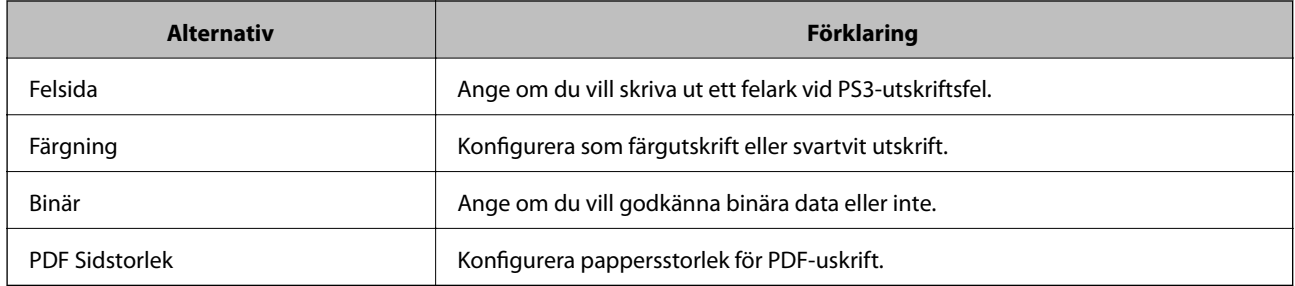

# **Konfiguration av AirPrint**

Ställ in när du använder AirPrint-utskrift och skanning.

Gå till Web Config och välj fliken **Nätverk** > **AirPrint-inställning**.

<span id="page-374-0"></span>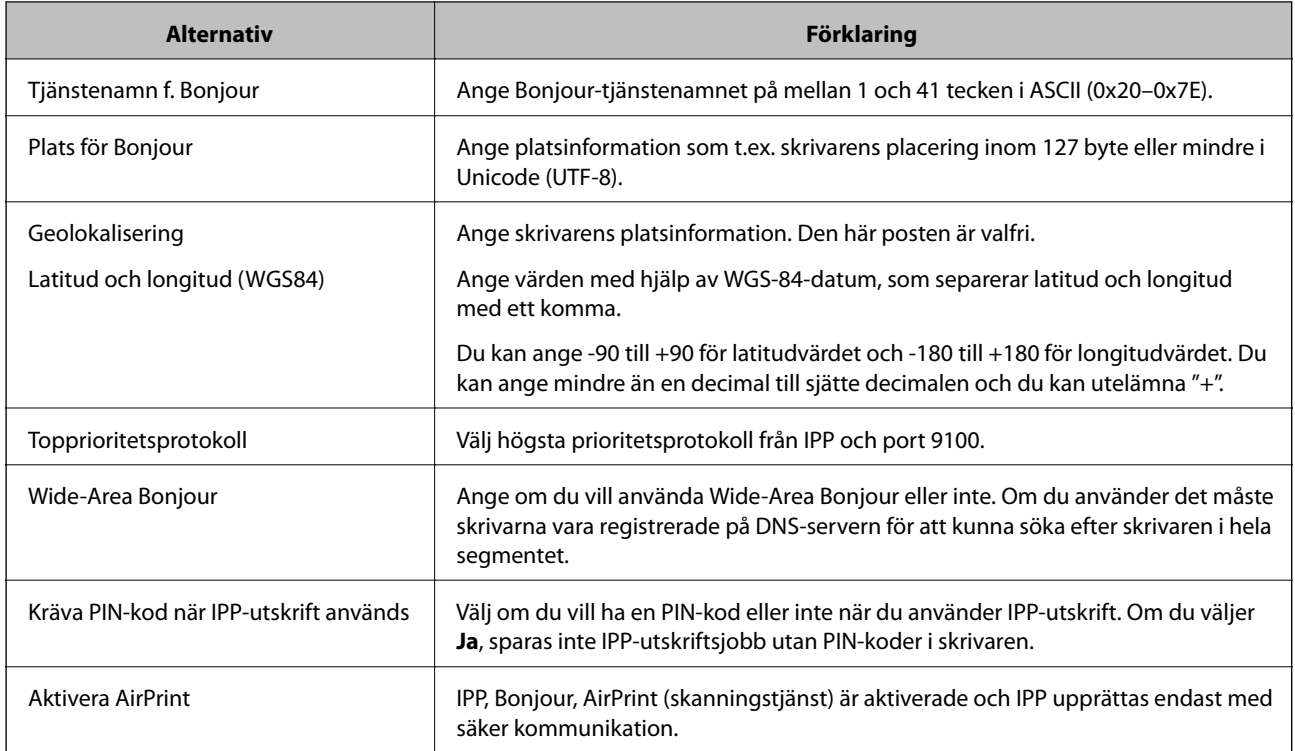

# **Konfigurera en e-postserver**

Ställ in e-postservern från Web Config.

När skrivaren kan skicka e-post efter att du har ställt in e-postservern, är följande möjligt.

- ❏ Överföra skanningsresultaten eller faxa med hjälp av e-post
- ❏ Ta emot e-postmeddelandet från skrivaren

Kontrollera nedanstående innan du gör inställningarna.

- ❏ Skrivaren är ansluten till nätverket som har åtkomst till e-postservern.
- ❏ E-postinställningsinformation för datorn som använder samma e-postserver som skrivaren.

#### *Anmärkning:*

- ❏ När du använder e-postservern på Internet, bekräfta inställningsinformationen från leverantören eller webbplatsen.
- ❏ Du kan också ställa e-postservern från skrivarens kontrollpanel. Åtkomst enligt nedan. *Inst.* > *Allmänna inställningar* > *Nätverksinställningar* > *Avancerat* > *E-postserver* > *Serverinställningar*
- 1. Gå till Web Config och välj fliken **Nätverk** > **E-postserver** > **Grundläggande**.
- 2. Ange ett värde för varje alternativ.
- 3. Välj **OK**.

Inställningarna du har valt visas.

När installationen är klar utför du anslutningskontrollen.

#### **Relaterad information**

 $\blacktriangleright$ ["Kör Web-Config i en webbläsare" på sidan 316](#page-315-0)

# **Inställningsalternativ för e-postserver**

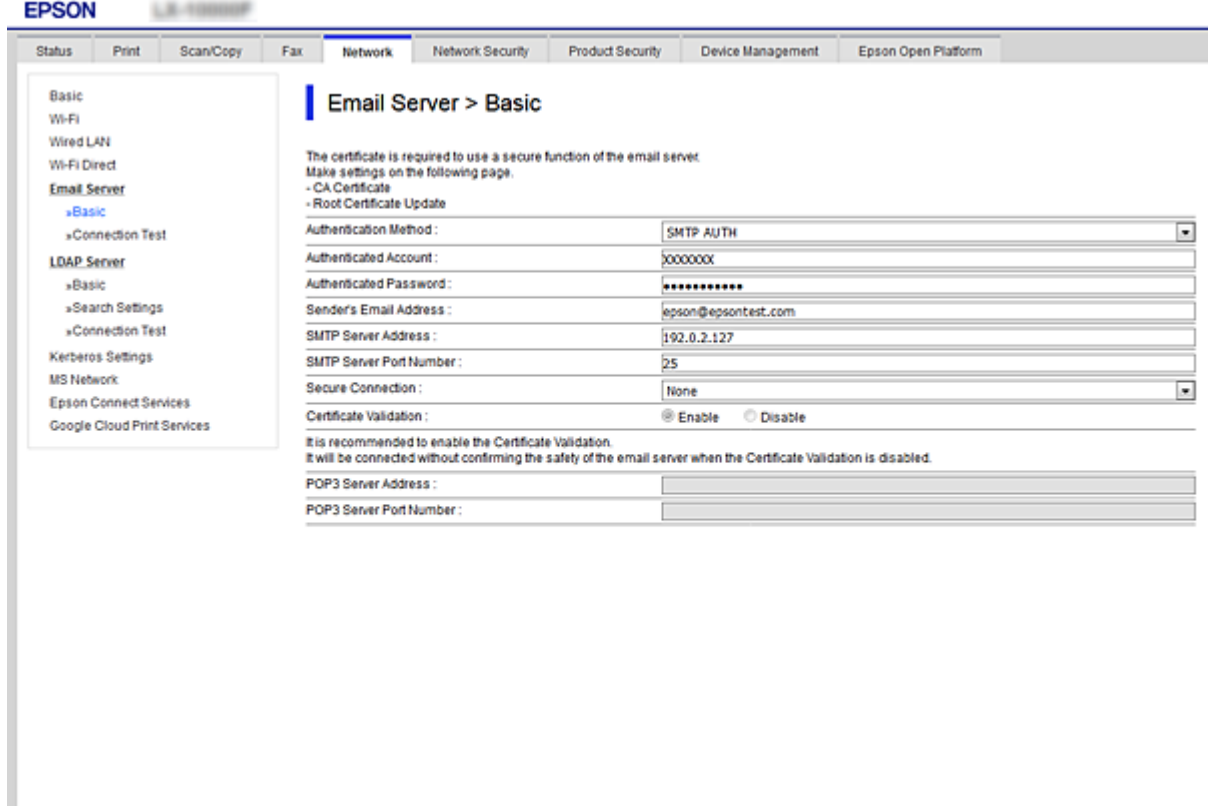

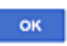

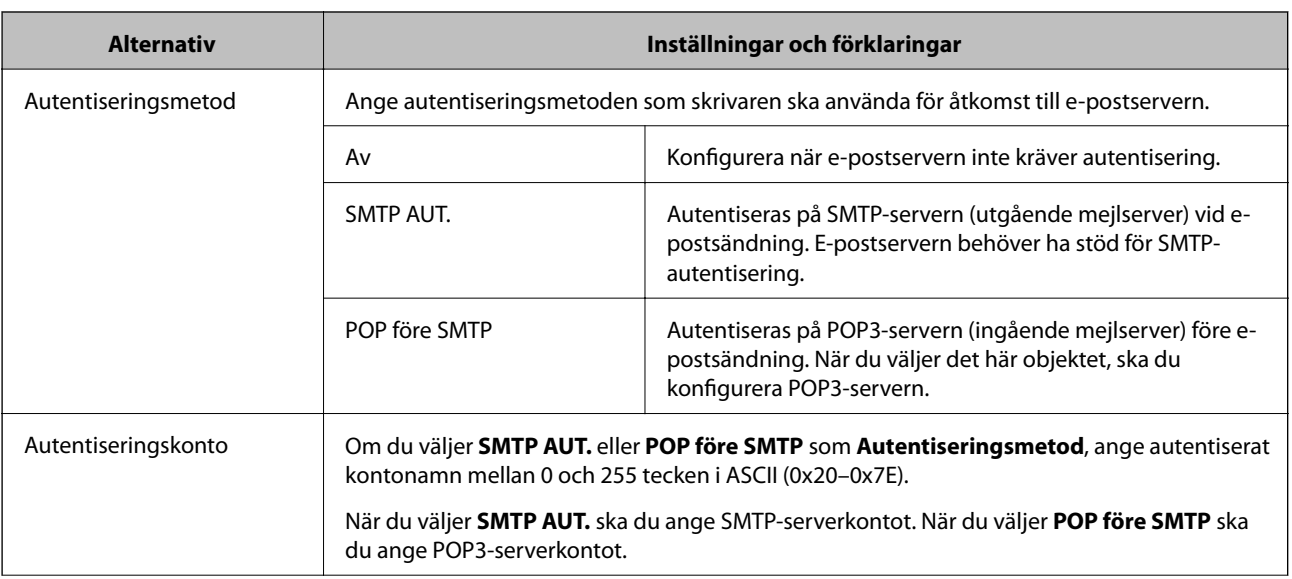

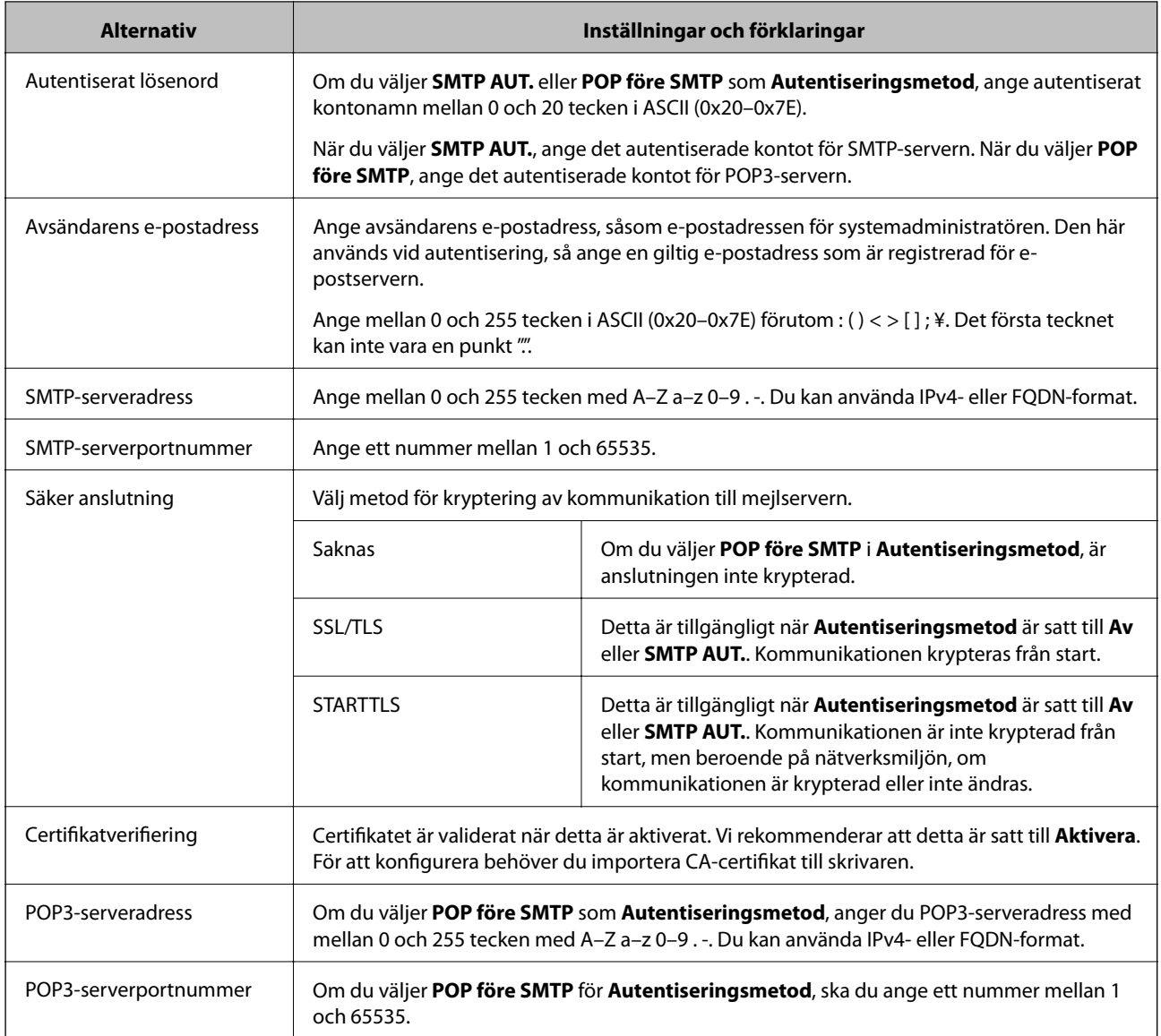

# **Kontrollera e-postserverns anslutning**

Du kan kontrollera anslutningen till mejlservern genom att utföra anslutningskontrollen.

- 1. Öppna Web Config och välj fliken **Nätverk** > **E-postserver** > **Anslutningstest**.
- 2. Välj **Starta**.

Anslutningstest för e-postservern startas. Efter testet, kontrollera rapporten som visas.

*Anmärkning:* Du kan också kontrollera anslutningen till mejlservern från skrivarens kontrollpanel. Öppna enligt nedan.

*Inst.* > *Allmänna inställningar* > *Nätverksinställningar* > *Avancerat* > *E-postserver* > *Kontrollera anslutning*

### *Referens för anslutningstest av e-postserver*

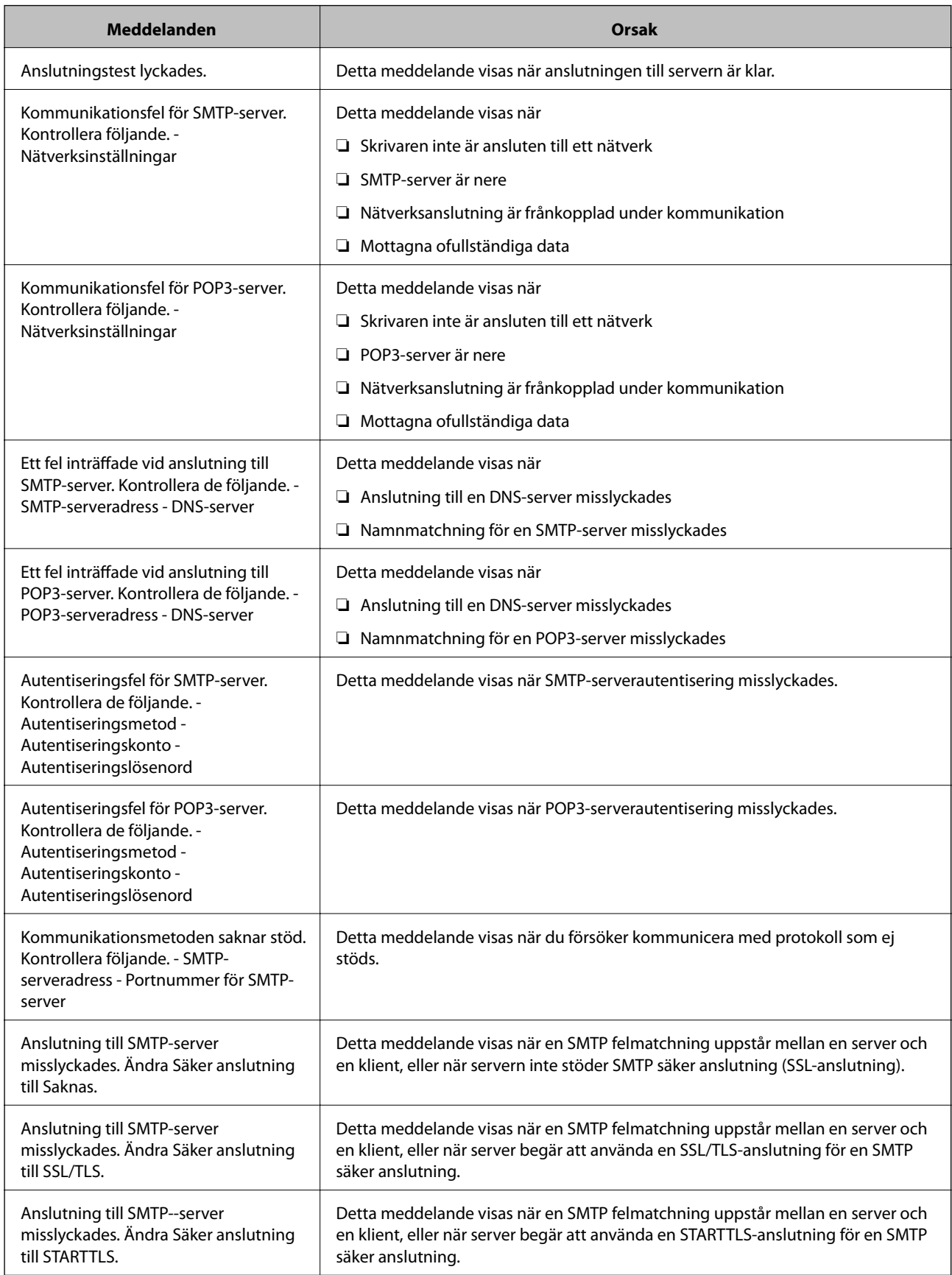

<span id="page-378-0"></span>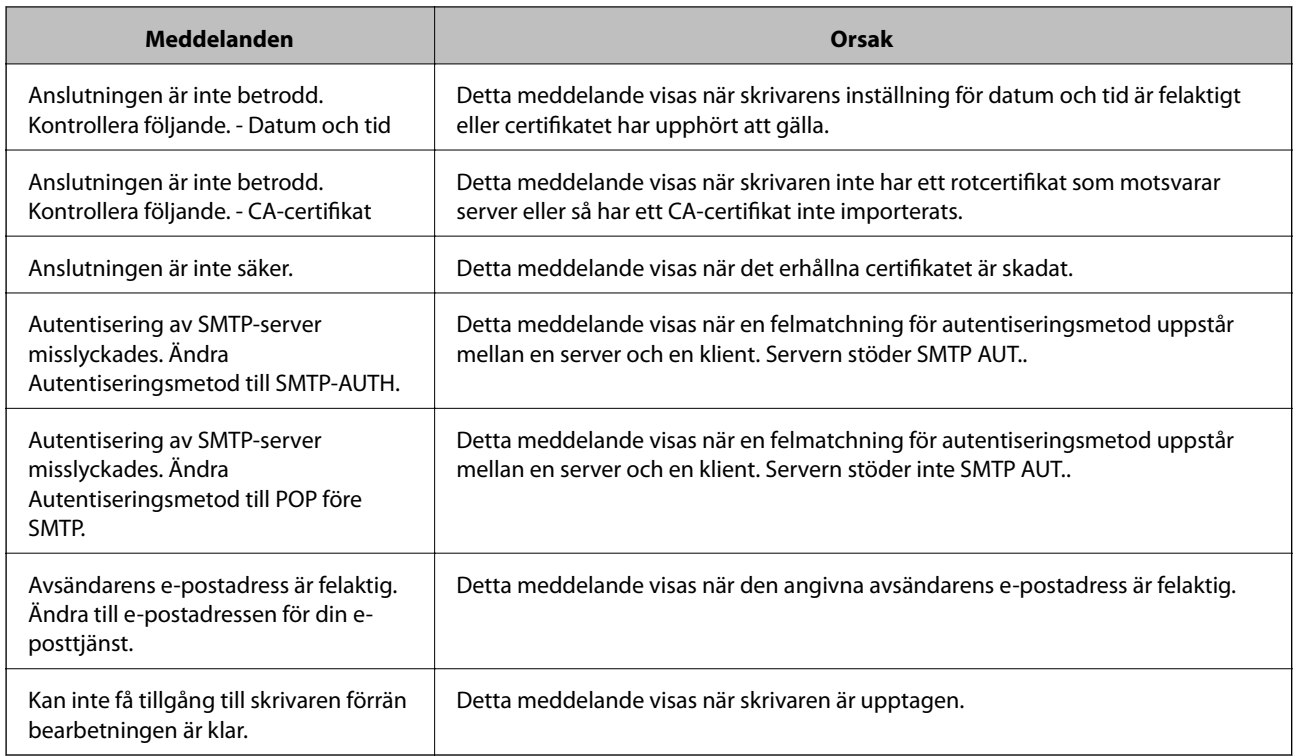

# **Ställ in en delad nätverksmapp**

Ställ in en delad nätverksmapp för att spara den skannade bilden och resultaten av en faxning. När du sparar en fil i mappen loggar skrivaren in som användaren av datorn som mappen skapades på.

Se också till att du ställer in MS-nätverket när du skapar den delade nätverksmappen.

# **Skapa delad mapp**

#### *Innan du skapar den delade mappen*

Innan du skapar den delade mappen ska du kontrollera följande.

- ❏ Skrivaren är ansluten till nätverket där den kan få åtkomst till datorn där den delade mappen skapas.
- ❏ Ett multibyte-tecken är inte inkluderat i namnet på datorn där den delade mappen skapas.

#### c*Viktigt:*

När ett multibyte-tecken är inkluderat i datornamnet kanske det inte går att spara den delade mappen. I så fall ändrar du till datorn som inte inkluderar multibyte-tecken i namnet eller ändrar datornamn. Vid byte av datornamn ska du se till att kontrollera med administratören i förväg, eftersom det kan påverka vissa

inställningar, såsom datorhantering, resursåtkomst etc.

#### *Kontrollera nätverksprofilen*

På datorn där den delade mappen skapas ska du kontrollera om mappdelning finns tillgänglig.

- 1. Logga in på datorn där den delade mappen skapas av användarkontot med administratörsbehörighet.
- 2. Välj **Kontrollpanel** > **Nätverk och Internet** > **Nätverks- och delningscenter**.
- 3. Klicka på **Avancerade delningsinställningar**, och klicka sedan på för profilen med **(aktuell profil)** i de nätverksprofiler som visas.
- 4. Kontrollera om **Aktivera fil- och skrivardelning** väljs i **Fil- och skrivardelning**.

Om det redan har valts, klicka på **Avbryt** och stäng fönstret.

När du ändrar inställningar klickar du på **Spara ändringar** och stänger fönstret.

#### **Relaterad information**

& "Plats där den delade mappen skapas och ett exempel på säkerhet" på sidan 380

#### *Plats där den delade mappen skapas och ett exempel på säkerhet*

Beroende på platsen där den delade mappen skapas kan säkerheten och bekvämligheten variera.

För att använda den delade mappen från skrivare eller adnrad atorer krävs följande läs- och ändringsbehörigheter för mappen.

❏ Fliken **Delning** > **Avancerad delning** > **Behörighet**

Den kontrollerar nätverksåtkomstbehörigheten för den delade mappen.

❏ Åtkomstbehörighet för fliken **Säkerhet**

Den kontrollerar nätverksåtkomstbehörigheten och lokal åtkomst för den delade mappen.

När du konfigurerar **Alla** för den delade mappen som skapas på skrivbordet, som ett exempel på hur du skapar en delad mapp får alla användare som kan få åtkomst till datorn behörig åtkomst.

Användaren som inte har behörighet kan få åtkomst på grund av att skrivbordet (mappen) styrs av användarmappen och sedan säkerhetsinställningarna för mappen som hanteras nedåt i den. Användaren som är behörig att få åtkomst på fliken **Säkerhet** (användaren loggar in och administratören i det här fallet) kan använda mappen.

Se nedan för hur du skapar korrekt plats.

Det här exemplet är till när du skapar mappen "skanning\_mapp".

#### **Relaterad information**

- & "Exempel på konfiguration för filservrar" på sidan 380
- & ["Exempel på konfiguration för en dator" på sidan 386](#page-385-0)

#### **Exempel på konfiguration för filservrar**

Den här förklaringen är ett exempel på hur du skapar den delade mappen i roten för enheten på den delade datorn, såsom filservern under följande förhållanden.

Åtkomstkontrollerbara användare, såsom någon som har samma domän för en dator för att skapa en delad mapp, kan få åtkomst till den delade mappen.

Ange konfigurationen när du godkänner att en användare ska läsa och skriva till den delade mappen på datorn, såsom filservern och den delade datorn.

- ❏ Plats för att skapa delad mapp: Rotenhet
- ❏ Mappsökväg: C:\skanning\_mapp
- ❏ Åtkomstbehörighet via nätverk (delningsbehörighet): Alla
- ❏ Åtkomstbehörighet i filsystem (Security): Autentiserade användare
- 1. Logga in på datorn där den delade mappen skapas av användarkontot med administratörsbehörighet.
- 2. Starta utforskaren.
- 3. Skapa mappen i rotenheten och ge den namnet "skanning\_mapp".

För mappnamnet anger du mellan 1 och 12 alfanumeriska tecken. Om teckengränsen för mappnamnet är överskriden kan du inte komma åt den på normalt sätt genom varierad miljö.

4. Högerklicka på mappen och välj sedan **Egenskaper**.

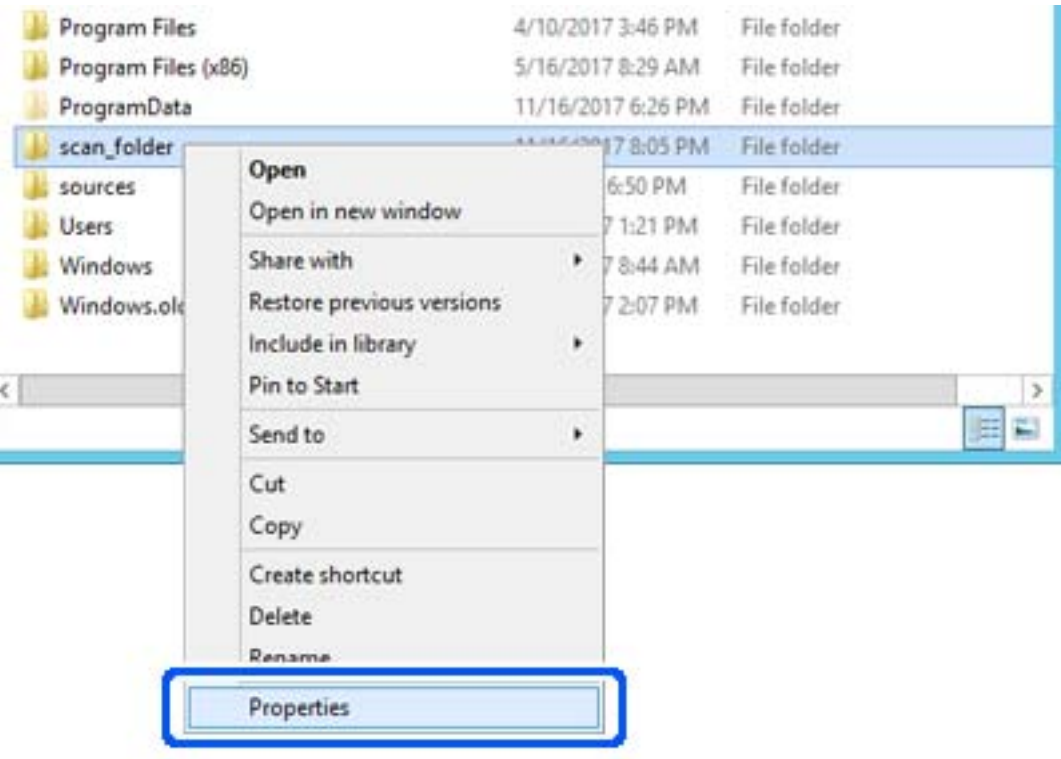

5. Klicka på **Avancerad delning** i fliken **Delning**.

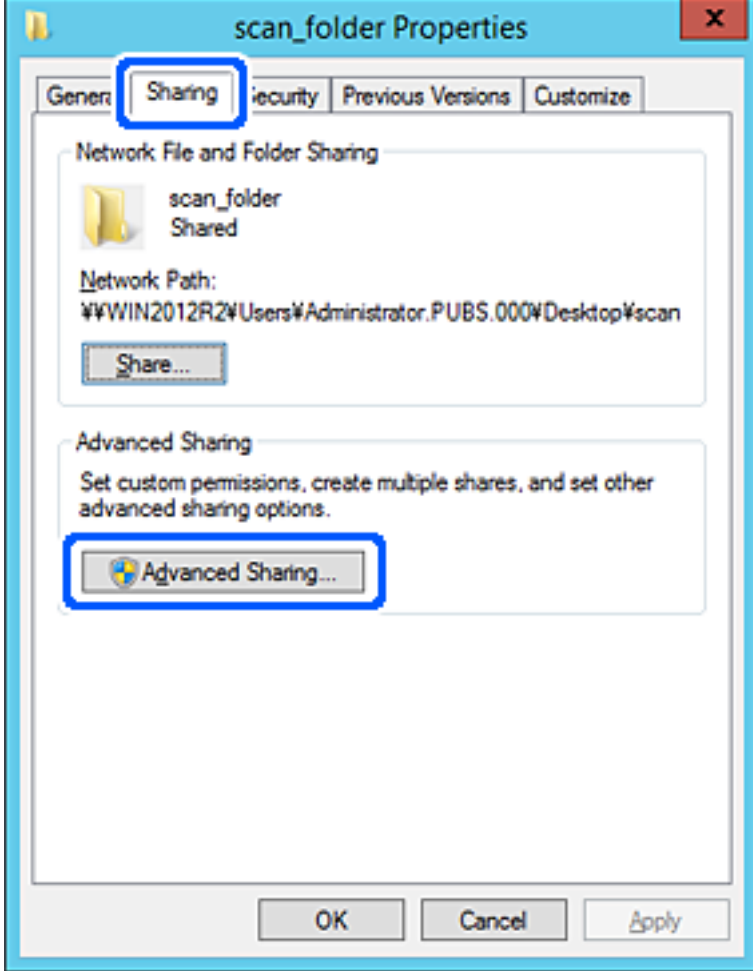

6. Välj **Dela den här mappen**, och klicka på **Behörighet**.

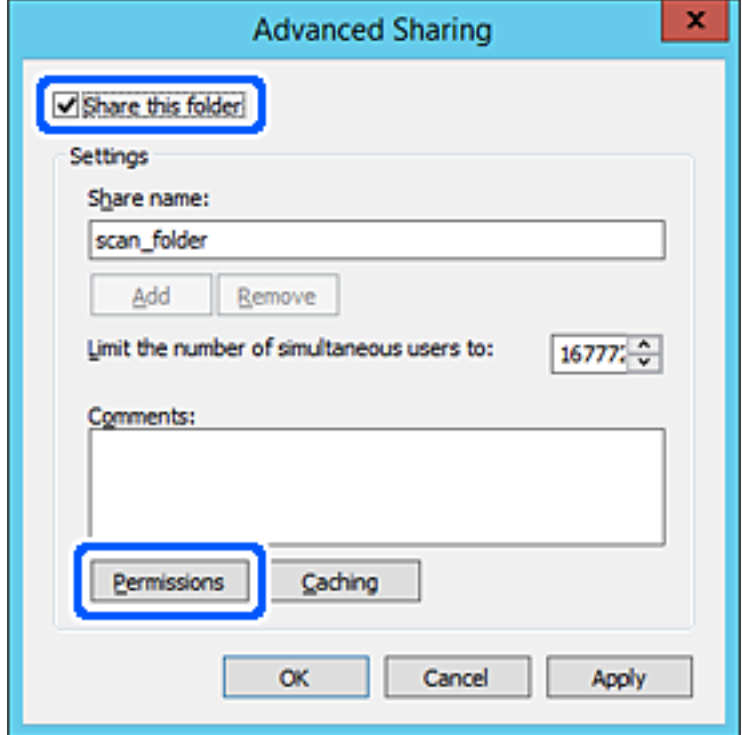

7. Välj gruppen **Alla** i **Grupp- eller användarnamn**, välj **Tillåt** i **Ändra** och klicka sedan på **OK**.

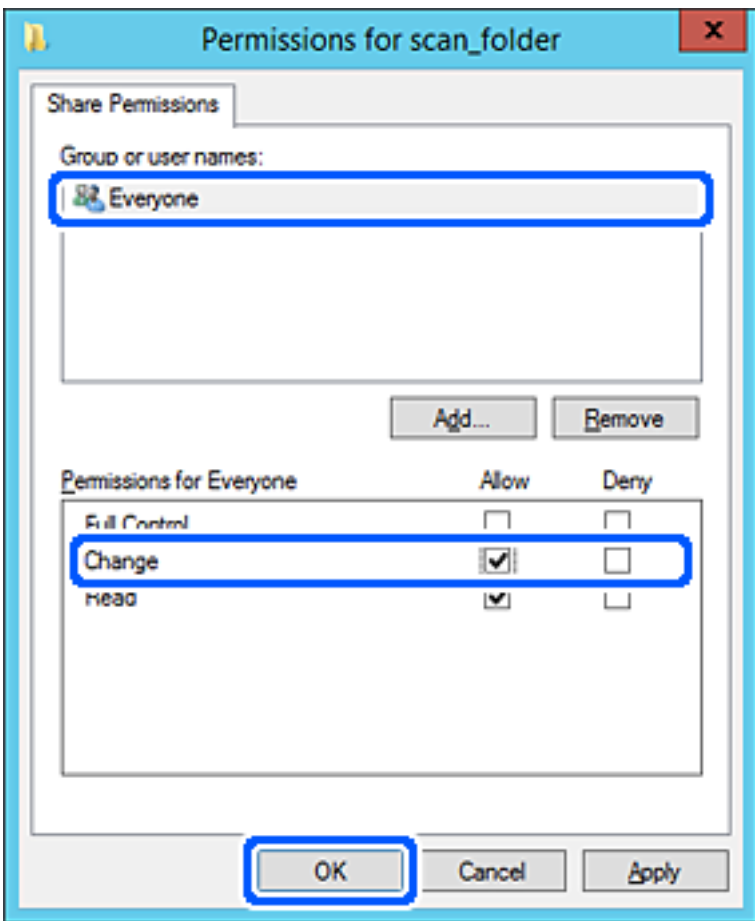

- 8. Klicka på **OK**.
- 9. Välj **Säkerhet** och välj sedan **Autentiserade användare** i **Grupp eller användarnamn**.

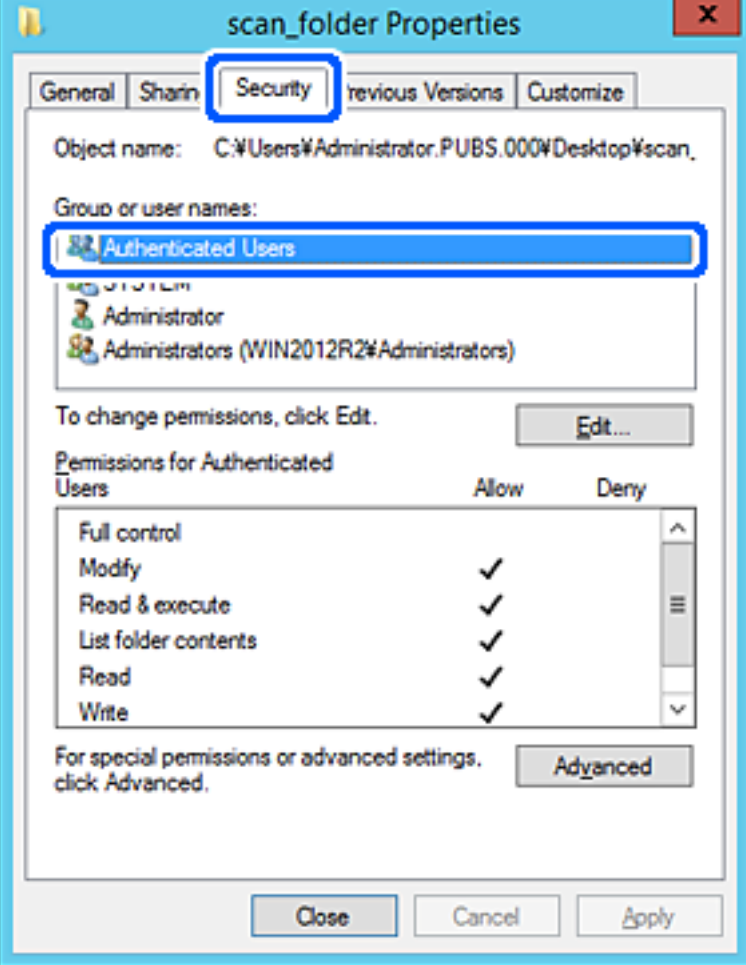

"Autentiserade användare" är specialgruppen som inkluderar alla användare som kan logga in på domänen eller datorn. Den här gruppen visas bara när mappen skapas under rotmappen.

Du kan lägga till genom att klicka på **Redigera** om den inte visas. För mer information, se Relaterad information.

10. Kontrollera att **Tillåt** på **Modifiera** väljs i **Behöriheter för autentiserade användare**.

Om alternativet inte väljs väljer du **Autentiserade användare**, klickar på **Redigera**, väljer **Tillåt** på **Modifiera** i **Behörigehter för autentiserade användare**, och klickar sedan på **OK**.

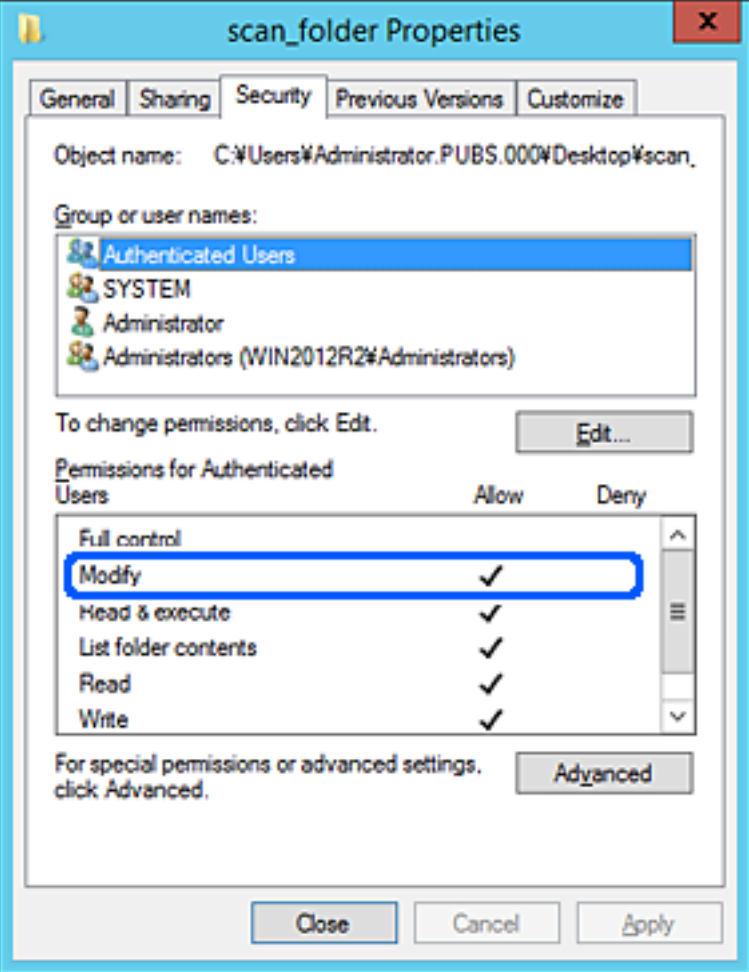

#### <span id="page-385-0"></span>11. Välj fliken **Delning**.

Den delade mappens nätverksväg visas. Det här används vid registrering i skrivarens kontaktlista. Skriv ned den.

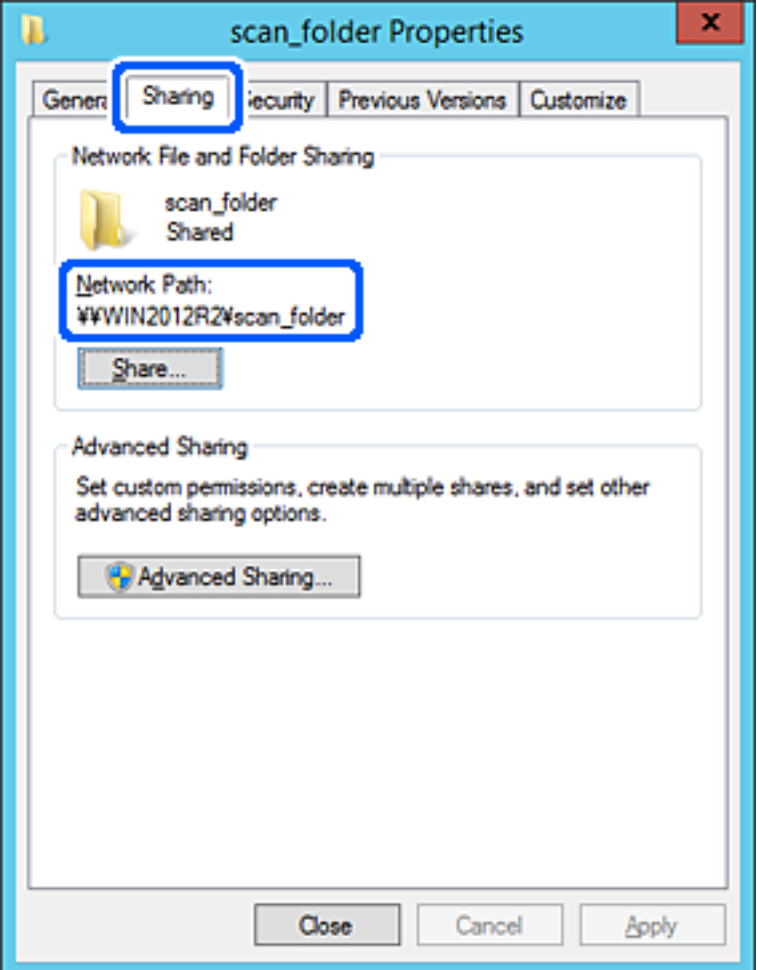

12. Klicka på **OK** eller **Stäng** för att stänga skärmen.

Kontrollera om filen kan skrivas över eller läsas i den delade mappen från datorer i samma domän.

#### **Relaterad information**

& ["Lägga till grupp eller användare med behörighetsåtkomst" på sidan 391](#page-390-0)

#### **Exempel på konfiguration för en dator**

Den här förklaringen är ett exempel på hur du skapar den delade mappen på skrivbordet för användaren som är inloggad på datorn.

Användaren som loggar in på datorn och har administratörsbehörighet kan få åtkomst till skrivbordsmappen och dokumentmappen som ligger under användarmappen.

Ställ in den här konfigurationen när DU INTE tillåter läsning och skrivning till en annan användare till den delade mappen på en persondator.

- ❏ Plats för att skapa delad mapp: Skrivbord
- ❏ Mappsökväg: C:\Users\xxxx\Desktop\skanning\_mapp
- ❏ Åtkomstbehörighet via nätverk (delningsbehörighet): alla
- ❏ Åtkomstbehörighet i filstystem (Säkerhet): lägg inte till, eller lägg till Användare/Gruppnamn för att tillåta åtkomst
- 1. Logga in på datorn där den delade mappen skapas av användarkontot med administratörsbehörighet.
- 2. Starta utforskaren.
- 3. Skapa mappen på skrivbordet och ge den namnet "skanning\_mapp".

För mappnamnet anger du mellan 1 och 12 alfanumeriska tecken. Om teckengränsen för mappnamnet är överskriden kan du inte komma åt den på normalt sätt genom varierad miljö.

4. Högerklicka på mappen och välj sedan **Egenskaper**.

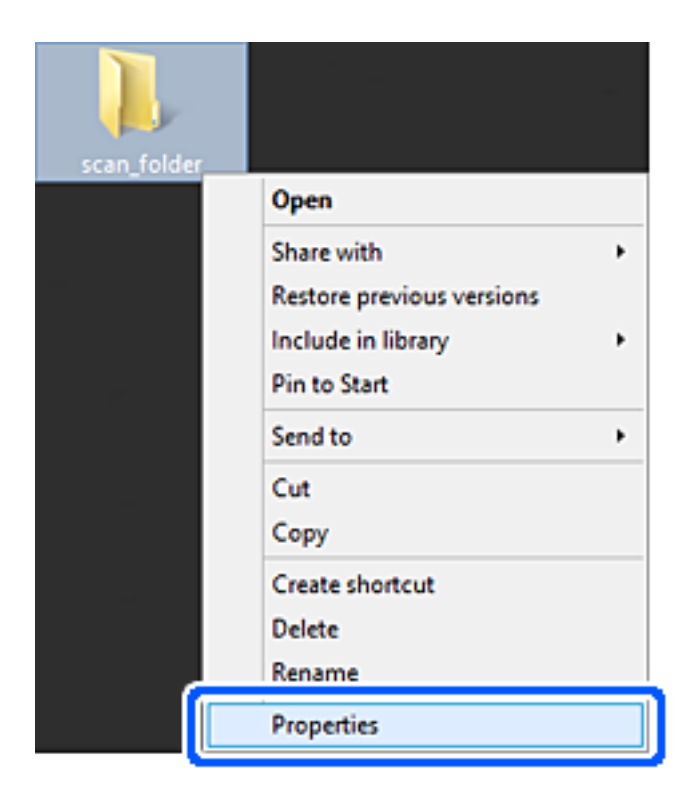

5. Klicka på **Avancerad delning** i fliken **Delning**.

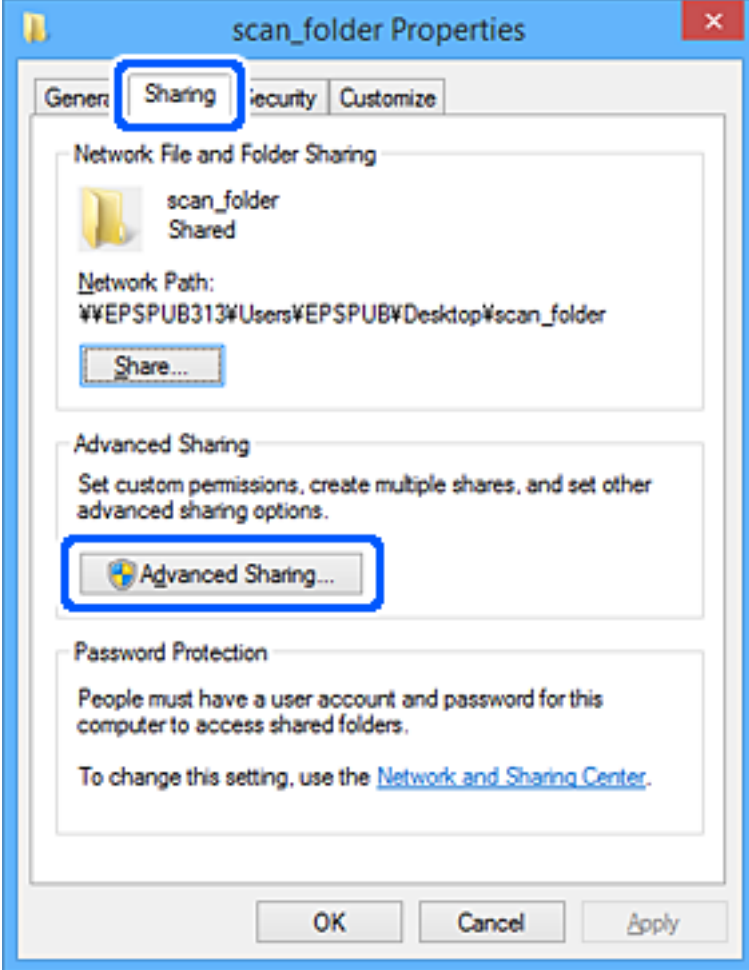

6. Välj **Dela den här mappen**, och klicka på **Behörighet**.

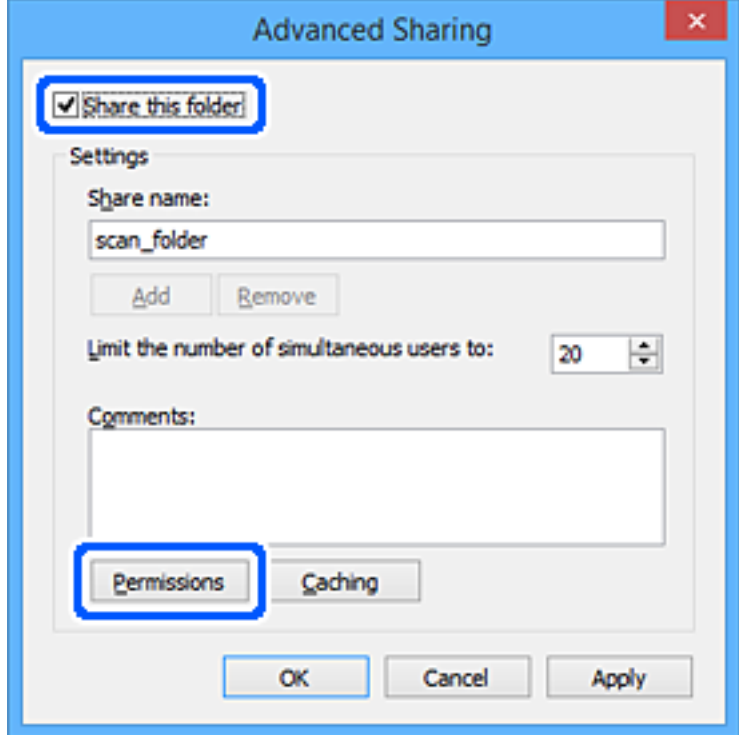

7. Välj gruppen **Alla** i **Grupp- eller användarnamn**, välj **Tillåt** i **Ändra** och klicka sedan på **OK**.

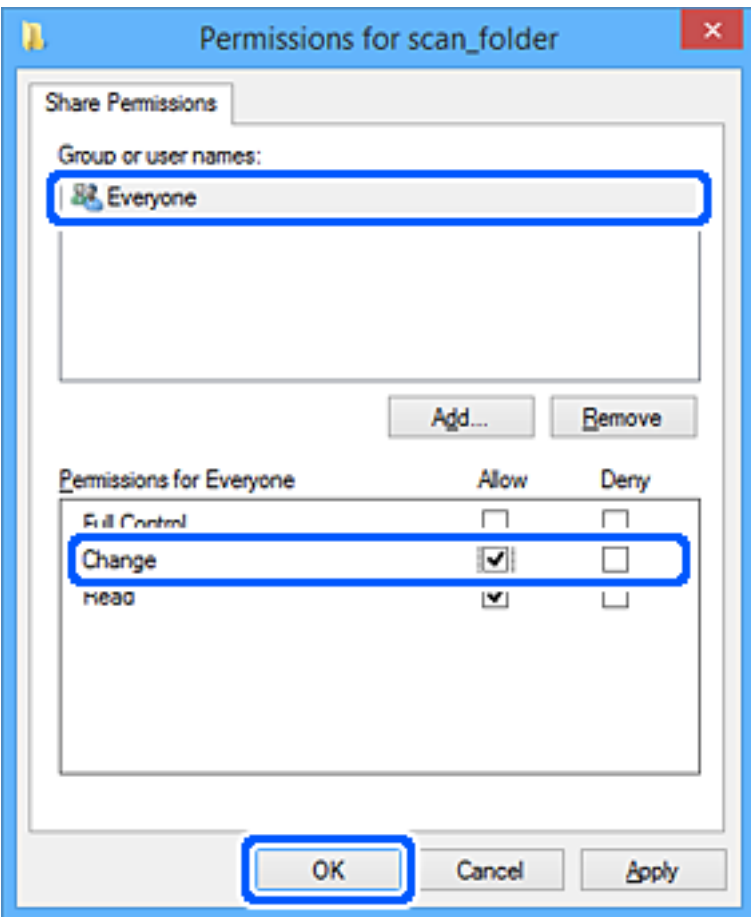

- 8. Klicka på **OK**.
- 9. Välj fliken **Säkerhet**.
- 10. Kontrollera gruppen eller användaren i **Grupp- eller användarnamn**.

Gruppen eller användaren som visas här kan få åtkomst till den delade mappen.

I det här fallet kan användaren som loggar in på den här datorn och administraötren få åtkomst till den delade mappen.

Lägg till åtkomstbehörigheten vid behov. Du kan lägga till genom att klicka på **Redigera**. För mer information, se Relaterad information.

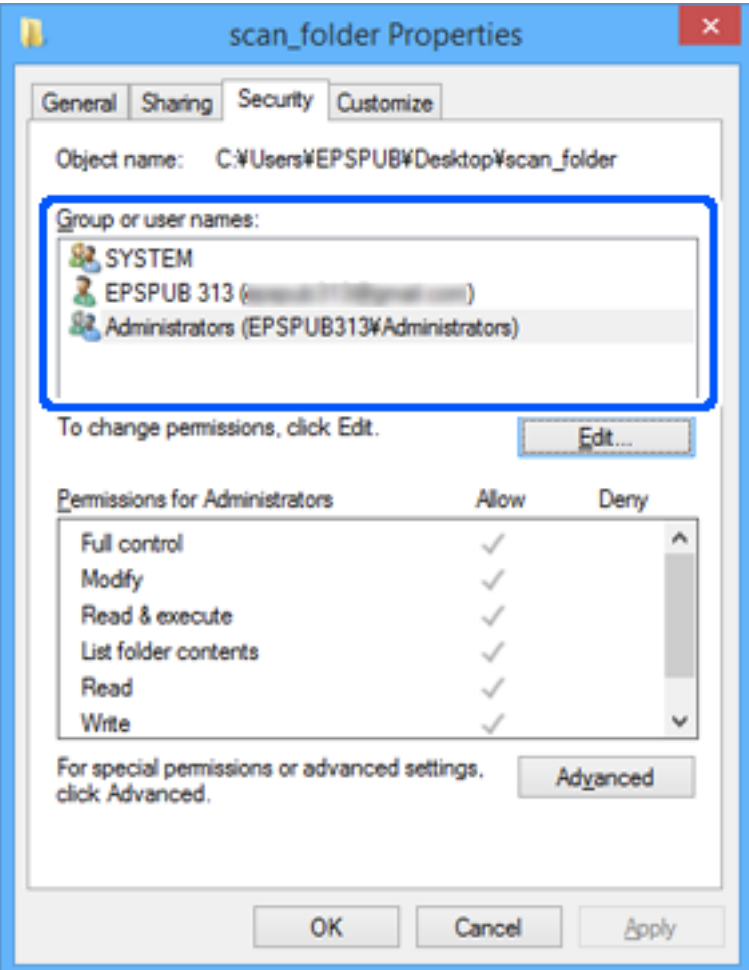

#### <span id="page-390-0"></span>11. Välj fliken **Delning**.

Den delade mappens nätverksväg visas. Denna används vid registrering för skrivarens kontakt. Skriv ned den.

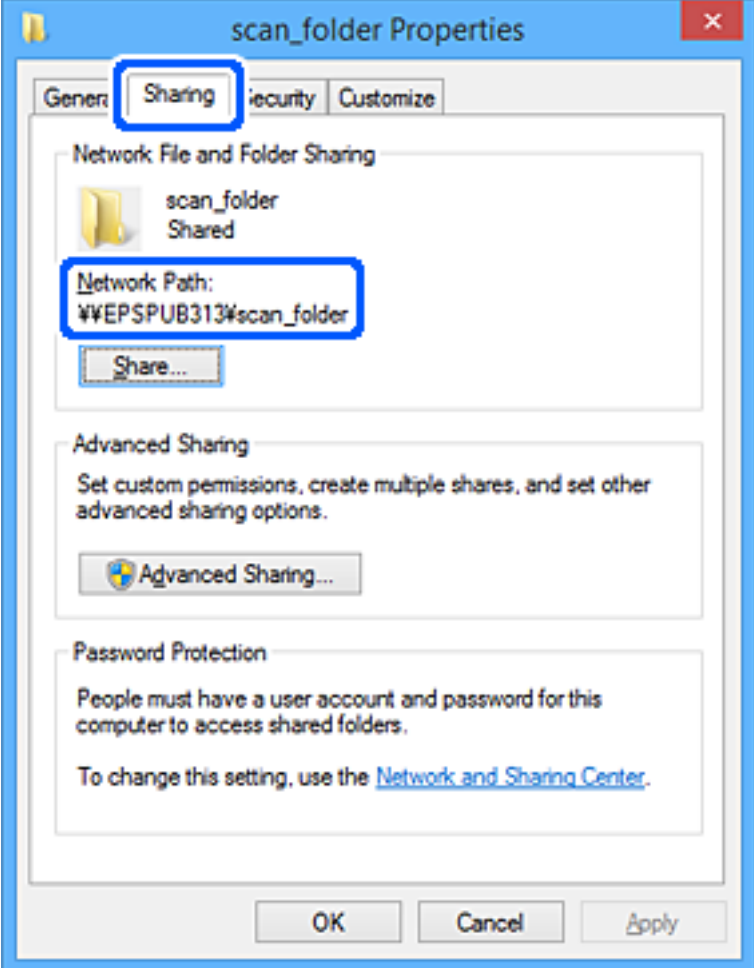

12. Klicka på **OK** eller **Stäng** för att stänga skärmen.

Kontrollera om filen kan skrivas över eller läsas i den delade mappen från datorer eller användare eller grupper med åtkomstbehörighet.

#### **Relaterad information**

& "Lägga till grupp eller användare med behörighetsåtkomst" på sidan 391

#### *Lägga till grupp eller användare med behörighetsåtkomst*

Du kan lägga till gruppen eller användaren med behörighetsåtkomst.

- 1. Högerklicka på mappen och välj sedan **Egenskaper**.
- 2. Välj fliken **Säkerhet**.

3. Klicka på **Redigera**.

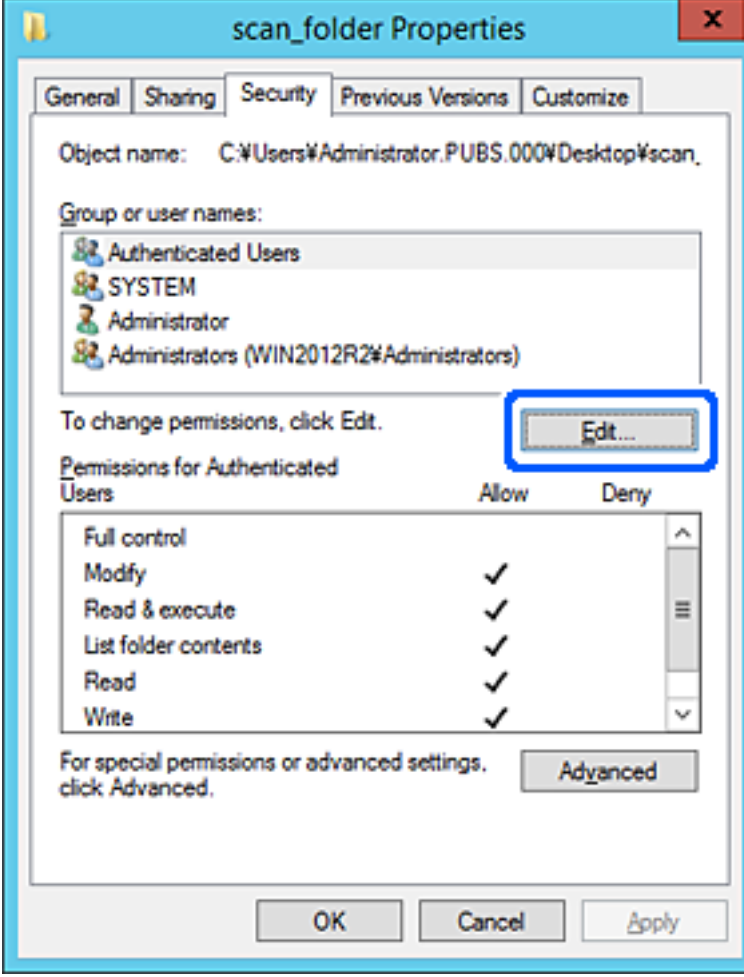

4. Klicka på **Lägg till** under **Gruppnamn eller användarnamn**.

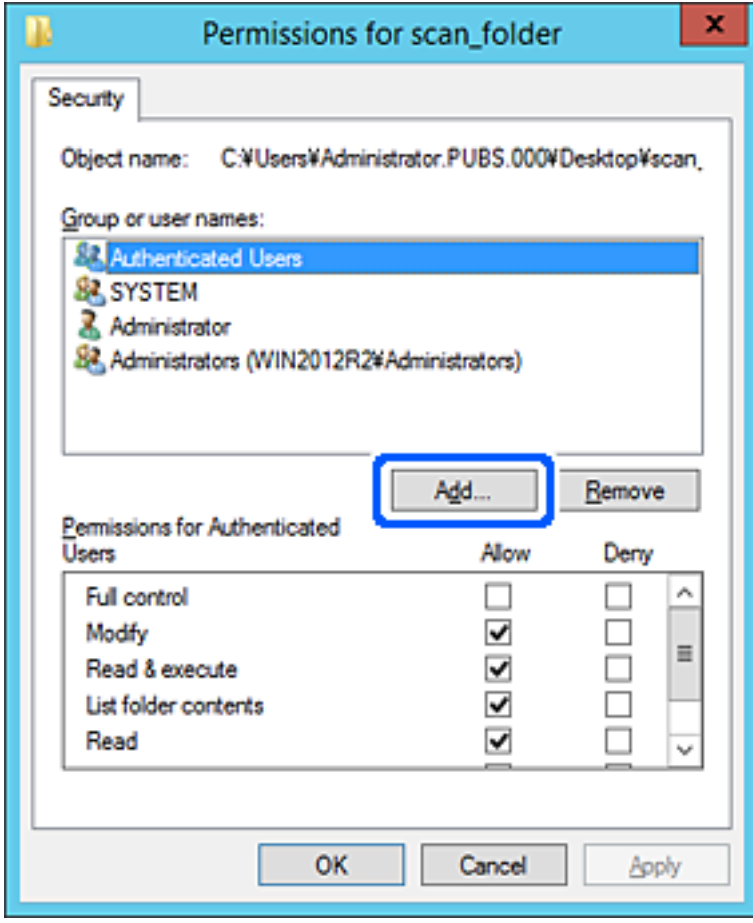

5. Ange grupp- eller användarnamnet som du vill erbjuda åtkomst för, och klicka sedan på **Kontrollera namn**. Ett understreck läggs till namnet.

#### *Anmärkning:*

Om du inte känner till hela namnet på gruppen eller användaren, ange del av namnet och klicka sedan på *Kontrollera namn*. Gruppnamn eller användarnamn som matchar delen av namnet som är listat och sedan kan du välja hela namnet från listan.

Om bara ett namn överensstämmer visas hela namnet med understreck i *Ange objektnamn att välja*.

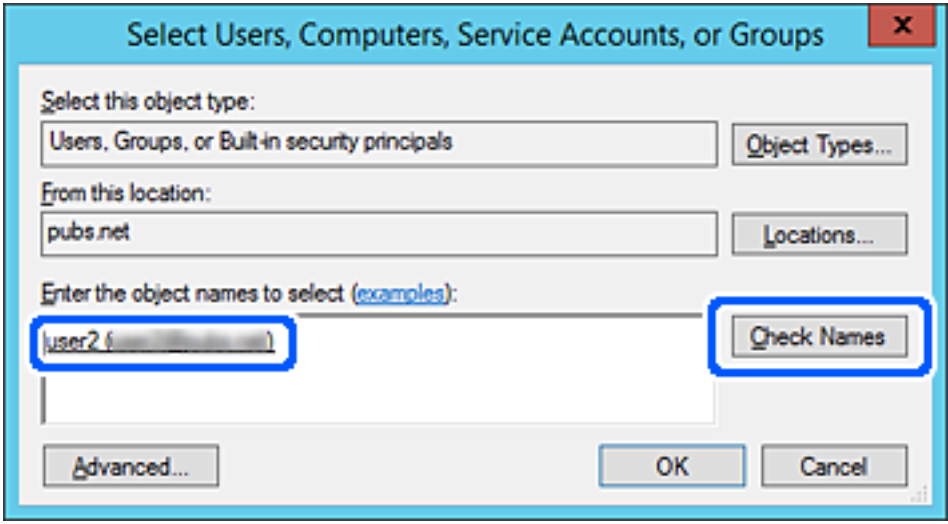

6. Klicka på **OK**.

7. På skärmen Behörighet väljer du användarnamnet som har angetts i **Gruppnamn eller användarnamn**, väljer åtkomstkontrollen i **Ändra**, och klickar sedan på **OK**.

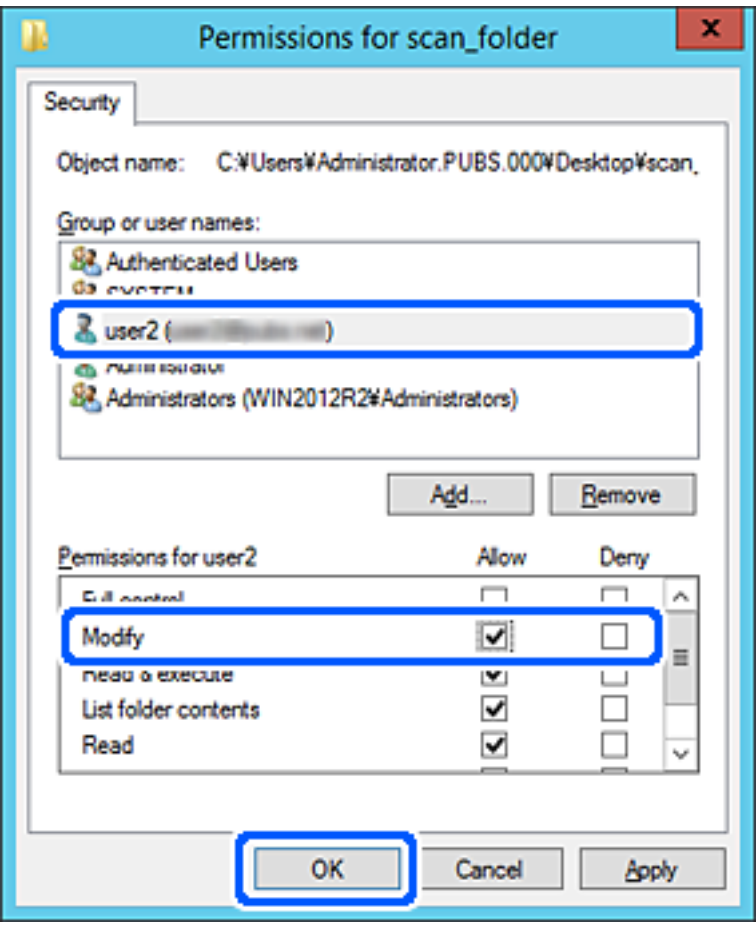

8. Klicka på **OK** eller **Stäng** för att stänga skärmen.

Kontrollera om filen kan skrivas över eller läsas i den delade mappen från datorer eller användare eller grupper med åtkomstbehörighet.

# **Använda Microsoft nätverksdelning**

Vid aktivering är följande möjligt.

- ❏ Delar USB-lagring över nätverket som är anslutet till skrivaren.
- ❏ Vidarebefordrar skanningresultat eller tar emot fax till delad mapp på datorn.
- 1. Gå till Web Config och välj fliken **Nätverk** > **MS-nätverk**.
- 2. Välj **Använd Microsoft nätverksdelning**.
- 3. Konfigurera varje objekt.
- 4. Klicka på **Nästa**.
- 5. Bekräfta inställningarna och klicka sedan på **OK**.

6. Skriv in följande i Utforskaren för datorn och tryck sedan på Enter-tangenten. Kontrollera om det finns en nätverksmapp och om du kan få åtkomst till den. \\Skrivarens IP-adress Exempel: \\192.0.2.111

#### **Relaterad information**

& ["Kör Web-Config i en webbläsare" på sidan 316](#page-315-0)

#### *Inställningsalternativ för MS-nätverket*

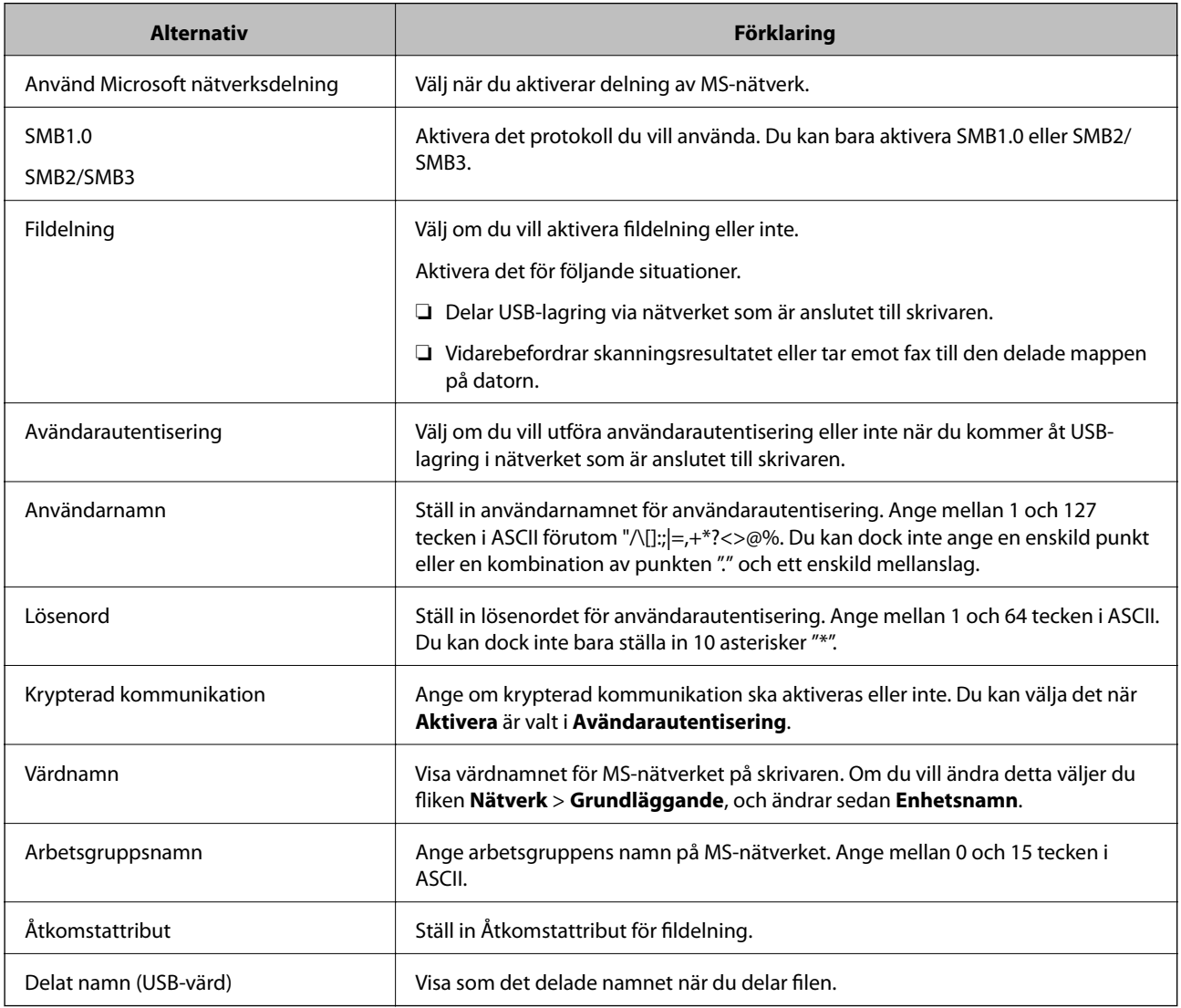

# **Göra kontakter tillgängliga**

Om du registrerar destinationer i skrivarens kontaktlista kan du enkelt ange destinationen när du skannar eller skickar fax.

Du kan också använda LDAP-servern (LDAP-sökning) för att ange destinationen.
#### *Anmärkning:*

❏ Du kan växla mellan skrivarens kontaktlista och LDAP via skrivarens kontrollpanel.

❏ Du kan registrera följande typer av destinationer i kontaktlistan. Du kan registrera upp till 200 poster totalt.

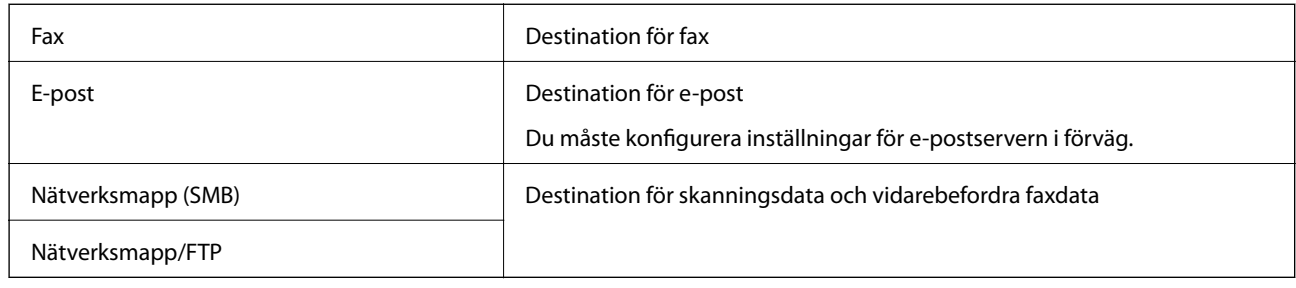

# **Jämförelse av konfiguration av kontakter**

Du kan använda tre verktyg när du konfigurerar skrivarens kontakter: Web Config, Epson Device Admin och skrivarens kontrollpanel. Skillnaderna mellan de tre verktygen anges i tabellen nedan.

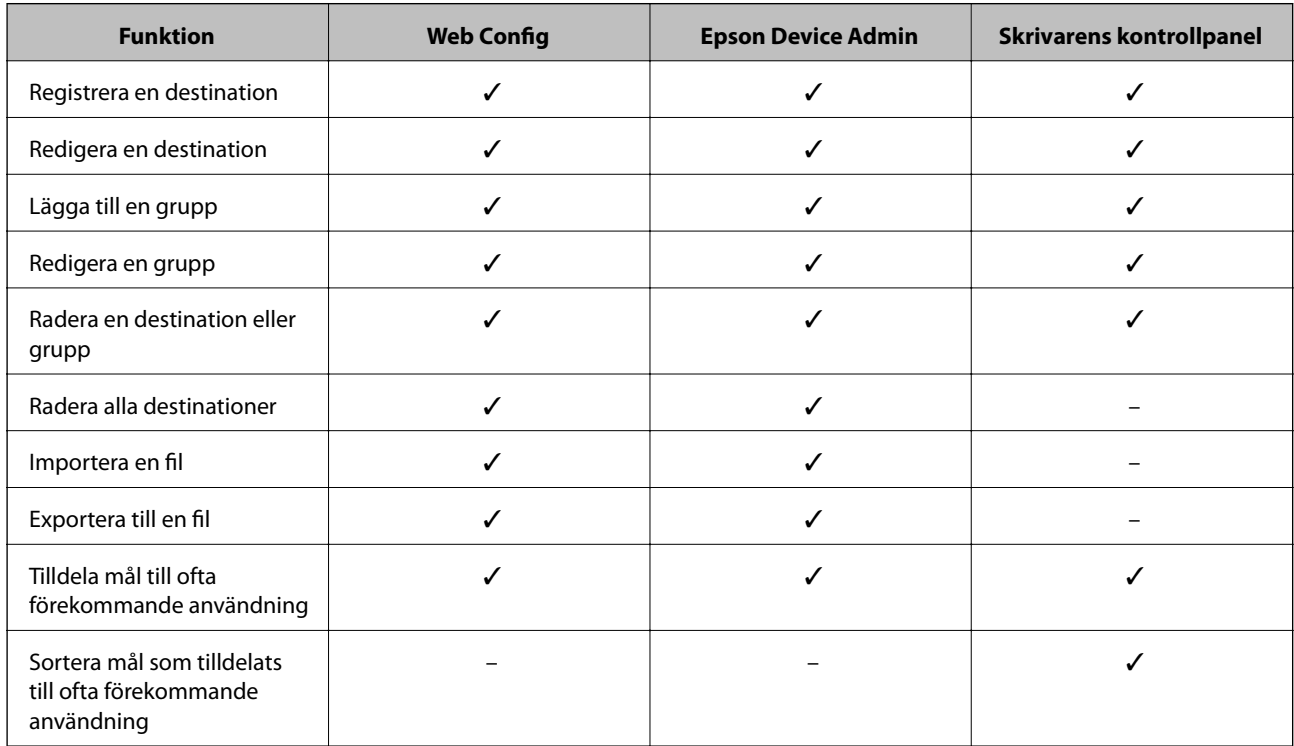

#### *Anmärkning:*

Du kan också konfigurera en faxdestination med FAX Utility.

# **Registrera en destination i kontakter med Web Config**

### *Anmärkning:*

Du kan också registrera kontakter via skrivarens kontrollpanel.

- 1. Öppna Web Config och välj **Skanna/Kopiera** eller fliken **Fax** > **Kontakter**.
- 2. Välj numret som du vill registrera och klicka sedan på **Redigera**.
- 3. Ange **Namn** och **Indexord**.
- 4. Välj destinationsplatsen som **Typ** alternativ.

#### *Anmärkning:*

Du kan inte ändra alternativet *Typ* efter att registreringen är klar. Om du vill ändra typen, ta bort destinationen och registrera sedan igen.

5. Ange värdet för varje alternativ och klicka sedan på **Tillämpa**.

# *Alternativ för destinationsinställning*

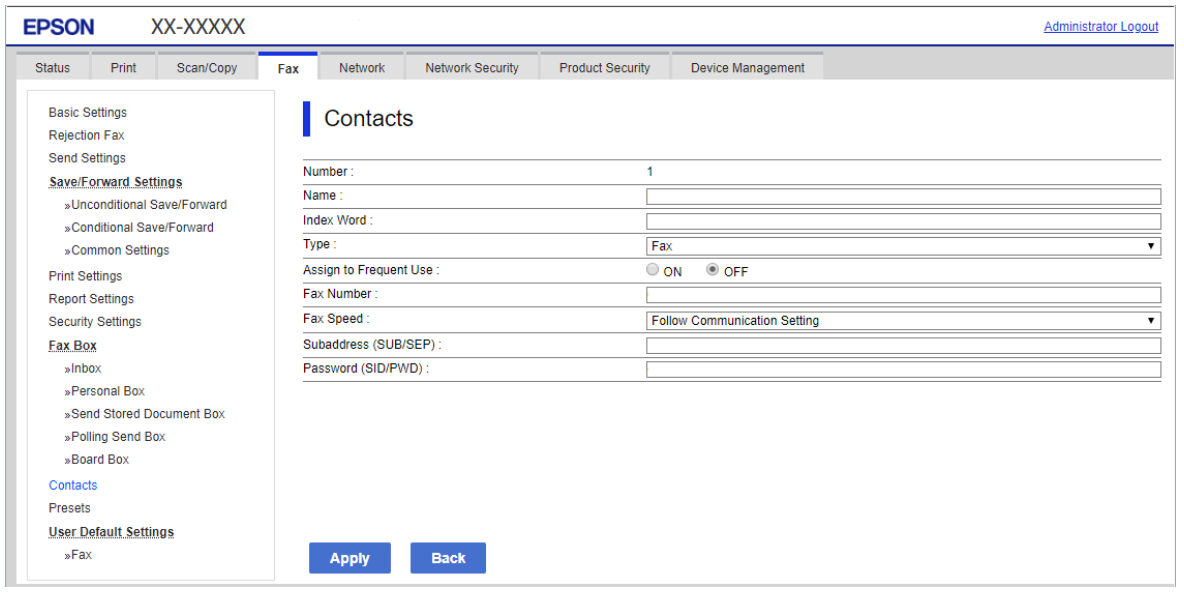

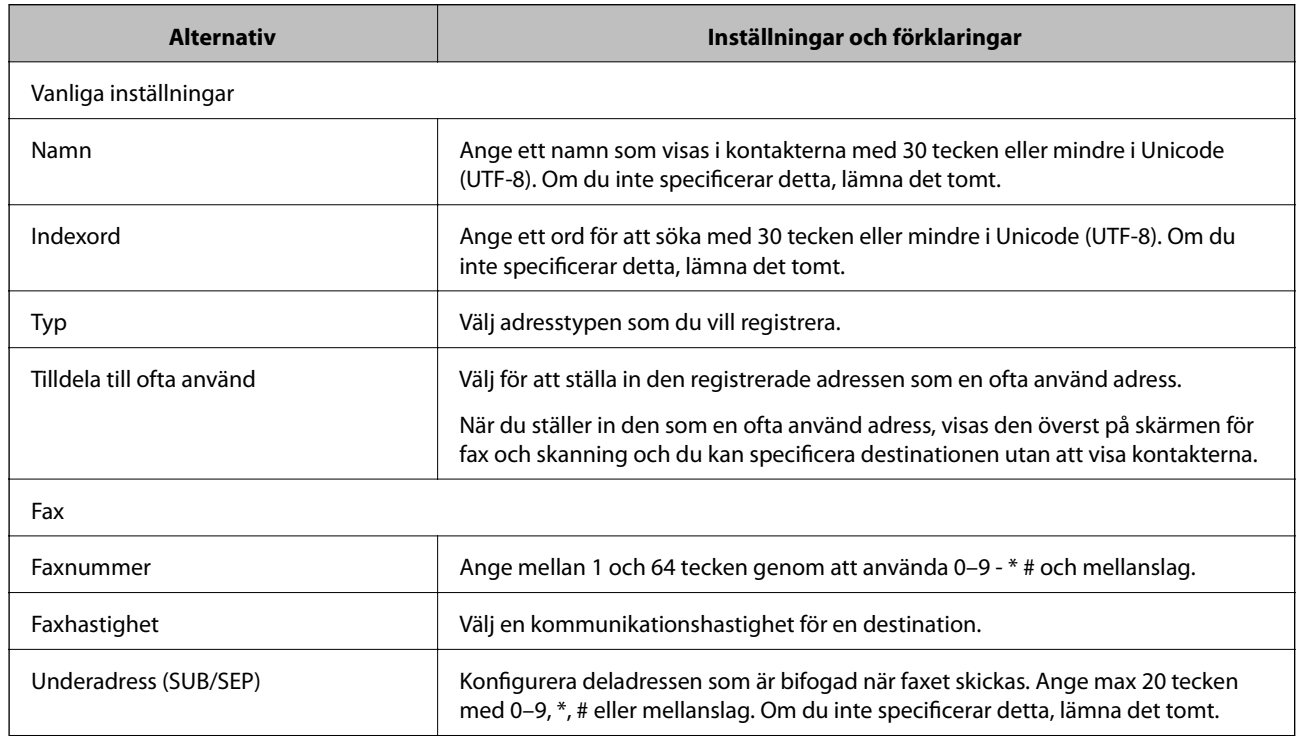

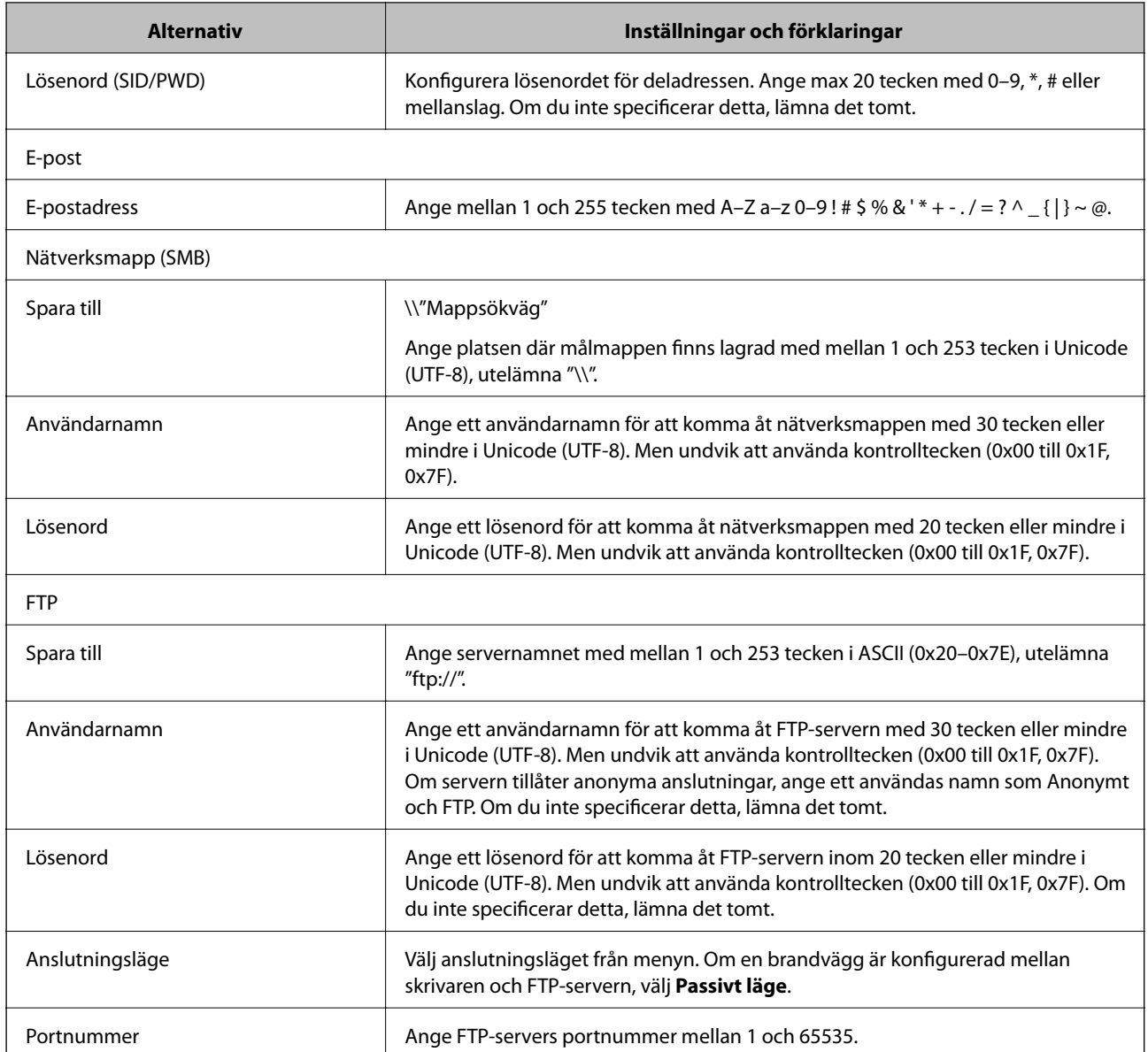

# **Registrera destinationer som en grupp med Web Config**

Om destinationstypen är inställt till **Fax** eller **E-post**, kan du registrera destinationerna som en grupp.

- 1. Gå till Web Config och välj fliken **Skanna/Kopiera** eller **Fax** > **Kontakter**.
- 2. Välj numret som du vill registrera och klicka sedan på **Redigera**.
- 3. Välj en grupp från **Typ**.
- 4. Klicka på **Välj** för **Kontakt(er) för Grupp**.

De tillgängliga destinationerna visas.

5. Välj destinationen som du vill registrera till gruppen och klicka sedan på **Välj**.

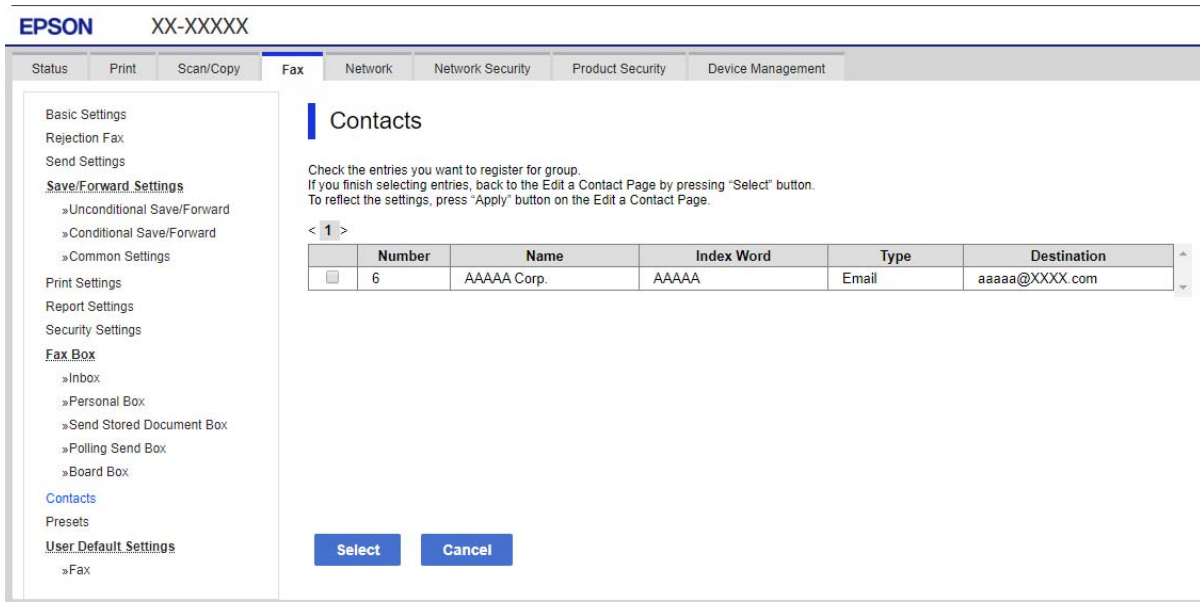

- 6. Ange ett **Namn** och **Indexord**.
- 7. Välj om du vill tilldela den registrerade gruppen till den ofta använda gruppen eller inte.

*Anmärkning:* Destinationer kan registreras för flera grupper.

8. Klicka på **Tillämpa**.

# **Registrera ofta använda kontakter**

När du registrerar ofta använda kontakter visas kontakterna längst uppe på skärmen där du specificerar adressen.

- 1. Välj **Inst.** på startskärmen.
- 2. Välj **Kontakter-hanterare**, och sedan **Ofta**.
- 3. Välj den kontakttyp som du vill registrera.
- 4. Välj **Redigera**.

*Anmärkning:* För att redigera ordningen på kontakter väljer du *Sortera*.

5. Välj ofta använda kontakter som du vill registrera och välj sedan **OK**.

# *Anmärkning:*

❏ För att avmarkera en kontakt trycker du på den igen.

❏ Du kan söka efter adresser i kontaktlistan. Ange söknyckelordet i rutan överst på skärmen.

6. Välj **Stäng**.

# **Säkerhetskopiera och importera kontakter**

Genom att använda Web Config eller andra verktyg kan du säkerhetskopiera och importera kontakter.

För Web Config kan du säkerhetskopiera kontakter genom att exportera skrivarinställningarna som inkluderar kontakter. Den exporterade filen kan inte redigeras, eftersom den exporteras som en binär fil.

Vid import av skrivarinställningarna till skrivaren skrivs kontakter över.

För Epson Device Admin kan endast kontakter exporteras från enhetens egenskapsskärm. Om du inte exporterar de säkerhetsrelaterade objekten kan du redigera exporterade kontakter och importera dem, eftersom denna kan sparas som en SYLK-fil eller CSV-fil.

# *Importera kontakter med Web Config*

Om du har en skrivare som tillåter dig att säkerhetskopiera kontakter och är kompatibel med denna skrivare, kan du registrera kontakter enkelt genom att importera filen med säkerhetskopian.

### *Anmärkning:*

Anvisningar om hur du säkerhetskopierar skrivarens kontakter finns i handboken som medföljde skrivaren.

Följ stegen nedan för att importera kontakter till skrivaren.

- 1. Gå till Web Config, välj **Enhetshantering** > **Inställningsvärde för export och import** > **Importera**.
- 2. Välj filen med säkerhetskopian du skapade i **Fil**, ange lösenordet och klicka sedan på **Nästa**.
- 3. Markera kryssrutan **Kontakter** och klicka sedan på **Nästa**.

# *Säkerhetskopiera kontakter med Web Config*

Kontaktdata kan förloras på grund av ett skrivarfel. Vi rekommenderar att du gör en säkerhetskopia varje gång du uppdaterar data. Epson kan inte hållas ansvarigt för dataförluster, för säkerhetskopior eller återställning av data och/eller inställningar även om garantiperioden fortfarande gäller.

Med Web Config kan du säkerhetskopiera kontaktuppgifter som finns lagrade i skrivaren till datorn.

- 1. Gå till Web Config, och välj sedan fliken **Enhetshantering** > **Inställningsvärde för export och import** > **Exportera**.
- 2. Markera en av kryssrutorna i **Kontakter**.

Om du till exempel väljer **Kontakter** under kategorin **Skanna/Kopiera**, markeras samma kryssruta även under kategorin Fax.

3. Ange ett lösenord för att koda den exporterade filen.

Du behöver ett lösenord för att importera filen. Lämna detta tomt, om du inte vill koda filen.

4. Klicka på **Exportera**.

# **Export och bulkregistrering av kontakter med verktyget**

Om du använder Epson Device Admin, kan du säkerhetskopiera kontakter och redigerade exporterade filer och sedan registrera alla samtidigt.

Detta är praktiskt om du vill säkerhetskopiera kontakter eller när du byter skrivaren och du vill överföra kontakter från den gamla till den nya.

# *Exportera kontakter*

Spara kontaktinformationen i filen.

Du kan redigera filer som sparats i sylk- eller csv-format genom att använda kalkylarksapplikationen eller textredigeraren. Du kan registrera alla på en gång efter att du har raderat eller lagt till informationen.

Information som inkluderar säkerhetsalternativ, såsom lösenord och personlig information kan sparas i binärt format med ett lösenord. Du kan inte redigera filen. Denna kan användas som säkerhetskopieringsfil för information som inkluderar säkerhetsobjekt.

- 1. Starta Epson Device Admin.
- 2. Välj **Devices** på siduppgiftsmenyn.
- 3. Välj enheten du vill konfigurera från enhetslistan.
- 4. Klicka på **Device Configuration** på fliken **Home** i menyn.

När administratörslösenordet har konfigurerats anger du lösenordet och klickar på **OK**.

- 5. Klicka på **Common** > **Contacts**.
- 6. Välj exportformat från **Export** >**Export items**.
	- ❏ All Items

Exportera den krypterade binära filen. Välj när du vill inkludera säkerhetsalternativ, såsom lösenord och personlig information. Du kan inte redigera filen. Om du väljer den måste du konfigurera lösenordet. Klicka på **Configuration** och konfigurera ett lösenord med mellan 8 och 63 tecken i ASCII. Det här lösenordet krävs vid import av den binära filen.

❏ Items except Security Information

Exportera filer i sylk- eller csv-format. Välj när du vill redigera informationen i den exporterade filen.

- 7. Klicka på **Export**.
- 8. Specificera platsen där du vill spara filen, välj filtyp och klicka sedan på **Save**. Ett meddelande om slutförande visas.
- 
- 9. Klicka på **OK**.

Kontrollera att filen sparats på den angivna platsen.

# *Importera kontakter*

Importera kontaktinformationen från filen.

Du kan importera de filer som sparats i SYLK- eller csv-format eller den säkerhetskopierade binära filen som inkluderar säkerhetsobjekten.

1. Starta Epson Device Admin.

- 2. Välj **Devices** på siduppgiftsmenyn.
- 3. Välj enheten du vill konfigurera från enhetslistan.
- 4. Klicka på **Device Configuration** på fliken **Home** i menyn. När administratörslösenordet har konfigurerats anger du lösenordet och klickar på **OK**.
- 5. Klicka på **Common** > **Contacts**.
- 6. Klicka på **Browse** på **Import**.
- 7. Välj de filen som du vill importera och klicka på **Open**. När du väljer den binära filen i **Password** anger du lösenordet du konfigurerar vid export av filen.
- 8. Klicka på **Import**.

Bekräftelseskärmen visas.

9. Klicka på **OK**.

Valideringsresultatet visas.

- ❏ Edit the information read Klicka när du vill redigera informationen individuellt.
- ❏ Read more file Klicka när du vill importera flera filer.
- 10. Klicka på **Import**, och sedan på **OK** på importslutförandeskärmen. Återgå till enhetens egenskapsskärm.
- 11. Klicka på **Transmit**.
- 12. Klicka på **OK** i bekräftelsemeddelandet.

Inställningarna skickas till skrivaren.

13. På skärmen för slutförande av sändning klickar du på **OK**.

Skrivarens information uppdateras.

Öppna kontakter från Web Config eller på skrivarens kontrollpanel och kontrollera sedan att kontakten uppdateras.

# **Samarbete mellan LDAP-servrar och användare**

Vid samarbete med LDAP-servern, kan du använda adressinformationen som registrerats på LDAP-servern som mål för e-post eller fax.

#### *Konfigurera LDAP-servern*

För att använda LDAP-serverinformation, registrerar du den på skrivaren.

- 1. Öppna Web Config och välj fliken **Nätverk** > **LDAP-server** > **Grundläggande**.
- 2. Ange ett värde för varje alternativ.
- 3. Välj **OK**.

Inställningarna du har valt visas.

# **Inställningsalternativ för LDAP-servern**

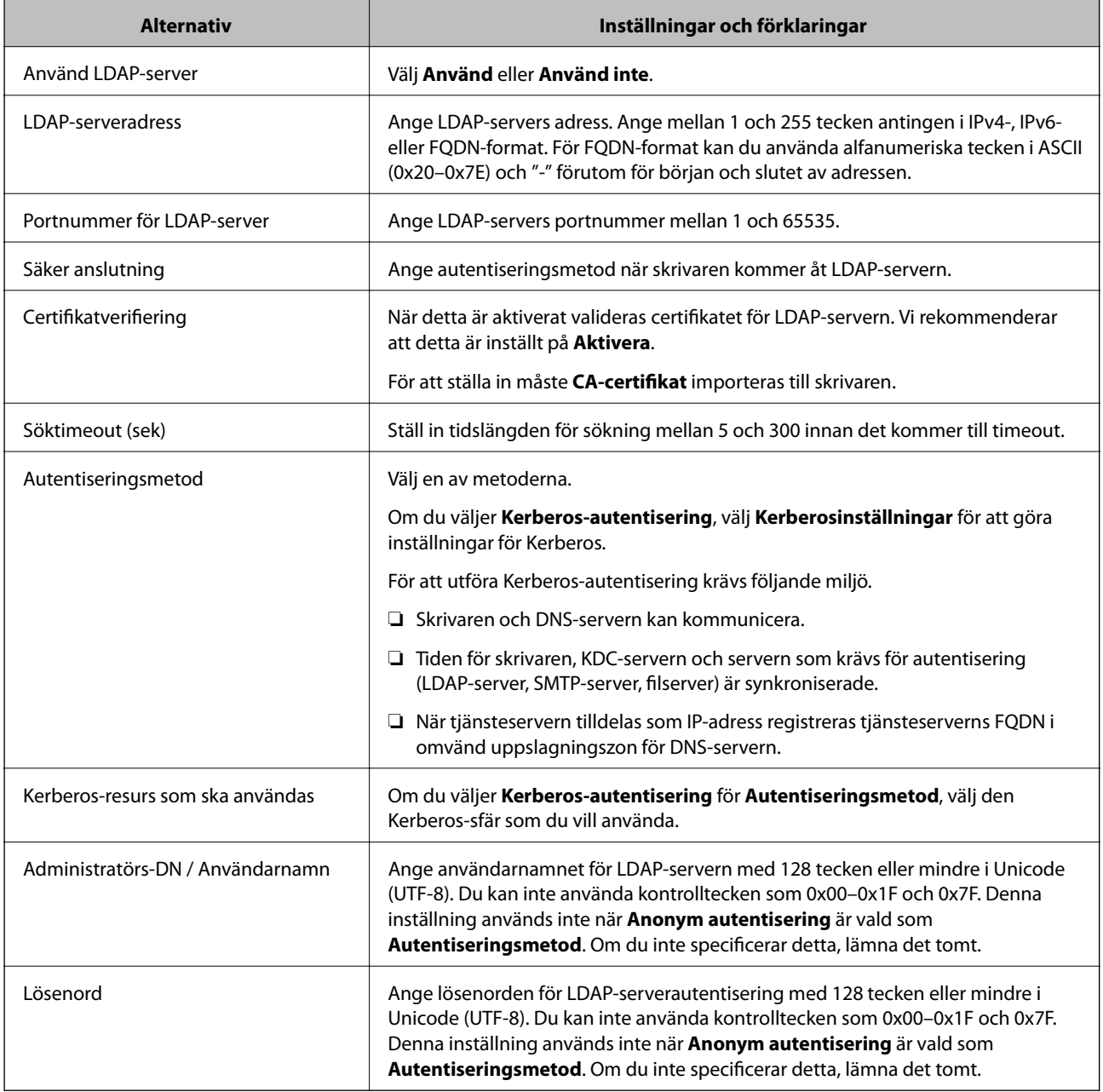

#### **Inställningar för Kerberos**

Om du väljer **Kerberos-autentisering** för **Autentiseringsmetod** för **LDAP-server** > **Grundläggande**, ska du göra följande Kerberos-inställningar från fliken **Nätverk** > **Kerberosinställningar**. Du kan registrera upp till 10 inställningar för Kerberos.

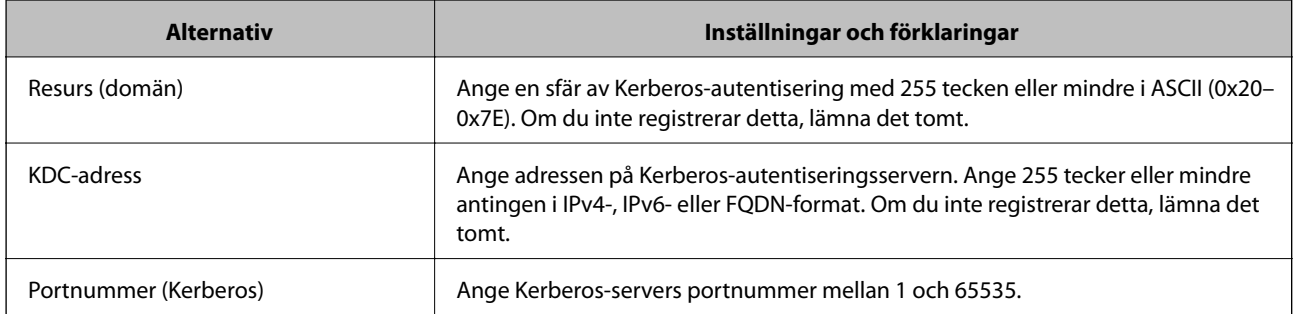

# *Konfigurera sökinställningar för LDAP-servern*

När du konfigurerar sökinställningarna kan du använda e-postadressen och faxnumret som registrerats på LDAPservern.

- 1. Gå till Web Config och välj fliken **Nätverk** > **LDAP-server** > **Sökinställningar**.
- 2. Ange ett värde för varje alternativ.
- 3. Klicka på **OK** för att visa inställningsresultat.

Inställningarna du har valt visas.

#### **Inställningsalternativ för sökning i LDAP-servern**

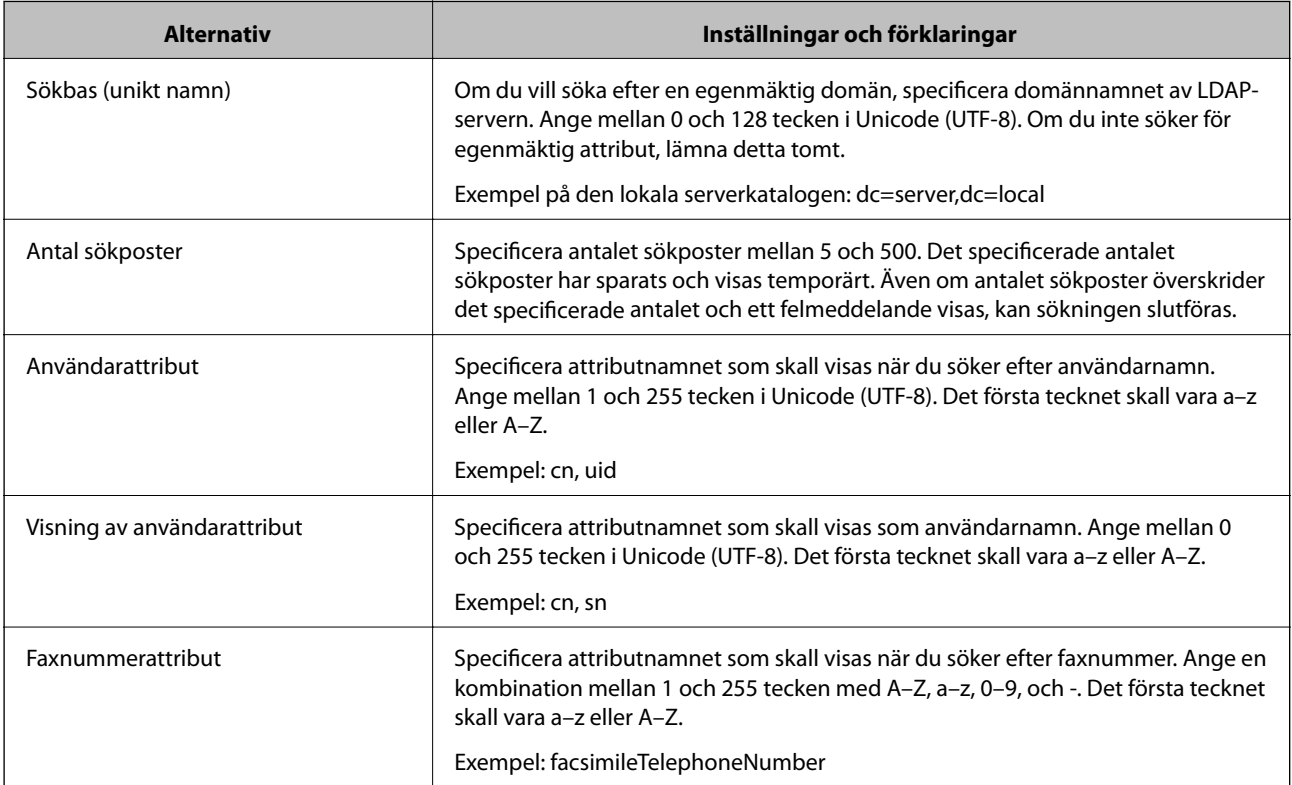

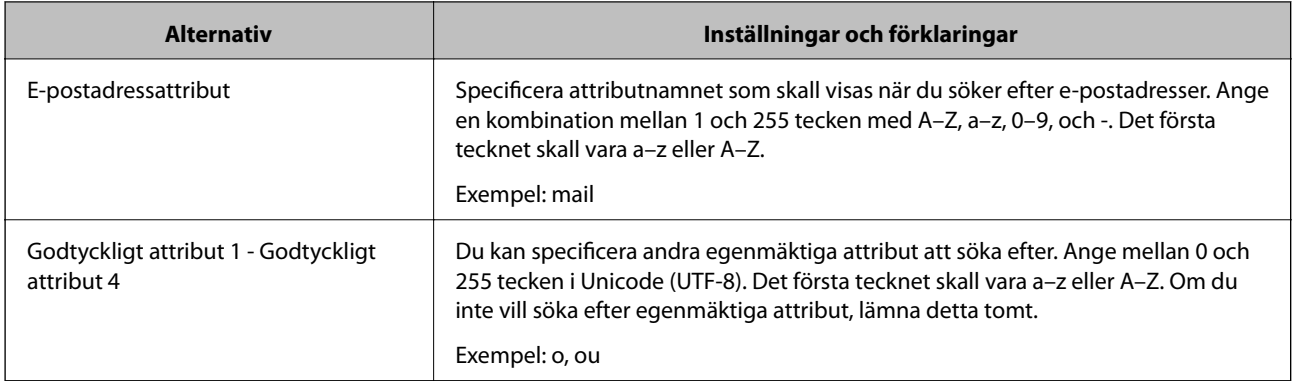

# *Kontrollera LDAP-servers anslutning*

Utför anslutningstestet till LDAP-servern genom att använda parameteruppsättningen på **LDAP-server** > **Sökinställningar**.

- 1. Öppna Web Config och välj fliken **Nätverk** > **LDAP-server** > **Anslutningstest**.
- 2. Välj **Starta**.

Anslutningstestet startades. Efter testet, kontrollera rapporten som visas.

# **Referens för anslutningstest av LDAP-server**

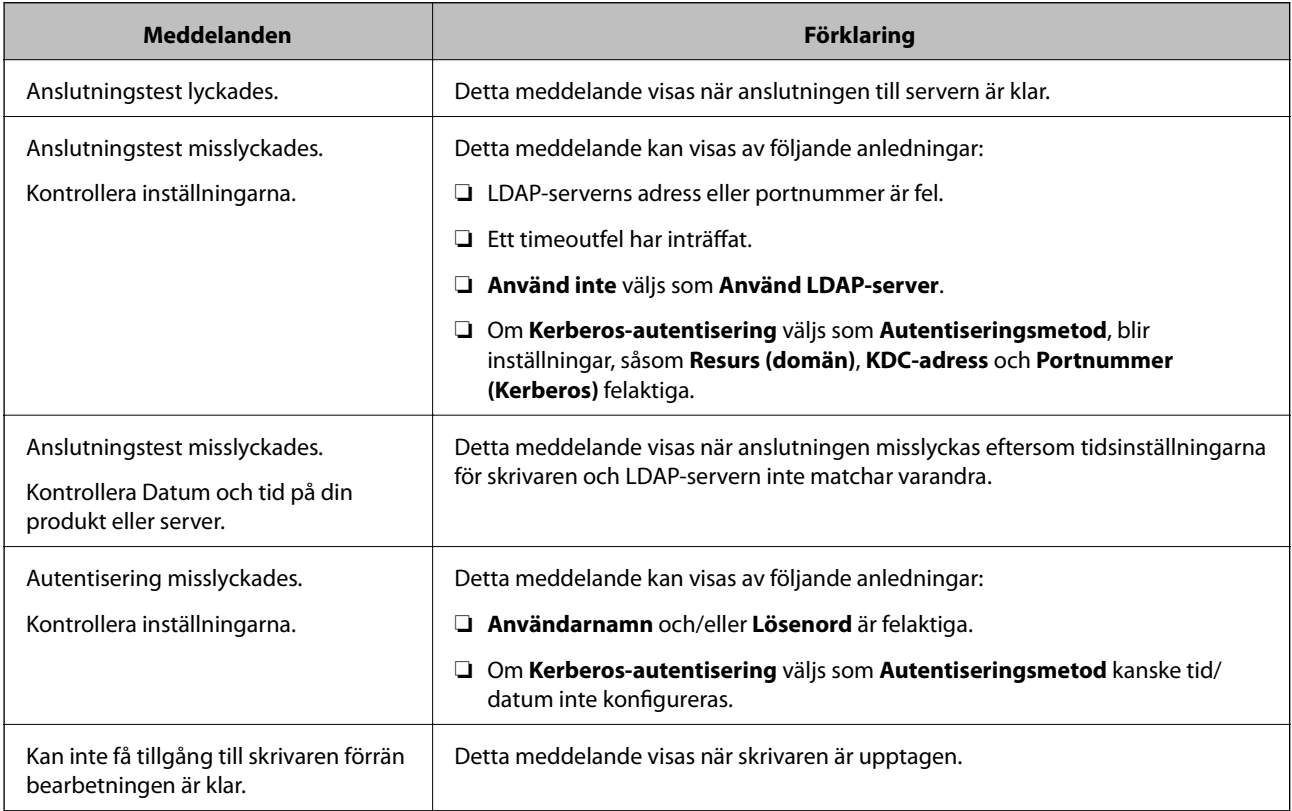

# **Förbered för att skanna**

# **Skanna med kontrollpanelen**

Funktionen skanna till nätverksmapp och skanna till e-post med skrivarens kontrollpanel samt överföring av skanningsresultat till e-post, mappar o.s.v., genomförs genom att utföra ett jobb från datorn.

# *Inställningar av servrar och mappar*

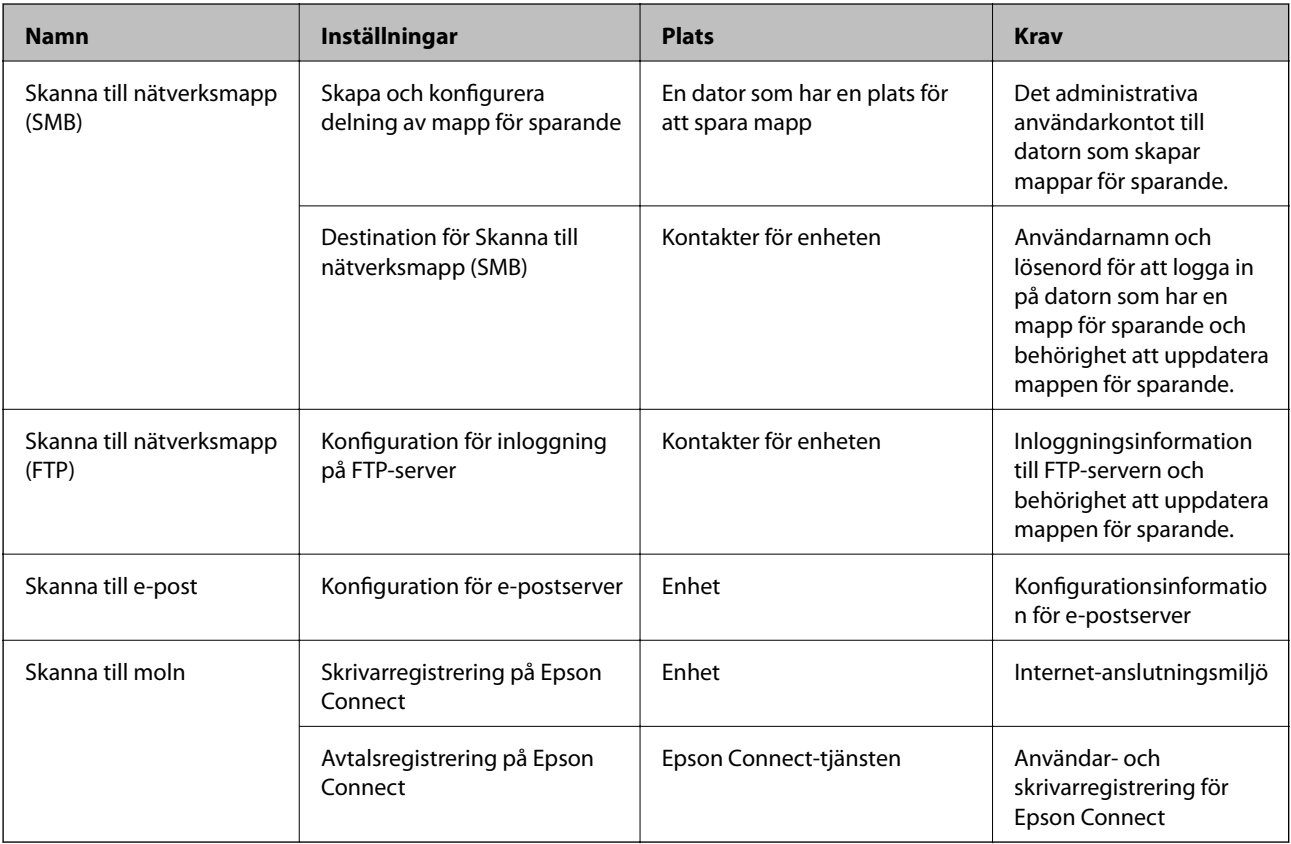

# **Relaterad information**

- & ["Ställ in en delad nätverksmapp" på sidan 379](#page-378-0)
- & ["Konfigurera en e-postserver" på sidan 375](#page-374-0)

# **Skanna från en dator**

Installera mjukvaran och gör det möjligt för nätverksskanningtjänsten att skanna via ett nätverk från datorn.

# *Programvara som ska installeras*

- ❏ Epson ScanSmart
- ❏ Epson Scan 2 (applikationen som behövs för att använda skannerfunktionen)

## <span id="page-407-0"></span>*Kontrollera att nätverksskanning är aktiverad*

Du kan konfigurera tjänsten för nätverksskanning när du skannar från en klientdator över nätverket.Standardinställningarna aktiveras.

- 1. Öppna Web Config och välj fliken **Skanna/Kopiera** > **Nätverksskanning**.
- 2. Se till att **Aktivera skanning** för **EPSON Scan** väljs. Om det har valts, är denna uppgift slutförd.Stäng Web Config. Om det har rensats, välj det och gå till nästa steg.
- 3. Klicka på **Nästa**.
- 4. Klicka på **OK**. Nätverket kopplas upp på nytt och inställningarna aktiveras.

#### **Relaterad information**

& ["Kör Web-Config i en webbläsare" på sidan 316](#page-315-0)

# **Göra faxfunktioner tillgängliga**

# **Innan du använder faxegenskaper**

Konfigurera följande för att använda faxegenskaper.

- ❏ Anslut skrivaren korrekt till telefonlinjen och, vid behov, till en telefon
- ❏ Slutför **Guide för faxinställning**, som krävs för att göra grundinställningar.

Ställ in följande objekt efter behov.

- ❏ Utmatningsmål och tillhörande inställningar, såsom nätverksinställningar och mejlserverinställningar
- ❏ **Kontakter**-registrering
- ❏ **Användarinställningar** som definierar standardvärden för **Fax**-menyobjekt
- ❏ **Rapportinställningar** för utskrift av rapporter när fax skickas, tas emot eller vidarebefordras

#### **Relaterad information**

- & ["Ansluta skrivaren till en telefonlinje" på sidan 409](#page-408-0)
- & ["Göra skrivaren klar att skicka och ta emot fax" på sidan 412](#page-411-0)
- & ["Göra skrivaren klar att skicka och ta emot fax" på sidan 412](#page-411-0)
- & ["Faxinställningar" på sidan 326](#page-325-0)
- & ["Konfigurera en e-postserver" på sidan 375](#page-374-0)
- & ["Ställ in en delad nätverksmapp" på sidan 379](#page-378-0)
- & ["Göra kontakter tillgängliga" på sidan 396](#page-395-0)
- & ["Rapportinställningar" på sidan 335](#page-334-0)

# <span id="page-408-0"></span>**Ansluta skrivaren till en telefonlinje**

# *Kompatibla telefonlinjer*

Du kan använda skrivaren via analoga standardtelefonlinjer (PSTN= Public Switched Telephone Network) och PBX-telefonsystem (Private Branch Exchange) .

Det kan hända att det inte går att använda skrivaren med följande telefonlinjer eller system.

- ❏ VoIP-telefonlinje som till exempel DSL eller fiberoptisk digitaltjänst
- ❏ Digital telefonlinje (ISDN)
- ❏ Vissa PBX-telefonsystem
- ❏ När adaptrar som exempelvis terminalkort, VoIP-adaptrar, delare eller DSL-router ansluts mellan telefonjacket och skrivaren

# *Ansluta skrivaren till en telefonlinje*

Anslut skrivaren till ett telefonjack via en telefonkabel av typen RJ-11 (6P2C). Vid anslutning av en telefon till skrivaren, använd en andra telefonkabel av typen RJ-11 (6P2C).

Det kan hända att en telefonkabel bifogas med skrivaren beroende på område. Använd kabeln om den bifogas.

Det kan hända att du behöver ansluta telefonkabeln till en adapter som är anpassad för landet eller regionen där du befinner dig.

#### *Anmärkning:*

Ta endast bort skyddet från skrivarens EXT.-port när du ansluter telefonen till skrivaren. Ta inte bort skyddet om du inte ska ansluta telefonen.

I områden med många blixtnedslag rekommenderar vi att du använder ett strömskydd.

# **Ansluta till en standardtelefonlinje (PSTN) eller PBX**

Anslut en telefonkabel från telefonjacket på väggen eller PBX-porten till LINE-porten på baksidan av skrivaren.

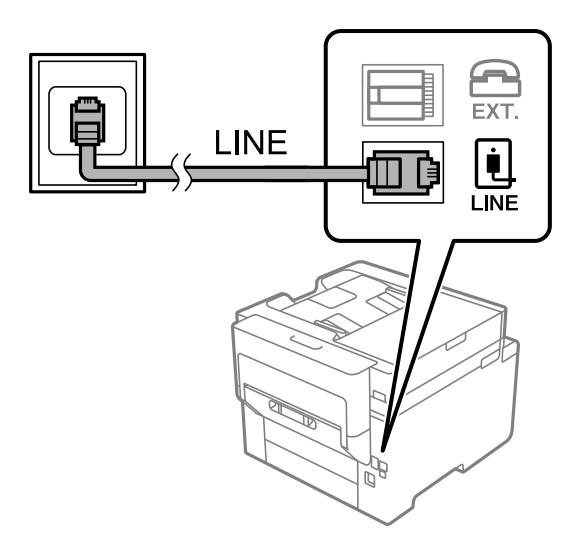

## **Ansluta till DSL eller ISDN**

Anslut en telefonkabel från DSL-modemet eller ISDN-terminalkortet till LINE-porten på baksidan av skrivaren. Ytterligare information finns i dokumentationen som medföljde modemet eller adaptern.

#### *Anmärkning:*

Om DSL-modemet inte är utrustat med ett inbyggt DSL-filter ansluter du ett separat DSL-filter.

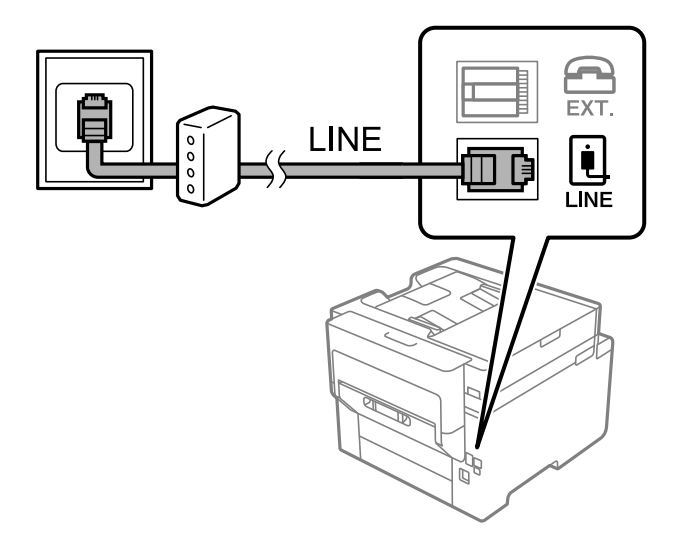

# *Ansluta telefonenheten till skrivaren*

När du använder skrivaren och telefonen på en enda telefonlinje ansluter du telefonen till skrivaren.

#### *Anmärkning:*

- ❏ Om telefonenheten har en faxfunktion inaktiverar du faxfunktionen före du ansluter den. Se användarhandböckerna som medföljde telefonenheten för ytterligare information. Beroende på telefonmodellen kan faxfunktionen inte helt inaktiveras så du kanske inte kommer kunna använda den som en extern telefon.
- ❏ Om du ansluter en telefonsvarare, se till att skrivarinställningen *Ant. ringsign. inn. svar* är inställd högre än det antal signaler som din telefonsvarare ska svara samtal på.
- 1. Ta bort skyddet från EXT.-porten på baksidan av skrivaren.

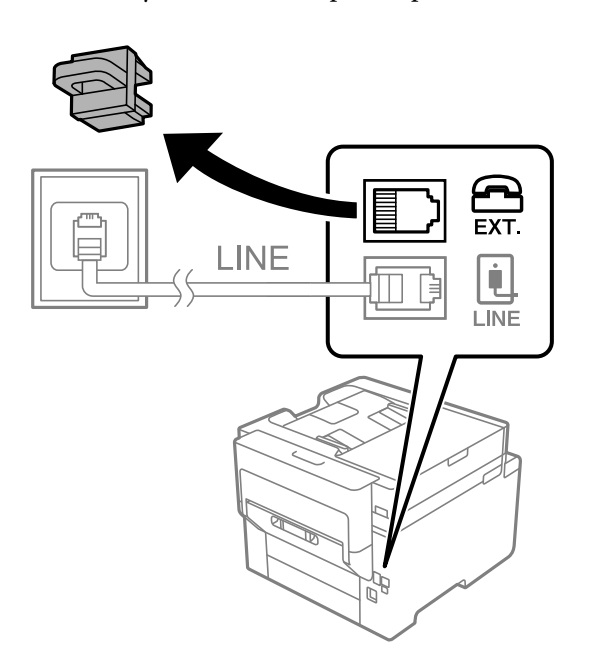

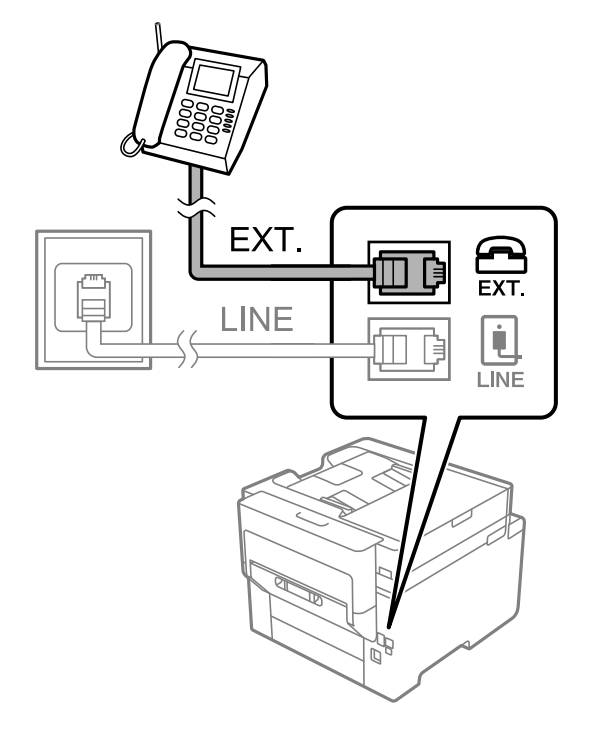

2. Anslut telefonenheten och EXT.-porten med en telefonkabel.

### *Anmärkning:*

Om du delar en enskild telefonlinje måste du ansluta telefonenheten till EXT.-porten på skrivaren. Om du delar linjen och ansluter telefonenheten och skrivaren separat fungerar inte telefonen och skrivaren korrekt.

- 3. Välj **Fax** på startskärmen.
- 4. Ta upp headseten.

Om ett meddelande om att skicka och ta emot fax visas enligt följande skärm har anslutningen upprättats.

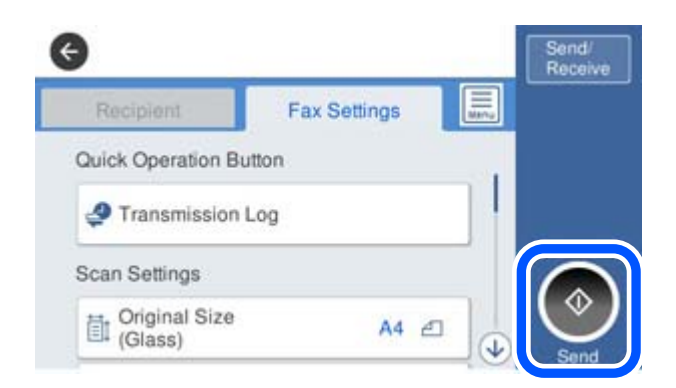

#### **Relaterad information**

- & ["Göra skrivaren klar att skicka och ta emot fax" på sidan 412](#page-411-0)
- & ["Justera inställningar för att använda en telefonsvarare" på sidan 414](#page-413-0)
- & ["Göra inställningar för att endast ta emot fax genom en ansluten telefon" på sidan 415](#page-414-0)
- & ["Mottagarläge:" på sidan 327](#page-326-0)

# <span id="page-411-0"></span>**Göra skrivaren klar att skicka och ta emot fax**

**Guide för faxinställning** konfigurera de grundläggande faxfunktionerna så att skrivaren blir klar att skicka och ta emot fax.

Alternativet för guide visas automatiskt när skrivaren startas för första gången. Du kan även visa guiden manuellt från skrivarens kontrollpanel. Du måste köra guiden igen om guiden hoppas över när skrivaren startades för första gången eller när anslutningsmiljön har ändrats.

❏ Nedan objekt är de som du kan ställa in med guiden.

- ❏ **Rubrik** (**Ditt telefonnummer** och **Faxrubrik**)
- ❏ **Mottagarläge** (**Auto** eller **Manuell**)
- ❏ **Distinctive Ring Detection (DRD)-inställning**
- ❏ Nedan objekt ställs in automatiskt i enlighet med anslutningsmiljön.
	- ❏ **Uppringningsläge** (exempelvis **Ton** eller **Puls**)
- ❏ Övriga objekt i **Grundl. inställn.** förblir som de är.

# **Relaterad information**

& ["Grundl. inställn." på sidan 326](#page-325-0)

# *Göra skrivaren klar att skicka och ta emot fax med Guide för faxinställning*

- 1. Välj **Inst.** på startskärmen på skrivarens kontrollpanel och välj sedan **Allmänna inställningar** > **Faxinställningar** > **Guide för faxinställning**.
- 2. Följ anvisningarna på skärmen och ange sändarens namn såsom företagsnamnet, faxnumret.

#### *Anmärkning:*

Avsändarnamnet och ditt faxnummer visas som rubrik för utgående fax.

- 3. Gör inställningen för DRD (distinctive ring detection).
	- ❏ Om du prenumererar på en specifik uppringningstjänst från ditt telefonföretag:

Gå till nästa fönster och välj ringsignalen som ska användas för inkommande fax.

När du klickar på ett valfritt alternativ förutom **Alla**, är **Mottagarläge** inställt till **Auto** och du kan fortsätta till nästa fönster där du kan kontrollera inställningarna du gjorde.

❏ Om du inte har en prenumeration för DRS-tjänsten via en telefonoperatör eller om du inte behöver konfigurera detta alternativ:

Hoppa över den här inställningen och gå till fönstret där du kan kontrollera de inställningar du gjorde.

#### *Anmärkning:*

- ❏ Med särskilda uppringningstjänster som erbjuds från många telefonföretag (namn på tjänsten varierar utifrån företag) kan du ha flera telefonnummer på en telefonlinje. Varje nummer har en specifik ringsignal. Du kan använda ett nummer för röstsamtal och ett annat för faxsamtal. Välj ringsignal för faxsamtal i *DRD*.
- ❏ Beroende på region visas *På* och *Av* som *DRD*-alternativ. Välj *På* om du vill använda den specifika ringfunktionen.
- 4. Gör inställningar för Mottagarläge.
	- ❏ Om du inte behöver ansluta en telefonenhet till skrivaren:
		- Välj **Nej**.

**Mottagarläge** är inställt på **Auto**.

❏ Om du behöver ansluta en telefonenhet till skrivaren:

Välj **Ja** och välj sedan om du vill eller inte vill ta emot fax automatiskt.

5. Kontrollera inställningarna du gjort på skärmen som visas och fortsätt sedan till nästa skärm.

För att korrigera eller ändra inställningar trycker du på  $\epsilon$ .

6. Kontrollera faxanslutningen genom att välja **Starta kontroll** och välj sedan **Skriv ut** för att skriva ut en rapport som visas anslutningsstatusen.

#### *Anmärkning:*

- ❏ Om några fel har rapporterats löser du dem genom att följa instruktionerna i rapporten.
- ❏ Om skärmen *Välj linjetyp* visas väljer du linjetyp.
	- När du ansluter skrivaren till ett PBX-telefonsystem eller ett terminalkort väljer du *PBX*.

- Vid anslutning av skrivaren till en standardtelefonlinje (*PSTN*), väljer du *Avaktivera* på *Bekräftelse*-skärmen som visas. Om du väljer *Avaktivera* kan det däremot hända att skrivaren hoppar över den första siffran i ett faxnummer vid uppringning och skickar faxet till fel nummer.

#### **Relaterad information**

- & ["Ansluta skrivaren till en telefonlinje" på sidan 409](#page-408-0)
- & ["Justera inställningar för att använda en telefonsvarare" på sidan 414](#page-413-0)
- & ["Mottagarläge:" på sidan 327](#page-326-0)
- & ["Göra inställningar för att endast ta emot fax genom en ansluten telefon" på sidan 415](#page-414-0)
- & ["Grundl. inställn." på sidan 326](#page-325-0)

# **Göra inställningar för skrivarens faxfunktioner enligt användningen**

Du kan ställa in skrivarens faxfunktioner individuellt på skrivarens kontrollpanel enligt användningen. Inställningar som konfigurerats via **Guide för faxinställning** kan också ändras. För mer information, se beskrivningarna i menyn **Faxinställningar**.

#### *Anmärkning:*

- ❏ Genom att använda Web Config kan du konfigurera skrivarens faxfunktioner.
- ❏ När du använder Web Config för att visa menyn *Faxinställningar* kan det finnas små avvikelser i användargränssnittet och på plats jämfört med skrivarens kontrollpanel.

#### **Relaterad information**

- & ["Faxinställningar" på sidan 326](#page-325-0)
- & ["Ta emot inkommande fax" på sidan 130](#page-129-0)
- & ["Ange inställningar för ett PBX-telefonsystem" på sidan 414](#page-413-0)
- & ["Göra inställningar när du ansluter en telefonenhet" på sidan 414](#page-413-0)
- & ["Göra inställningar för att spara och vidarebefordra mottagna fax" på sidan 415](#page-414-0)
- & ["Göra inställningar för att spara och vidarebefordra mottagna fax med specifika villkor" på sidan 418](#page-417-0)
- <span id="page-413-0"></span>& ["Göra inställningar för blockering av skräpfax" på sidan 423](#page-422-0)
- & ["Ställa in för att skicka och ta emot fax på en dator" på sidan 423](#page-422-0)

# *Ange inställningar för ett PBX-telefonsystem*

Ange följande inställningar när du använder skrivaren på kontor som använder anknytningar och kräver externa åtkomstkoder som 0 och 9 för externa linjer.

- 1. Välj **Inst.** på startskärmen.
- 2. Välj **Allmänna inställningar** > **Faxinställningar** > **Grundl. inställn.**.
- 3. Välj **Linjetyp**, och sedan **PBX**.
- 4. När du skickar ett fax utanför faxnumret med # (hash) istället för det verkliga externa åtkomstkoden, välj rutan **Åtkomstkod** och välj sedan **Anvnd.**.

# som du angav i stället för den aktuella åtkomstkoden, byt ut mot den sparade åtkomstkoden vid uppringning. Användning av # bidrar till att undvika anslutningsproblem vid anslutning till en extern linje.

# *Anmärkning:*

Du kan inte skicka fax till mottagare från *Kontakter* i vilken en extern åtkomstkod som 0 eller 9 är inställd.

Om du har registrerat mottagare i *Kontakter* med en extern åtkomstkod som 0 eller 9, ställs in *Åtkomstkod* till *Anvnd. inte*. I annat fall måste du ändra koden till # i *Kontakter*.

- 5. Tryck på inmatningsrutan **Åtkomstkod**, ange den externa åtkomstkoden som används för ditt telefonsystem, och tryck sedan på OK.
- 6. Tryck på **OK** för att verkställa inställningarna.

Åtkomstkoden lagras i skrivaren.

# *Göra inställningar när du ansluter en telefonenhet*

# **Justera inställningar för att använda en telefonsvarare**

Du behöver inställningar för att använda en telefonsvarare.

- 1. Välj **Inst.** startskärmen på skrivarens kontrollpanel.
- 2. Välj **Allmänna inställningar** > **Faxinställningar** > **Grundl. inställn.**.
- 3. Ange **Mottagarläge** som **Auto**.
- 4. Ange ett högre antal ringsignaler i skrivarens **Ant. ringsign. inn. svar**-inställning än det antal som angetts för telefonsvararen.

Om **Ant. ringsign. inn. svar** är inställt på ett lägre antal signaler för telefonsvararen så kan den inte ta emot röstsamtal för att spela in röstmeddelanden. Se användarhandböckerna som medföljde telefonsvararen för information om dess inställningar.

Det kan hända att skrivarinställningen **Ant. ringsign. inn. svar** inte visas beroende på region.

#### <span id="page-414-0"></span>**Relaterad information**

& ["Grundl. inställn." på sidan 326](#page-325-0)

### **Göra inställningar för att endast ta emot fax genom en ansluten telefon**

Du kan börja ta emot fax genom att endast lyfta på luren och använda telefonen utan akk skrivaren behöver användas alls.

Funktionen **Fjärrmottagning** är tillgänglig för telefoner som stöder tonval.

- 1. Välj **Inst.** på starskärmen på skrivarens kontrollpanel.
- 2. Välj **Allmänna inställningar** > **Faxinställningar** > **Grundl. inställn.** > **Fjärrmottagning**.
- 3. Tryck på **Fjärrmottagning** för att ställa in detta till **På**.
- 4. Välj **Startkod**, ange en kod med två siffror (du kan ange 0 till 0, \* och #), och tryck sedan på **OK**.
- 5. Tryck på **OK** för att verkställa inställningarna.

### **Relaterad information**

& ["Grundl. inställn." på sidan 326](#page-325-0)

## *Göra inställningar för att spara och vidarebefordra mottagna fax*

Skrivaren är konfigurerad för att skriva ut mottagna fax som standard. Förutom utskrift kan du ställa in att skrivaren sparar och/eller vidarebefordrar mottagna fax utan villkor.

#### *Anmärkning:*

- ❏ Förutom att använda skrivarens kontrollpanel kan du också göra inställningar med Web Config.
- ❏ Du kan även spara och/eller vidarebefordra mottagna fax med villkor. ["Göra inställningar för att spara och vidarebefordra mottagna fax med specifika villkor" på sidan 418](#page-417-0)

#### **Relaterad information**

- $\rightarrow$  "Göra spara-inställningar för att ta emot fax" på sidan 415
- & ["Göra vidarebefordringsinställningar för att ta emot fax" på sidan 417](#page-416-0)

#### **Göra spara-inställningar för att ta emot fax**

Du kan göra spara-inställningar för att ta emot fax till inkorgen och en extern minnesenhet oavsett avsändare eller tidpunkt. Om du sparar i inkorgen kan du bekräfta innehållet i det mottagna faxet genom att visa faxet på skrivarens LCD-skärm innan skrivaren skriver ut det.

För att göra inställningar för att spara mottagna fax på en dator med PC-FAX-funktionen, se " **[Funktion:](#page-118-0) [Skicka/ta emot PC-FAX \(Windows/Mac OS\)](#page-118-0)**" på sidan 119.

#### *Anmärkning:*

- ❏ Precis som att använda skrivarens kontrollpanel, kan du använda Web Config för att göra spara-inställningar för att ta emot fax. Välj fliken *Fax* > *Inställningar för spara/vidarebef.* > *Ovillkorad spara/ vidarebefordra*, och gör sedan destinationsinställningarna dit du vill spara i *Faxutmatning*.
- ❏ Du kan också skriva ut och/eller vidarebefordra det mottagna faxet samtidigt. Gör inställningarna på *Faxutmatning*redigeringsskärmen som nämns ovan.
- 1. Välj **Inst.** på skrivarens kontrollpanel och välj sedan **Allmänna inställningar** > **Faxinställningar**.
- 2. Välj **Mottagningsinställningar** > **Inställningar för spara/vidarebef.** > **Ovillkorad spara/ vidarebefordra**. När ett meddelande visas ska du kontrollera innehållet och sedan trycka på **OK**.
- 3. Gör inställningar för spara destinationer, inkorgen och/eller en extern minnesenhet.

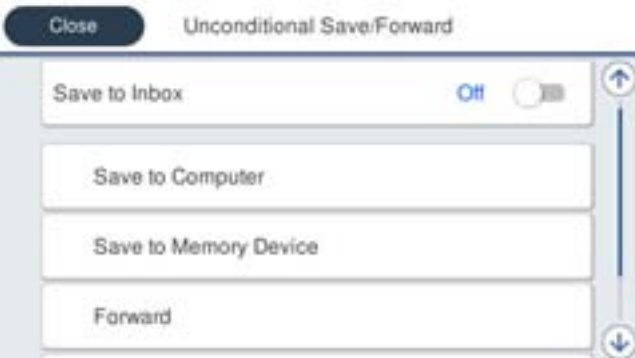

- ❏ Att spara mottagna faxar till Inkorg:
	- A Välj **Spara till inkorg** för att ställa in detta till **På**.
	- B Om ett meddelande visas ska du kontrollera innehållet och sedan välja **OK**.
- ❏ Att spara mottagna fax på en extern minnesenhet:
	- A Sätt i en minnesenhet i USB-porten för skrivarens externa gränssnitt.
	- B Välj **Spara till minnesenhet**.

C Välj **Ja**. Om du vill skriva ut dokumenten automatiskt efter att du har spara dem på minnesenheten väljer du i stället **Ja och skriv ut**.

D Kontrollera meddelandet som visas och tryck sedan på **Skapa**.

En mapp för att spara mottagna dokument i skapas på minnesenheten.

- E Kontrollera meddelandet, tryck på **Stäng** eller vänta tills meddelandet rensats och tryck då på **Stäng**.
- F När nästa meddelande visas, kontrollera det och tryck sedan på **OK**.

# c*Viktigt:*

Mottagna dokument sparas i skrivarens minne tillfälligt innan dokumenten sparas i minnesenheten som är ansluten till skrivaren. Eftersom ett fel för fullt minne inaktiverar att det går att skicka och ta emot fax, håll minnesenheten ansluten till skrivaren.

#### *Anmärkning:*

Du kan ställa in att skrivaren ska skicka e-postmeddelanden till personer du vill meddela om resultatet av sparade fax, när sparandet är klart. Välj vid behov *E-postaviseringar*, ställ in processerna och välj sedan destinationen till vilken du vill skicka aviseringar.

<span id="page-416-0"></span>4. Tryck på **Stäng** för att slutföra inställningarna för **Ovillkorad spara/ vidarebefordra**.

Det avslutar inställningar för ovillkorligt sparande för att ta emot fax. Du kan ställa in **Standardinställningar** efter behov. För detaljer så se förklaringen för **Standardinställningar** i menyn **Inställningar för spara/vidarebef.**.

#### *Anmärkning:*

Om du vill spara mottagna fax med villkor, se relaterad informationslänk nedan.

# **Relaterad information**

- & ["Inställningar för spara/vidarebef." på sidan 329](#page-328-0)
- & ["Visa mottagna fax på skrivarens LCD-skärm" på sidan 134](#page-133-0)
- & ["Göra spara-inställningar för att ta emot fax med specifika villkor" på sidan 419](#page-418-0)

### **Göra vidarebefordringsinställningar för att ta emot fax**

Du kan göra vidarekopplingsinställningar till upp till fem destinationer, e-postadresser, delade mappar och/eller en annan fax oavsett avsändare eller tidpunkt. Om du gör inställningar att vidarebefordra mottagna fax så lägg först till målen för vidarebefordran i kontaktlistan. För att vidarebefordra till en e-postadress behöver du också konfigurera e-postserverinställningarna i förväg.

["Konfigurera en e-postserver" på sidan 375](#page-374-0)

["Ställ in en delad nätverksmapp" på sidan 379](#page-378-0)

["Göra kontakter tillgängliga" på sidan 396](#page-395-0)

Färgdokument kan inte vidarebefordras till andra faxmaskiner. De behandlas som dokument som inte kunde vidarebefordras.

#### *Anmärkning:*

- ❏ Precis som att använda skrivarens kontrollpanel, kan du använda Web Config för att göra vidarebefordringsinställningar för att ta emot fax. Välj fliken *Fax* > *Inställningar för spara/vidarebef.* > *Ovillkorad spara/ vidarebefordra*, och gör sedan inställningarna för vidarebefordringsdestination i *Faxutmatning*.
- ❏ Du kan också skriva ut och/eller spara mottagna fax samtidigt. Gör inställningarna på *Faxutmatning*redigeringsskärmen som nämns ovan.
- 1. Välj **Inst.** på skrivarens kontrollpanel och välj sedan **Allmänna inställningar** > **Faxinställningar**.
- 2. Välj **Mottagningsinställningar** > **Inställningar för spara/vidarebef.** > **Ovillkorad spara/ vidarebefordra**.

När ett meddelande visas ska du kontrollera innehållet och sedan trycka på **OK**.

3. Gör inställningar för upp till fem vidarebefordringsdestinationer.

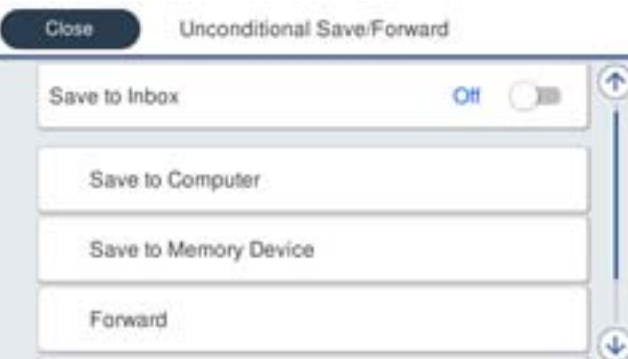

<span id="page-417-0"></span>A Välj **Vidarebefordra**.

B Välj **Ja**. Om du vill skriva ut dokument automatiskt medan du vidarebefordrar dem väljer du i stället **Ja och skriv ut**.

C **Destination** > **Lägg till post**, och välj sedan vidarebefordringsdestination från kontaktlistan. Du kan specificera upp till fem vidarebefordringsdestinationer.

D Tryck på **Stäng** för att avsluta valet av mål för vidarebefordran och tryck sedan på **Stäng**.

E I **Alternativ när vidarebefordran misslyckades** väljer du om du vill skriva ut mottagna dokument eller spara dem i skrivarens Inkorg när vidarebefordran misslyckas.

**6** Tryck på **OK**.

# c*Viktigt:*

När Inkorg är full, inaktiveras faxmottagningen. Du bör kunna radera dokumenten från inkorgen när de har kontrollerats. Antalet dokument som inte kunde vidarebefordras visas på ikonen för faxläge på startskärmen

för  $\mathbf{C}$ , utöver andra obehandlade jobb.

#### *Anmärkning:*

Du kan ställa in att skrivaren ska skicka e-postmeddelanden till personer du vill meddela om resultatet av vidarebefordrande av fax när vidarebefordringsprocessen är klar. Välj vid behov *E-postaviseringar*, ställ in processerna och välj sedan destinationen från kontaktlistan till vilken du vill skicka aviseringar.

4. Tryck på **Stäng** för att slutföra inställningarna för **Ovillkorad spara/ vidarebefordra**.

#### *Anmärkning:*

- ❏ Detta avslutar inställningar för villkorlig vidarebefordran för att ta emot fax. Du kan ställa in *Standardinställningar* efter behov. För detaljer så se förklaringen för *Standardinställningar* i menyn *Inställningar för spara/vidarebef.*.
- ❏ Om du har valt en delad mapp på ett nätverk eller en e-postadress som destination för vidarebefordran, rekommenderar vi att du testar om du kan skicka en inskannad bild till platsen i skannläge. Välj *Skanna* > *E-post*, eller *Skanna* > *Nätverksmapp/FTP* från startskärmen, välj destinationen, och börja sedan skanna.

#### **Relaterad information**

& ["Inställningar för spara/vidarebef." på sidan 329](#page-328-0)

# *Göra inställningar för att spara och vidarebefordra mottagna fax med specifika villkor*

Du kan spara och/eller vidarebefordra mottagna fax enligt fastställda villkor.

#### *Anmärkning:*

- ❏ Skrivaren är konfigurerad för att skriva ut mottagna fax som standard.
- ❏ Du kan också ta emot och spara fax utan några villkor. ["Göra inställningar för att spara och vidarebefordra mottagna fax" på sidan 415](#page-414-0)

## **Relaterad information**

- & ["Göra spara-inställningar för att ta emot fax med specifika villkor" på sidan 419](#page-418-0)
- & ["Göra vidarebefordringsinställningar för att ta emot fax med specifika villkor" på sidan 421](#page-420-0)

#### <span id="page-418-0"></span>**Göra spara-inställningar för att ta emot fax med specifika villkor**

Du kan göra inställningar för att spara mottagna fax i inkorgen och en extern minnesenhet från en angiven avsändare eller vid en viss tidpunkt. Om du sparar ett fax i en konfidentiell korg eller i inkorgen kan du bekräfta innehållet i det mottagna faxet genom att visa faxet på skrivarens LCD-skärm innan skrivaren skriver ut det.

Innan du använder funktionen att spara mottagna fax vid en specifik tidpunkt ska du säkerställas att skrivarens inställningar för **Datum/tid** och **Tidsskillnad** är korrekta. Öppna menyerna från **Inst.** > **Allmänna inställningar** > **Grundl. inställn.** > **Datum-/tidsinställningar**.

#### *Anmärkning:*

- ❏ Precis som att använda skrivarens kontrollpanel, kan du använda Web Config för att göra spara-inställningar för att ta emot fax. Välj fliken *Fax* > *Inställningar för spara/vidarebef.* > *Villkorad spara/vidarebefordra*, välj numret på den konfidentiella korgen och välj sedan *Redigera* och gör destinationsinställningarna dit du vill spara.
- ❏ Du kan också skriva ut och/eller vidarebefordra mottagna fax samtidigt. Gör inställningarna på *Redigera*redigeringsskärmen som nämns ovan.
- 1. Välj **Inst.** på skrivarens kontrollpanel och välj sedan **Allmänna inställningar** > **Faxinställningar**.
- 2. Välj **Mottagningsinställningar** > **Inställningar för spara/vidarebef.** > **Villkorad spara/vidarebefordra**, och tryck sedan på på en oregistrerad korg under **Villkorad spara/vidarebefordra**.
- 3. Välj rutan **Namn** och ange namnet du vill registrera.
- 4. Välj rutan **Villkor** för att ställa in ett villkor.
	- ❏ Match. avs. Faxnummer: Om det inkommande faxnumret matcher villkoren som du valde för detta alternativ, sparar skrivaren och vidarebefordrar mottagna fax.

Välj villkoret **Match. avs. Faxnummer** och ange faxnumret (max 20 siffror) genom att välja rutan **Faxnummer**.

❏ Underadress(SUB) exakt överensstämmande: Om underadressen (SUB) är en perfekt matchning, sparar skrivaren och vidarebefordrar de mottagna faxen.

Aktivera inställningen Underadress(SUB) exakt överensstämmande och ange lösenordet genom att välja rutan **Underadress(SUB)**.

❏ Lösenord(SID) exakt överensstämmande: Om lösenordet (SID) är en perfekt matchning, sparar skrivaren och vidarebefordrar de mottagna faxen.

Aktivera inställningen Lösenord(SID) exakt överensstämmande och ange lösenordet genom att välja rutan **Lösenord(SID)**.

❏ Tid det togs emot: Skrivaren sparar och vidarebefordrar mottagna fax under den angivna tidsperioden. Aktivera inställningen **Tid det togs emot** och ställ sedan in tiden i **Starttid** och **Sluttid**.

5. Välj **Destination för Spara/ vidarebefordra** och gör sedan inställningar för måldestinationen, korgen och/eller en extern minnesenhet.

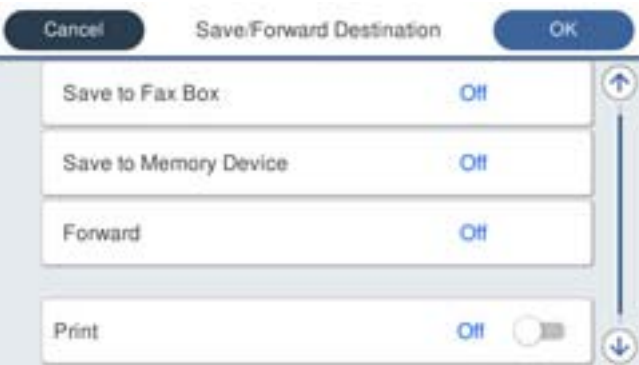

❏ Att skicka de mottagna faxarna till Inkorg eller en konfidentiell brevlåda:

- A Välj **Spara till faxbrevlåda**.
- B Tryck på **Spara till faxbrevlåda** för att ställa in detta på **På**.
- C Välj brevlådan där du vill spara dokumentet.
- ❏ Att spara mottagna fax på en extern minnesenhet:
	- A Sätt i en minnesenhet i USB-porten för skrivarens externa gränssnitt.
	- B Välj **Spara till minnesenhet**.
	- C Tryck på **Spara till minnesenhet** för att ställa in detta på **På**.
	- D Kontrollera meddelandet som visas och tryck sedan på **Skapa**.

En mapp för att spara mottagna dokument i skapas på minnesenheten.

# c*Viktigt:*

Mottagna dokument sparas i skrivarens minne tillfälligt innan dokumenten sparas i minnesenheten som är ansluten till skrivaren. Eftersom ett fel för fullt minne inaktiverar att det går att skicka och ta emot fax, håll minnesenheten ansluten till skrivaren.

#### *Anmärkning:*

För att skriva ut mottagna fax samtidigt trycker du på *Skriv ut* för att ställa in detta på *På*.

6. Tryck på **Stäng** för att slutföra inställningarna för **Destination för Spara/ vidarebefordra**.

#### *Anmärkning:*

Du kan ställa in att skrivaren ska skicka e-postmeddelanden till personer du vill meddela om resultatet av sparade fax, när sparandet är klart. Välj vid behov *E-postaviseringar*, ställ in processerna och välj sedan destinationen från kontaktlistan till vilken du vill skicka aviseringar.

- 7. Välj **OK** tills du går tillbaka till skärmen **Inställningar för spara/vidarebef.** för att slutföra **Villkorad spara/ vidarebefordra**.
- 8. Välj den registrerade rutan för vilken du ställde in villkoret och välj sedan **Aktivera**.

Det avslutar inställningar för villkorligt sparande för att ta emot fax. Du kan ställa in **Standardinställningar** efter behov. För detaljer så se förklaringen för **Standardinställningar** i menyn **Inställningar för spara/vidarebef.**.

## <span id="page-420-0"></span>**Relaterad information**

- & ["Inställningar för spara/vidarebef." på sidan 329](#page-328-0)
- & ["Visa mottagna fax på skrivarens LCD-skärm" på sidan 134](#page-133-0)

#### **Göra vidarebefordringsinställningar för att ta emot fax med specifika villkor**

Du kan göra vidarebefordringsinställningar till en destination, en e-postadress, delade mappar eller en annan fax från en angiven avsändare eller vid en viss tidpunkt. Om du gör inställningar att vidarebefordra mottagna fax så lägg först till målet för vidarebefordran i kontaktlistan. För att vidarebefordra till en e-postadress behöver du också konfigurera e-postserverinställningarna i förväg.

["Konfigurera en e-postserver" på sidan 375](#page-374-0)

["Ställ in en delad nätverksmapp" på sidan 379](#page-378-0)

["Göra kontakter tillgängliga" på sidan 396](#page-395-0)

Innan du använder funktionen att vidarebefordra mottagna fax vid en specifik tidpunkt ska du säkerställas att skrivarens inställningar för **Datum/tid** och **Tidsskillnad** är korrekta. Öppna menyerna från **Inst.** > **Allmänna inställningar** > **Grundl. inställn.** > **Datum-/tidsinställningar**.

Färgdokument kan inte vidarebefordras till andra faxmaskiner. De behandlas som dokument som inte kunde vidarebefordras.

## *Anmärkning:*

- ❏ Precis som att använda skrivarens kontrollpanel, kan du använda Web Config för att göra vidarebefordringsinställningar för att ta emot fax. Välj fliken *Fax* > *Inställningar för spara/vidarebef.* > *Villkorad spara/vidarebefordra*, välj numret på den konfidentiella korgen och välj sedan *Redigera* och gör inställningarna för vidarebefordringsdestinationen.
- ❏ Du kan också skriva ut och/eller spara mottagna fax samtidigt. Gör inställningarna på *Redigera*-redigeringsskärmen som nämns ovan.
- 1. Välj **Inst.** på skrivarens kontrollpanel och välj sedan **Allmänna inställningar** > **Faxinställningar**.
- 2. Välj **Mottagningsinställningar** > **Inställningar för spara/vidarebef.** > **Villkorad spara/vidarebefordra**, och tryck sedan på **på en oregistrerad korg under Villkorad spara/vidarebefordra.**
- 3. Välj rutan **Namn** och ange namnet du vill registrera.
- 4. Välj rutan **Villkor** för att ställa in ett villkor.
	- ❏ Match. avs. Faxnummer: Om det inkommande faxnumret matcher villkoren som du valde för detta alternativ, sparar skrivaren och vidarebefordrar mottagna fax.

Välj villkoret **Match. avs. Faxnummer** och ange faxnumret (max 20 siffror) genom att välja rutan **Faxnummer**.

❏ Underadress(SUB) exakt överensstämmande: Om underadressen (SUB) är en perfekt matchning, sparar skrivaren och vidarebefordrar de mottagna faxen.

Aktivera inställningen Underadress(SUB) exakt överensstämmande och ange lösenordet genom att välja rutan **Underadress(SUB)**.

❏ Lösenord(SID) exakt överensstämmande: Om lösenordet (SID) är en perfekt matchning, sparar skrivaren och vidarebefordrar de mottagna faxen.

Aktivera inställningen Lösenord(SID) exakt överensstämmande och ange lösenordet genom att välja rutan **Lösenord(SID)**.

❏ Tid det togs emot: Skrivaren sparar och vidarebefordrar mottagna fax under den angivna tidsperioden. Aktivera inställningen **Tid det togs emot** och ställ sedan in tiden i **Starttid** och **Sluttid**.

5. Välj **Destination för Spara/ vidarebefordra**, och gör sedan inställningar för en vidarebefordringsdestination.

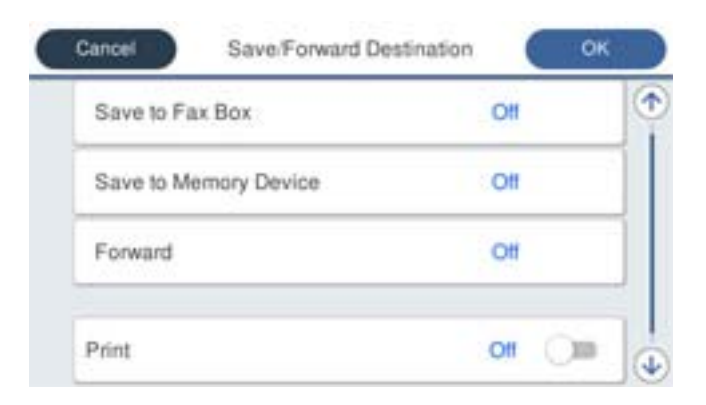

# A Välj **Vidarebefordra**.

B Välj **Ja**. Om du vill skriva ut dokument automatiskt medan du vidarebefordrar dem väljer du i stället **Ja och skriv ut**.

C Välj **Destination** > **Lägg till post**, och välj sedan vidarebefordringsdestination från kontaktlistan. Du kan specificera ett mål för vidarebefordran.

D När du har slutfört valet av mål trycker du på **Stäng**.

E Kontrollera att målen som du valt för vidarebefordring är korrekta och välj sedan **Stäng**.

F I **Alternativ när vidarebefordran misslyckades** väljer du om du vill skriva ut mottagna dokument eller spara dem i skrivarens Inkorg när vidarebefordran misslyckas.

# c*Viktigt:*

När Inkorg eller en konfidentiell brevlåda är full blir faxmottagning inaktiverad. Du bör kunna radera dokumenten från inkorgen när de har kontrollerats. Antalet dokument som inte kunde vidarebefordras visas på

ikonen för faxläge på startskärmen för  $\mathcal{F}$ , utöver andra obehandlade jobb.

6. Tryck på **Stäng** för att slutföra inställningarna för **Destination för Spara/ vidarebefordra**.

#### *Anmärkning:*

Du kan ställa in att skrivaren ska skicka e-postmeddelanden till personer du vill meddela om resultatet av vidarebefordrande av fax när vidarebefordringsprocessen är klar. Välj vid behov *E-postaviseringar*, ställ in processerna och välj sedan destinationen från kontaktlistan till vilken du vill skicka aviseringar.

# 7. Välj **OK** tills du går tillbaka till skärmen **Inställningar för spara/vidarebef.** för att slutföra **Villkorad spara/ vidarebefordra**.

8. Välj den registrerade rutan för vilken du ställde in villkoret och välj sedan **Aktivera**.

Det avslutar inställningar för villkorligt sparande för att ta emot fax. Du kan ställa in **Standardinställningar** efter behov. För detaljer så se förklaringen för **Standardinställningar** i menyn **Inställningar för spara/vidarebef.**.

#### *Anmärkning:*

- ❏ Det avslutar inställningar för villkorlig vidarebefordran för att ta emot fax. Du kan ställa in *Standardinställningar* efter behov. För detaljer så se förklaringen för *Standardinställningar* i menyn *Inställningar för spara/vidarebef.*.
- ❏ Om du har valt en delad mapp på ett nätverk eller en e-postadress som destination för vidarebefordran, rekommenderar vi att du testar om du kan skicka en inskannad bild till platsen i skannläge. Välj *Skanna* > *E-post*, eller *Skanna* > *Nätverksmapp/FTP* från startskärmen, välj destinationen, och börja sedan skanna.

## <span id="page-422-0"></span>**Relaterad information**

& ["Inställningar för spara/vidarebef." på sidan 329](#page-328-0)

### *Göra inställningar för blockering av skräpfax*

Du kan blockera skräpfax.

- 1. Välj **Inst.** på starskärmen på skrivarens kontrollpanel.
- 2. Välj **Allmänna inställningar** > **Faxinställningar** > **Grundl. inställn.** > **Avvisat fax**.
- 3. Anger kriteriet för att blockera skräpfax.

Välj **Avvisat fax** och aktivera sedan följande alternativ.

- ❏ Listan med avvisade nummer: Avvisa fax som är i avvisningsnummerlistan.
- ❏ Tom faxrubrik blockerad: Avvisa fax med blank rubrikinformation.
- ❏ Oregistrerade kontakter: Avvisa fax som inte har lagts till i kontaktlistan.
- 4. Tryck på för att gå tillbaka till skärmen **Avvisat fax**.
- 5. Om du använder **Listan med avvisade nummer**, välj **Redigera listan med avvisade nummer** och redigera sedan listan.

# *Ställa in för att skicka och ta emot fax på en dator*

För att skicka och ta emot fax på en klients dator måste FAX Utility vara installerad på datorn som är ansluten via nätverk eller USB-kabel.

### Aktivera att skicka fax från en dator

Ställ in följande med Web Config.

- 1. Välj Web Config, klicka på fliken **Fax** och klicka sedan på **Skicka inställningar**.
- 2. Välj **Använd** för **PC till FAX-funktion**.

Standardinställningsvärdet för **PC till FAX-funktion** är **Använd**. För att inaktivera att skicka fax från vilken dator som helst väljer du **Använd inte**.

3. Klicka på **OK**.

#### Gör Spara till dator-inställningar för att ta emot fax

Du kan spara mottagna fax på en dator med FAX Utility. Installera FAX Utility på klientdatorn och gör inställningen. För mer information, se Grundläggande funktioner i FAX Utility-hjälpen (visas på huvudskärmen).

Inställningsobjektet under skrivarens kontrollpanel är inställd på **Ja**, och fax som tas emot kan sparas på datorn.

**Inst.** > **Allmänna inställningar** > **Faxinställningar** > **Mottagningsinställningar** > **Inställningar för spara/vidarebef.** > **Ovillkorad spara/ vidarebefordra** > **Spara till dator**

<span id="page-423-0"></span>Gör Spara till dator-inställningar för att också skriva ut på skrivaren för mottagning av fax

Du kan göra inställningar för att skriva ut mottagna fax på skrivaren, samt spara dem på en dator.

- 1. Välj **Inst.** på startskärmen på skrivarens kontrollpanel.
- 2. Välj **Allmänna inställningar** > **Faxinställningar** > **Mottagningsinställningar**.
- 3. Välj **Inställningar för spara/vidarebef.** > **Ovillkorad spara/ vidarebefordra** > **Spara till dator** > **Ja och skriv ut**.

Gör Spara till dator-inställningar för att inte ta emot fax

För att konfigurera skrivaren till att inte spara fax på datorn, ändrar du inställningarna på skrivaren.

### *Anmärkning:*

Du kan också ändra inställningarna med FAX Utility. Men om det finns fax som inte har sparats på datorn, fungerar inte funktionen.

- 1. Välj **Inst.** på startskärmen på skrivarens kontrollpanel.
- 2. Välj **Allmänna inställningar** > **Faxinställningar** > **Mottagningsinställningar**.
- 3. Välj **Inställningar för spara/vidarebef.** > **Ovillkorad spara/ vidarebefordra** > **Spara till dator** > **Nej**.

# **Göra grundläggande driftsinställningar för skrivaren**

# **Konfigurera kontrollpanelen**

Konfiguration för skrivarens kontrollpanel. Du kan göra följande konfigurationer.

- 1. Öppna Web Config och välj fliken **Enhetshantering** > **Kontrollpanel**.
- 2. Ställ in andra alternativ efter behov.
	- ❏ Språk

Välj det språk som visas på kontrollpanelen.

❏ Panellås

Om du väljer **På** kan du inte välja objekten som kräver administratörsbehörighet. För att välja dem loggar du in på skrivaren som administratör. Om administratörslösenordet inte har konfigurerats inaktiveras panellåset.

❏ Drifttimeout

Om du väljer **På**, när du loggar in som åtkomstkontrollanvändare eller administratör, loggas du automatiskt ut och går till den initiala skärmen om det inte förekommer någon aktivitet under en viss tidsperiod.

Du kan ange mellan 10 sekunder och 240 minuter per sekund.

#### *Anmärkning:*

Du kan också utföra konfigurationer från skrivarens kontrollpanel.

- ❏ Språk: *Inst.* > *Allmänna inställningar* > *Grundl. inställn.* > *Språk/Language*
- ❏ Panellås: *Inst.* > *Allmänna inställningar* > *Systemadministration* > *Säkerhetsinställningar* > *Admin. inställningar* > *Låsinställning*
- ❏ Åtgärdens avbröts: *Inst.* > *Allmänna inställningar* > *Grundl. inställn.* > *Åtgärdens avbröts* (Du kan specificera På eller Av.)
- 3. Klicka på **OK**.

# **Energisparinställningar under inaktivitet**

Du kan ställa in tiden för att växla till energisparläget eller stänga av strömmen när skrivarens kontrollpanel inte används under en viss tid. Ställ in tiden beroende på din användningsmiljö.

- 1. Gå till Web Config och välj fliken **Enhetshantering** > **Energispar**.
- 2. Ange tiden för **Insomningstimer** för att växla över till energisparläge vid inaktivitet.

```
Anmärkning:
Du kan också göra inställningar från skrivarens kontrollpanel.
```
*Inst.* > *Allmänna inställningar* > *Grundl. inställn.* > *Sömntimer*

3. Välj avstängningstid för **Avstängningstimer** eller **Avstängn. om inaktiv** beroende på köpplats. Om du använder faxfunktionen, säll in **Saknas** eller **Av** beroende på köpplats.

*Anmärkning:* Du kan också göra inställningar från skrivarens kontrollpanel.

*Inst.* > *Allmänna inställningar* > *Grundl. inställn.* > *Avstängningstimer* eller *Avstängningsinst.*

4. Klicka på **OK**.

# **Ställa in ljudet**

Gör ljudinställningarna för när du använder kontrollpanelen, skriver ut, faxar och så vidare.

*Anmärkning:* Du kan också göra inställningar från skrivarens kontrollpanel. *Inst.* > *Allmänna inställningar* > *Grundl. inställn.* > *Ljud*

- 1. Gå till Web Config och välj fliken **Enhetshantering** > **Ljud**.
- 2. Ställ in följande alternativ efter behov.
	- ❏ Normalläge

Ställ in ljudet när skrivaren är inställd på **Normalläge**.

# ❏ Tyst läge

Ställ in ljudet när skrivaren är inställd på **Tyst läge**.

Detta är aktiverat när något av följande alternativ är aktiverat.

❏ Skrivarens kontrollpanel:

**Inst.** > **Allmänna inställningar** > **Skrivarinställningar** > **Tyst läge**

**Inst.** > **Allmänna inställningar** > **Faxinställningar** > **Mottagningsinställningar** > **Utskriftsinställningar** > **Tyst läge**

❏ Web Config:

Fliken **Fax** > **Utskriftsinställningar** > **Tyst läge**

3. Klicka på **OK**.

# **Synkronisering av datum och tid med tidsservern**

När du synkroniserar med tidsservern (NTP-servern) kan du synkronisera tiden för skrivaren och datorn på nätverket. Tidsservern kan skötas inom organisationen eller publiceras på internet.

När ni använder CA-certifikat eller Kerberos-autentisering kan tidsrelaterade problem förhindras om ni synkroniserar med tidsservern.

- 1. Gå till Web Config och välj fliken **Enhetshantering** > **Datum och tid** > **Tidsserver**.
- 2. Välj **Använd** för **Använd Tidsserver**.
- 3. Ange tidsserverns adress för **Tidserver-adress**.

Du kan använda formatet IPv4, IPv6 eller FQDN. Ange 252 tecken eller mindre. Om du inte specificerar detta, lämna det tomt.

# 4. Ange **Uppdateringsintervall (min)**.

Du kan konfigurera upp till 10 080 minuter på minuten.

5. Klicka på **OK**.

#### *Anmärkning:*

Du kan bekräfta anslutningsstatus med tidsservern på *Status för Tidsserver*.

# **Ställa in standardvärdet för skanning, kopiering och för att skicka fax. (Standardinställningar för användaren)**

Du kan ställa in standardvärdet för funktionerna.

Du kan ställa in följande funktioner.

- ❏ Skanna till nätverksmapp/FTP
- ❏ Skanna till e-post
- ❏ Skanna till minnesenhet
- ❏ Skanna till moln
- ❏ Kopiera

# ❏ Fax

1. Gå till Web Config och välj de funktioner du vill ställa in standardvärdet för i fliken **Skanna/Kopiera** > **Egna standardinst.**.

Välj fliken **Fax** > **Egna standardinst.** för att ställa in standardvärdet för fax.

- 2. Ställ in varje objekt.
- 3. Klicka på **OK**.

Om kombinationen av värdet är ogiltig, ändras det automatiskt och därefter ställs ett giltigt värde in.

# **Problem vid utförande av inställningar**

# **Tips för att lösa problem**

❏ Kontrollera felmeddelandet

När ett fel har uppstått ska du först kontrollera om det finns några meddelanden på skrivarens kontrollpanel eller drivrutinsskärmen. Om du har e-postinställningar för meddelanden när händelsen inträffar kan du snabbt få information om statusen.

❏ Nätverksanslutningsrapport

Diagnostisera nätverks- och skrivarstatus och skriv sedan ut resultatet.

Du kan söka det diagnostiserade felet från skrivarsidan.

❏ Kontrollera kommunikationens status

Kontrollera kommunikationsstatus för serverdatorn eller klientdatorn genom att använda kommando såsom ping och ipconfig.

❏ Anslutningstest

Kontrollera anslutningen mellan skrivaren och mejlservern genom att använda anslutningstestet på skrivaren. Kontrollera även anslutningen från klientdatorn till servern för att se kommunikationsstatus.

❏ Initiera inställningarna

Om inställningar och kommunikationsstatus inte uppvisar några problem kan problemen lösas genom att inaktivera eller återställa nätverksinställningarna för skrivaren och sedan konfigurera på nytt.

# **Kan inte komma åt Web Config**

IP-adressen är inte tilldelad till skrivaren.

En giltig IP-adress kanske inte är tilldelad till skrivaren. Konfigurera IP-adressen via skrivarens kontrollpanel. Du kan kontrollera den aktuella inställningen via ett nätverkstatusark eller via skrivarens kontrollpanel.

# Webbläsaren stöder inte kodningsstyrkan för SSL/TLS.

SSL/TLS har Krypteringsstyrka. Du kan öppna Web Config via en webbläsare som stöder bulkkodningar enligt nedan. Kontrollera att du användaren den webbläsare som stöds.

- ❏ 80 bitar: AES256/AES128/3DES
- ❏ 112 bitar: AES256/AES128/3DES
- <span id="page-427-0"></span>❏ 128 bitar: AES256/AES128
- ❏ 192 bitar: AES256
- ❏ 256 bitar: AES256

CA-signerat Certifikat har gått ut.

Om det finns ett problem med certifikatets utgångsdatum visas meddelandet "Certifikatet har gått ut" vid anslutning till Web Config med SSL/TLS-kommunikation (https). Om meddelandet visas före utgångsdatumet ska du kontrollera att skrivarens datum har ställts in korrekt.

Det gemensamma namnet för certifikatet och skrivaren matchar inte.

Om det gemensamma namnet för certifikatet och skrivaren inte matchar visas meddelandet "Namnet på säkerhetscertifikatet matchar inte ··· " vid åtkomst till Web Config med hjälp av SSL/TLSkommunikation (https). Detta orsakas av att de följande IP-adresserna inte matchar.

- ❏ Skrivarens IP-adress angavs som det gemensamma namnet för att skapa ettSjälvsignerat certifikat eller CSR
- ❏ IP-adressen angavs i webbläsaren medan Web Config kördes

För Självsignerat certifikat ska du uppdatera certifikatet.

För CA-signerat Certifikat, ska du hämta certifikatet för skrivaren igen.

Inställningen för proxy-server för den lokala adressen är inte inställd till webbläsaren.

Om skrivaren är inställd till att använda en proxy-server ska du konfigurera webbläsaren s¨att den inte ansluter till den lokala adressen via proxy-servern.

❏ Windows:

Välj **Kontrollpanel** > **Nätverk och internet** > **Internetalternativ** > **Anslutningar** > **LANinställningar** > **Proxy-server**, och konfigurera sedan proxy-servern för LAN (lokala adresser).

❏ Mac OS:

Välj **Systeminställningar** > **Nätverk** > **Avancerad** > **Proxy-servrar** och registrera sedan den lokala adressen för **Förbigå proxy -inställningar för dessa värdar och domäner**.

Exempel:

192.168.1.\*: Lokal adress 192.168.1.XXX, nätmask 255.255.255.0

192.168.\*.\*: Lokal adress 192.168.XXX.XXX, nätmask 255.255.0.0

# **Hantera skrivaren**

# **Introduktion av produktsäkerhetsfunktioner**

Det här avsnittet introducerar säkerhetsfunktionen för Epson-enheterna.

<span id="page-428-0"></span>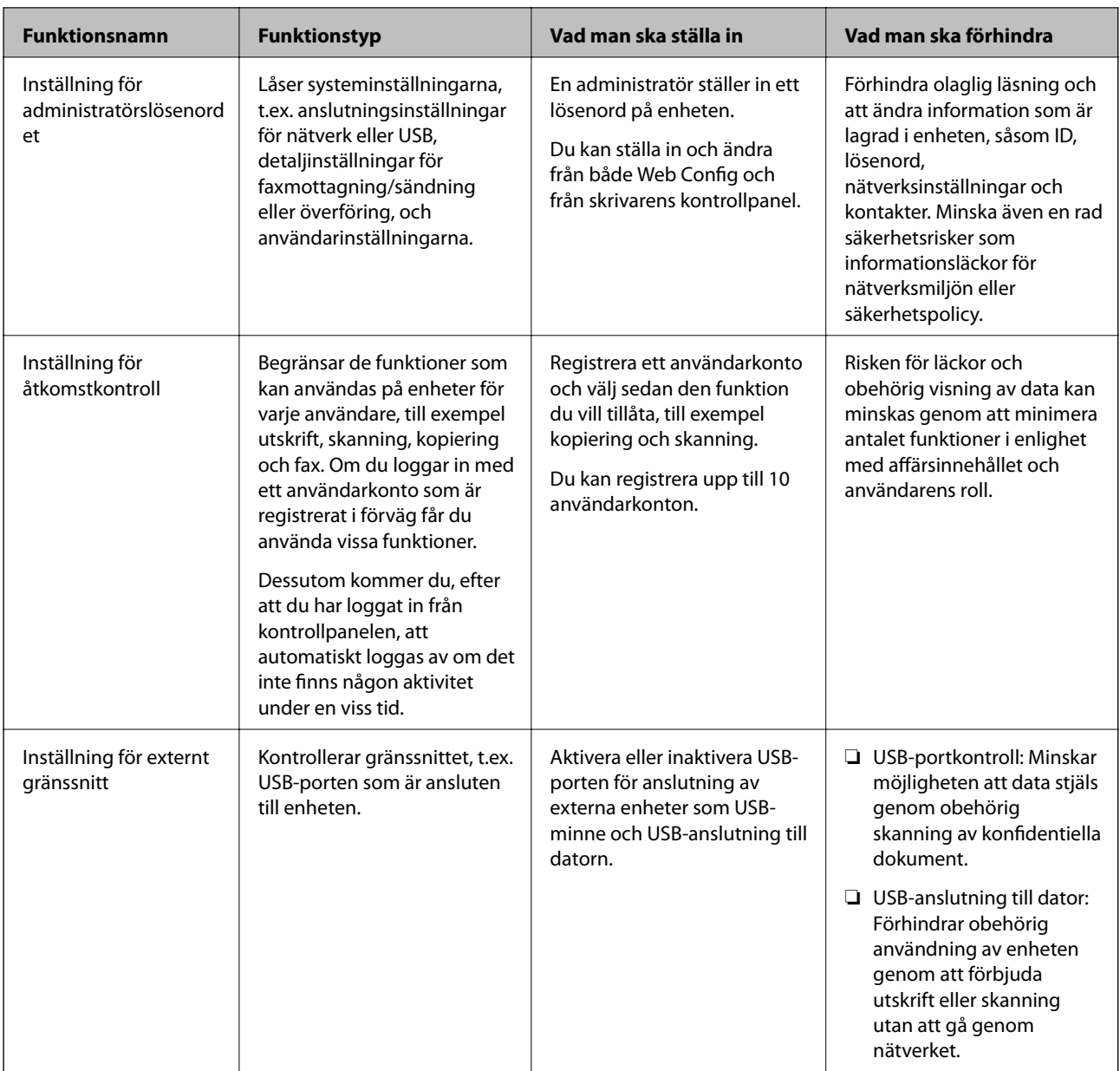

# **Relaterad information**

- & ["Program för konfiguration av skrivaråtgärder \(Web Config\)" på sidan 316](#page-315-0)
- & "Konfigurera administratörslösenordet" på sidan 429
- & ["Begränsa tillgängliga funktioner" på sidan 438](#page-437-0)
- & ["Inaktivera externt gränssnitt" på sidan 440](#page-439-0)

# **Administratörsinställningar**

# **Konfigurera administratörslösenordet**

När du ställer in administratörslösenordet kan du förhindra att användare ändrar systemhanteringsinställningar. Du kan ställa in och ändra administratörslösenordet med antingen Web Config, skrivarens kontrollpanel eller Epson Device Admin. När du använder Epson Device Admin, se Epson Device Admin guide eller hjälp.

## **Relaterad information**

- & ["Program för konfiguration av skrivaråtgärder \(Web Config\)" på sidan 316](#page-315-0)
- & ["Programvara för hantering av enheter i nätverket \(Epson Device Admin\)" på sidan 318](#page-317-0)

# *Konfigurera administratörslösenordet från kontrollpanelen*

Du kan ställa in administratörslösenordet från skrivarens kontrollpanel.

- 1. Välj **Inst.** på skrivarens kontrollpanel.
- 2. Välj **Allmänna inställningar** > **Systemadministration** > **Säkerhetsinställningar** > **Admin. inställningar**.
- 3. Välj **Administratörslösenord** > **Registrera**.
- 4. Ange lösenordet.
- 5. Ange lösenordet igen.

#### *Anmärkning:*

Du kan ändra eller radera administratörslösenordet när du väljer *Ändra* eller *Nollställ* på *Administratörslösenord*skärmen och anger administratörslösenordet.

# *Konfigurera administratörslösenordet från en dator*

Du kan ställa in administratörslösenordet med Web Config.

- 1. Gå till Web Config och välj fliken **Produktsäkerhet** > **Ändra Administratörslösenord**.
- 2. Ange ett lösenord i **Nytt Lösenord** och **Bekräfta nytt Lösenord**. Ange användarnamnet om det krävs. Om du vill ändra lösenordet till ett nytt, anger du ett aktuellt lösenord.
- 3. Välj **OK**.

#### *Anmärkning:*

- ❏ Klicka på *Administratörsinloggning* för att ställa in eller ändra de låsta menyalternativen och ange sedan administratörslösenordet.
- ❏ Om du vill ta bort administratörslösenordet klickar du på fliken *Produktsäkerhet* > *Radera Administratörslösenord*, och anger sedan administratörslösenordet.

# **Relaterad information**

& ["Program för konfiguration av skrivaråtgärder \(Web Config\)" på sidan 316](#page-315-0)

# **Kontrollera panelfunktionen**

Om du konfigurerar administratörslösenordet och aktiverar Låsinställning, kan du låsa objekten som är kopplade till skrivarens systeminställningar så att användarna inte kan ändra dem.

# *Aktivera Låsinställning*

Aktivera Låsinställning för skrivaren där lösenordet konfigureras. Ange först ett administratörslösenord.

## **Aktivera Låsinställning från kontrollpanelen**

- 1. Välj **Inst.** på skrivarens kontrollpanel.
- 2. Välj **Allmänna inställningar** > **Systemadministration** > **Säkerhetsinställningar** > **Admin. inställningar**.
- 3. Välj **På** på **Låsinställning**.

Kontrollera att visas på hemskärmen.

# **Aktivera Låsinställning från en dator**

- 1. Gå till Web Config och klicka sedan på **Administratörsinloggning**.
- 2. Ange användarnamn och lösenord och klicka sedan på **OK**.
- 3. Välj fliken **Enhetshantering** > **Kontrollpanel**.
- 4. På **Panellås**, välj **På**.
- 5. Klicka på **OK**.
- 6. Kontrollera  $\mathbf{v}$  visas på startskärmen på skrivarens kontrollpanel.

## **Relaterad information**

& ["Program för konfiguration av skrivaråtgärder \(Web Config\)" på sidan 316](#page-315-0)

# *Låsinställning-alternativ för Allmänna inställningar-menyn*

Detta är en lista över Låsinställning-alternativ i **Inst.** > **Allmänna inställningar** på kontrollpanelen.

Vissa funktioner kan aktiveras eller inaktiveras individuellt.

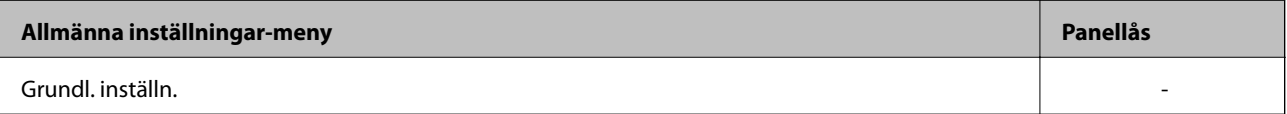

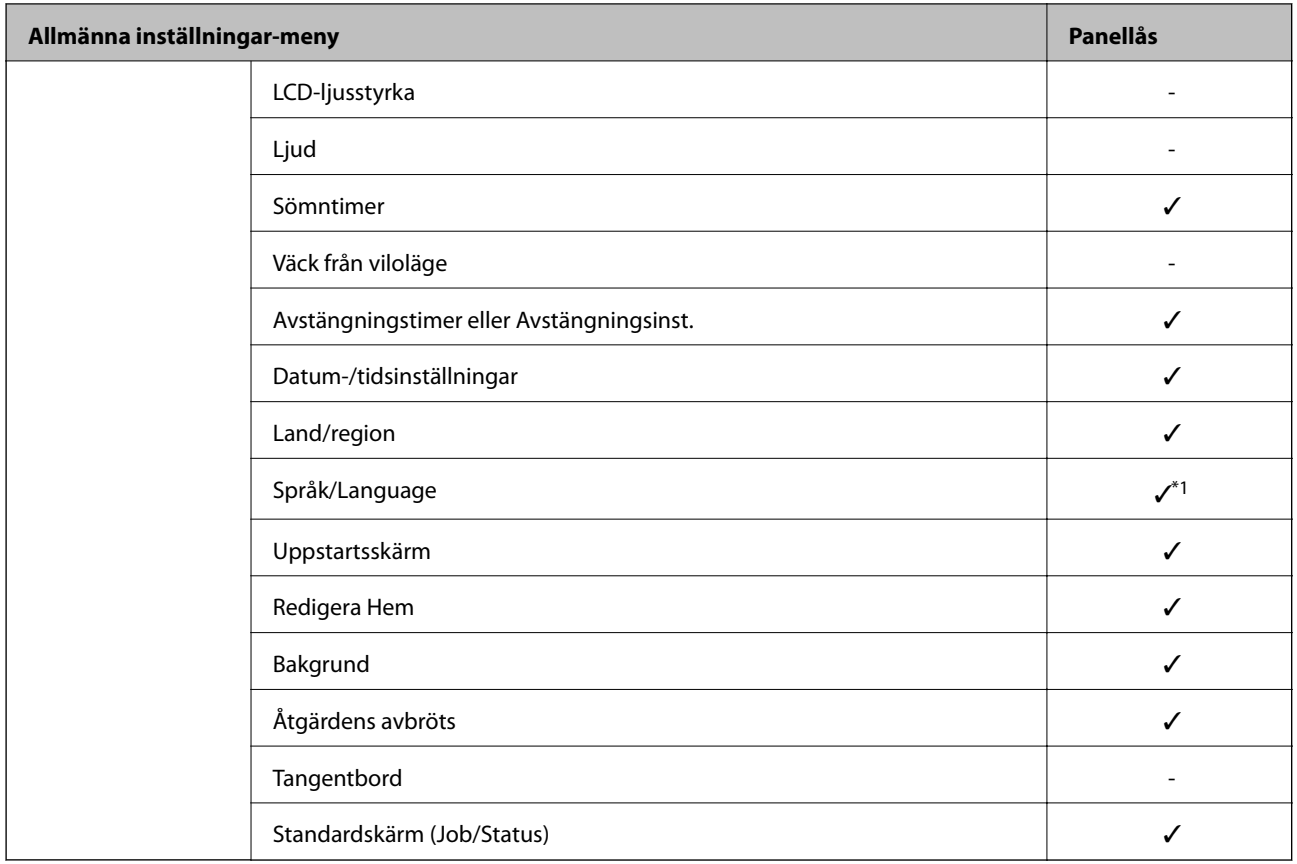

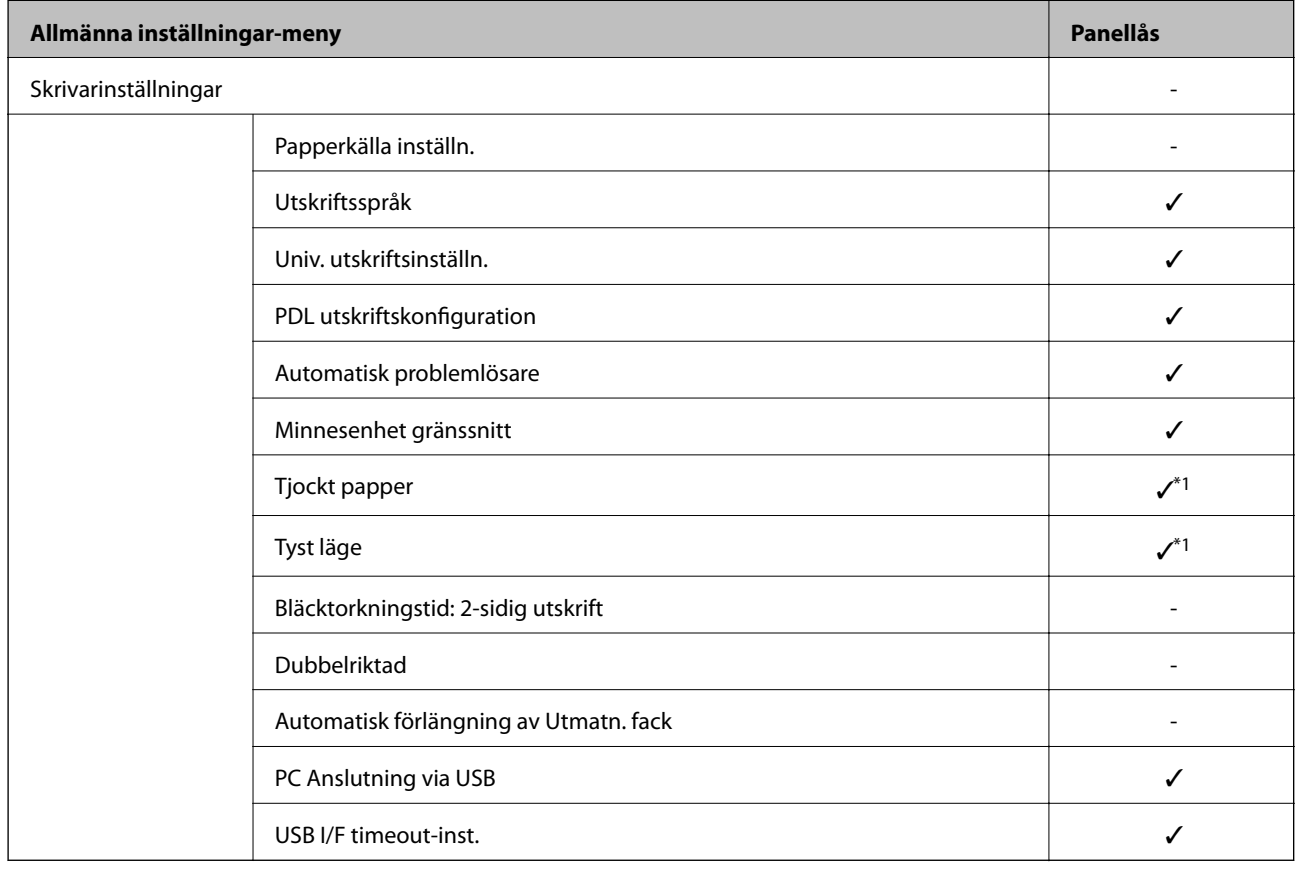
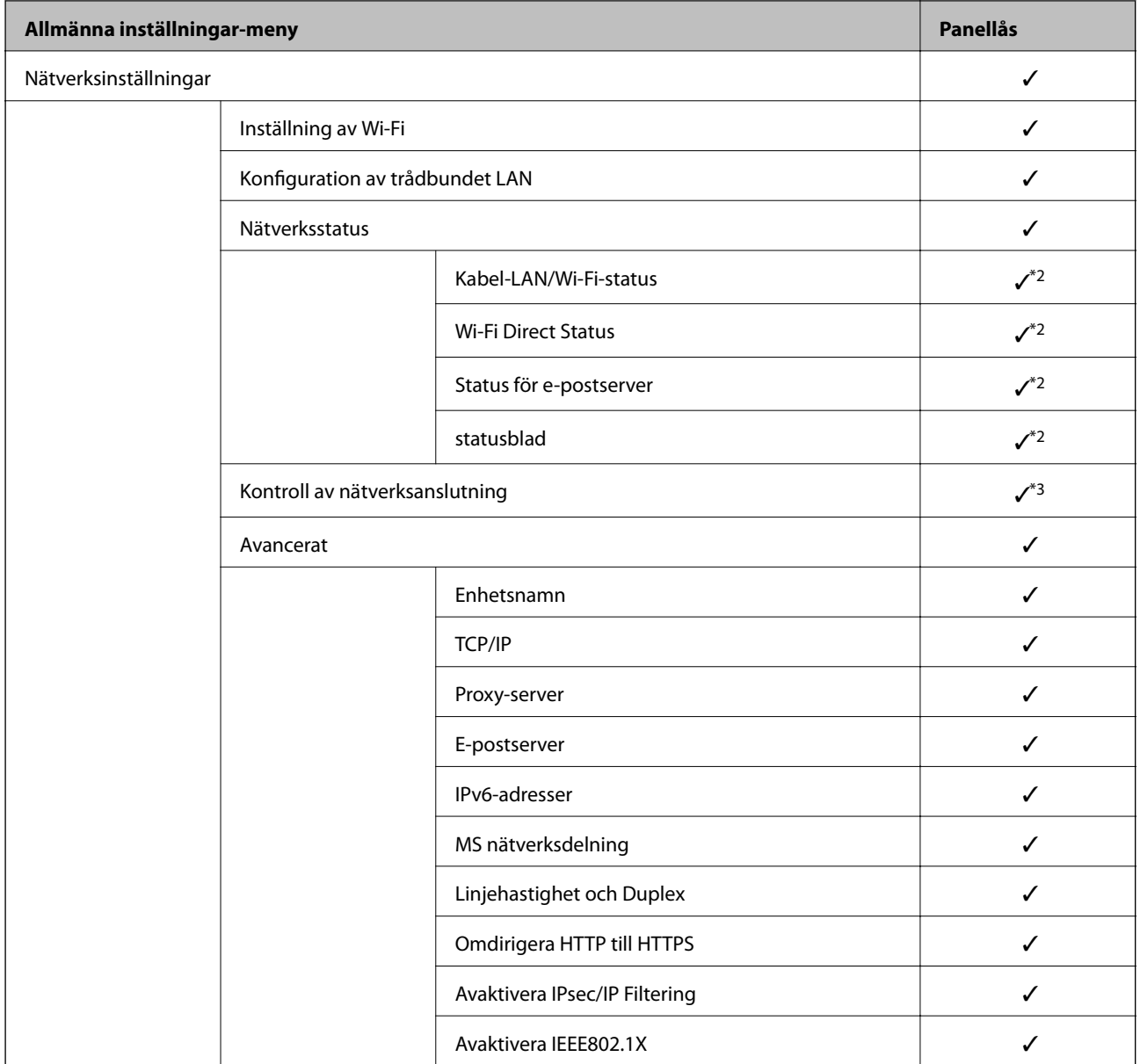

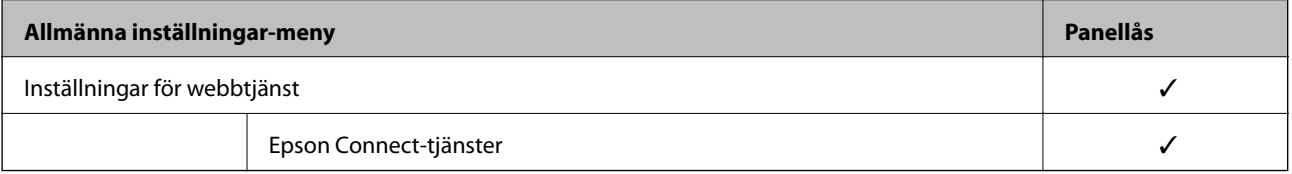

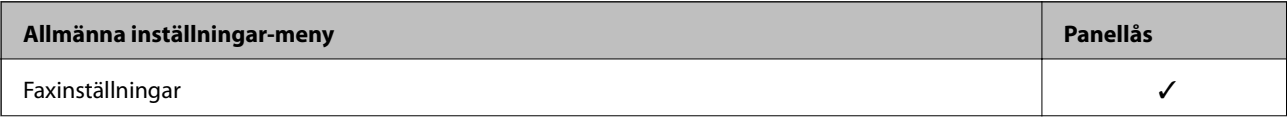

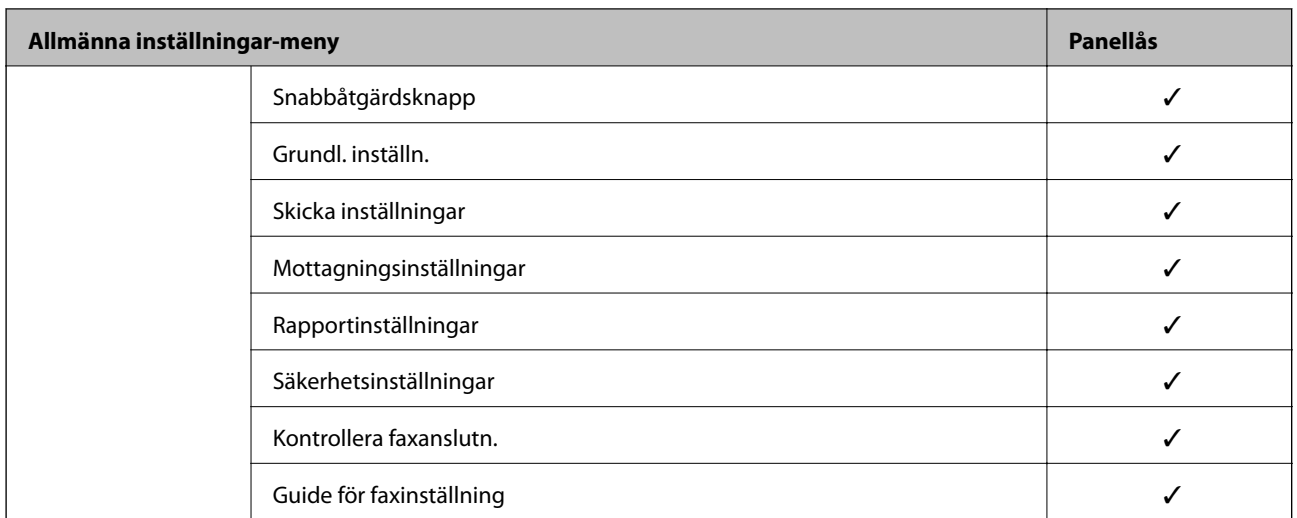

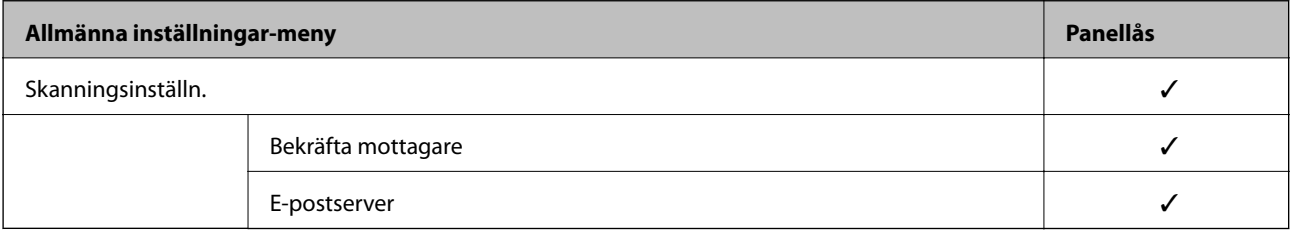

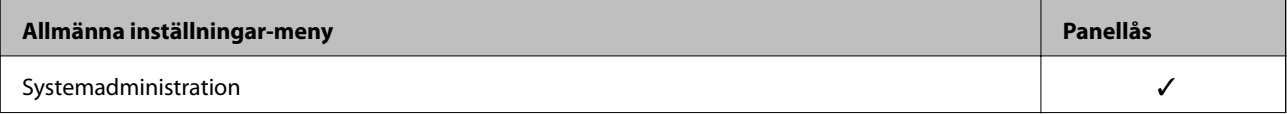

<span id="page-434-0"></span>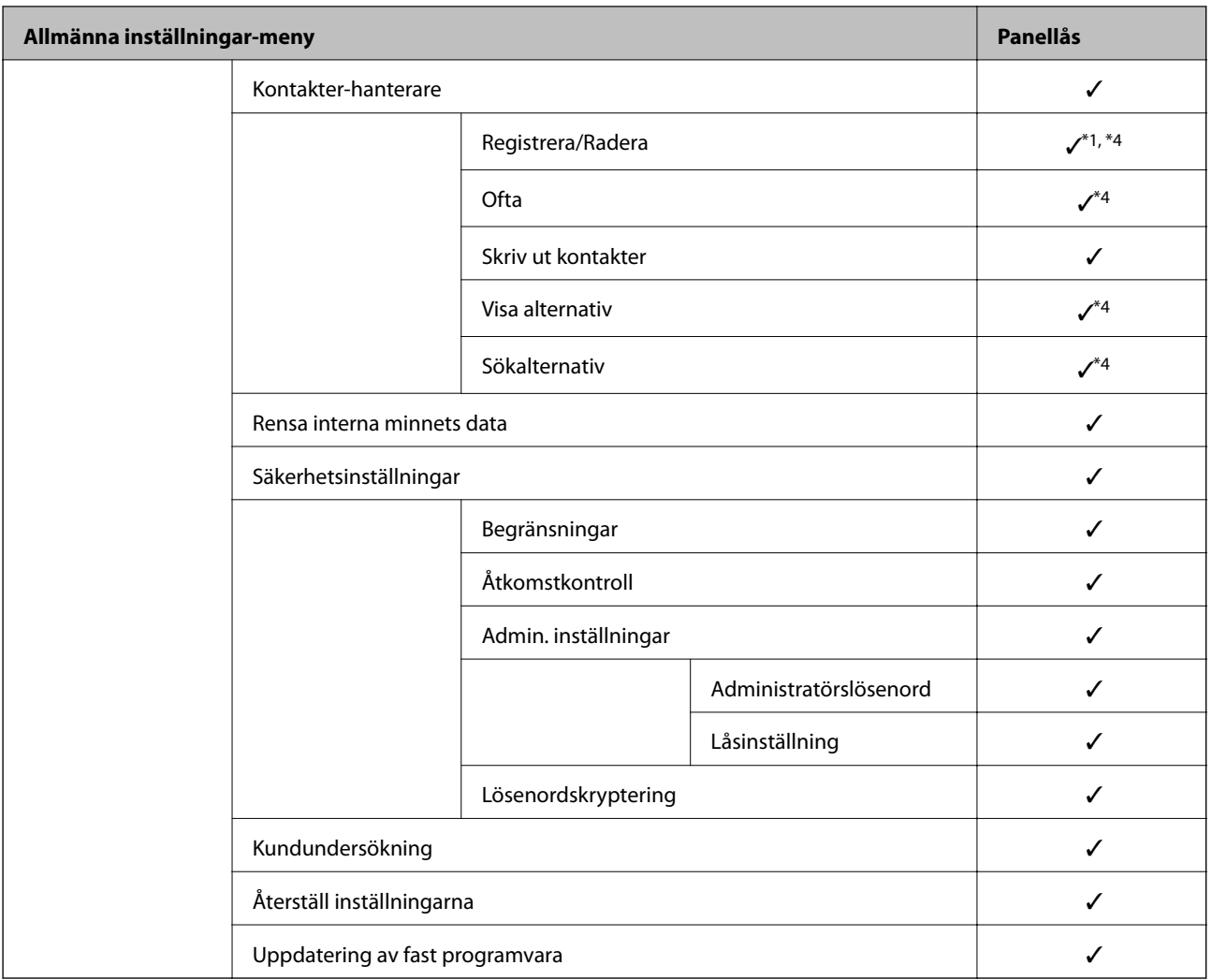

#### $\checkmark$  = Ska låsas.

– = Ska inte låsas.

- \*1 : Du kan aktivera eller inaktivera låset **Allmänna inställningar** > **Systemadministration** > **Säkerhetsinställningar** > **Begränsningar**.
- \*2 : Även om alternativ på den övre nivån kan låsas med administratörslåset, kan du fortfarande komma åt dem från samma namnmeny under **Inst.** > **Skrivarstatus/Skriv ut**.
- \*3 : Även om alternativ på den övre nivån kan låsas med administratörslåset, kan du fortfarande komma åt dem från Home >

> **Beskrivning** > **När du inte kan ansluta till nätverket**.

\*4 : Även om alternativ på den övre nivån kan låsas med administratörslåset, kan du fortfarande komma åt dem från samma namnmeny under **Inst.** > **Kontakter-hanterare**.

#### **Relaterad information**

- & "Andra Låsinställning-objekt" på sidan 435
- & ["Alternativ som kan konfigureras separat" på sidan 436](#page-435-0)

### *Andra Låsinställning-objekt*

Vid sidan om menyn Allmänna inställningar ska Låsinställning aktiveras för alternativen nedan.

- <span id="page-435-0"></span>❏ Förinställ.
	- ❏ Lägg till ny
	- ❏ Radera
	- ❏ Byt namn
	- ❏ Lägg till eller ta bort hemskärmen
	- ❏ Ändra användarinställningar

#### ❏ **Inst.** > **Användarinställningar**.

#### **Relaterad information**

- & ["Låsinställning-alternativ för Allmänna inställningar-menyn" på sidan 431](#page-430-0)
- & "Alternativ som kan konfigureras separat" på sidan 436

### *Individuell driftvisning och funktionsinställning*

För vissa målelement i Låsinställning, kan du individuellt ange om de är aktiverade eller inaktiverade.

Du kan ställa in varje användares tillgänglighet vid behov, till exempel registrering eller ändra kontakter, visa jobbhistorik etc.

- 1. Välj **Inst.** på skrivarens kontrollpanel.
- 2. Välj **Allmänna inställningar** > **Systemadministration** > **Säkerhetsinställningar** > **Begränsningar**.
- 3. Välj objektet för den funktion som du vill ändra inställningen på och sätt den sedan på **På** eller **Av**.

### **Alternativ som kan konfigureras separat**

Administratören kan tillåta att alternativ nedan visas och att inställningar kan ändras separat.

❏ Åtkomst till jobblogg: **Job/Status** > **Logg**

Kontrollera visning av statusskärmens jobbhistorik. Välj **På** för att visa jobbhistorik.

- ❏ Åtkomst till Registrera/ radera Kontakter: **Inst.** > **Kontakter-hanterare** > **Registrera/Radera** Kontrollera registrering och ändring av kontakter. Välj **På** för att registrera eller ändra kontakter.
- ❏ Fax Nylig åtkomst: **Fax** > **Mottagare** > **Nyliga** Kontrollera visning av plats när du skickar och tar emot ett fax. Välj **På** för att visa destinationen.
- ❏ Fax Åtkomst till överföringslogg: **Fax** > **Meny** > **Överföringslogg** Kontrollera visning av faxets kommunikationshistorik. Välj **På** för att visa kommunikationshistorik.
- ❏ Åtkomst till Fax-rapport: **Fax** > **Meny** > **Faxrapport** Kontrollera utskrift av faxrapport. Välj **På** för att tillåta utskrift.
- ❏ Åtk. t. Hist. f. sparade utskrifter på Skanna till nätv.mapp/FTP: **Skanna** > **Nätverksmapp/FTP** > **Meny** > **Skriv ut sparad historik**

Kontrollera utskrift av sparad historik om funktionen skanna till nätverksmapp. Välj **På** för att tillåta utskrift.

❏ Åtkomst till Nyliga för Skanna till e-post: **Skanna** > **E-post** > **Mottagare** > **Historik** Kontrollera visning av historik för funktionen skanna till e-post. Välj **På** för att visa historik.

- ❏ Åtk. t. Visa hist. för skickat för Skanna till e-post: **Skanna** > **E-post** > **Meny** > **Visa historik för skickat** Kontrollera visning av historik över skickade e-postmeddelanden för funktionen skanna till e-post. Välj **På** för att visa historiken över skickade e-postmeddelanden.
- ❏ Åtk. t. Hist. skickade utskr. för Skanna till e-post: **Skanna** > **E-post** > **Meny** > **Skriv ut skickad historik** Kontrollera utskrift av historik över skickade e-postmeddelanden för funktionen skanna till e-post. Välj **På** för att tillåta utskrift.
- ❏ Åtkomst till Språk: **Inst.** > **Språk/Language**

Kontrollera ändring av språk som visas på kontrollpanelen. Välj **På** för att ändra språket.

- ❏ Åtkomst till Tjockt papper: **Inst.** > **Allmänna inställningar** > **Skrivarinställningar** > **Tjockt papper** Kontrollera ändring av inställningar för funktionen Tjockt papper. Välj **På** för att ändra inställningarna.
- ❏ Åtkomst till Tyst läge: **Inst.** > **Allmänna inställningar** > **Skrivarinställningar** > **Tyst läge** Kontrollera ändring av inställningar för funktionen Tyst läge. Välj **På** för att ändra inställningarna.
- ❏ Skydd av Personligt data:

Kontrollera visning av platsinformation vid snabbuppringning. Välj **På** för att visa platsen som (\*\*\*).

#### **Relaterad information**

- & ["Låsinställning-alternativ för Allmänna inställningar-menyn" på sidan 431](#page-430-0)
- & ["Andra Låsinställning-objekt" på sidan 435](#page-434-0)

## **Logga in på skrivaren som administratör**

Om administratörslösenordet är konfigurerat för skrivaren behöver du logga in som administratör för att använda låsta menyobjekt.

#### *Logga in på skrivaren med kontrollpanelen*

- 1. Tryck på  $\rightarrow$
- 2. Tryck på **Administratör**.
- 3. Ange administratörslösenordet och tryck sedan på **OK**.

visas när den autentiseras, då kan du använda de låsta menyalternativen.

Tryck på  $\Box$  för att logga ut.

#### *Anmärkning:*

När du väljer *På* som *Inst.* > *Allmänna inställningar* > *Grundl. inställn.* > *Åtgärdens avbröts*, loggar du ut automatiskt efter en viss tid om det inte finns någon aktivitet på kontrollpanelen.

### *Logga in på skrivaren från en dator*

När du loggar in på Web Config som administratör kan du använda objekt som är inställda i Låsinställning.

1. Ange skrivarens IP-adress i en webbläsare när du vill köra Web Config.

- <span id="page-437-0"></span>2. Klicka på **Administratörsinloggning**.
- 3. Ange användarnamnet och administratörslösenordet i **Användarnamn** och **Nuvarande lösenord**.
- 4. Klicka på **OK**.

De låsta objekten och **Logga ut administratör** visas när de autentiseras.

Klicka på **Logga ut administratör** för att logga ut.

#### *Anmärkning:*

När du väljer *På* på fliken *Enhetshantering* > *Kontrollpanel* > *Drifttimeout*, loggar du ut automatiskt efter en viss tid om det inte finns någon aktivitet på kontrollpanelen.

#### **Relaterad information**

& ["Program för konfiguration av skrivaråtgärder \(Web Config\)" på sidan 316](#page-315-0)

# **Begränsa tillgängliga funktioner**

Du kan registrera användarkonton på skrivaren, länka dem med funktioner och kontrollera funktioner som användare kan använda.

Vid aktivering av åtkomstkontroll kan användaren använda funktioner, såsom kopiering, fax etc. genom att ange lösenordet på skrivarens kontrollpanel och logga det på skrivaren.

Funktioner som inte är tillgängliga gråmarkeras och kan inte väljas.

Från datorn kan du när du registrerar autentiseringsinformationen till skrivarens eller skannerns drivrutin skriva ut eller skanna. För detaljer i drivrutinsinställningar, se hjälpavsnittet eller manualen för drivrutinen.

## **Skapa användarkontot**

Skapa användarkontot för åtkomstkontroll.

- 1. Gå till Web Config och välj fliken **Produktsäkerhet** > **Inställningar för åtkomstkontroll** > **Användarinställningar**.
- 2. Klicka på **Lägg till** för det nummer du vill registrera.
- 3. Ställ in varje objekt.
	- ❏ Användarnamn:

Ange namnet som visas i listan med användarnamn mellan 1 och 14 tecken med hjälp av alfanumeriska tecken.

❏ Lösenord:

Ange ett lösenord mellan 0 och 20 tecken i ASCII (0x20–0x7E). Lämna lösenordet tomt när du initierar lösenordet.

❏ Markera kryssrutan för att aktivera eller inaktivera varje funktion.

Välj den funktion som du tillåter användning av.

4. Klicka på **Tillämpa**.

Återgå till listan med användarinställningar efter en viss tidsperiod.

Kontrollera att användarnamnet du registrerade på **Användarnamn** visas och ändrade **Lägg till** till **Redigera**.

#### **Relaterad information**

& ["Program för konfiguration av skrivaråtgärder \(Web Config\)" på sidan 316](#page-315-0)

#### *Redigera användarkontot*

Redigera kontot som är registrerat för åtkomstkontroll.

- 1. Öppna Web Config och välj fliken **Produktsäkerhet** > **Inställningar för åtkomstkontroll** > **Användarinställningar**.
- 2. Klicka på **Redigera** för numret du vill redigera.
- 3. Ändra varje objekt.
- 4. Klicka på **Tillämpa**.

Återgå till användarinställnignslistan efter en specifik tidsperiod.

#### **Relaterad information**

& ["Program för konfiguration av skrivaråtgärder \(Web Config\)" på sidan 316](#page-315-0)

#### *Radera användarkontot*

Radera kontot som är registrerat för åtkomstkontroll.

- 1. Öppna Web Config och välj fliken **Produktsäkerhet** > **Inställningar för åtkomstkontroll** > **Användarinställningar**.
- 2. Klicka på **Redigera** för numret du vill radera.
- 3. Klicka på **Radera**.

#### c*Viktigt:*

När du klickar på *Radera*, raderas användarkontot utan bekräftelsemeddelande. Var försiktig när du raderar kontot.

Återgå till användarinställnignslistan efter en specifik tidsperiod.

#### **Relaterad information**

& ["Program för konfiguration av skrivaråtgärder \(Web Config\)" på sidan 316](#page-315-0)

## **Aktivera åtkomstkontroll**

Vid aktivering av åtkomstkontroll kan endast den registrerade användaren använda skrivaren.

1. Öppna Web Config och välj fliken **Produktsäkerhet** > **Inställningar för åtkomstkontroll** > **Grundläggande**.

2. Välj **Aktivera åtkomstkontroll**.

Om du väljer **Tillåter utskrift och skanning utan autentiseringsinformation**, kan du skriva ut eller skanna från drivrutiner som inte är konfigurerade med autentiseringsinformation. Konfigurera detta när du vill styra driften endast från skrivarens kontrollpanel och för att medge utskrift och skanning från datorerna.

3. Klicka på **OK**.

Sluförandemeddelandet visas efter en viss tidsperiod.

Kontrollera att ikoner, såsom kopiering och skanning är gråmarkerade på skrivarens kontrollpanel.

#### **Relaterad information**

& ["Program för konfiguration av skrivaråtgärder \(Web Config\)" på sidan 316](#page-315-0)

## **Inaktivera externt gränssnitt**

Du kan inaktivera gränssnittet som används till att ansluta enheten till skrivaren. Ställ in begränsningen för att begränsa andra utskrifter och skanningsjobb än de som görs via nätverket.

#### *Anmärkning:*

Du kan också ställa in begränsningarna med skrivarens kontrollpanel.

- ❏ Minnesenhet: *Inst.* > *Allmänna inställningar* > *Skrivarinställningar* > *Minnesenhet gränssnitt* > *Minnesenhet*
- ❏ PC Anslutning via USB: *Inst.* > *Allmänna inställningar* > *Skrivarinställningar* > *PC Anslutning via USB*
- 1. Gå till Web Config och välj fliken **Produktsäkerhet** > **Externt gränssnitt**.
- 2. Välj **Inaktivera** för de funktioner som du vill ställa in.

Välj **Aktivera** om du inte längre vill kontrollera.

❏ Minnesenhet

Förbjud att data sparas till externt minne via USB-port för anslutning av externa enheter.

❏ PC Anslutning via USB

Du kan begränsa användningen av USB-anslutningen med datorn. Om du vill begränsa det, välj **Inaktivera**.

- 3. Klicka på **OK**.
- 4. Kontrollera att den inaktiverade porten inte kan användas.
	- ❏ Minnesenhet

Kontrollera att ingen reaktion sker vid anslutning av en minnesenhet såsom ett USB-minne till det externa gränssnittets USB-port.

<span id="page-440-0"></span>❏ PC Anslutning via USB

Om drivrutinen har installerats på datorn

Anslut skrivaren till datorn med en USB-kabel och kontrollera sedan att skrivaren inte skriver ut eller skannar.

Om drivrutinen inte har installerats på datorn

Windows:

Öppna enhetshanteraren och ha den öppen. Anslut skrivaren till datorn med USB-kabel och kontrollera sedan att innehållet som enhetshanteraren visar är oförändrat.

Mac OS:

Anslut skrivaren till datorn med USB-kabel och kontrollera sedan att skrivaren inte finns med i listan om du vill lägga till den från **Skrivare och skannrar**.

#### **Relaterad information**

& ["Program för konfiguration av skrivaråtgärder \(Web Config\)" på sidan 316](#page-315-0)

# **Övervaka en fjärrskrivare**

### **Kontrollera information för en fjärrskrivare**

Du kan kontrollera följande information om skrivaren i bruk från **Status** via Web Config.

❏ Produktstatus

Kontrollera status, molntjänst, produktnummer, MAC-adress etc.

❏ Nätverksstatus

Kontrollera informationen om nätverksanslutningsstatus, IP-adress, DNS-server etc.

❏ Användningsstatus

Kontrollera den första dagen med utskrifter, utskrivna sidor, utskriftsantal för varje språk, antal skanningar etc.

❏ Hårdvarustatus

Kontrollera statusen för varje funktion på skrivaren.

❏ Jobbhistorik Kontrollera jobbloggen för utskriftsjobb, överföringsjobb osv.

#### **Relaterad information**

& ["Program för konfiguration av skrivaråtgärder \(Web Config\)" på sidan 316](#page-315-0)

## **Ta emot e-postmeddelanden när händelser inträffar**

#### *Om e-postaviseringar*

Det här är en aviseringsfunktion som, när händelser, såsom utskriftsstopp och skrivarfel uppstår, skickar e-post till den specificerade adressen.

Du kan registrera upp till fem mål och konfigurera meddelandeinställningar för varje mål.

<span id="page-441-0"></span>För att använda den här funktionen behöver du konfigurera mejlservern innan du konfigurerar meddelanden.

#### **Relaterad information**

& ["Konfigurera en e-postserver" på sidan 375](#page-374-0)

#### *Konfigurera e-postaviseringar*

Konfigurera e-postaviseringar med Web Config.

- 1. Gå till Web Config och välj fliken **Enhetshantering** > **E-postavisering**.
- 2. Ställ in ämnet för e-postaviseringen.

Välj innehållet som visas på ämnet från de två rullgardinsmenyerna.

- ❏ Det valda innehållet visas bredvid **Ämne**.
- ❏ Samma innehåll kan inte ställas in till vänster och höger.
- ❏ När antalet tecken på **Plats** överstiger 32 byte, utelämnas tecken som överstiger 32 byte.
- 3. Ange e-postadressen för att skicka e-postaviseringar.

Använd A–Z a–z 0–9 ! #  $\frac{6}{5}$ % & ' \* + - . / = ? ^ \_{ | } ~ @, och ange mellan 1 och 255 tecken.

- 4. Välj språk för e-postmeddelanden.
- 5. Markera kryssrutan för händelsen som du vill få en avisering för.

Antalet **Aviseringsinställningar** är länkat till destinationsnumret för **Inställningar för e-postadress**.

Exempel:

Om du vill att en avisering ska skickas till den e-postadress som är inställd för nummer 1 i **Inställningar för epostadress** när skrivaren har slut på papper markerar du kryssrutan för kolumn **1** i raden **Slut på papper**.

6. Klicka på **OK**.

Bekräfta att en e-postavisering kommer att skickas genom att orsaka en händelse.

Exempel: Skriv ut genom att ange Papperskälla där papper inte är inställt.

#### **Relaterad information**

- & ["Program för konfiguration av skrivaråtgärder \(Web Config\)" på sidan 316](#page-315-0)
- & ["Konfigurera en e-postserver" på sidan 375](#page-374-0)

#### **Alternativ för e-postmeddelande**

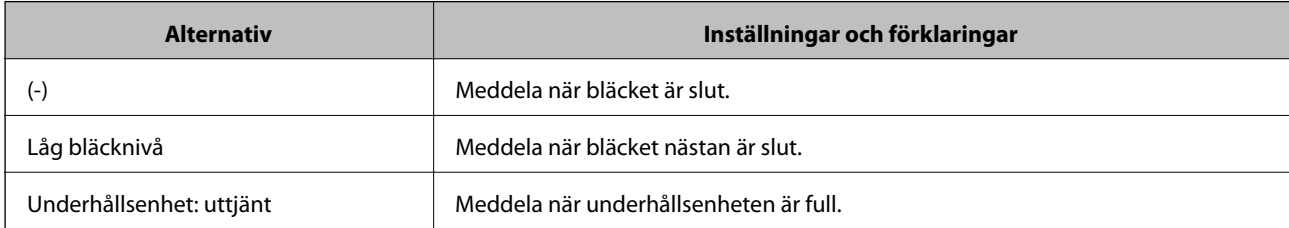

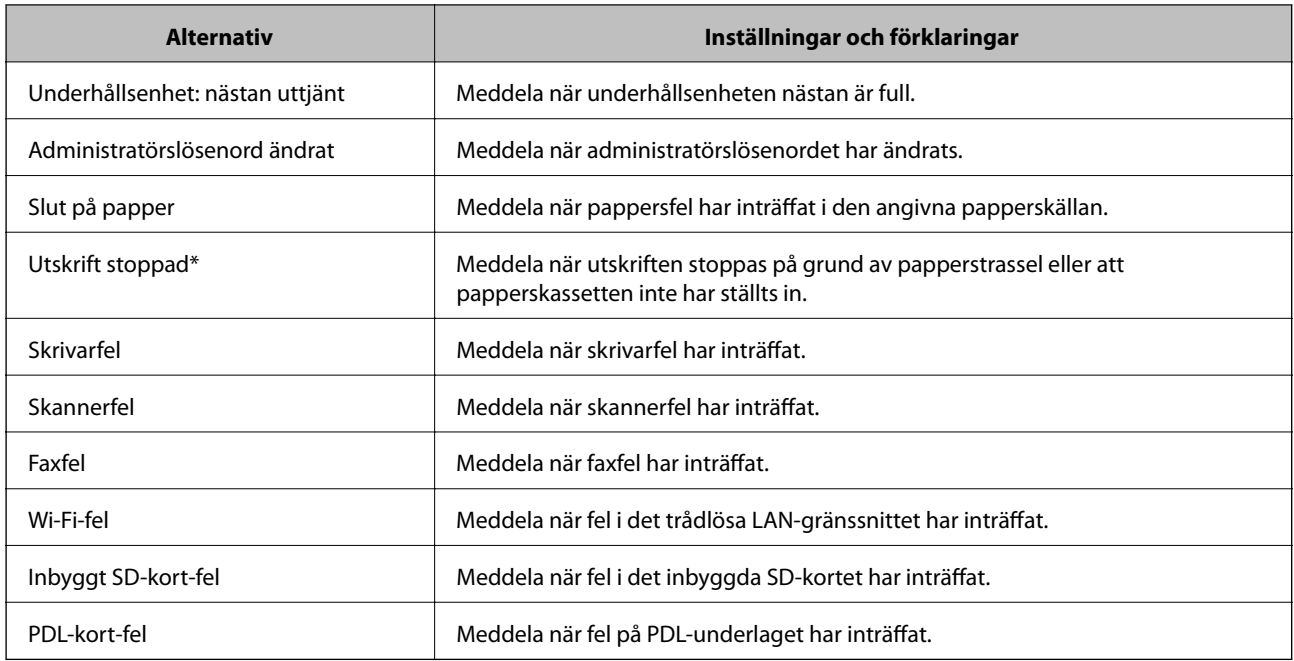

#### **Relaterad information**

& ["Konfigurera e-postaviseringar" på sidan 442](#page-441-0)

# **Säkerhetskopiera inställningar**

Du kan exportera inställningsvärdets konfiguration från Web Config till filen. Du kan använda den för säkerhetskopiering av kontakter, inställningsvärden, byte av skrivare etc.

Den exporterade filen kan inte redigeras, eftersom den exporteras som en binär fil.

## **Exportera inställningarna**

Exportera inställningarna för skrivaren.

- 1. Öppna Web Config och välj fliken **Enhetshantering** > **Inställningsvärde för export och import** > **Exportera**.
- 2. Välj de inställningar som du vill exportera.

Välj de inställningar som du vill exportera. Om du väljer den överordnade kategorin, väljs även undergrupper. Däremot kan underkategorier som orsakar fel genom att dupliceras inom samma nätverk (såsom IP-adresser och så vidare) inte väljas.

3. Ange ett lösenord för att koda den exporterade filen.

Du behöver ett lösenord för att importera filen. Lämna detta tomt, om du inte vill koda filen.

#### <span id="page-443-0"></span>4. Klicka på **Exportera**.

#### c*Viktigt:*

Om du vill exportera skrivarens nätverksinställningar som skrivarens namn och IPv6-adress, välj *Aktivera för att välja de enskilda inställningarna för enheten.* och markera fler poster. Använd endast utvalda värden för ersättningsskrivare.

#### **Relaterad information**

& ["Program för konfiguration av skrivaråtgärder \(Web Config\)" på sidan 316](#page-315-0)

## **Importera inställningarna**

Importera den exporterade Web Config-filen till skrivaren.

#### c*Viktigt:*

När du importerar värden som innehåller individuell information såsom ett skrivarnamn eller en IP-adress, måste du se till att samma IP-adress inte finns i samma nätverk.

- 1. Gå till Web Config, och välj sedan fliken **Enhetshantering** > **Inställningsvärde för export och import** > **Importera**.
- 2. Välj den exporterade filen och ange sedan det kodade lösenordet.
- 3. Klicka på **Nästa**.
- 4. Välj inställningarna du vill importera och klicka sedan på **Nästa**.
- 5. Klicka på **OK**.

Inställningarna tillämpas på skrivaren.

#### **Relaterad information**

& ["Program för konfiguration av skrivaråtgärder \(Web Config\)" på sidan 316](#page-315-0)

# **Avancerade säkerhetsinställningar**

Det här avsnittet förklarar avancerade säkerhetsfunktioner.

## **Säkerhetsinställningar och förebyggande av fara**

När en skrivare är ansluten till ett nätverk kan du komma åt den från en annan plats. Dessutom kan många dela skrivaren, vilket är till hjälp för att förbättra effektivitet i driften och för att öka bekvämligheten. Men riskerna som olaga intrång, olaglig användning och datamanipulation ökar. Om du använder skrivaren i en miljö där du kan komma åt Internet är riskerna ännu större.

För skrivare som inte har åtkomstskydd kommer det att vara möjligt att läsa loggarna för utskriftsjobben som finns lagrade i skrivaren från Internet.

För att undvika denna risk har Epson-skrivare en mängd olika säkerhetstekniker.

Ställ in skrivaren efter behov enligt miljövillkoren som har skapats med kundens miljöinformation.

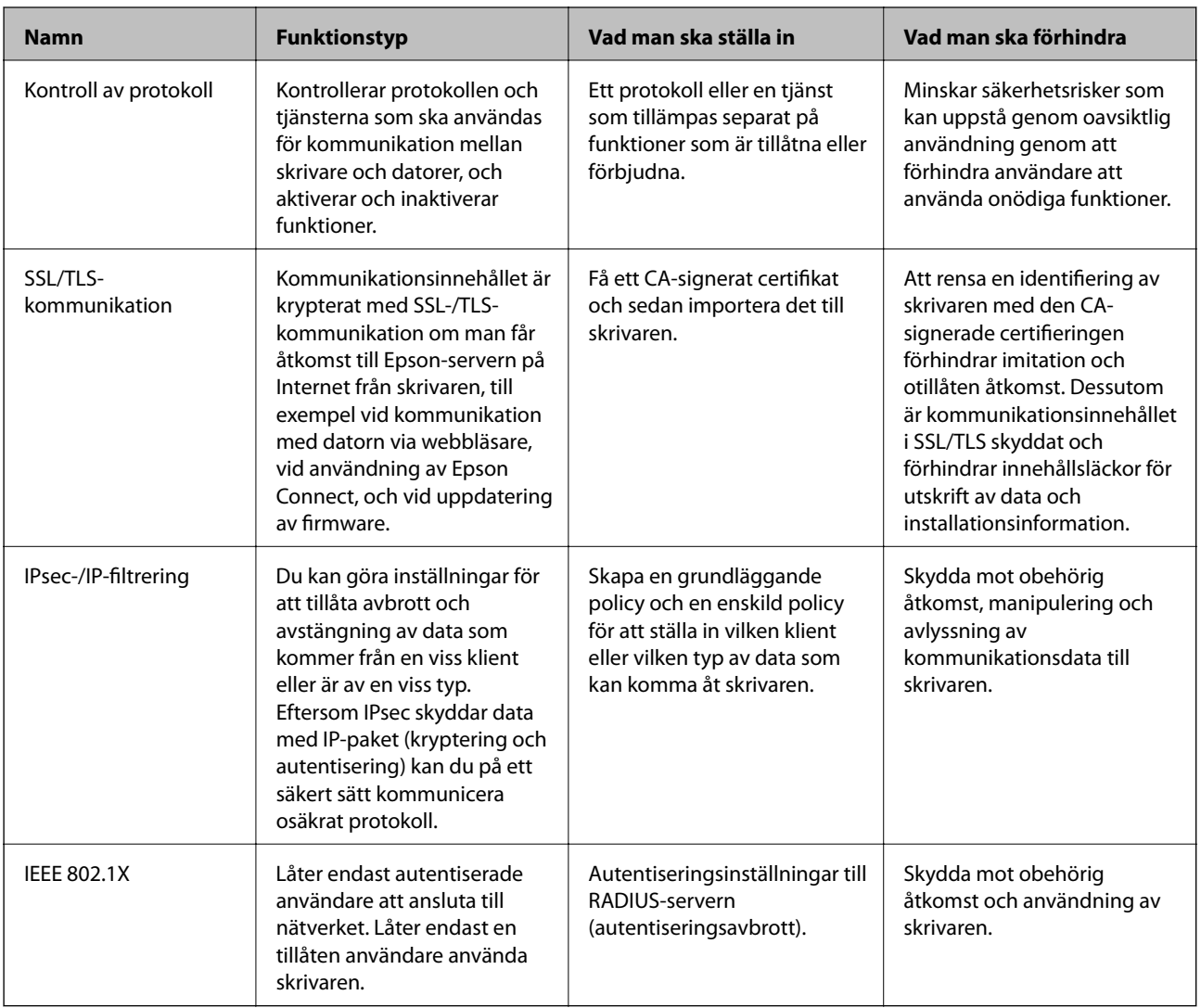

#### **Relaterad information**

- & ["Kontrollera med protokoll" på sidan 446](#page-445-0)
- & ["SSL-/TLS-kommunikation med skrivaren" på sidan 455](#page-454-0)
- & ["Krypterad kommunikation med IPsec/IP-filtrering" på sidan 457](#page-456-0)
- & ["Ansluta skrivaren till ett IEEE802.1X-nätverk" på sidan 468](#page-467-0)

## **Säkerhetsfunktionsinställningar**

När du ställer in IPsec-/IP-filtrering eller IEEE 802.1X, rekommenderas det att du öppnar Web Config med SSL/TLS för att kommunicera inställningsinformation för att minska säkerhetsrisker som manipulation eller avlyssning.

Se till att du konfigurerar administratörslösenordet innan du ställer in IPsec-/IP-filtrering eller IEEE 802.1X.

<span id="page-445-0"></span>Du kan också använda Web Config genom att ansluta skrivaren direkt till datorn med en Ethernet-kabel och sedan ange IP-adressen i en webbläsare. Skrivaren kan anslutas i en säker miljö efter att säkerhetsinställningarna har slutförts.

# **Kontrollera med protokoll**

Du kan skriva ut med hjälp av ett antal olika vägar och protokoll.

Om du har en flerfunktionsskrivare kan du använda nätverksskanning och PC-FAX från ett ospecificerat antal datorer i nätverket.

Du kan minska oönskade säkerhetsrisker genom att begränsa utskrift från särskilda vägar eller genom att kontrollera de tillgängliga funktionerna.

## **Kontrollera protokoll**

Konfigurera protokollinställningar.

- 1. Öppna Web Config och välj fliken **Nätverkssäkerhet** > **Protokoll**.
- 2. Konfigurera varje punkt.
- 3. Klicka på **Nästa**.
- 4. Klicka på **OK**.

Inställningarna aktiveras på skrivaren.

#### **Relaterad information**

- & ["Program för konfiguration av skrivaråtgärder \(Web Config\)" på sidan 316](#page-315-0)
- & "Protokoll som du kan aktivera eller inaktivera" på sidan 446
- & ["Inställningsalternativ för Protokoll" på sidan 447](#page-446-0)

## **Protokoll som du kan aktivera eller inaktivera**

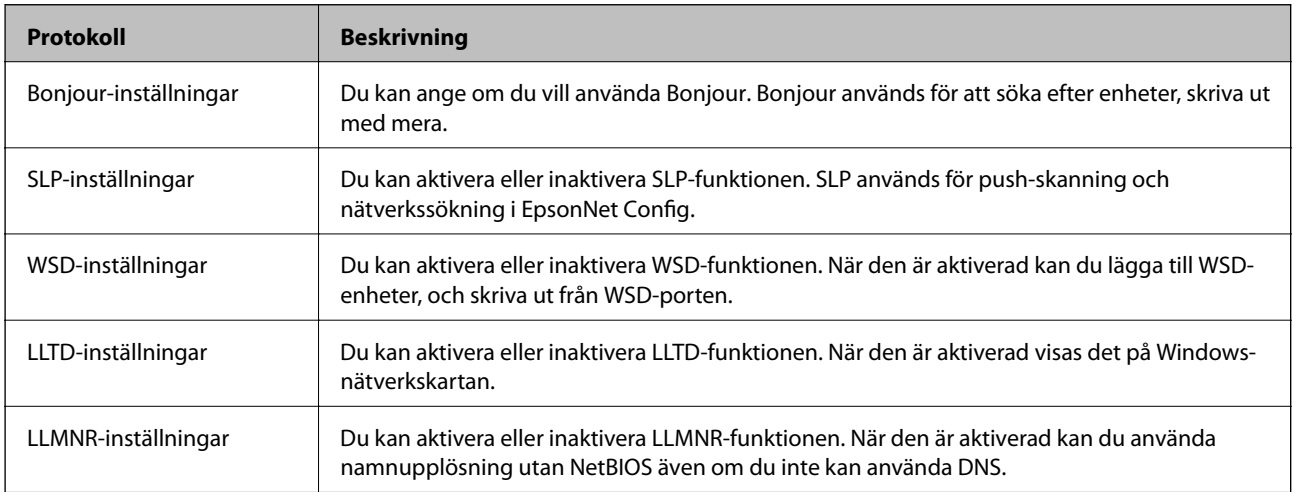

<span id="page-446-0"></span>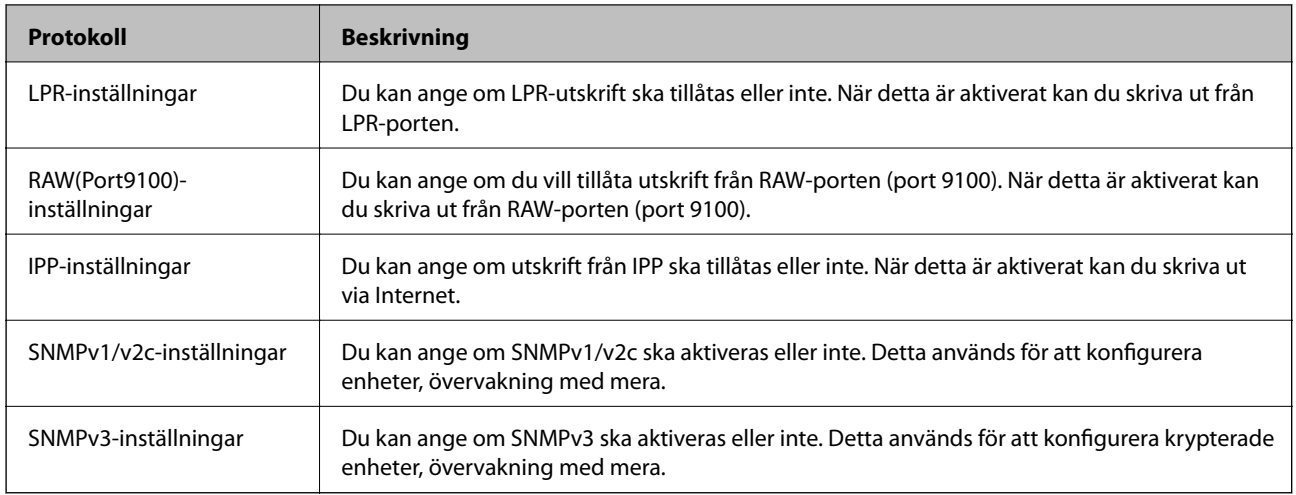

#### **Relaterad information**

- & ["Kontrollera protokoll" på sidan 446](#page-445-0)
- & "Inställningsalternativ för Protokoll" på sidan 447

# **Inställningsalternativ för Protokoll**

Bonjour-inställningar

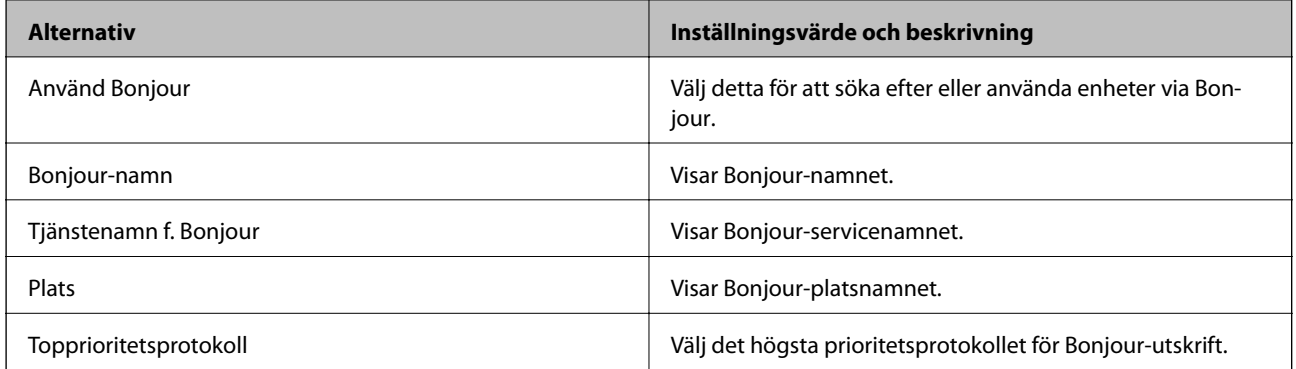

#### SLP-inställningar

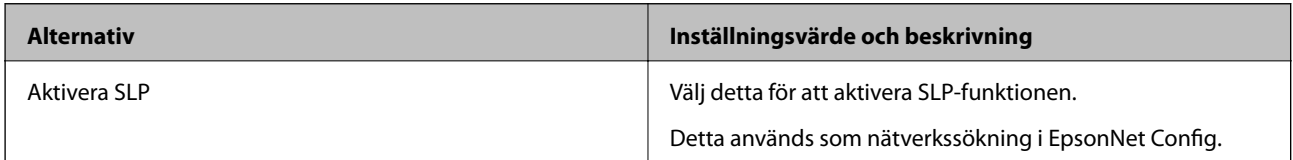

#### WSD-inställningar

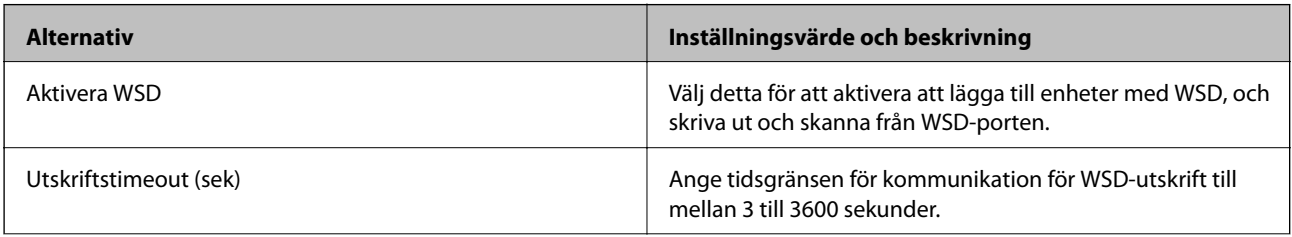

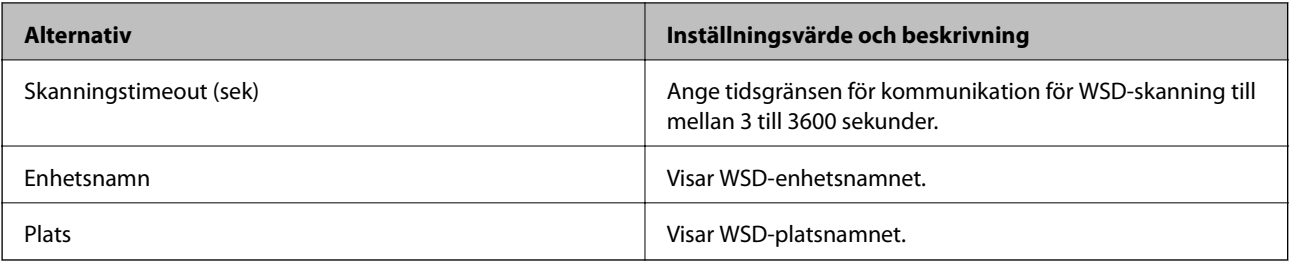

## LLTD-inställningar

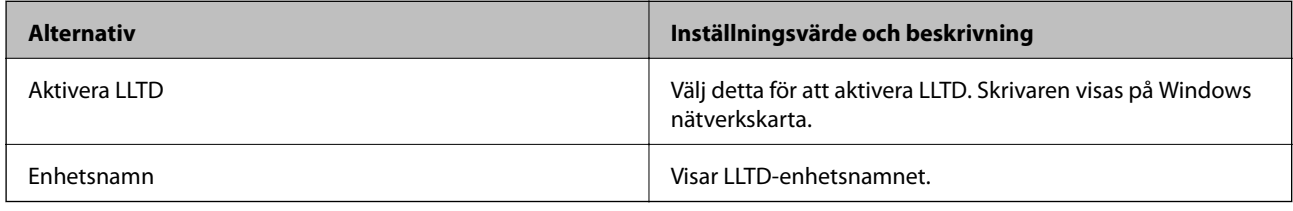

### LLMNR-inställningar

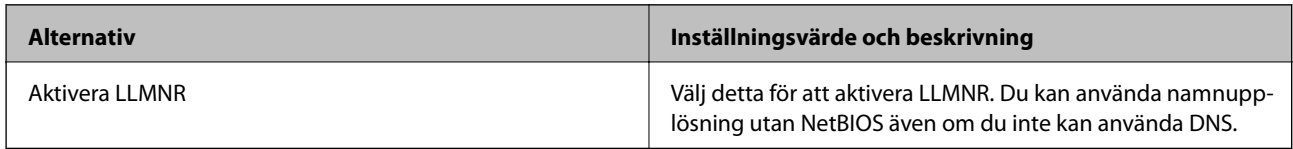

## LPR-inställningar

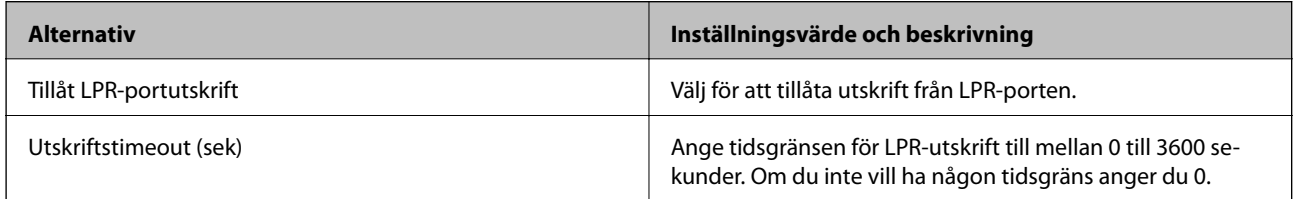

## RAW(Port9100)-inställningar

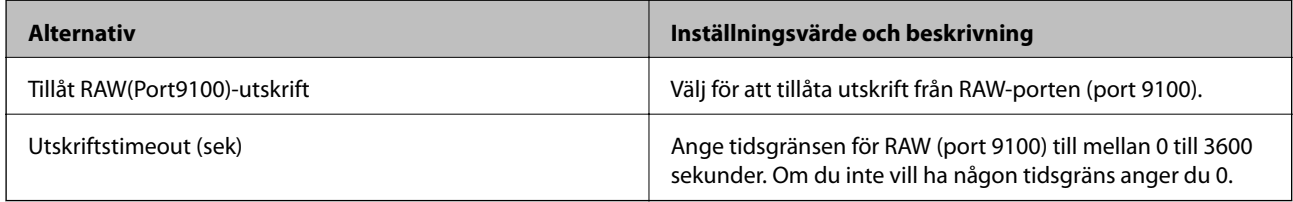

#### IPP-inställningar

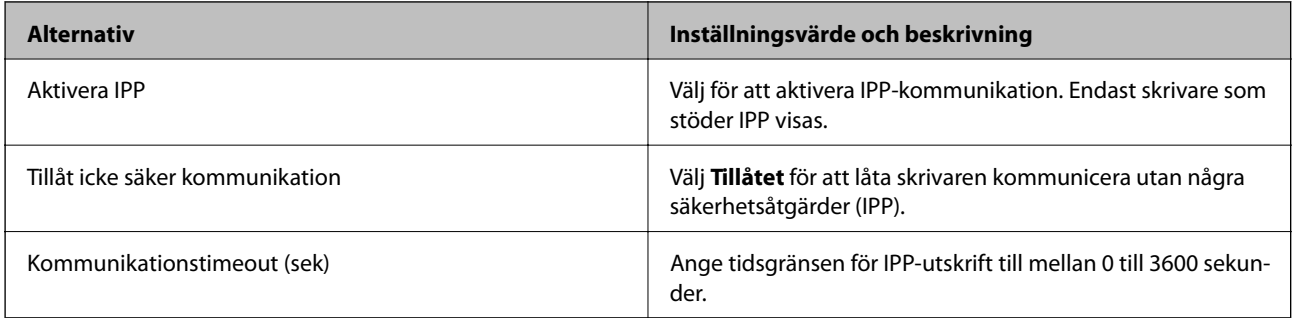

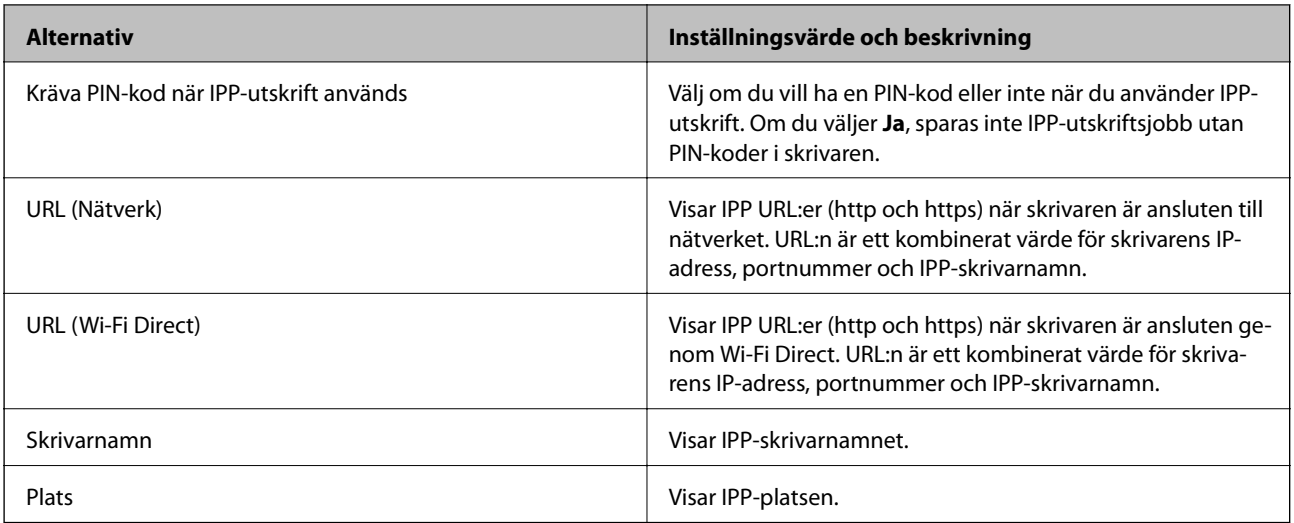

## SNMPv1/v2c-inställningar

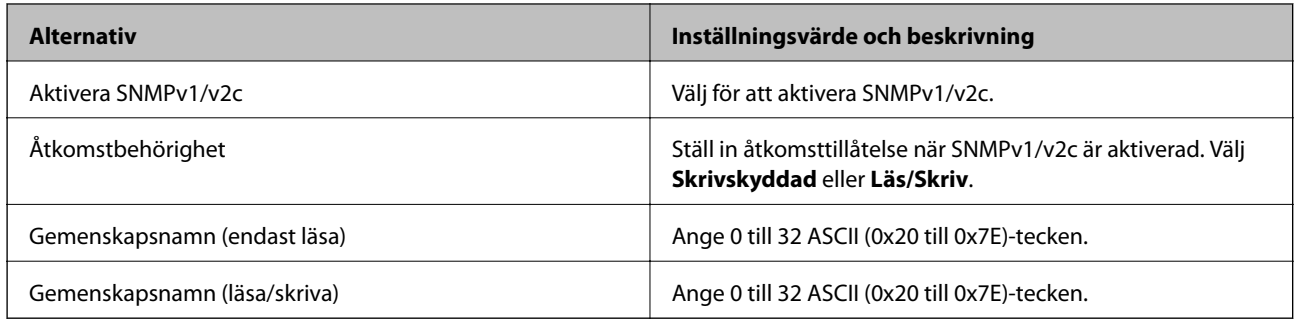

## SNMPv3-inställningar

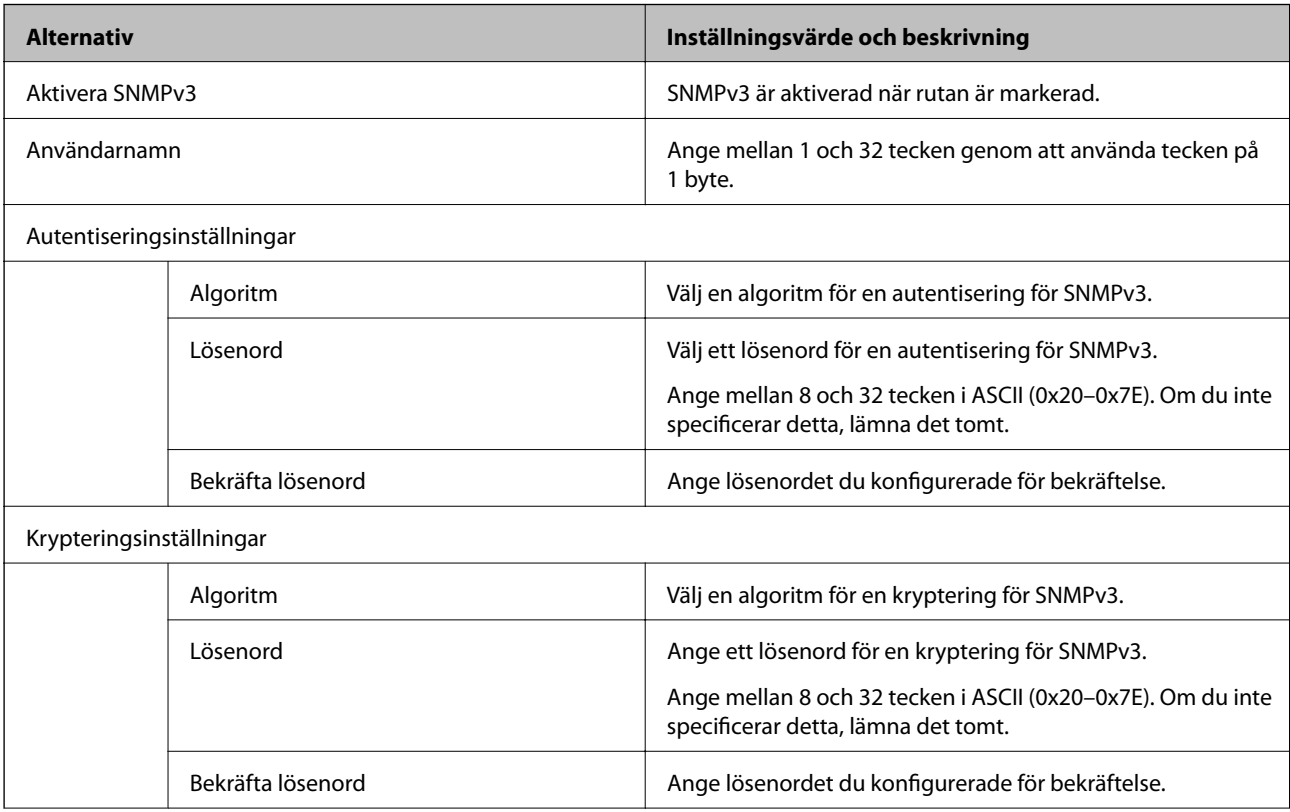

<span id="page-449-0"></span>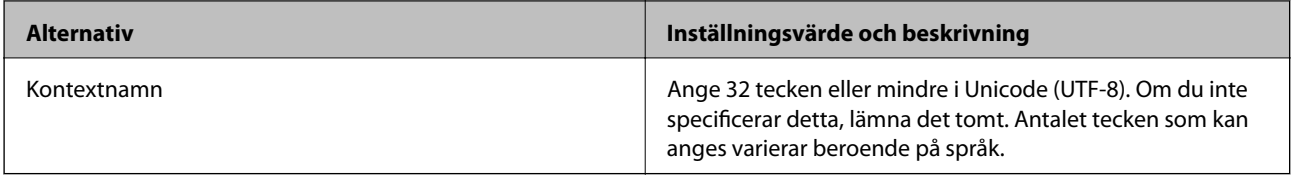

#### **Relaterad information**

- & ["Kontrollera protokoll" på sidan 446](#page-445-0)
- & ["Protokoll som du kan aktivera eller inaktivera" på sidan 446](#page-445-0)

## **Använda ett digitalt certifikat**

## **Om digital certifiering**

❏ CA-signerat Certifikat

Det här är ett certifikat som signerats av CA (Certificate Authority). Du kan ansöka om att få den från Certificate Authority. Det här certifikatet intygar existensen att skrivaren är och används för SSL/TLSkommunikation så att du kan garantera säkerheten i datakommunikationen.

När den används för SSL/TLS-kommunikation, används den som ett servercertifikat.

När den är konfigurerad för IPsec/IP-filtrering eller IEEE 802.1X-kommunikation, används den som ett klientcertifikat.

❏ CA-certifikat

Det här är ett certifikat som ingår i kedjan för CA-signerat Certifikat, även kallat mellanliggande CA-certifikat. Det används av webbläsaren fö ratt validera sökvägen till skrivarens certifikat vid åtkomst till servern för den andra parten eller Web Config.

För CA-certifikatet ska du konfigurera när du vill validera sökvägen för servercertifikatet vid åtkomst från skrivaren. För skrivaren konfigurerar du om du vill certifiera sökvägen för CA-signerat Certifikat för SSL/TLSanslutning.

Du kan erhålla CA-certifikatet för skrivaren från Certification Authority där CA-certifikatet utfärdades.

Du kan också få CA-certifikatet som används för att validera servern för den andra parten från Certification Authority som har utfärdat CA-signerat Certifikat för den andra servern.

❏ Självsignerat certifikat

Det här är ett certifikat som skrivaren signerar och utfärdar. Det kallas även rotcertifikat. Eftersom utfärdaren själv certifierar är den inte tillförlitlig och kan inte förhindra impersonifiering.

Använd den när du gör säkerhetsinställningar och utför enkel SSL/TLS-kommunikation utan CA-signerat Certifikat.

Om du använder detta certifikat för SSL/TLS-kommunikation kan en säkerhetsvarning visas i webbläsaren, eftersom certifikatet inte är registrerat i en webbläsare. Du kan bara använda detta Självsignerat certifikat för SSL/TLS-kommunikation.

#### **Relaterad information**

- & ["Konfigurera ett CA-signerat Certifikat" på sidan 451](#page-450-0)
- & ["Uppdatera ett självsignerat certifikat" på sidan 454](#page-453-0)
- & ["Konfigurera ett CA-certifikat" på sidan 455](#page-454-0)

## <span id="page-450-0"></span>**Konfigurera ett CA-signerat Certifikat**

#### *Hämta ett CA-signerat certifikat*

När du vill hämta ett CA-signerat certifikat ska du skapa en CSR (certifikatsigneringsförfrågan) och använda den för att ansöka hos en certifikatutfärdare. Du kan skapa en CSR med Web Config och en dator.

Följ stegen nedan när du ska skapa en CSR och hämta ett CA-signerat certifikat med Web Config. CSR får formatet PEM/DER när du skapar certifikatet med Web Config.

1. Öppna Web Config och välj fliken **Nätverkssäkerhet**. Välj sedan **SSL/TLS** > **Certifikat** eller **IPsec/IP Filtering** > **Klientcertifikat** eller **IEEE802.1X** > **Klientcertifikat**.

Oavsett vad du väljer kan du få samma certifikat och använda det gemensamt.

#### 2. Klicka **Generera** för **CSR**.

En sida där du kan skapa en CSR öppnas.

3. Ange ett värde för varje alternativ.

#### *Anmärkning:*

Nyckelns längd och förkortningarna varierar beroende på certifikatutfärdaren. Skapa en begäran enligt reglerna för den certifikatutfärdare det gäller.

4. Klicka på **OK**.

Ett meddelande om slutförande visas.

- 5. Välj fliken **Nätverkssäkerhet**. Välj sedan **SSL/TLS** > **Certifikat**, eller **IPsec/IP Filtering** > **Klientcertifikat** eller **IEEE802.1X** > **Klientcertifikat**.
- 6. Klicka på en av hämtningsknapparna för **CSR** beroende på certifikatutfärdarens specificerade format när du vill hämta en CSR till en dator.

### c*Viktigt:*

Skapa inte ett CSR igen. Om du gör det kanske du inte kan importera ett utfärdat CA-signerat Certifikat.

7. Skicka ett CSR till en certifikatutfärdare och skaffa ett CA-signerat Certifikat.

Följ reglerna för de olika certifikatutfärdarna angående sändningsmetod och format.

8. Spara det utfärdade CA-signerat Certifikat på en dator som är ansluten till skrivaren. Hämtningen av det CA-signerat Certifikat är klar när du sparar certifikatet på en måldestination.

#### **Relaterad information**

& ["Program för konfiguration av skrivaråtgärder \(Web Config\)" på sidan 316](#page-315-0)

#### <span id="page-451-0"></span>**Inställningsalternativ för CSR**

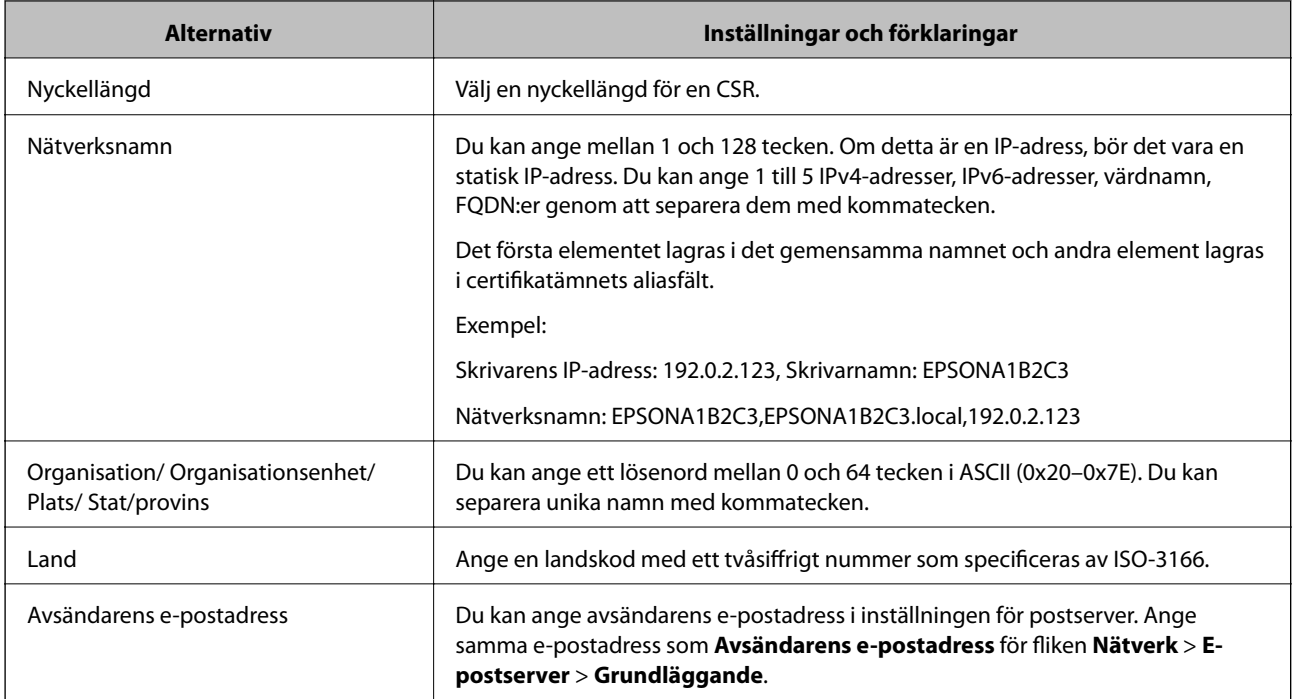

#### **Relaterad information**

& ["Hämta ett CA-signerat certifikat" på sidan 451](#page-450-0)

#### *Importera ett CA-signerat certifikat*

Importera det erhållna CA-signerat Certifikat till skrivaren.

## c*Viktigt:*

- ❏ Kontrollera att rätt datum och klockslag är inställt på skrivaren. Certifikatet kan vara ogiltigt.
- ❏ Om du hämtar ett certifikat med en CSR som skapats i Web Config kan du importera ett certifikat i taget.
- 1. Öppna Web Config och välj fliken **Nätverkssäkerhet**. Välj sedan **SSL/TLS** > **Certifikat**, eller **IPsec/IP Filtering** > **Klientcertifikat** eller **IEEE802.1X** > **Klientcertifikat**.
- 2. Klicka på **Importera**

En sida där du kan importera öppnas.

3. Ange ett värde för varje alternativ. Konfigurera **CA-certifikat 1** och **CA-certifikat 2** vid verifiering av certifikatet i webbläsaren som får åtkomst till skrivaren.

Inställningarna kan variera beroende på var du hämtar en CSR och certifikatets filformat. Ange värden för nödvändiga inställningar enligt följande.

- ❏ Ett certifikat i formatet PEM/DER som hämtats från Web Config
	- ❏ **Privat nyckel**: Konfigureras inte eftersom skrivaren innehåller en privat nyckel.
	- ❏ **Lösenord**: Konfigurera inte.
	- ❏ **CA-certifikat 1**/**CA-certifikat 2**: Valfritt
- ❏ Ett certifikat i formatet PEM/DER som hämtats från en dator
	- ❏ **Privat nyckel**: Måste anges.
	- ❏ **Lösenord**: Konfigurera inte.
	- ❏ **CA-certifikat 1**/**CA-certifikat 2**: Valfritt
- ❏ Ett certifikat i formatet PKCS#12 som hämtats från en dator
	- ❏ **Privat nyckel**: Konfigurera inte.
	- ❏ **Lösenord**: Valfritt
	- ❏ **CA-certifikat 1**/**CA-certifikat 2**: Konfigureras inte.
- 4. Klicka på **OK**.

Ett meddelande om slutförande visas.

#### *Anmärkning:*

Verifiera certifikatinformationen genom att klicka på *Bekräfta*.

#### **Relaterad information**

& ["Program för konfiguration av skrivaråtgärder \(Web Config\)" på sidan 316](#page-315-0)

#### **CA-signerade certifikat att importera inställningsobjekt**

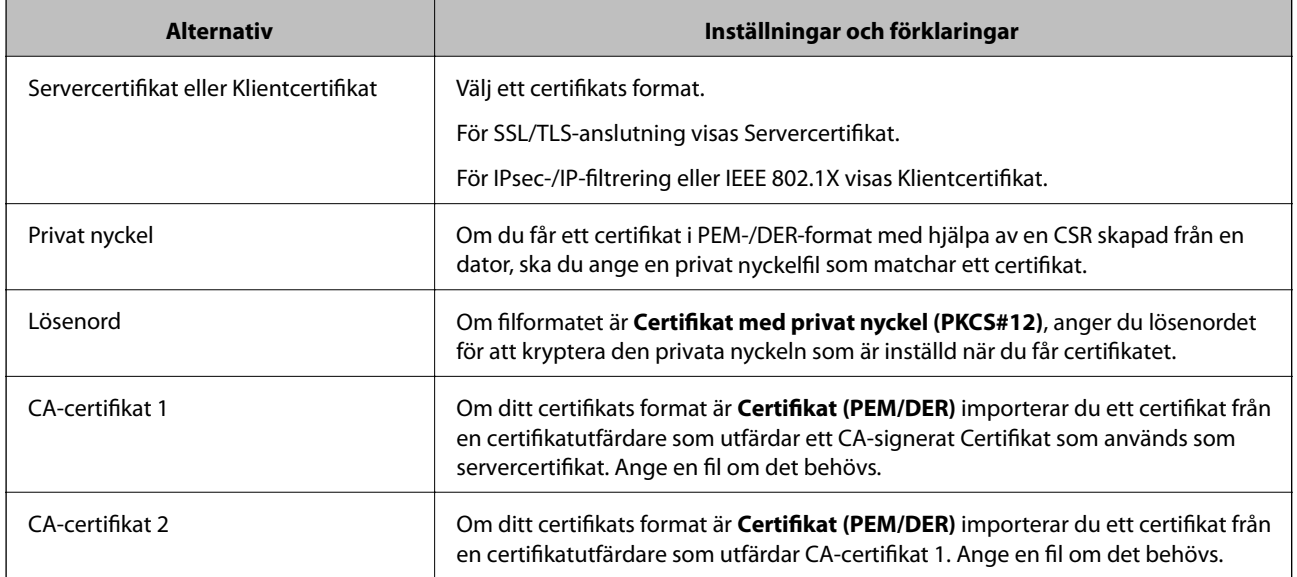

### **Relaterad information**

& ["Importera ett CA-signerat certifikat" på sidan 452](#page-451-0)

#### *Radera ett CA-signerat certifikat*

Du kan radera ett importerat certifikat när det har gått ut eller när en krypterad anslutning inte längre behövs.

# <span id="page-453-0"></span>c*Viktigt:*

Om du hämtar ett certifikat med en CSR som skapats i Web Config kan du inte importera ett certifikat som raderats.I sådana fall ska du skapa en CSR och hämta ett nytt certifikat.

- 1. Öppna Web Config och välj sedan fliken **Nätverkssäkerhet**.Välj sedan **SSL/TLS** > **Certifikat** eller **IPsec/IP Filtering** > **Klientcertifikat** eller **IEEE802.1X** > **Klientcertifikat**.
- 2. Klicka på **Radera**.
- 3. Bekräfta att du vill ta bort certifikatet i meddelandet som visas.

#### **Relaterad information**

& ["Program för konfiguration av skrivaråtgärder \(Web Config\)" på sidan 316](#page-315-0)

## **Uppdatera ett självsignerat certifikat**

Eftersom det Självsignerat certifikat utfärdas av skrivaren kan du uppdatera det när det har löpt ut eller när innehållet som beskrivs ändras.

- 1. Gå till Web Config och välj fliken **Nätverkssäkerhet** tab > **SSL/TLS** > **Certifikat**.
- 2. Klicka på **Uppdatera**.

#### 3. Ange **Nätverksnamn**.

Du kan ange upp till 5 IPv4-adresser, IPv6-adresser, värdnamn, FQDN:er mellan 1 och 128 tecken och separera dem med kommatecken. Den första parametern finns i det gemensamma namnet och de andra lagras i aliasfältet för certifikatets ämne.

Exempel:

Skrivarens IP-adress: 192.0.2.123, Skrivarnamn: EPSONA1B2C3

Gemensamt namn: EPSONA1B2C3,EPSONA1B2C3.local,192.0.2.123

- 4. Ange en giltighetsperiod för certifikatet.
- 5. Klicka på **Nästa**.

Ett bekräftelsemeddelande visas.

6. Klicka på **OK**.

Skrivaren är uppdaterad.

#### *Anmärkning:*

Du kan kontrollera certifikatinformationen i fliken *Nätverkssäkerhet* > *SSL/TLS* > *Certifikat* > *Självsignerat certifikat* och klicka på *Bekräfta*.

#### **Relaterad information**

& ["Program för konfiguration av skrivaråtgärder \(Web Config\)" på sidan 316](#page-315-0)

## <span id="page-454-0"></span>**Konfigurera ett CA-certifikat**

När du ställer in CA-certifikat, kan du validera sökvägen till det CA-certifikat på servern som skrivaren har åtkomst till. Detta kan förhindra imitation.

Du kan få CA-certifikat från certifikatutfärdaren där CA-signerat Certifikat utfärdas.

#### *Importera ett CA-certifikat*

Importera CA-certifikat-till skrivaren.

- 1. Gå till Web Config och välj sedan fliken **Nätverkssäkerhet** > **CA-certifikat**.
- 2. Klicka på **Importera**.
- 3. Ange CA-certifikat du vill importera.
- 4. Klicka på **OK**.

När importen är klar skickas du tillbaka till skärmen med **CA-certifikat**, där det importerade CA-certifikat visas.

#### **Relaterad information**

& ["Program för konfiguration av skrivaråtgärder \(Web Config\)" på sidan 316](#page-315-0)

#### *Ta bort ett CA-certifikat*

Du kan ta bort det importerade CA-certifikat.

- 1. Gå till Web Config och välj sedan fliken **Nätverkssäkerhet** > **CA-certifikat**.
- 2. Klicka på **Radera** bredvid CA-certifikat som du vill ta bort.
- 3. Bekräfta att du vill ta bort certifikatet i meddelandet som visas.
- 4. Klicka på **Starta om nätverk**, och kontrollera sedan att det borttagna CA-certifikatet inte finns på den uppdaterade skärmen.

#### **Relaterad information**

& ["Program för konfiguration av skrivaråtgärder \(Web Config\)" på sidan 316](#page-315-0)

# **SSL-/TLS-kommunikation med skrivaren**

När servercertifikatet är konfigurerat med SSL-/TLS-kommunikation (Secure Sockets Layer/Transport Layer Security) för skrivaren, kan du kryptera kommunikationssökvägen mellan datorer. Gör detta om du vill förhindra fjärrstyrd åtkomst och obehörig åtkomst.

## **Konfigurera grundläggande SSL-/TLS-inställningar**

Om skrivaren stöder HTTPS-serverfunktionen kan du använda en SSL-/TLS-kommunikation för att kryptera kommunikation. Du kan konfigurera och hantera skrivaren med Web Config och samtidigt säkerställa säkerheten.

Konfigurera krypteringsstyrka och omdirigeringsfunktion.

- 1. Gå till Web Config och välj fliken **Nätverkssäkerhet** > **SSL/TLS** > **Grundläggande**.
- 2. Ange ett värde för varje objekt.
	- ❏ Krypteringsstyrka Välj nivå på krypteringsstyrkan.
	- ❏ Omdirigera HTTP till HTTPS Omdirigera till HTTPS när HTTP nås.
- 3. Klicka på **Nästa**. Ett bekräftelsemeddelande visas.
- 4. Klicka på **OK**. Skrivaren är uppdaterad.

#### **Relaterad information**

& ["Program för konfiguration av skrivaråtgärder \(Web Config\)" på sidan 316](#page-315-0)

## **Konfigurera ett servercertifikat för skrivaren**

- 1. Gå till Web Config och välj fliken **Nätverkssäkerhet** > **SSL/TLS** > **Certifikat**.
- 2. Ange ett certifikat som ska användas på **Servercertifikat**.
	- ❏ Självsignerat certifikat

Ett självsignerat certifikat har genererats av skrivaren. Om du inte får ett CA-signerat certifikat, välj detta.

❏ CA-signerat Certifikat

Om du får och importerar ett CA-signerat certifikat i förväg kan du ange detta.

3. Klicka på **Nästa**.

Ett bekräftelsemeddelande visas.

4. Klicka på **OK**.

Skrivaren är uppdaterad.

#### **Relaterad information**

- & ["Program för konfiguration av skrivaråtgärder \(Web Config\)" på sidan 316](#page-315-0)
- & ["Konfigurera ett CA-signerat Certifikat" på sidan 451](#page-450-0)
- & ["Uppdatera ett självsignerat certifikat" på sidan 454](#page-453-0)

# <span id="page-456-0"></span>**Krypterad kommunikation med IPsec/IP-filtrering**

## **Om IPsec/IP Filtering**

Du kan filtrera trafiken baserat på IP-adresser, tjänster och port genom att använda IPsec/IP-filtreringsfunktionen. Genom att kombinera filter kan du konfigurera att skrivaren ska acceptera eller blockera angivna klienter och data. Du kan även höja säkerhetsnivån genom att använda IPsec.

#### *Anmärkning:*

Datorer som kör Windows Vista eller senare eller Windows Server 2008 eller senare stöder IPsec.

## **Konfigurera standardpolicy**

Konfigurera en standardprincip när du vill filtrera trafiken. Standardprincipen gäller alla användare och grupper som ansluter till skrivaren. Konfigurera grupprinciper om du vill ha mer exakt kontroll över användare och grupper.

- 1. Öppna Web Config och välj fliken **Nätverkssäkerhet** > **IPsec/IP Filtering** > **Grundläggande**.
- 2. Ange ett värde för varje alternativ.
- 3. Klicka på **Nästa**. Ett bekräftelsemeddelande visas.
- 4. Klicka på **OK**.

Skrivaren uppdateras.

#### **Relaterad information**

& ["Program för konfiguration av skrivaråtgärder \(Web Config\)" på sidan 316](#page-315-0)

#### *Standardpolicy för inställningsalternativ*

#### **Standardpolicy**

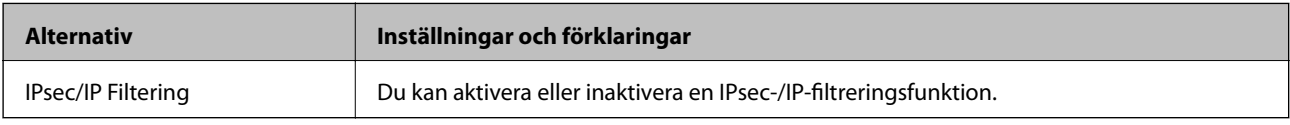

#### ❏ **Åtkomstkontroll**

Konfigurera en kontrollmetod för trafik med IP-paket.

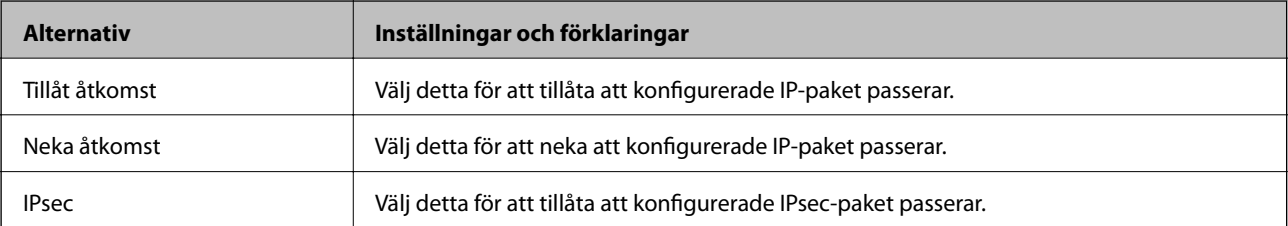

#### ❏ **IKE Version**

Välj **IKEv1** eller **IKEv2** som **IKE Version**. Välj en av dem beroende på den enhet som skrivaren är ansluten till.

### ❏ IKEv1

Följande objekt visas när du väljer **IKEv1** som **IKE Version**.

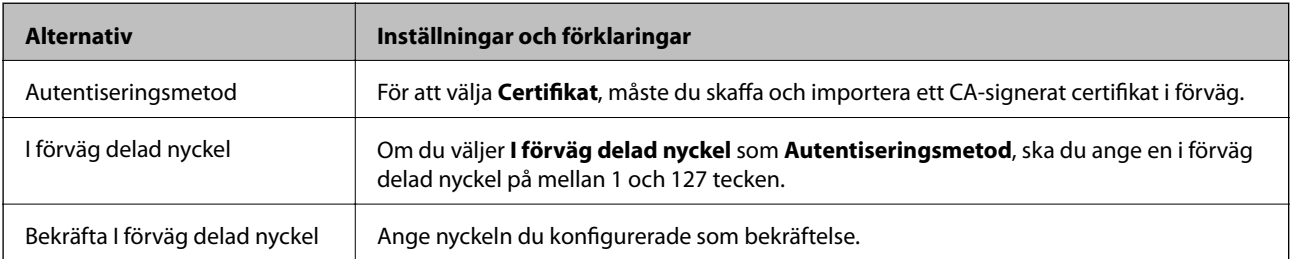

#### ❏ IKEv2

Följande objekt visas när du väljer **IKEv2** som **IKE Version**.

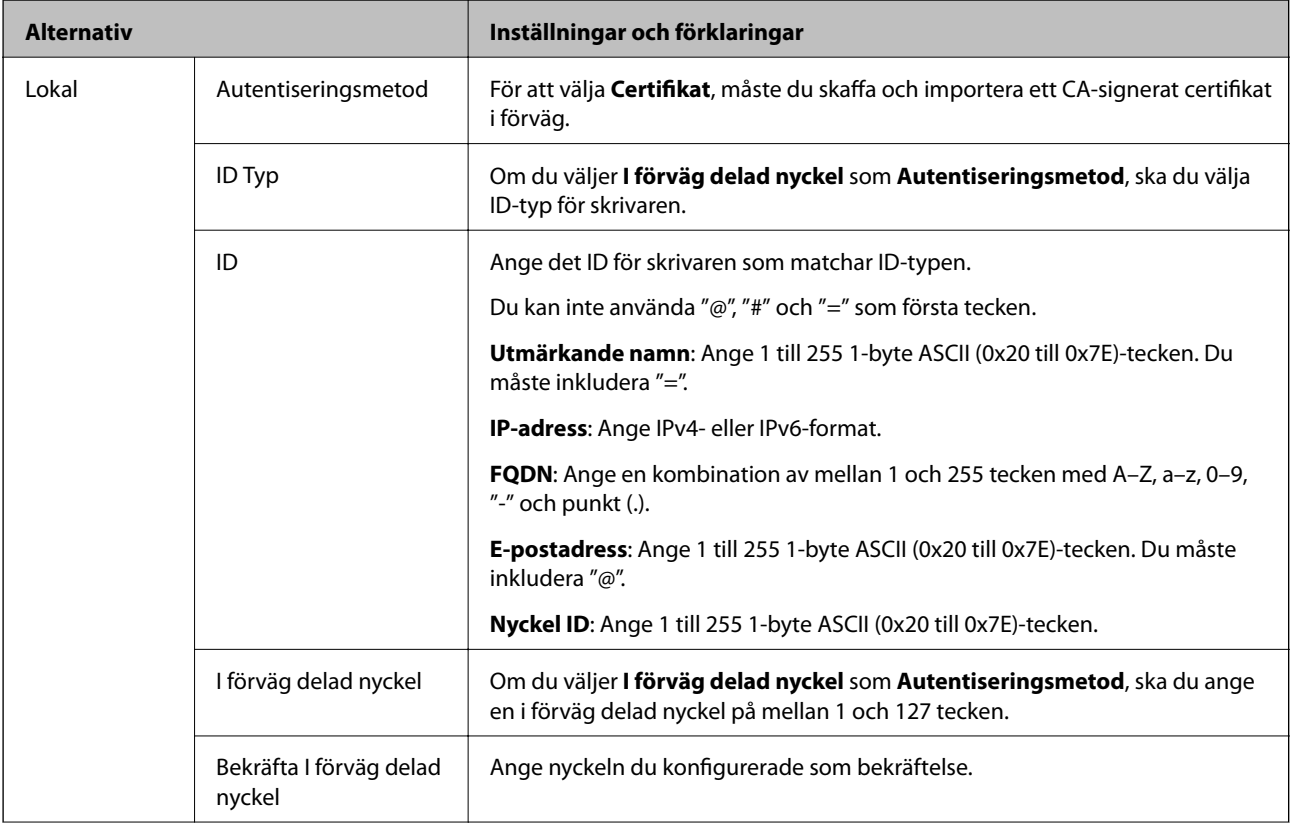

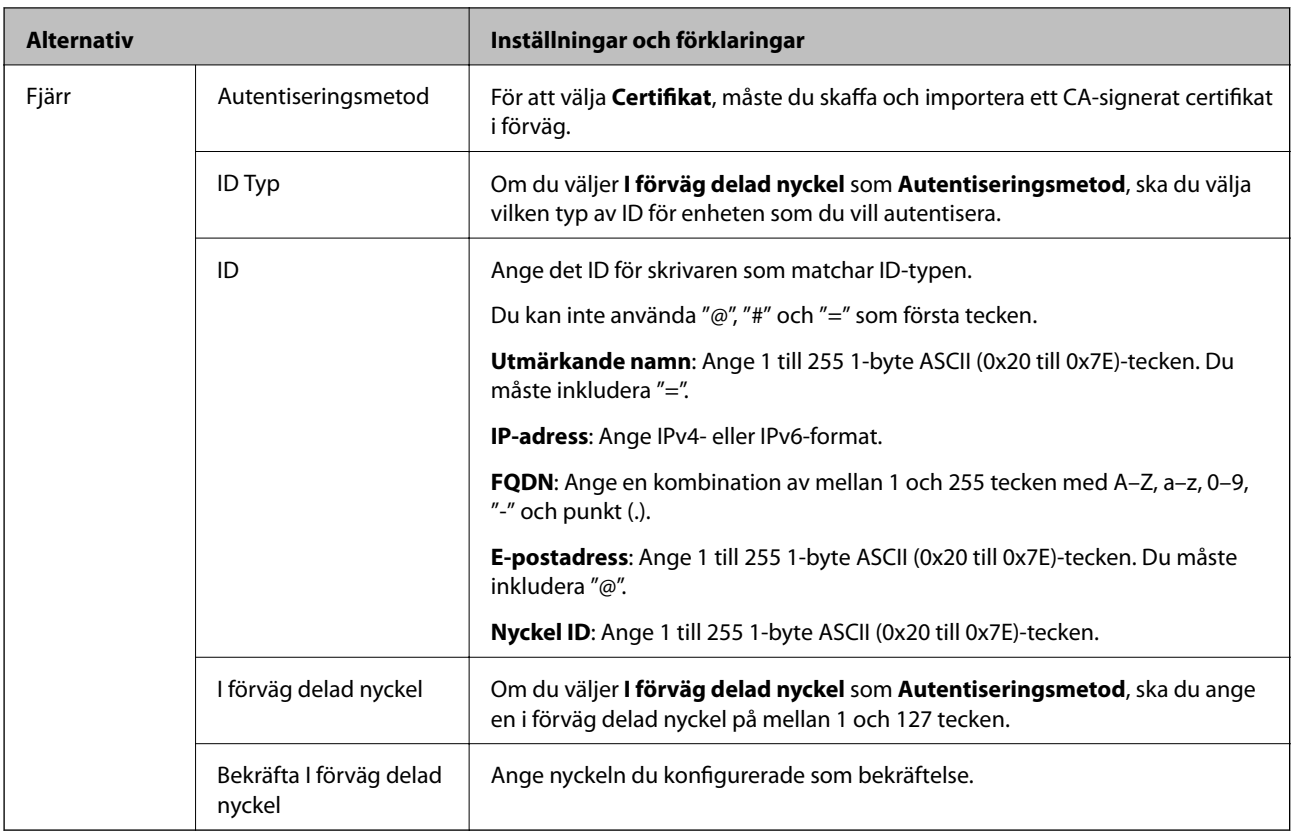

## ❏ **Inkapsling**

Om du väljer **IPsec** som **Åtkomstkontroll**, måste du konfigurera ett inkapslingsläge.

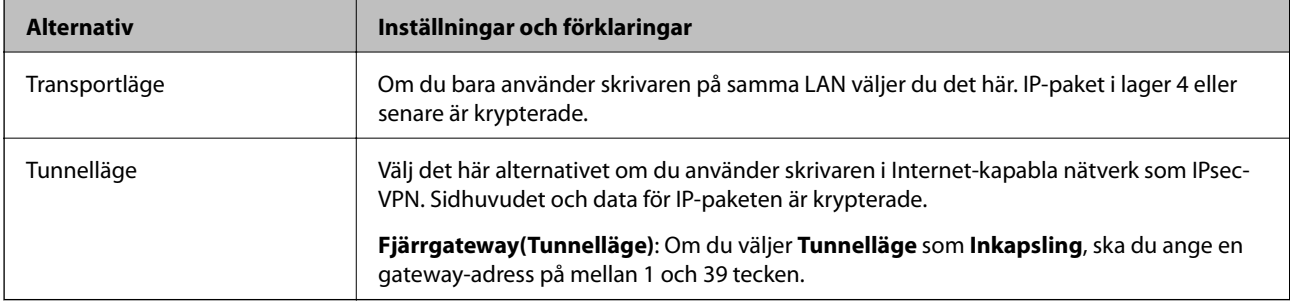

#### ❏ **Säkerhetsprotokoll**

Om du väljer **IPsec** som **Åtkomstkontroll**, ska du välja ett alternativ.

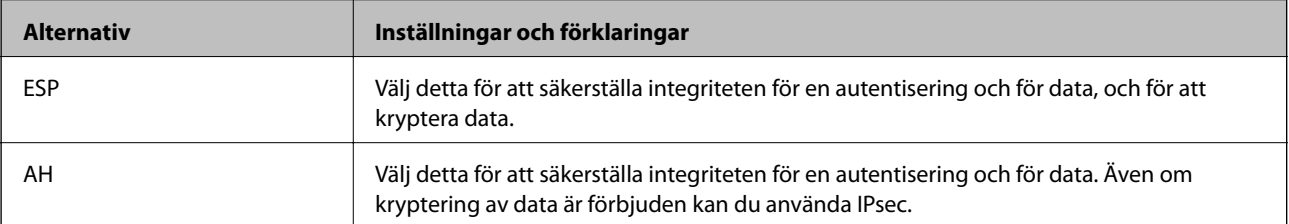

#### <span id="page-459-0"></span>❏ **Algoritminställningar**

Det rekommenderas att du väljer **Valfri** för alla inställningar eller väljer ett alternativ annat än **Valfri** för varje inställning. Om du väljer **Valfri** för några av inställningarna och väljer ett alternativ annat än **Valfri** för de andra inställningarna, kanske enheten inte kan kommunicera beroende på den andra enheten som du vill autentisera.

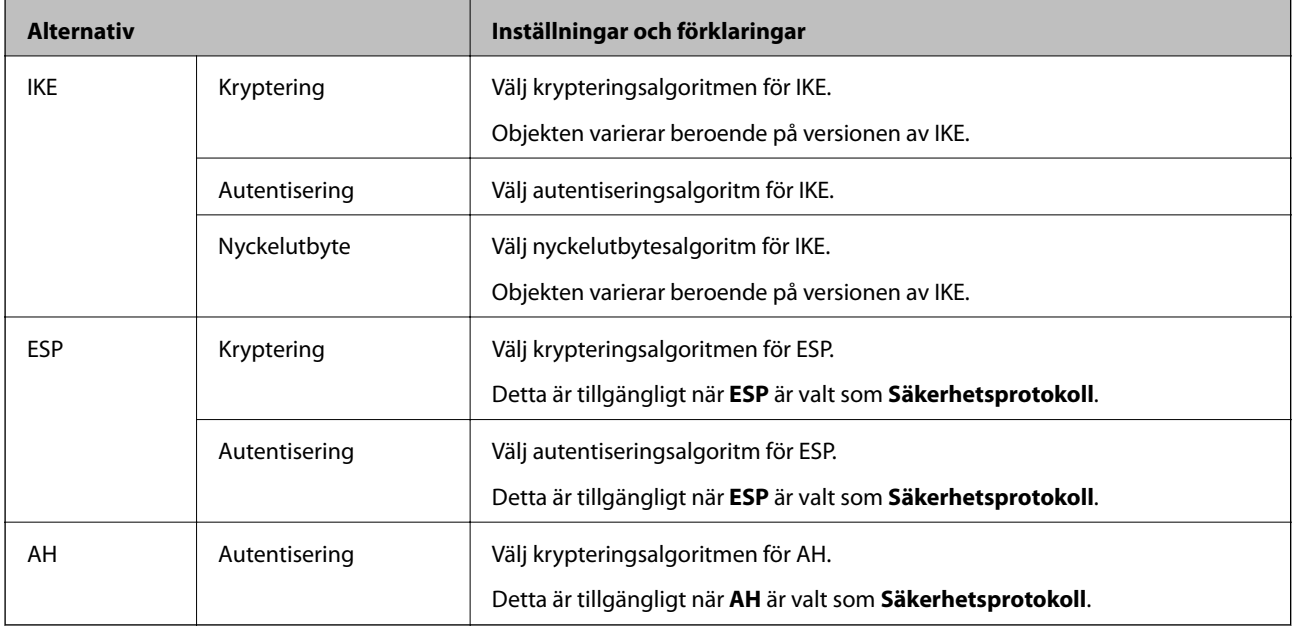

#### **Relaterad information**

& ["Konfigurera standardpolicy" på sidan 457](#page-456-0)

## **Konfigurera gruppolicy**

En grupprincip är en eller flera regler som gäller en användare eller användargrupp. Skrivaren styr IP-paketen i enlighet med de principer som konfigurerats. IP-paket autentiseras i ordningsföljden grupprincip 1 till 10 och därefter en standardprincip.

- 1. Öppna Web Config och välj fliken **Nätverkssäkerhet** > **IPsec/IP Filtering** > **Grundläggande**.
- 2. Klicka på en numrerad flik du vill konfigurera.
- 3. Ange ett värde för varje alternativ.
- 4. Klicka på **Nästa**. Ett bekräftelsemeddelande visas.
- 5. Klicka på **OK**.

Skrivaren uppdateras.

#### **Relaterad information**

& ["Program för konfiguration av skrivaråtgärder \(Web Config\)" på sidan 316](#page-315-0)

### *Gruppolicy för inställningsalternativ*

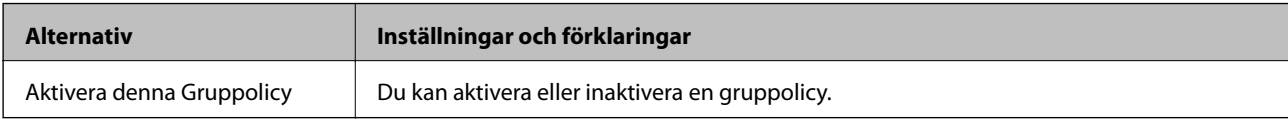

#### **Åtkomstkontroll**

Konfigurera en kontrollmetod för trafik med IP-paket.

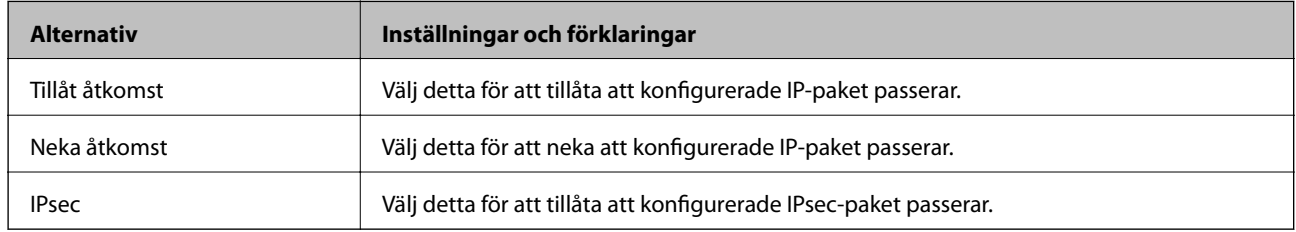

#### **Lokal adress(skrivare)**

Välj en IPv4- eller IPv6-adress som matchar din nätverksmiljö. Om en IP-adress tilldelas automatiskt kan du välja **Använda automatiskt erhållen IPv4-adress**.

#### *Anmärkning:*

Om en IPv6-adress tilldelas automatiskt kan anslutningen vara otillgänglig. Konfigurera en statisk IPv6-adress.

#### **Fjärradress(värd)**

Ange en enhets IP-adress för att kontrollera åtkomst. IP-adressen måste vara 43 tecken eller mindre. Om du inte anger en IP-adress kontrolleras alla adresser.

#### *Anmärkning:*

Om en IP-adress tilldelas automatiskt (t.ex. tilldelad av DHCP) kan anslutningen vara otillgänglig. Konfigurera en statisk IP-adress.

#### **Metod för att välja port**

Välj en metod för att ange portar.

❏ Tjänstnamn

Om du väljer **Tjänstnamn** som **Metod för att välja port**, ska du välja ett alternativ.

❏ Transportprotokoll

Om du väljer **Portnummer** som **Metod för att välja port**, måste du konfigurera ett inkapslingsläge.

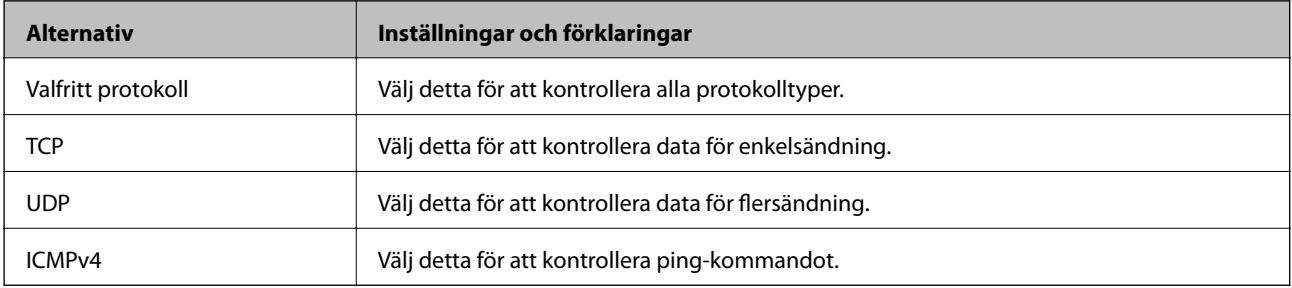

#### ❏ Lokal port

Om du väljer **Portnummer** som **Metod för att välja port** och om du väljer **TCP** eller **UDP** som **Transportprotokoll**, anger du portnummer för att kontrollera mottagande paket och separera dem med kommatecken. Du kan ange maximalt 10 portnummer.

Exempel: 20,80,119,5220

Om du inte anger ett portnummer kontrolleras alla portar.

❏ Fjärrport

Om du väljer **Portnummer** som **Metod för att välja port** och om du väljer **TCP** eller **UDP** som **Transportprotokoll**, anger du portnummer för att kontrollera skickade paket och separera dem med kommatecken. Du kan ange maximalt 10 portnummer.

Exempel: 25,80,143,5220

Om du inte anger ett portnummer kontrolleras alla portar.

#### **IKE Version**

Välj **IKEv1** eller **IKEv2** som **IKE Version**. Välj en av dem beroende på den enhet som skrivaren är ansluten till.

❏ IKEv1

Följande objekt visas när du väljer **IKEv1** som **IKE Version**.

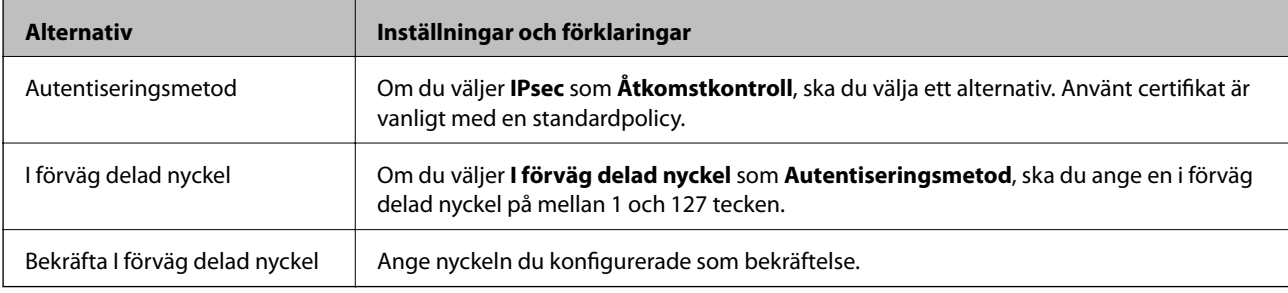

#### ❏ IKEv2

Följande objekt visas när du väljer **IKEv2** som **IKE Version**.

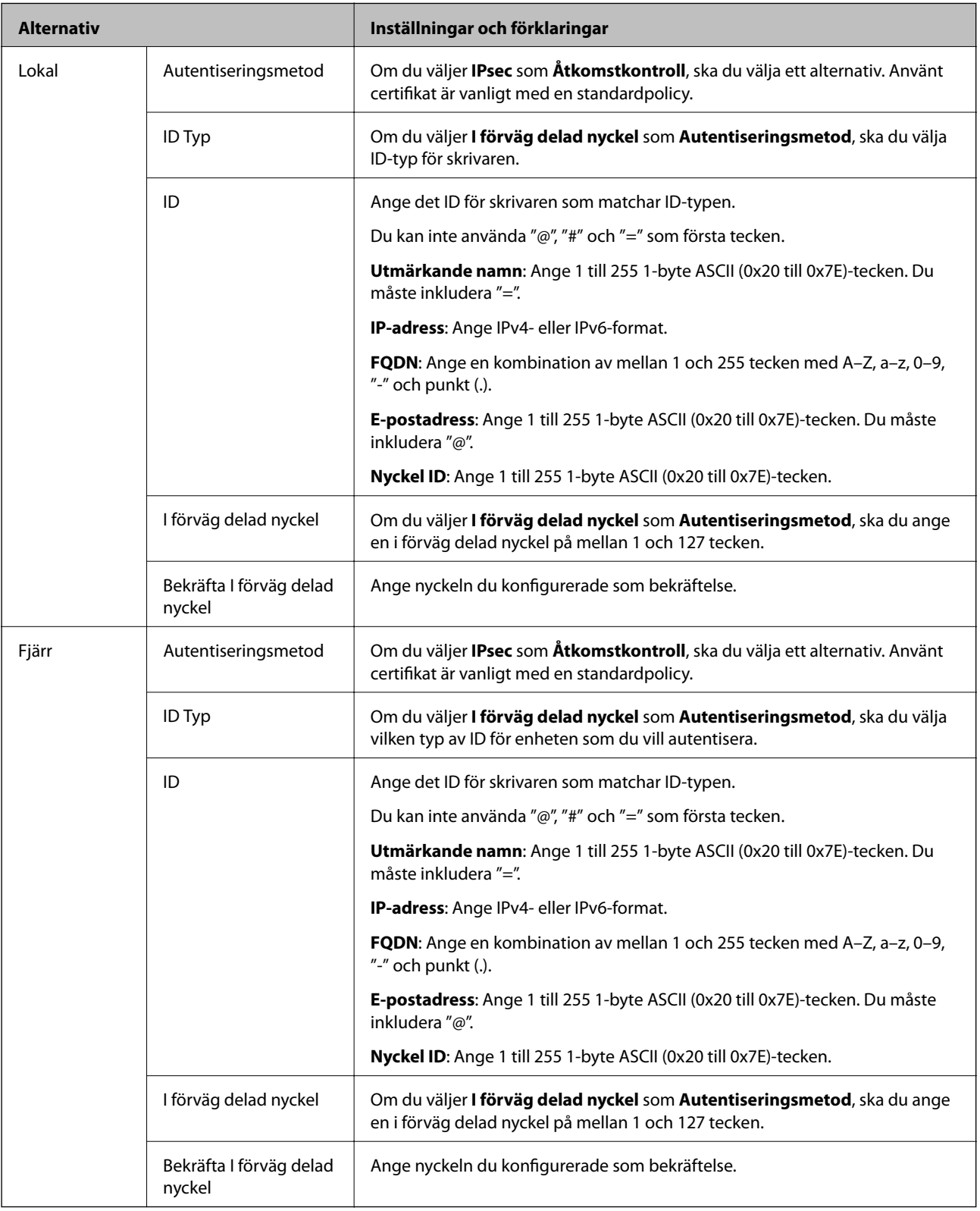

### **Inkapsling**

Om du väljer **IPsec** som **Åtkomstkontroll**, måste du konfigurera ett inkapslingsläge.

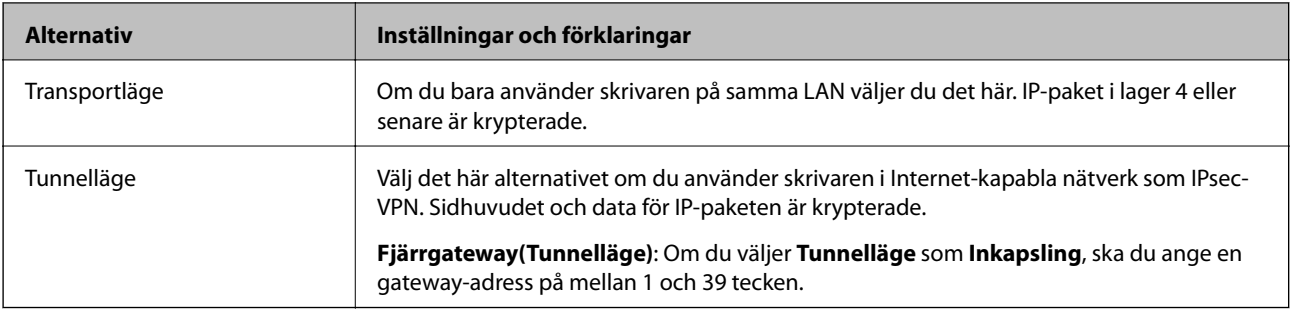

#### **Säkerhetsprotokoll**

Om du väljer **IPsec** som **Åtkomstkontroll**, ska du välja ett alternativ.

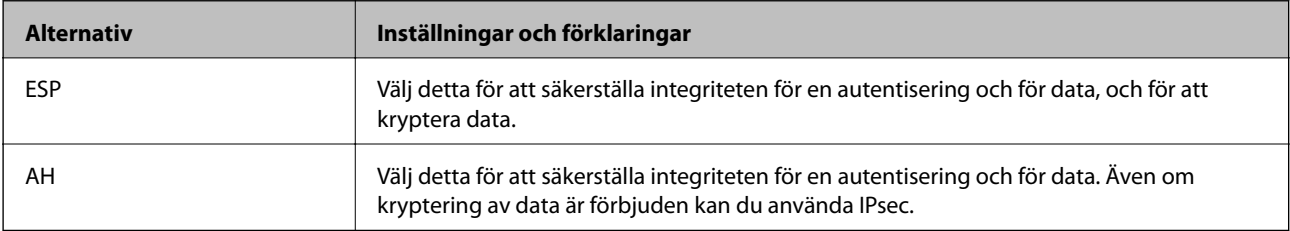

#### **Algoritminställningar**

Det rekommenderas att du väljer **Valfri** för alla inställningar eller väljer ett alternativ annat än **Valfri** för varje inställning. Om du väljer **Valfri** för några av inställningarna och väljer ett alternativ annat än **Valfri** för de andra inställningarna, kanske enheten inte kan kommunicera beroende på den andra enheten som du vill autentisera.

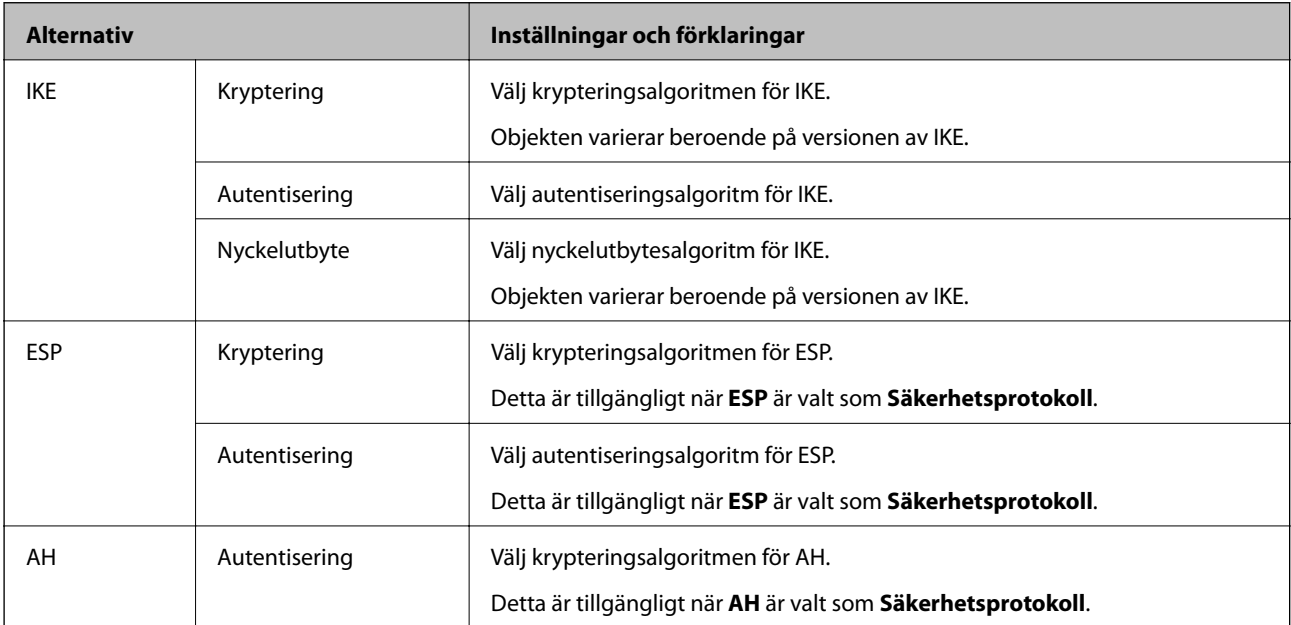

#### **Relaterad information**

- & ["Konfigurera gruppolicy" på sidan 460](#page-459-0)
- & ["Kombination av Lokal adress\(skrivare\) och Fjärradress\(värd\) på Gruppolicy" på sidan 465](#page-464-0)
- & ["Hänvisningar till tjänstenamn i gruppolicyn" på sidan 465](#page-464-0)

## <span id="page-464-0"></span>*Kombination av Lokal adress(skrivare) och Fjärradress(värd) på Gruppolicy*

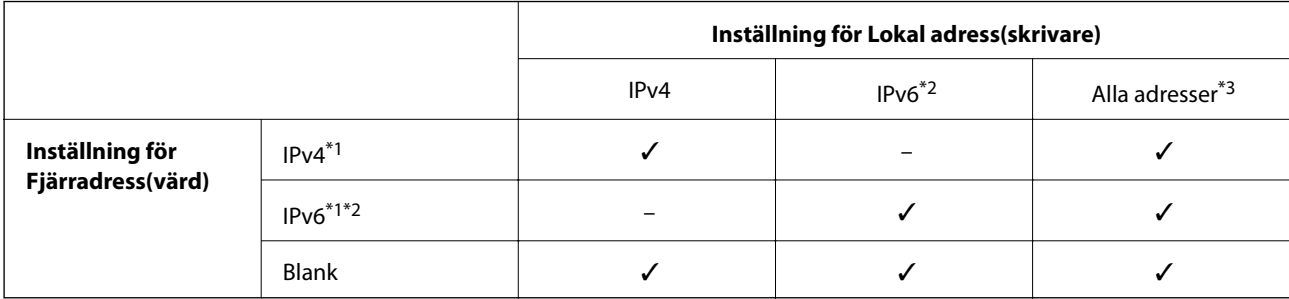

\*1Om **IPsec** har valts som **Åtkomstkontroll** kan du inte ange i en prefixlängd.

\*2Om **IPsec** har valts som **Åtkomstkontroll**, kan du välja en länk-lokal adress (fe80::) men grupppolicyn inaktiveras.

\*3Utom IPv6-länklokala adresser.

### *Hänvisningar till tjänstenamn i gruppolicyn*

#### *Anmärkning:*

Otillgängliga tjänster visas men kan inte väljas.

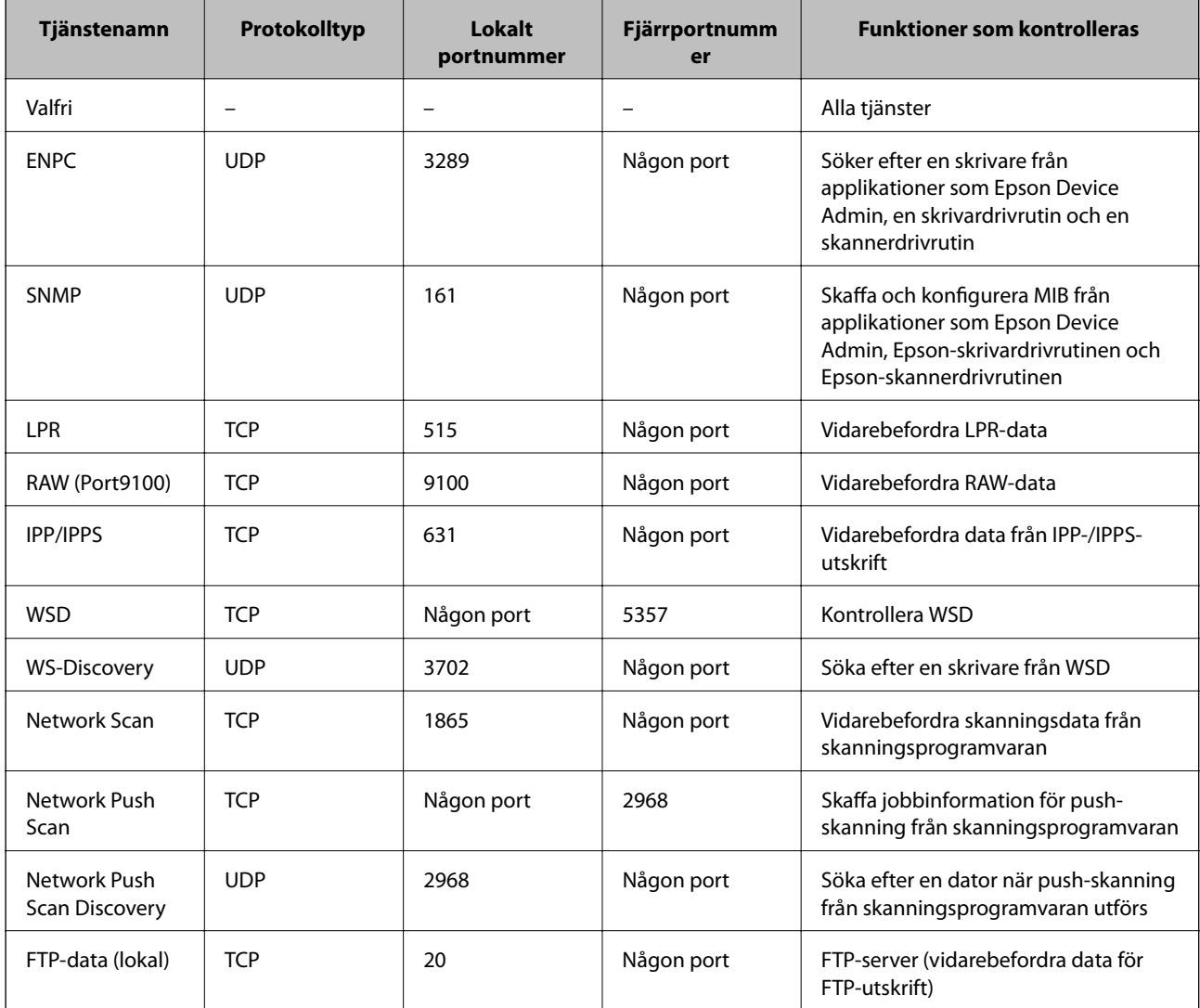

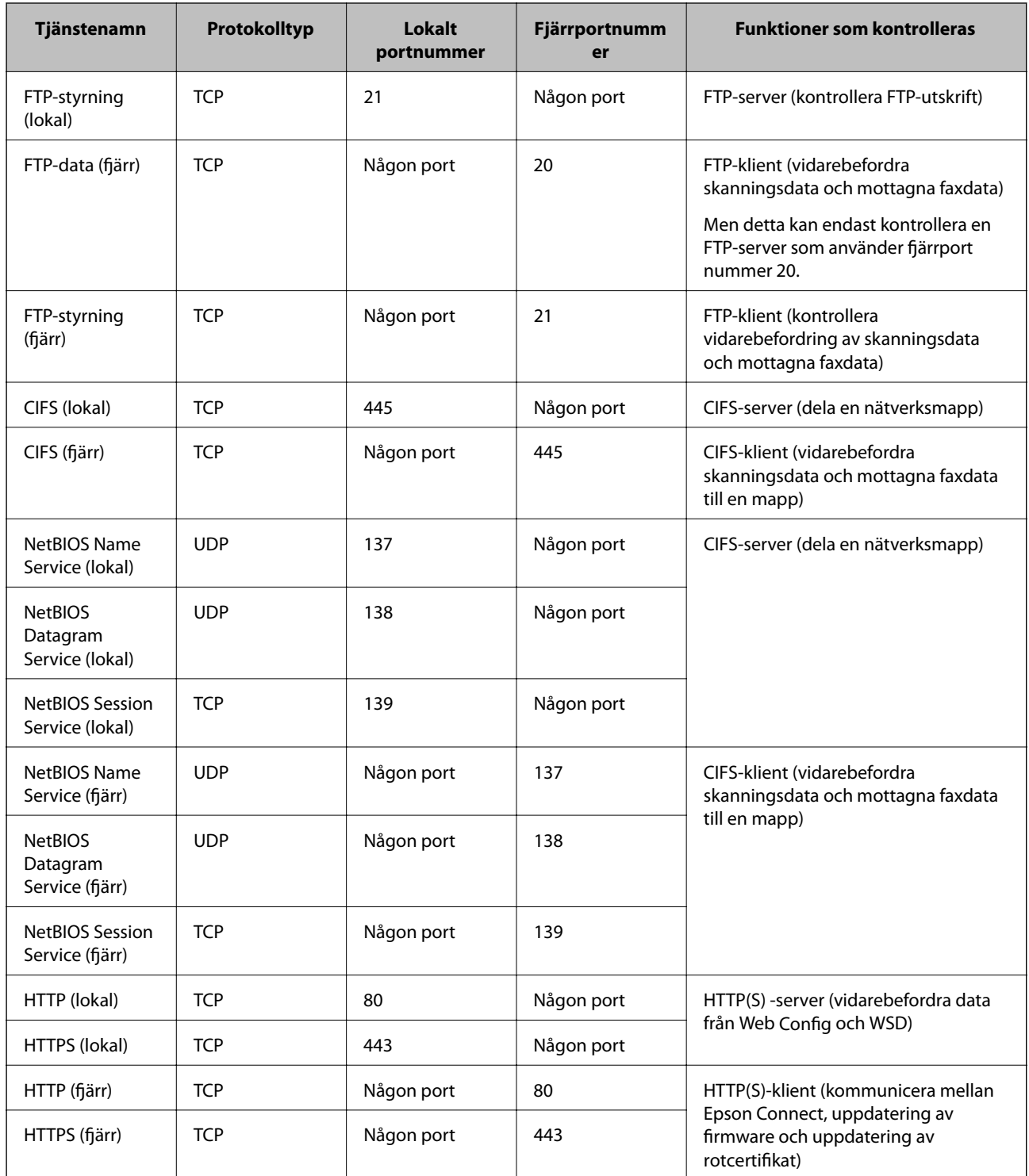

# **Konfigurationsexempel på IPsec/IP Filtering**

### **Endast ta emot IPsec-paket**

Detta exempel är bara för att konfigurera en standardpolicy.

## **Standardpolicy**:

❏ **IPsec/IP Filtering**: **Aktivera**

- ❏ **Åtkomstkontroll**: **IPsec**
- ❏ **Autentiseringsmetod**: **I förväg delad nyckel**
- ❏ **I förväg delad nyckel**: Ange upp till 127 tecken.

**Gruppolicy**: Konfigurera inte.

#### **Ta emot utskriftsdata och skrivarinställningar**

Detta exempel tillåter kommunikation av utskriftsdata och skrivarkonfiguration från specificerade tjänster.

**Standardpolicy**:

- ❏ **IPsec/IP Filtering**: **Aktivera**
- ❏ **Åtkomstkontroll**: **Neka åtkomst**

#### **Gruppolicy**:

- ❏ **Aktivera denna Gruppolicy**: Markera rutan.
- ❏ **Åtkomstkontroll**: **Tillåt åtkomst**
- ❏ **Fjärradress(värd)**: En klients IP-adress
- ❏ **Metod för att välja port**: **Tjänstnamn**

❏ **Tjänstnamn**: Markera rutan för **ENPC**, **SNMP**, **HTTP (lokal)**, **HTTPS (lokal)** och **RAW (Port9100)**.

#### *Anmärkning:*

För att undvika att ta emot HTTP (lokal) och HTTPS (lokal), rensa deras kryssrutor i *Gruppolicy*. Då kan du tillfälligt avaktivera IPsec-/IP-filtrering från skrivarens kontrollpanel för att ändra skrivarinställningarna.

#### **Endast få åtkomst från en angiven IP-adress**

I det här exemplet kan en angiven IP-adress komma åt skrivaren.

**Standardpolicy**:

- ❏ **IPsec/IP Filtering**: **Aktivera**
- ❏ **Åtkomstkontroll**:**Neka åtkomst**

**Gruppolicy**:

- ❏ **Aktivera denna Gruppolicy**: Markera rutan.
- ❏ **Åtkomstkontroll**: **Tillåt åtkomst**
- ❏ **Fjärradress(värd)**: En administratörs klients IP-adress

*Anmärkning:* Oavsett policykonfiguration kan klienten komma åt och konfigurera skrivaren.

## **Konfigurera ett certifikat för IPsec-/IP-filtrering**

Konfigurera ett klientcertifikat för IPsec-/IP-filtrering. När du ställer in det kan du använda certifikatet som en autentiseringsmetod för IPsec-/IP-filtrering. Gå till **CA-certifikat** om du vill konfigurera certifikatutfärdaren.

1. Gå till Web Config, och välj sedan fliken **Nätverkssäkerhet** > **IPsec/IP Filtering** > **Klientcertifikat**.

<span id="page-467-0"></span>2. Importera certifikatet i **Klientcertifikat**.

Om du redan har importerat ett certifikat som har publicerat av en certifikatutfärdare kan du kopiera certifikatet och använda det i IPsec-/IP-filtrering. För att kopiera väljer du certifikatet från **Kopiera från**, och klickar sedan på **Kopiera**.

#### **Relaterad information**

- & ["Program för konfiguration av skrivaråtgärder \(Web Config\)" på sidan 316](#page-315-0)
- & ["Konfigurera ett CA-signerat Certifikat" på sidan 451](#page-450-0)
- & ["Konfigurera ett CA-certifikat" på sidan 455](#page-454-0)

## **Ansluta skrivaren till ett IEEE802.1X-nätverk**

## **Konfigurera ett IEEE 802.1X-nätverk**

När du konfigurerar IEEE 802.1X till skrivaren kan du använda den i nätverket som är anslutet till en RADIUSserver, en nätverksbrytare med autentiseringsfunktion eller en åtkomstpunkt.

- 1. Öppna Web Config och välj fliken **Nätverkssäkerhet** > **IEEE802.1X** > **Grundläggande**.
- 2. Ange ett värde för varje alternativ.

Om du vill använda skrivaren i ett Wi-Fi-nätverk klickar du på **Wi-Fi-inställning** och väljer eller anger ett SSID.

## *Anmärkning:*

Du kan dela inställningar mellan Ethernet och Wi-Fi.

3. Klicka på **Nästa**.

Ett bekräftelsemeddelande visas.

4. Klicka på **OK**.

Skrivaren uppdateras.

#### **Relaterad information**

& ["Program för konfiguration av skrivaråtgärder \(Web Config\)" på sidan 316](#page-315-0)

#### *IEEE 802.1X Inställningsalternativ för nätverket*

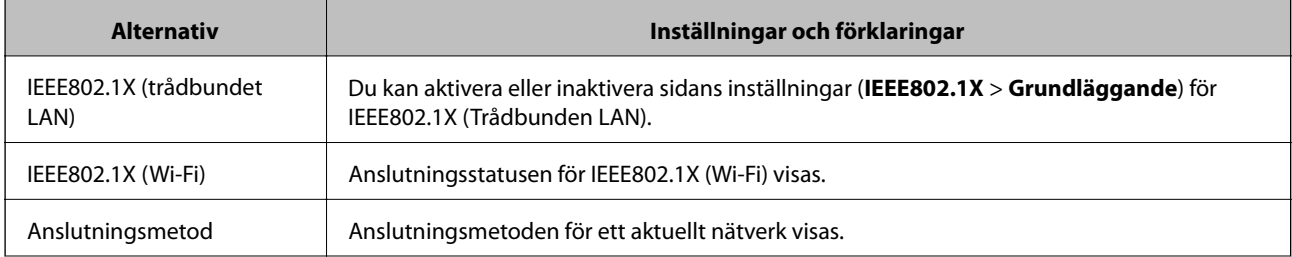
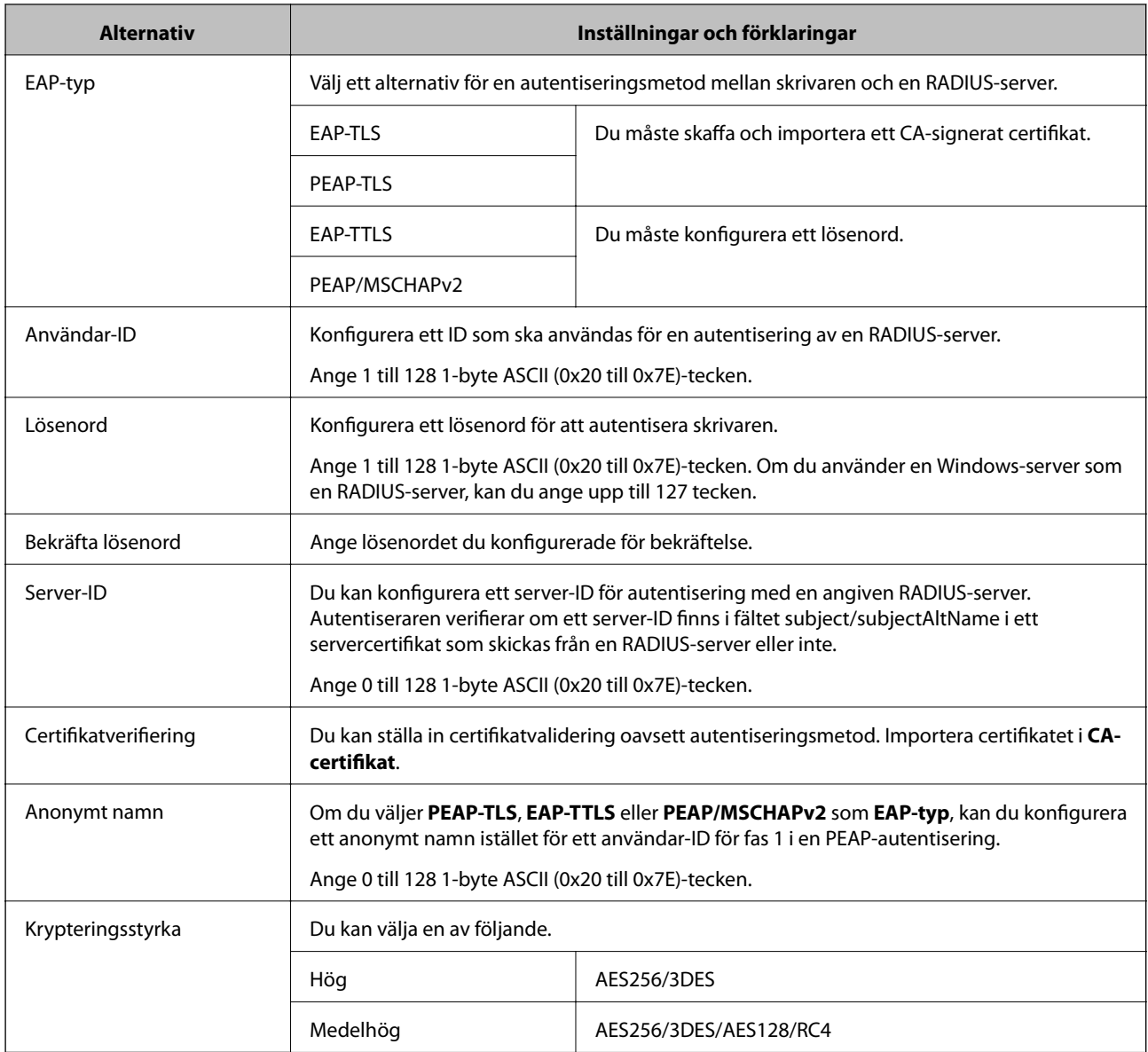

& ["Konfigurera ett IEEE 802.1X-nätverk" på sidan 468](#page-467-0)

# **Konfigurera ett certifikat för IEEE 802.1X**

Konfigurera klientcertifikatet för IEEE802.1X. När du ställer in det kan du använda **EAP-TLS** och **PEAP-TLS** som en autentiseringsmetod för IEEE 802.1X. Gå till **CA-certifikat** om du vill konfigurera certifikatet från certifieringsmyndigheten.

- 1. Gå till Web Config, och välj sedan fliken **Nätverkssäkerhet** > **IEEE802.1X** > **Klientcertifikat**.
- 2. Ange ett certifikat i **Klientcertifikat**.

Om du redan har importerat ett certifikat som har publicerat av en certifieringsmyndighet kan du kopiera certifikatet och använda det i IEEE802.1X. För att kopiera väljer du certifikatet från **Kopiera från**, och klickar sedan på **Kopiera**.

- $\blacktriangleright$ ["Program för konfiguration av skrivaråtgärder \(Web Config\)" på sidan 316](#page-315-0)
- & ["Konfigurera ett CA-signerat Certifikat" på sidan 451](#page-450-0)
- & ["Konfigurera ett CA-certifikat" på sidan 455](#page-454-0)

### **Kontrollerar IEEE 802.1X-nätverksstatus**

Du kan kontrollera IEEE 802.1X-statusen genom att skriva ut ett statusark för nätverket.

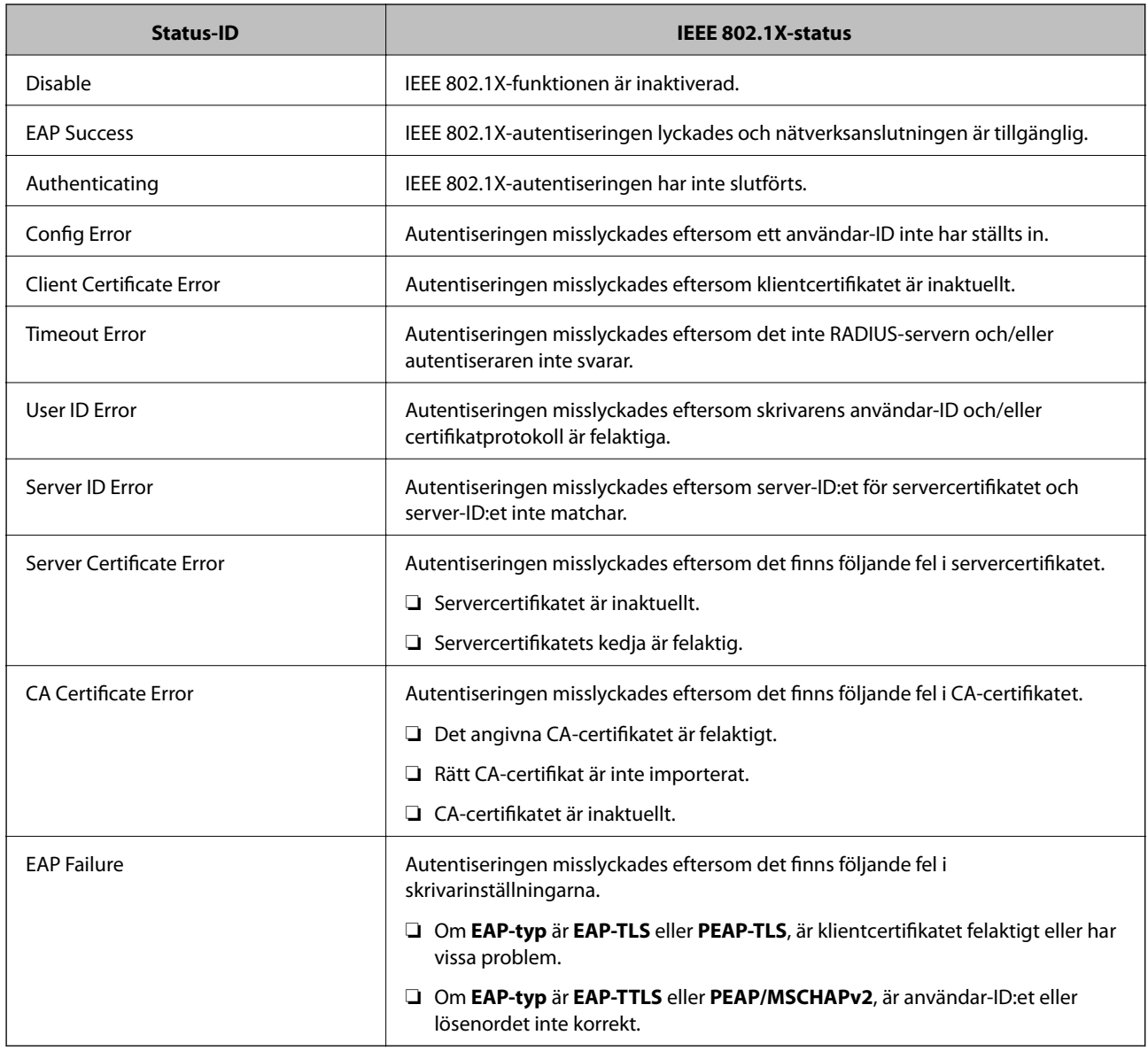

#### **Relaterad information**

& ["Skriva ut ett statusark för nätverket" på sidan 299](#page-298-0)

# <span id="page-470-0"></span>**Lösa problem med avancerad säkerhet**

# **Återställa säkerhetsinställningarna**

När du upprättar en mycket säker miljö, såsom IPsec-/IP-filtrering eller IEEE802.1X, kan du inte kommunicera med enheter, på grund av felaktiga inställningar eller fel i enheten eller servern. I så fall återställs säkerhetsinställningarna för att göra inställningar för enheten igen, eller för att medge tillfällig användning.

#### *Inaktivera säkerhetsfunktionen via kontrollpanelen*

Du kan inaktivera IPsec-/IP-filtrering eller IEEE 802.1X via skrivarens kontrollpanel.

- 1. Välj **Inst.** > **Allmänna inställningar** > **Nätverksinställningar**.
- 2. Välj **Avancerat**.
- 3. Välj bland följande objekt som du vill inaktivera.
	- ❏ **Avaktivera IPsec/IP Filtering**
	- ❏ **Avaktivera IEEE802.1X**
- 4. Välj **Börja konfiguration** på bekräftelseskärmen.

# **Problem att använda funktionerna för nätverkssäkerhet**

#### *Bortglömd på förhand delad nyckel*

#### **Konfigurera om en på förhand delad nyckel.**

För att ändra nyckeln öppnar du Web Config och väljer fliken **Nätverkssäkerhet** > **IPsec/IP Filtering** > **Grundläggande** > **Standardpolicy** eller **Gruppolicy**.

När du ändrar den i förväg delade nyckeln, konfigurera den i förväg delade nyckeln för datorer.

#### **Relaterad information**

- & ["Program för konfiguration av skrivaråtgärder \(Web Config\)" på sidan 316](#page-315-0)
- & ["Krypterad kommunikation med IPsec/IP-filtrering" på sidan 457](#page-456-0)

#### *Det går inte att kommunicera med IPsec-kommunikation*

#### **Specificera algoritmen som skrivaren eller datorn inte stöder.**

Skrivaren har stöd för följande algoritmer. Kontrollera datorns inställningar.

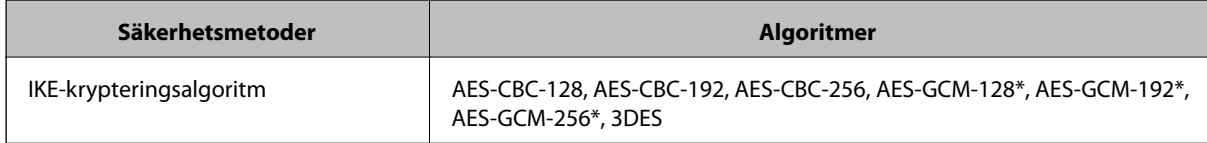

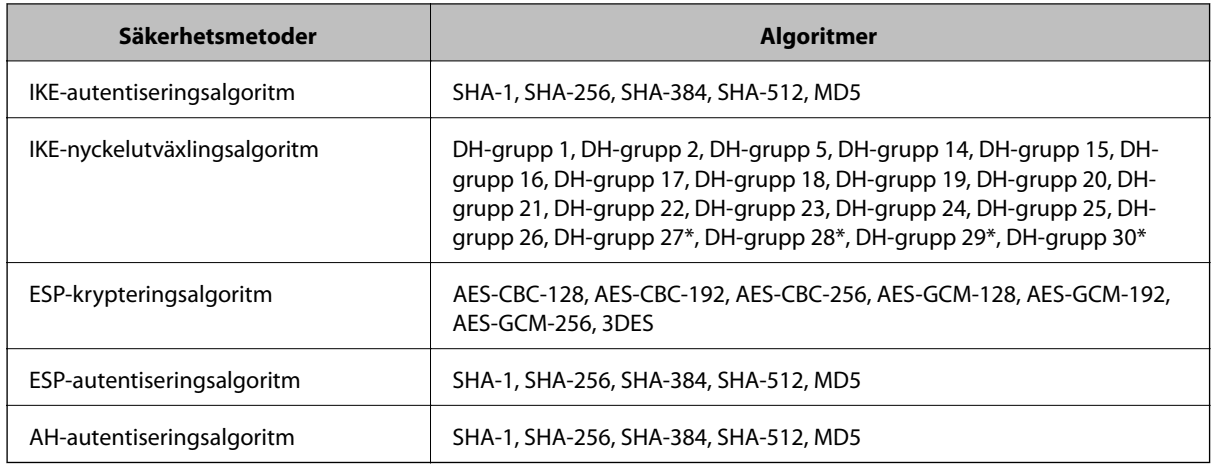

\* endast tillgänglig för IKEv2

#### **Relaterad information**

& ["Krypterad kommunikation med IPsec/IP-filtrering" på sidan 457](#page-456-0)

#### *Plötsligt går det inte att kommunicera*

#### **IP-adressen för skrivaren har ändrats eller kan inte användas.**

När IP-adressen som registrerats för den lokala adressen på Gruppolicy har ändrats eller inte kan användas går det inte att utföra IPsec-kommunikation. Inaktivera IPsec med skrivarens kontrollpanel.

Om DHCP är för gammal startar du om, eftersom IPv6-adressen är för gammal eller inte har hämtats, och sedan kanske den registrerade IP-adressen för skrivarens Web Config (**Nätverkssäkerhet**-flik > **IPsec/IP Filtering** > **Grundläggande** > **Gruppolicy** > **Lokal adress(skrivare)**).

Använd en statisk IP-adress.

#### **IP-adressen för datorn har ändrats eller kan inte användas.**

När IP-adressen som registrerats för fjärradressen på Gruppolicy har ändrats eller inte kan användas går det inte att utföra IPsec-kommunikation.

Inaktivera IPsec med skrivarens kontrollpanel.

Om DHCP är för gammal startar du om, eftersom IPv6-adressen är för gammal eller inte har hämtats, och sedan kanske den registrerade IP-adressen för skrivarens Web Config (**Nätverkssäkerhet**-flik > **IPsec/IP Filtering** > **Grundläggande** > **Gruppolicy** > **Fjärradress(värd)**).

Använd en statisk IP-adress.

#### **Relaterad information**

- & ["Program för konfiguration av skrivaråtgärder \(Web Config\)" på sidan 316](#page-315-0)
- & ["Krypterad kommunikation med IPsec/IP-filtrering" på sidan 457](#page-456-0)

#### *Det går inte att skapa en säker IPP-utskriftsport*

#### **Är rätt certifikat inte angett som servercertifikat för SSL/TLS-kommunikation?**

Om fel certifikat har angetts kanske det inte går att skapa en port. Kontrollera att du använder rätt certifikat.

#### **CA-certifikatet är inte importerat på datorn som har åtkomst till skrivaren.**

Om ett CA-certifikat inte har importerats på datorn kanske det inte går att skapa en port. Kontrollera att ett CAcertifikat har importerats.

#### **Relaterad information**

& ["Konfigurera ett servercertifikat för skrivaren" på sidan 456](#page-455-0)

#### *Det går inte att ansluta efter konfiguration av IPsec/IP-filtrering*

#### **Inställningarna för IPsec/IP-filtrering är felaktiga.**

Inaktivera IPsec/IP-filtrering från skrivarens kontrollpanel. Anslut skrivaren och datorn och gör inställningar för IPsec/IP-filtrering igen.

#### **Relaterad information**

& ["Krypterad kommunikation med IPsec/IP-filtrering" på sidan 457](#page-456-0)

#### *Kan inte öppna skrivaren eller skannern efter konfiguration av IEEE 802.1X*

#### **Inställningarna för IEEE 802.1X är felaktiga.**

Inaktivera IEEE 802.1X och Wi-Fi via skrivarens kontrollpanel. Anslut skrivaren till datorn och konfigurera IEEE 802.1X igen.

#### **Relaterad information**

& ["Konfigurera ett IEEE 802.1X-nätverk" på sidan 468](#page-467-0)

# **Problem att använda ett digitalt certifikat**

#### *Kan inte importera ett CA-signerat Certifikat*

#### **CA-signerat Certifikat informationen på CSR överensstämmer inte.**

Om CA-signerat Certifikat och CSR inte innehåller samma information kan CSR inte importeras. Kontrollera följande:

❏ Försöker du importera certifikatet på en enhet som inte har samma information?

Kontrollera informationen i CSR och importera sedan certifikatet på en enhet som har samma information.

❏ Har du skrivit över den CSR som sparades på skrivaren efter det att du skickade förfrågan till en certifikatutfärdare? Hämta det CA-signerade certifikatet igen med ditt CSR.

#### **CA-signerat Certifikat är mer än 5KB.**

Du kan inte importera ett CA-signerat Certifikat som är större än 5 KB.

#### **Lösenordet för import av certifikatet är felaktigt.**

Ange rätt lösenord. Du kan inte importera certifikatet om du har glömt bort lösenordet. Hämta CA-signerat Certifikat på nytt.

#### **Relaterad information**

& ["Importera ett CA-signerat certifikat" på sidan 452](#page-451-0)

#### *Det går inte att uppdatera ett självsignerat certifikat*

#### **Nätverksnamn har inte angett.**

Du måste ange **Nätverksnamn**.

#### **Tecken som inte stöds har angetts i Nätverksnamn.**

Ange mellan 1 och 128 tecken för IPv4, IPv6, värdnamn eller FQDN-format i ASCII (0x20–0x7E).

#### **Ett komma eller mellanslag är inkluderat i det gemensamma namnet.**

Om det finns ett komma kommer **Nätverksnamn** att delas i det läget. Ett fel inträffar om ett mellanslag anges före eller efter ett komma.

#### **Relaterad information**

& ["Uppdatera ett självsignerat certifikat" på sidan 454](#page-453-0)

#### *Det går inte att skapa en CSR*

#### **Nätverksnamn har inte angett.**

Du måste ange **Nätverksnamn**.

#### **Tecken som inte stöds har angetts i Nätverksnamn, Organisation, Organisationsenhet, Plats och Stat/ provins.**

Ange tecken för IPv4, IPv6, värdnamn eller FQDN-format i ASCII (0x20–0x7E).

#### **Ett komma eller mellanslag är inkluderat i Nätverksnamn.**

Om det finns ett komma kommer **Nätverksnamn** att delas i det läget. Ett fel inträffar om ett mellanslag anges före eller efter ett komma.

 $\blacktriangleright$ ["Hämta ett CA-signerat certifikat" på sidan 451](#page-450-0)

#### *Varningar om ett digitalt certifikat visas*

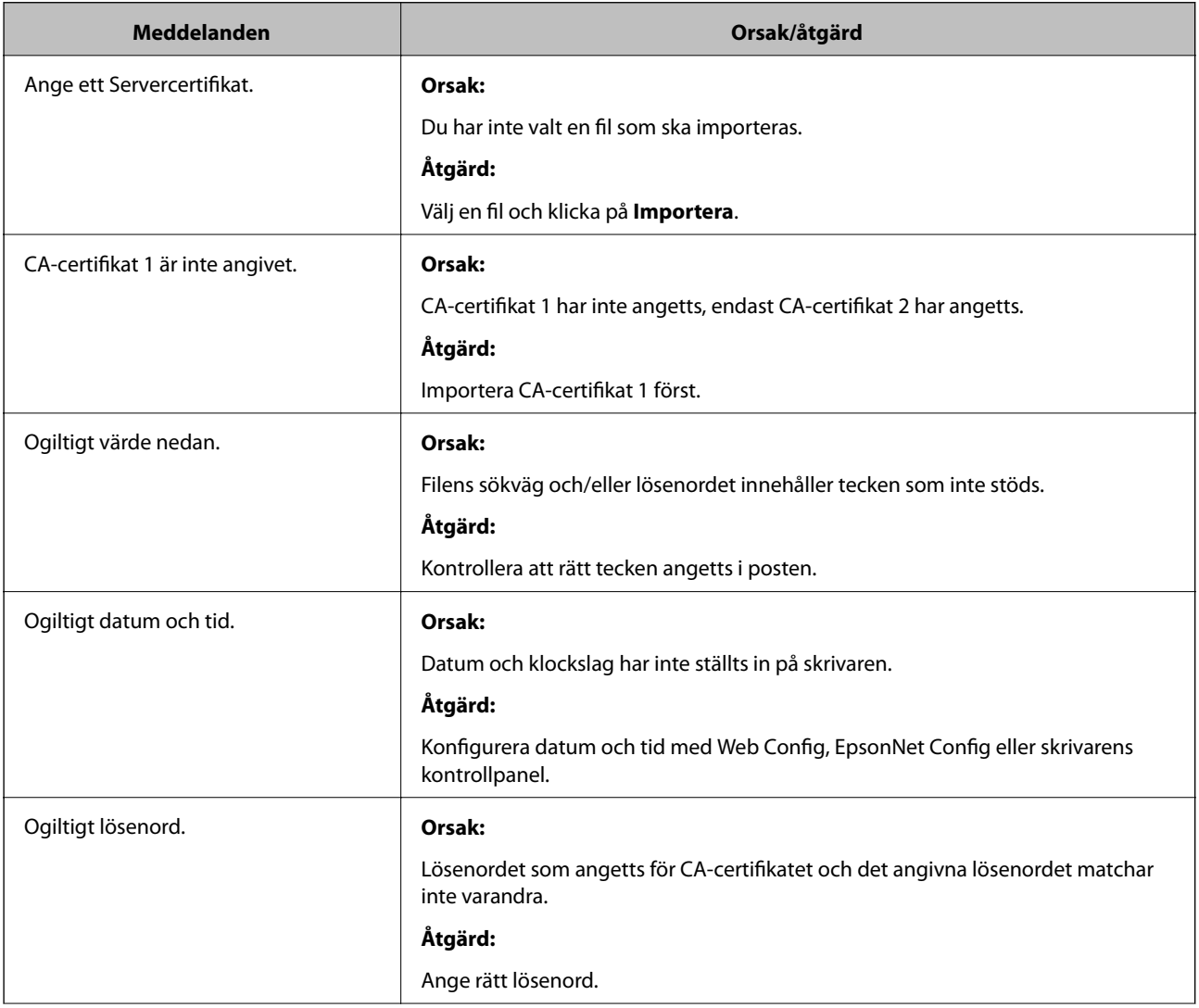

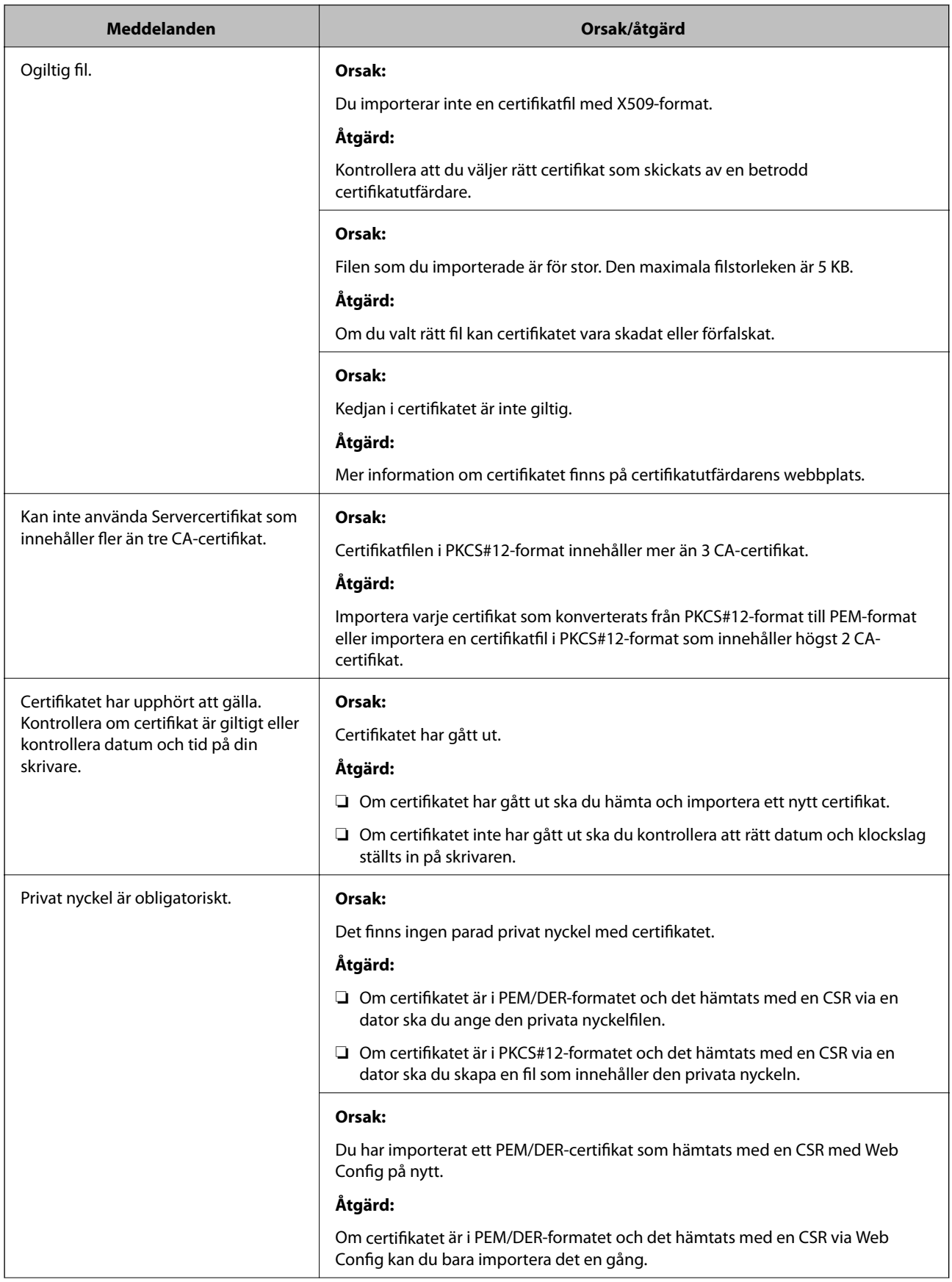

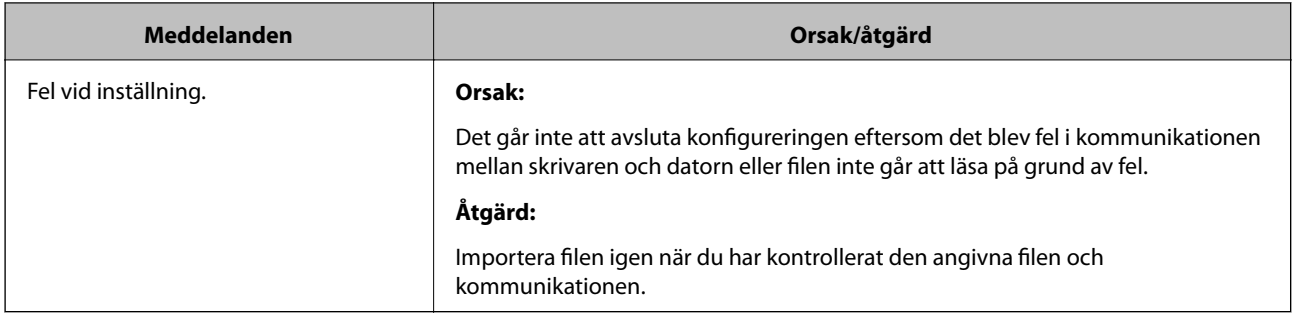

& ["Om digital certifiering" på sidan 450](#page-449-0)

#### *Ett CA-signerat certifikat har raderats av misstag*

#### **Det finns ingen säkerhetskopieringsfil för det CA-signerade certifikatet.**

Importera certifikatet igen om du inte har en säkerhetskopia.

Om du hämtar ett certifikat med en CSR som skapats i Web Config kan du inte importera ett certifikat som raderats. Skapa en CSR och hämta ett nytt certifikat.

#### **Relaterad information**

- & ["Importera ett CA-signerat certifikat" på sidan 452](#page-451-0)
- & ["Radera ett CA-signerat certifikat" på sidan 453](#page-452-0)

# <span id="page-477-0"></span>**Var du kan få hjälp**

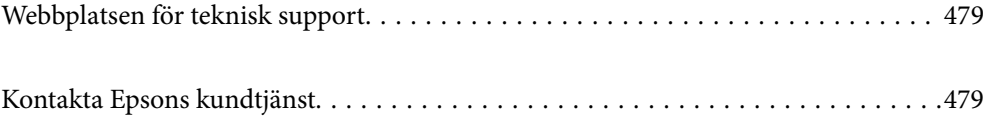

# <span id="page-478-0"></span>**Webbplatsen för teknisk support**

Om du behöver ytterligare hjälp kan du gå till Epsons kundtjänstwebbplats som visas nedan. Välj land eller region och gå till supportdelen på din lokala Epson-webbplats. Dessutom finns de senaste drivrutinerna, svar på vanliga frågor, handböcker och övrigt nedladdningsbart material på webbplatsen.

<http://support.epson.net/>

<http://www.epson.eu/Support> (Europa)

Kontakta Epsons kundtjänst för hjälp om Epson-produkten inte fungerar som den ska och du inte kan lösa problemet.

# **Kontakta Epsons kundtjänst**

# **Innan du kontaktar Epson**

Kontakta Epsons kundtjänst för hjälp om Epson-produkten inte fungerar som den ska och du inte kan lösa problemet med felsökningsinformationen i produktens dokumentation. Kontakta återförsäljaren som du köpte produkten hos om en lokal Epson kundtjänst inte anges nedan.

Epsons kundtjänst kan hjälpa dig mycket snabbare om du tillhandahåller följande information:

❏ Produktens serienummer

(Etiketten med serienumret sitter normalt på produktens baksida.)

- ❏ Produktmodell
- ❏ Produktens programvaruversion

(Klicka på **About**, **Version Info** eller en liknande knapp i produktprogrammet.)

- ❏ Märke och modell på datorn
- ❏ Datorns operativsystem och version
- ❏ Namn och versioner på programvara som du brukar använda med produkten

#### *Anmärkning:*

Beroende på produkten kan data för uppringningslistorna för fax och/eller nätverksinställningarna lagras i produktens minne. Data och/eller inställningar kan gå förlorade om produkten går sönder eller måste repareras. Epson kan inte hållas ansvarigt för dataförluster, för säkerhetskopior eller återställning av data och/eller inställningar även om garantiperioden fortfarande gäller. Vi rekommenderar att du gör egna säkerhetskopior av uppgifterna eller antecknar inställningarna.

# **Hjälp för användare i Europa**

Det europeiska garantidokumentet innehåller information om hur du kontaktar Epsons kundtjänst.

# **Hjälp för användare i Taiwan**

Kontaktpunkter för information, support och tjänster är:

#### <span id="page-479-0"></span>**Webben**

#### [http://www.epson.com.tw](http://www.epson.com.tw/)

Information om produktspecifikationer, nedladdningsbara drivrutiner och produktfrågor kan tillhandahållas.

#### **Epson HelpDesk**

Telefon: +886-2-80242008

Vårt HelpDesk-team kan hjälpa dig med följande per telefon:

- ❏ Försäljningsfrågor och produktinformation
- ❏ Frågor eller problem som gäller produktens användning
- ❏ Reparations- och garantifrågor

#### **Servicecenter för reparationer:**

<http://www.tekcare.com.tw/branchMap.page>

TekCare corporation är ett auktoriserat servicecenter för Epson Taiwan Technology & Trading Ltd.

# **Hjälp för användare i Indonesien**

Kontaktpunkter för information, support och tjänster är:

#### **Webben**

#### [http://www.epson.co.id](http://www.epson.co.id/)

❏ Information om produktspecifikationer, hämtbara drivrutiner

❏ Vanliga frågor och svar, försäljningsförfrågningar, frågor via e-post

#### **Epson Hotline**

Telefon: +62-1500-766

Fax: +62-21-808-66-799

Vårt Hotline-team kan hjälpa dig med följande per telefon eller fax:

- ❏ Försäljningsfrågor och produktinformation
- ❏ Teknisk support

#### **Epson Servicecenter**

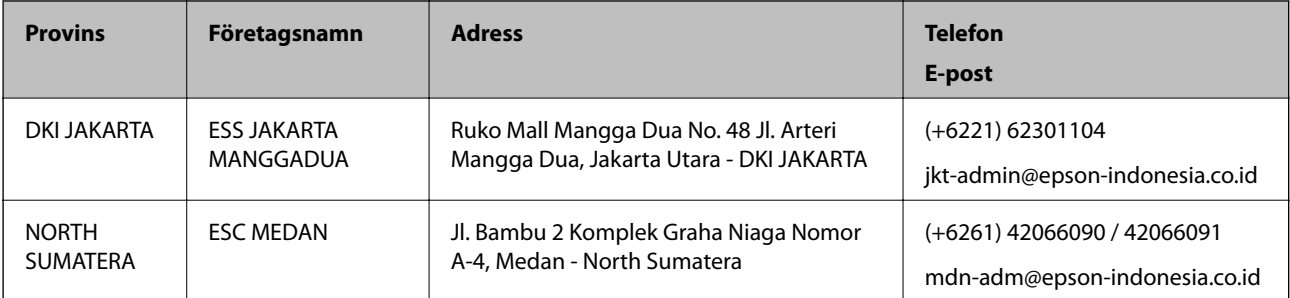

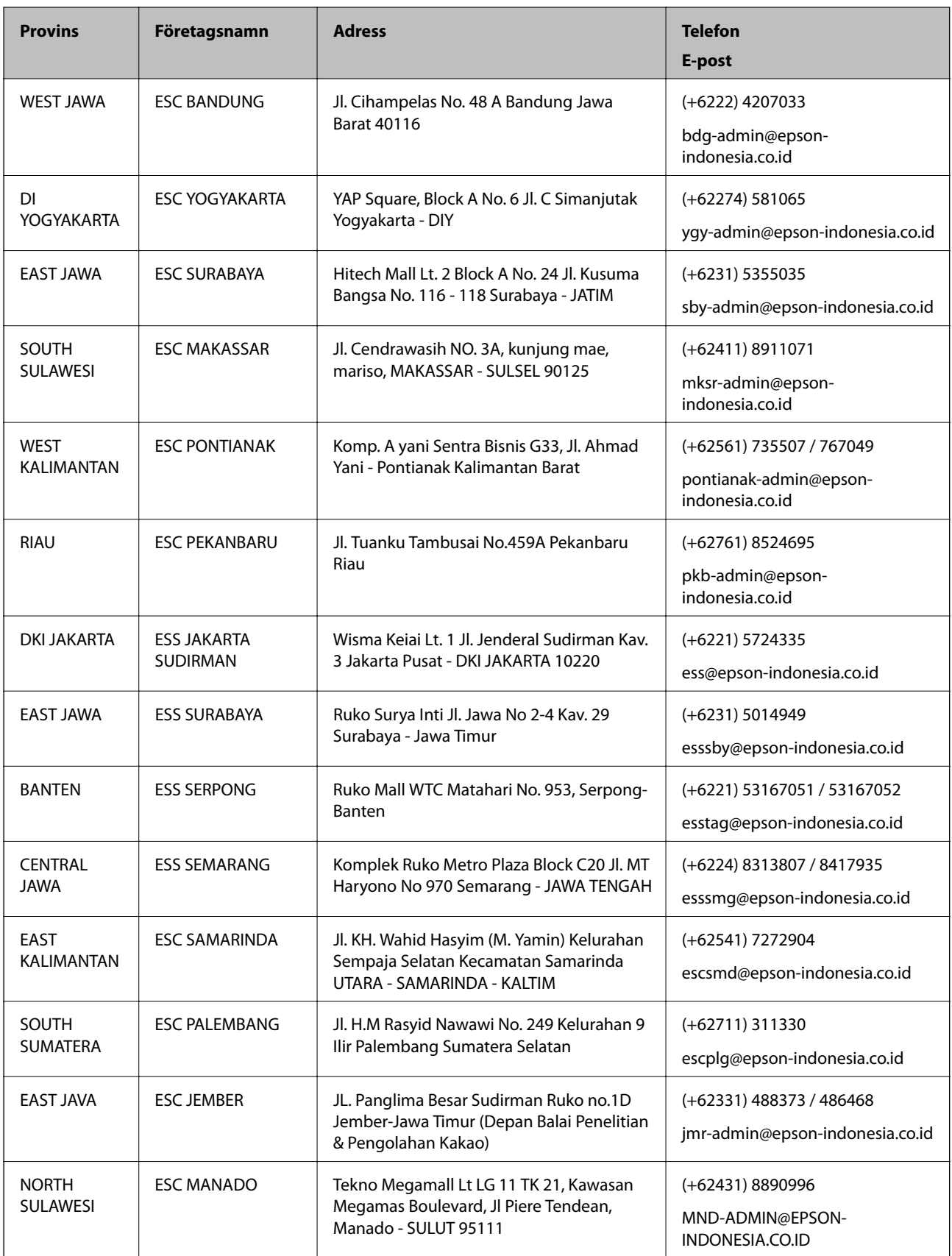

Ring vår hotline för information om andra orter som inte anges här: 08071137766.

# **Hjälp för användare i Malaysia**

Kontaktpunkter för information, support och tjänster är:

#### **Webben**

[http://www.epson.com.my](http://www.epson.com.my/)

❏ Information om produktspecifikationer, hämtbara drivrutiner

❏ Vanliga frågor och svar, försäljningsförfrågningar, frågor via e-post

#### **Epsons samtalscenter**

Telefon: +60 1800-8-17349

- ❏ Försäljningsfrågor och produktinformation
- ❏ Frågor eller problem som gäller produktens användning
- ❏ Reparations- och garantifrågor

#### **Huvudkontor**

Telefon: 603-56288288

Fax: 603-5628 8388/603-5621 2088

# **Hjälp för användare i Filippinerna**

Användare kan kontakta Epson Philippines Corporation på telefon- och faxnumren samt e-postadresserna nedan för teknisk support samt andra efterförsäljningstjänster:

#### **Webben**

#### [http://www.epson.com.ph](http://www.epson.com.ph/)

Information om produktspecifikationer, nedladdningsbara drivrutiner, vanliga frågor och e-post kan tillhandahållas.

#### **Epson Philippines Customer Care**

Avgiftsfritt: (PLDT) 1-800-1069-37766

Avgiftsfritt: (digitalt) 1-800-3-0037766

Metro Manila: (+632)441-9030

Webbplats:<https://www.epson.com.ph/contact>

E-post: customercare@epc.epson.som.ph

Öppet 9:00 till 18:00, måndag till lördag (utom helgdagar)

Vårt kundtjänstteam kan hjälpa dig med följande per telefon:

❏ Försäljningsfrågor och produktinformation

- ❏ Frågor eller problem som gäller produktens användning
- ❏ Reparations- och garantifrågor

#### **Epson Philippines Corporation**

Huvudlinje: +632-706-2609 Fax: +632-706-2663

# **Hjälp för användare i Singapore**

Källor för information, support och tjänster från Epson Singapore:

#### **Webben**

#### [http://www.epson.com.sg](http://www.epson.com.sg/)

Information om produktspecifikationer, nedladdningsbara drivrutiner, vanliga frågor, försäljningsfrågor och teknisk support kan fås via e-post.

#### **Epson HelpDesk**

Avgiftsfritt: 800-120-5564

Vårt HelpDesk-team kan hjälpa dig med följande per telefon:

- ❏ Försäljningsfrågor och produktinformation
- ❏ Frågor eller problem som gäller produktens användning
- ❏ Reparations- och garantifrågor

# **Hjälp för användare i Thailand**

Kontaktpunkter för information, support och tjänster är:

#### **Webben**

#### [http://www.epson.co.th](http://www.epson.co.th/)

Information om produktspecifikationer, nedladdningsbara drivrutiner, vanliga frågor och e-post kan tillhandahållas.

#### **Epsons samtalscenter**

Telefon: 66-2685-9899

E-post: support@eth.epson.co.th

Vårt kundtjänstteam kan hjälpa dig med följande per telefon:

- ❏ Försäljningsfrågor och produktinformation
- ❏ Frågor eller problem som gäller produktens användning
- ❏ Reparations- och garantifrågor

# **Hjälp för användare i Vietnam**

Kontaktpunkter för information, support och tjänster är:

#### **Epson Servicecenter**

65 Truong Dinh Street, District 1, Hochiminh City, Vietnam. Telefon (Ho Chi Minh): 84-8-3823-9239, 84-8-3825-6234 29 Tue Tinh, Quan Hai Ba Trung, Hanoi City, Vietnam Telefon (Hanoi): 84-4-3978-4785, 84-4-3978-4775

# **Hjälp för användare i Indien**

Kontaktpunkter för information, support och tjänster är:

#### **Webben**

#### [http://www.epson.co.in](http://www.epson.co.in/)

Information om produktspecifikationer, nedladdningsbara drivrutiner och produktfrågor kan tillhandahållas.

#### **Helpline**

❏ Service, produktinformation och beställning av förbrukningsartiklar (BSNL-linjer) Avgiftsfritt nummer: 18004250011 Öppet 9:00 till 18:00, måndag till lördag (utom helgdagar)

❏ Service (CDMA och mobila användare) Avgiftsfritt nummer: 186030001600 Öppet 9:00 till 18:00, måndag till lördag (utom helgdagar)